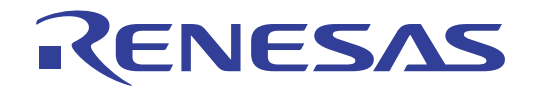

User's Manual

User's Manual

# CS+ V8.05.00

# Integrated Development Environment

User's Manual: Project Operation

Target Device RL78 Family RX Family RH850 Family

> All information contained in these materials, including products and product specifications, represents information on the product at the time of publication and is subject to change by Renesas Electronics Corp. without notice. Please review the latest information published by Renesas Electronics Corp. through various means, including the Renesas Electronics Corp. website (http://www.renesas.com).

Rev.1.00 2020.11

#### **Notice**

- 1. Descriptions of circuits, software and other related information in this document are provided only to illustrate the operation of semiconductor products and application examples. You are fully responsible for the incorporation or any other use of the circuits, software, and information in the design of your product or system. Renesas Electronics disclaims any and all liability for any losses and damages incurred by you or third parties arising from the use of these circuits, software, or information.
- Renesas Electronics hereby expressly disclaims any warranties against and liability for infringement or any other claims involving patents, copyrights, or other intellectual property rights of third parties, by or arising from the use of Renesas Electronics products or technical information described in this document, including but not limited to, the product data, drawings, charts, programs, algorithms, and application examples.
- 3. No license, express, implied or otherwise, is granted hereby under any patents, copyrights or other intellectual property rights of Renesas Electronics or others.
- 4. You shall not alter, modify, copy, or reverse engineer any Renesas Electronics product, whether in whole or in part. Renesas Electronics disclaims any and all liability for any losses or damages incurred by you or third parties arising from such alteration, modification, copying or reverse engineering.
- 5. Renesas Electronics products are classified according to the following two quality grades: "Standard" and "High Quality". The intended applications for each Renesas Electronics product depends on the product's quality grade, as indicated below.
	- "Standard": Computers; office equipment; communications equipment; test and measurement equipment; audio and visual equipment; home electronic appliances; machine tools; personal electronic equipment; industrial robots; etc.
	- "High Quality": Transportation equipment (automobiles, trains, ships, etc.); traffic control (traffic lights); large-scale communication equipment; key financial terminal systems; safety control equipment; etc.

Unless expressly designated as a high reliability product or a product for harsh environments in a Renesas Electronics data sheet or other Renesas Electronics document, Renesas Electronics products are not intended or authorized for use in products or systems that may pose a direct threat to human life or bodily injury (artificial life support devices or systems; surgical implantations; etc.), or may cause serious property damage (space system; undersea repeaters; nuclear power control systems; aircraft control systems; key plant systems; military equipment; etc.). Renesas Electronics disclaims any and all liability for any damages or losses incurred by you or any third parties arising from the use of any Renesas Electronics product that is inconsistent with any Renesas Electronics data sheet, user's manual or other Renesas Electronics document.

- 6. When using Renesas Electronics products, refer to the latest product information (data sheets, user's manuals, application notes, "General Notes for Handling and Using Semiconductor Devices" in the reliability handbook, etc.), and ensure that usage conditions are within the ranges specified by Renesas Electronics with respect to maximum ratings, operating power supply voltage range, heat dissipation characteristics, installation, etc. Renesas Electronics disclaims any and all liability for any malfunctions, failure or accident arising out of the use of Renesas Electronics products outside of such specified ranges.
- 7. Although Renesas Electronics endeavors to improve the quality and reliability of Renesas Electronics products, semiconductor products have specific characteristics, such as the occurrence of failure at a certain rate and malfunctions under certain use conditions. Unless designated as a high reliability product or a product for harsh environments in a Renesas Electronics data sheet or other Renesas Electronics document, Renesas Electronics products are not subject to radiation resistance design. You are responsible for implementing safety measures to guard against the possibility of bodily injury, injury or damage caused by fire, and/or danger to the public in the event of a failure or malfunction of Renesas Electronics products, such as safety design for hardware and software, including but not limited to redundancy, fire control and malfunction prevention, appropriate treatment for aging degradation or any other appropriate measures. Because the evaluation of microcomputer software alone is very difficult and impractical, you are responsible for evaluating the safety of the final products or systems manufactured by you.
- 8. Please contact a Renesas Electronics sales office for details as to environmental matters such as the environmental compatibility of each Renesas Electronics product. You are responsible for carefully and sufficiently investigating applicable laws and regulations that regulate the inclusion or use of controlled substances, including without limitation, the EU RoHS Directive, and using Renesas Electronics products in compliance with all these applicable laws and regulations. Renesas Electronics disclaims any and all liability for damages or losses occurring as a result of your noncompliance with applicable laws and regulations.
- 9. Renesas Electronics products and technologies shall not be used for or incorporated into any products or systems whose manufacture, use, or sale is prohibited under any applicable domestic or foreign laws or regulations. You shall comply with any applicable export control laws and regulations promulgated and administered by the governments of any countries asserting jurisdiction over the parties or transactions.
- 10. It is the responsibility of the buyer or distributor of Renesas Electronics products, or any other party who distributes, disposes of, or otherwise sells or transfers the product to a third party, to notify such third party in advance of the contents and conditions set forth in this document.
- 11. This document shall not be reprinted, reproduced or duplicated in any form, in whole or in part, without prior written consent of Renesas Electronics. 12. Please contact a Renesas Electronics sales office if you have any questions regarding the information contained in this document or Renesas
- Electronics products.
- (Note1) "Renesas Electronics" as used in this document means Renesas Electronics Corporation and also includes its directly or indirectly controlled subsidiaries.
- (Note2) "Renesas Electronics product(s)" means any product developed or manufactured by or for Renesas Electronics.

(Rev.4.0-1 November 2017)

#### Corporate Headquarters **Contact Information**

TOYOSU FORESIA, 3-2-24 Toyosu, Koto-ku, Tokyo 135-0061, Japan

#### www.renesas.com

#### **Trademarks**

Renesas and the Renesas logo are trademarks of Renesas Electronics Corporation. All trademarks and registered trademarks are the property of their respective owners.

For further information on a product, technology, the most up-to-date version of a document, or your nearest sales office, please visit: www.renesas.com/contact/

### How to Use This Manual

This manual describes the role of the CS+ integrated development environment for developing applications and systems for RH850 family, RX family, and RL78 family, and provides an outline of its features.

CS+ is an integrated development environment (IDE) for RH850 family, RX family, and RL78 family, integrating the necessary tools for the development phase of software (e.g. design, implementation, and debugging) into a single platform. By providing an integrated environment, it is possible to perform all development using just this product, without the need to use many different tools separately.

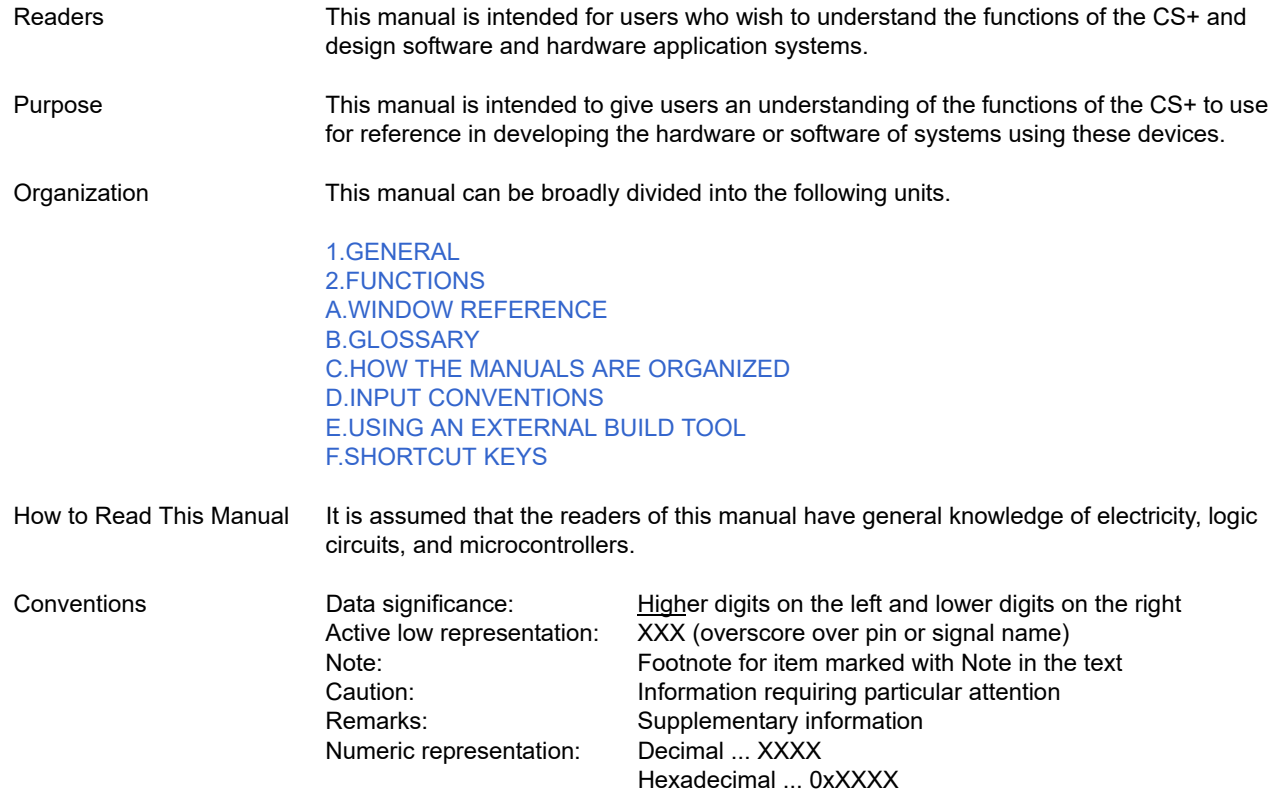

## TABLE OF CONTENTS

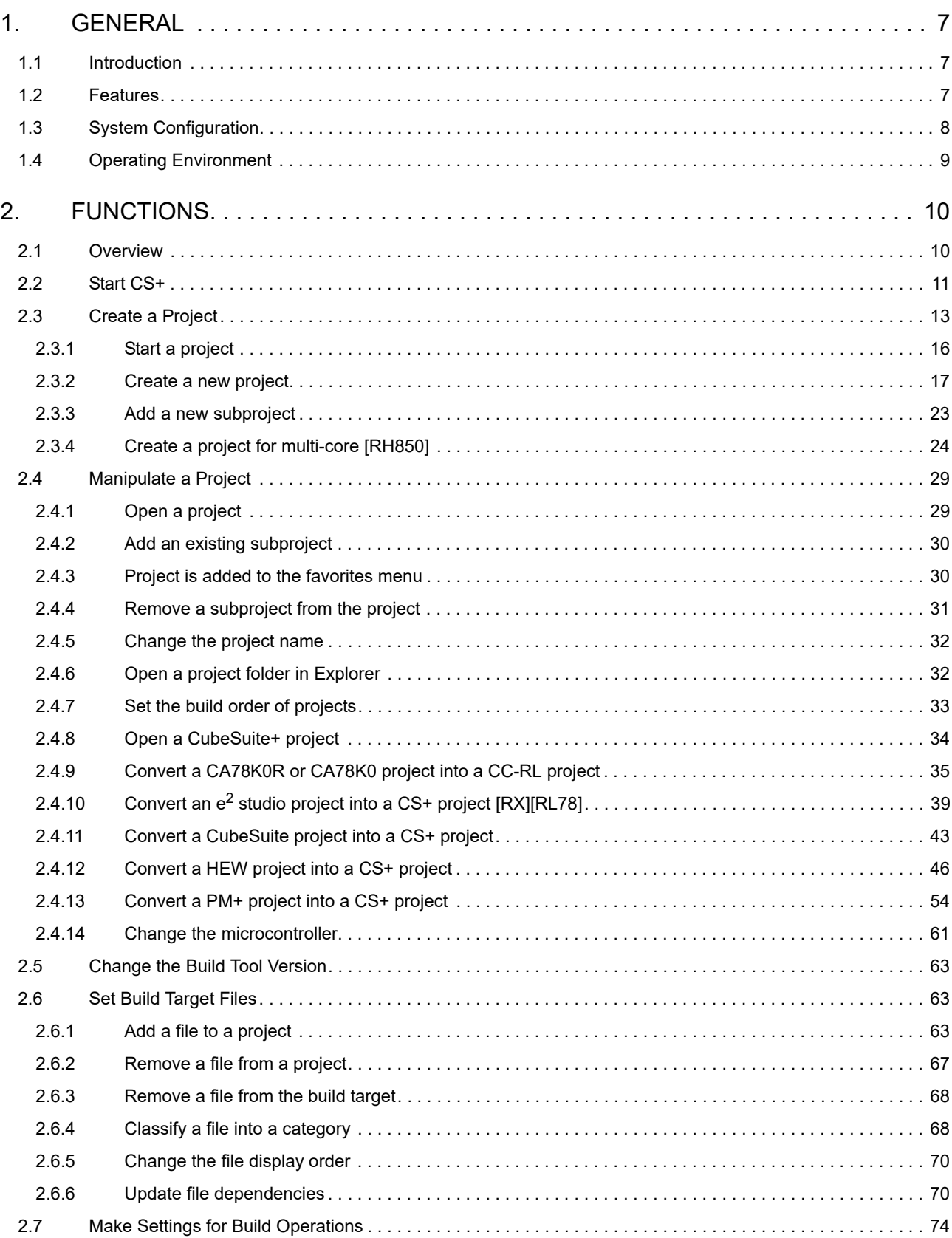

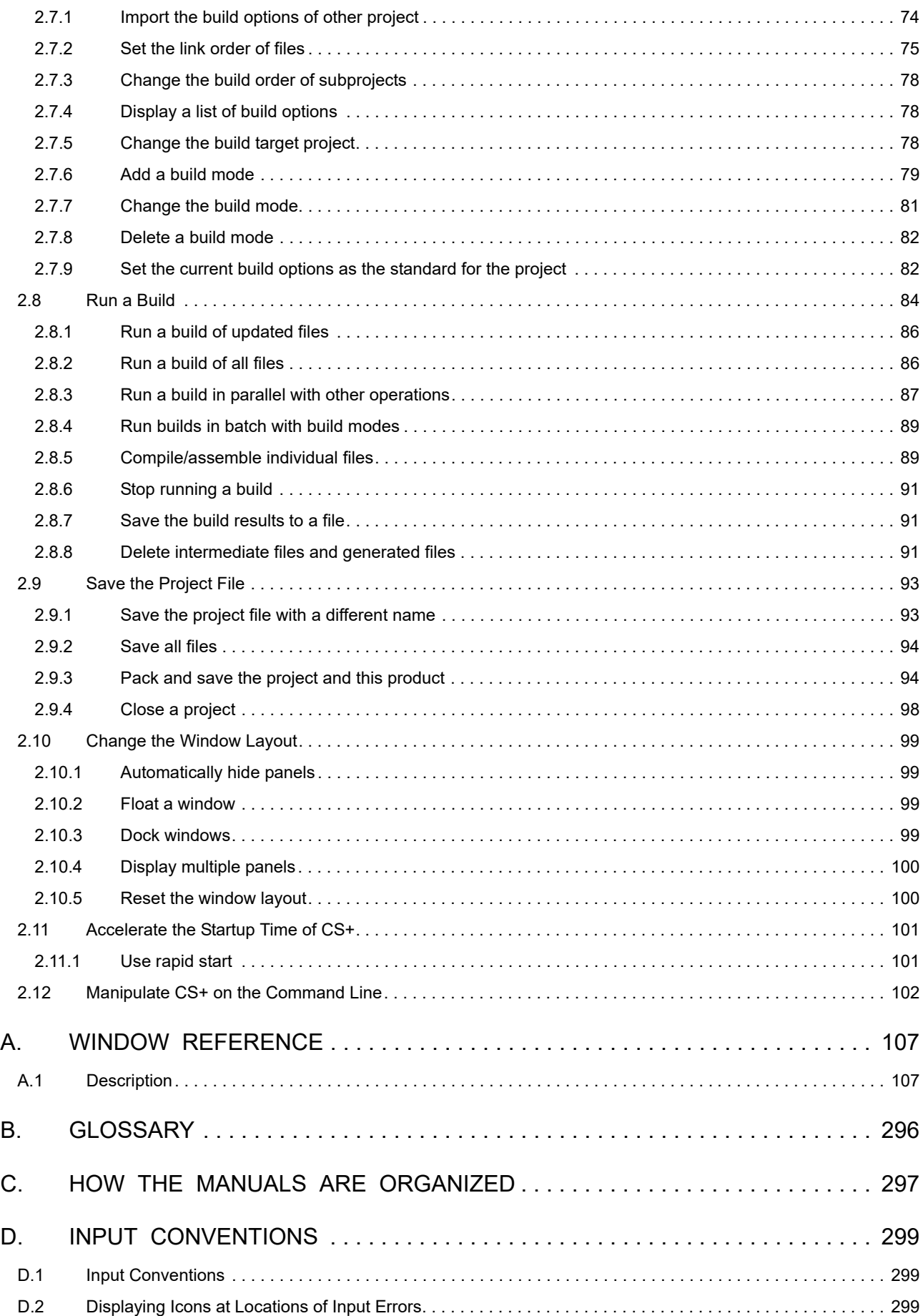

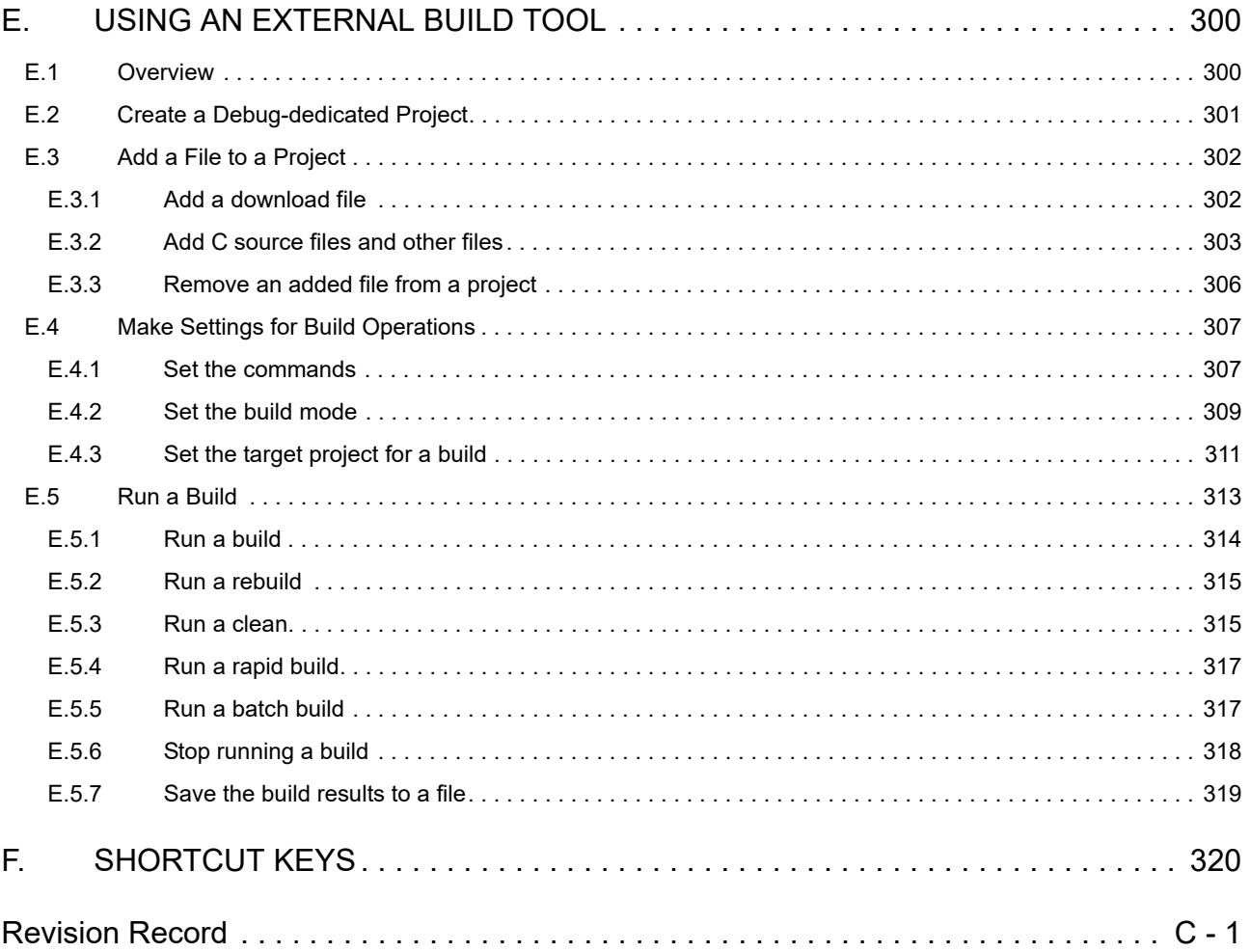

#### <span id="page-6-1"></span><span id="page-6-0"></span>1. GENERAL

This chapter describes the role of the CS+ integrated development environment for developing applications and systems for the microcontrollers (RH850, RX, and RL78), and provides an outline of its features.

#### <span id="page-6-2"></span>1.1 Introduction

CS+ is an integrated development environment (IDE)<sup>Note</sup> for the microcontrollers.

By integrating the necessary tools for each development phase, it is possible to perform all phases in software development using just this product, without the need to use many different tools separately. Emphasis is placed on making the tools work together, improving development efficiency in many different situations. As an example, the output from the design phase is automatically reflected in the debug phase.

CS+ also has an update feature to automatically obtain this product upgrades via the network, making it simple to maintain the environment required for software development (free downloadable tools excluded).

- Note An integrated development environment is a development environment integrating the necessary tools for all phases of software development, including preparation, design/implementation, and debugging, into a single platform framework.
- Remark In addition to CS+, emulators and on-chip debugging emulators (emulators for microcontrollers with onchip debugging facilities built in) are provided, as well as a real-time OS package (for developing systems using real-time OS), making a wide range of development possible.

#### <span id="page-6-3"></span>1.2 Features

CS+'s features are shown below.

(1) Project management

Manage project information, including source-file structure, build options, and settings for connecting to the debug tool.

(2) Design

The pin assignment function makes it possible to output reports called "device pin list" and "device top view" as files, by inputting the pin-configuration status of the microcontroller.

The code generation function can output source code (device driver programs) corresponding to peripheral functions provided by the microcontroller (e.g. systems, ports, and interrupt) by selecting and entering the information required for control in the CS+ panels.

(3) Coding

A tree view of the files included in the project appears in a CS+ panel, and the files can be edited by linking an editor to CS+.

(4) Build

You can configure optimization and other build options in the CS+ panels, enabling you to create efficient load module files and a library file.

Remark It is also possible to link to an external build tool and use it instead of the build tool provided by CS+ (see "[E. USING AN EXTERNAL BUILD TOOL"](#page-299-0)).

(5) Debug

You can display your debugging tool's connection settings and debugging information in CS+ panels. There are also many methods for executing programs, enabling you to debug your programs efficiently.

(6) Analysis

You can analyze information while the program is executing, and display information about the functions and variables.

(7) Updates

Communicate with the update server to get the latest version of this product.

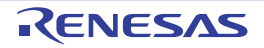

#### <span id="page-7-0"></span>1.3 System Configuration

Below is shown an example of the system configuration.

#### Figure 1.1 System Configuration

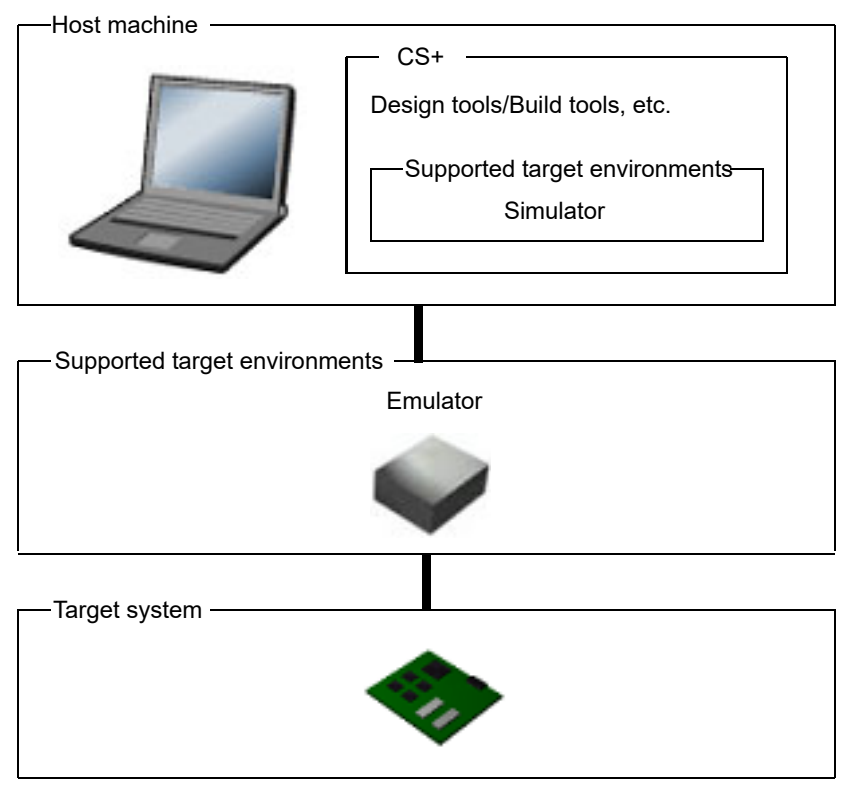

Remark The emulator that can be connected differs depending on the microcontroller used in the project. See "CS+ Integrated Development Environment User's Manual: Debug Tool" for details.

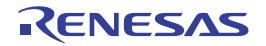

#### <span id="page-8-0"></span>1.4 Operating Environment

Below are the system requirements for this product.

(1) Hardware environment

Processor: At least 1 GHz (support for hyper threading/multi-core CPU) Main memory: At least 1 GB (2 GB or higher for Windows 10 and Windows (64-bit OS)), 2 GB or higher recommended Display: Resolution at least 1,024 x 768; at least 65,536 colors Interface: USB 2.0

- (2) Software environment
	- Windows 8.1 (32-bit OS, 64-bit OS)
	- Windows 10 (32-bit OS, 64-bit OS)
	- Microsoft .NET Framework 4.5.2
	- Microsoft Visual C++ 2015 Redistributable Update 3
	- Online help: Internet Explorer, Chrome, or Firefox (The latest version is recommended) Offline help: Internet Explorer 11 or higher
- (3) Supported target environments
	- IECUBE [RL78]
	- IE850A [RH850]
	- Full-spec emulator [RH850]
	- E1 [RH850][RX][RL78]
	- E2 emulator [RH850][RX][RL78]
	- E2 emulator Lite [RX][RL78]
	- E20 [RH850][RX][RL78]
	- EZ Emulator [RX][RL78]
	- COM Port[RL78]
	- Simulator

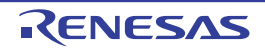

## <span id="page-9-1"></span><span id="page-9-0"></span>2. FUNCTIONS

This chapter covers the basic operations of CS+ and the procedure of build using CS+.

#### <span id="page-9-2"></span>2.1 Overview

The procedure starting from the startup of CS+, creating and building projects, and up to saving projects is shown as follows.

- (1) Start CS+ Start CS+ (see "[2.2 Start CS+"](#page-10-1)).
- (2) Create or load a project Create a new project, or load an existing one (see ["2.3 Create a Project"](#page-12-1) and ["2.4 Manipulate a Project"](#page-28-2)).
- (3) Set the build tool version Set the build tool version (see ["2.5 Change the Build Tool Version](#page-62-3)").
- (4) Set build target files Add or remove build target files and update the dependencies (see ["2.6 Set Build Target Files"](#page-62-4)).
- (5) Set build options Set the options for the build tool.
- Remark See "CS+ Integrated Development Environment User's Manual: Build Tool Operation" for details about setting build options.
- (6) Run a build

Run a build after making related settings as required (see "[2.7 Make Settings for Build Operations"](#page-73-2) and "[2.8 Run](#page-83-1)  [a Build"](#page-83-1)).

- Remark If there are any commands you wish to run before or after the build process, on the build tool's Property panel, from the [Common Options] tab, in the [Others] category, set the [Commands executed before build processing] and [Commands executed after build processing] properties. If there are any commands you wish to run before or after the build process at the file level, you can set them from the [Individual Compile Options] tab (for a C source file) and [Individual Assemble Options] tab (for an assembly source file).
- (7) Save the project Save the setting contents of the project to the project file (see "[2.9 Save the Project File](#page-92-2)").

In addition to the above, the following operations are possible.

- Changing the window layout (see "[2.10 Change the Window Layout"](#page-98-4))
- Accelerating the startup time of CS (see ["2.11 Accelerate the Startup Time of CS+"](#page-100-2))
- Manipulating CS on the command line (see ["2.12 Manipulate CS+ on the Command Line"](#page-101-1))

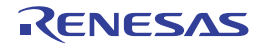

#### <span id="page-10-1"></span><span id="page-10-0"></span>2.2 Start CS+

When CS+ is installed and started for the first time, select Windows [Start] menu >> [Programs] >> [Renesas Electronics CS+] >> [CS+ for CC (RL78,RX,RH850)].

Remark In Windows 8.1, select [CS+ for CC (RL78,RX,RH850)] on the start screen. In Windows 10, select Windows [Start] menu >> [All apps] >> [Renesas Electronics CS+] >> [CS+ for CC (RL78,RX,RH850)].

The following [Main window](#page-109-0) will be opened.

Figure 2.1 Main Window

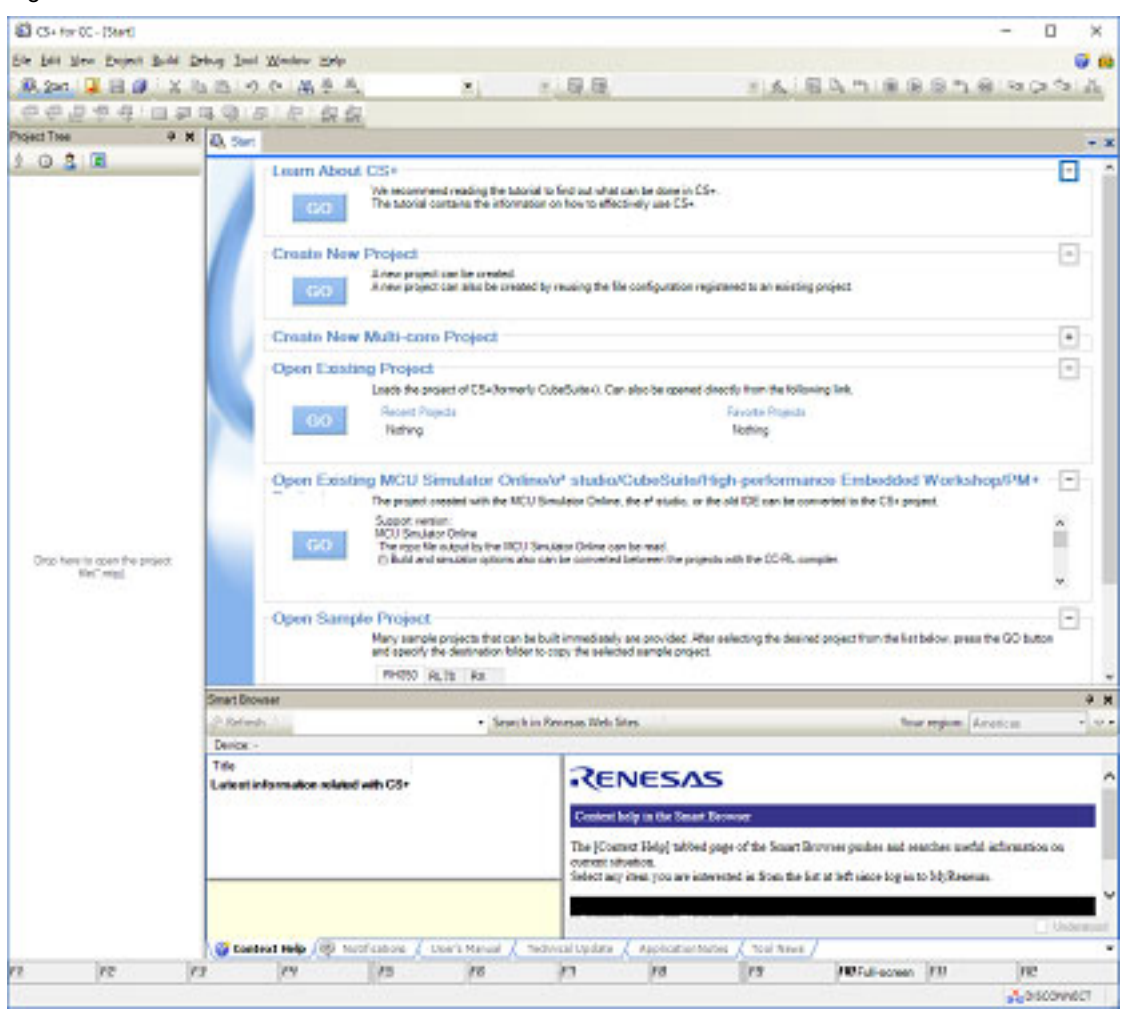

On the second and subsequent occasions, you can startup CS+ from the icon in the task tray when the rapid start (see ["2.11.1 Use rapid start"](#page-100-3)) is enabled.

More than one "CS+ for CC" can be started simultaneously. However, since the setting information (customization of panel layout or menus) is common, the setting information of the CS+ for CC that ended last is held.

The extension of project files of "CS+ for CC" and "CS+ for CA,CX" is common. When a project file is double-clicked, CS+ detects its contents and then starts the suitable product and load the project. If an attempt is made to open a project of "CS+ for CA,CX" after "CS+ for CC" has been started, the following Message dialog box is opened.

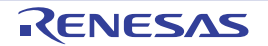

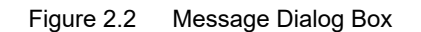

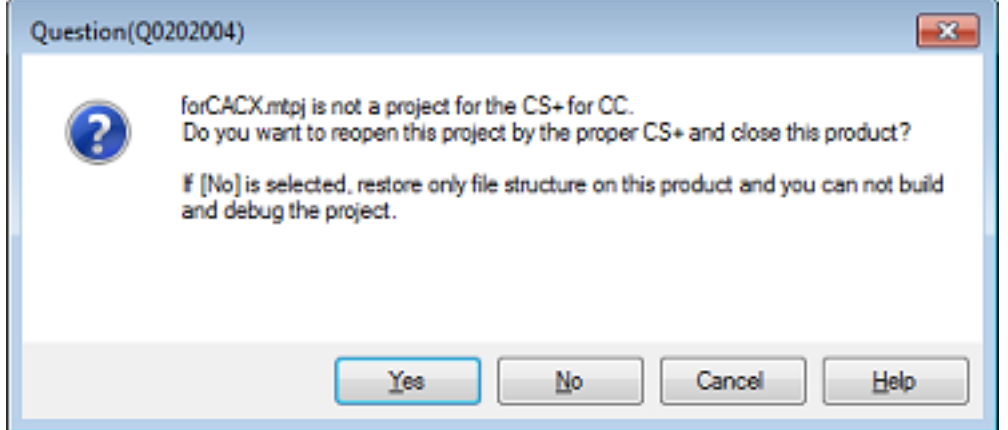

Click [Yes] to end "CS+ for CC" and start "CS+ for CA,CX" to load the project. Click [No] to load the project by "CS+ for CC" without changing the CS+. Click [Cancel] to halt loading. If [No] is clicked, though a project is loaded by "CS+ for CC", it cannot be built or debugged.

Remark The plug-ins other than the build tool, debug tool, and Editor panel are disabled by default (the disabled plug-ins are displayed in the [Output panel](#page-189-0)). Enable desired plug-ins on the [\[Additional Function\] tab](#page-271-0) in the [Plug-in Manager dialog box](#page-267-0) opened by selecting [Tool] menu >> [Plug-in Setting...]. To reflect the new settings, restart CS+.

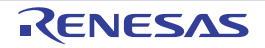

#### <span id="page-12-1"></span><span id="page-12-0"></span>2.3 Create a Project

A project is managed by CS+ as the unit for application system development.

CS+ saves settings information used in the project such as the microcontroller, build tool, and source files, to the project file (\*.mtpj) and references it.

(1) Project tree organization and detailed settings The project's settings are made on the [Project Tree panel](#page-140-0).

Figure 2.3 Project Tree Panel

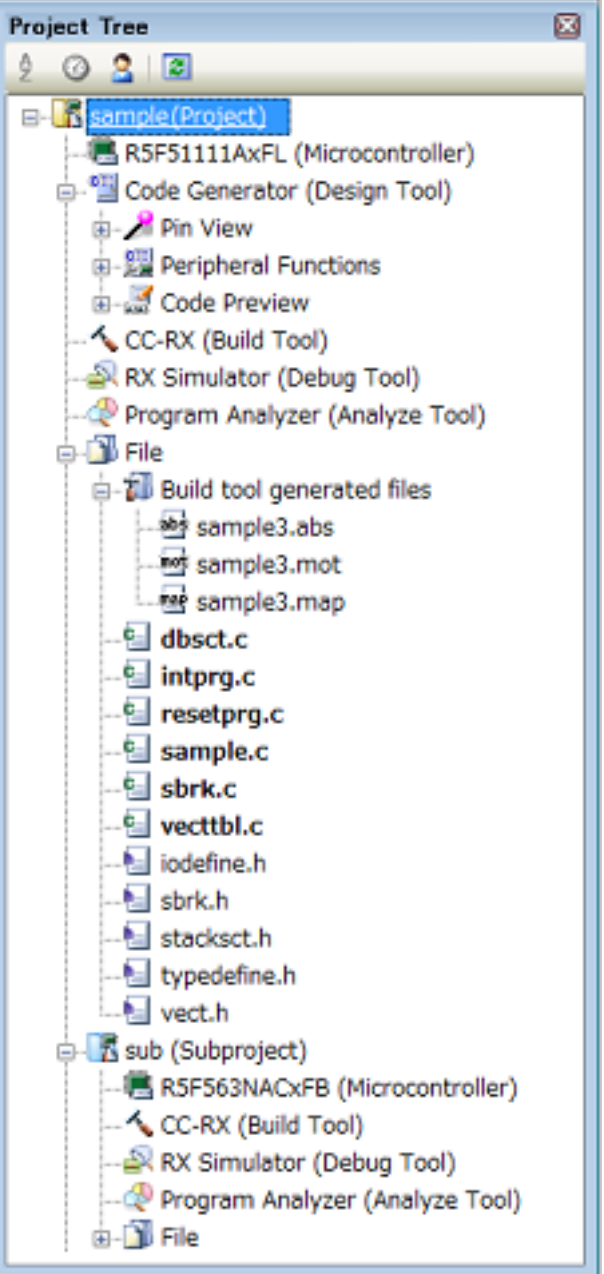

On the project tree, project components are displayed as the nodes below in a tree view.

If you select each component (node or file), its detailed information (properties) is displayed in the [Property panel](#page-161-0) and you can change its settings.

You can also make project settings from the context menu for each component (node or file).

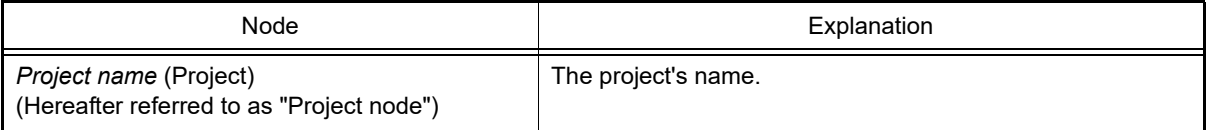

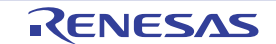

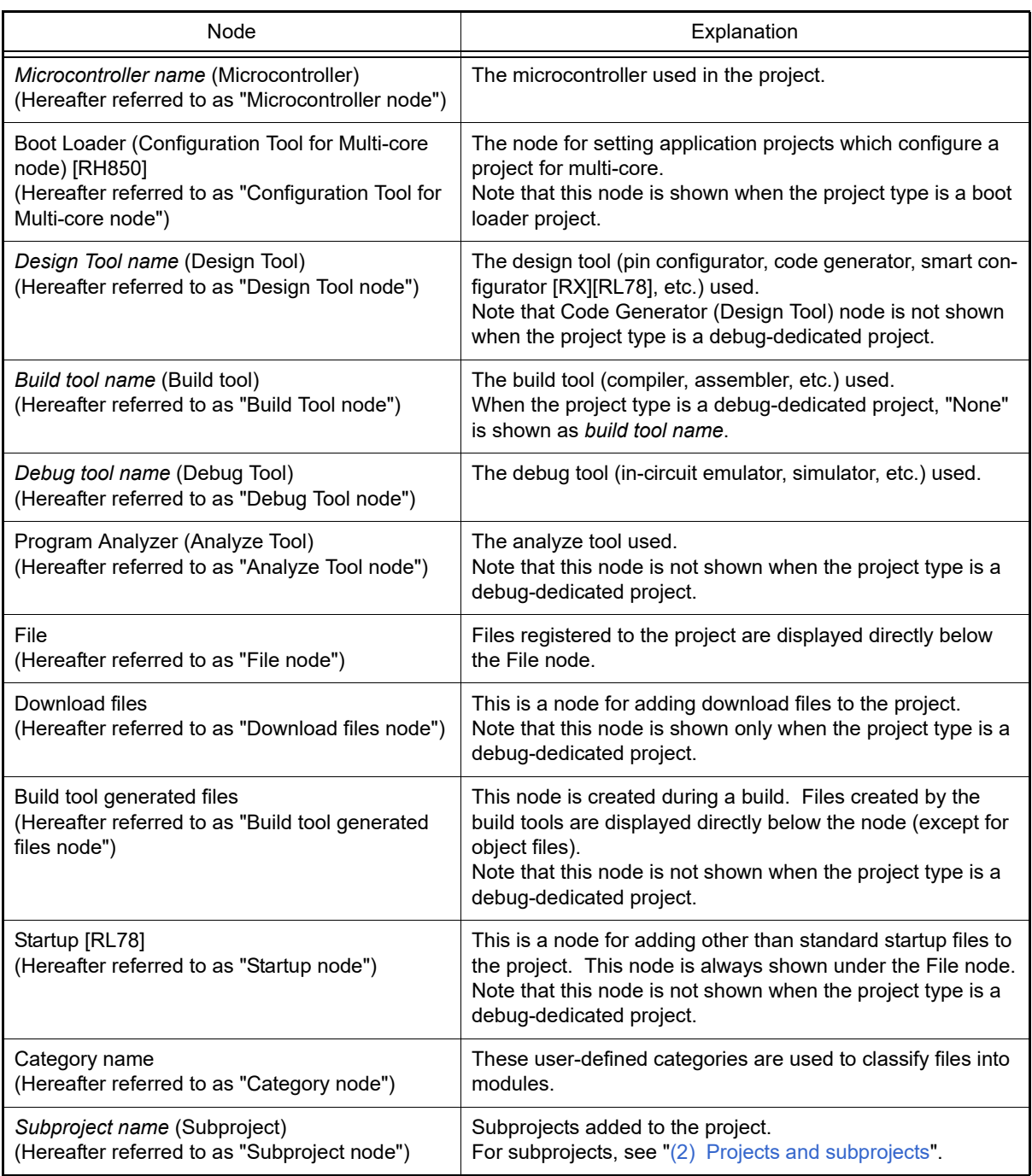

Remark 1. Only the tools corresponding to the microcontroller in use are shown.

Remark 2. When more than one component are selected, only the tab that is common to all the components is displayed. When more than one file are selected and their common properties are different, that field is left

blank.

Remark 3. See ["E. USING AN EXTERNAL BUILD TOOL](#page-299-0)" for details on a debug-dedicated project.

<span id="page-13-0"></span>(2) Projects and subprojects

Projects can have subprojects added to the level beneath them. The subproject's settings information is saved to a subproject file (\*.mtsp). Subprojects, for example, are used in the following ways.

- When also creating a project to create library files used in the project, create a project to create library files as a subproject.

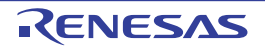

- When developing the same application system for different microcontrollers, create the projects that differ for the microcontroller as subprojects.

When subprojects are added, this manual call the project "main project", as opposed to its subprojects. "Project" is a common term for the main project and subprojects.

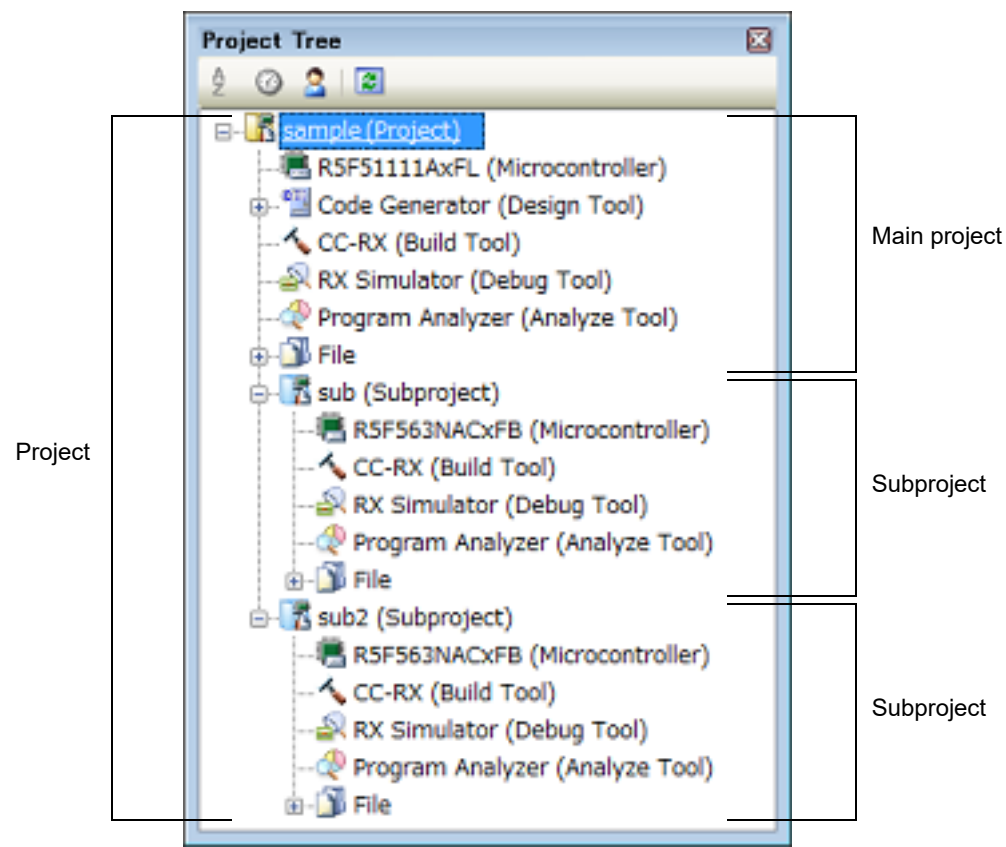

Figure 2.4 Project Tree Panel (When Subprojects Added)

In addition, project settings and the settings for subprojects added to a project are independent and have no effect on each other. When making the same settings between the main project and subprojects, or between differing subprojects, select multiple nodes to set on the project tree, and make the settings with the [Property panel.](#page-161-0)

**Caution** A subproject cannot be added to another subproject.

Remark See ["2.3.3 Add a new subproject"](#page-22-0) and ["2.4.2 Add an existing subproject"](#page-29-0), for how to add subprojects.

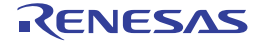

#### <span id="page-15-0"></span>2.3.1 Start a project

On the tool bar, click as start to open the [Start panel](#page-122-0). You can click the buttons on the panel to create a new project or open an existing one.

Note that the [Start panel](#page-122-0) opens automatically the first time that CS+ starts.

#### Figure 2.5 Start Panel  $\Box$ Star A Learn About CS+ We recommend reading the tutorial to find out what can be done in CSA.<br>The tutorial contains the information on how to effectively use CSA.  $\Box$ Create New Project .<br>A new project can be created.<br>A new project can also be created by reusing the file configuration registered to an existing project. (1)  $\Box$ Create New Multi-core Project Multil-core Project<br>- A sev bot loader project for multi-core and new application project for multi-core cas be created.<br>- The boot loader project pravides nationly a setting feature for multi-core projects about booting,  $60$ (2)  $\Box$ Open Existing Project Loads the project of CS+. Can also be opened directly from the following link. Record Pigects **Favorte Projecta** c.n (3) Nothing Nothing Open Existing MCU Simulator Online/e\* studio/CubeSuite/High-performance Embedded Workshop/PM+ Project [-] The project created with MCU Simulator Online and ef studio. the old IDE can be converted to the CS+ project. Support version:<br>MCU Simulator Online<br>The rope file output by MCU Simulator Online can be read.<br>(I) Build and simulator options also can be converted between the projects with the CC-RL coinsiler.  $\ddot{\phantom{0}}$ (4)ų Open Sample Project  $\Box$ Many sample projects that can be built immediately are provided. After selecting the desired project from the list below, press the GO button and<br>specify the destination folder to copy the selected sample project. RH350 PL73 PX RH850 FtH PRSSDUARH<br>RH850 FtH RB50V4RH<br>RH850 FtH RB50V4RH<br>RH850 FtL Thoods Analyse<br>RH850 FtL Thoods Analyse<br>RH850 FtL Thoods Alex Operator<br>RH850 MatCow\_CTH\_Tubotal\_Basic\_Operator  $\ddot{\phantom{1}}$ GO w.

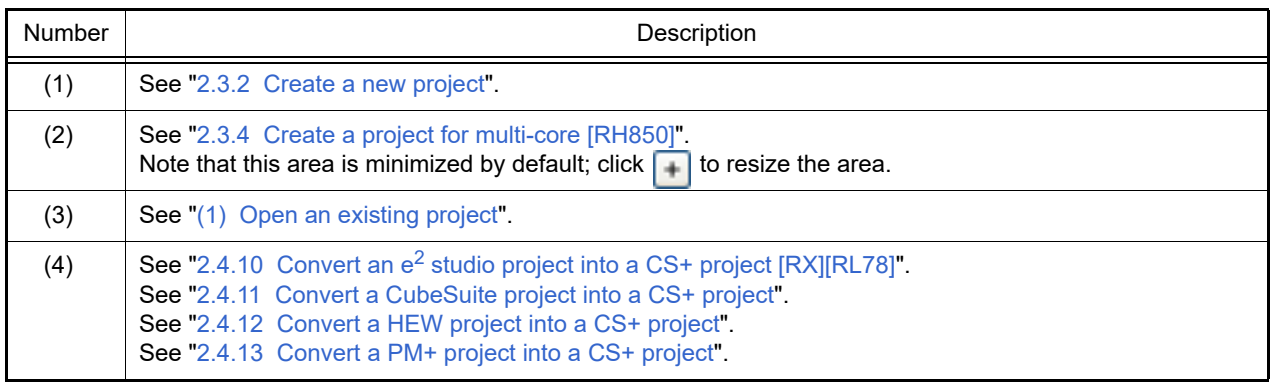

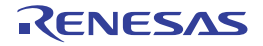

#### <span id="page-16-0"></span>2.3.2 Create a new project

This section describes how to create a new project.

Remark When a project for RH850 multi-core is created, see "[2.3.4 Create a project for multi-core \[RH850\]](#page-23-0)".

From the [Project] menu, select [Create New Project...], the [Create Project dialog box](#page-124-0) will open.

Figure 2.6 Create Project Dialog Box (When First Started)

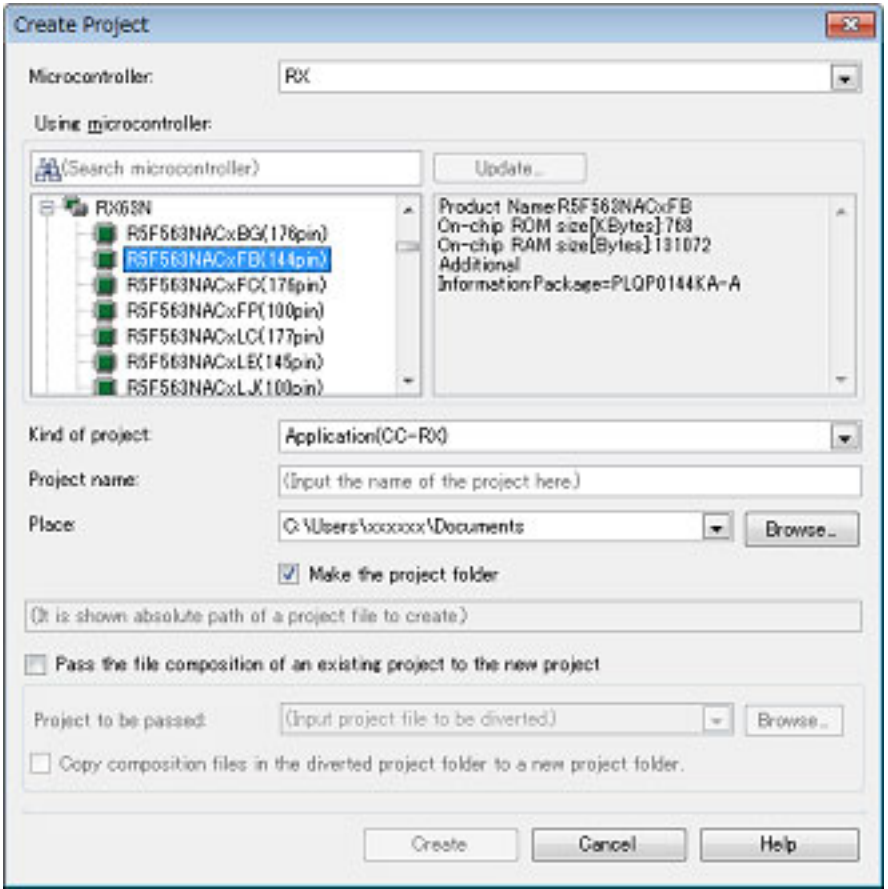

Set the items in the order below.

- (1) Select the microcontroller type Select the microcontroller type to use in the project on [Microcontroller]. You can select the item below.
	- RH850
	- RX

- RL78

<span id="page-16-1"></span>(2) Select the microcontroller

Select the microcontroller to use in the project on the [Using microcontroller] area. If your microcontroller is not in the [Using microcontroller] area, click the [Update...] button. You can open the CS+ Update Manager window, and check for microcontroller information updates via the network.

- **Caution** The [Update...] button is only enabled when this product is installed using the installer. It is disabled when a packaged item is being used.
- (3) Select the project type Select the project type to create on [Kind of project]. You can select the item below.

- Application(CC-RH/CC-RX/CC-RL)

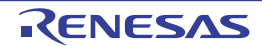

Select this to generate the load module file and hex file from C source files, by using the build tool provided by CS+.

The generated file will be the debug target.

**Caution** This item is not displayed when microcontrollers for RH850 multi-core are selected in "[\(2\) Select](#page-16-1)  [the microcontroller"](#page-16-1).

Remark 1. If the build tool is CC-RH, the following start-up source files are generated in the project folder. These files are also registered in the project tree.

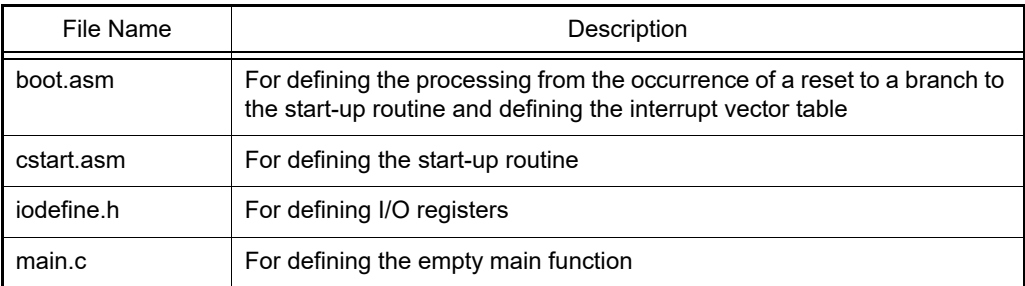

Remark 2. If the build tool is CC-RX, the following start-up source files are generated in the project folder. The files marked with "OK" in the "Registration in Project Tree" column are also registered in the project tree. When necessary, also register the files marked with "--" in the project tree.

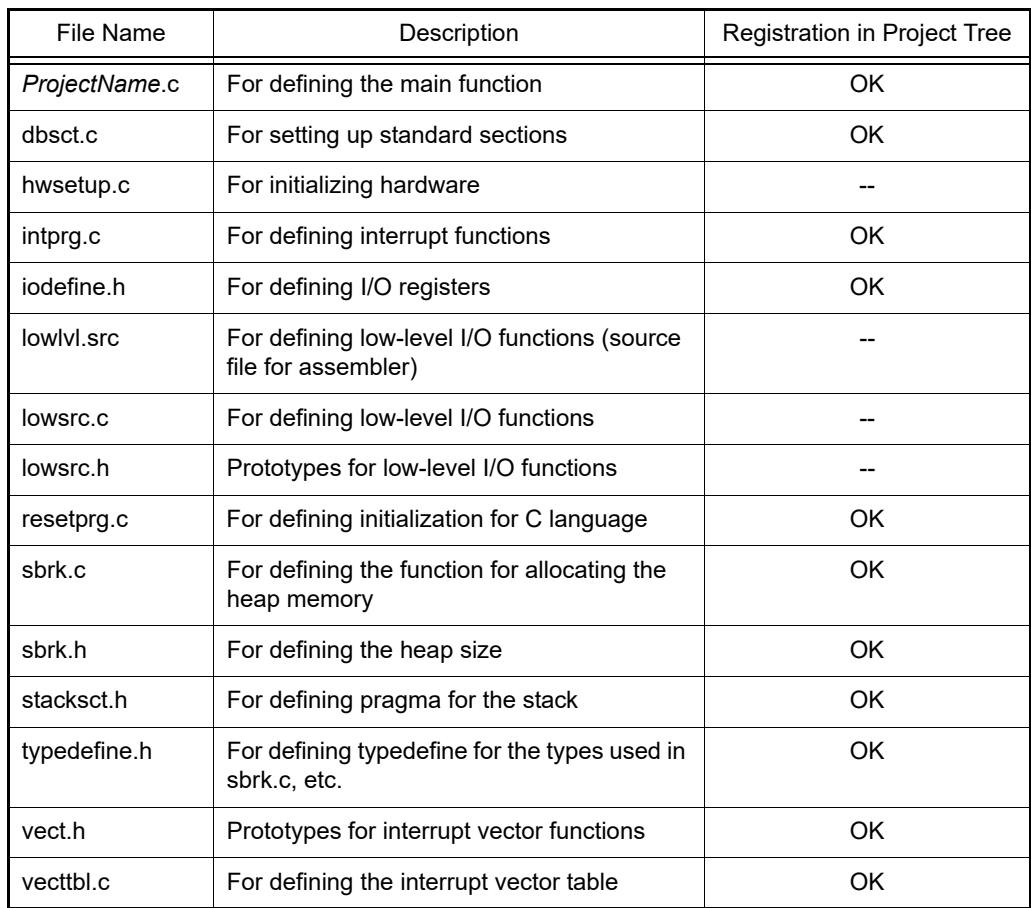

Remark 3. If the build tool is CC-RL, the following start-up source files are generated in the project folder. These files are also registered in the project tree.

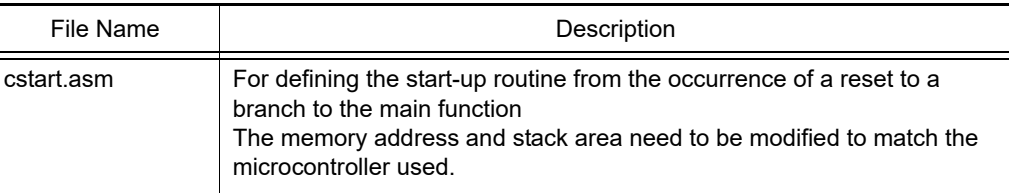

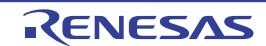

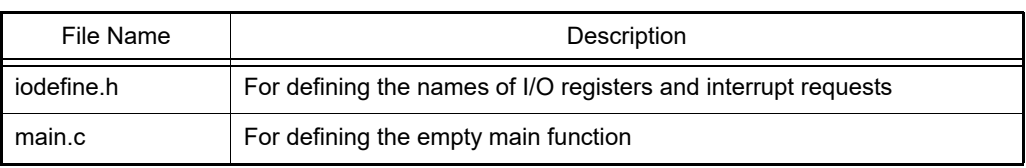

- C++ Application(CC-RX)

Select this to generate the load module file and hex file from a C++ source file (only a file that has a main function) and C source files, by using build tool CC-RX provided by CS+.

The generated file will be the debug target.

Remark The following start-up source files are generated in the project folder.

The files marked with "OK" in the "Registration in Project Tree" column are also registered in the project tree. When necessary, also register the files marked with "--" in the project tree.

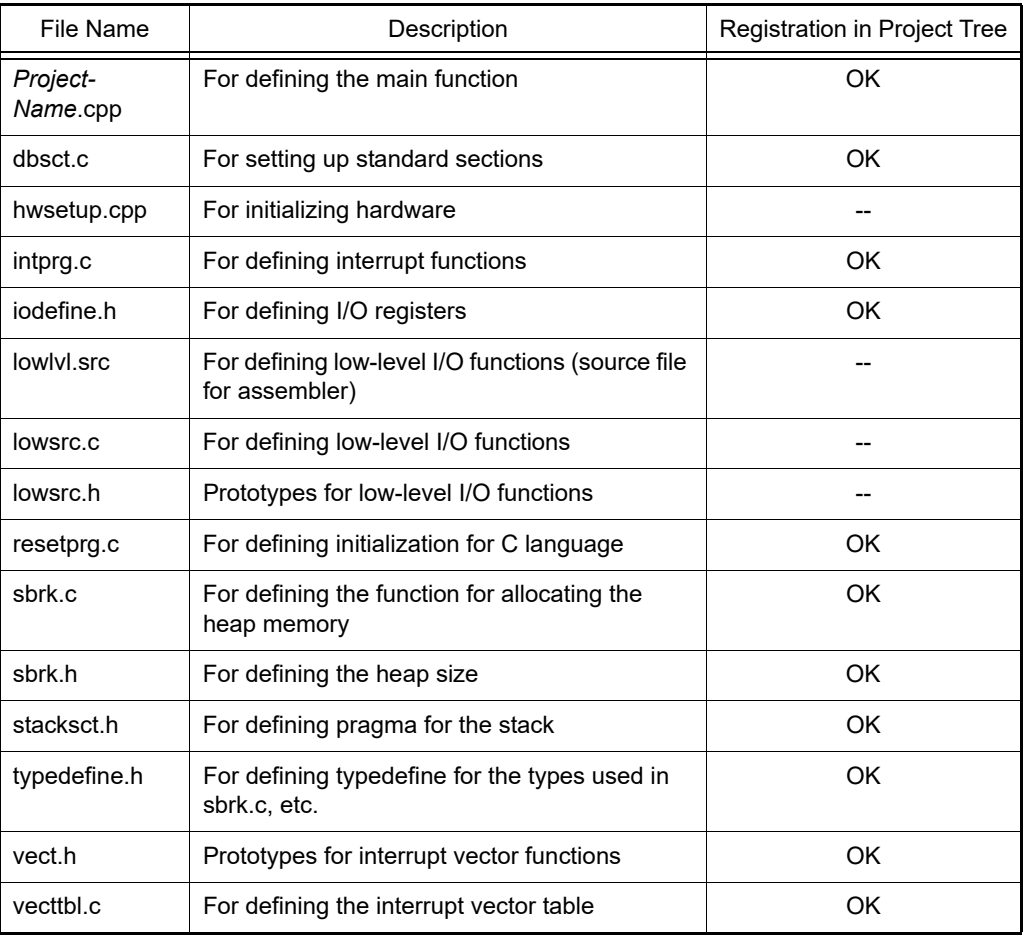

- Empty Application(CC-RH/CC-RX/CC-RL/GHS CCRH850) Select this to generate the load module file, by using build tool CC-RH/CC-RX/CC-RL or build-tool plugin for GHS CCRH850 provided by CS+. The generated file will be the debug target. Sample startup programs are not generated when the project is created.

- Boot Loader for Multi-core(CC-RH) Select this to create a boot loader project for multi-core, by using build tool CC-RH provided by CS+. A boot loader project is used to set application projects configuring a project for multi-core.

**Caution** This item is displayed only when microcontrollers for RH850 multi-core are selected in "[\(2\)](#page-16-1)  [Select the microcontroller](#page-16-1)".

Remark The following start-up source files are generated in the project folder. These files are also registered in the project tree.

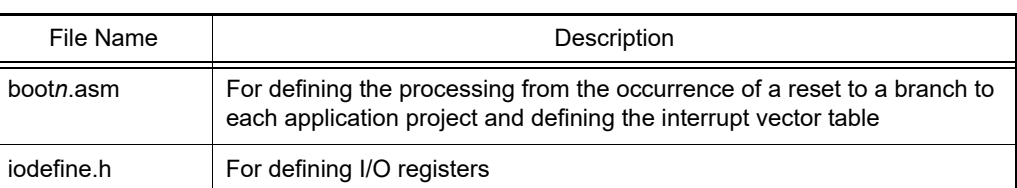

The core number n is sometimes included in the file name of a startup file (boot*n*.asm) for a core.

#### - Application for Multi-core(CC-RH)

Select this to create an application project for multi-core, by using build tool CC-RH provided by CS+.

**Caution** This item is displayed only when microcontrollers for RH850 multi-core are selected in "[\(2\)](#page-16-1)  [Select the microcontroller](#page-16-1)".

Remark The following start-up source files are generated in the project folder. These files are also registered in the project tree.

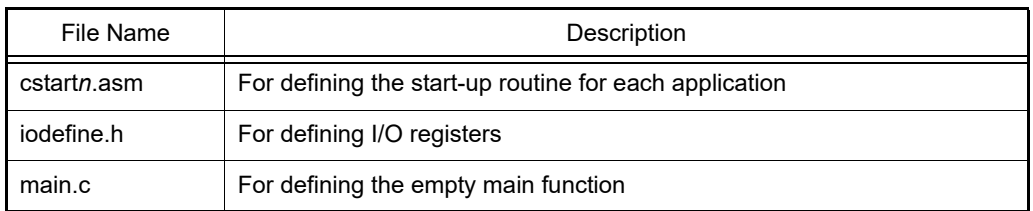

The core number n is sometimes included in the file name of a startup file (cstart*n*.asm) for a core.

- Using Existing GHS Project File(GHS CCRH850) Select this to debug a load module file built by the GHS compiler. This makes it easier to build based on existing GHS project files.

- Library(CC-RH/CC-RX/CC-RL/GHS CCRH850) Select this to generate a library file for a user library, by using build tool CC-RH/CC-RX/CC-RL or build-tool plugin for GHS CCRH850 provided by CS+.
- Debug Only

Select this to debug a load module file or hex file generated with a build tool other than the one provided by CS+ (i.e. creates a debug-dedicated project).

See ["E. USING AN EXTERNAL BUILD TOOL](#page-299-0)" for details on how to create and use the debug-dedicated project.

<span id="page-19-0"></span>(4) Specify the project name and location to create the project file

Specify the name of the project and the location to create the project file in [Project name] and [Place]. If you don't create a folder with the project name under the specified location, clear the [Make the project folder] check box.

- **Caution 1.** When directly entering the location to create the project file, enter it as an absolute path.
- **Caution 2.** The name of a network path cannot be used for [Place]. Assign the name of a path on a drive.

Remark It is recommended to specify the same folder as the diverted project for the location to create the project file.

If a folder different from the diverted project is specified, there is a possibility that path determination fails and a build error is occurred.

(5) Specify the reuse of the file structure of an existing project

When creating a project that reuses the file structure of an existing project, check [Pass the file composition of an existing project to the new project] and specify the location of the project filename to reuse in [Project to be passed].

**Caution 1.** You cannot specify an e<sup>2</sup> studio, CubeSuite, High-performance Embedded Workshop, or PM+ project file.

If you wish to copy an existing  $e^2$  studio, CubeSuite, High-performance Embedded Workshop, or PM+ project, open the project in CS+, then save it as a CS+ project (see "2.4.10 Convert an  $e^2$  stu[dio project into a CS+ project \[RX\]\[RL78\]"](#page-38-1), "[2.4.11 Convert a CubeSuite project into a CS+ project"](#page-42-1), ["2.4.12 Convert a HEW project into a CS+ project](#page-45-1)", "[2.4.13 Convert a PM+ project into a CS+ proj](#page-53-1)[ect"](#page-53-1) for details). Next, specify the saved project file in this area.

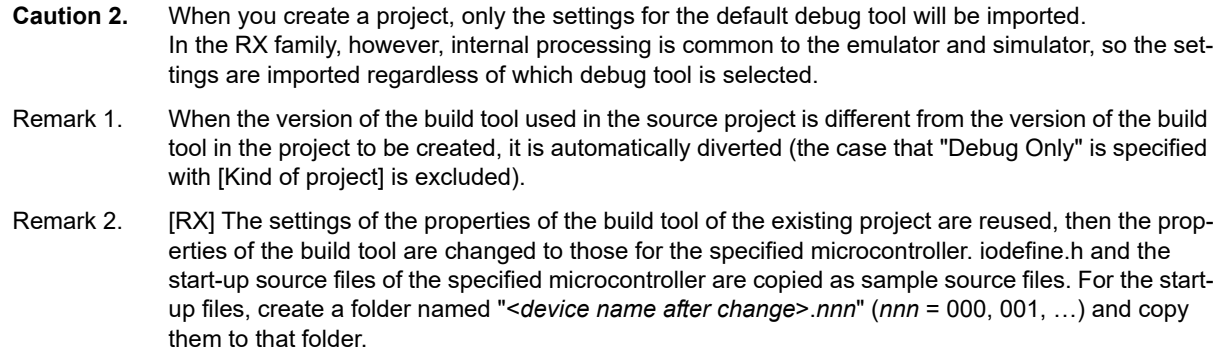

An image of the dialog box after setting the items is shown below.

Figure 2.7 Create Project Dialog Box (After Setting Items)

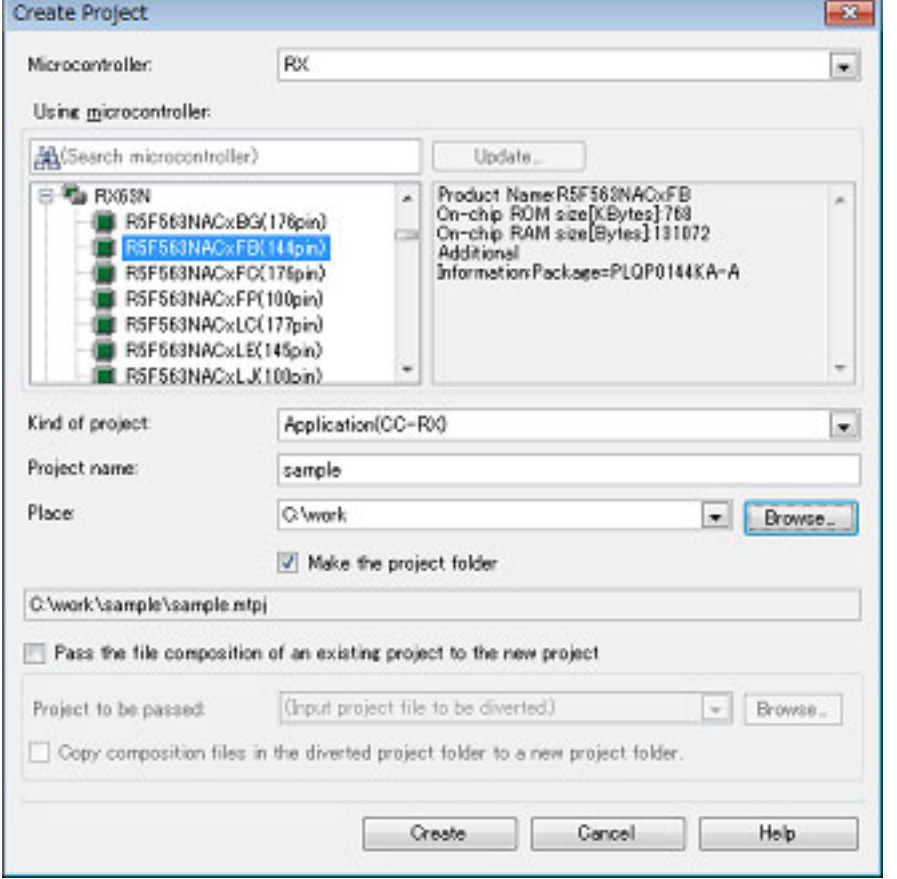

When you click the [Create] button, the project file is created in the location specified in [\(4\)](#page-19-0) and the structure of the cre-ated project is displayed as a tree in the [Project Tree panel.](#page-140-0)

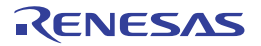

Figure 2.8 Project Tree Panel (After Creating a New Project)

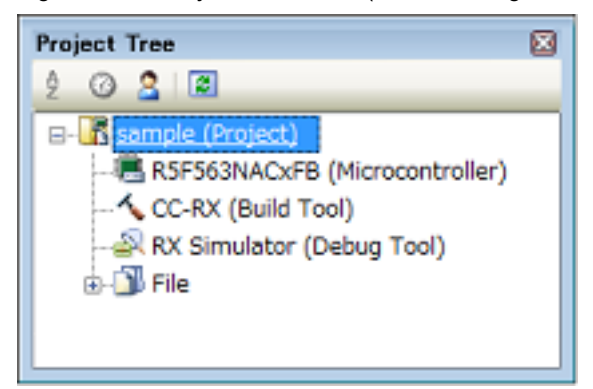

Remark After creating a project, you must add target files to the project in order to perform building or debugging. For details on how to add these files, see the following.

- When "Application" or "Library" is selected on [Kind of project] -> See the ["2.6.1 Add a file to a project"](#page-62-5)
- When "Debug Only" is selected on [Kind of project] -> See ["E.3 Add a File to a Project](#page-301-2)"

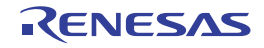

#### <span id="page-22-0"></span>2.3.3 Add a new subproject

Select the Project node on the project tree and if you select [Add] >> [Add New Subproject...] on the context menu, the [Create Project dialog box](#page-124-0) will open.

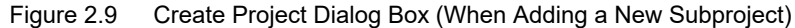

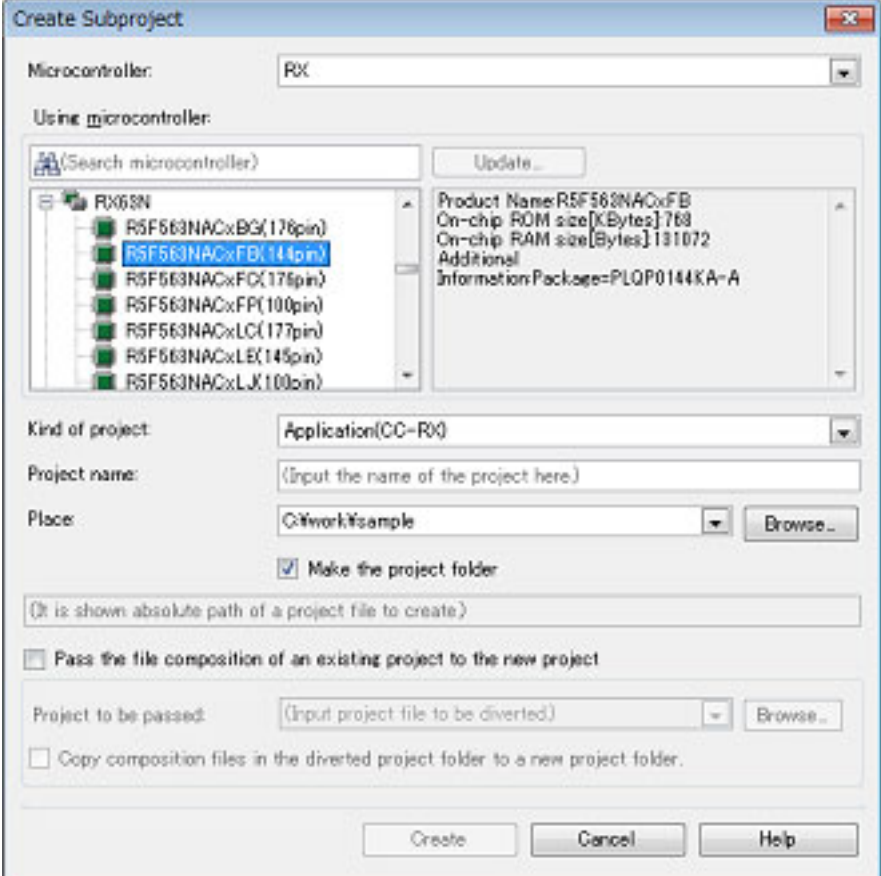

After setting each item on the dialog box, click the [Create] button (For more on the settings for each item, see "2.3.2" [Create a new project"](#page-16-0)).

Remark You can create a subproject with CC-RL as the build tool by reusing the file structure of a subproject with CA78K0R or CA78K0 as the build tool (See "CS+ Integrated Development Environment User's Manual: Build Tool Operation" for details).

The project tree after adding the subproject will look like the one below.

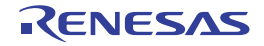

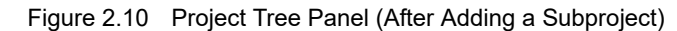

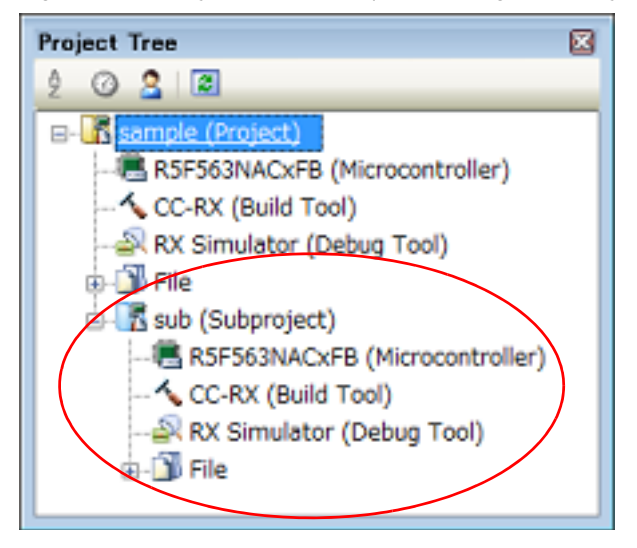

#### <span id="page-23-0"></span>2.3.4 Create a project for multi-core [RH850]

A project for multi-core consists of a boot loader project and an application project. The application project creates programs for each CPU core, and the boot loader project manages activation of those programs.

CS+ has a feature for creating the whole of a project with a default structure.

The way to use this is described below.

Remark Create a project in the usual way if you want to freely configure the whole of a project.

On the tool bar, click **is start** to open the [Start panel](#page-122-0).

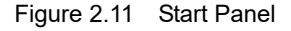

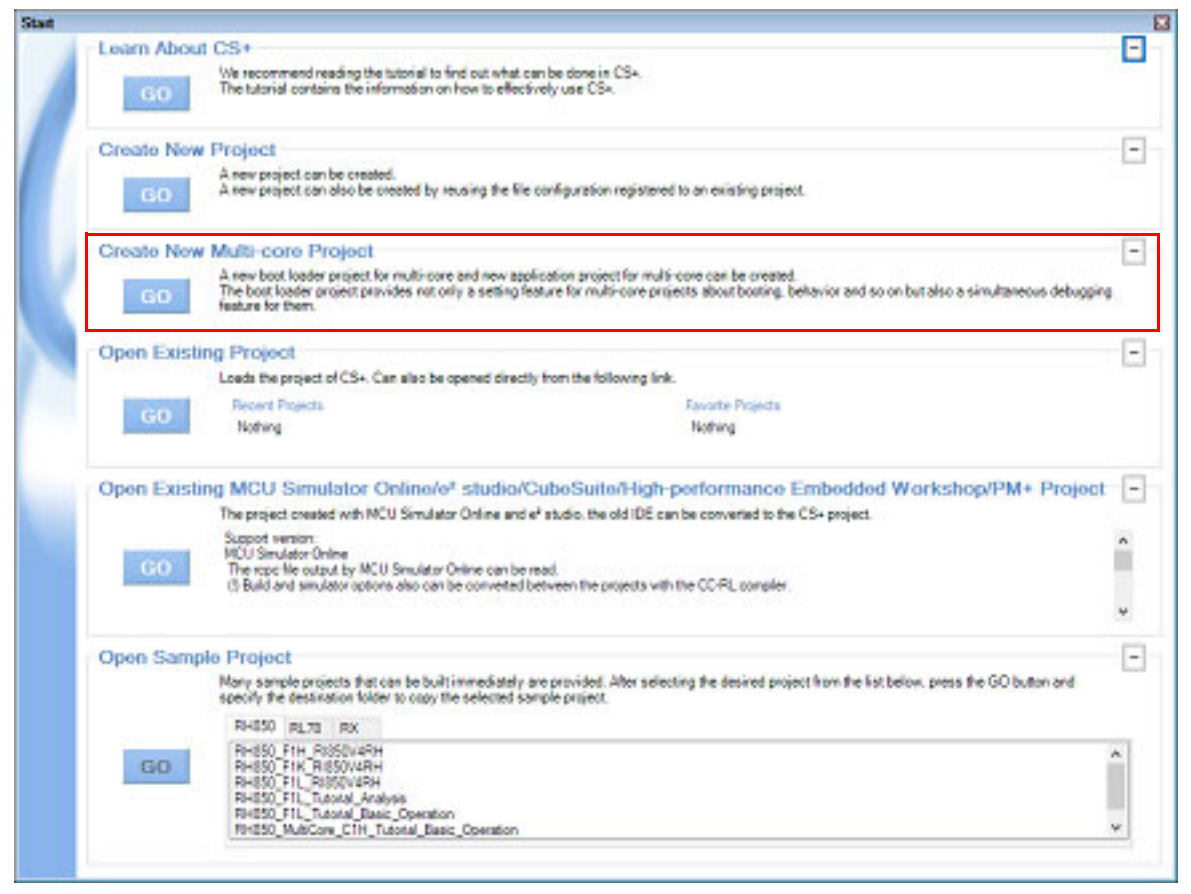

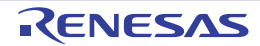

Click the [GO] button in the [Create New Multi-core Project] area to open the [Create Project dialog box](#page-124-0).

Remark The [Create New Multi-core Project] area is minimized by default; click  $\left| \cdot \right|$  to resize the area.

Figure 2.12 Create Project Dialog Box (When First Started)

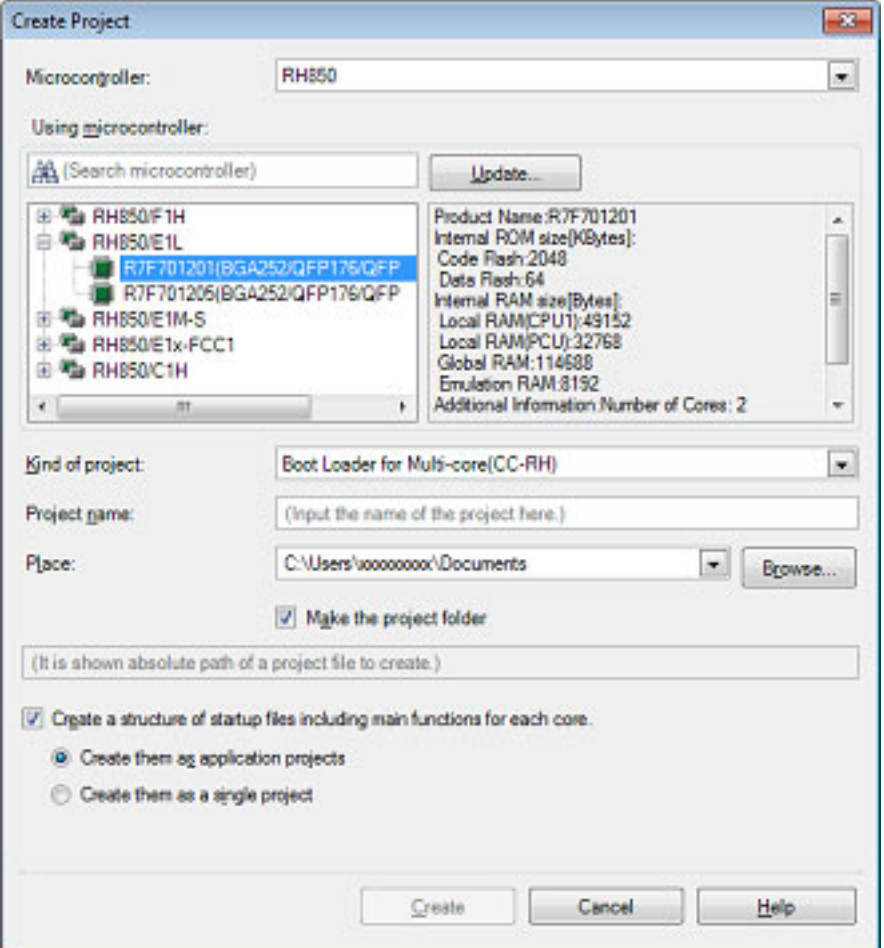

Set the items in the order below.

- (1) Confirm the microcontroller type [RH850] is selected on [Microcontroller].
- (2) Select the microcontroller

Select the microcontroller to use in the project on the [Using microcontroller] area.

If your microcontroller is not in the [Using microcontroller] area, click the [Update...] button. You can open the CS+ Update Manager window, and check for microcontroller information updates via the network.

#### **Caution** The [Update...] button is only enabled when this product is installed using the installer. It is disabled when a packaged item is being used.

- (3) Confirm the project type [Boot Loader for Multi-core(CC-RH)] is selected on [Kind of project].
- <span id="page-24-0"></span>(4) Specify the project name and location to create the project file Specify the name of the project and the location to create the project file in [Project name] and [Place]. If you don't create a folder with the project name under the specified location, clear the [Make the project folder] check box.
	- **Caution 1.** When directly entering the location to create the project file, enter it as an absolute path.
	- **Caution 2.** The name of a network path cannot be used for [Place]. Assign the name of a path on a drive.
- (5) Specify simultaneous creation of a structure of startup files for each core When simultaneously creating a structure of startup files for each core, select the [Create a structure of startup files including main functions for each core.] check box.

When the [Create a structure of startup files including main functions for each core.] check box has been selected, select either of the following:

- Case where a structure of startup files for each core is created as an application project for the number of cores Select [Create them as application projects].
- Case where a single project that includes structures of all startup files is created Select [Create them as a single project].

An image of the dialog box after setting the items is shown below.

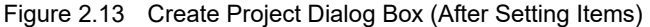

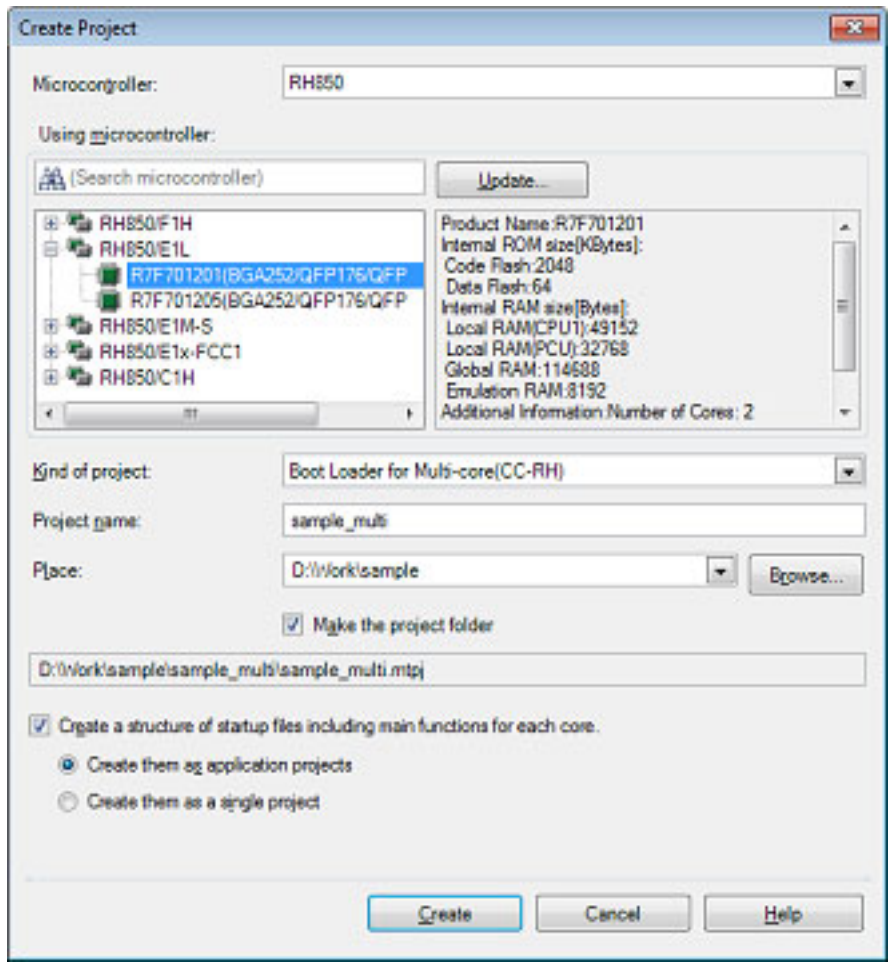

When you click the [Create] button, the project file is created in the location specified in  $(4)$  and the structure of the created project is displayed as a tree in the [Project Tree panel.](#page-140-0)

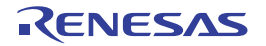

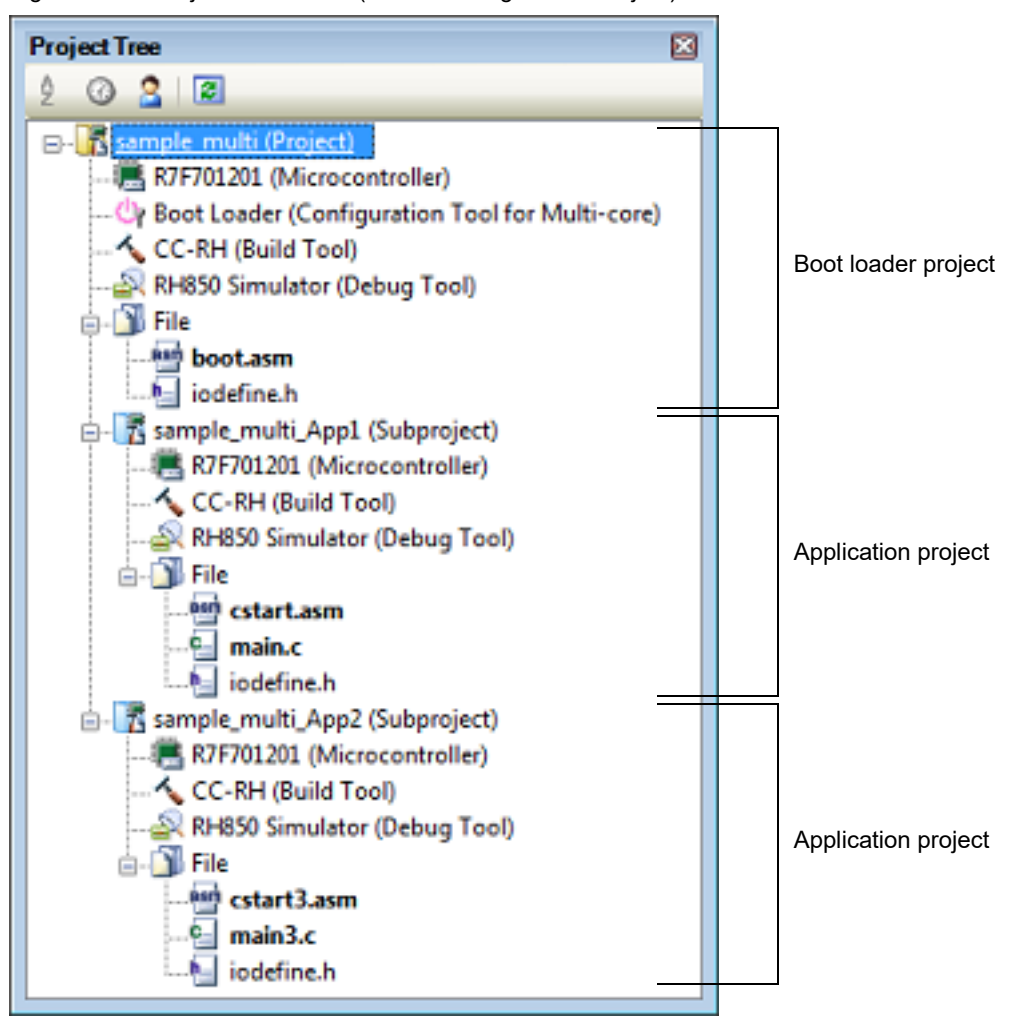

Figure 2.14 Project Tree Panel (After Creating a New Project)

The start-up source files for each project are also created in the project folder and registered in the project tree.

(1) When [Create a structure of startup files including main functions for each core.] check box is not selected

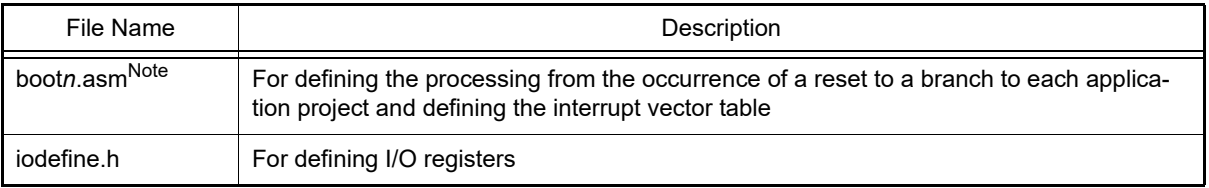

Note The core number *n* is sometimes included in the file name of a startup file for a core.

- (2) When [Create a structure of startup files including main functions for each core.] check box and [Create them as application projects] radio button are selected
	- (a) Start-up source files for the boot loader project

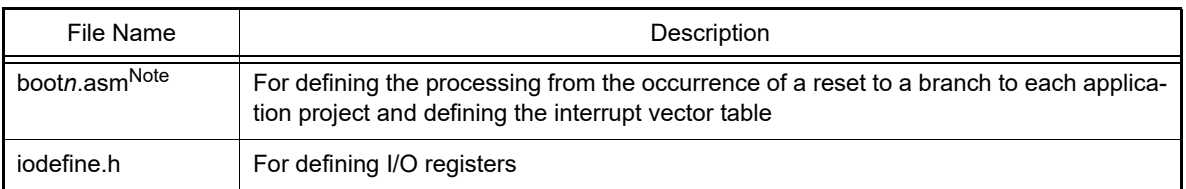

(b) Start-up source files for the application project

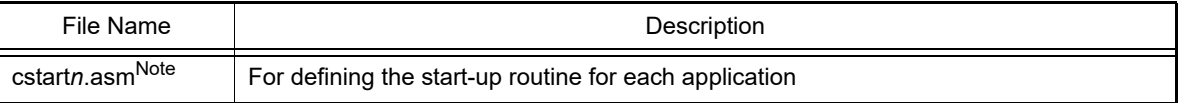

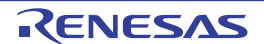

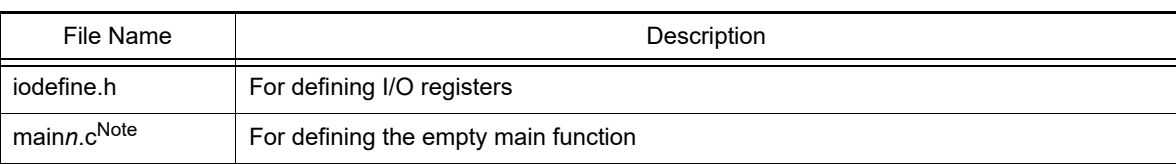

Note The core number *n* is sometimes included in the file name of a startup file for a core.

(3) When [Create a structure of startup files including main functions for each core.] check box and [Create them as a single project] radio button are selected

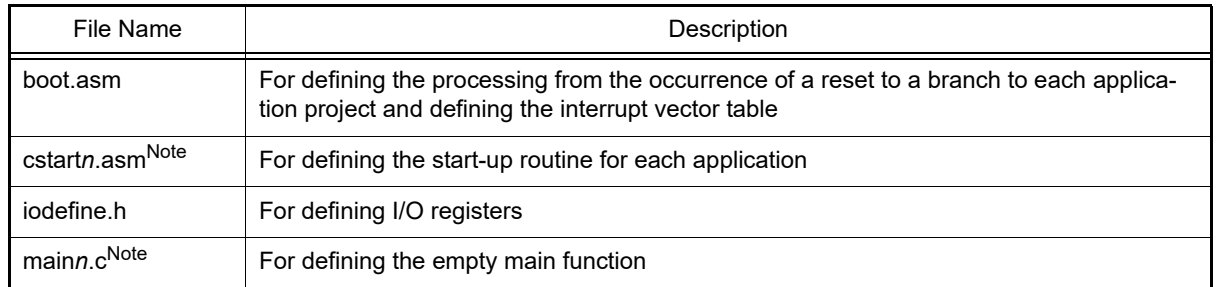

Note The core number *n* is sometimes included in the file name of a startup file for a core.

Remark 1. The application project name is "*boot-loader-project-name*\_App1".

Remark 2. Add further application projects as subprojects. See ["2.3.3 Add a new subproject](#page-22-0)" and "[2.4.2 Add an existing subproject](#page-29-0)", for how to add subprojects.

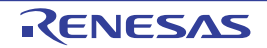

#### <span id="page-28-2"></span><span id="page-28-0"></span>2.4 Manipulate a Project

This section describes how to manipulate a project.

#### <span id="page-28-1"></span>2.4.1 Open a project

Use the following method to open a project.

- [Open an existing project](#page-28-3)
- [Open a recently used project](#page-28-4)
- [Open a project from the favorites menu](#page-29-2)
- <span id="page-28-3"></span>(1) Open an existing project

Existing projects are opened by specifying the project file. From the [Project] menu, select [Open Project...], the Open Project dialog box will open.

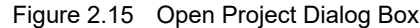

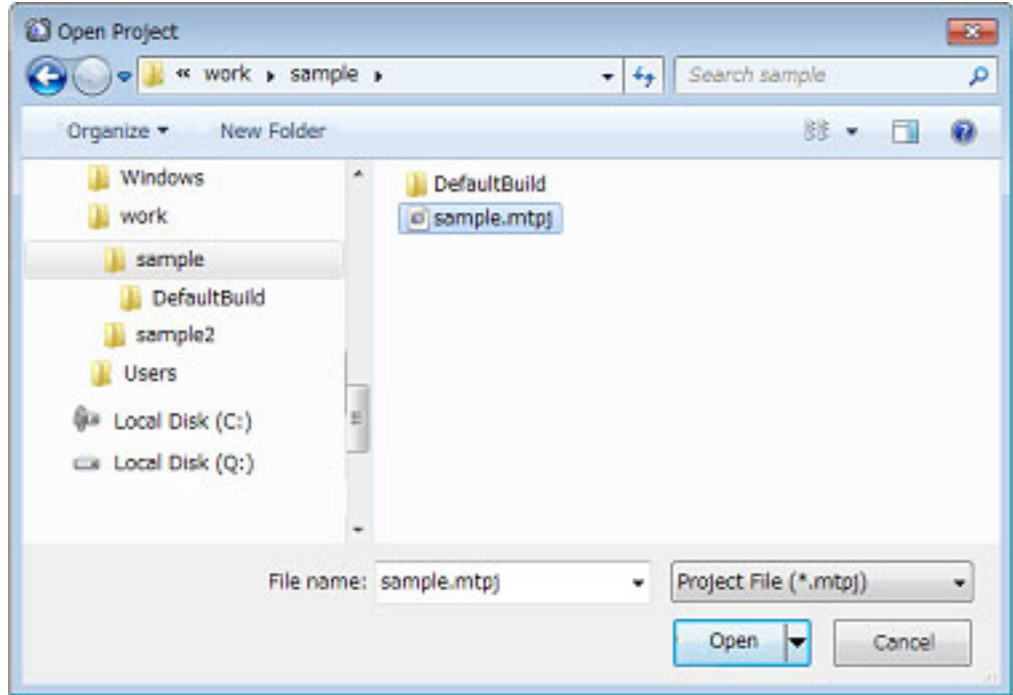

On the dialog box, specify the project file and click the [Open] button.

Remark When CS+ is not running, you can start CS+ and load a project by double-clicking on that project in Explorer.

**Caution** The name of a network path cannot be used. Assign the name of a path on a drive.

<span id="page-28-4"></span>(2) Open a recently used project

You can directly open the most recently used projects (from the most recent to the fourth most recent) from the menu.

From the [File] menu, select [Recent Projects], the path of the recently used projects will display in a cascading menu in order from most recent to fourth most recent. Select the project you wish to open.

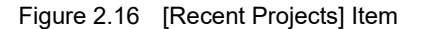

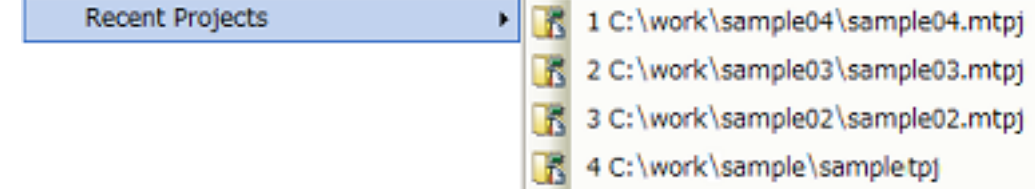

<span id="page-29-2"></span>(3) Open a project from the favorites menu Open a project registered on the favorites menu. From the [Project] menu, select [Favorite Projects], the path of the projects registered on the favorites menu is displayed as a cascading menu. Select the project you wish to open.

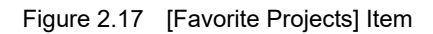

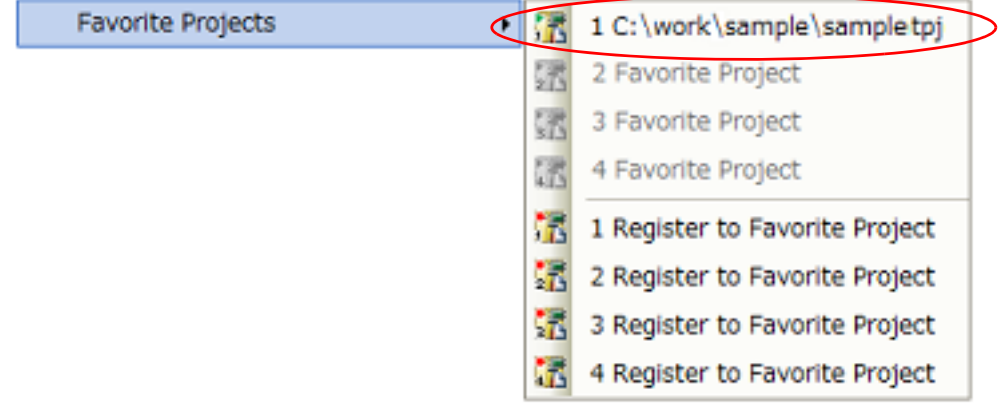

#### <span id="page-29-0"></span>2.4.2 Add an existing subproject

Select the Project node on the project tree and if you select [Add] >> [Add Subproject...] on the context menu, the Add Existing Subproject dialog box will open.

Figure 2.18 Add Existing Subproject Dialog Box

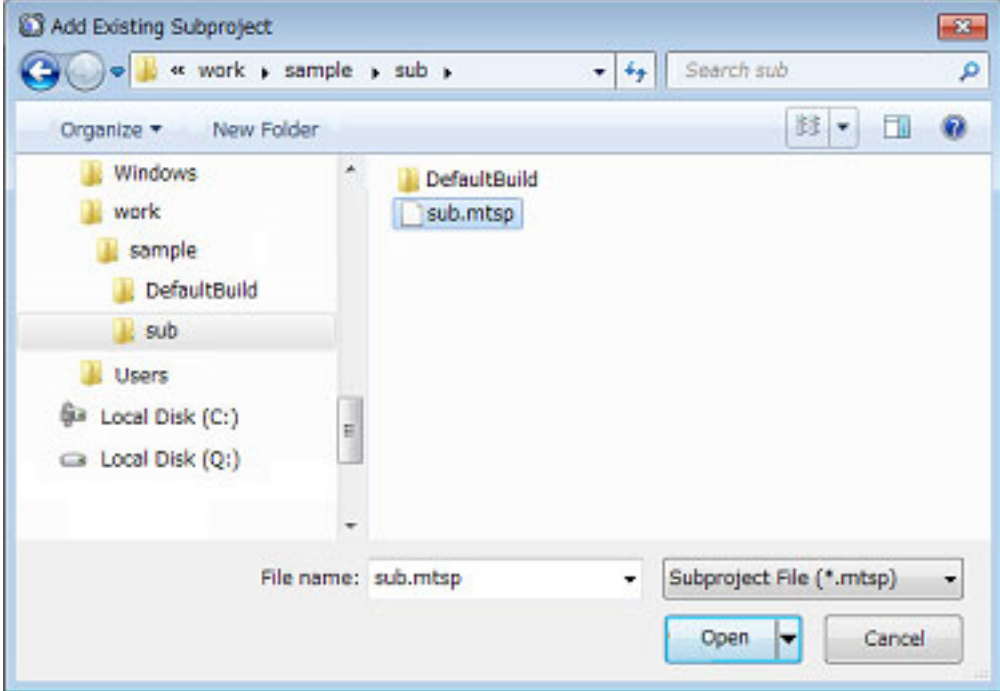

On the dialog box, specify the subproject file of the subproject to add and click the [Open] button.

#### <span id="page-29-1"></span>2.4.3 Project is added to the favorites menu

You can add the currently open project to the menu as a "favorite project" (up to four projects).

From the [Project] menu, select [Favorite Projects] >> [*1* - *4* Register to Favorite Project], the path of the currently open project is registered under the [Project] menu >> [Favorite Projects]. The path is also registered in [Favorite project] in the [Open Existing Project] area on the [Start panel](#page-122-0).

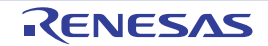

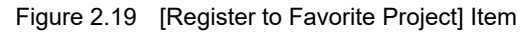

| <b>Favorite Projects</b> | 1 Favorite Project<br>GR.            |
|--------------------------|--------------------------------------|
|                          | 遝<br>2 Favorite Project              |
|                          | 58<br>3 Favorite Project             |
|                          | 4 Favorite Project<br>$\sqrt{2}$     |
|                          | 1 Register to Favorite Project       |
|                          | и.<br>2 Register to Favorite Project |
|                          | 58<br>3 Register to Favorite Project |
|                          | Ŧ<br>4 Register to Favorite Project  |

Figure 2.20 [Favorite Projects] Item (After Registering a Project)

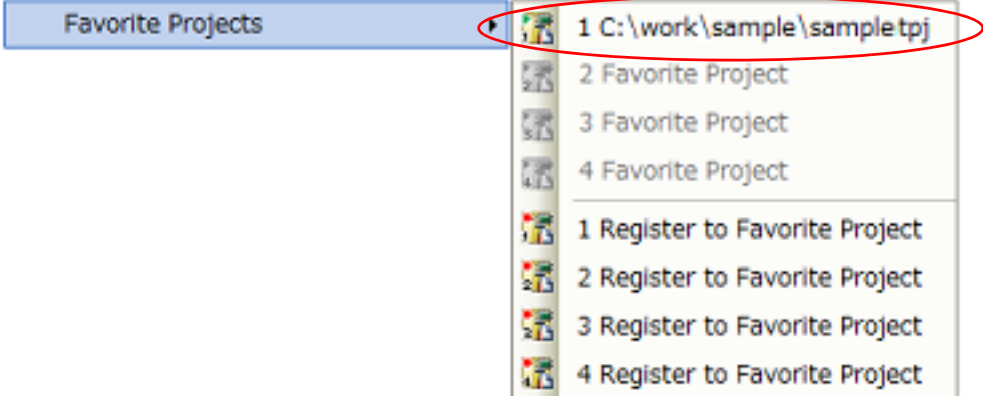

#### <span id="page-30-0"></span>2.4.4 Remove a subproject from the project

To remove a subproject registered to a project from that project, select the Subproject node on the project tree, and select [Remove from Project] on the context menu.

In addition, the subproject file itself is not deleted from the file system.

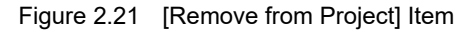

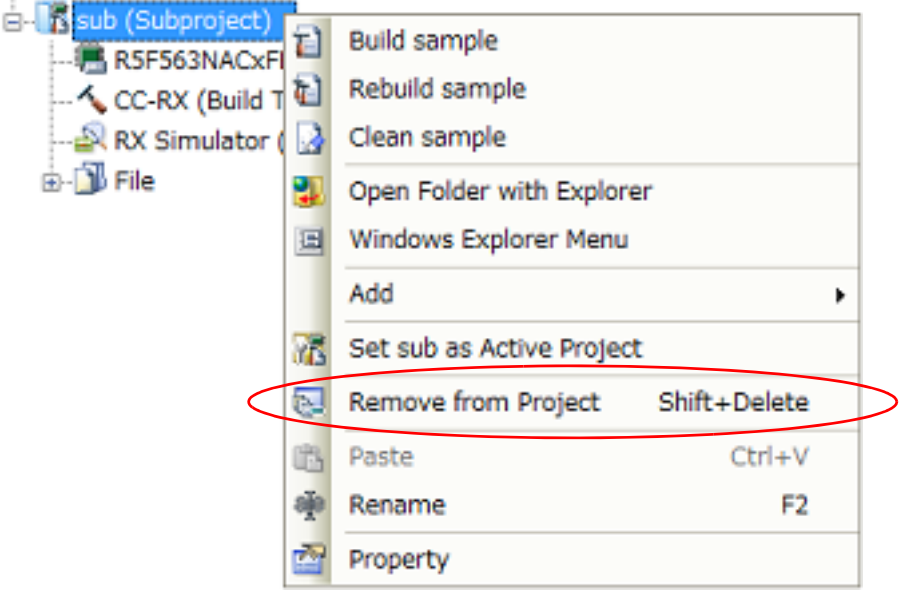

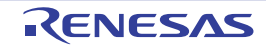

m and

#### <span id="page-31-0"></span>2.4.5 Change the project name

You can change the name of the project (main project or subproject) on the project tree. Select the Project node or Subproject node and select [Rename] on the context menu.

Figure 2.22 [Rename] Item (For a Project)

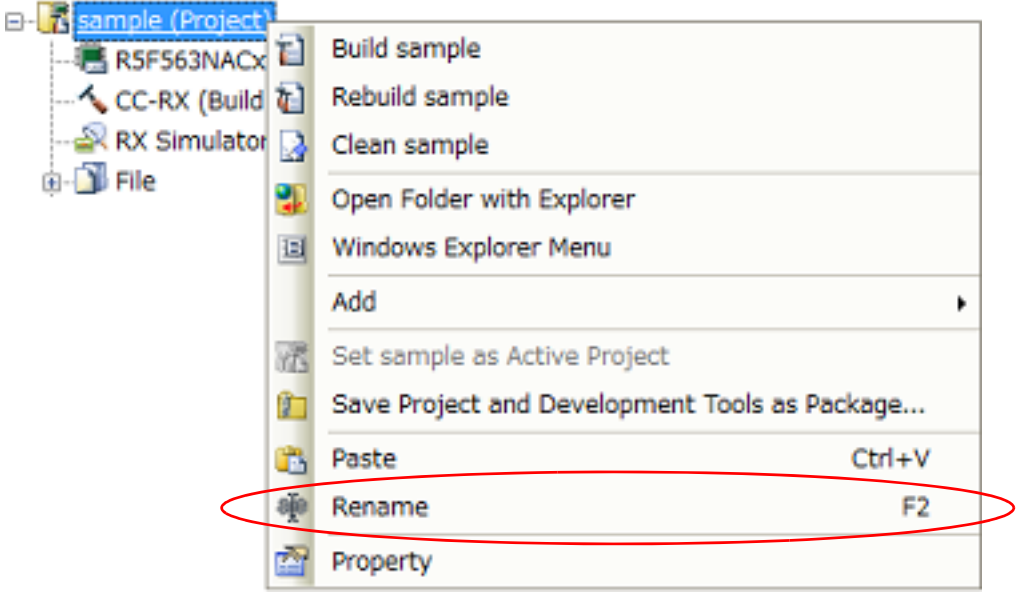

Remark After changing the project name, when you save the project, the actual name of the project file is also changed.

#### <span id="page-31-1"></span>2.4.6 Open a project folder in Explorer

You can open the folder where the project file for a project (main project or subproject) is saved from the project tree in Explorer.

Select the Project node or Subproject node and select [Open Folder with Explorer] on the context menu.

Figure 2.23 [Open Folder with Explorer] Item (For a Project)

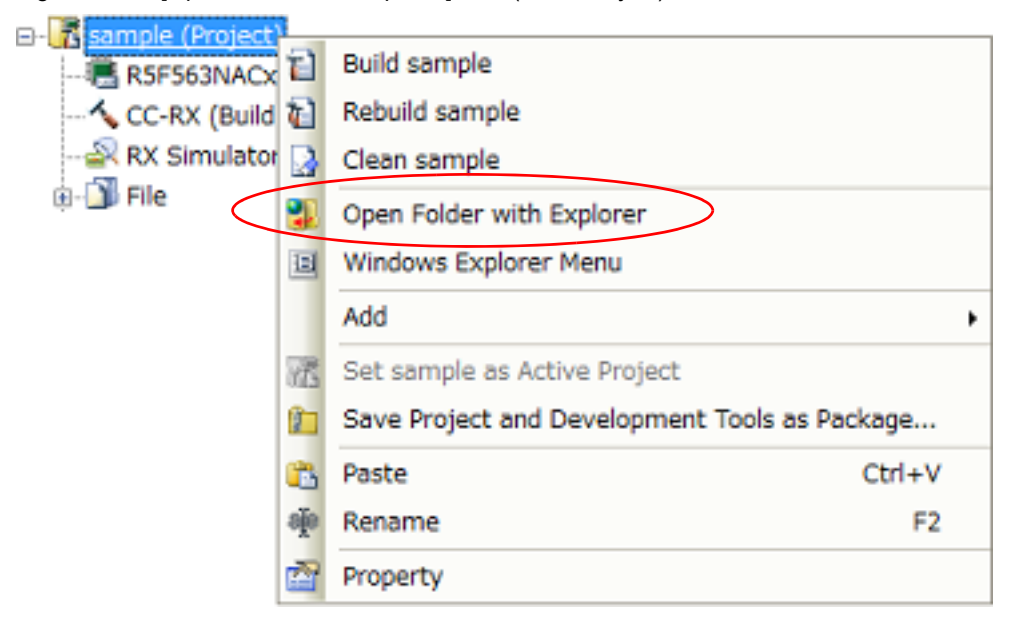

Remark When you select [Open Folder with Explorer] from a file's context menu, the folder the file is saved in is opened in Explorer.

#### <span id="page-32-0"></span>2.4.7 Set the build order of projects

Builds are run in the order of subproject, main project, but when there are multiple subprojects added, the build order of subprojects is their display order on the project tree.

To change the display order of the subprojects on the project tree, drag the subproject to be moved and drop it on the desired location.

However, when dependent projects have been set, builds of those projects are run first.

Dependent projects are set in the [Dependent Projects Settings dialog box](#page-204-0) which is opened by selecting the [Project] menu >> [Dependent Projects Settings...].

Figure 2.24 Dependent Projects Settings Dialog Box

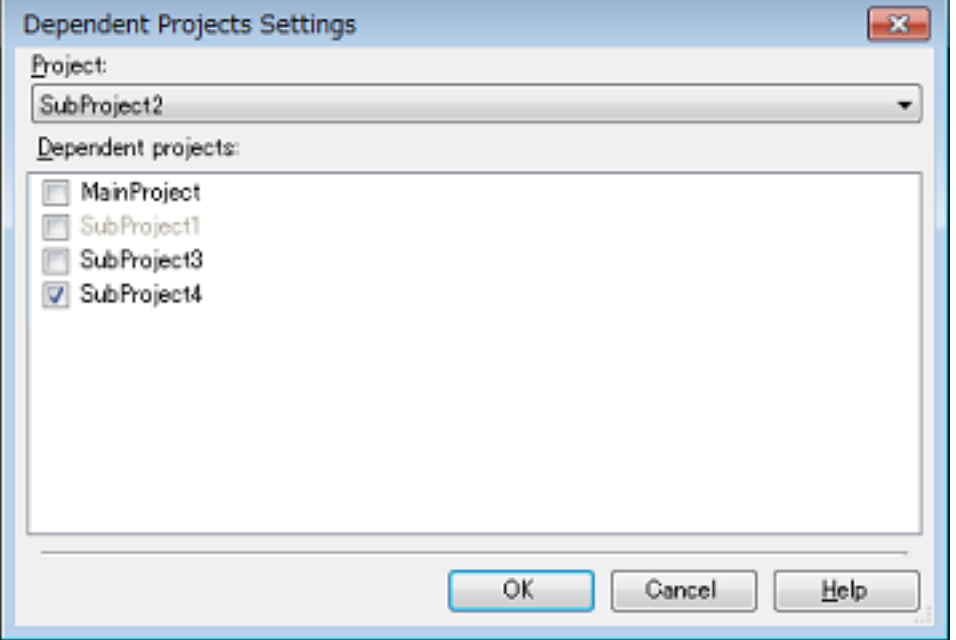

Select the dependent-source project in [Project], select a project to be referenced as the dependent project from a check box in [Dependent projects], and click the [OK] button.

- Remark 1. By default, an active project is selected in [Project].
- Remark 2. A cyclic-reference project is displayed in gray in [Dependent projects].
- Example 1. Builds are run in the following order when no dependent project is set. SubProject1 -> SubProject2 -> SubProject3 -> SubProject4 -> MainProject

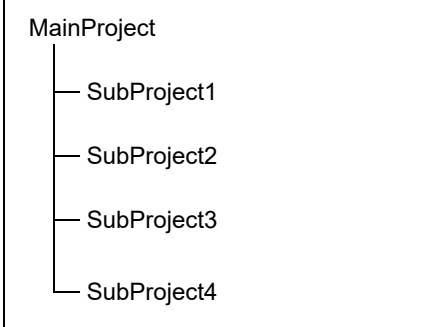

Example 2. Builds are run in the following order when MainProject and SubProject2 are set as dependent projects for SubProject1 and SubProject4 is set as the dependent project for SubProject2. SubProject4 -> SubProject2 -> MainProject -> SubProject1 -> SubProject3

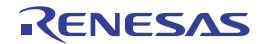

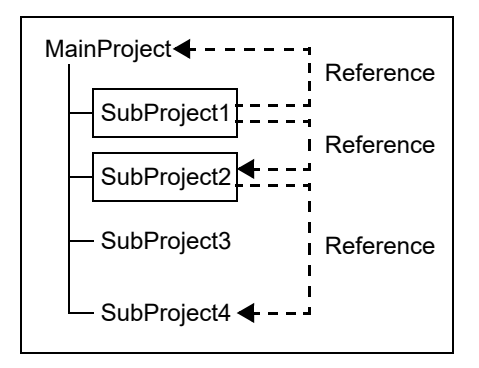

#### <span id="page-33-0"></span>2.4.8 Open a CubeSuite+ project

A CubeSuite+ project whose build tool is lower than CC-RX V2.02.00 or lower than CC-RH V1.01.00 can also be opened from CS+ with the following method.

(1) Install the compiler package

Copy the compiler folder of the relevant version from the CubeSuite+ installation folder and paste it to the CS+ installation folder.

Copy from: *CubeSuite+ install folder*\CubeSuite+\CC-XX\Vx.xx Paste to: CS+ install folder\CC\CC-XX

**Caution** This operation must be conducted with administrator privileges of Windows.

- (2) Open the CubeSuite+ project Select [Open Project...] from the [Project] menu with CS+, and then select a CubeSuite+ project file (see "[\(1\)](#page-28-3)  [Open an existing project](#page-28-3)").
- (3) Set the version of the compiler package Select the target version in the [Using compiler package version] property of the build tool (see "2.5 Change the [Build Tool Version"](#page-62-3)).
- **Caution** When the compiler package is installed with the above method, it cannot be uninstalled by the integrated uninstaller. Delete all copied folders from Explorer, etc. to uninstall the compiler package.

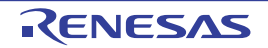

#### <span id="page-34-0"></span>2.4.9 Convert a CA78K0R or CA78K0 project into a CC-RL project

A project for the CA78K0R or CA78K0 compiler created by using CS+ or CubeSuite+ can be converted into a project for the CC-RL compiler. Make use of the existing file configuration to create a new project for the CC-RL compiler.

When creating the project, it is not necessary to code build-tool dependent source, because the source files are converted for the CC-RL.

The properties of the build tool are also maintained, and converted for use with the CC-RL.

- **Caution 1.** See "[2.4.13 Convert a PM+ project into a CS+ project"](#page-53-1) about converting a PM+ project into a CS+ project.
- **Caution 2.** In converting projects created by using CA78K0R or CA78K0 to projects for use with CC-RL, conversion will not proceed if the destination folder already contains files with the same names as those of the files to be output. Check that there are no such files in the destination folder before using the converter.

First, from the [Project] menu, select [Create New Project...], the Create Project dialog box will open.

Figure 2.25 Create Project Dialog Box

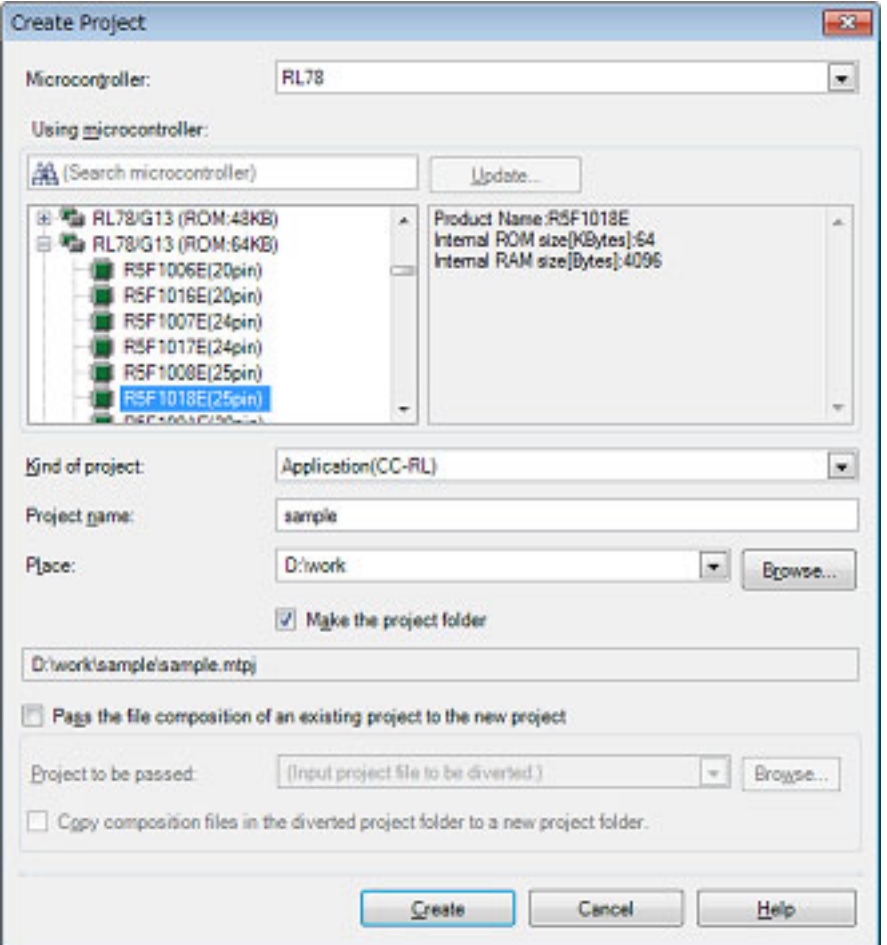

Set the items in the order below and click the [Create] button.

- (1) Select the microcontroller type Select "RL78" on [Microcontroller].
- (2) Select the microcontroller Select the microcontroller to use in the project on [Using microcontroller].
- (3) Select the project type Under [Kind of project], select "Empty Application(CC-RL)" or "Library(CC-RL)", in accordance with the source project.

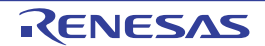

- (4) Specify the project name and location to create the project file
	- Specify the name of the project and the location to create the project file in [Project name] and [Place]. If you don't create a folder with the project name under the specified location, clear the [Make the project folder] check box.
		- Remark It is recommended to specify the same folder as the diverted project for the location to create the project file. If a folder different from the diverted project is specified, there is a possibility that path determination fails and a build error is occurred.
		- **Caution** The name of a network path cannot be used for [Place]. Assign the name of a path on a drive.
- (5) Specify the reuse of a CA78K0R or CA78K0 project Check [Pass the file composition of an existing project to the new project] and specify the location of the project filename to reuse in [Project to be passed].

Click the [Create] button. The [Source Convert Setting dialog box \[CC-RL\]](#page-133-0) appears.

Figure 2.26 Source Convert Setting Dialog Box

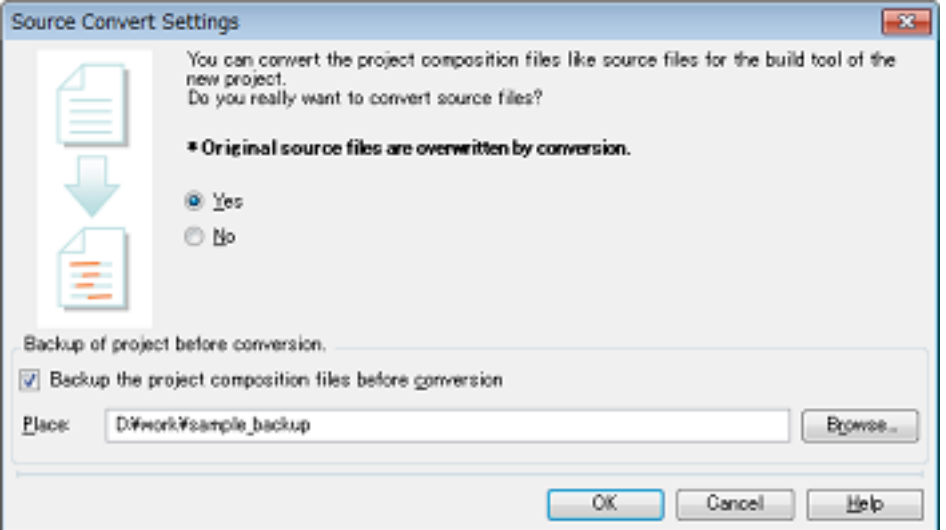

Select [Yes] to perform conversion on the source files.

To save a backup of the entire project (including source files), select the [Backup the project composition files before conversion] check box, and specify a location in which to save the backup.

Click the [OK] button to convert the source files and create the CC-RL project.

- Remark The result that a CC-RL project is created by reusing a CA78K0R or CA78K0 project (the versions of the IDE and compiler package, and conversion information of options) is output to a file as project divert information.
	- The project divert information file name is "ProjectDivertInformation*n*.txt" (*n* = 2 to 100). *n* is not added normally. It is added if the file to be created already exist.
	- The project divert information file is output for each created project (subproject).
	- The project divert information file is output to the project folder of the project (subproject).
	- The project divert information file is added to the File node of the project (subproject) on the Project Tree panel.

The output format of the project divert information file is shown below.

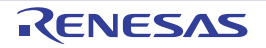
(1)*Time and date on which a project was created* (2)<CS+ IDE(Integrated Development Environment Framework) version> CS+ IDE: *Version of IDE of CA78K0R or CA78K0 project* -> *Version of IDE of CC-RL project* (3)<Compiler package version> CA78K0R: *Version* -> CC-RL: *Version* (4)<Options not to use(*Build mode*)> *Command name*(*Tab name of build tool property*) *Option* : (5)<Options to change(*Build mode*)> *Command name*(*Tab name of build tool property*) *Option of CA78K0R project* -> *Option of CC-RL project* :

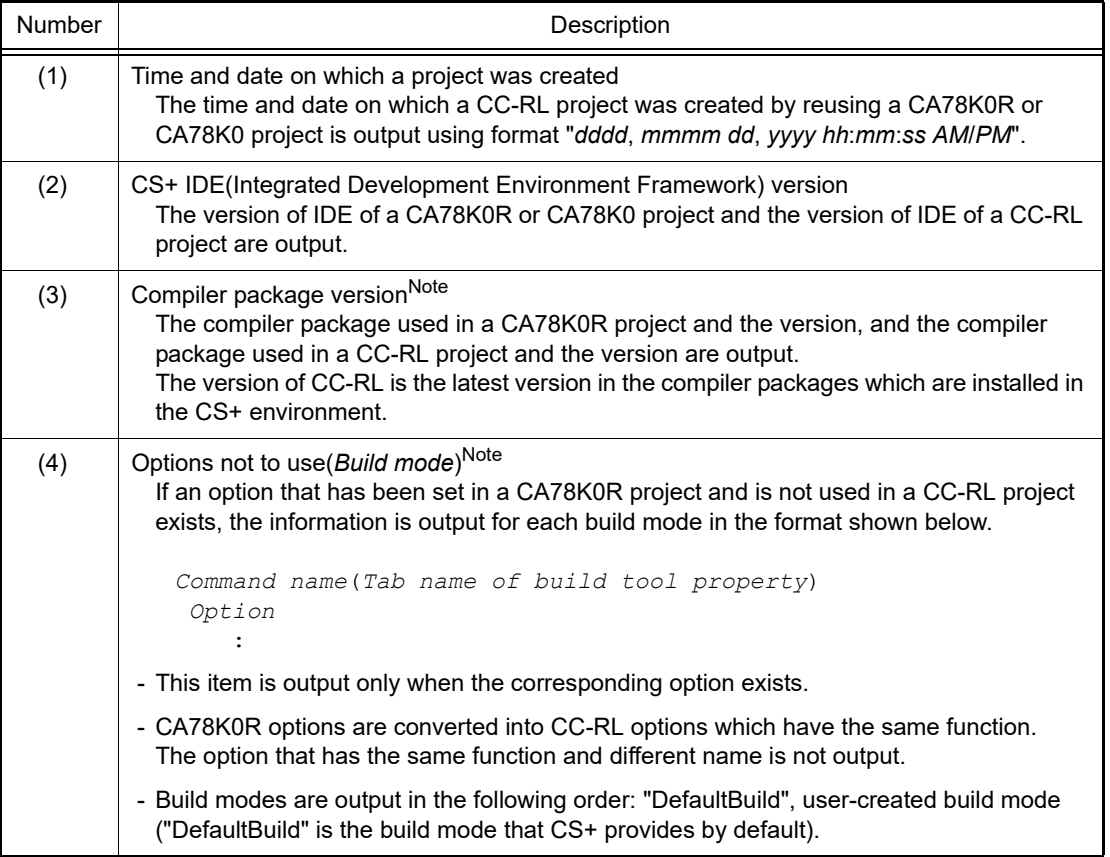

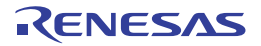

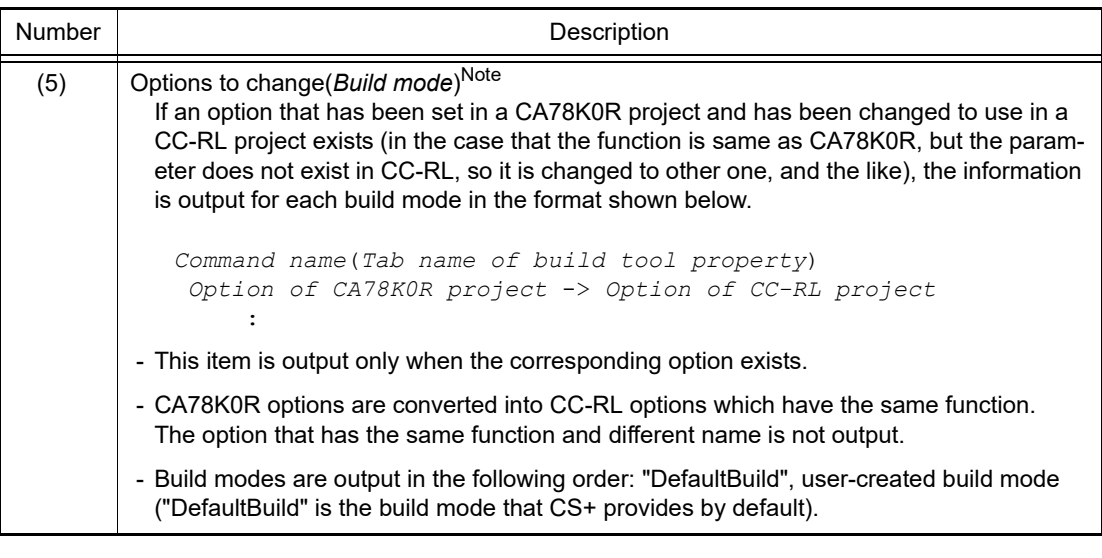

Note This item is not output when the source project is a CA78K0 project.

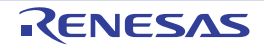

## 2.4.10 Convert an e2 studio project into a CS+ project [RX][RL78]

You can convert an e<sup>2</sup> studio project for RX or RL78 into a CS+ project. Select [Open Project...] from the [Project] menu with CS+, and then select a project file (\*.rcpc).

Remark The project file (\*.rcpc) for  $e^2$  studio is output by using the export function of  $e^2$  studio.

(1) Select the project for conversion settings The [Project Convert Setting dialog box](#page-135-0) will open.

Figure 2.27 Project Convert Setting Dialog Box

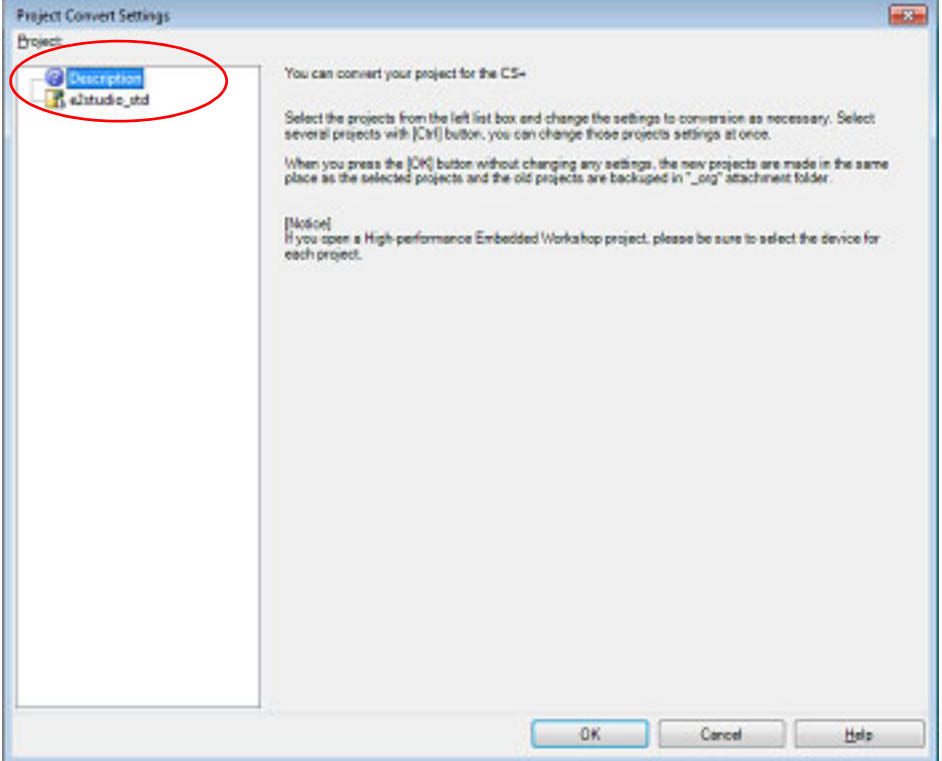

The [Project] area shows the configuration of conversion target projects as a tree; select the project for carrying out the conversion settings.

(2) Set the conversion target project

When you select the project, the area on the right shows the conversion target project setting items.

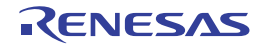

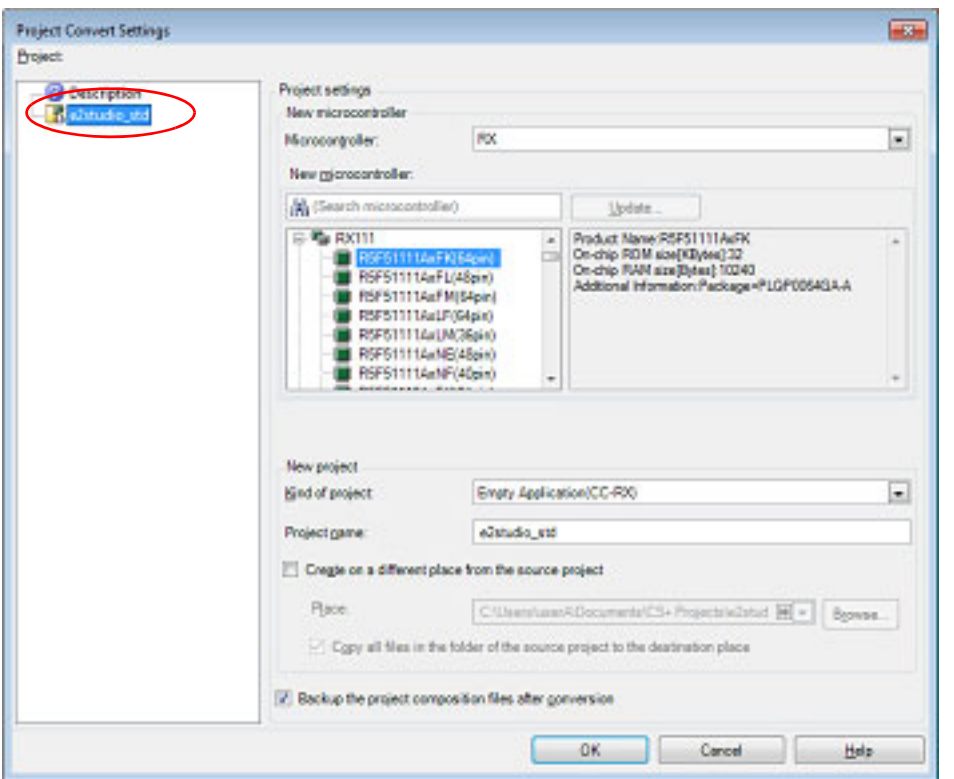

Figure 2.28 Project Convert Setting Dialog Box (When Project Is Selected)

After setting the microcontroller to be used for the conversion target project, and project type, name, and place of creation settings, click the [OK] button.

Remark 1. If you select [Backup the project composition files after conversion], immediately after the conversion the project source files and complete project are packed up and saved.

Remark 2. See ["Project Convert Setting dialog box](#page-135-0)" for details about each setting item.

**Caution** The name of a network path cannot be used for [Place]. Assign the name of a path on a drive.

(3) Convert the CS+ project

The  $e^2$  studio project is converted to the CS+ project.

An e<sup>2</sup> studio project is converted to a CS+ project according to the rule below.

- An  $e^2$  studio project is converted to a project with the same name as the original project. After conversion, the project file name will be "*project name*.mtpj".
- Remark 1. The target for conversion is the file structure information of the  $e^2$  studio project file, configurations, build options, file exclusion, and link order information. However, if a different build tool is used, build options (other than include paths and defined macros) are not converted. In addition, if extensions of object files are different, the link order is not converted.
- Remark 2. When build options have been added from the version of the target build tools in the  $e^2$  studio project to the version of the build tools after conversion, the added options are set to the build tools' default values after conversion.
- Remark 3. The project files after conversion are created in the folder specified in the [Project Convert Setting dialog](#page-135-0)  [box.](#page-135-0)
- Remark 4. Configurations of the  $e^2$  studio project are replaced with build modes of CS+ after conversion. Any characters that are not allowed in a CS+ folder name, however  $(\cdot, \lambda, \cdot, \cdot, \cdot, \cdot, \cdot, \cdot)$  will be replaced by underscores ("\_").

When the build mode names have 110 or more characters, they are rounded to 110 characters. If there is another build mode with the same name after conversion, then the "\_*n*\_" (*n* = 1, 2, ...) will be appended to the build mode name.

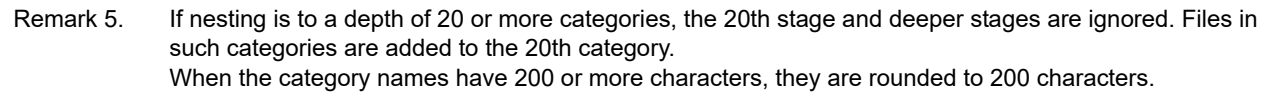

Remark 6. [RX] The following  $e^2$  studio and build-tool versions are supported for conversion:  $e^2$  studio V.2.0.0.16 or higher and CC-RX V1.00.00 or higher. The latest version of the compiler package installed on your computer is set as the version of your build tool.

- Remark 7. [RX] The settings of the properties of the build tool of the original project are converted, then the properties of the build tool are changed to those for the specified microcontroller. iodefine.h and the start-up source files of the specified microcontroller are copied as sample source files. For the start-up files, create a folder named "<d*evice name after change*>.*nnn*" (*nnn* = 000, 001, …) and copy them to that folder.
- Remark 8. [RL78] The following  $e^2$  studio and build-tool versions are supported for conversion:  $e^2$  studio V.4.0.0.00 or higher and CC-RL V1.00.00 or higher. The latest version of the compiler package installed on your computer is set as the version of your build tool.
- Remark 9. The conversion result is output to a file as project convert information.
	- The project convert information file name is "ProjectConvertInformation\_*projectname*.txt".
	- The project convert information file is output to the project folder.
	- The project convert information file is displayed under the File node on the [Project Tree panel.](#page-140-0)

The output format of the project convert information file is shown below.

```
(1)Time and date on which a project was converted
(2)<IDE version>
    CS+ IDE: Version [Date]
(3)<Compiler package version>
     Compiler package used in e2 studio project: Version -> Compiler pack-
age used in CS+ project: Version
(4)<Options not to use(Build mode)>
     Tool name of e2 studio (Tab name of build tool property in CS+)
      Option
: 100 minutes
(5)<Options to change(Build mode)>
     Tool name of e2 studio (Tab name of build tool property in CS+)
      Option of e2 studio project -> Option of CS+ project
: 100 minutes
```
<span id="page-40-2"></span><span id="page-40-1"></span><span id="page-40-0"></span>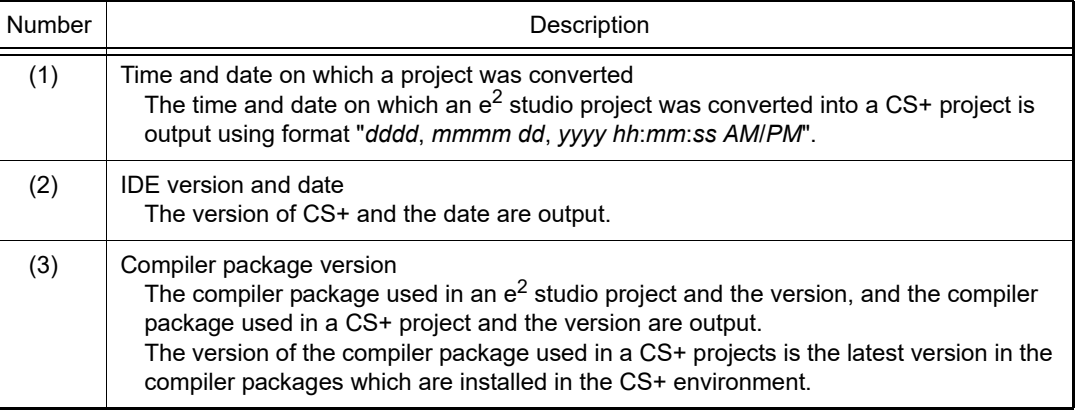

<span id="page-41-1"></span><span id="page-41-0"></span>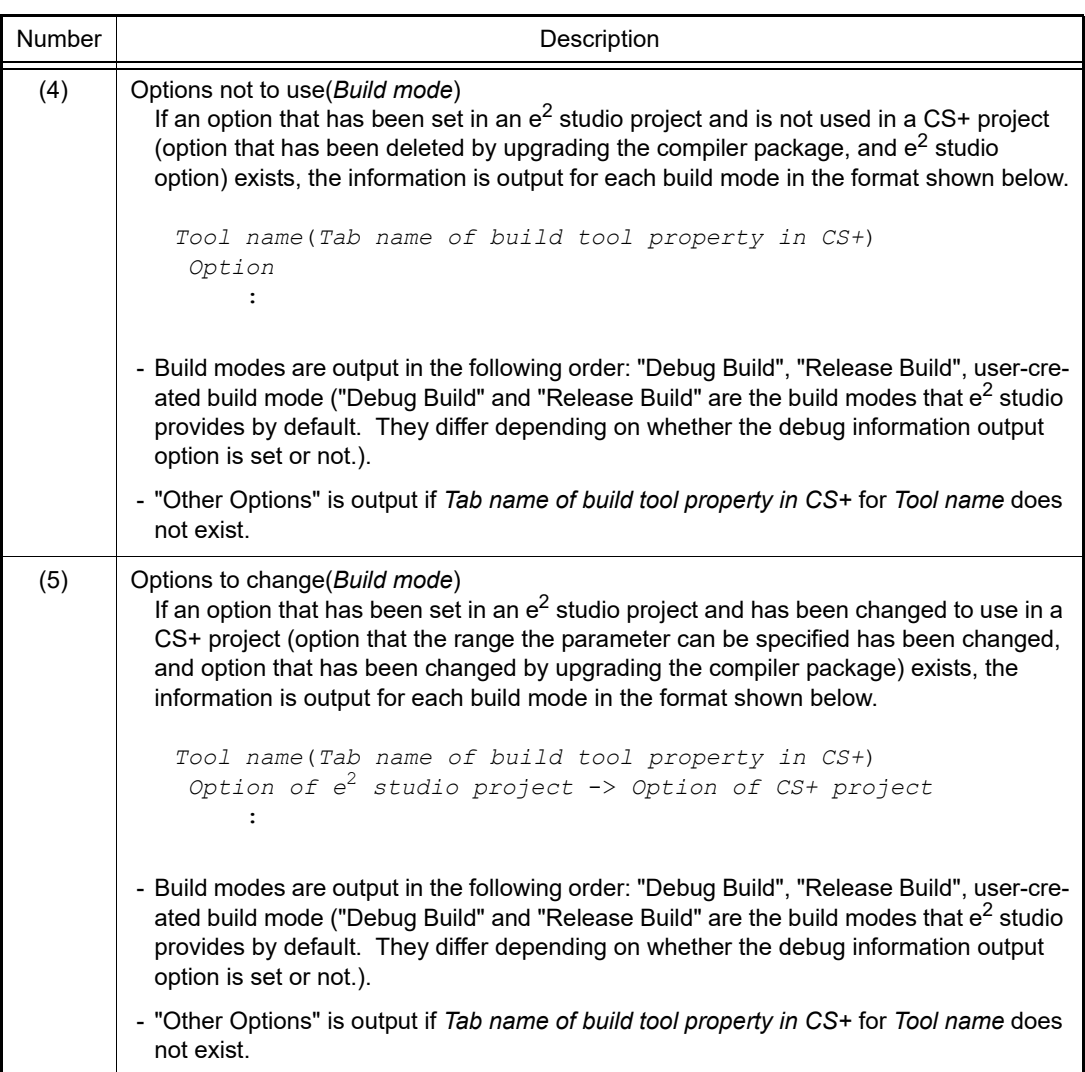

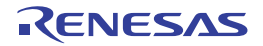

## 2.4.11 Convert a CubeSuite project into a CS+ project

You can convert a CubeSuite project into a CS+ project. Select [Open Project...] from the [Project] menu with CS+, and then select a project file (\*.cspj).

- (1) Select the settings for conversion
	- When a CubeSuite project file is selected, the following message dialog box will open.

Figure 2.29 Message Dialog Box

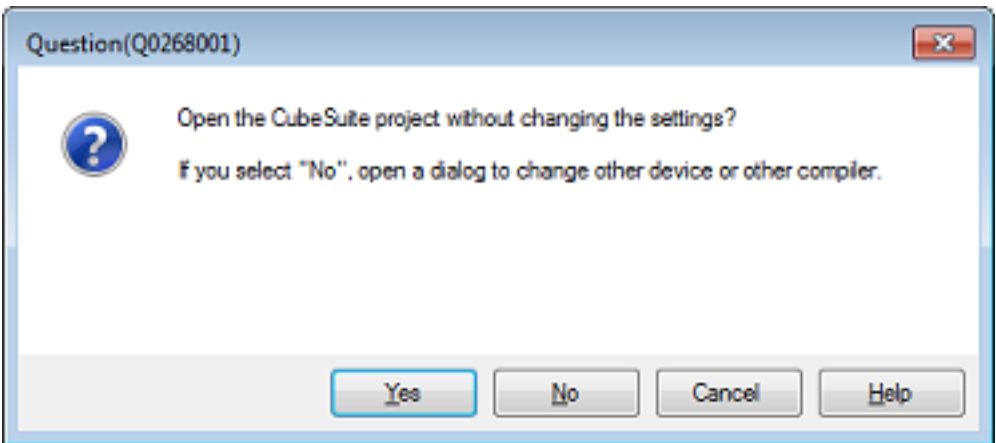

If you select the [Yes] button, the CubeSuite project settings are left unchanged, and the conversion to a CS+ project is carried out.

To change the microcontroller or project name, click the [No] button (continue to [\(2\)](#page-42-0)).

<span id="page-42-0"></span>(2) Select the project for conversion settings

The [Project Convert Setting dialog box](#page-135-0) will open.

Figure 2.30 Project Convert Setting Dialog Box

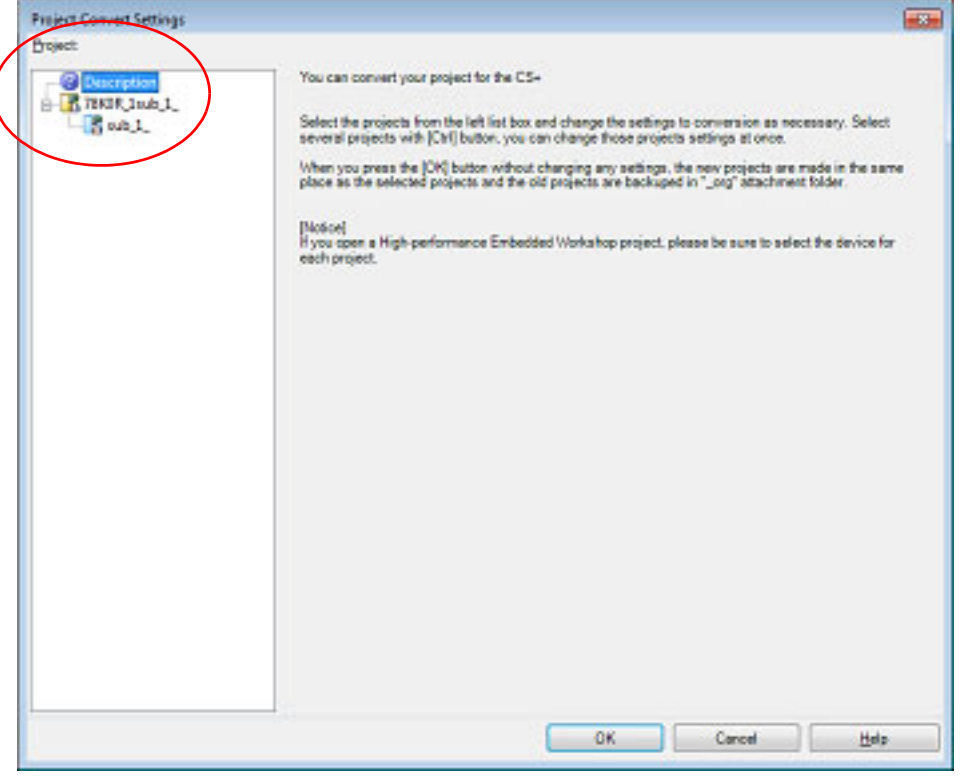

The [Project] area shows the configuration of conversion target projects as a tree; select the project for carrying out the conversion settings.

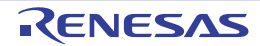

#### (3) Set the conversion target project

When you select the project, the area on the right shows the conversion target project setting items.

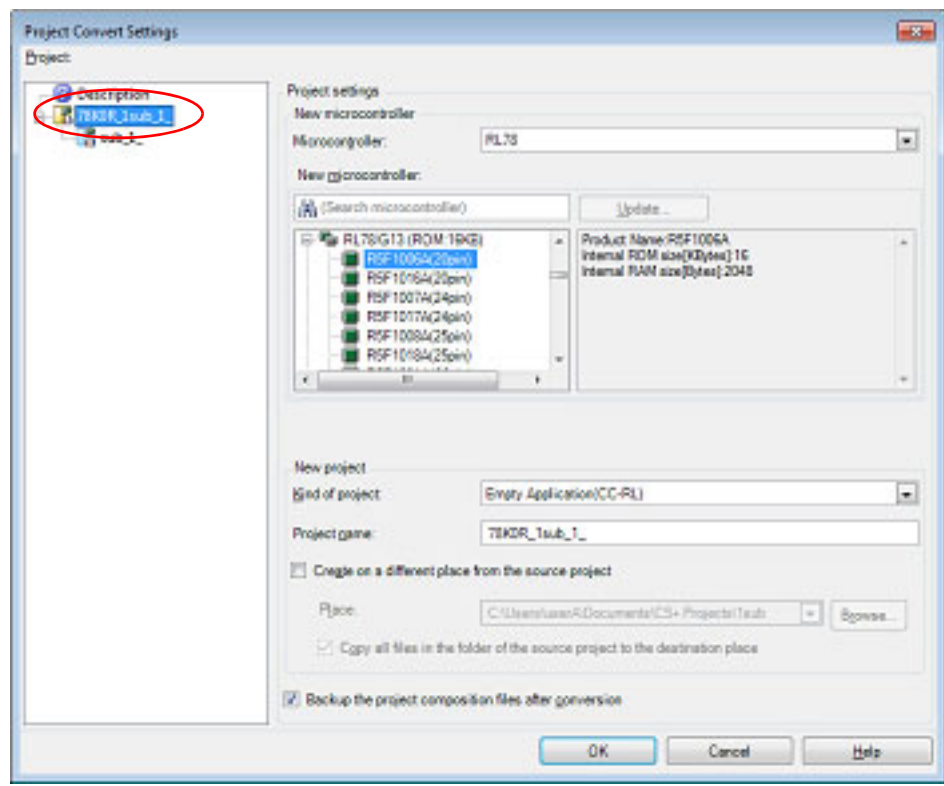

Figure 2.31 Project Convert Setting Dialog Box (When Main Project Is Selected)

Figure 2.32 Project Convert Setting Dialog Box (When Subproject Is Selected)

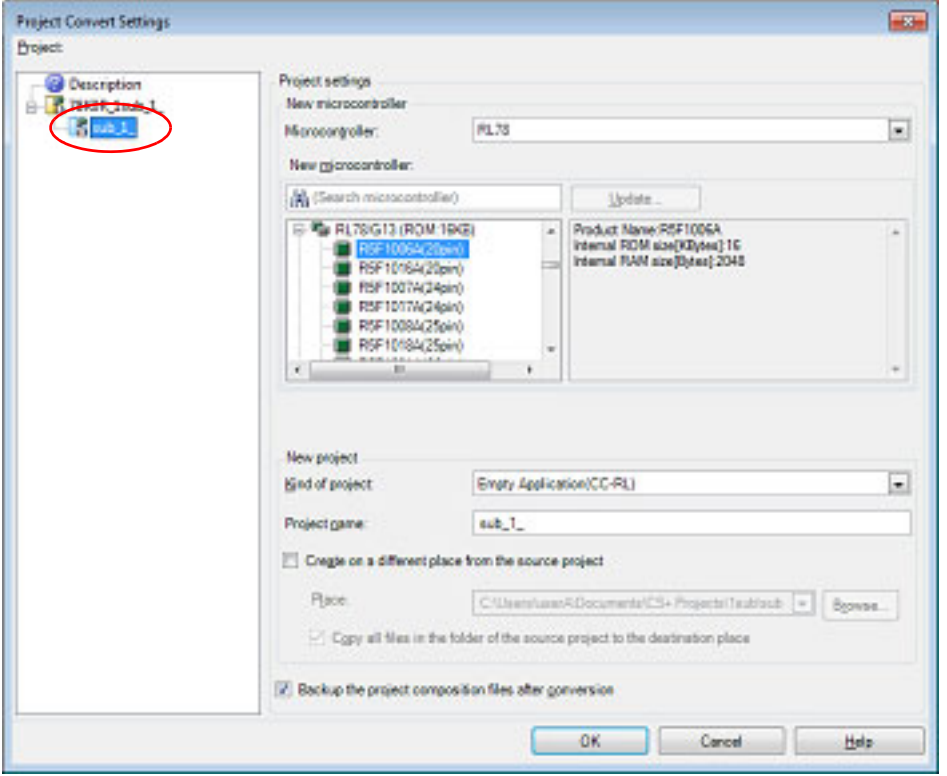

After setting the microcontroller to be used for the conversion target project, and project type, name, and place of creation settings, click the [OK] button.

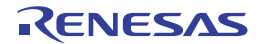

- Remark 1. When any subproject does not exist in a CubeSuite project, a subproject is not displayed.
- Remark 2. If you select [Backup the project composition files after conversion], immediately after the conversion the project source files and complete project are packed up and saved.
- Remark 3. See ["Project Convert Setting dialog box](#page-135-0)" for details about each setting item.
- **Caution** The name of a network path cannot be used for [Place]. Assign the name of a path on a drive.
- (4) Convert the CS+ project The CubeSuite project is converted to the CS+ project.
- A CubeSuite project is converted to a CS+ project according to the rule below.
- A CubeSuite project is converted to a project with the same name as the original project. After conversion, the project file name will be "*project name*.mtpj".
- Remark 1. The project file after conversion is created in the folder the CubeSuite project file was placed in. If there is already a project file with the same name, "\_*number*\_" (*number*: 1, 2, ...) will be added to the file name.
- Remark 2. The build mode and build options information is not the target for conversion, if the build tool is different from the CubeSuite project file.

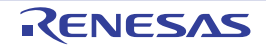

## 2.4.12 Convert a HEW project into a CS+ project

You can convert a High-performance Embedded Workshop (hereafter abbreviated "HEW") project into a CS+ project. Select [Open Project...] from the [Project] menu with CS+, and then select a workspace file (\*.hws) or project file (\*.hwp).

- [When opening from a HEW workspace file \(\\*.hws\)](#page-45-0)
- [When opening from a HEW project file \(\\*.hwp\)](#page-48-0)
- <span id="page-45-0"></span>(1) When opening from a HEW workspace file (\*.hws)
	- (a) Select the project for conversion settings When a HEW workspace file is selected, the [Project Convert Setting dialog box](#page-135-0) will open.

Figure 2.33 Project Convert Setting Dialog Box

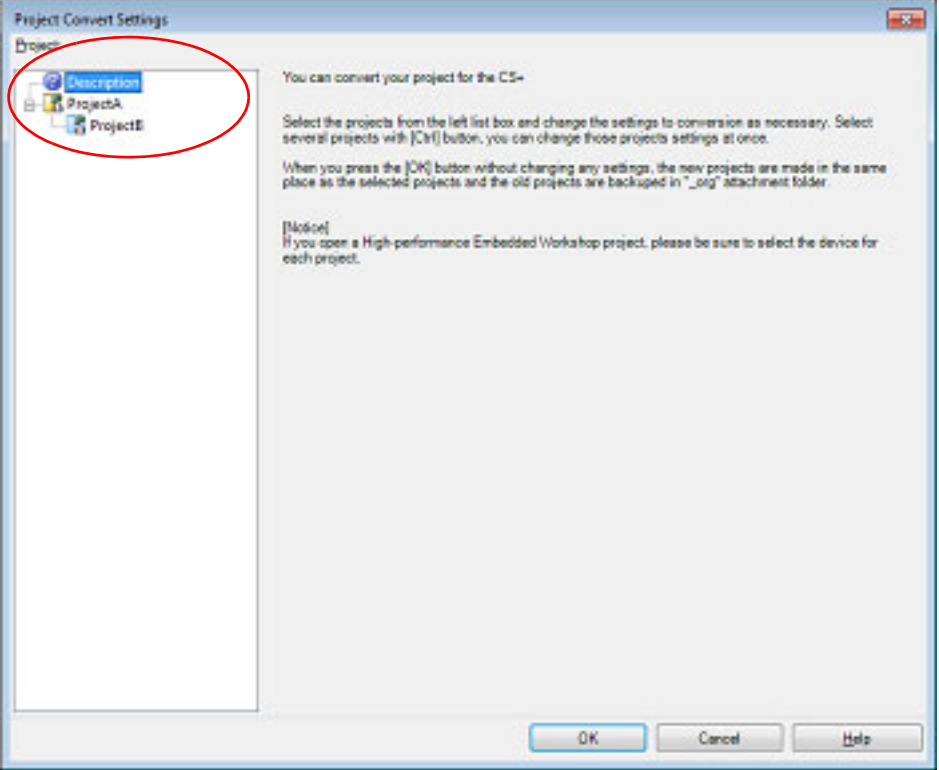

The [Project] area shows the configuration of conversion target projects as a tree; select the project for carrying out the conversion settings.

(b) Set the conversion target project When you select the project, the area on the right shows the conversion target project setting items.

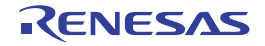

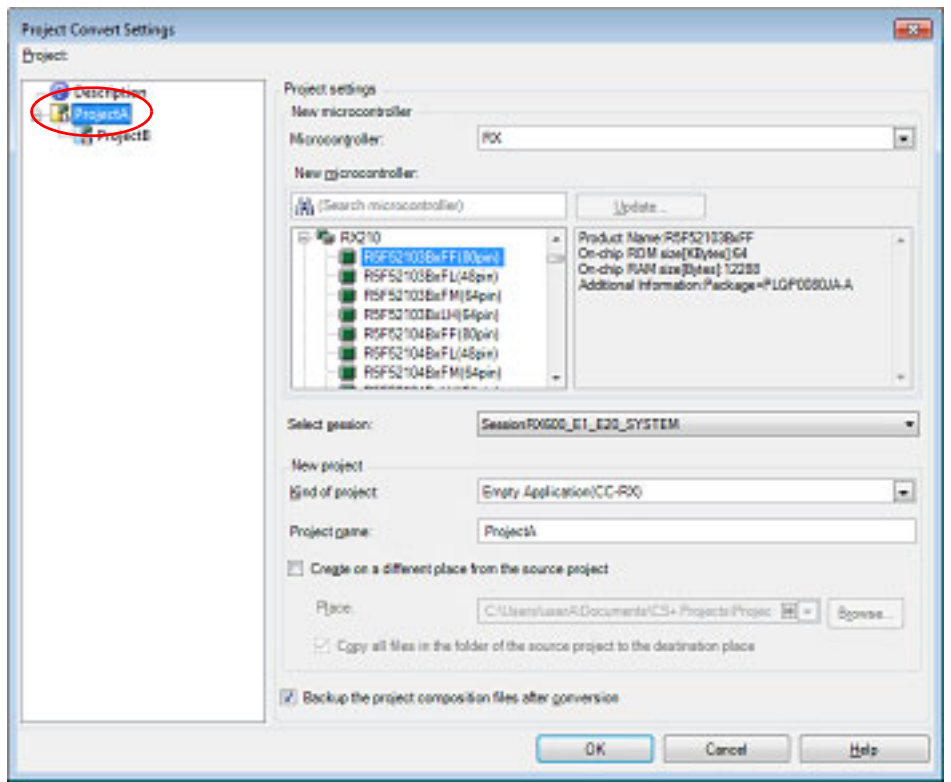

Figure 2.34 Project Convert Setting Dialog Box (When Main Project Is Selected)

Figure 2.35 Project Convert Setting Dialog Box (When Subproject Is Selected)

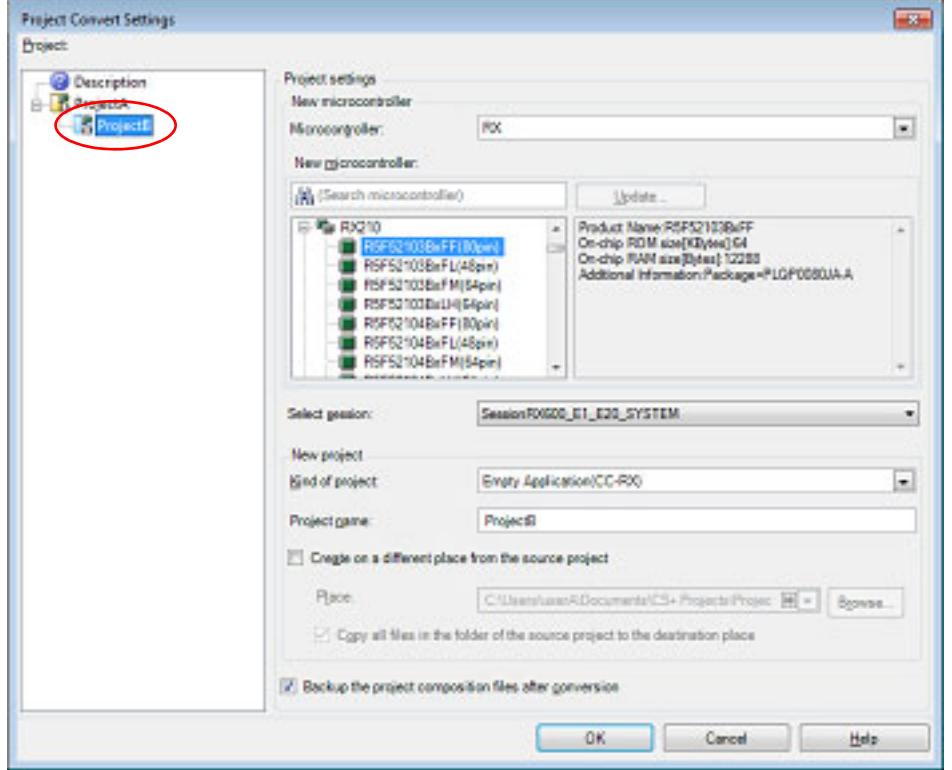

After setting the microcontroller to be used for the conversion target project, and project type, name, and place of creation settings, click the [OK] button.

**Caution 1.** Confirm that the microcontroller of each project is selected before clicking the [OK] button.

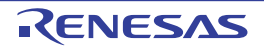

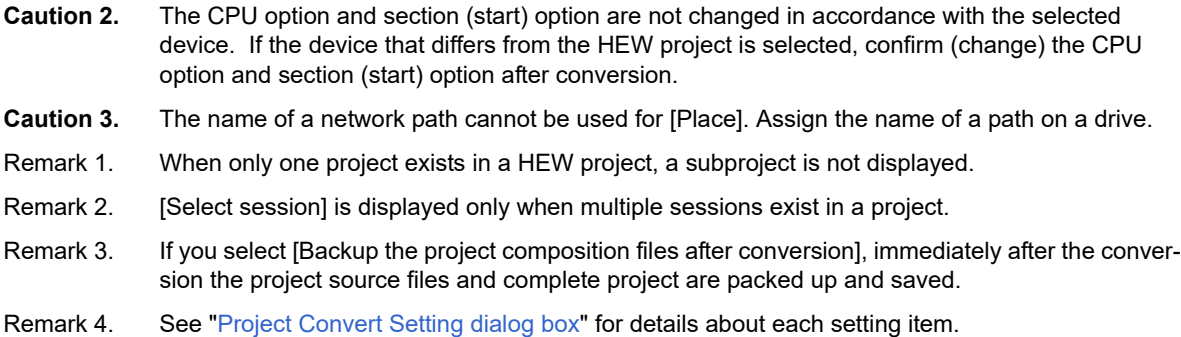

# (c) Convert the CS+ project

The HEW project is converted to the CS+ project.

When opening from a HEW workspace file, the project is converted in accordance with the following rules.

- The HEW workspace is not converted.
- A HEW project will be converted into a main project or subproject, depending on the inter-project dependencies described in the workspace file.
	- If there are no inter-project dependencies, then the projects will be added to the project tree in the order they appear in the workspace file.
	- If there are inter-project dependencies, then the first project to appear that is not dependent on any other projects will be the main project. Subprojects are built in the order that they appear in the project tree. Thus, projects are added to the project tree in the reverse of the dependency order.

Example 1. If projects A, B, C, D have no inter-dependencies:

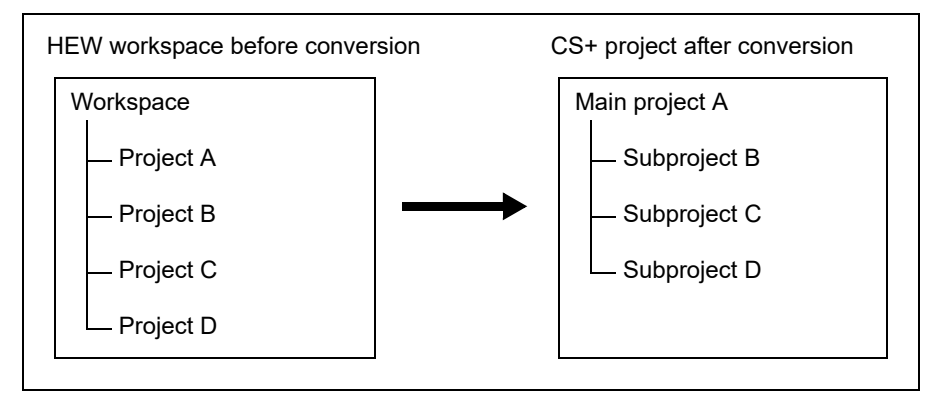

Example 2. If project C depends on project A, and projects B and D have no dependencies:

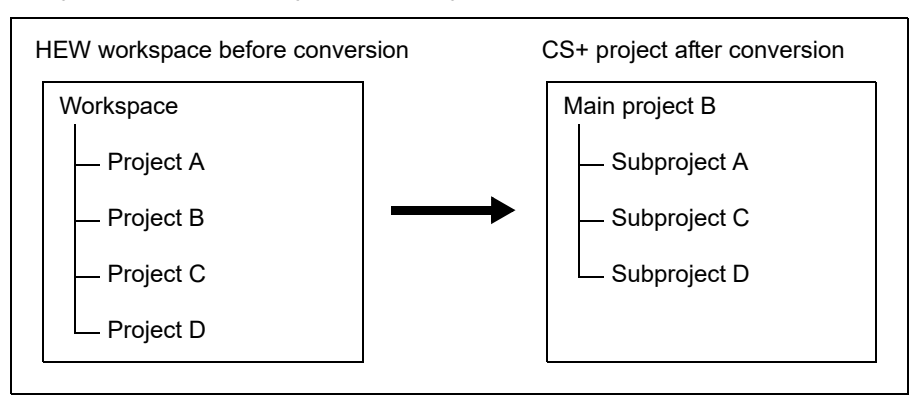

- HEW's placeholders which are used in build options are replaced with CS+'s placeholders. However, the converted placeholder may not indicate the correct information because the concepts differ between HEW and CS+. Change the build options, if necessary.

- After conversion, the main project file name will be "*project name*.mtpj" and the subproject file name will be "*project name*.mtsp".
- After conversion, the main project will be the active project.
- <span id="page-48-0"></span>(2) When opening from a HEW project file (\*.hwp)
	- (a) Select the project for conversion settings When a HEW project file is selected, the [Project Convert Setting dialog box](#page-135-0) will open.

Figure 2.36 Project Convert Setting Dialog Box

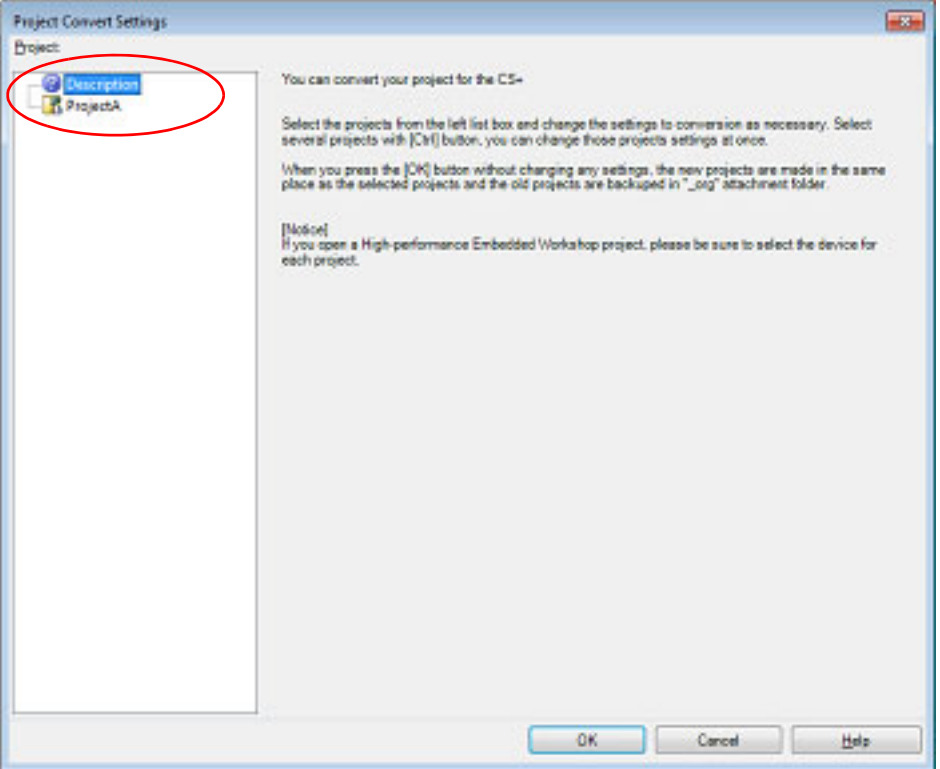

The [Project] area shows the configuration of conversion target projects as a tree; select the project for carrying out the conversion settings.

(b) Set the conversion target project

When you select the project, the area on the right shows the conversion target project setting items.

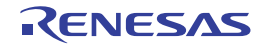

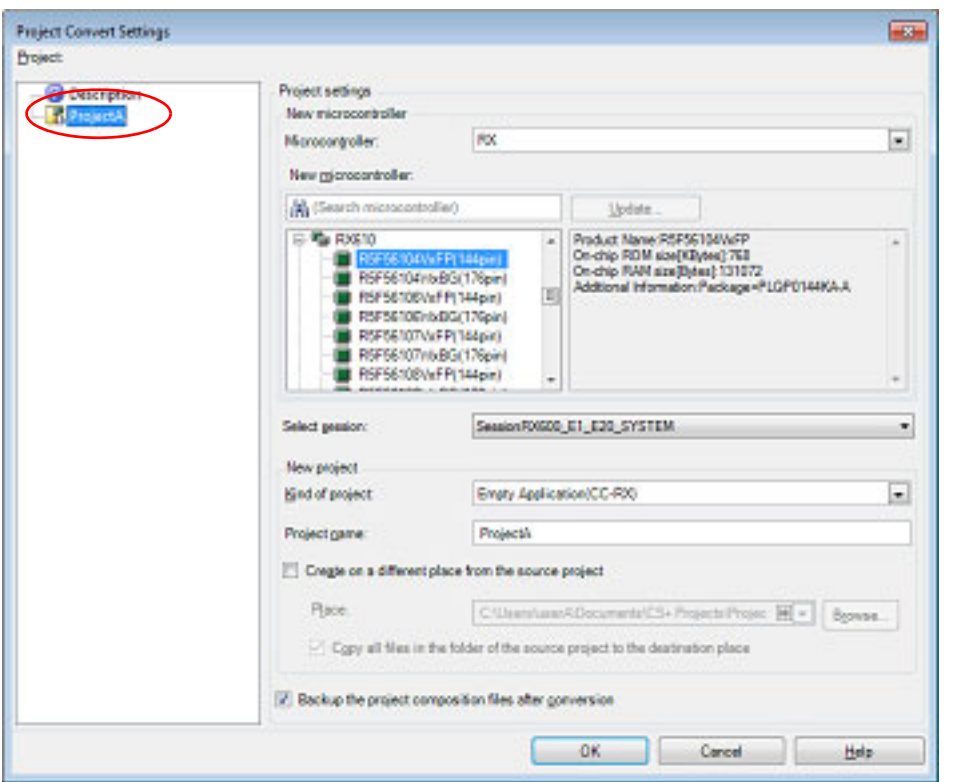

Figure 2.37 Project Convert Setting Dialog Box (When Project Is Selected)

After setting the microcontroller to be used for the conversion target project, and project type, name, and place of creation settings, click the [OK] button.

- **Caution 1.** Confirm that the microcontroller is selected before clicking the [OK] button.
- **Caution 2.** The name of a network path cannot be used for [Place]. Assign the name of a path on a drive.
- Remark 1. [Select session] is displayed only when multiple sessions exist in a project.
- Remark 2. If you select [Backup the project composition files after conversion], immediately after the conversion the project source files and complete project are packed up and saved.
- Remark 3. See ["Project Convert Setting dialog box](#page-135-0)" for details about each setting item.
- (c) Convert the CS+ project

The HEW project is converted to the CS+ project.

When opening from a HEW project file, the project is converted in accordance with the following rules.

- A HEW project is converted to a project with the same name as the original project. After conversion, the project file name will be "project name.mtpj".
- Remark 1. When conversion is performed from the HEW project for RX into the CS+ project for RX and from the HEW project for SuperH into the CS+ project for RH850, the target for conversion is the file structure information of the HEW project file, configurations, build options (only a part of options if the HEW project for SuperH is converted into the CS+ project for RH850), file exclusion, and link order information.
	- When build options have been added from the version of the target build tools in the HEW project to the version of the build tools after conversion, the added options are set to the build tools' default values after conversion.
	- Configurations of the HEW project are replaced with build modes of CS+ after conversion. Any characters that are not allowed in a CS+ folder name, however  $(\, , \, \ldots, \, ^*, \, ?, \, ", \, <, \, )$  will be replaced by underscores (" ").

The build mode selected by default is determined by the project temporary file (project-name.tps) corresponding to the project. However, if there is no project temporary file, the build mode will be "DefaultBuild".

If the build target file changed by Configurations(,etc.) in the HEW project files, these projects cannot be converted.

- When the link order has been specified in the HEW project, that setting is maintained. [RX] Since the available settings for the link order differ with the build mode, the order is converted according to the build mode.
	- When the link order has not been specified in the HEW project, linkage proceeds in alphabetical order.
- When files are classified into folders in the tree view of a HEW project, the folders are replaced with the CS+ category after the project has been converted. If nesting is to a depth of 20 or more folders (categories), the 20th stage and deeper stages are ignored. Files in such folders are added to the 20th category.
- Remark 2. Except when conversion is performed from the HEW project for RX into the CS+ project for RX and from the HEW project for SuperH into the CS+ project for RH850, the target for conversion is only the file structure information of the HEW project file.
- Remark 3. The project files after conversion are created in the folder specified in the [Project Convert Setting dialog](#page-135-0)  [box.](#page-135-0)
- Remark 4. Conversion of projects that were created in HEW V.4.07 or a higher version is supported. The supported versions of the build tools of HEW are as shown below.
	- SHC/C++ Ver.7.0 or higher
	- H8C/C++ Ver.6.0.00 or higher
	- NC30 V.5.20 Release 1 or higher
	- NC308 V.5.20 Release 1 or higher
	- NC100 V.1.01 Release 00 or higher
	- CCRX V.1.00 Release 00 or higher
- Remark 5. The following projects cannot be converted.
	- The project contains no tps file for use in setting up HEW (the tps file is automatically created when the project is opened through HEW).
		- To avoid this problem, you should open the project through HEW once before starting conversion.
	- The project contains multiple cfg files, each of which is used to set up a real-time OS from Renesas Electronics Corp.
- Remark 6. The target for conversion is only the HEW project file of the Renesas Electronics compiler.
- Remark 7. Converting a HEW project to make it compatible with CS+ succeeds but building of the project leads to an error when any of the following conditions is satisfied.
	- Placeholder \$(TCINSTALL) is used in the project.

(TCINSTALL) remains in the project even after conversion but CS+ does not recognize \$(TCINSTALL). Placeholder \$(TCINSTALL) that has been used as a parameter for [Options] in HEW is simply passed to CS+ and may cause an unintended result (e.g. an error) upon building of the project. For this reason, you should manually change \$(TCINSTALL) after converting the project.

- Placeholder \$(WORKSPDIR) is used in the project. If you select a HEW project file (with extension hwp) in CS+, this is automatically converted to "%ProjectDir%\.." (the directory above the project directory). An error may occur during building of the project if the workspace does not exist in the directory indicated by "%ProjectDir%\..". For this reason, you should manually change "%ProjectDir%\.." after converting the project.
- A custom build phase is used in the project. Since all custom phases are deleted upon conversion, an error may occur during building of a project that involved a file output created for a custom build phase in HEW. After converting the project, register the custom build-phase command with the CS+ as a command to be executed before or after each phase as required.
- A custom placeholder is used in the project. Custom placeholders are not converted because CS+ does not recognize them. Any custom placeholder that has been used as a parameter for [Options] in HEW is simply passed to the CS+ and may cause an unintended result (e.g. an error) upon building of the project. For this reason, you should manually change the custom placeholders after converting the project.
- Remark 8. Other cautions
	- \$(FILEDIR) is converted to %FileDir%.
		- Leaving %FileDir% as it is when the path name is edited in the [Path Edit dialog box](#page-179-0) will lead to the fol-

lowing error: The specified path contains a non-existent folder. (W0205012) Edit the path names and replace %FileDir% with another placeholder or directory name.

- \$(WINDIR) is converted to %WinDir%.
- The order in which folders are displayed in CS+ may differ from that in HEW.
- If a HEW project for which downloaded files have been specified is loaded into CS+, CS+ will show these files as the second and subsequent items in the list of downloaded files for each debug tool.
- The compiler option -output=src is converted to .output=obj (default).
- If you load a library project that has been linked to the standard library into CS+, the linkage setting will be discarded (this is indicated in the log information that is output as a result of loading the project).
- If [Use an existing library file] has been selected for the library generator in HEW, the setting is changed to [Do not add a library file] in CS+. For this reason, linking with the specified library will not proceed (this is indicated in the log information that is output as a result of loading the project).
- Option settings that were made on the [Toolchain Option] tabbed page of HEW are not converted but discarded (i.e. they are not moved across to CS+).
- If a sub-command file has been selected for the linkage editor in HEW, the [Use external subcommand file] setting is discarded when the project is loaded into CS+. The linkage editor options will have their default settings.
- Any files specified with the -library, -input, or -binary option will not be listed in the [Link Order dialog](#page-209-0)  [box.](#page-209-0) The result is that the order of linkage for these files will not be selectable.
- RTOS configuration files will not be displayed under the [Configuration file] category node after the project is loaded into CS+.
- RTOS option settings that were made in HEW are discarded. RTOS options will have their default settings in CS+.
- The build mode for RTOS projects will be "DefaultBuild" after the project is loaded into CS+. You will need to change the build mode as required.
- The order of linkage of the assembly output files (ritbl.obj) for an RTOS project will differ from that in **HFW**
- Remark 9. The conversion result is output to a file as project convert information.
	- The project convert information file name is "ProjectConvertInformation\_*projectname*.txt".
	- The project convert information file is output for each converted project (subproject).
	- The project convert information file is output to the project folder of the project (subproject).
	- The project convert information file is displayed the File node of the project (subproject) on the [Project](#page-140-0)  [Tree panel.](#page-140-0)

The output format of the project convert information file is shown below.

```
(1)<Options not to use(Build mode)>
     Tool name of HEW (Tab name of build tool property in CS+)
     Option
        :
     Tool name of HEW (Tab name of build tool property in CS+:file name)
     Option
        :
(2)<Options to change(Build mode)>
     Tool name of HEW (Tab name of build tool property in CS+)
      Option of HEW project -> Option of CS+ project
: 100 minutes
     Tool name of HEW (Tab name of build tool property in CS+:file name)
      Option of HEW project -> Option of CS+ project
: 100 minutes
```
<span id="page-52-1"></span><span id="page-52-0"></span>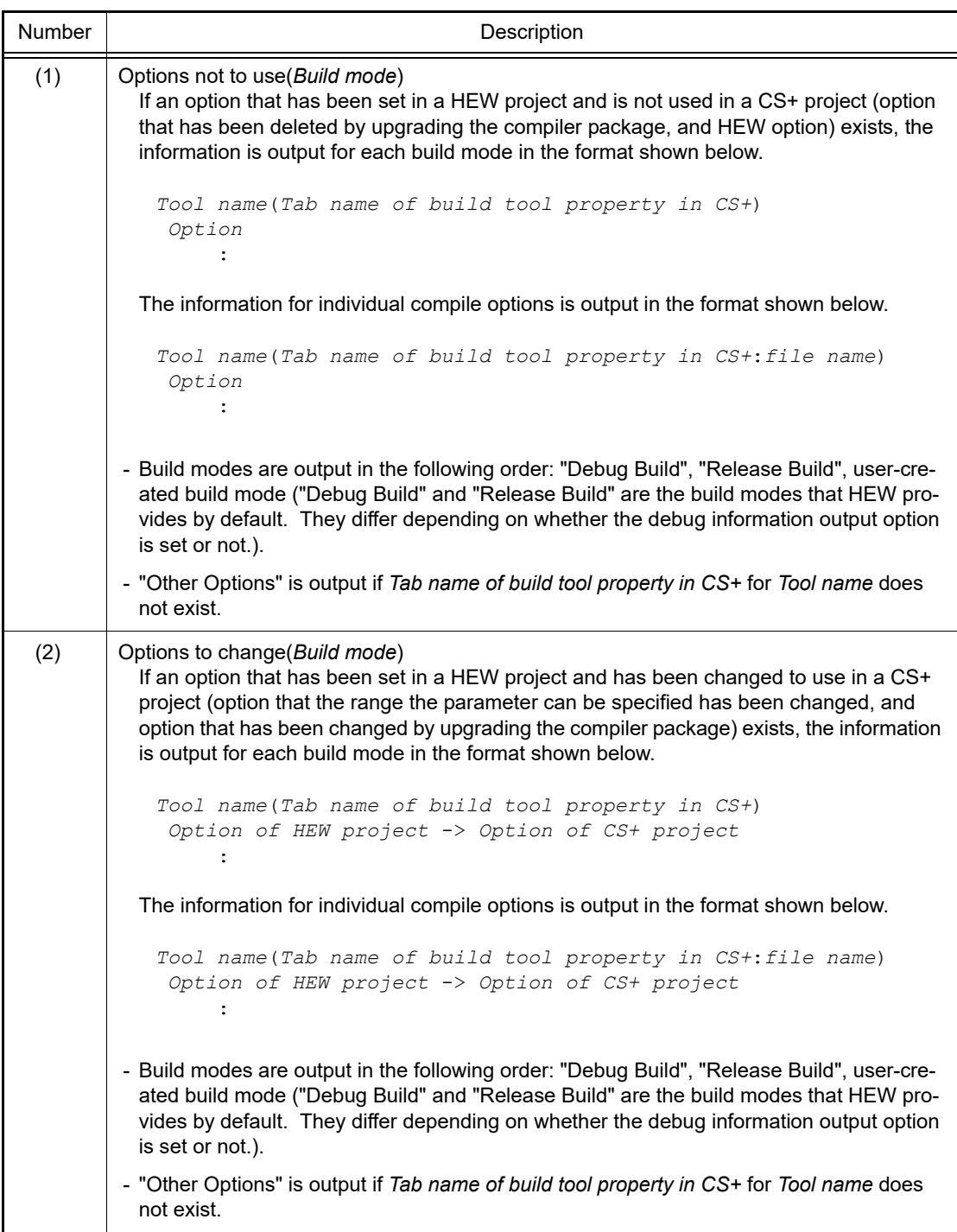

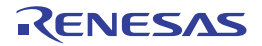

## 2.4.13 Convert a PM+ project into a CS+ project

You can convert a PM+ project into a CS+ project. Select [Open Project...] from the [Project] menu with CS+, and then select a workspace file (\*.prw) or project file (\*.prj).

- **Caution** In converting projects created by using CA78K0R or CA78K0 to projects for use with CC-RL, conversion will not proceed if the destination folder already contains files with the same names as those of the files to be output. Check that there are no such files in the destination folder before using the converter.
- [When opening from a PM+ workspace file \(\\*.prw\)](#page-53-0)
- [When opening from a PM+ project file \(\\*.prj\)](#page-56-0)
- <span id="page-53-0"></span>(1) When opening from a PM+ workspace file (\*.prw)
	- (a) Select the project for conversion settings When a PM+ workspace file is selected, the [Project Convert Setting dialog box](#page-135-0) will open.

Figure 2.38 Project Convert Setting Dialog Box

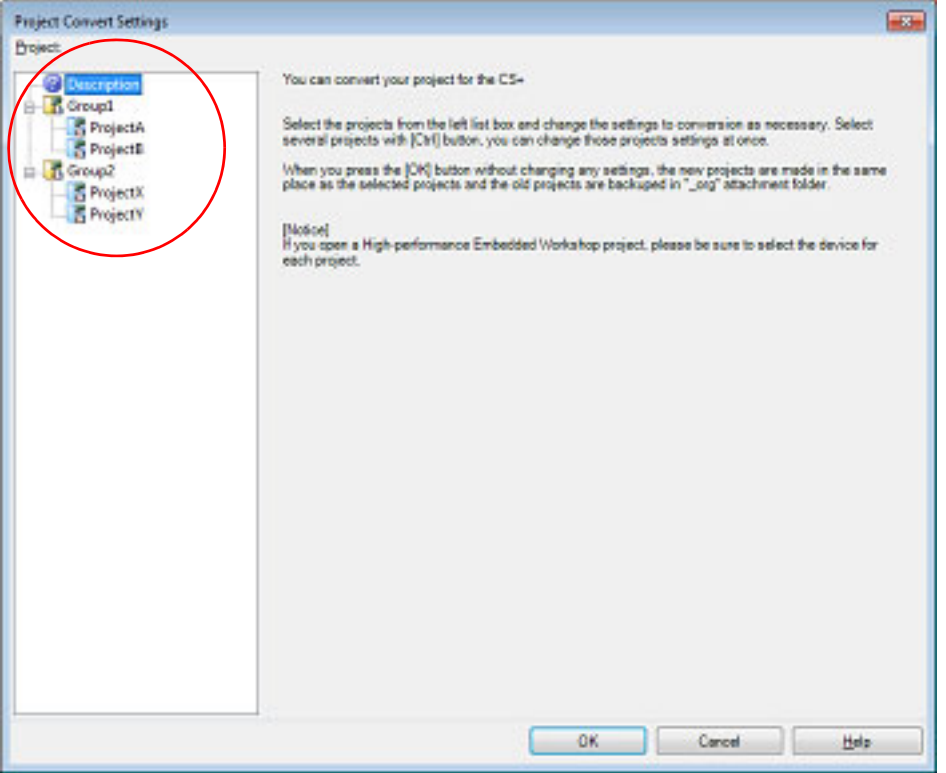

The [Project] area shows the configuration of conversion target projects as a tree; select the project for carrying out the conversion settings.

(b) Set the conversion target project When you select the project, the area on the right shows the conversion target project setting items.

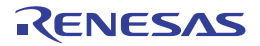

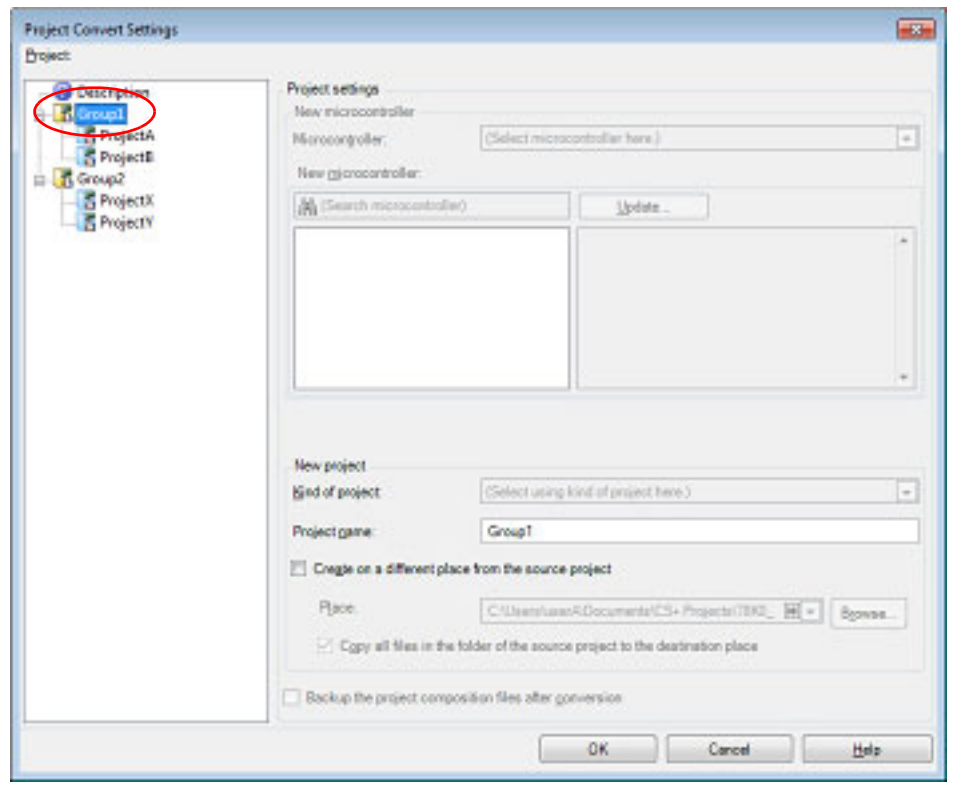

Figure 2.39 Project Convert Setting Dialog Box (When Main Project Is Selected)

Figure 2.40 Project Convert Setting Dialog Box (When Subproject Is Selected)

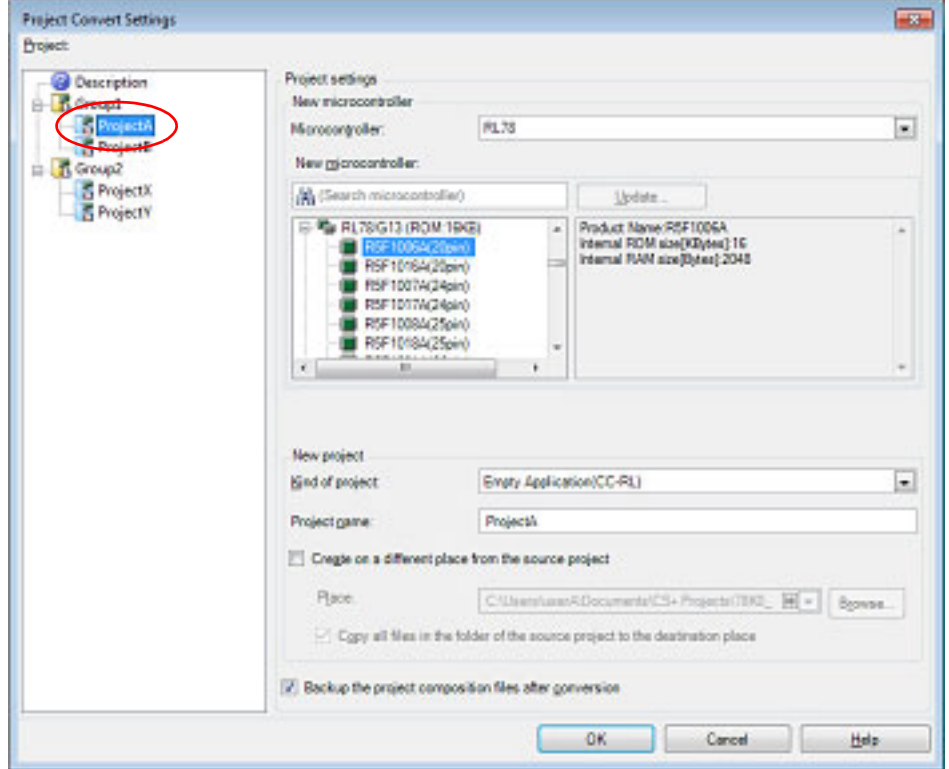

After setting the microcontroller to be used for the conversion target project, and project type, name, and place of creation settings, click the [OK] button.

Remark 1. When the main project is selected, the [New microcontroller] area and [Kind of project] in the [New project] area will be invalid.

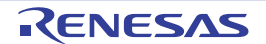

- Remark 2. If you select [Backup the project composition files after conversion], immediately after the conversion the project source files and complete project are packed up and saved. However, the main project is selected, this item will be invalid. Remark 3. See ["Project Convert Setting dialog box](#page-135-0)" for details about each setting item.
- **Caution** The name of a network path cannot be used for [Place]. Assign the name of a path on a drive.
- (c) Convert the CS+ project
	- The PM+ project is converted to the CS+ project.

In converting a project for CA78K0R or CA78K0 to one for CC-RL, the source files are converted. When you click on the [OK] button, the [Source Convert Setting dialog box \[CC-RL\]](#page-133-0) will open.

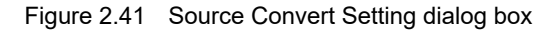

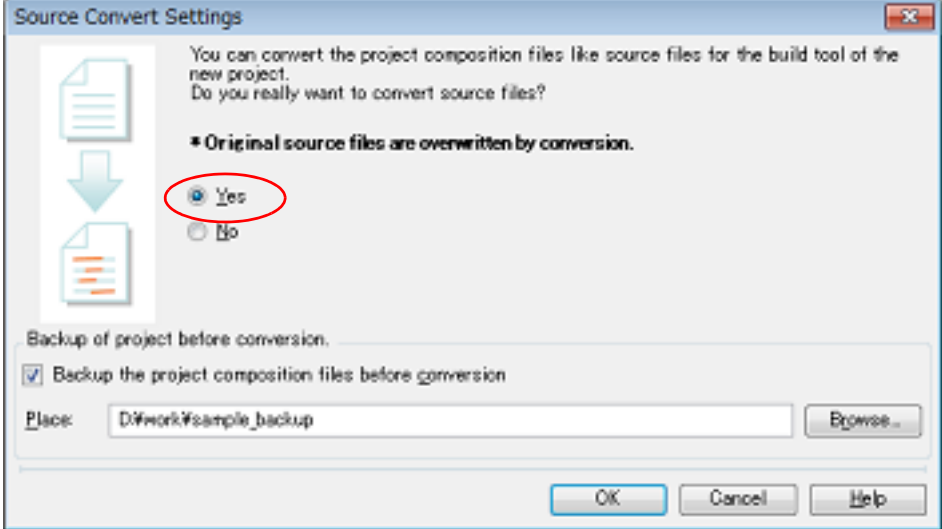

Select [Yes] to convert the source files.

When you wish to save the pre-conversion set of source files, select [Backup the project composition files before conversion] and specify the directory.

Conversion of the source files proceeds in response to clicking on the [OK] button.

PM+ projects are converted to CS+ projects according to the rules below.

- The PM+ workspace is not converted.
- PM+ project groups are divided into projects with the same name as the project group. After conversion, the project file name will be "*project group name*.mtpj".
- PM+ projects are converted to subprojects with the same name as the original project. After conversion, the subproject file name will be "*project name*.mtsp".
- After conversion, the first subproject shown in the Project Tree will be the active project.
- After conversion, the link order in PM+ is not held.

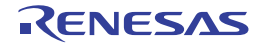

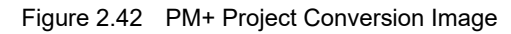

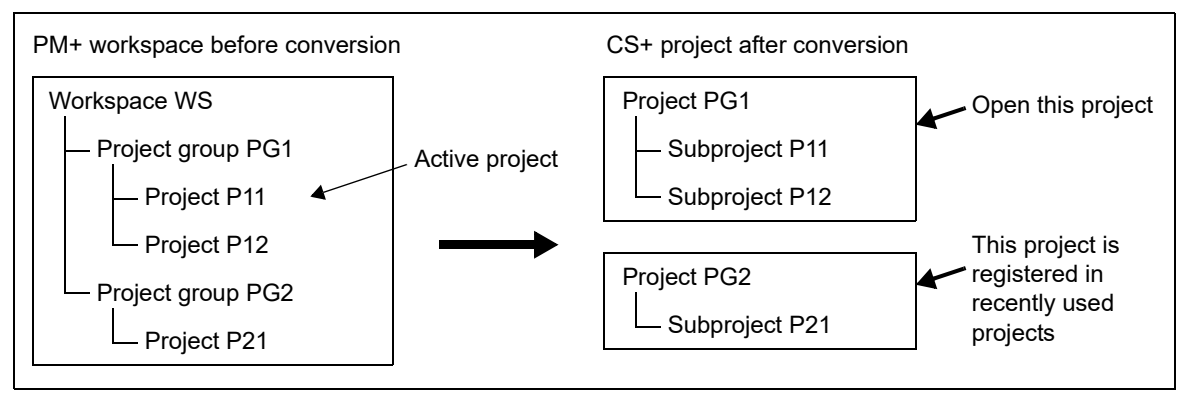

- Remark 1. After conversion, CS+ opens the project that was converted from the PM+ project group that includes the active project. Projects other than this project are registered in recently used projects. However, the number of projects that exceeds four is not registered.
- Remark 2. The project settings after conversion, of those in the PM+ project group, are set to the same settings as the project listed first in the workspace file. In addition, files are not registered.
- Remark 3. If you wish to organize each of the projects into a single project after conversion, add each project as a subproject to a single project.
- Remark 4. When loading a workspace that includes projects without build tools specified, build tools are set according to the microcontroller.
- **Caution 1.** Only projects that can be loaded by PM+ and built normally can be loaded into CS+.
- **Caution 2.** If there is already a subproject file in the same folder and with the same file name (excluding the file extension) as the project file, then the project file will not be saved correctly. Change the name of the main project or the subproject on the project tree.
- **Caution 3.** When only one project exists in a PM+ workspace, the project will be converted to the main project.
- <span id="page-56-0"></span>(2) When opening from a PM+ project file (\*.prj)
	- (a) Select the project for conversion settings When a PM+ project file is selected, the [Project Convert Setting dialog box](#page-135-0) will open.

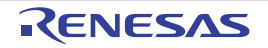

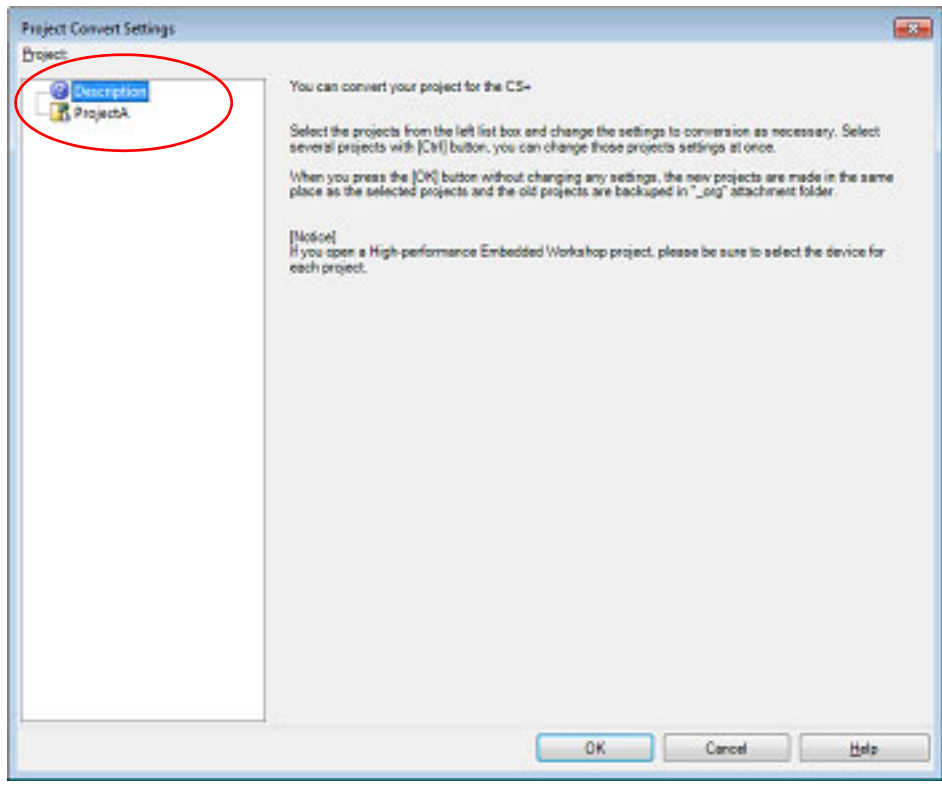

Figure 2.43 Project Convert Setting Dialog Box

The [Project] area shows the configuration of conversion target projects as a tree; select the project for carrying out the conversion settings.

(b) Set the conversion target project

When you select the project, the area on the right shows the conversion target project setting items.

Figure 2.44 Project Convert Setting Dialog Box (When Project Is Selected)

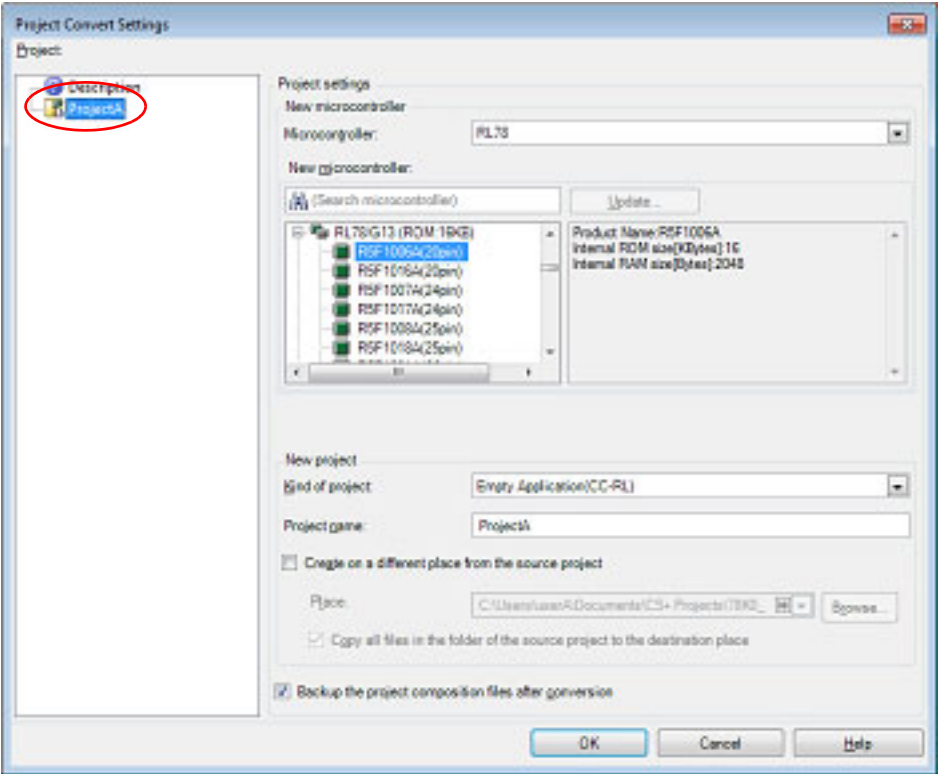

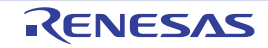

After setting the microcontroller to be used for the conversion target project, and project type, name, and place of creation settings, click the [OK] button.

- Remark 1. If you select [Backup the project composition files after conversion], immediately after the conversion the project source files and complete project are packed up and saved.
- Remark 2. See ["Project Convert Setting dialog box](#page-135-0)" for details about each setting item.

**Caution** The name of a network path cannot be used for [Place]. Assign the name of a path on a drive.

(c) Convert the CS+ project

The PM+ project is converted to the CS+ project.

In converting a project for CA78K0R or CA78K0 to one for CC-RL, the source files are converted. When you click on the [OK] button, the [Source Convert Setting dialog box \[CC-RL\]](#page-133-0) will open.

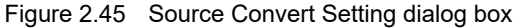

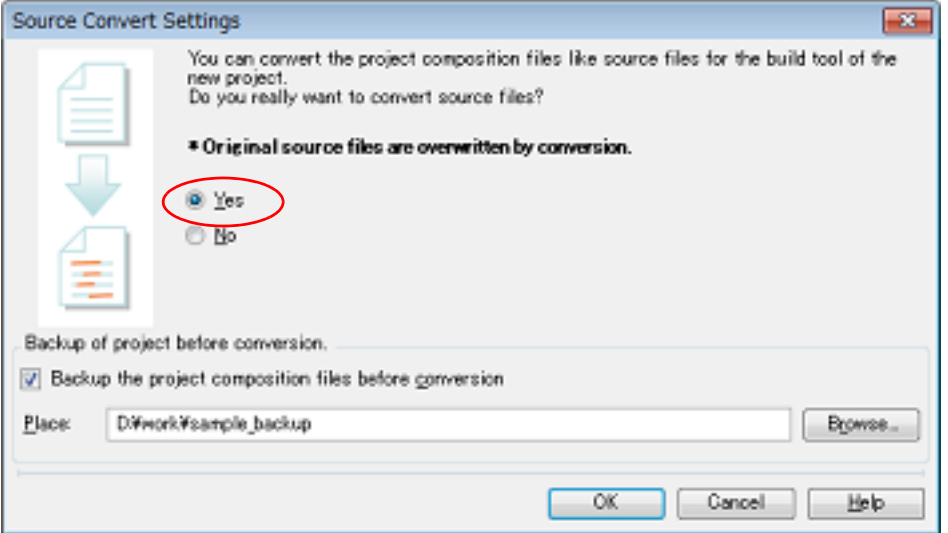

Select [Yes] to convert the source files.

When you wish to save the pre-conversion set of source files, select [Backup the project composition files before conversion] and specify the directory.

Conversion of the source files proceeds in response to clicking on the [OK] button.

PM+ projects are converted to CS+ projects according to the rules below.

- A PM+ project is converted to a project with the same name as the original project. After conversion, the project file name will be "*project name*.mtpj".
- Remark When reading a project without build tools specified, build tools are set according to the microcontroller. **Caution** Only projects that can be loaded by PM+ and built normally can be loaded into CS+. Remark 1. The target for conversion is the file structure information of the PM+ project file and the build mode/build options information. The build mode and build options information is not the target for conversion, if the build tool is different from the PM+ project file. Remark 2. When build options have been added from the version of the target build tools in the PM+ project to the version of the build tools after conversion, the added options are set to the build tools' default values after conversion. Remark 3. The project files after conversion are created in the folder the PM+ project file was placed in. If there is already a project file with the same name, "\_*number* " (*number*: 1, 2, ...) will be added to the file name. Remark 4. After conversion, the build mode will have the same name as that of a PM+ project. Any characters that are not allowed in a CS+ folder name, however  $($ ,  $/$ ,  $:$ ,  $*$ ,  $?$ ,  $"$ ,  $\leq$ ,  $>$ ,  $|$ ) will be replaced by underscores ("\_"). If there is another build mode with the same name after conversion, then the "\_n\_" (n = 1, 2, ...) will be appended to the build mode name.

Remark 5. Only the file structure is converted. Build options are not converted.

- Remark 6. The conversion result is output to a file as project convert information.
	- The project convert information file name is "ProjectConvertInformation *projectname.txt"*.
	- The project convert information file is output for each converted project (subproject).
	- The project convert information file is output to the project folder of the project (subproject).
	- The project convert information file is displayed the File node of the project (subproject) on the Project [Tree panel.](#page-140-0)

The output format of the project convert information file is shown below.

```
(1)Time and date on which a project was converted
(2)<IDE version>
    CS+ IDE: Version [Date]
```
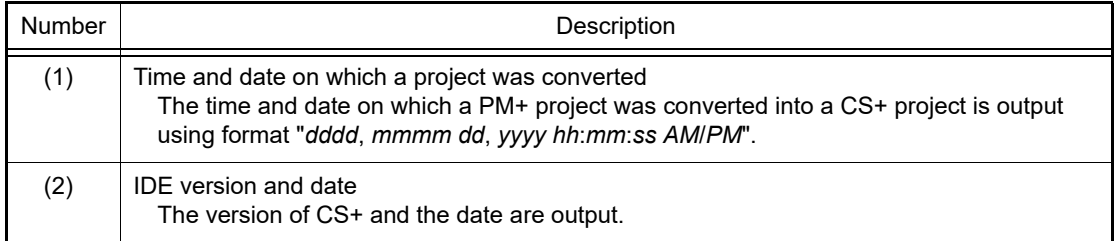

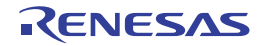

#### 2.4.14 Change the microcontroller

You can change the microcontroller to be used in the created project.

(1) Select the change for the microcontroller

Select the Microcontroller node and select [Change microcontroller...] on the context menu. The following message dialog box will open.

Figure 2.46 Message Dialog Box

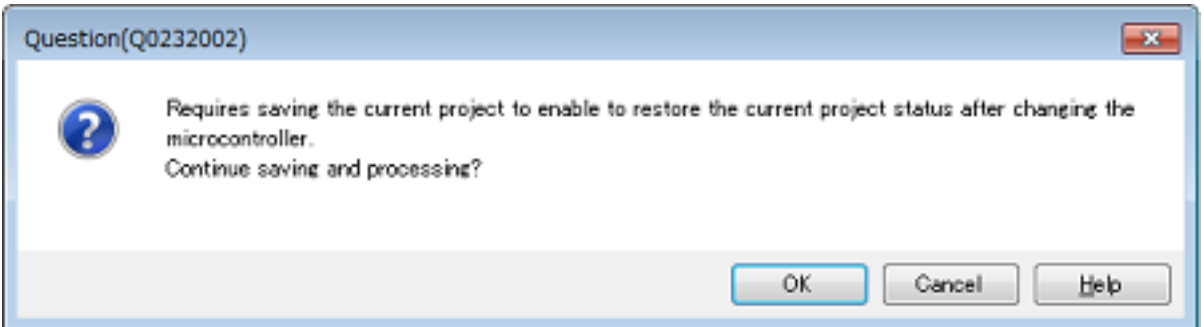

The project needs to be saved before making the following steps (The current project is overwritten by clicking the [OK] button).

To continue the process, click the [OK] button.

Remark When multiple Microcontroller nodes for the projects using the same microcontroller are selected, the microcontroller settings can be changed at one time.

#### (2) Select the new microcontroller

The [Change Microcontroller dialog box](#page-155-0) will open.

At this time, the current microcontroller is selected in the [Change microcontroller to] area.

Figure 2.47 Change Microcontroller Dialog Box

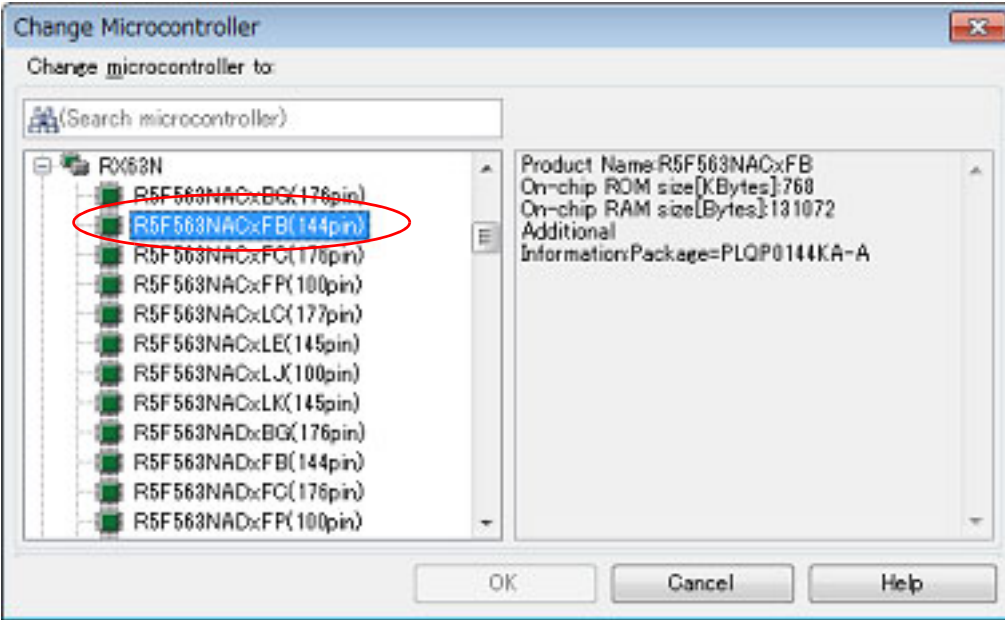

After selecting the new microcontroller, click the [OK] button.

Remark The [OK] button becomes valid when the selected microcontroller differs from the current microcontroller.

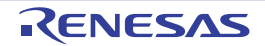

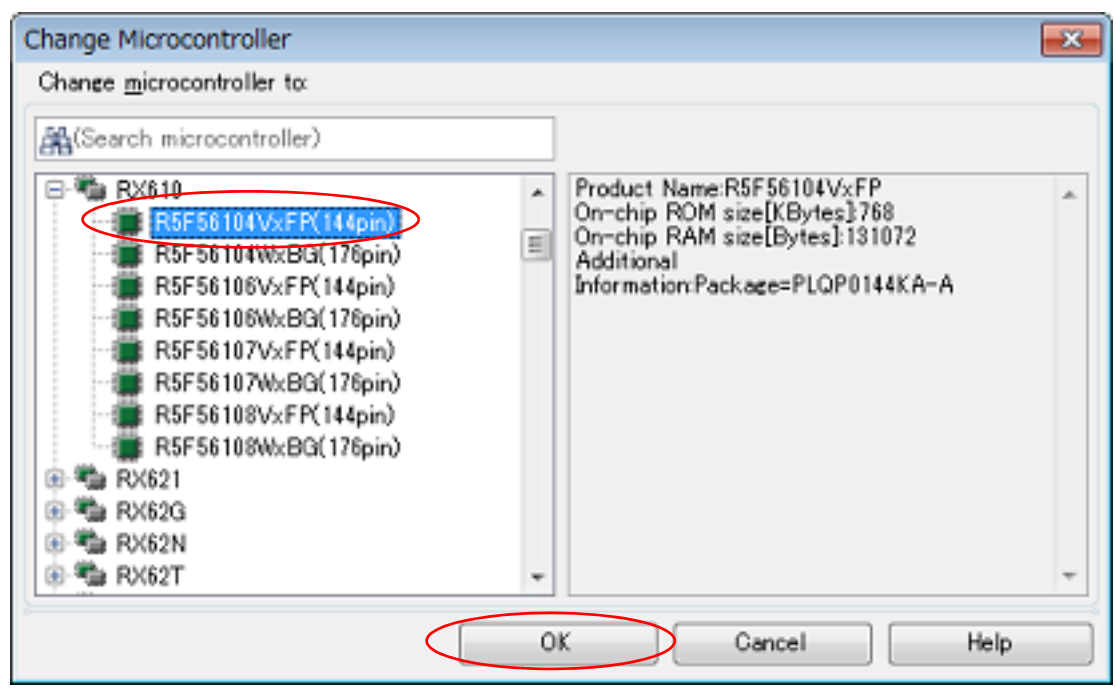

Figure 2.48 Change Microcontroller Dialog Box (After Selecting New Microcontroller)

(3) Change the microcontroller

The current microcontroller is changed to the selected microcontroller.

- Remark 1. The microcontroller can only be changed to another from the same family (RH850, RX, and RL78) that is compatible with the same build tools.
- Remark 2. When the microcontroller is changed, it must be disconnected from the debug tool.
- Remark 3. When the microcontroller is changed, the project must be saved.
- Remark 4. After the microcontroller is changed, information for the pin configurator (design tool), code generator (design tool), and debug tool (except for registration of the Watch panel) is not maintained.
- Remark 5. [RX] The settings of the properties of the build tool are changed to those for the specified microcontroller. iodefine.h and the start-up source files of the specified microcontroller are copied as sample source files. For the start-up files, create a folder named "<*device name after change*>.*nnn*" (*nnn* = 000, 001, …) and copy them to that folder. The details of the changes are displayed in the Output panel.
	- **Caution** Although the [Section start address] property on the [Link Options] tabbed page is changed to the value for the specified microcontroller, the specification of addresses with #pragma address is not supported. If a section start address is changed, the size of the resulting section may extend beyond the capacity of the ROM or RAM.

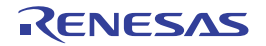

### 2.5 Change the Build Tool Version

You can change the version of the build tool (compiler package) used in the project (main project or subproject). Select the build tool node on the project tree and select the [Common Options] tab on the Property panel. Select [Always latest version which was installed] or the version in the [Using compiler package version] property in the [Version Select] category.

Figure 2.49 [Using compiler package version] Property

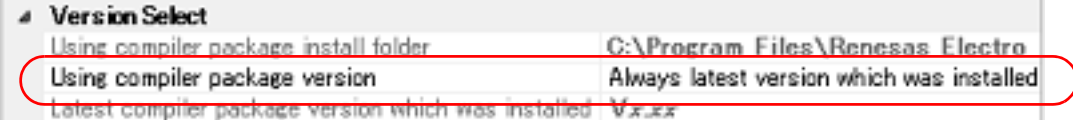

- Remark 1. When the build tool used in the main project and subprojects is the same, you can collectively change the build tool version by selecting all of the Build tool nodes and setting the property.
- Remark 2. If you have selected a compiler package that has not been installed (e.g. if you open a project created in another execution environment), then that version is also displayed.
- Remark 3. If the options change depending on the compiler package, then the display of the build tool's properties will change according to the selected version. Properties that are hidden when the version is changed are saved in the project file's settings, and the values will be reproduced when the properties are displayed again. Options are changed in accordance with the following rules. Information about changes is displayed in the [Output panel.](#page-189-0)
	- If you change from an older version to a newer version, the option settings will be inherited and converted (only if necessary).
	- If you change from a newer version to an older version, only identical option settings will be inherited. Options that only exist in the older version will be set to the default values.

## 2.6 Set Build Target Files

Before running a build, you must add the build target files (such as C source file or assembly source file) to the project. This section explains operations on setting files in the project.

#### 2.6.1 Add a file to a project

Files can be added to a project by the following methods.

- [Adding an existing file](#page-62-0)
- [Creating and adding an empty file](#page-64-0)
- <span id="page-62-0"></span>(1) Adding an existing file
	- (a) Add an individual files Drag the file from Explorer or the like, and drop it onto the empty space below the project tree. The file is added below the File node.

Figure 2.50 Project Tree Panel (File Drop Location)

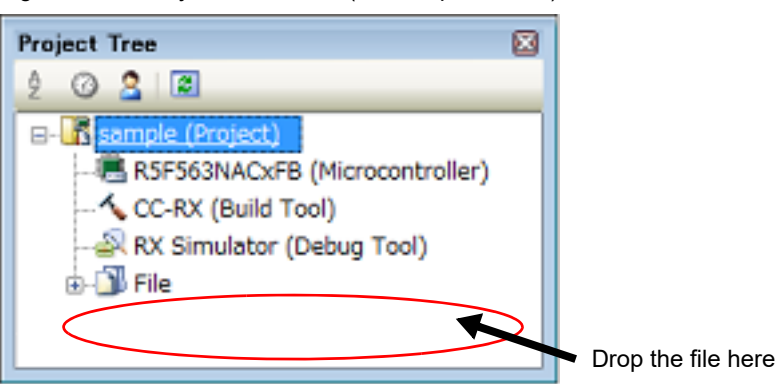

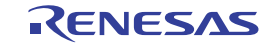

## (b) Add a folder

Drag the folder from Explorer or the like, and drop it onto the empty space below the project tree. The [Add](#page-159-0)  [Folder and File dialog box](#page-159-0) will open.

- Remark You can also add multiple folders to the project at the same time by dragging multiple folders at same time and dropping them onto the project tree.
- **Caution** When the folder with the name that is more than 200 characters is dropped, the folder is added to the project tree as a category with the name that 201st character and after are deleted.

Figure 2.51 Add Folder and File Dialog Box

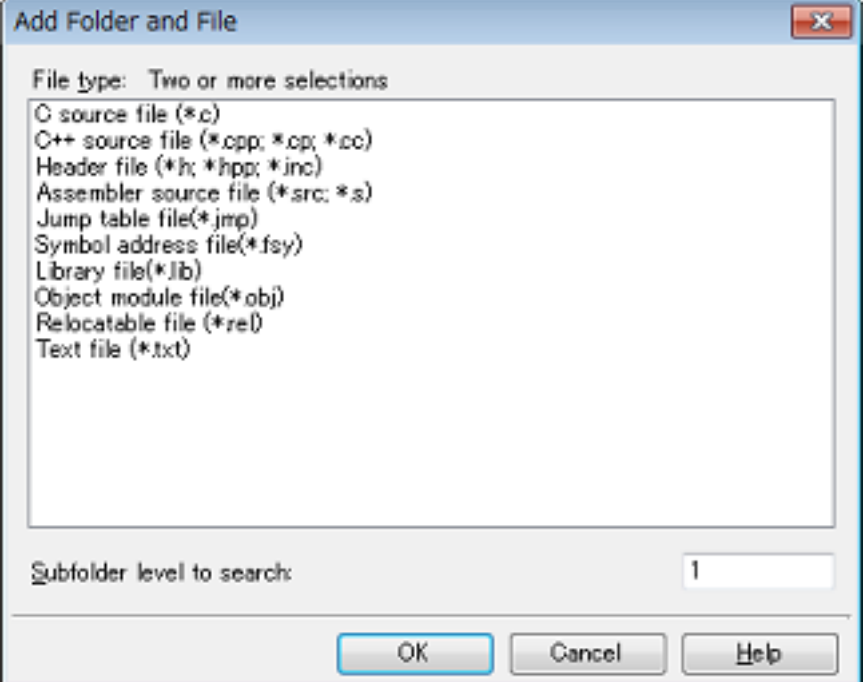

In the dialog box, select the types of the files to be added to the project and specify the number of levels of the subfolder to be added to the project. And then click the [OK] button.

The file types to be displayed are as follows.

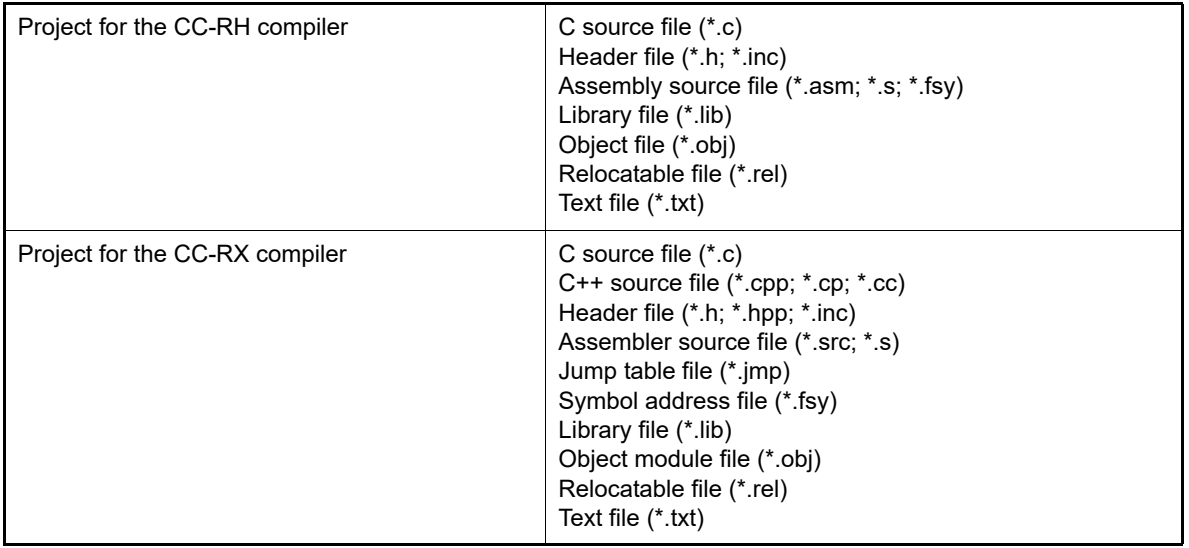

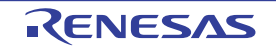

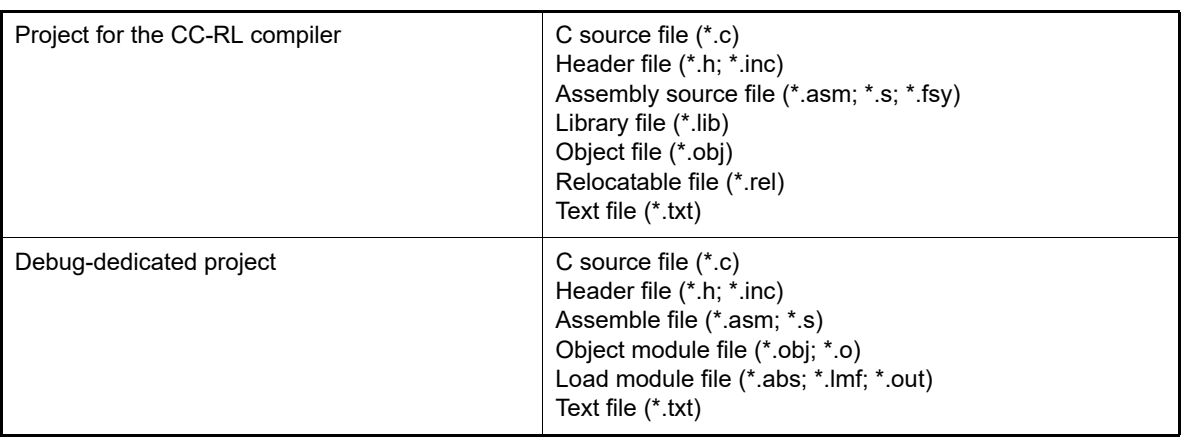

Remark You can select multiple file types by left clicking while holding down the [Ctrl] or [Shift] key. If nothing is selected, it is assumed that all types are selected.

The folder is added below the File node. Note that on the project tree, the folder is the category.

Remark When the category node created by the user exists, you can add a file below the node by dropping the file onto the node (see ["2.6.4 Classify a file into a category"](#page-67-0) for a category node).

<span id="page-64-0"></span>(2) Creating and adding an empty file

On the project tree, select either one of the Project node, Subproject node, or File node, and then select [Add] >> [Add New File...] from the context menu. The [Add File dialog box](#page-157-0) will open.

Figure 2.52 Add File Dialog Box

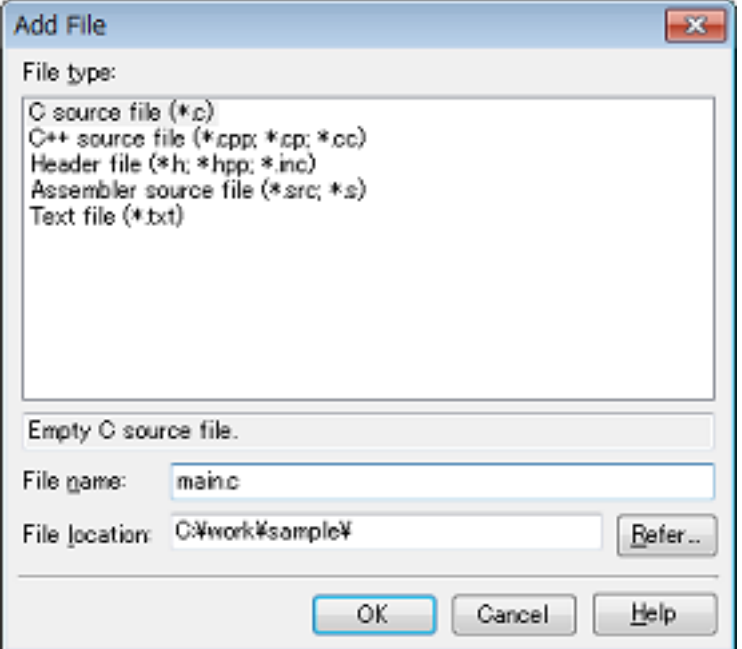

In the dialog box, specify the file to be created and then click the [OK] button.

The file types to be displayed are as follows.

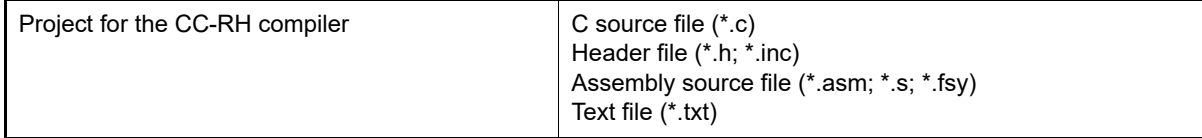

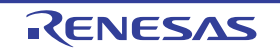

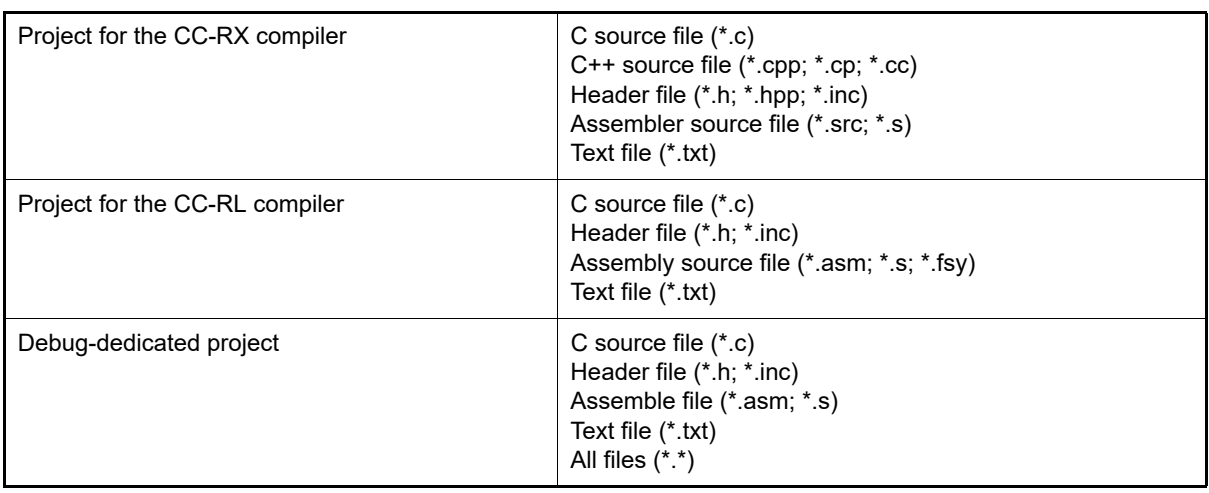

The file is added below the File node.

The project tree after adding the file and folder will look like the one below.

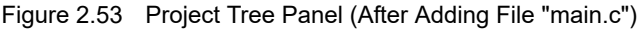

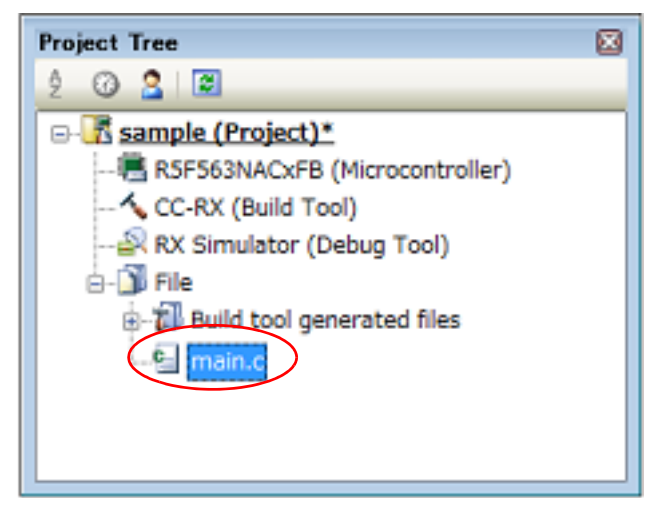

Figure 2.54 Project Tree Panel (After Adding Folder "src")

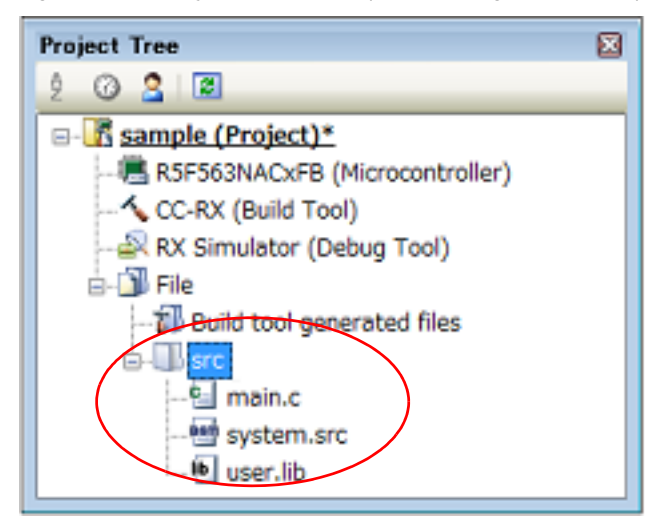

Remark The location of the file added below the File node depends on the current file display order setting. See ["2.6.5 Change the file display order](#page-69-0)" for the method of changing the file display order.

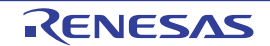

**Caution 1.** If the paths differ, you can add source files with the same name.

Note, however, that if the setting of the output file name is left as the default, the output files will have the same name, which will prevent the build from running correctly (for example, when adding D:\sample1\func.c and D:\sample2\func.c, the default output file name for these files is both func.obi).

To avoid this problem, set the output file name for each of those files to a different name with the individual build options for the source files.

Changing the name of the C source file is made with the [Object module file name] property in the [Output File] category from the [Individual Compile Options] tab.

The changing the name of the assembly source file is made with the [Object file name] property in the [Output File] category from the [Individual Assemble Options] tab.

See "CS+ Integrated Development Environment User's Manual: Build Tool Operation" for how to set the individual build options.

- **Caution 2.** If source files with the same name are added, the target file cannot be opened during debugging.
- **Caution 3.** Up to 5000 files can be added to the main project or subproject.
- **Caution 4.** The name of a network path cannot be used for [File location]. Assign the name of a path on a drive.

When a new file is added, an empty file is created in the location specified in the [Add File dialog box.](#page-157-0) By double clicking the file name on the project tree, you can open the Editor panel and edit the file. The files that can be opened with the Editor panel are shown below.

- C source file (\*.c)
- Assembly source file (\*.asm, \*.s)
- Symbol address file (\*.fsy)
- Header file (\*.h, \*.inc)
- List file for assembly program (\*.lst, \*.lis)
- Preprocessor expanded file for assembly program (\*.exp)
- Assemble list file (\*.prn)
- Link order specification file (\*.mtls)
- Link map file (\*.map)
- Library list file (\*.lbp)
- Intel Hex file (\*.hex)
- Motorola S-record file (\*.mot)
- Text file (\*.txt)
- Remark 1. You can use one of the procedures below to open files other than those listed above in the Editor panel.
	- Drag a file and drop it onto the Editor panel.
	- Select a file and then select [Open with Internal Editor...] from the context menu.
- Remark 2. When the environment is set to use an external text editor on the [Option dialog box](#page-223-0), the file is opened with the external text editor that has been set. Other files are opened with the applications associated by the host OS.

#### 2.6.2 Remove a file from a project

To remove the file added to a project, select the file to be removed from the project on the project tree and then select [Remove from Project] from the context menu.

Figure 2.55 [Remove from Project] Item  $\mathbf{H}$ . The in all Build tool generated files **Pal** main.c Compile ា Open K Open with Internal Editor... 國 Open with Selected Application... Ð Open Folder with Explorer 国 Windows Explorer Menu Add × **R** Remove from Project Shift+Delete a, Copy  $Ctrl + C$ 鸣 Paste Ctrl+V aje Rename F2 aje Change Extension... Property

### 2.6.3 Remove a file from the build target

You can remove the specific file from the build target out of all the files added to the project. Select the file to be removed from the build target on the project tree and select the [Build Settings] tab on the Property panel.

Select [No] on the [Set as build-target] property in the [Build] category.

Figure 2.56 [Set as build-target] Property

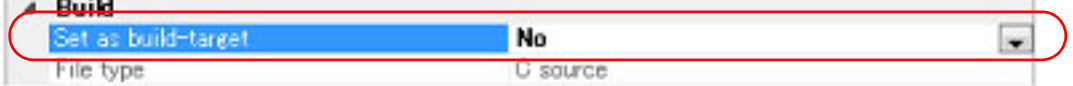

Remark The files that this function can be applied to are C source files, assembly source files, object files, and library files.

#### <span id="page-67-0"></span>2.6.4 Classify a file into a category

You can create a category under the File node and classify files by the category. This makes it easier to view files added to the project on the project tree, and makes it easier to manage files according to function.

To create a category node, select either one of the Project node, Subproject node, or File node on the project tree, and then select [Add] >> [Add New File...] from the context menu.

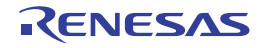

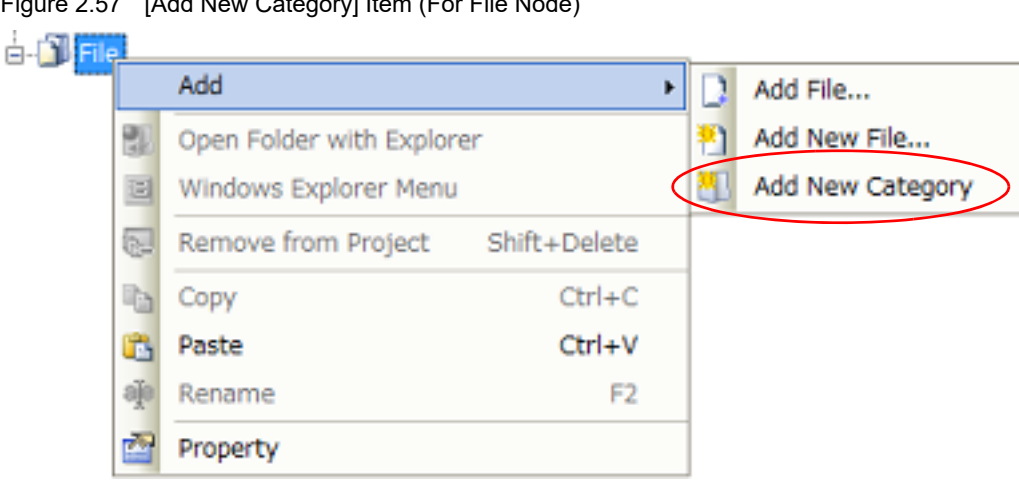

Figure 2.57 [Add New Category] Item (For File Node)

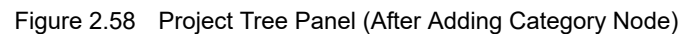

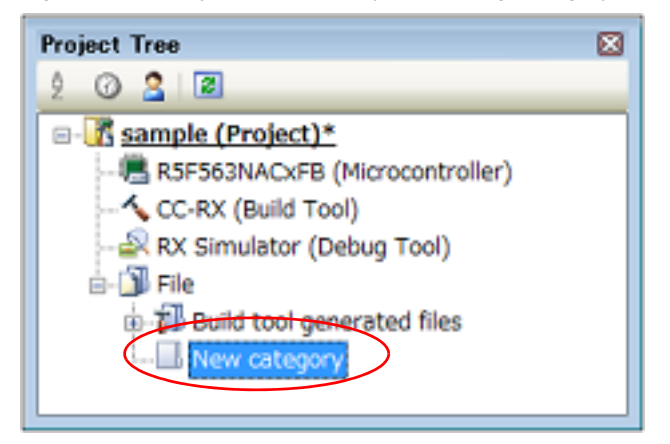

- Remark 1. The default category name is "New category". To change the category name, you can use [Rename] from the context menu of the category node.
- Remark 2. You can also add a category node with the same name as the existing category node.
- Remark 3. Categories can be nested up to 20 levels.

You can classify files into the created category node by dragging and dropping the file.

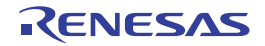

#### <span id="page-69-0"></span>2.6.5 Change the file display order

You can change the display order of the files and category nodes by the buttons on the project tree.

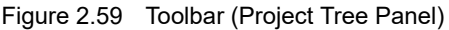

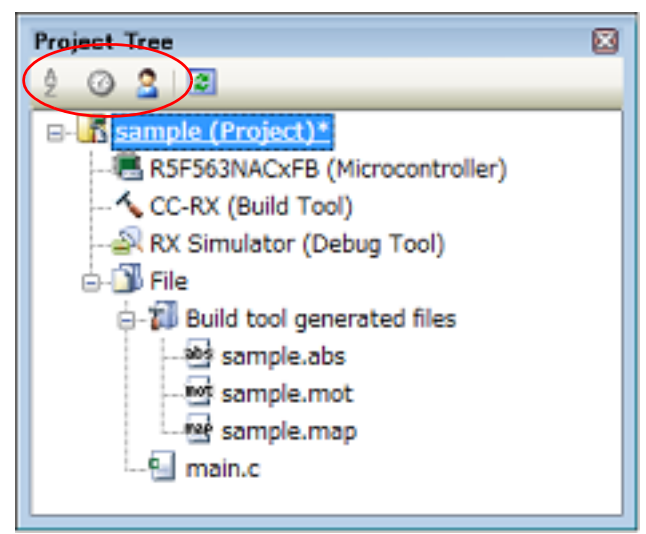

Select any of the buttons below on the toolbar of the [Project Tree panel.](#page-140-0)

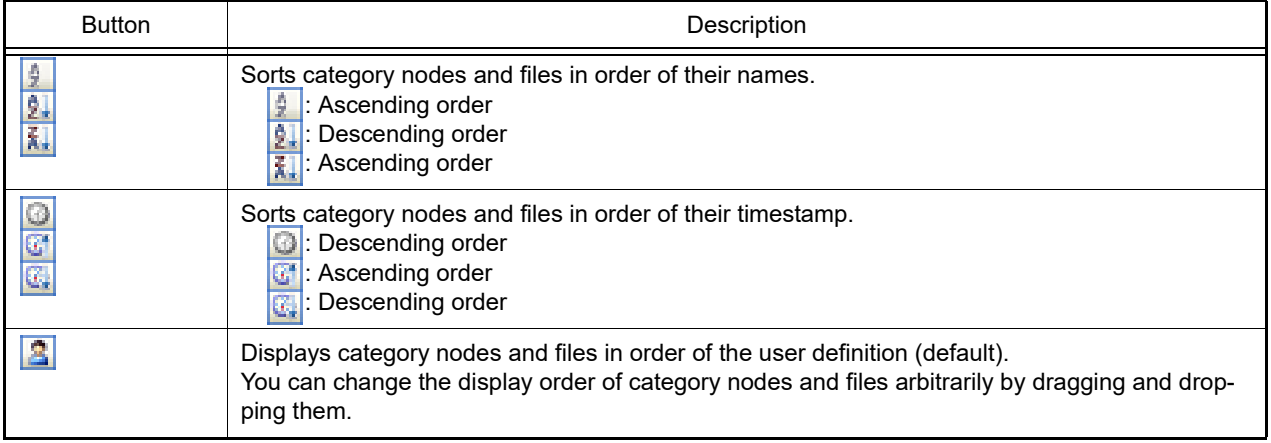

#### 2.6.6 Update file dependencies

When you perform a change (changing include file paths, adding the include statement of the header file to the source file, etc.) that effects the file dependencies in the compile option settings or assemble option settings, you must update the dependencies of the relevant files.

Updating file dependencies is performed for the entire project (main project and subprojects) or active project.

(1) For the entire project From the [Build] menu, select [Update Dependencies].

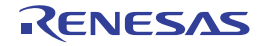

 $\overline{1}$ 

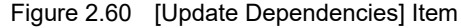

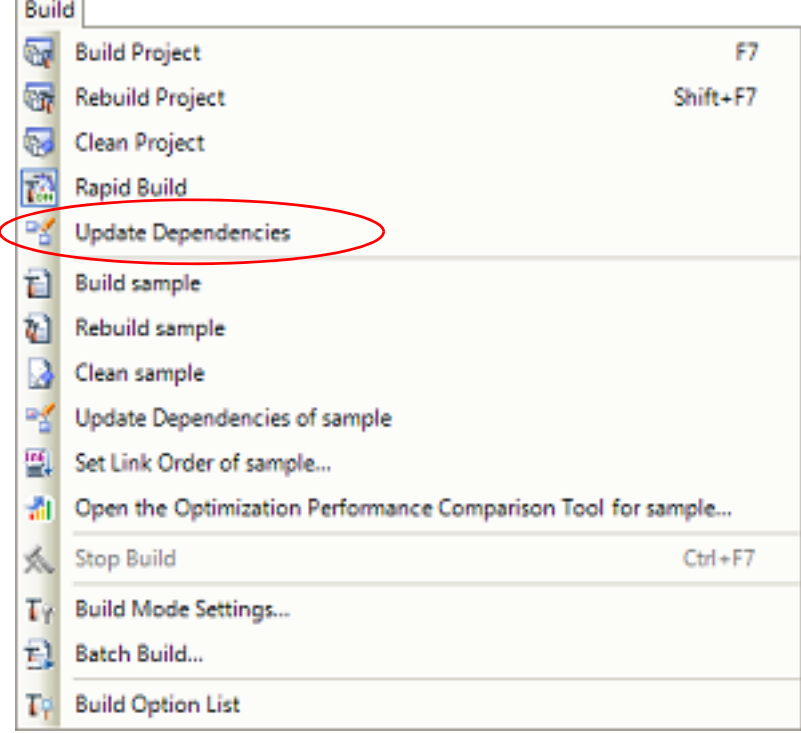

(2) For the active project

From the [Build] menu, select [Update Dependencies of *active project*].

Figure 2.61 [Update Dependencies of *active project*] Item

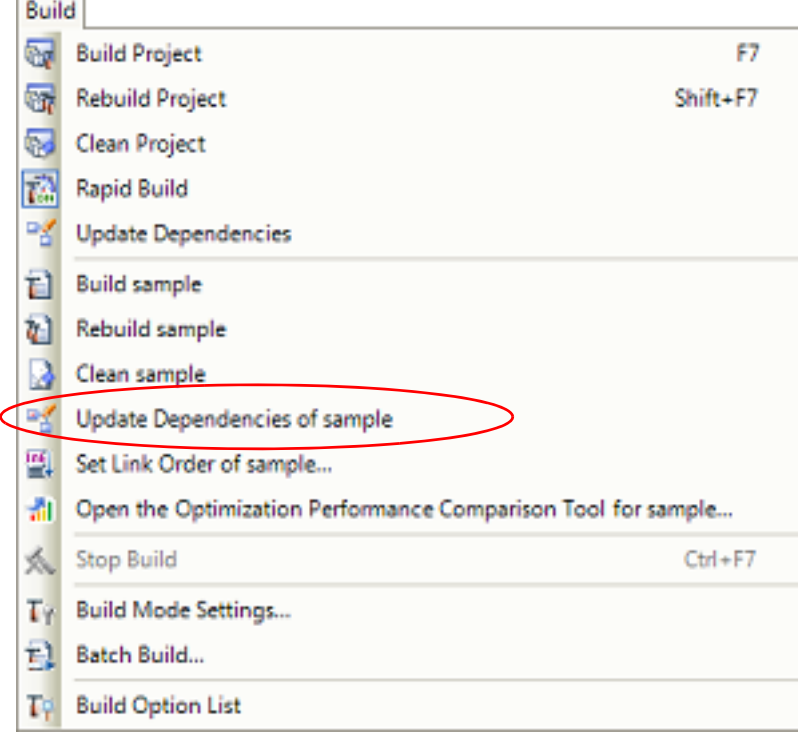

Remark If there are files being edited with the Editor panel when updating file dependencies, then all these files are saved.

Dependency files (include files) can be displayed under the source file on the project tree.

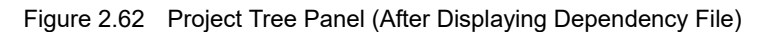

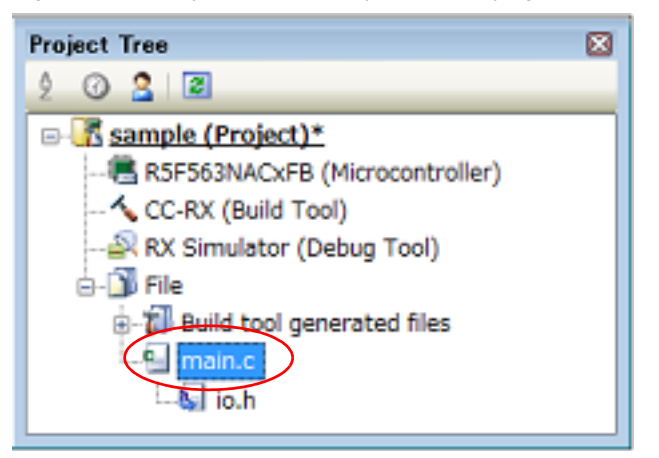

The display of the dependency files is updated on the following timings:

- When the first build is run after the project is loaded
- When  $\boxed{3}$  on the toolbar is clicked
- When [Update Dependencies] is selected from the [Build] menu
- When [Update Dependencies of *active project*] is selected from the [Build] menu
- Remark 1. The display of dependency files is valid only when the [Show dependency files in project tree] check box in the [\[General - Build\] category](#page-242-0) of the [Option dialog box](#page-223-0) is selected.

Remark 2. Information on the dependency files displayed on the project tree is not saved in the project file.

The points for caution described below do not apply when [Use compiler for updating dependencies to increase analysis accuracy than analysis speed when the functionality is available] is selected for the [\[General - Build\] category](#page-242-0) in the [Option dialog box](#page-223-0) and the compiler selected for the project is CC-RH V1.00.00 or a later version, CC-RX V2.00.00 or a later version, or CC-RL V1.00.00 or a later version.

**Caution 1.** When checking for dependences on include files, CS+ does not support cases of include files to which conditional statements such as #if apply or for which the #include directive is commented out. Therefore, there is a case where this product regards an include file unnecessary for a build as a necessary file (In the example below, header1.h and header5.h are judged as required for build).

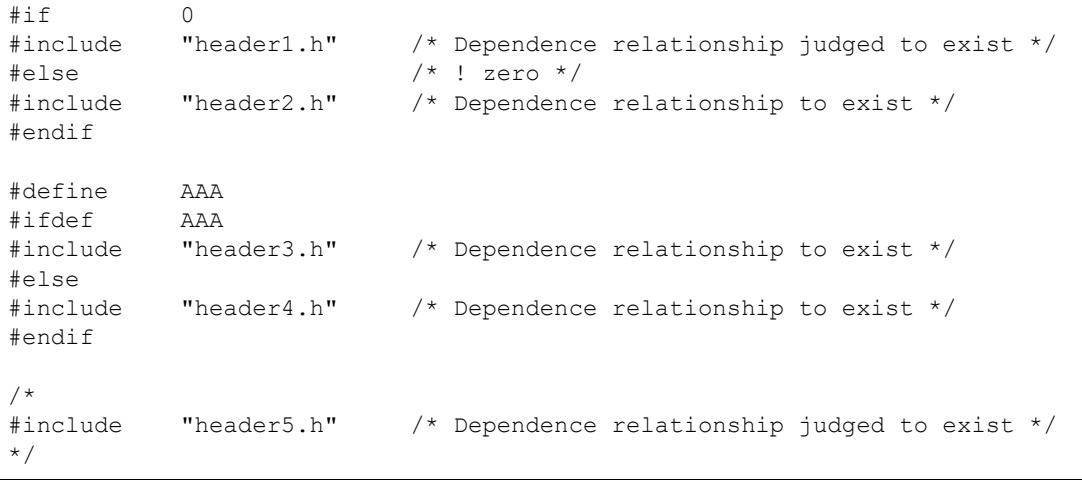

**Caution 2.** When checking for dependences on include files, CS+ does not support include statements that follow comments or comment marks that are on the same line. Therefore, there is a case where this product regards an include file necessary for a build as a unnecessary file (In the example below, header6.h and header7.h are judged as no-required for build).

R20UT4856EJ0100 Rev.1.00 **RENESAS** Page 72 of 327 Nov 01, 2020

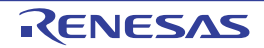
```
/* comment */ #include "header6.h" /* Dependence relationship 
judged not to exist */
/*
comment
                                  /* Dependence relationship judged
not to exist */
```
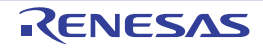

# 2.7 Make Settings for Build Operations

This section explains operations on a build.

- [Import the build options of other project](#page-73-0)
- [Set the link order of files](#page-74-0)
- [Change the build order of subprojects](#page-77-0)
- [Display a list of build options](#page-77-1)
- [Change the build target project](#page-77-2)
- [Add a build mode](#page-78-0)
- [Change the build mode](#page-80-0)
- [Delete a build mode](#page-81-0)
- [Set the current build options as the standard for the project](#page-81-1)

# <span id="page-73-0"></span>2.7.1 Import the build options of other project

You can import the build options of other project to the current project.

On the project tree, select the Build tool node, and then select [Import Build Options...] from the context menu. The following message dialog box will open.

Figure 2.63 Message Dialog Box

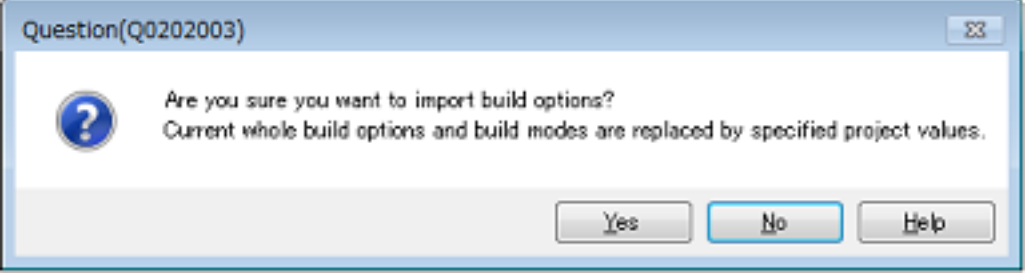

Click [Yes] in the dialog box. The Import Build Options dialog box will open.

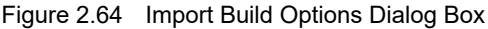

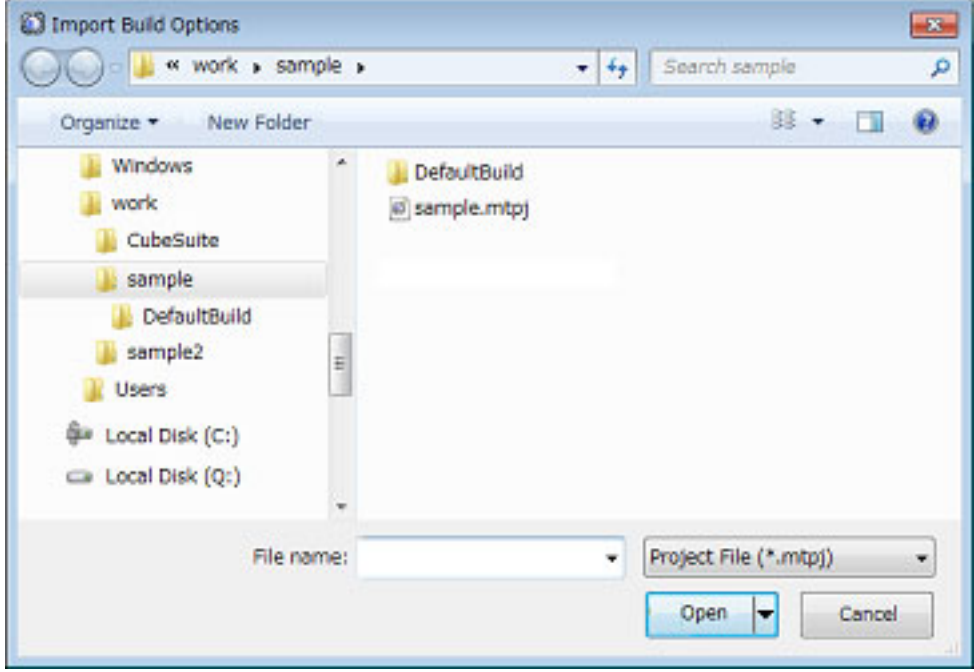

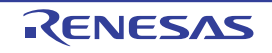

In the dialog box, select the target project file for importing the build options and click the [Open] button. The build options of the selected project file are imported to the current project.

- Remark 1. The conditions of the project that is importable are shown below.
	- The build tool is the same.
	- The type of the project (application, library, etc.) is the same.
	- The project has been created by CS+ with the same version.
- Remark 2. The target build options for importing are only the general options set in the properties of the build tool. The setting of the standard build options (see "2.7.9 Set the current build options as the standard for the [project](#page-81-1)") and the individual options are not imported.
- Remark 3. All the build modes of the import target are imported. However, the build modes of the current project (other than DefaultBuild) are deleted.
- Remark 4. The version of the build tool to be used is imported.

# <span id="page-74-0"></span>2.7.2 Set the link order of files

The link order of object module files and library files is decided automatically, but you can also set the order. The procedures for performing this operation are described below.

(1) Open the Link Order dialog box On the project tree, select the Build tool node, and then select [Set [Link](#page-209-0) Order...] from the context menu. The Link [Order dialog box](#page-209-0) will open.

Figure 2.65 Link Order Dialog Box

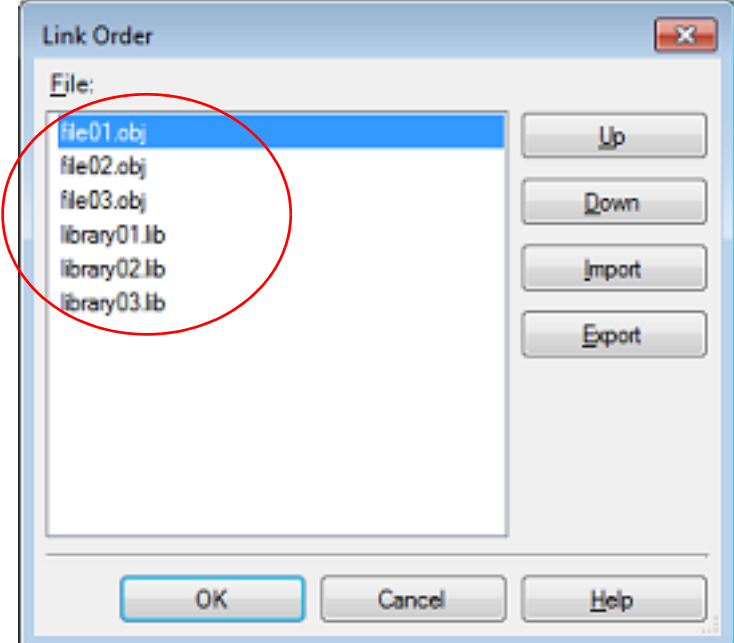

The names of the following files are listed in [File] in the order that the files are input to the linker.

- Object module files which are generated from the source files added to the selected main project or subproject
- Object module files which are added directly to the project tree of the selected main project or subproject
- Library files which are added directly to the project tree of the selected main project or subproject

Remark The default order is the order that the files are added to the project. Object module files generated from newly added source files and newly added object module files are added after the last object module file in the list. Newly added library files are added to the end of the list.

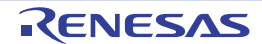

(2) Change the file display order

By changing the display order of the files, you can set the input order of the files to the linker. Change the file display order by one of the following procedures.

- Move the file name by using the [Up] and [Down] buttons.
- Drag and drop the file name.
- Use a link order specification file.

Remark You can use a link order specification file to change the display order on a file basis. The procedures for performing this operation are described below.

(a) Generate a link order specification file

Click the [Export] button in the [Link Order dialog box](#page-209-0) to open the Select Export File dialog box.

Figure 2.66 Select Export File Dialog Box

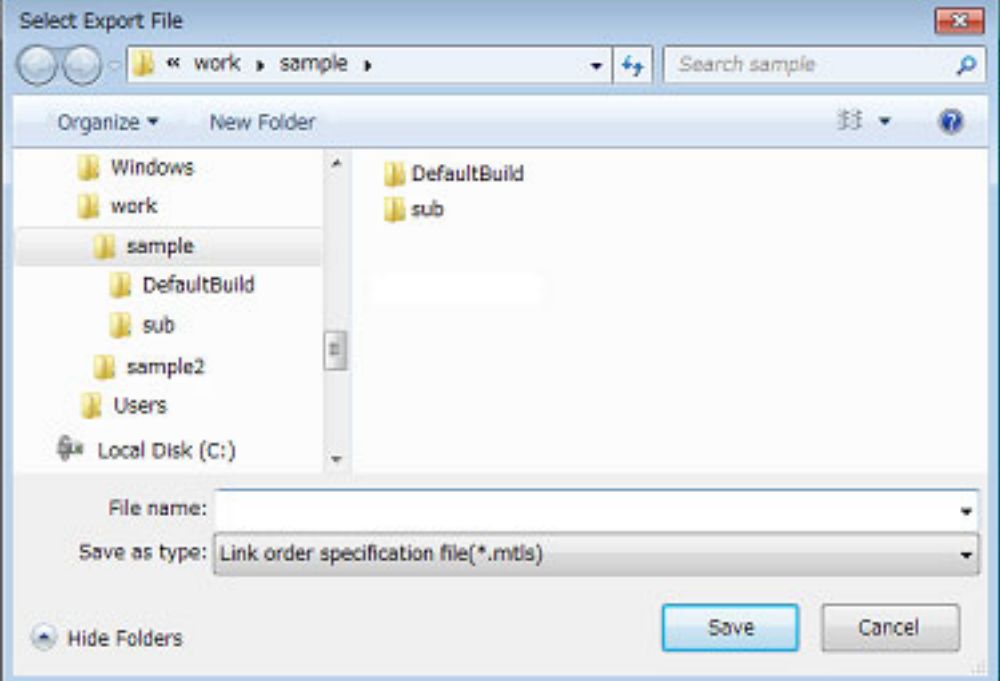

In the dialog box, specify the file (link order specification file) that is output the list of the file names displayed in [File] in the [Link Order dialog box](#page-209-0).

Click the [Save] button to generate the link order specification file.

**Caution** Only the file names are output to the link order specification file.

If a file with the same name exists, check the location of the file in the popup display after installing the link order specification file.

(b) Edit the link order specification file

Open the link order specification file with an editor, and then change the description order of the file names. The code example of the link order specification file is shown below.

```
# CS+ Vx.xx.xx Link order specification file
# SampleProject: Xxxxxx xx, xxxx
file01.obj
file03.obj
library02.lib
file02.obj
library01.lib
library03.lib
 :
```
The following points should be noted when describing the link order specification file.

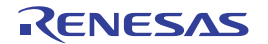

- Describe one file name on one line.
- Uppercase characters and lowercase characters are not distinguished for the file name.
- If the line begins with "#", the line is interpreted as a comment.
- A space or tab is ignored.
- (c) Import the link order specification file

Click the [Import] button in the [Link Order dialog box](#page-209-0) to open the Select Import File dialog box.

Figure 2.67 Select Import File Dialog Box

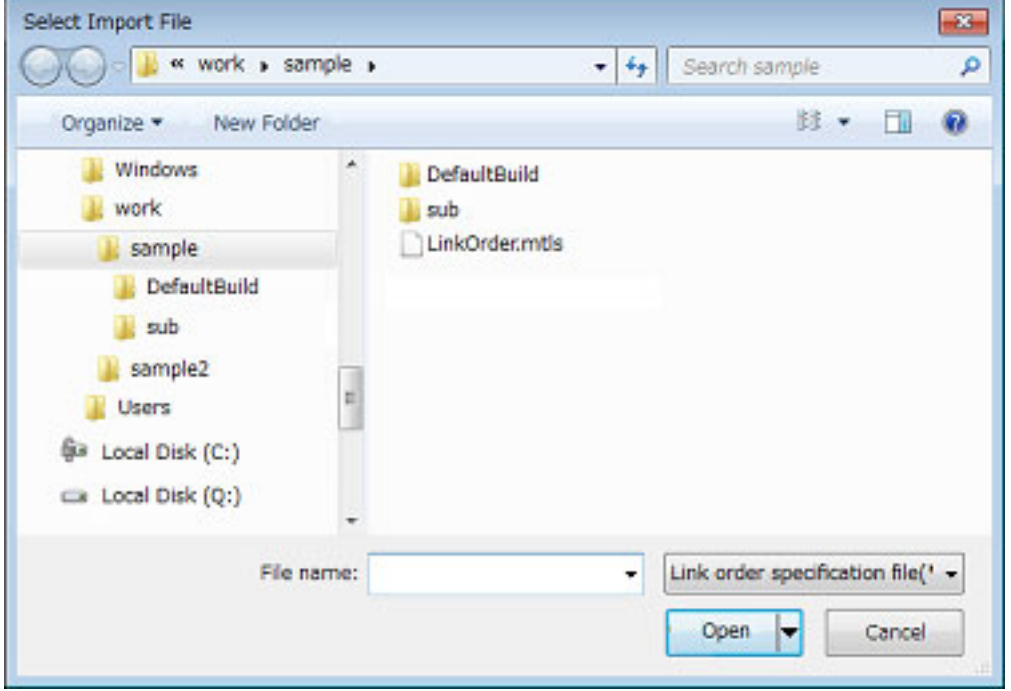

In the dialog box, select the link order specification file and click the [Open] button. The description order of the file names are acquired from the selected link order specification file, and then they are reflected in [File] in the [Link Order dialog box](#page-209-0).

Figure 2.68 Link Order Dialog Box (After Setting Link Order)

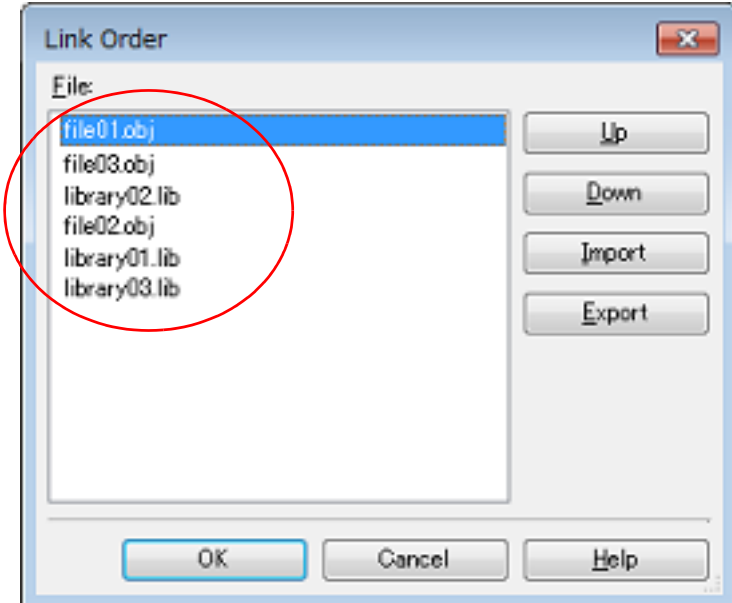

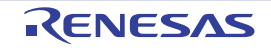

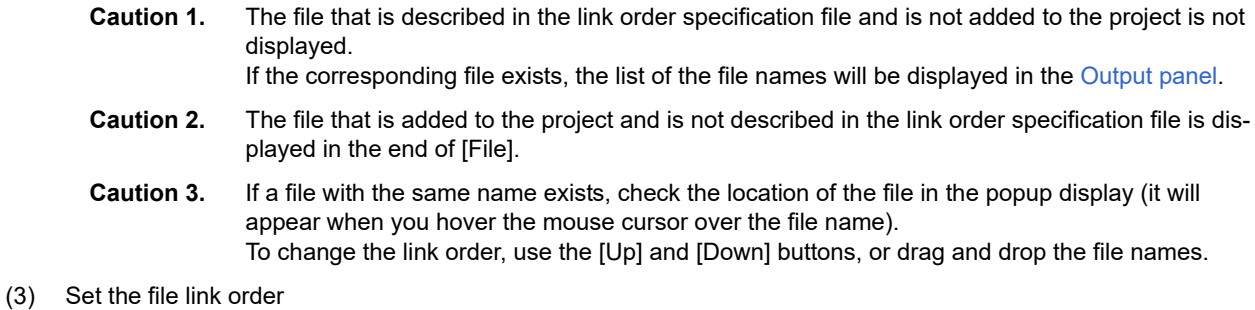

Click the [OK] button in the [Link Order dialog box](#page-209-0) to set the input order of the files to the linker.

# <span id="page-77-0"></span>2.7.3 Change the build order of subprojects

Builds are run in the order of subproject, main project, but when there are multiple subprojects added, the build order of subprojects is their display order on the project tree.

To change the display order of the subprojects on the project tree, drag the subproject to be moved and drop it on the desired location.

# <span id="page-77-1"></span>2.7.4 Display a list of build options

You can display the list of build options set currently on the build tool's Property panel for the project (main project and subproject).

Select [Build Options List] from the [Build] menu. The current settings of the options for the project will be displayed on the [Build Tool] tab from the [Output panel](#page-189-0) in the build order.

Remark You can change the display format of the build option list. Select the build tool node on the project tree and select the [Common Options] tab on the Property panel. Set the [Format of build option list] property in the [Others] category.

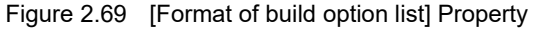

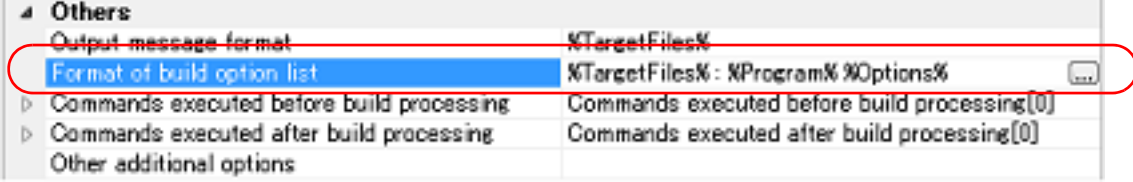

The following placeholders are supported.

%Program%: Replaces with the program name under execution.

%Options%: Replaces with the command line option under build execution.

%TargetFiles%: Replaces with the file name being compile/assemble or making link.

"%TargetFiles% : %Program% %Options%" is set by default.

# <span id="page-77-2"></span>2.7.5 Change the build target project

When running a build that targets a specific project (main project or subproject), you must set that project as the "active project".

**Caution** The active project will be the debug target.

Note that the active project cannot be set during connection with the debug tool; be sure to disconnect the debug tool before setting the active project.

To set the active project, select the main project or subproject to be set as the active project on the project tree and select [Set *selected project* as Active Project] from the context menu.

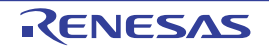

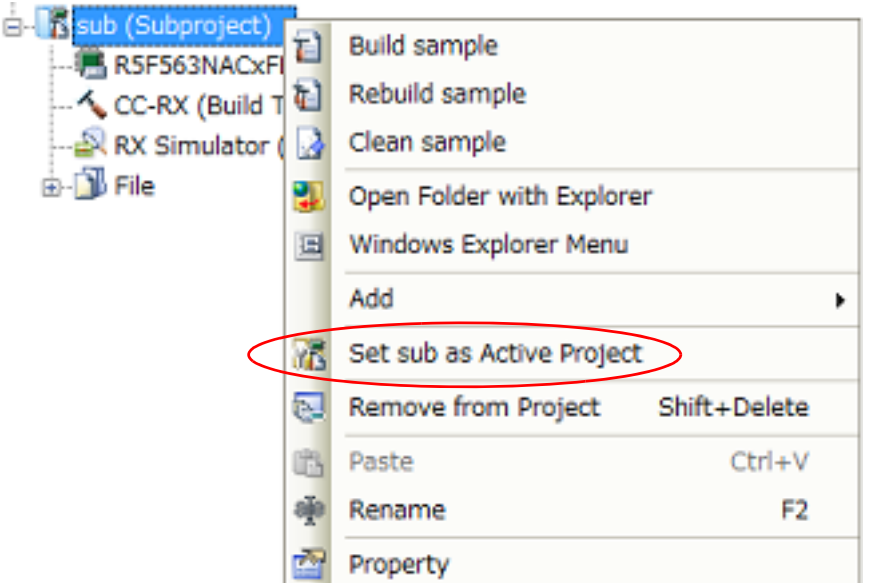

Figure 2.70 [Set *selected project* as Active Project] Item

When a project is set as the active project, that project is underlined.

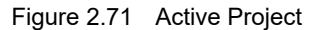

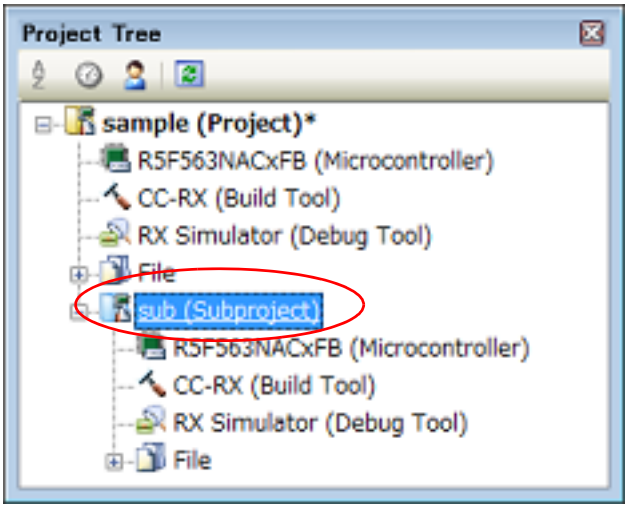

Remark 1. Immediately after creating a project, the main project is the active project.

- Remark 2. When you remove a subproject that set as the active project from a project, the main project will be the active project.
- **Caution** When a build is started by a button on the tool bar, the build is run for the entire project. To run a build only for the active project, start it from the context menu of the active project.

# <span id="page-78-0"></span>2.7.6 Add a build mode

When you wish to change the build options and macro definitions according to the purpose of the build, you can collectively change those settings.

Build options and macro definition settings are organized into what is called "build mode", and by changing the build mode, you eliminate the necessity of changing the build options and macro definition settings every time.

The build mode prepared by default is only "DefaultBuild". Add a build mode according to the purpose of the build. The method to add a build mode is shown below.

(1) Create a new build mode

Creating a new build mode is performed with duplicating an existing build mode. Select [Build Mode Settings...] from the [Build] menu. The [Build Mode Settings dialog box](#page-213-0) will open.

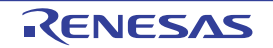

Figure 2.72 Build Mode Settings Dialog Box

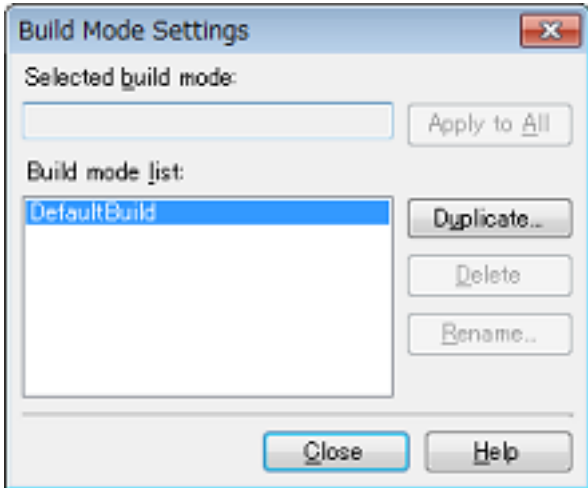

Select the build mode to be duplicated from the build mode list and click the [Duplicate...] button. The Character [String Input dialog box](#page-175-0) will open.

Figure 2.73 Character String Input Dialog Box

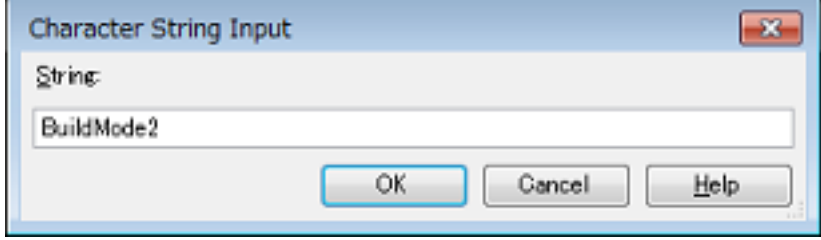

In the dialog box, enter the name of the build mode to be created and then click the [OK] button. The build mode with that name will be duplicated.

The created build mode is added to the build modes of the main project and all the subprojects which belong to the project.

Figure 2.74 Build Mode Settings Dialog Box (After Adding Build Mode)

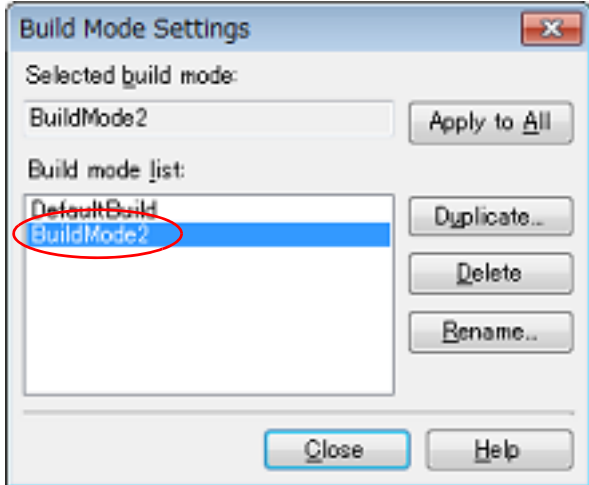

- (2) Change the build mode Change the build mode to the newly created build mode (see ["2.7.7 Change the build mode](#page-80-0)").
- (3) Change the setting of the build mode Select the build tool node on the project tree and change the build options and macro definition settings on the Property panel.

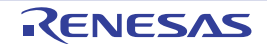

Remark Creating a build mode is regarded a project change. When closing the project, you will be asked to confirm whether or not to save the build mode.

# <span id="page-80-0"></span>2.7.7 Change the build mode

When you wish to change the build options and macro definitions according to the purpose of the build, you can collectively change those settings.

Build options and macro definition settings are organized into what is called "build mode", and by changing the build mode, you eliminate the necessity of changing the build options and macro definition settings every time.

(1) When changing the build mode for the main project or subprojects Select the Build tool node of the target project on the project tree and select the [Common Options] tab on the Property panel.

Select the build mode to be changed to on the [Build mode] property in the [Build Mode] category.

Figure 2.75 [Build mode] Property

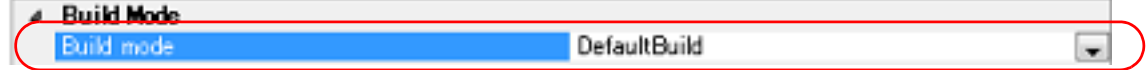

(2) When changing the build mode for the entire project Select [Build Mode Settings...] from the [Build] menu. The [Build Mode Settings dialog box](#page-213-0) will open.

Figure 2.76 Build Mode Settings Dialog Box

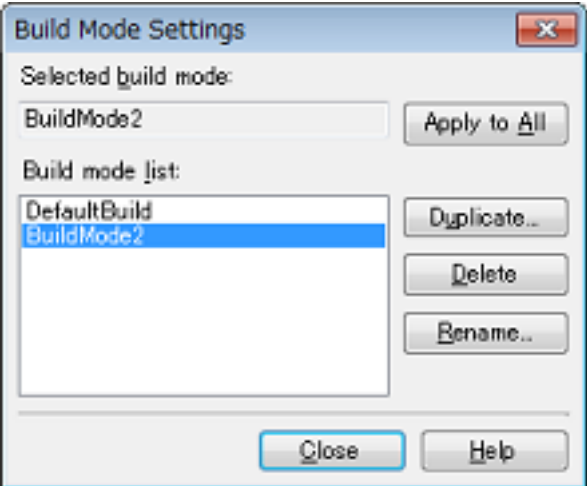

Select the build mode to be changed from the build mode list. The selected build mode will be displayed in [Selected build mode].

Click the [Apply to All] button. The build mode for the main project and all the subprojects which belong to the project will be changed to the build mode selected in the dialog box.

- **Caution** For projects that the selected build mode does not exist, the build mode is duplicated from "Default-Build" with the selected build mode name, and the build mode is changed to the duplicated build mode.
- Remark 1. The build mode prepared by default is only "DefaultBuild". See ["2.7.6 Add a build mode](#page-78-0)" for the method of adding a build mode.
- Remark 2. You can change the name of the build mode by selecting the build mode from the build mode list and clicking the [Rename...] button. However, you cannot change the name of "DefaultBuild".

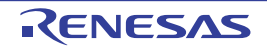

# <span id="page-81-0"></span>2.7.8 Delete a build mode

Deleting a build mode is performed with the [Build Mode Settings dialog box.](#page-213-0) Select [Build Mode Settings...] from the [Build] menu. The dialog box will open.

Figure 2.77 Build Mode Settings Dialog Box

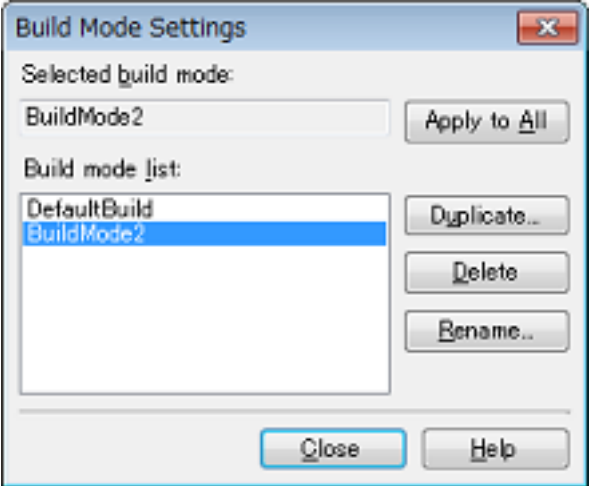

Select the build mode to be deleted from [Build mode list] and click the [Delete] button. The Message dialog box below will open.

Figure 2.78 Message Dialog Box

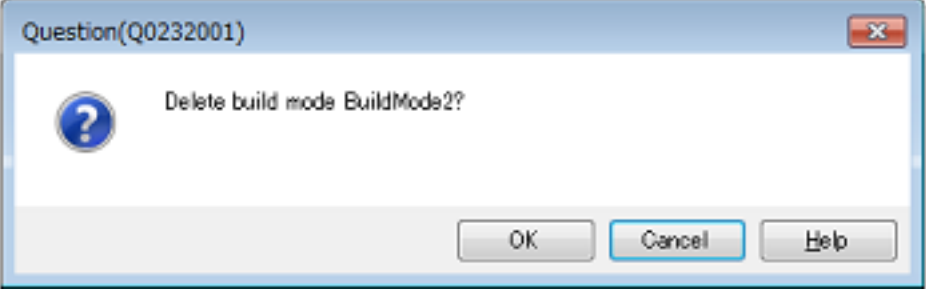

To continue with the operation, click the [OK] button in the dialog box. The selected build mode is deleted from the project.

**Caution 1.** You cannot delete "DefaultBuild".

**Caution 2.** If the currently set build mode is deleted, "DefaultBuild" is set.

#### <span id="page-81-1"></span>2.7.9 Set the current build options as the standard for the project

On the build tool's Property panel, if you add a change to the settings for the standard build options, the value of the property will be displayed in boldface.

Figure 2.79 Property Panel (After Changing Standard Build Option)

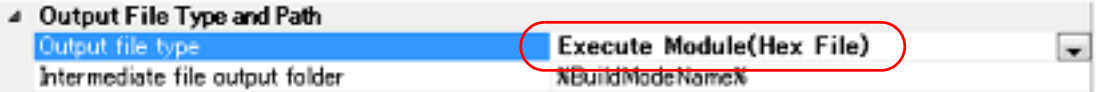

To make the build options for the currently selected project (main project or subproject) the standard build options (remove the boldface), select the Build tool node on the project tree and select [Set to Default Build Option for Project] from the context menu.

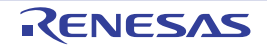

Figure 2.80 [Set to Default Build Option for Project] Item

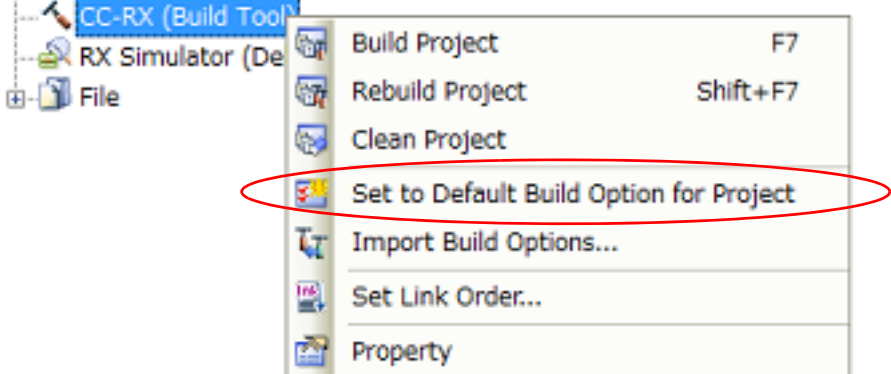

The values of the properties after setting them as the standard build option are as shown below.

Figure 2.81 Property Panel (After Setting Standard Build Option)

| J. Output File Type and Path    |                          |  |
|---------------------------------|--------------------------|--|
| Output file type                | Execute Module(Hex File) |  |
| Intermediate file output folder | <b>XBuildModeNameX</b>   |  |

**Caution** When the main project is selected, only the main project settings are made. Even if subprojects are added, their settings are not made.

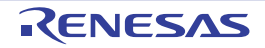

# 2.8 Run a Build

This section explains operations related to running a build.

- (1) Build types
	- The following types of builds are available.

Table 2.1 Build Types

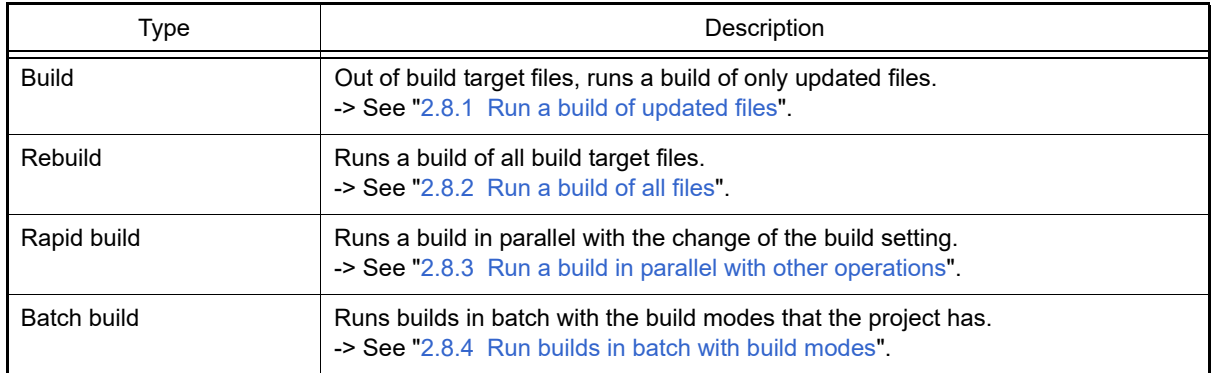

Remark 1. Builds are run in the order of subproject, main project.

Subprojects are built in the order that they are displayed on the project tree (see "2.7.3 Change the [build order of subprojects"](#page-77-0)).

Note that when the build target project depends on another project, the build of the depended project is run before the target project.

Note that if parallel build between projects (see the [\[General - Build\] category](#page-242-0) of the [Option dialog](#page-223-0)  [box](#page-223-0)) is enabled and also there is no dependency between the projects, the execution order of build is not fixed (i.e. dependent on the environment of the PC in use).

- Remark 2. If there are files being edited with the Editor panel when running a build, rebuild, or batch build, then all these files are saved.
- (2) Speeding-up of build

Two types of facilities are provided to speed up build: simultaneous build and parallel build. The build time can be shortened in simultaneous build by simultaneously compiling or assembling the files with a single call of the build command and in parallel build by executing multiple build commands in parallel. See "CS+ Integrated Development Environment User's Manual: Build Tool Operation" for details.

#### (3) Displaying execution results

The execution results of the build (output messages of the build tool) are displayed in each tab on the [Output](#page-189-0)  [panel](#page-189-0).

- Build, rebuild, or batch build -> [All Messages] tab and [Build Tool] tab
- Rapid build -> [Rapid Build] tab

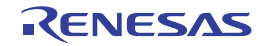

Figure 2.82 Build Execution Results (Build, Rebuild, or Batch Build)

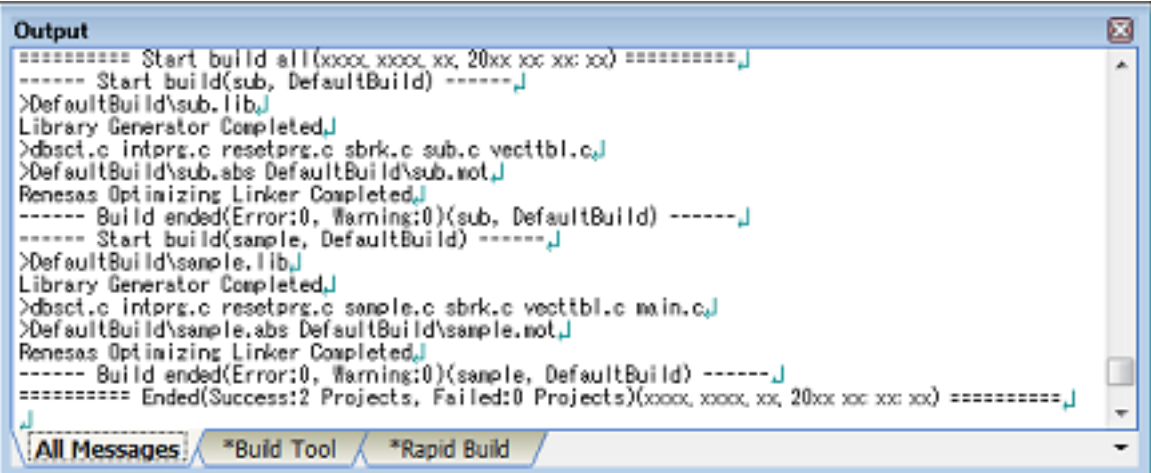

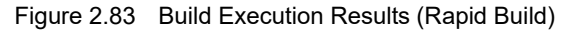

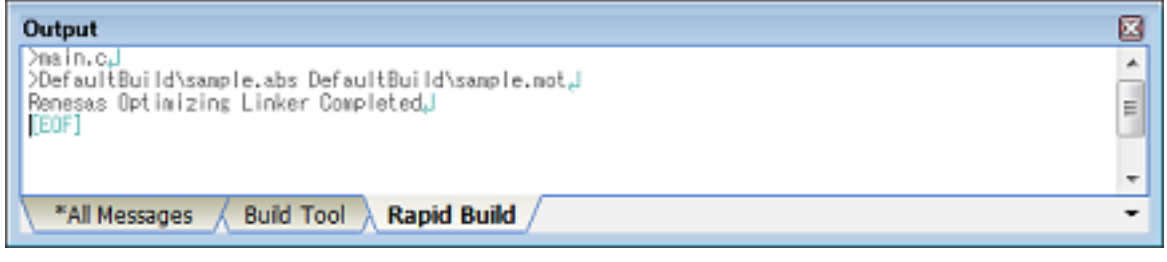

Remark 1. The text in the [Rapid Build] tab becomes dimmed.

- Remark 2. When a file name or line number can be obtained from the output messages, if you double click on the message, you can jump to the relevant line in the file.
- Remark 3. If you press the [F1] key when the cursor is on a line displaying the warning or error message, you can display the help related to that line's message.
- Remark 4. A project whose build was skipped because an error occurred in a dependent project is included in the count of projects whose build has failed.

Files generated by the build tool appear under the Build tool generated files node on the [Project Tree panel](#page-140-0).

Figure 2.84 Build Tool Generated Files

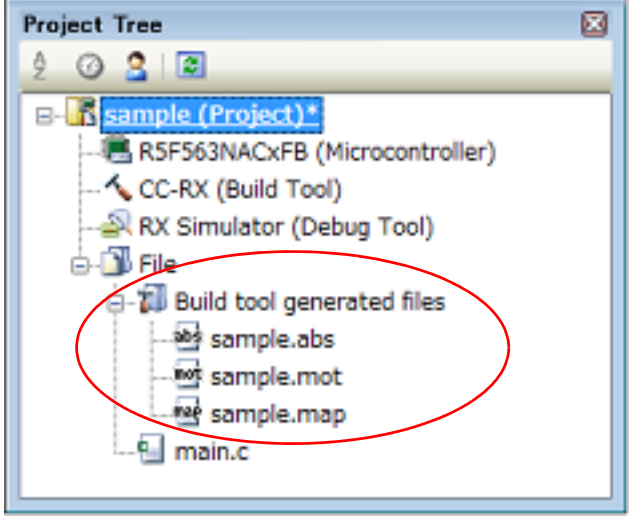

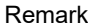

Remark Files displayed under the Build tool generated files node are as follows.

- For other than the library project Load module file (\*.abs)

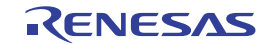

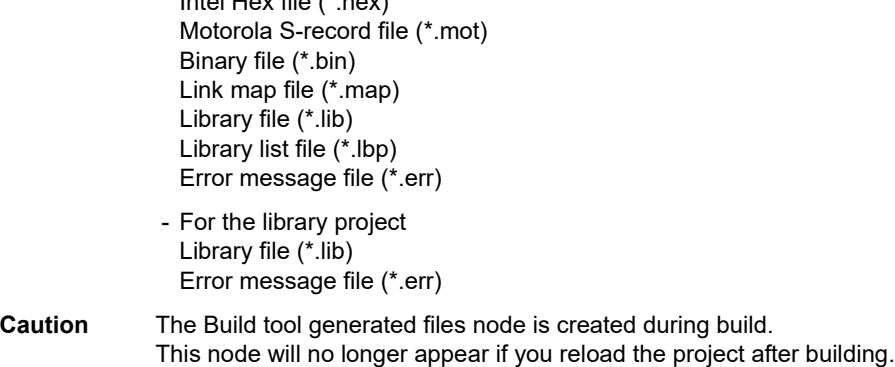

 $I = I + I + I$  is  $I = I + I + I + I + I$ 

# <span id="page-85-0"></span>2.8.1 Run a build of updated files

Out of build target files, a build of only updated files is run (hereafter referred to as "build"). Running a build is performed for the entire project (main project and subprojects) or active project (see "2.7.5 Change [the build target project"](#page-77-2)).

- (1) When running a build of the entire project Click  $\boxed{\phantom{a}}$  on the toolbar.
- (2) When running a build of the active project Select the project, and then select [Build *active project*] from the context menu.

Figure 2.85 [Build *active project*] Item

 $\overline{\phantom{a}}$ 

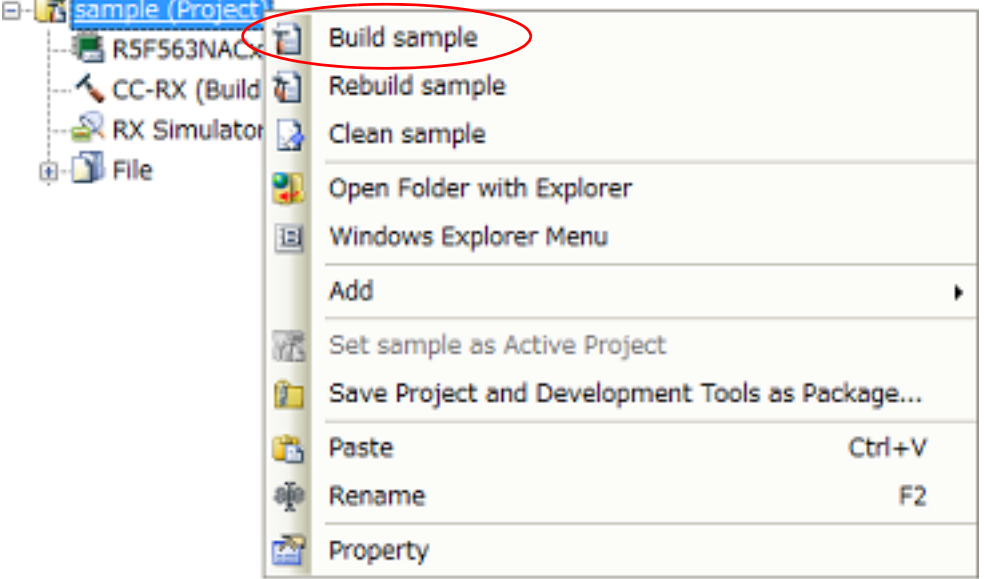

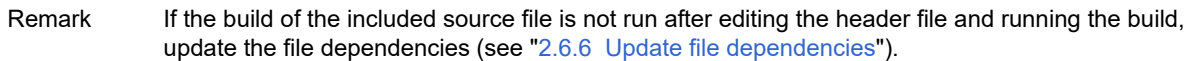

# <span id="page-85-1"></span>2.8.2 Run a build of all files

A build of all build target files is run (hereafter referred to as "rebuild").

The cross reference file is deleted.

Running a rebuild is performed for the entire project (main project and subprojects) or active project (see "[2.7.5 Change](#page-77-2)  [the build target project"](#page-77-2)).

- (1) When running a rebuild of the entire project Click  $\boxed{ }$  on the toolbar.
- (2) When running a rebuild of the active project Select the project, and then select [Rebuild *active project*] from the context menu.

Figure 2.86 [Rebuild *active project*] Item

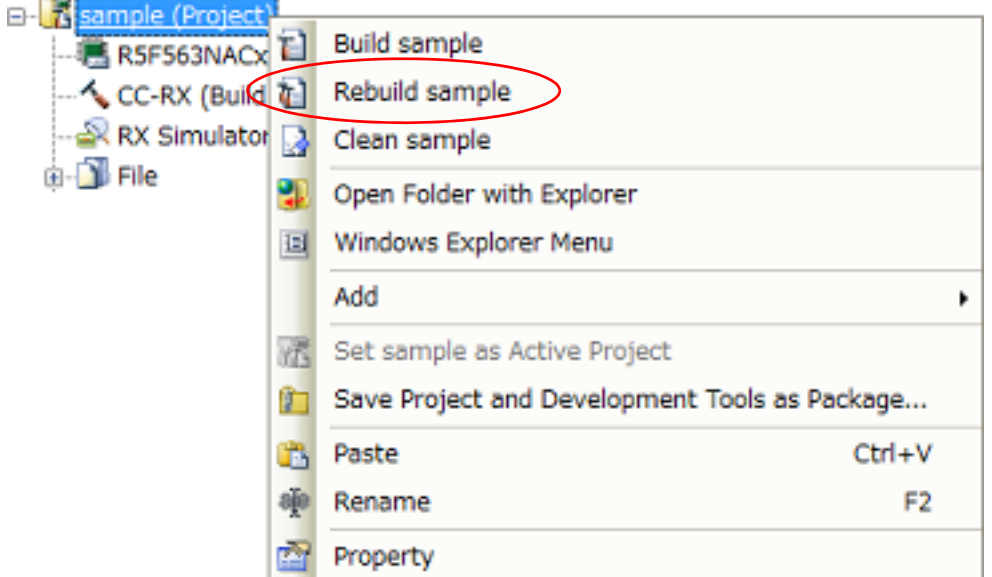

# <span id="page-86-0"></span>2.8.3 Run a build in parallel with other operations

CS+ can automatically start a build when one of the following events occurs (hereafter referred to as "rapid build").

- When any one of the following files that are added to the project is updated: (C source file, assembly source file, symbol address file, header file, object file, relocatable file, and library file)
- When a build target file has been added to or removed from the project
- When the link order of object module files and library files is changed
- When the property of the build tool or build target file is changed

If a rapid build is enabled, it is possible to perform a build in parallel with the above operations. To enable/disable a rapid build, select [Rapid Build] from the [Build] menu. A rapid build is enabled by default.

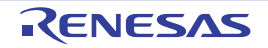

# Figure 2.87 [Rapid Build] Item

[When a rapid build is valid]

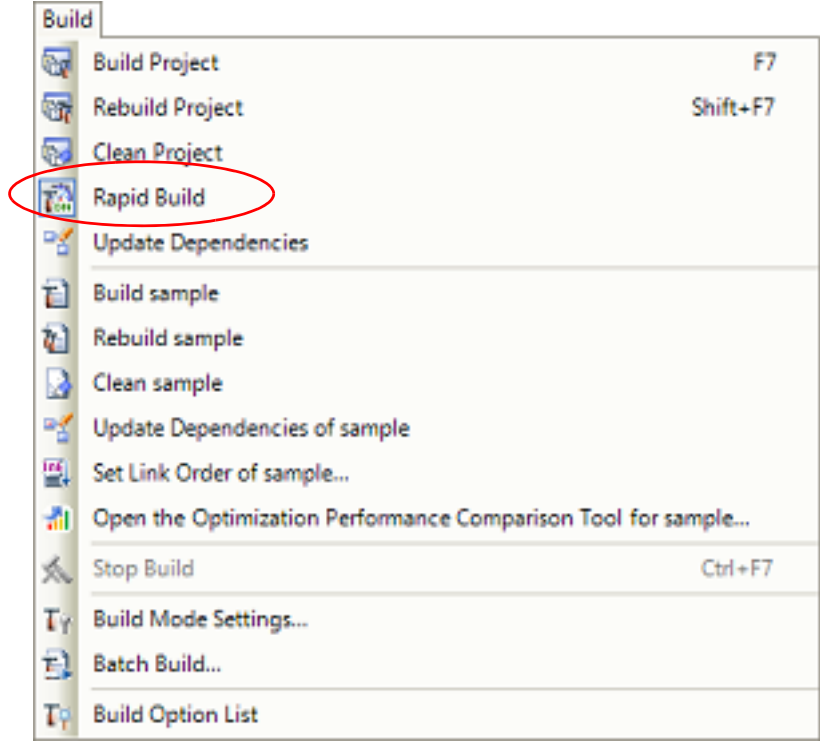

### [When a rapid build is invalid]

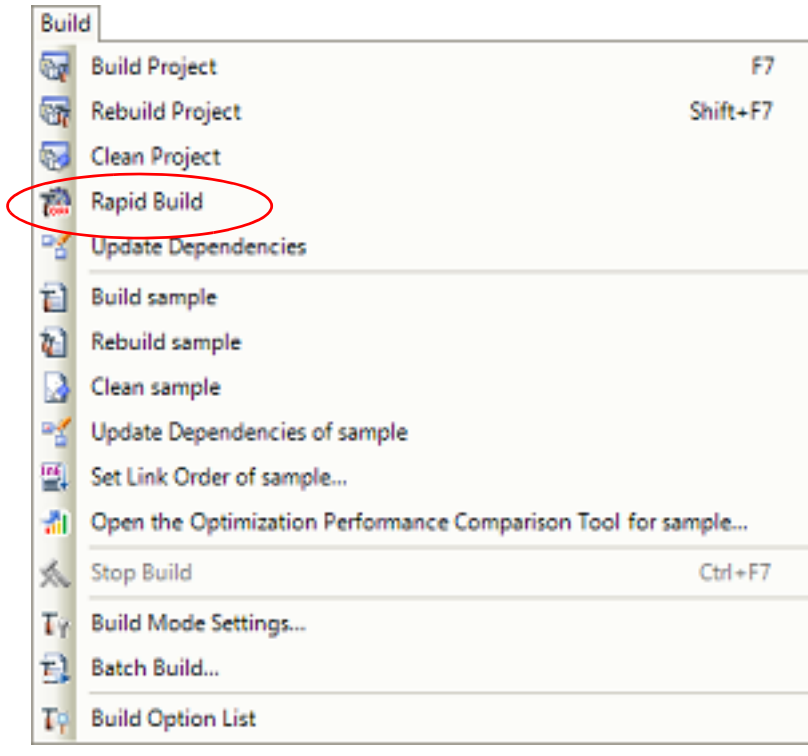

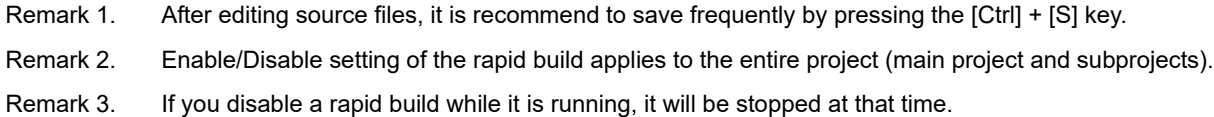

**Caution** This function will also be enabled in an external text editor if the [Observe registered files changing] check box is selected in the [\[General - Build\] category](#page-242-0) of the [Option dialog box](#page-223-0).

### <span id="page-88-0"></span>2.8.4 Run builds in batch with build modes

You can run builds, rebuilds and cleans in batch with the build modes that the project (main project and subproject) has (hereafter referred to as "batch build").

Remark See the sections below for a build, rebuild, and clean.

- Build: See ["2.8.1 Run a build of updated files"](#page-85-0).
- Rebuild: See ["2.8.2 Run a build of all files"](#page-85-1).
- Clean: See ["2.8.8 Delete intermediate files and generated files"](#page-90-0).

Select [Batch Build...] from the [Build] menu. The [Batch Build dialog box](#page-215-0) will open.

Figure 2.88 Batch Build Dialog Box

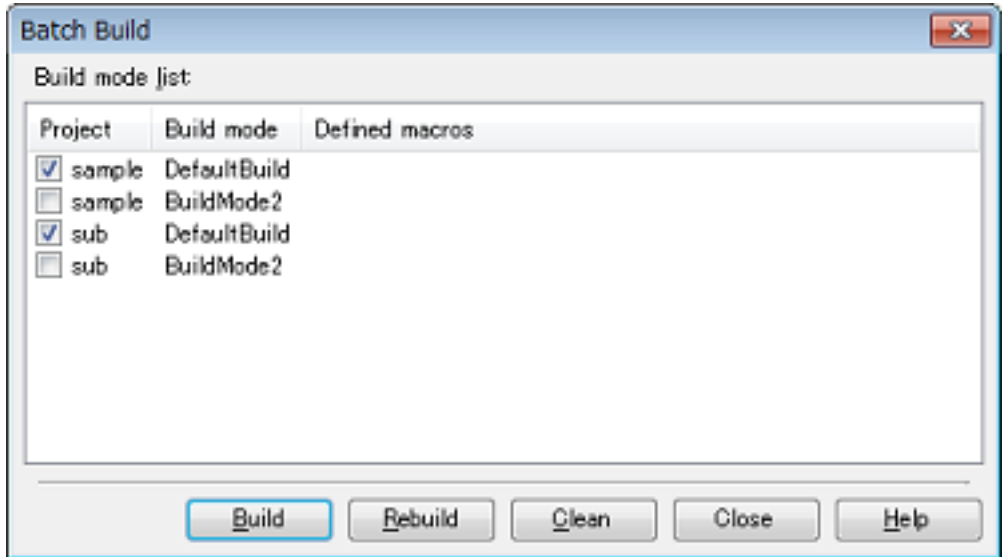

In the dialog box, the list of the combinations of the names of the main project and subprojects in the currently opened project and their build modes and macro definitions is displayed.

Select the check boxes for the combinations of the main project and subprojects and build modes that you wish to run a batch build, and then click the [Build], [Rebuild], or [Clean] button.

Remark The batch build order follows the project build order, the order of the subprojects, main project. When multiple build modes are selected for a single main project or subproject, after running builds of the subproject with all the selected build modes, the build of the next subproject or main project is run.

#### 2.8.5 Compile/assemble individual files

You can just compile or assemble for each source file added to the project.

(1) When compiling a C source file Select the C source file on the project tree and select the [Compile] from the context menu.

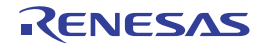

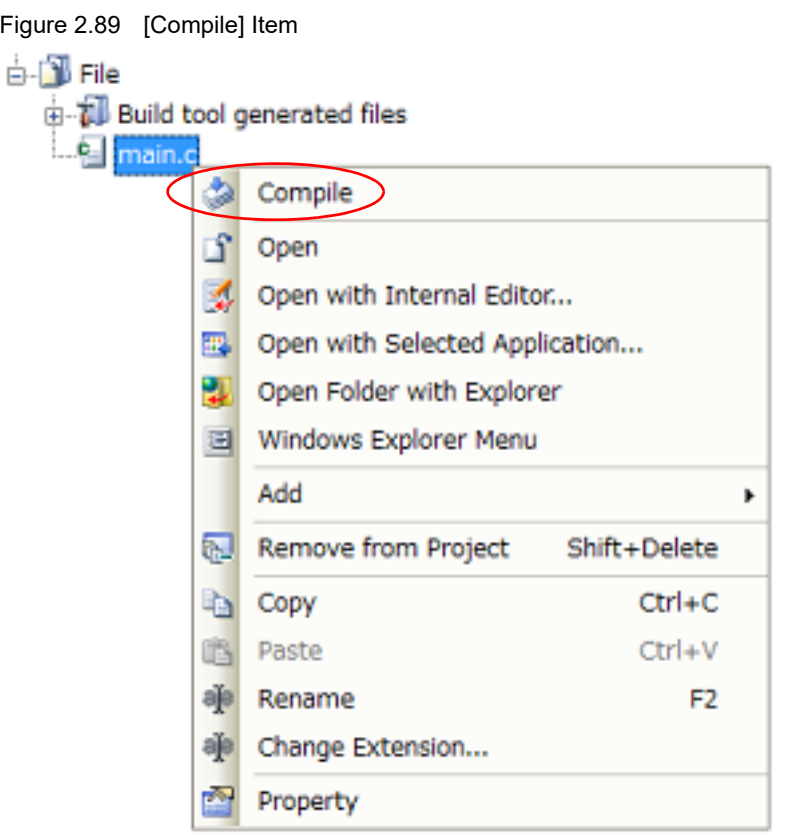

(2) When assembling an assembly source file Select the assembly source file on the project tree and select the [Assemble] from the context menu.

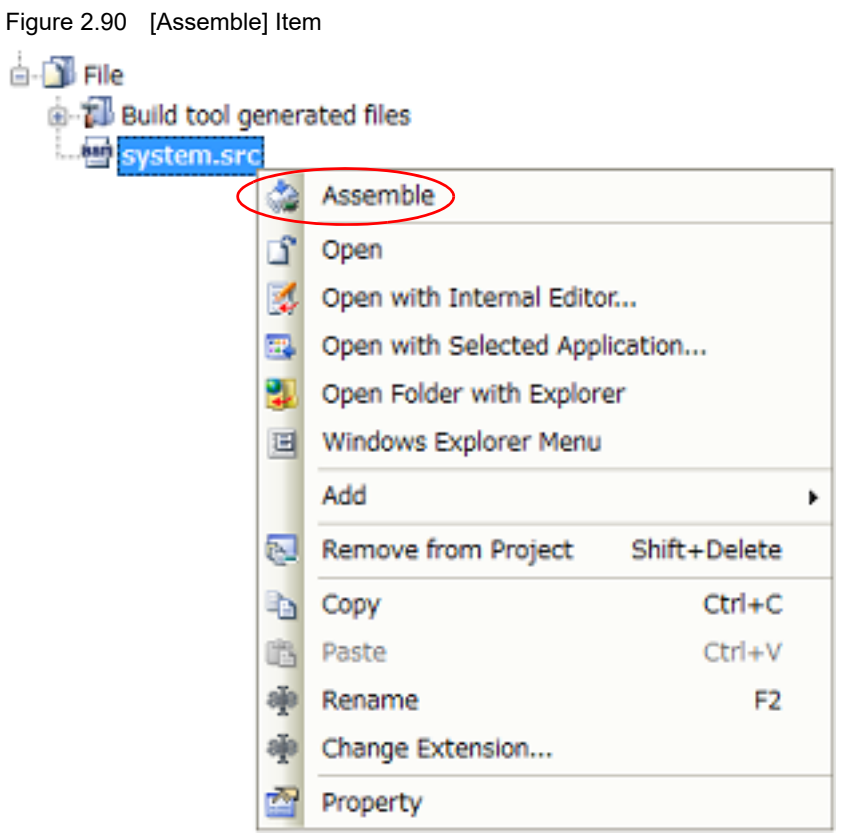

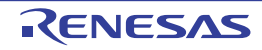

# 2.8.6 Stop running a build

To stop running a build, rebuild, or batch build, click  $\Box$  on the toolbar.

# 2.8.7 Save the build results to a file

You can save the execution results of the build (output messages of the build tool) that displayed on the [Output panel](#page-189-0). Select the [Build Tool] tab on the panel, and then select [Save Output - Build Tool As...] from the [File] menu. The Save As dialog box will open.

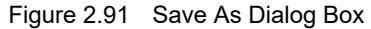

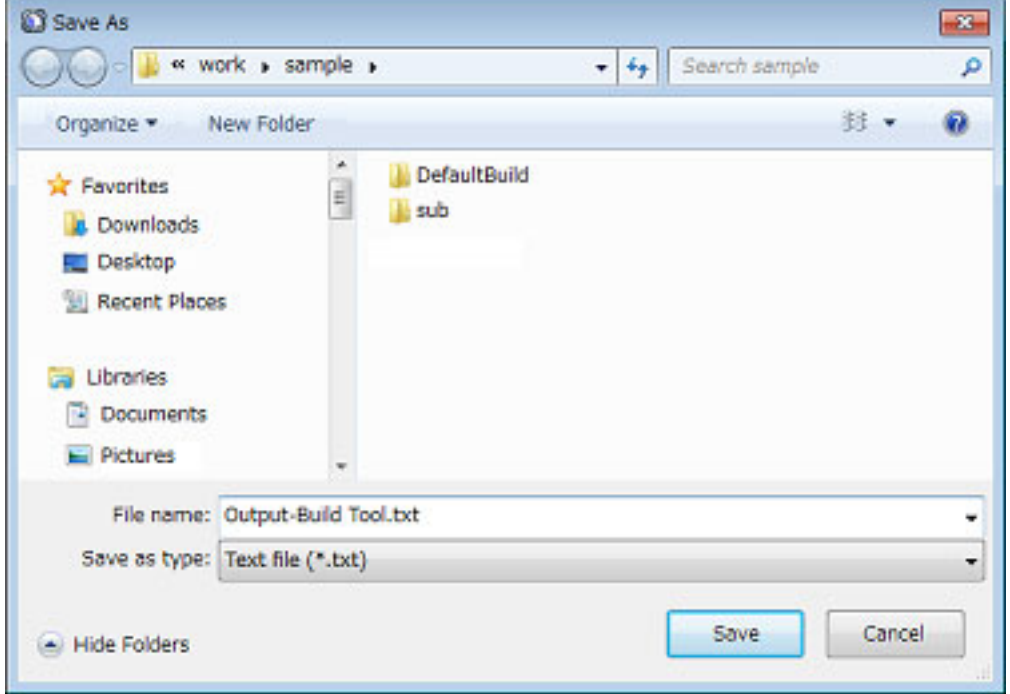

In the dialog box, specify the file to be saved and then click the [Save] button.

#### <span id="page-90-0"></span>2.8.8 Delete intermediate files and generated files

You can delete all the intermediate files and generated files output by running a build (hereafter referred to as "clean"). Running a clean is performed for the entire project (main project and subprojects) or active project (see "[2.7.5 Change](#page-77-2)  [the build target project"](#page-77-2)).

(1) When running a clean of the entire project From the [Build] menu, select [Clean Project].

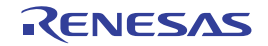

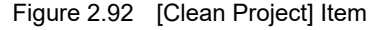

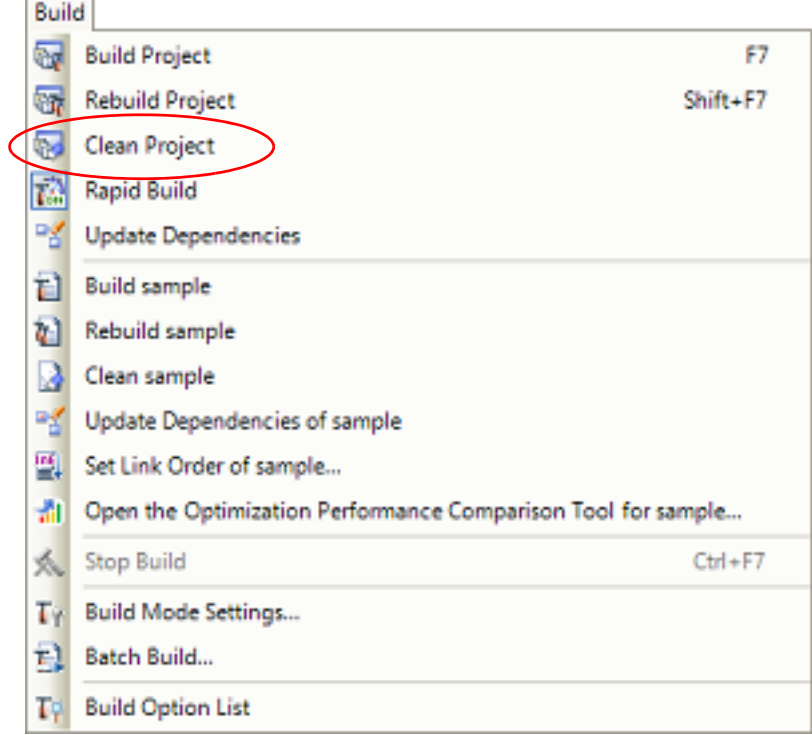

(2) When running a clean of the active project Select the project, and then select [Clean *active project*] from the context menu.

Figure 2.93 [Clean *active project*] Item

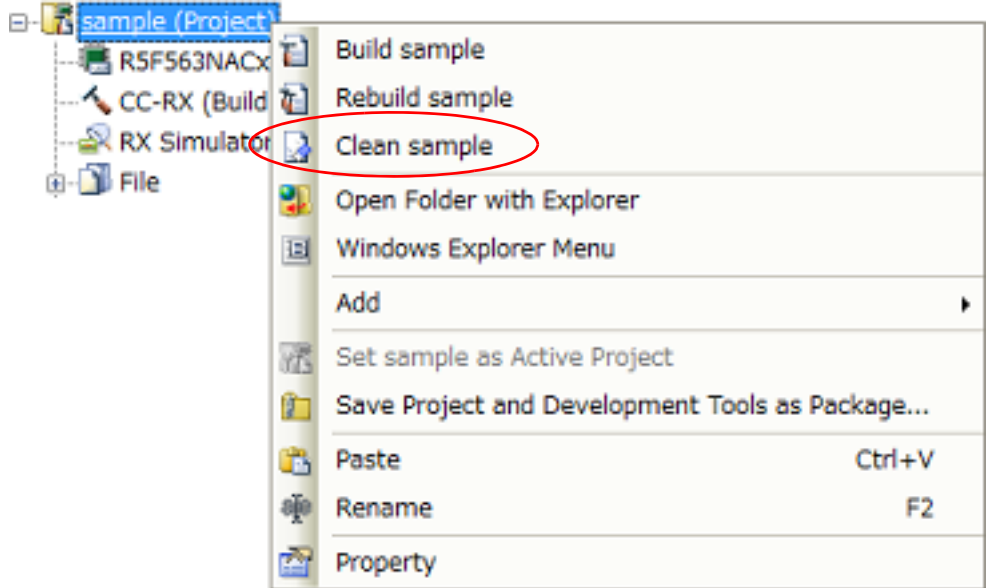

### 2.9 Save the Project File

The project's settings information is saved to the project file (\*.mtpj). Select the [File] or [Project] menu >> [Save Project]. When there is a change in the project, the message dialog box below will open.

Figure 2.94 Message Dialog Box

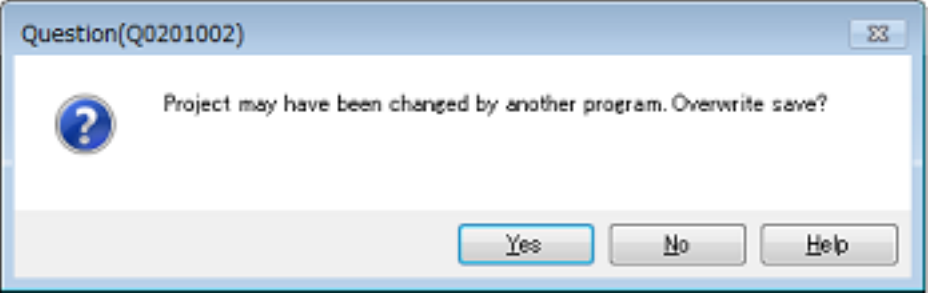

To continue with the operation, click the [Yes] button on the dialog box. The project file is overwritten with the current settings information.

# 2.9.1 Save the project file with a different name

You can save the project file with a different name. From the [File] or [Project] menu, select [Save Project As...], the Save Project As dialog box will open.

Figure 2.95 Save Project As Dialog Box

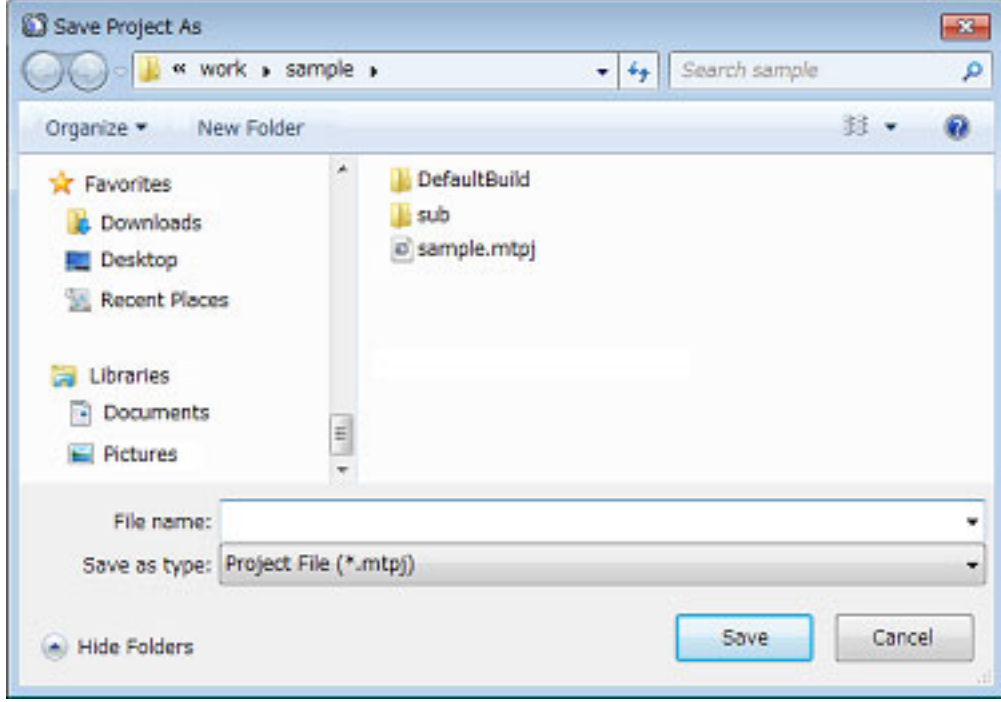

Specify the save folder and separate project filename (\*.mtpj) on the dialog box. The project file is saved in the specified folder with the filename.

**Caution 1.** The files registered to the project are the same as those in the original project (the files registered to the project are not copied).

**Caution 2.** If there is already a subproject file in the same folder and with the same file name (excluding the file extension) as the project file, then the project file will not be saved correctly. Change the name of the main project or the subproject.

- Remark 1. If you save the project file with a different name from the original project file, and then modify one or both of them, then the project files will have different contents.
- Remark 2. To save the subproject files, new folders are created with the names "*new project name\_n*" (*n*: 1, 2, ...) in the same folder as where the project file is to be saved. One subproject file is saved in one folder.

#### 2.9.2 Save all files

You can save the project file and all the files being edited.

From the [File] or [Project] menu, select [Save All], the project file is overwritten with the current settings information and all files being edited are saved.

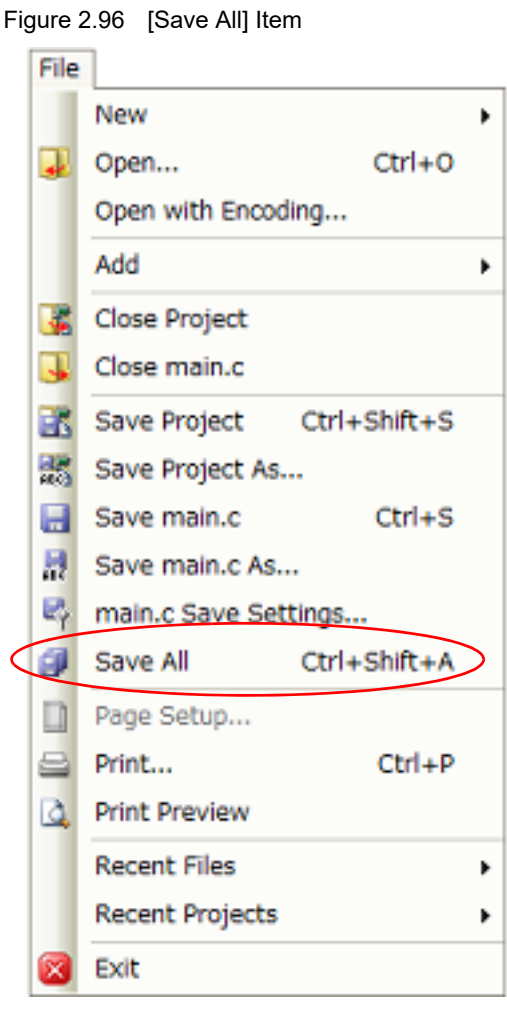

#### 2.9.3 Pack and save the project and this product

You can copy the product suite (IDE, language tools, microcontroller information, etc.) and project set (also includes subprojects if they exist) to a specified folder and save it organized into a single folder.

Select the Project node on the project tree and if you select [Save Project and Development Tools as Package] on the context menu.

If the project composition and properties have been changed, the message dialog box below will open.

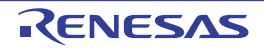

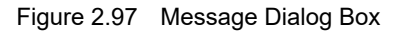

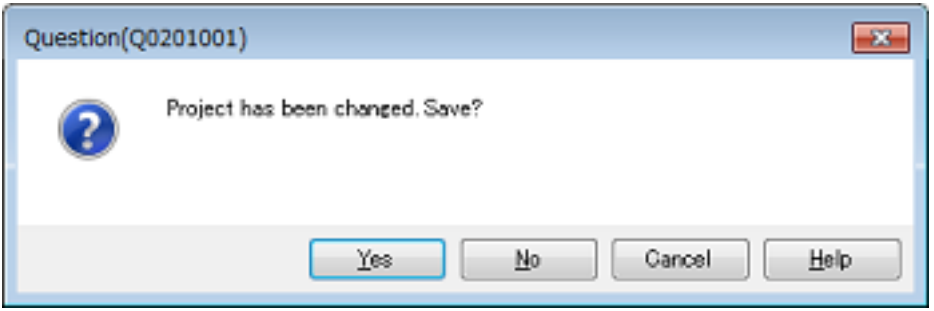

When you save the project, click the [Yes] button. When you don't save the project, click the [No] button. When files are being edited, the message dialog box below will open.

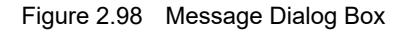

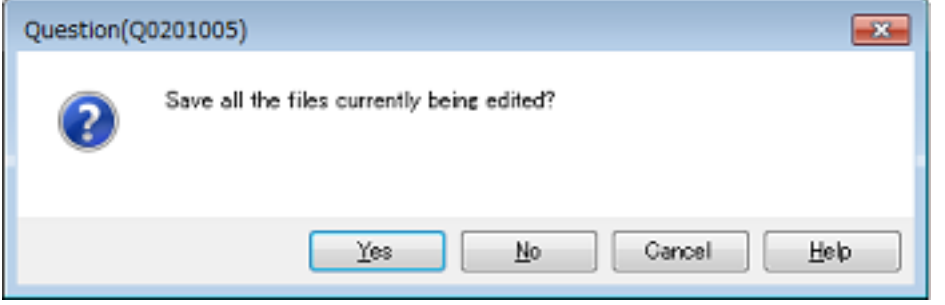

When you save the files, click the [Yes] button. When you don't save the files, click the [No] button.

When using external tools such as an external text editor and files are being edited, the message dialog box below will open.

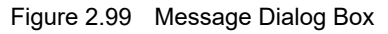

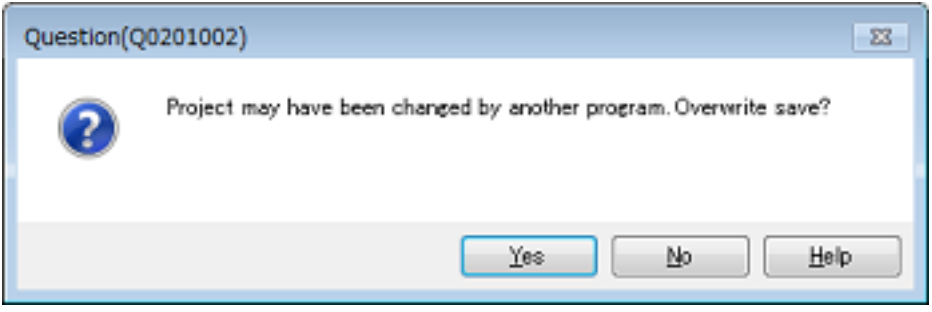

Remark This dialog box only appears if in the [Option dialog box,](#page-223-0) in the [\[General - External Text Editor\] category,](#page-229-0) you selected the [Use external text editor] property.

To continue with the operation, click the [OK] button. The [Pack Settings dialog box](#page-221-0) will open.

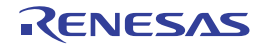

#### Figure 2.100 Pack Settings Dialog Box

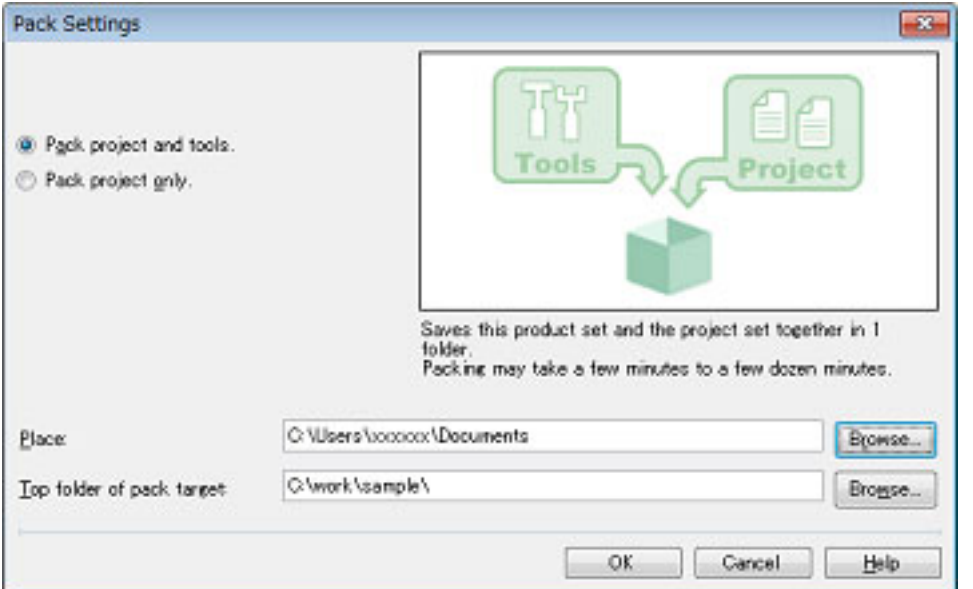

Specify the pack type (project and tools, or project only), save location folder, and the top folder of the packing target on the dialog box.

**Caution** Specify a folder other than the project folder to save to.

Remark Specify the top folder of the packing target to save with the project folder structure preserved.

Figure 2.101 Sample of Project Pack

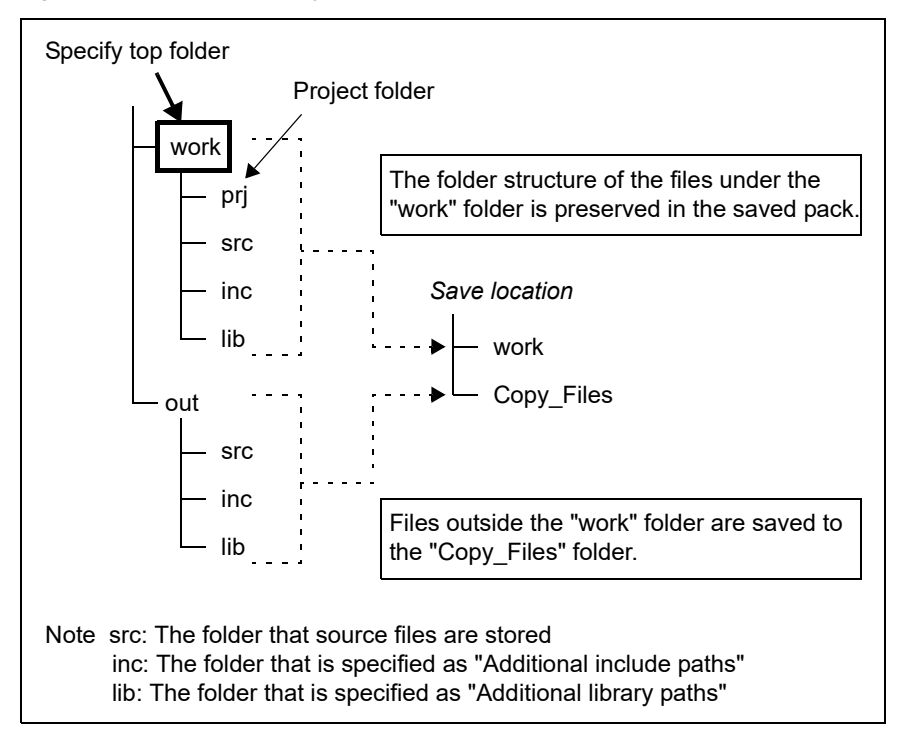

If you click the [OK] button, the copy process will begin. The dialog box below is displayed during the copying process.

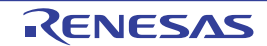

Figure 2.102 Copying

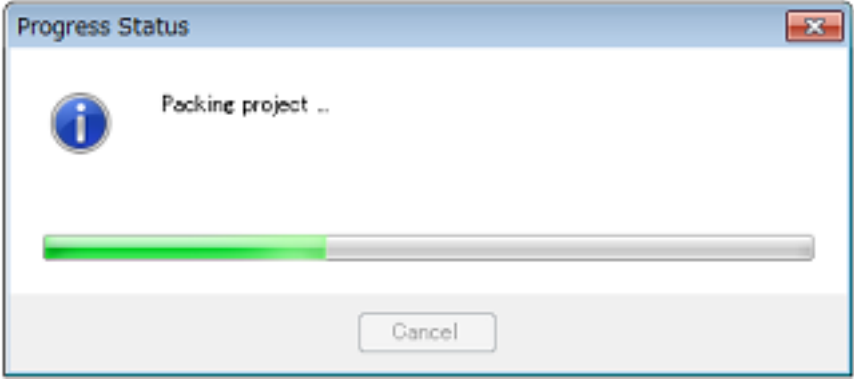

The save location folder structure is shown below.

Figure 2.103 Save Location Folder Structure

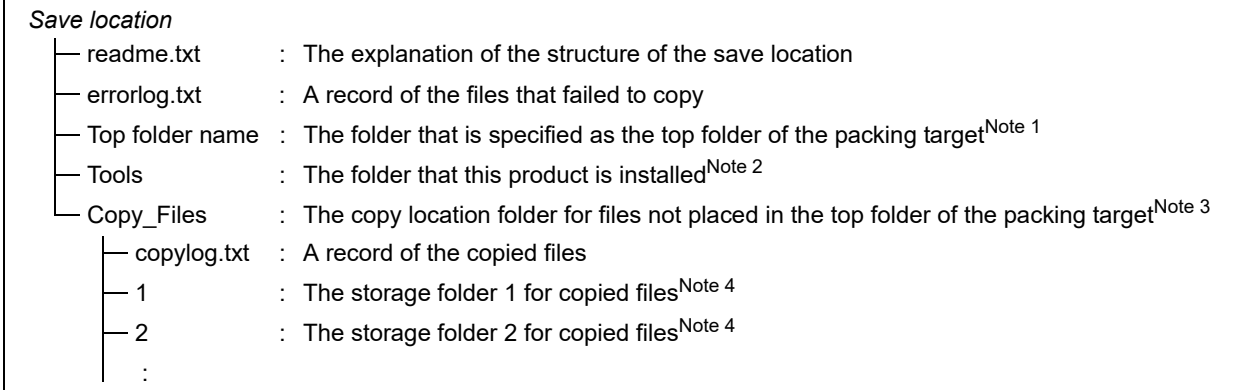

Note 1. The following files in the top folder of the packing target specified in the [Pack Settings dialog box](#page-221-0) are stored.

- All files in the project folder
- All files in the folders specified in the [Additional include paths] and [Additional library paths] properties of the build tool, and the C source file or assembler source file that is the build target
- Files added to the project
- Note 2. If you save the project only in the [Pack Settings dialog box,](#page-221-0) this folder is not created.
- Note 3. Files that are not in the top folder of the packing target are stored in folders for each identical path.
- Note 4. The digits in the folder name are adjusted by the required number of folders. For example, for 2 digits, the name is "01", "02", and so on.
- **Caution 1.** Information on the start menu is not a subject of the save. When using the save location tools, follow the content of readme.txt in the save folder.
- **Caution 2.** Information on the tool installation is not a subject of the save. To uninstall the save location tools, delete the entire save folder.
- **Caution 3.** Custom settings made in the [Option dialog box](#page-223-0) and [User Setting dialog box](#page-273-0) are not saved. When you use tools from the saved file, the environment will be configured to the default settings.
- **Caution 4.** Tools in the save folder cannot be updated.
- **Caution 5.** Files not placed inside the top folder of the packing target that is specified in the [Pack Settings dialog box](#page-221-0) are copied to the Copy\_Files folder when saving, so when using the save location project, you must reregister the files to the project.
- **Caution 6.** Emulator drivers are not saved. If you use a pack on another computer, you must install the drivers separately.

# 2.9.4 Close a project

To close a project, select the [File] or [Project] menu >> [Close Project].

Figure 2.104 [Close Project] Item

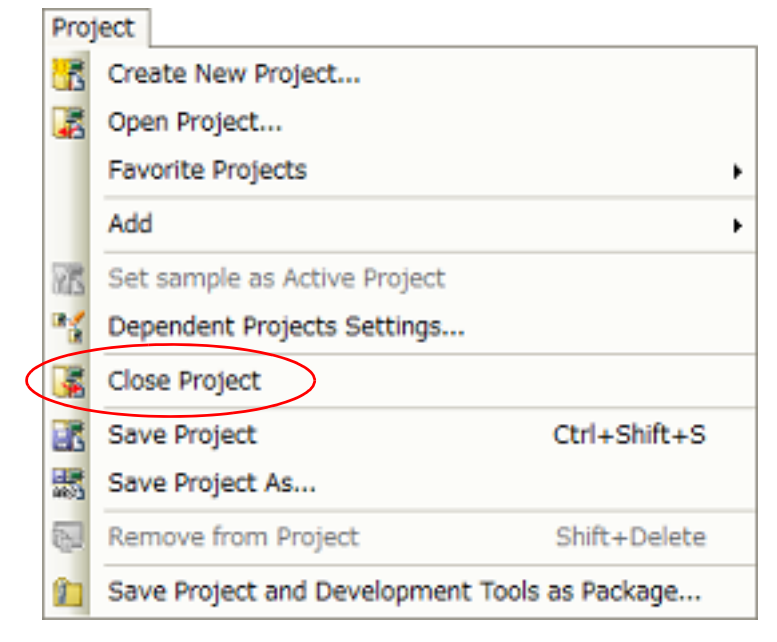

When the open project or changed files are not saved, a Message dialog box is displayed.

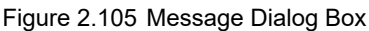

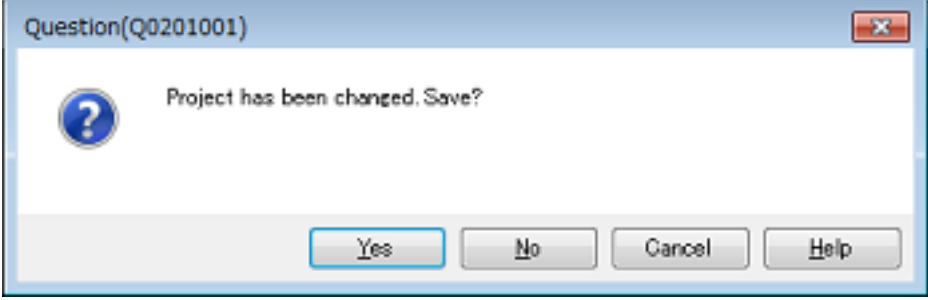

Click the [Yes] button to save, click the [No] button to not save.

**Caution** If you have changed build options prior to building and close a project without saving it, the build options in the project file may not match the contents of the load module. Be sure to save a project before closing it if you have changed build options.

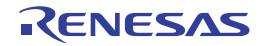

# 2.10 Change the Window Layout

This section describes how to change the CS+ window layout.

### 2.10.1 Automatically hide panels

Panels support the auto-hide feature.

When the auto-hide feature is in use, unused panels are minimized on the edge of the frame, making it possible to display more information at one time.

(1) Enabling the auto-hide feature To enable the auto-hide feature, click on the panel to hide to select it. Right click on the panel's title bar, and select [Auto hide] or click on the panel's title bar  $\frac{1}{1}$ When an auto-hidden panel loses the focus, a minimized icon and its panel name appear on the edge of the frame as a tab. To display the auto-hidden panel, move the mouse cursor over the tab. The panel opens from the tab, and becomes available. When the panel loses the focus again, the panel will be minimized as the tab. (2) Disabling the auto-hide feature To disable the auto-hide feature, click on the panel to hide to select it. Right click on the panel's title bar, and select [Auto hide] or click on the panel's title bar  $\overline{1}$ .

### 2.10.2 Float a window

To float a window, click on its title bar and move it. You can also double click the title bar of the window you wish to float, or right click and select [Floating].

#### Figure 2.106 Context Menu

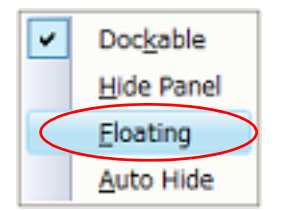

# <span id="page-98-0"></span>2.10.3 Dock windows

You can dock a floating window to the main window.

Click and drag the title bar of the window you wish to dock. Docking indicators appears automatically in the center, top, bottom, left, and right of the main window.

When the mouse pointer moves over one of the docking indicators, part of the window background becomes blue. If you release the mouse pointer at this point, the window will be docked in the blue area.

Selecting the indicators allows the window to be placed freely, as shown below.

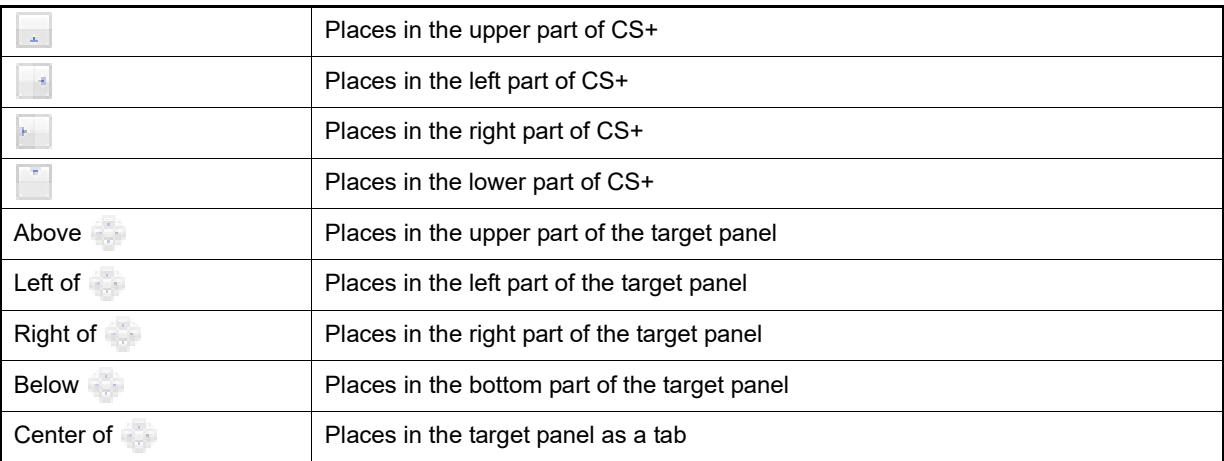

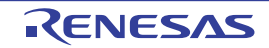

You can also double click the title bar of the window or right click and select [Floating]. This docks the window at its former docking position.

You can adjust the size of windows docked to the main window by clicking and dragging the splitters.

### 2.10.4 Display multiple panels

Click on a panel you wish to view, and drag it over another panel you wish to view simultaneously. As described in ["2.10.3 Dock windows](#page-98-0)", a docking indicator appears. Move the mouse pointer to  $\frac{1}{2}$ , and release the mouse over the location where you wish to place the panel (left, right, top, or bottom).

### 2.10.5 Reset the window layout

From the [Main window](#page-109-0)'s [View] menu, select [Reset Layout]. The window layout is returned to its initial state.

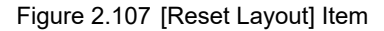

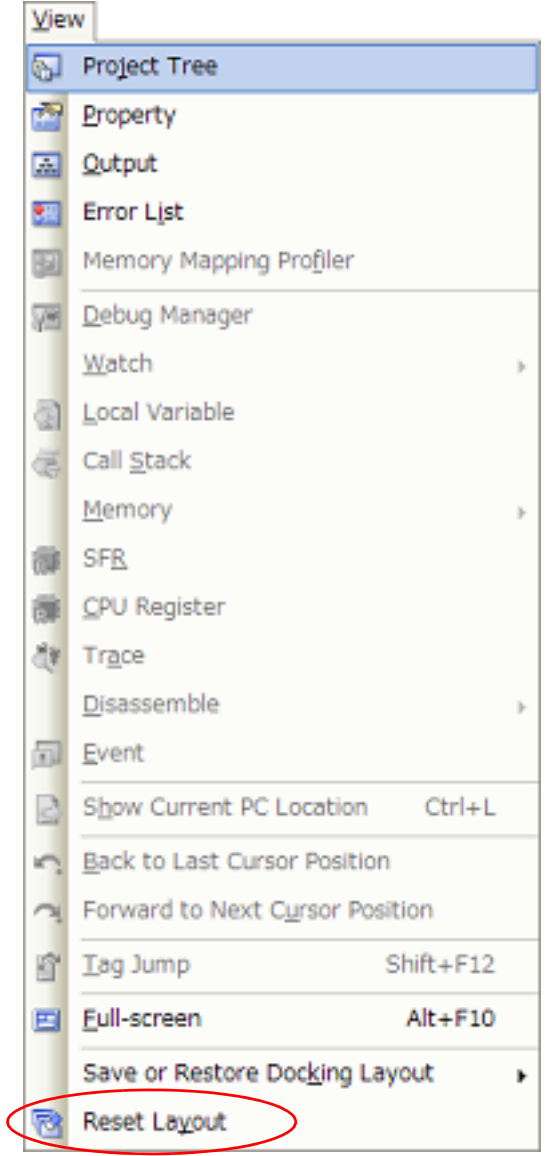

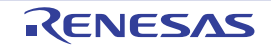

# 2.11 Accelerate the Startup Time of CS+

Use the following method to accelerate the startup time of CS+.

- [Use rapid start](#page-100-0)

# <span id="page-100-0"></span>2.11.1 Use rapid start

The rapid start function makes CS+ permanently resident, to accelerate the startup time. You can enable or disable the rapid start in the [\[General - Startup and Exit\] category](#page-225-0) in the [Option dialog box](#page-223-0), with option [Reduce startup time by enabling rapid startup] (Default: disabled).

When the rapid start is enabled, after login to Windows, CS+ is in the standby state, and the  $\|$  icon appears in the task tray.

Figure 2.108 Context Menu of Rapid Start Icon

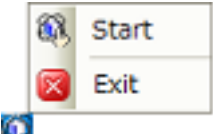

(1) Displaying the main window

To release CS+ from the standby state, and display the [Main window](#page-109-0), select [Start] in the context menu of the  $\{ \cdot \}$ icon, or double-click the icon.

Click the  $\begin{array}{|c|c|c|c|}\hline \textbf{x} & \text{button on the Main window to return CS+ to the standby state (an $t$) is 1.}\hline \end{array}$  $\begin{array}{|c|c|c|c|}\hline \textbf{x} & \text{button on the Main window to return CS+ to the standby state (an $t$) is 1.}\hline \end{array}$  $\begin{array}{|c|c|c|c|}\hline \textbf{x} & \text{button on the Main window to return CS+ to the standby state (an $t$) is 1.}\hline \end{array}$  icon is displayed in the task tray during standby).

(2) Exiting CS+

To exit CS+, select [Exit] in the context menu.

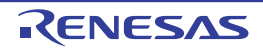

# 2.12 Manipulate CS+ on the Command Line

You can launch CS+ from the command line (e.g. the Windows command prompt), and control it via command input without displaying the [Main window](#page-109-0).

This section describes the control of CS+ when launched from the Windows command prompt. From the command prompt, execute CubeSuite+.exe or CubeSuiteW+.exe, located in the CS+ installation folder.

(1) When executing CubeSuite+.exe

If you execute CubeSuite+.exe, you can launch CS+, load plug-ins, and execute builds without displaying the [Main window](#page-109-0).

The format to specify on the command line is shown below.

```
CubeSuite+.exe\Delta[[[[/bb|/br|/bcb|/bc\Delta[build-mode-name]]|[/cve]]]\Delta[[/np\Deltaplug-in-
name[,plug-in-name,...]]][/npall][[/lpplug-in-name[,plug-in-name,...]]][/
lpall][plug-in-option[plug-in-parameter,...]]project-file-name]
```
: One or more spaces

[ ]: Can be omitted

- |: When options are separated by pipeline characters ("|"), any one of the options can be specified
- ...: Pattern in proceeding [ ] can be repeated

Each option is described below.

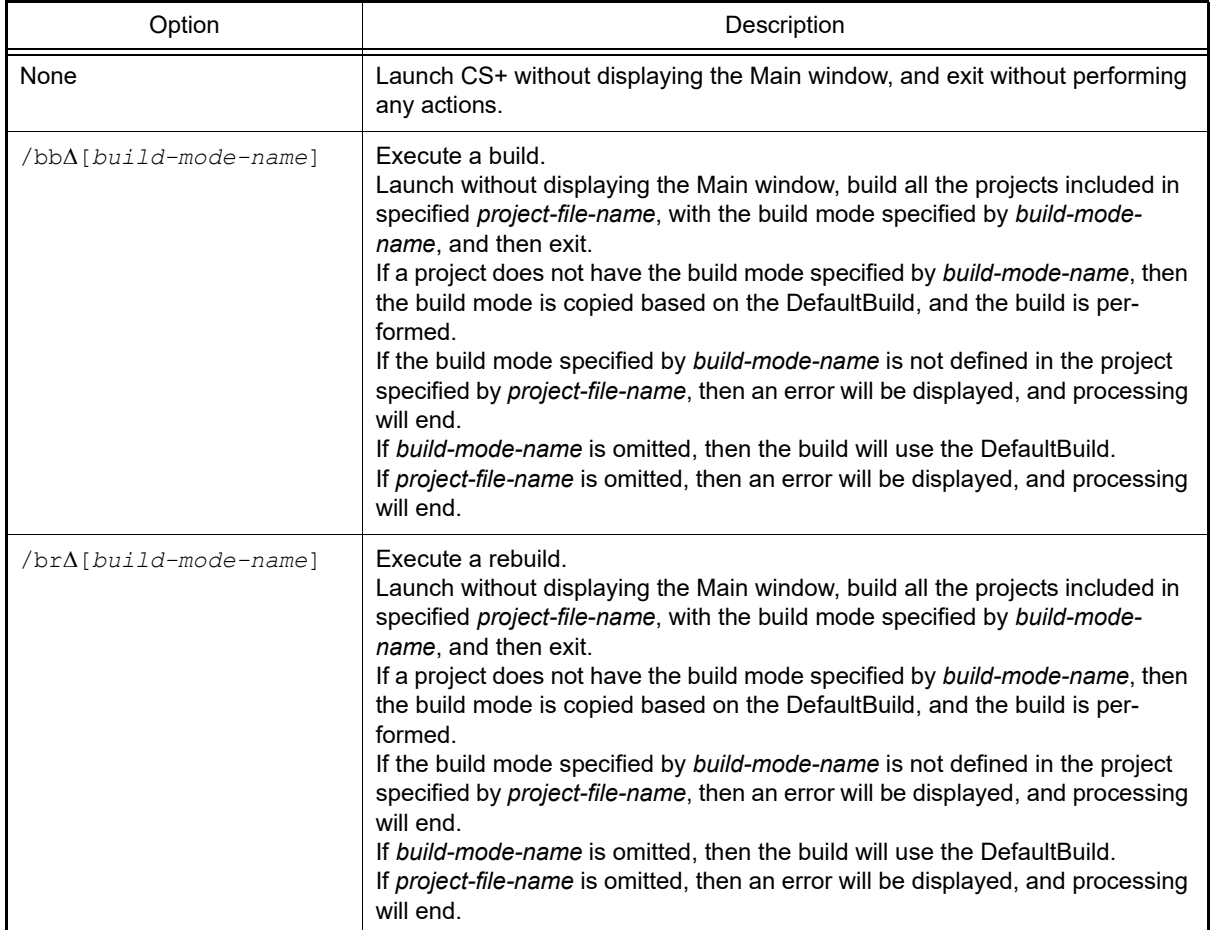

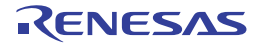

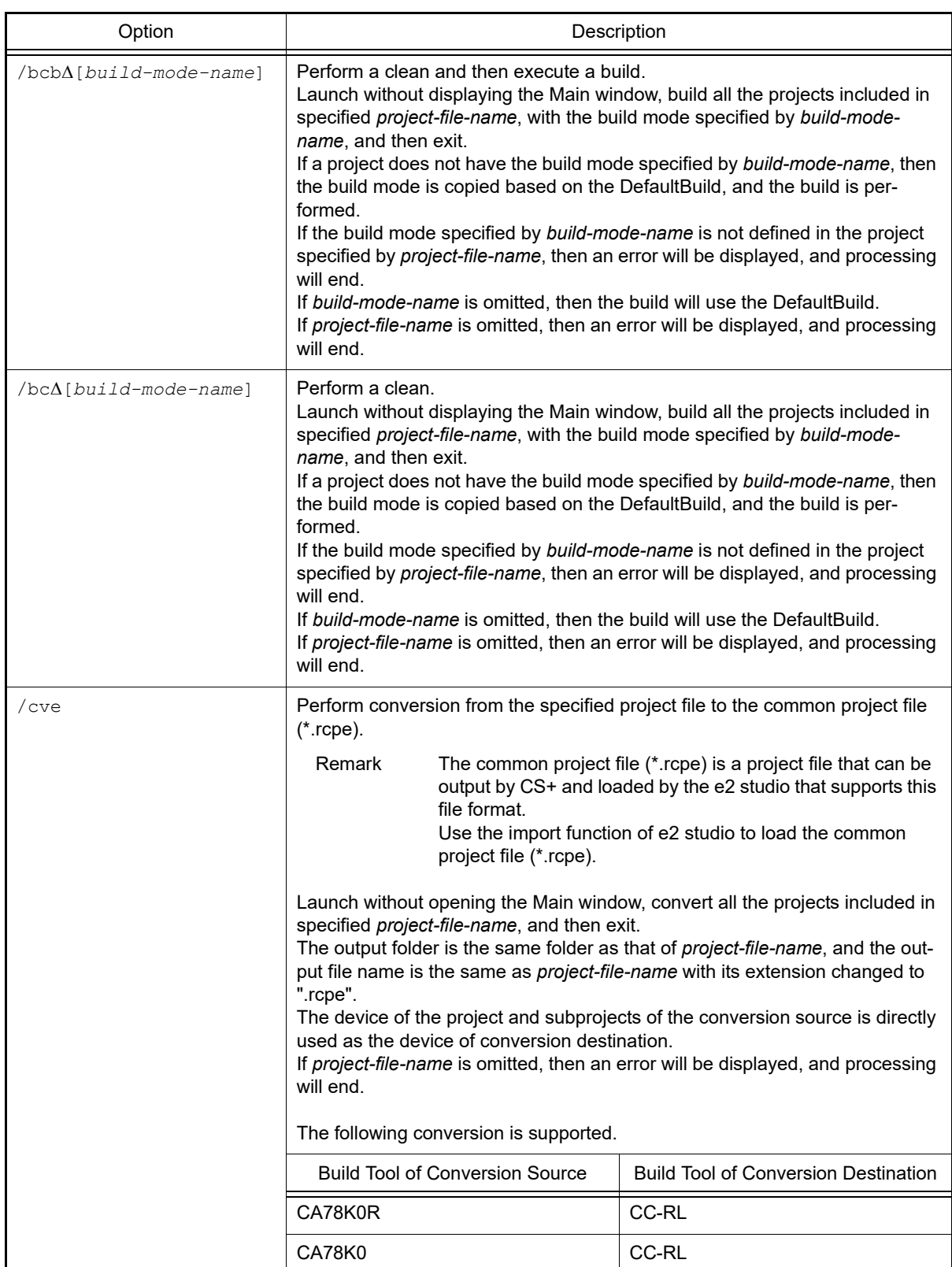

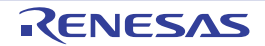

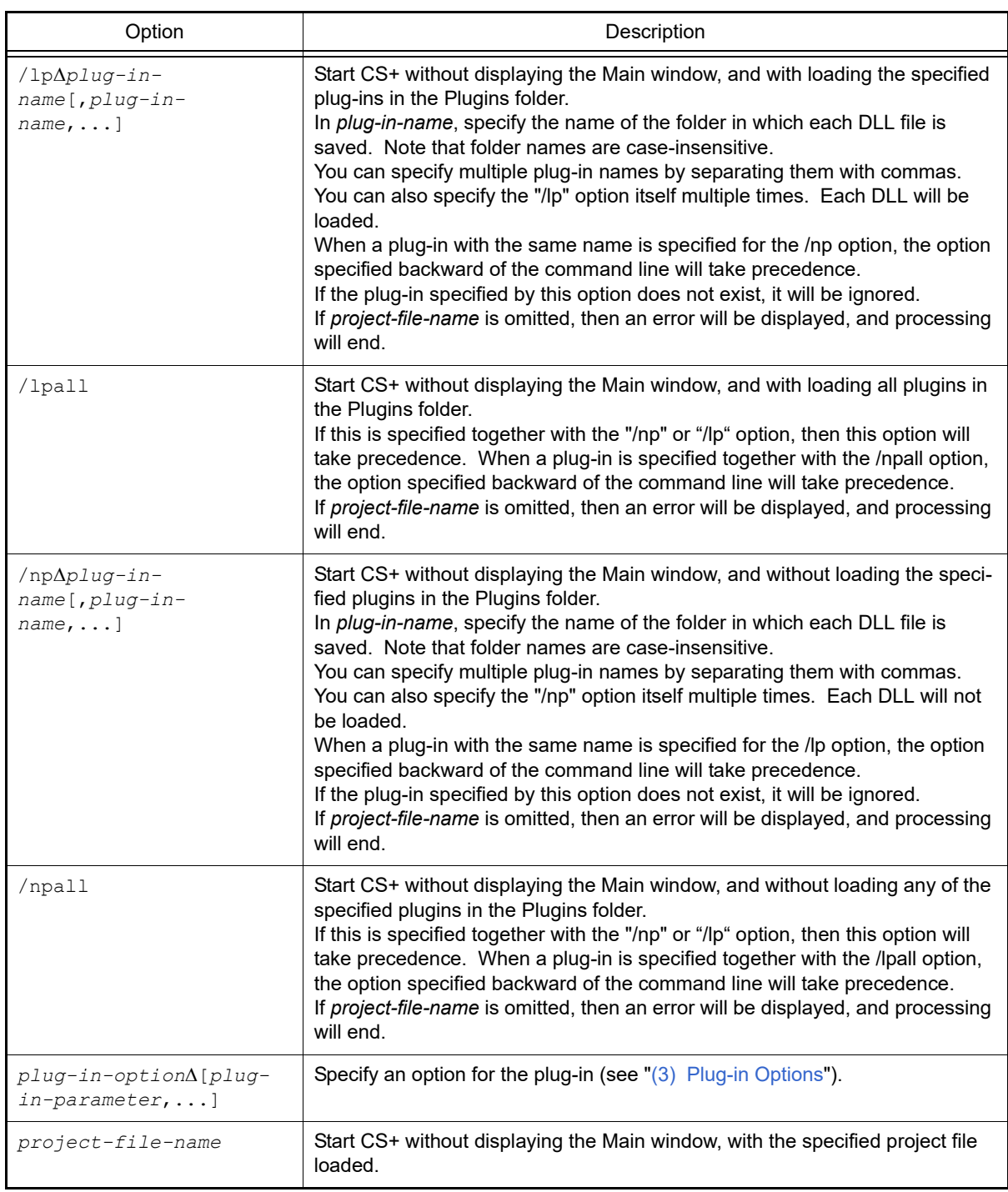

Remark 1. When the "/lp", "/lpall", "/np", or "/npall" option is specified, the settings of the [Plug-in Manager dia](#page-267-0)[log box](#page-267-0) are not changed.

Remark 2. While CS+ is running, press the [Ctrl] + [C] keys to forcibly terminate CS+.

The results of execution are output to the command prompt.

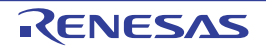

Figure 2.109 Command Prompt (If Build Is Executed with CubeSuite+.exe)

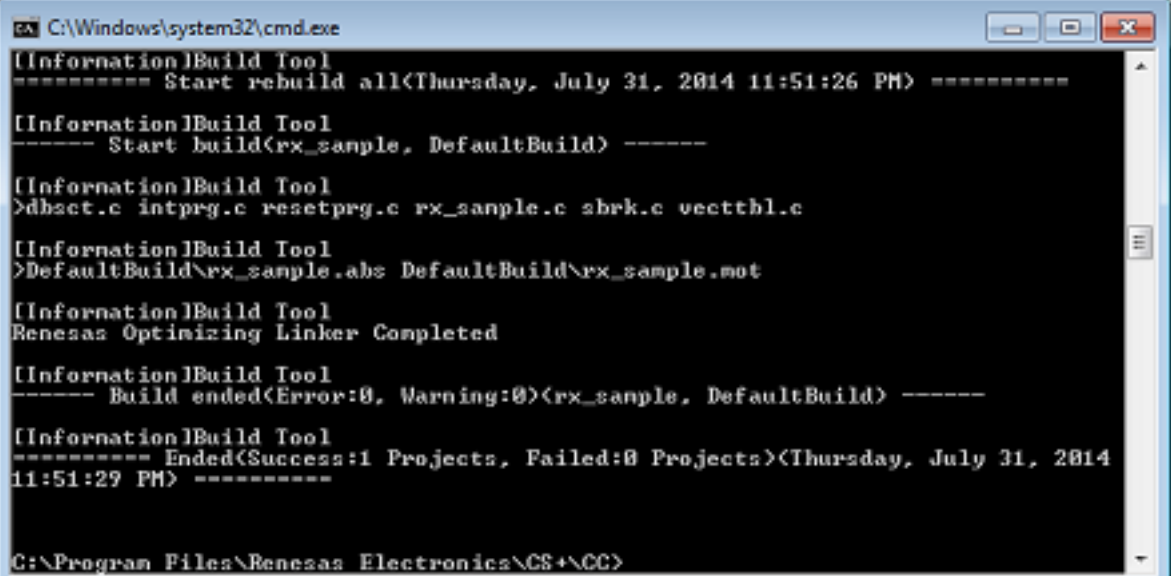

(2) When executing CubeSuiteW+.exe

Execute CubeSuiteW+.exe to launch CS+, displaying the [Main window](#page-109-0) and with plugins loaded, in the same manner as when launching it from the [Start] menu.

The format to specify on the command line is shown below.

```
CubeSuiteW+.exeA[[/npAplug-in-name[,plug-in-name,...]]]A[/npall]A[[/lpAplug-in-
name[, plus -name, ...]]]\Delta[ /lpall]\Delta[ /noproj]\Delta[ /nrs]\Delta[ <i>plug-in-option\Delta[plug-in-parameter,...]][project-file-name]
```
: One or more spaces

[ ]: Can be omitted

...: Pattern in proceeding [ ] can be repeated

Each option is described below.

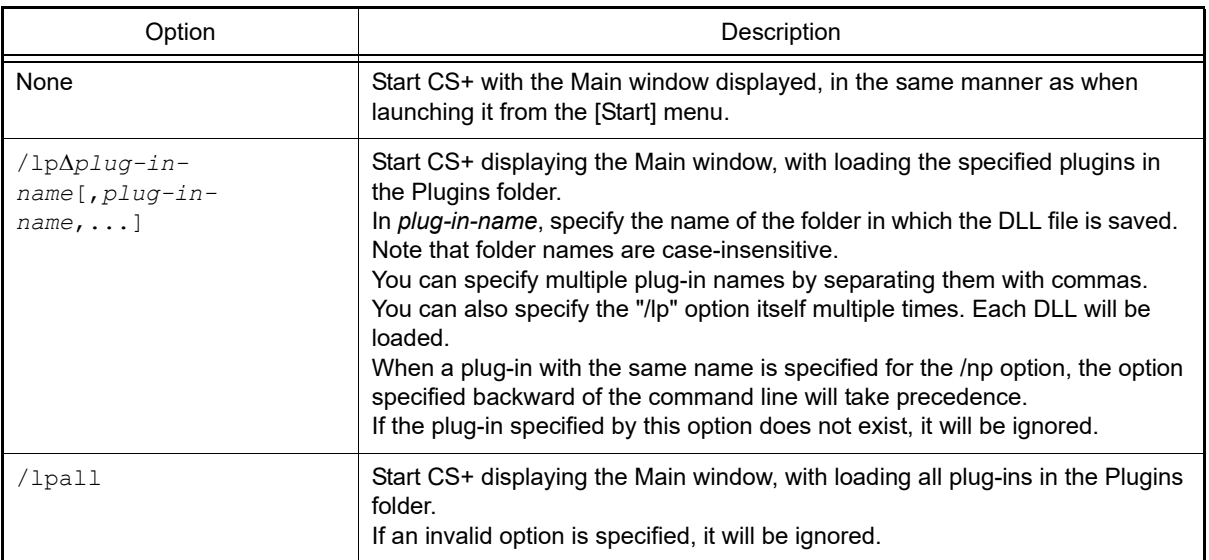

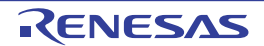

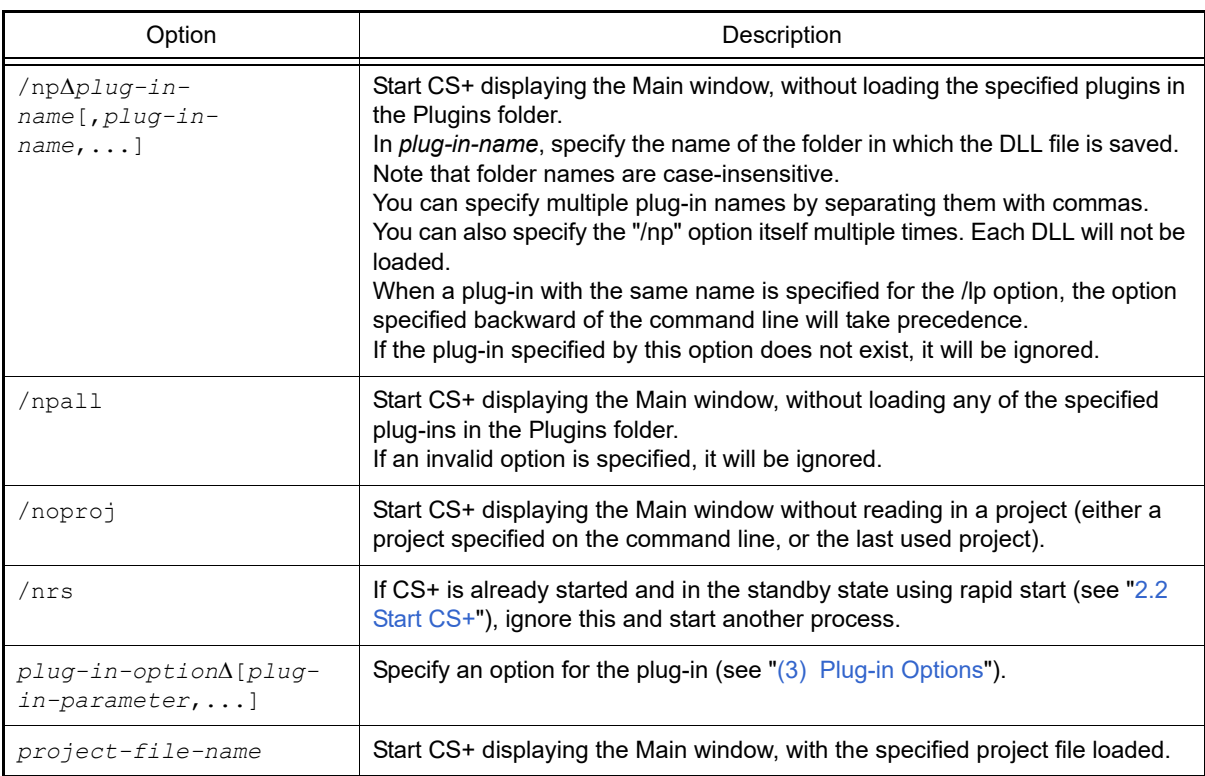

Remark When the "/lp", "/lpall", "/np", or "/npall" option is specified, the settings of the [Plug-in Manager dia](#page-267-0)[log box](#page-267-0) are not changed.

#### <span id="page-105-0"></span>(3) Plug-in Options

Below are the plug-in options that can be specified.

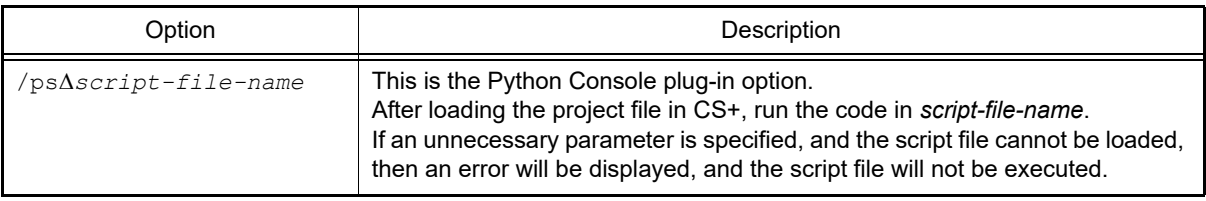

#### A sample script file is shown below.

```
debugger.Connect()
debugger.Download.LoadModule(r"C:\project\test\DefaultBuild\test.out")
debugger.Register.GetValue("pc")
breakpoint = BreakCondition()
breakpoint.Address = "func"
debugger.Breakpoint.Set(breakpoint)
debugger.Go(GoOption.WaitBreak)
debugger.Register.GetValue("pc")
```
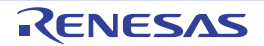

# A. WINDOW REFERENCE

This section describes the windows, panels, and dialog boxes related to the basic operations of CS+ and the procedure of build using CS+.

# A.1 Description

Below is a list of the windows, panels, and dialog boxes related to the basic operations of CS+ and the procedure of build using CS+.

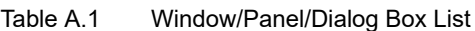

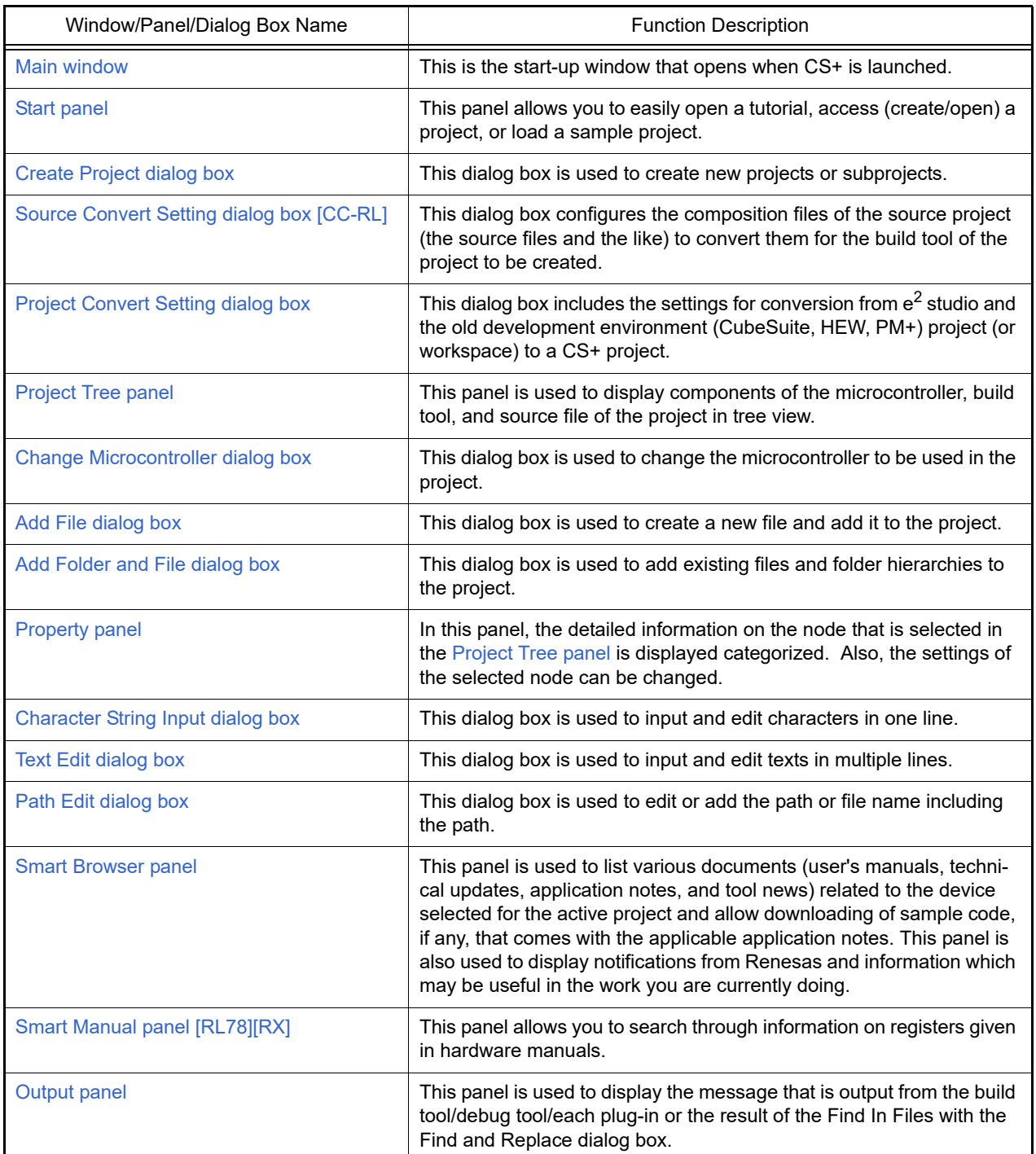

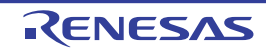

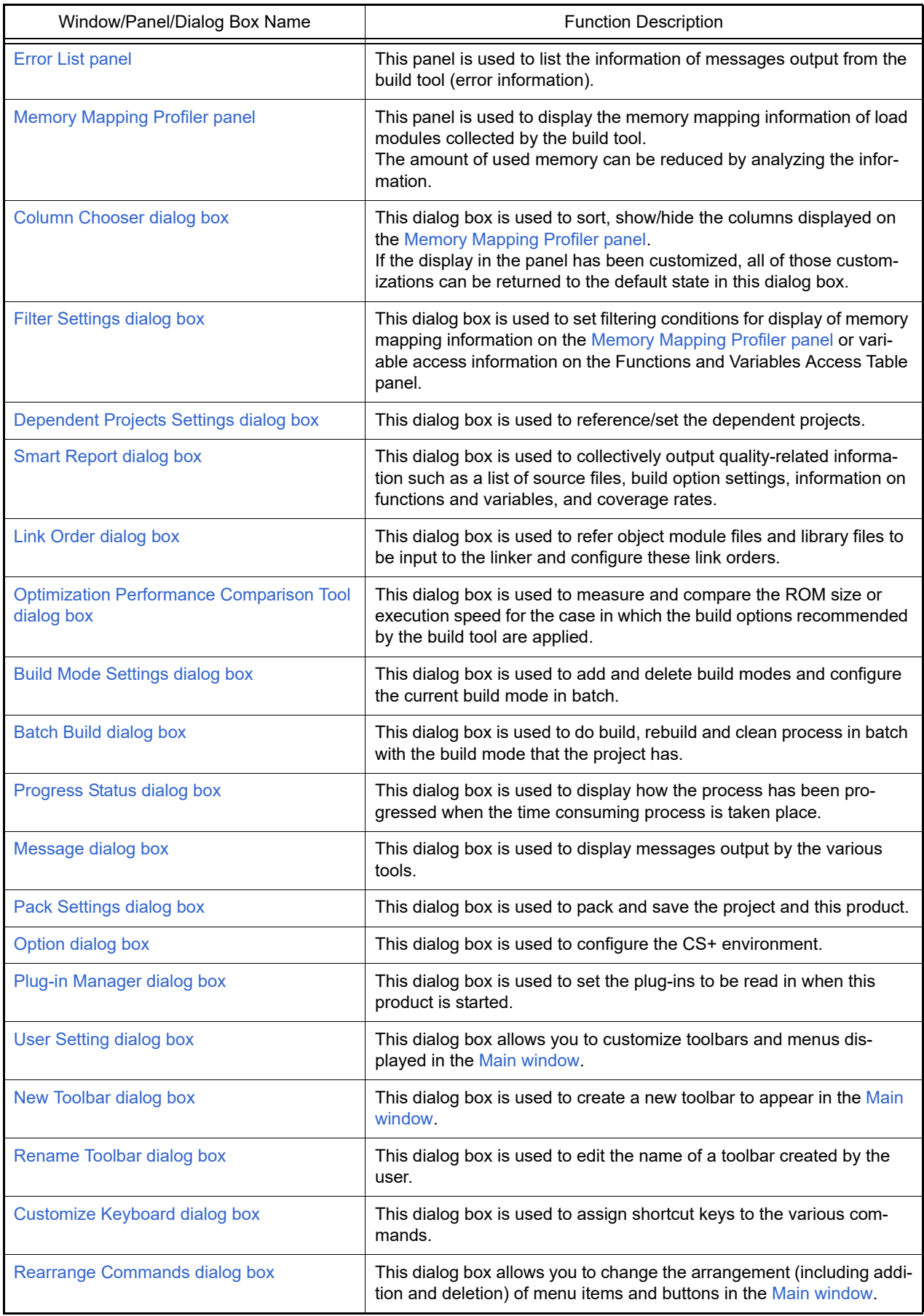

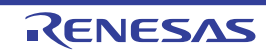
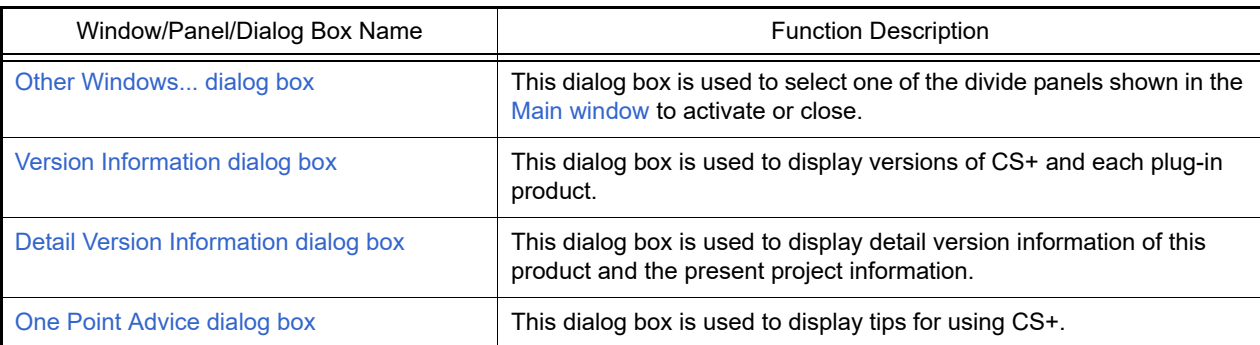

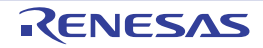

## <span id="page-109-2"></span><span id="page-109-0"></span>Main window

This is the start-up window that opens when CS+ is launched. In this window, you can control the user program execution and open panels.

#### Figure A.1 Main Window

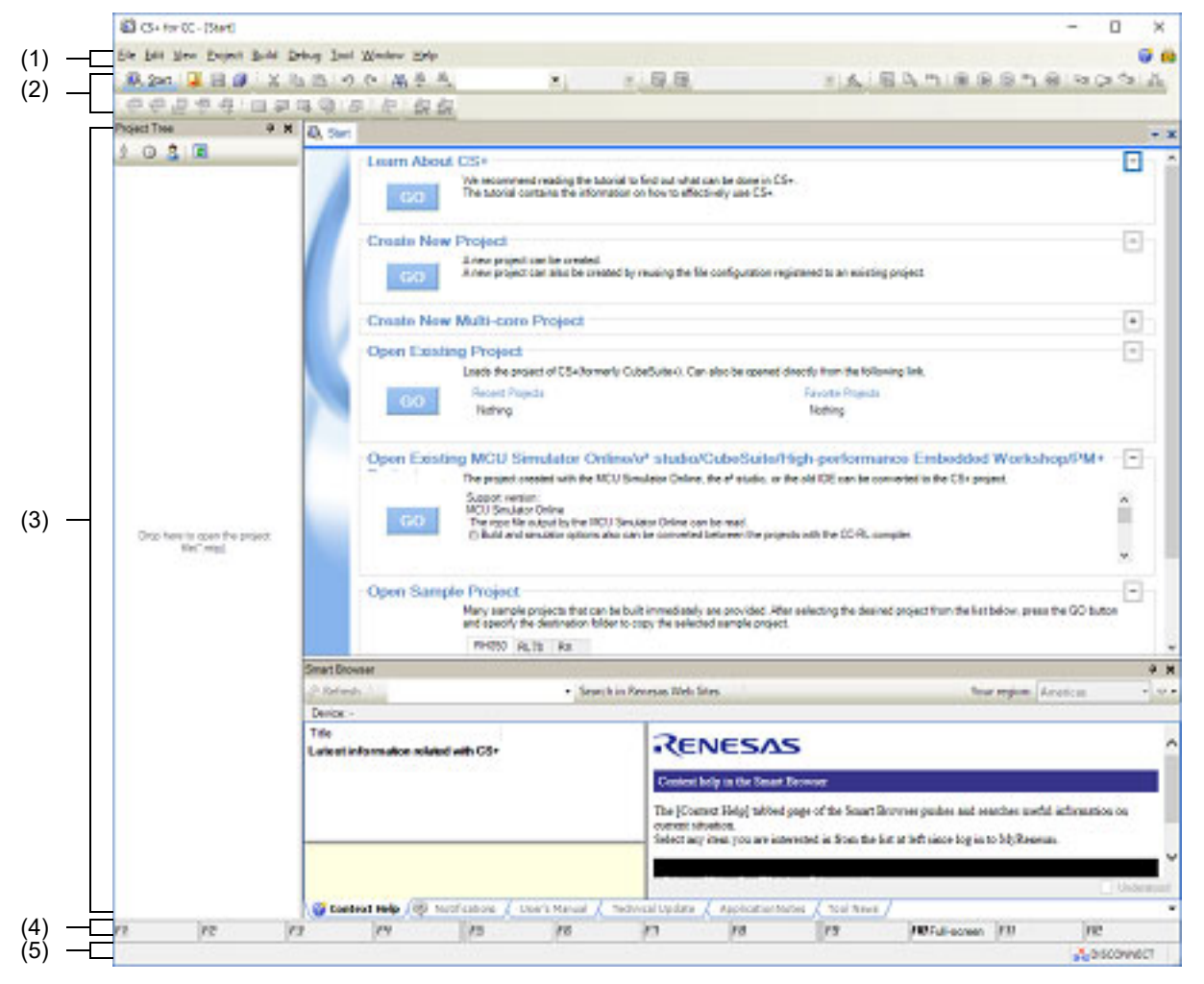

The following items are explained here.

- [\[How to open\]](#page-109-1)
- [\[Description of each area\]](#page-110-0)

## <span id="page-109-1"></span>[How to open]

- Select Windows [Start] >> [Programs] >> [Renesas Electronics CS+] >> [CS+ for CC (RL78,RX,RH850)].

Remark In Windows 8.1, select [CS+ for CC (RL78,RX,RH850)] on the start screen. In Windows 10, select Windows [Start] menu >> [All apps] >> [Renesas Electronics CS+] >> [CS+ for CC (RL78,RX,RH850)].

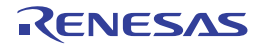

# <span id="page-110-0"></span>[Description of each area]

Remark Parts of the menus and buttons are displayed only when the corresponding plug-ins are enabled.

### (1) Menu bar

This displays common menus.

Contents of each menu can be customized in [User Setting dialog box](#page-273-0).

### (a) [File]

The [File] menu displays file-related menu commands.

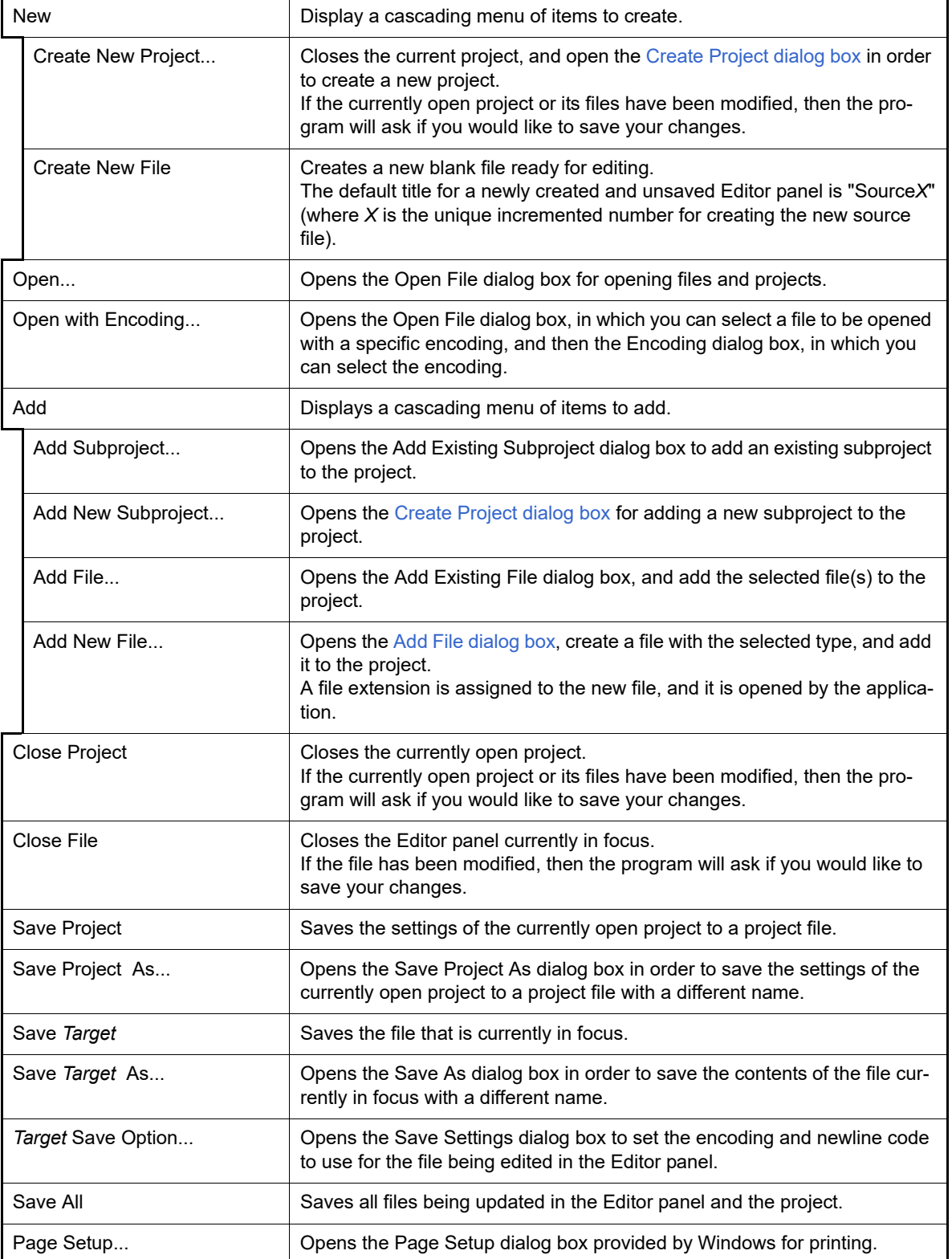

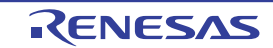

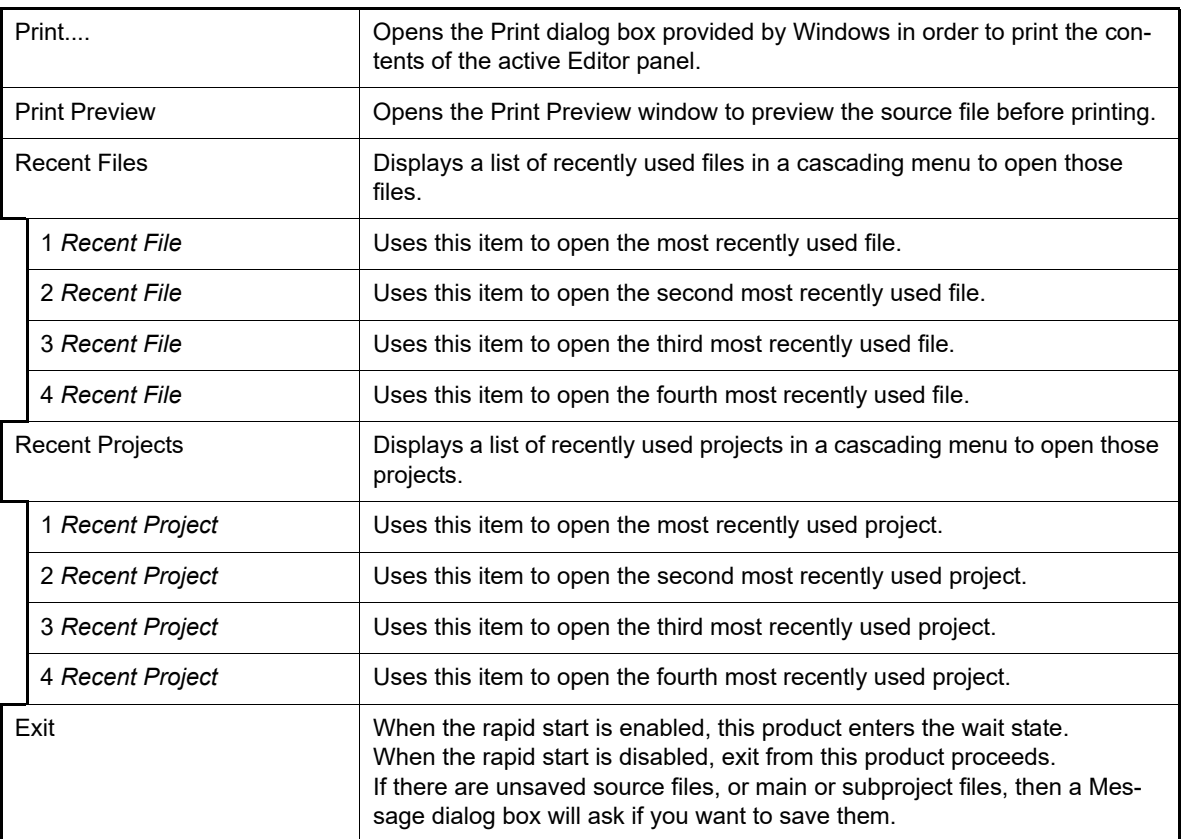

## (b) [Edit]

The [Edit] menu displays editing-related menu commands.

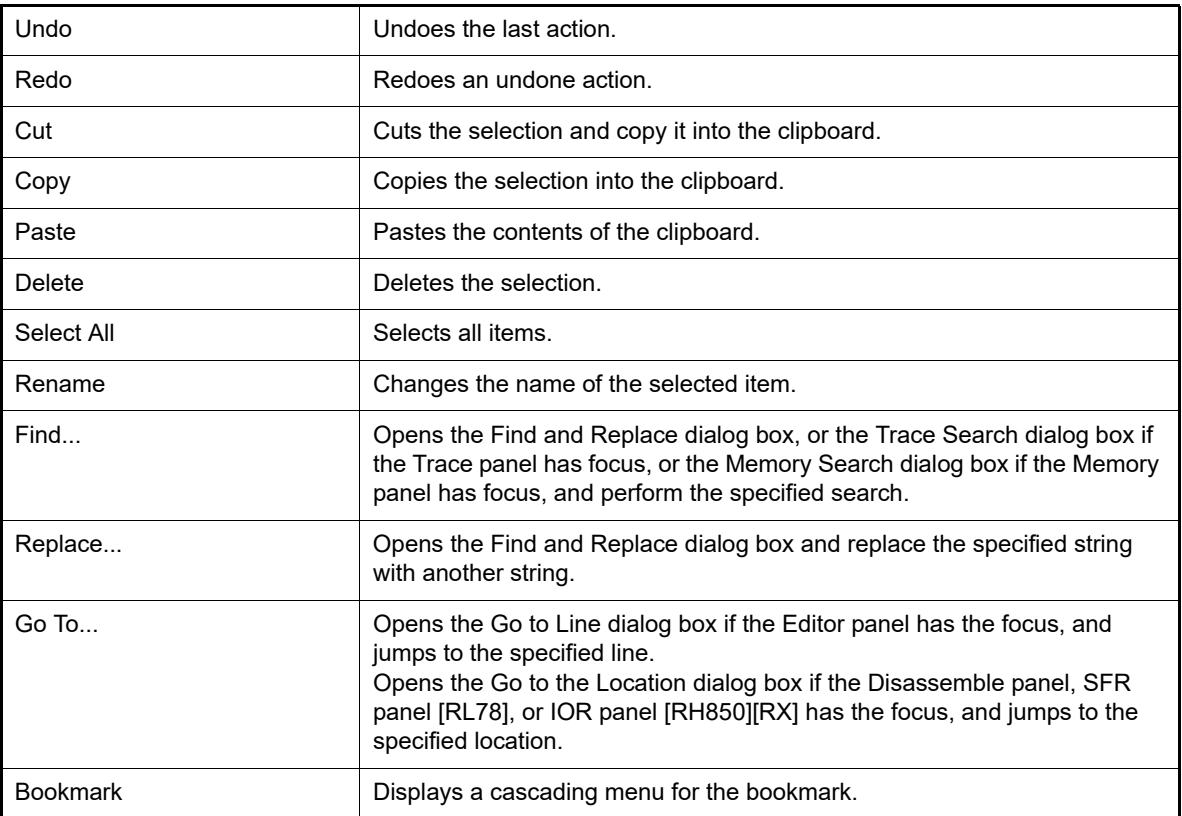

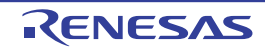

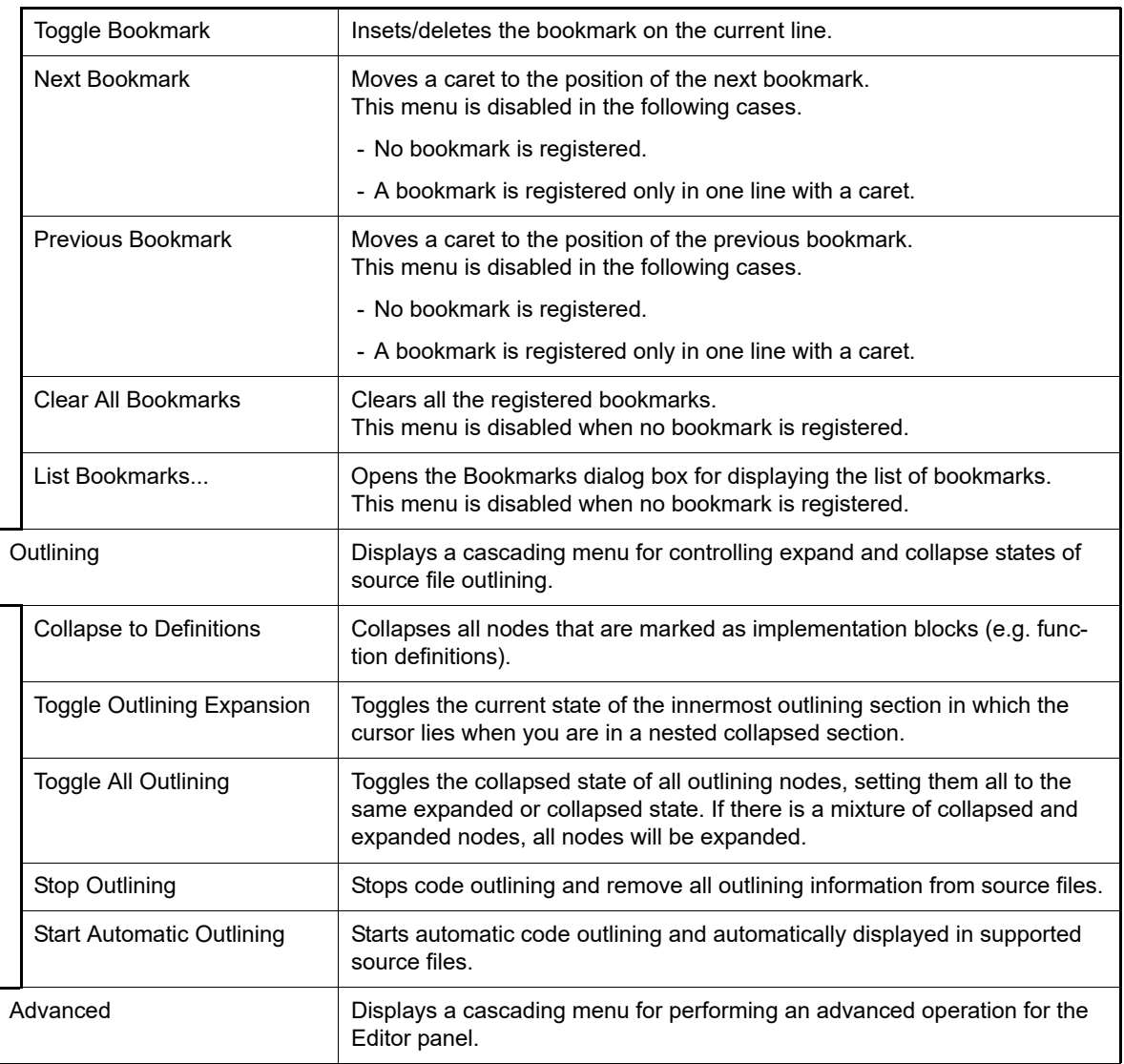

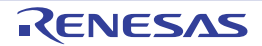

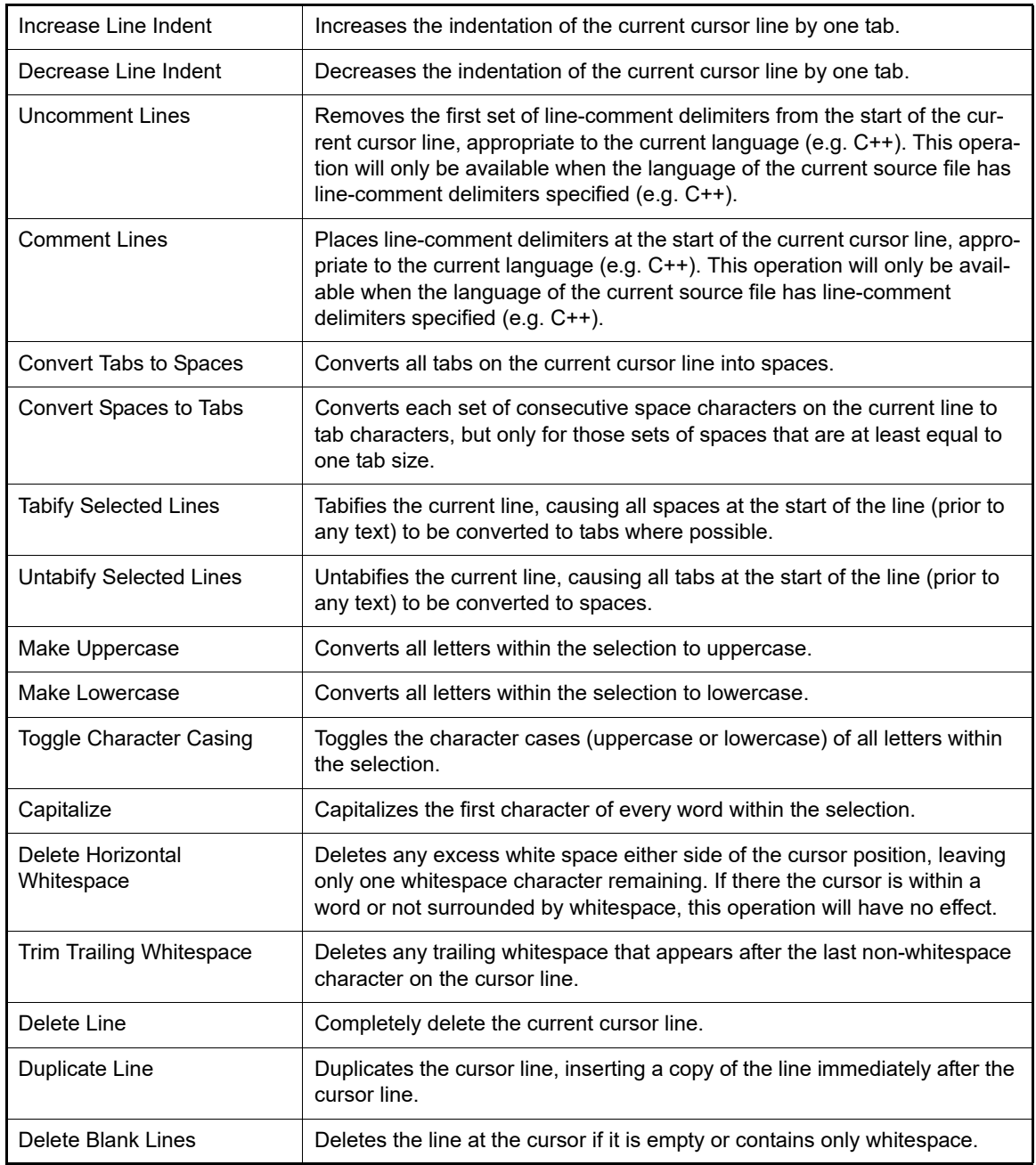

## (c) [View]

The [View] menu displays panel and other view-related menu commands.

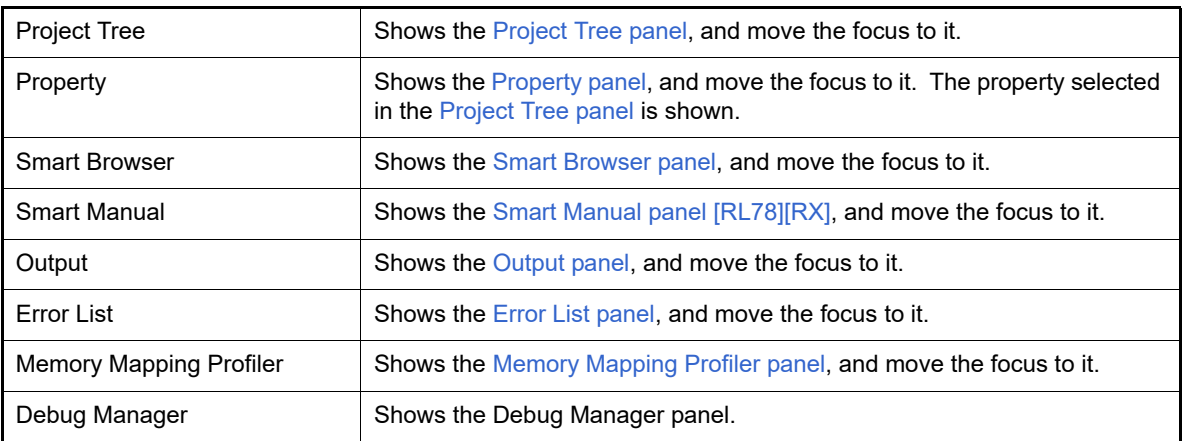

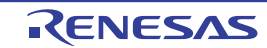

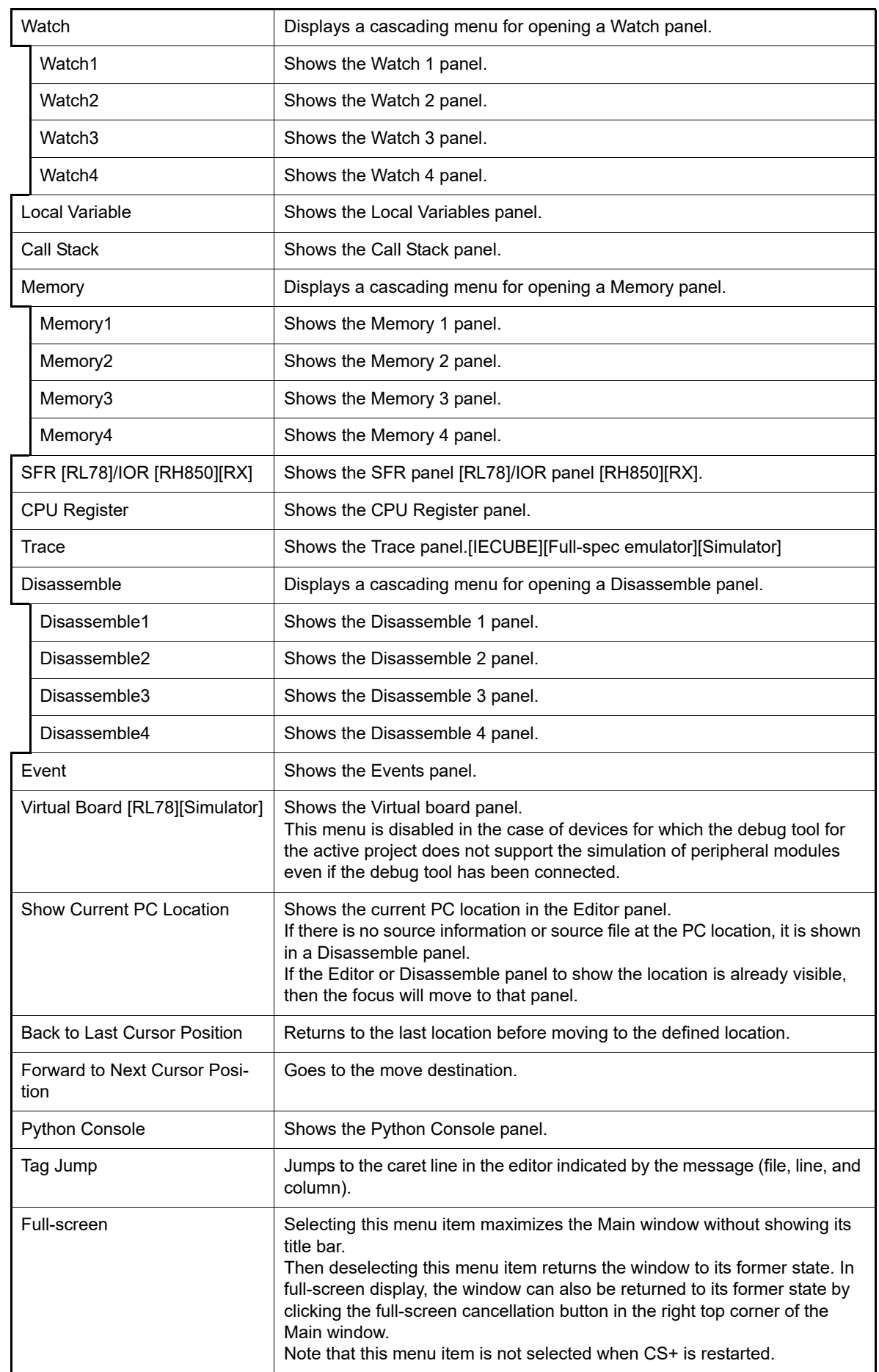

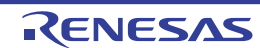

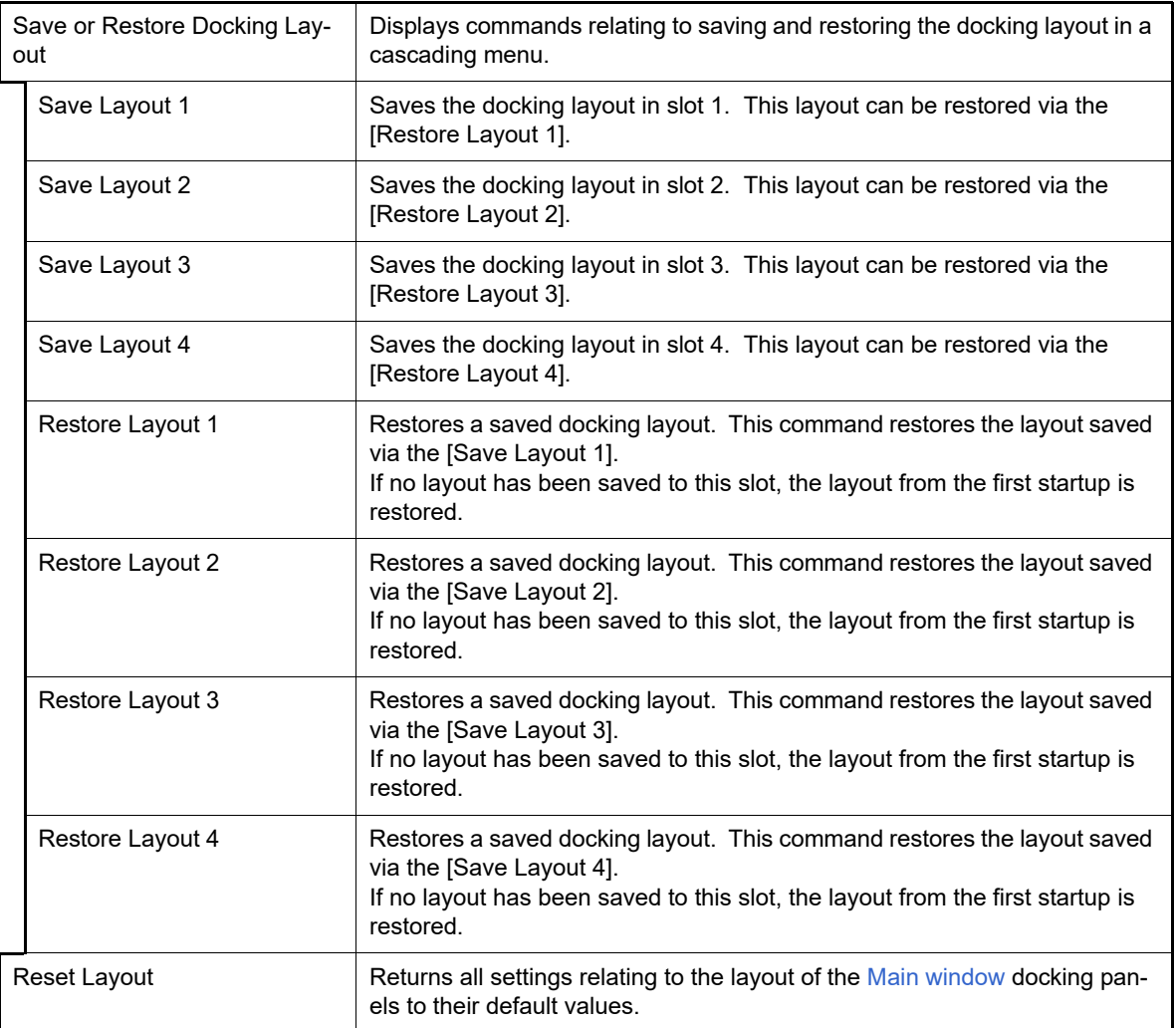

Remark The layout is saved and restored in each of the following three states.

- Before loading a project
- When a project is loaded and before a debug tool is connected
- When a project is loaded and a debug tool is being connected

### (d) [Project]

[Project] menu shows menu items to operate the project.

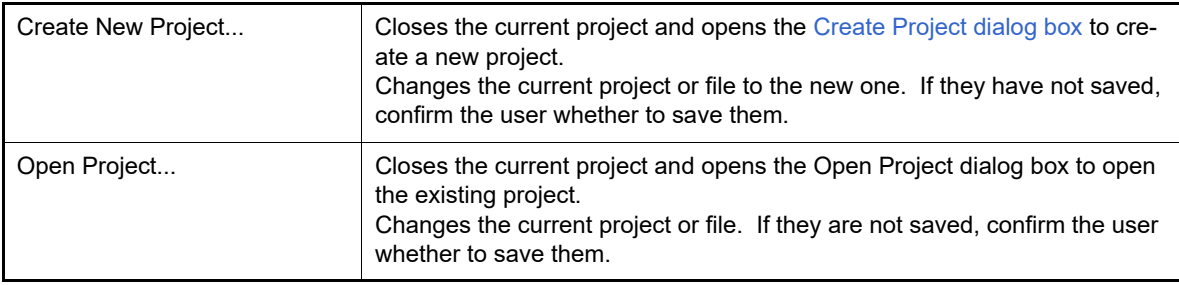

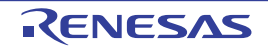

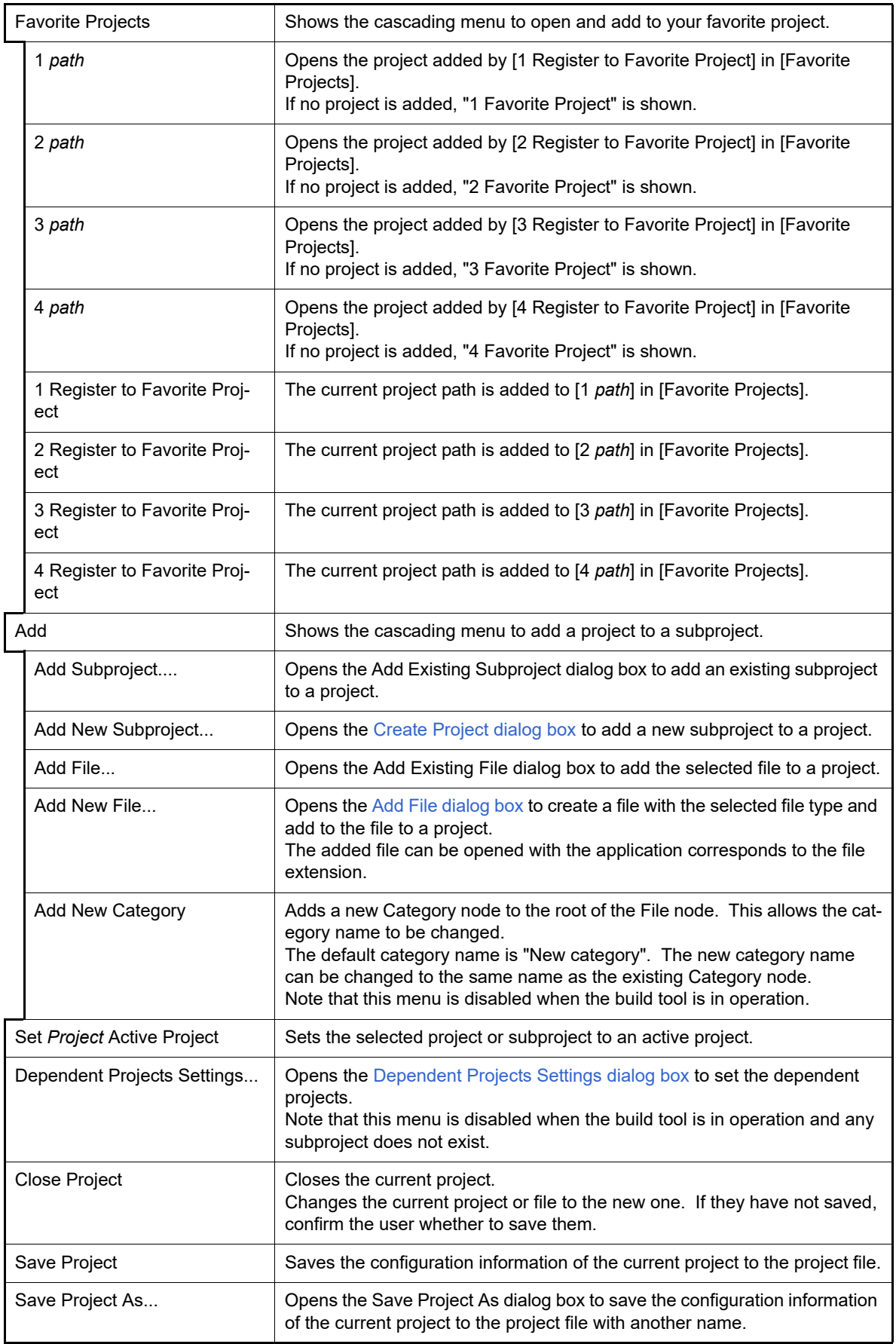

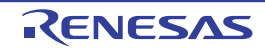

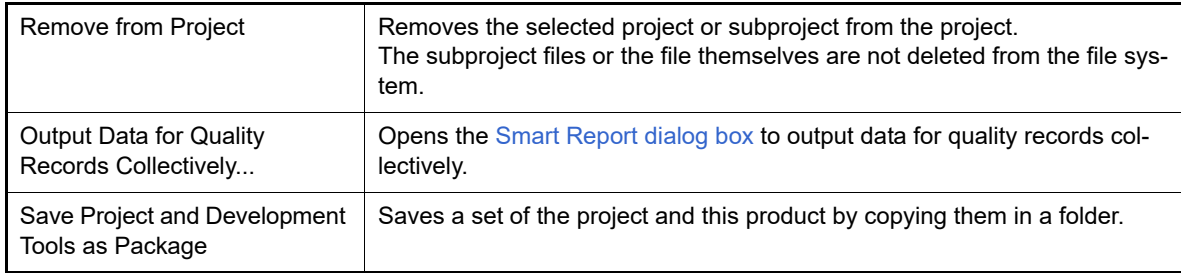

### (e) [Build]

The [Build] menu shows menu items for the build process.

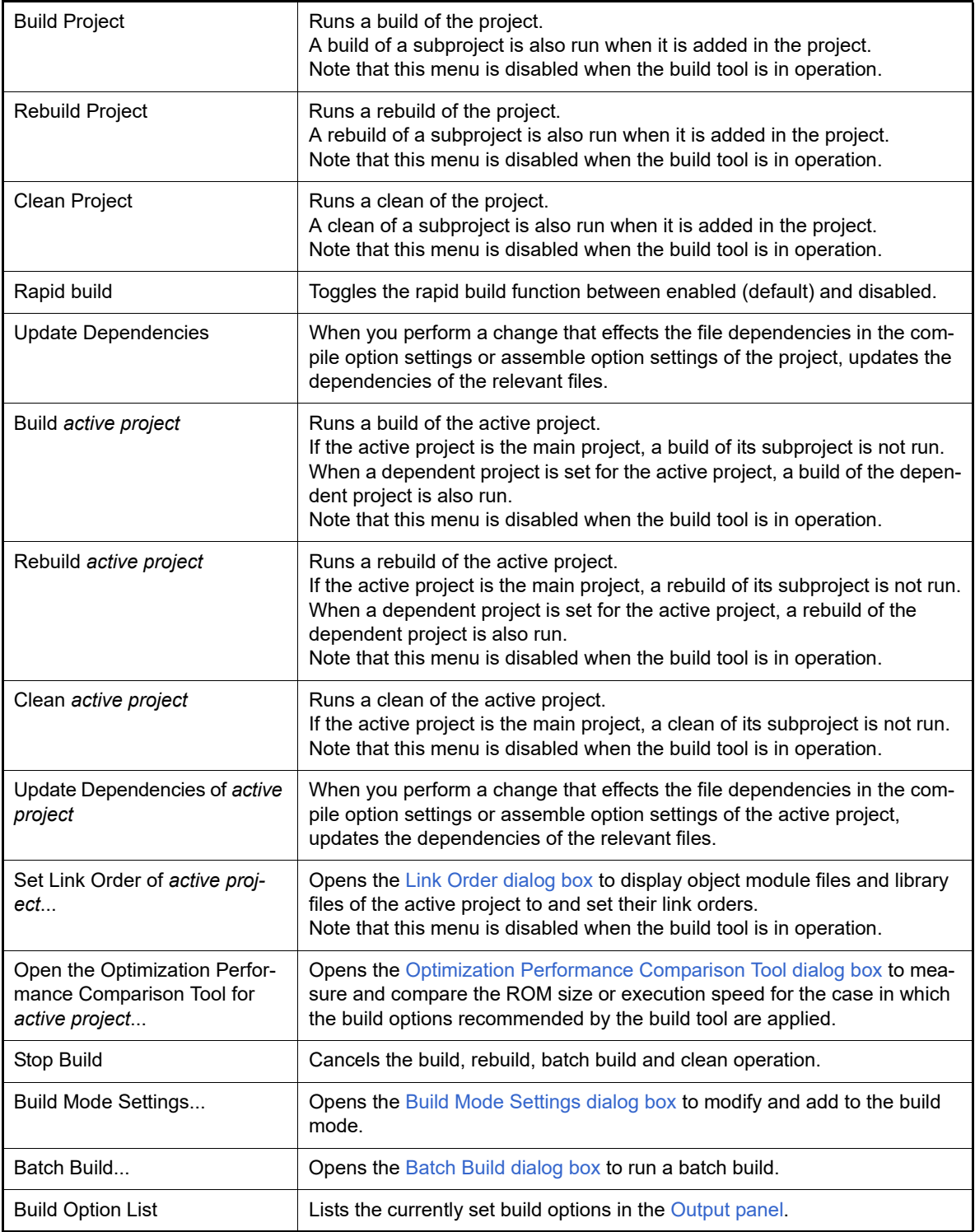

## (f) [Debug]

See the "CS+ Integrated Development Environment User's Manual: Debug Tool" for information about debugging.

## (g) [Tool]

The [Tool] menu displays tool-related menu commands.

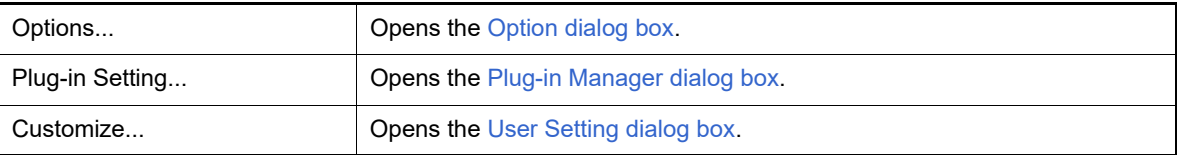

### (h) [Window]

[Window] menu shows menu items to operate the window.

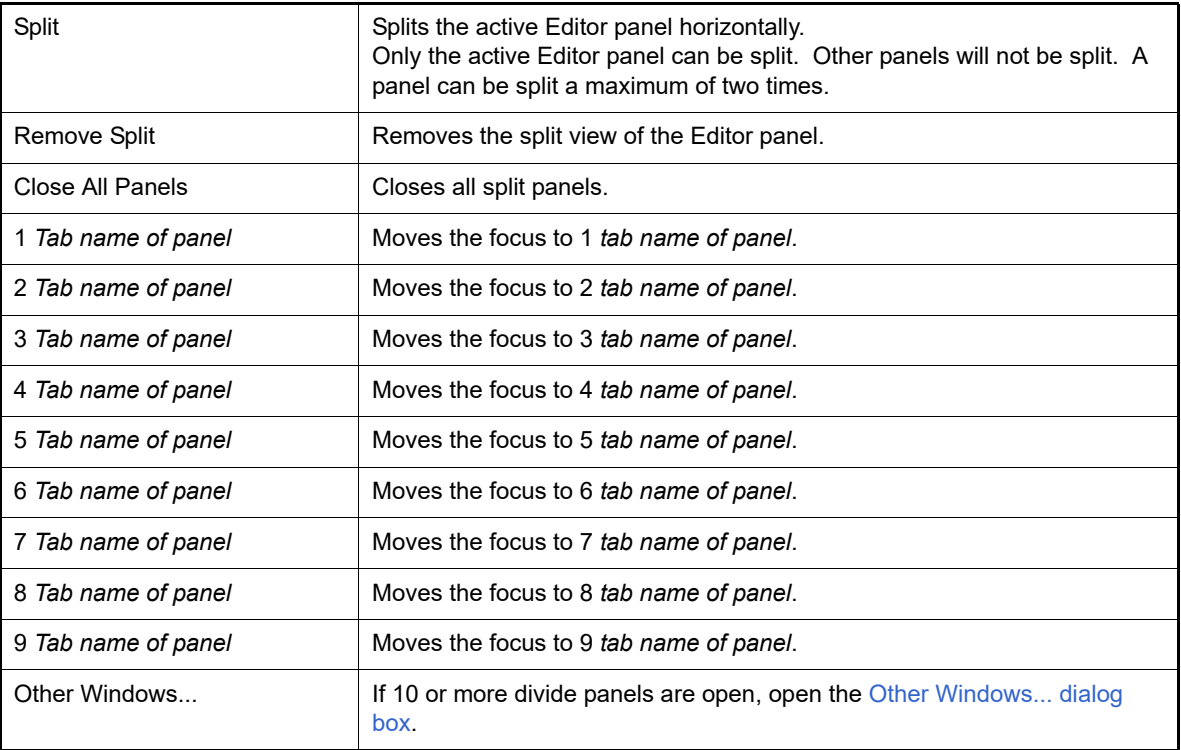

## (i) [Help]

The [Help] menu displays help-related menu commands.

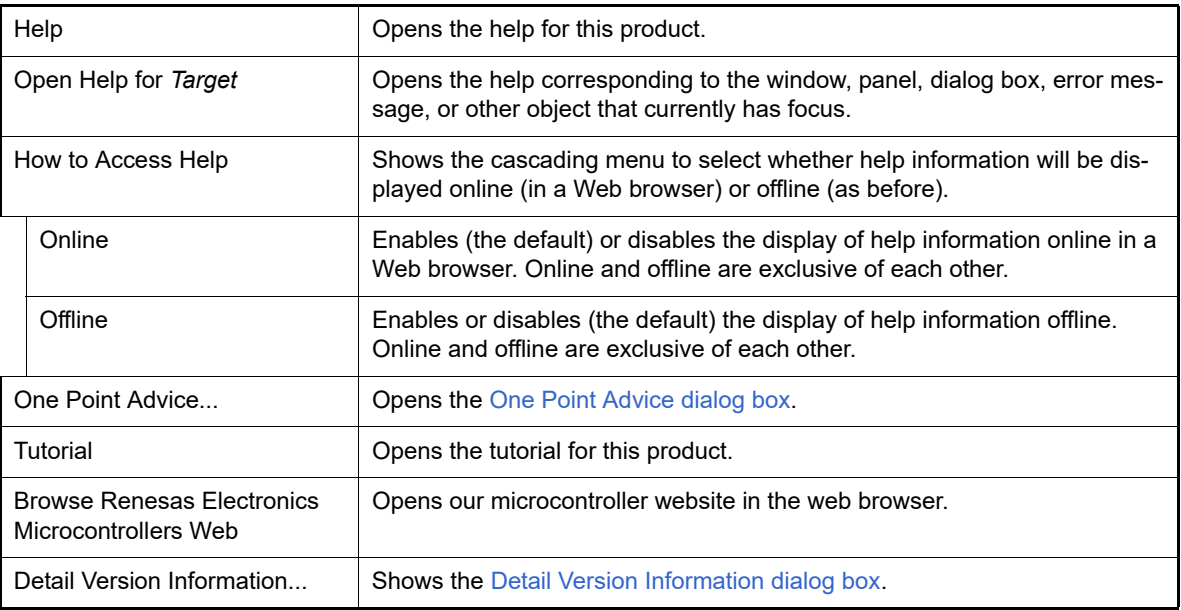

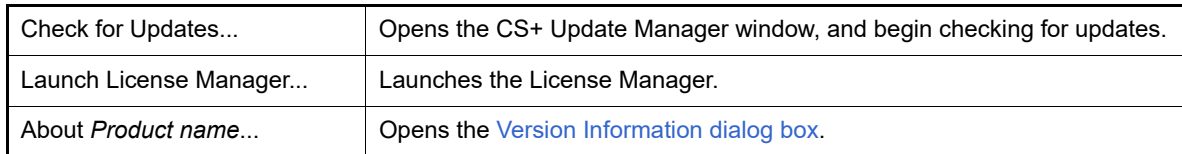

### (j) Notifications from Renesas

This button allows you to check for notifications from Renesas regarding the MCU you are using in the active project.

Note that the button only appears when Renesas has released new information on the MCU.

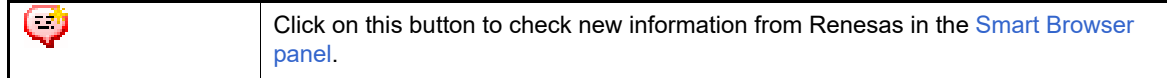

#### (k) New context help

This button allows you to check information which may be useful in the work you are currently doing. Note that the button only appears when the context help items have not been read or are already in place.

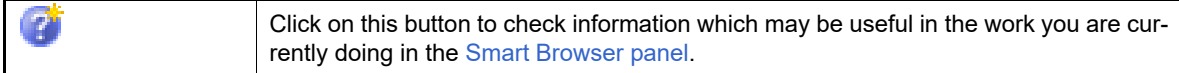

### (2) Toolbar

The toolbar shows common command buttons.

Buttons on the toolbar can be customized in [User Setting dialog box.](#page-273-0) You can also create a new toolbar in the same dialog box.

#### (a) Start & Save

In the Start & Save, the button group concerning the start button, the file operation, and the edit is displayed.

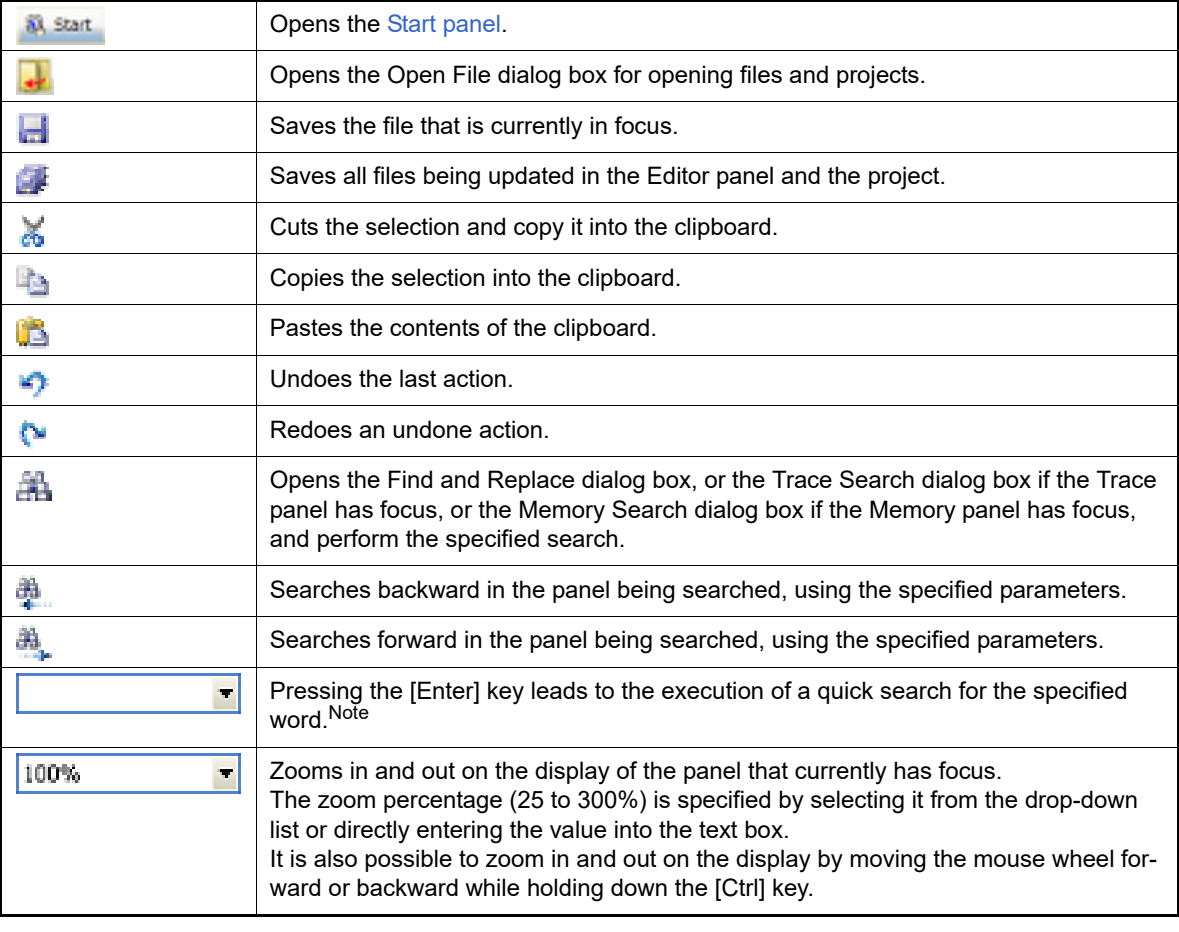

Note The find (including Quick Find) and replace conditions are individually set for the [Output panel](#page-189-0) and Editor panel.

Accordingly, for example, when finding of a word with the Editor panel active proceeds after find-

ing in the Output panel, if the find and replace conditions in use are different, the string found in the Output panel may not be found in the Editor panel.

## (b) Build toolbar

Build toolbar shows buttons used in build process.

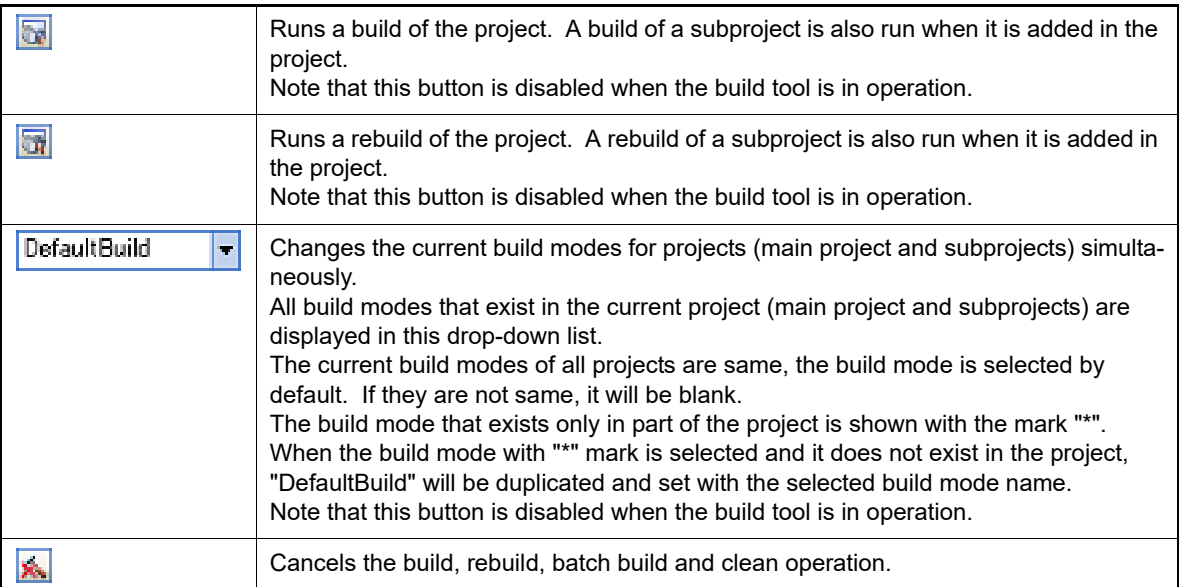

## (c) Solution toolbar

The solution toolbar includes the menus related to solutions.

The solution toolbar provides the following button and function.

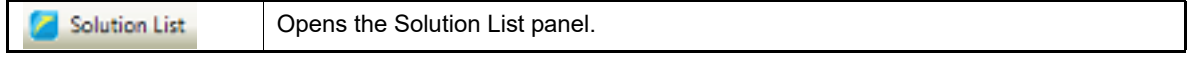

#### (d) Bookmark toolbar

Bookmark toolbar shows buttons operating bookmarks on the active Editor panel.

Note that this toolbar is disabled when the Editor panel does not have focus and the debug tool is connected (in mixed display mode).

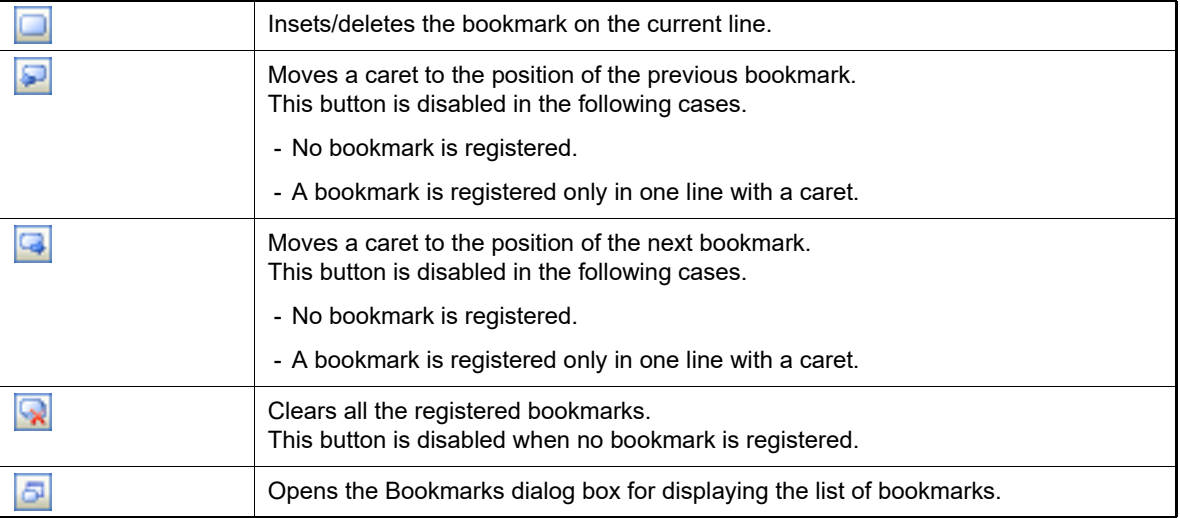

#### (3) Panel display area

- The following panels are displayed in this area.
- [Project Tree panel](#page-140-0)
- [Property panel](#page-161-0)
- [Output panel](#page-189-0)

Please see each panel section for the details of the contents of the display.

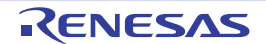

Remark Press the [Ctrl] + [Tab] keys or the [Ctrl] + [Shift] + [Tab] keys to display a list of the active panels and move the focus.

(4) Function keys bar

Shows the function keys assigned to the currently active window, and the function keys available in the main window.

Hover the mouse cursor over a function key button to display a message about that button.

(5) Statusbar

Shows a brief explanation of the currently selected menu item and the various information necessary to debug, etc.

See the "CS+ Integrated Development Environment User's Manual: Debug Tool" for details.

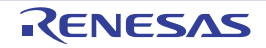

### <span id="page-122-0"></span>Start panel

This panel allows you to open a tutorial, access (create/open) a project, and load a sample project, with single-click.

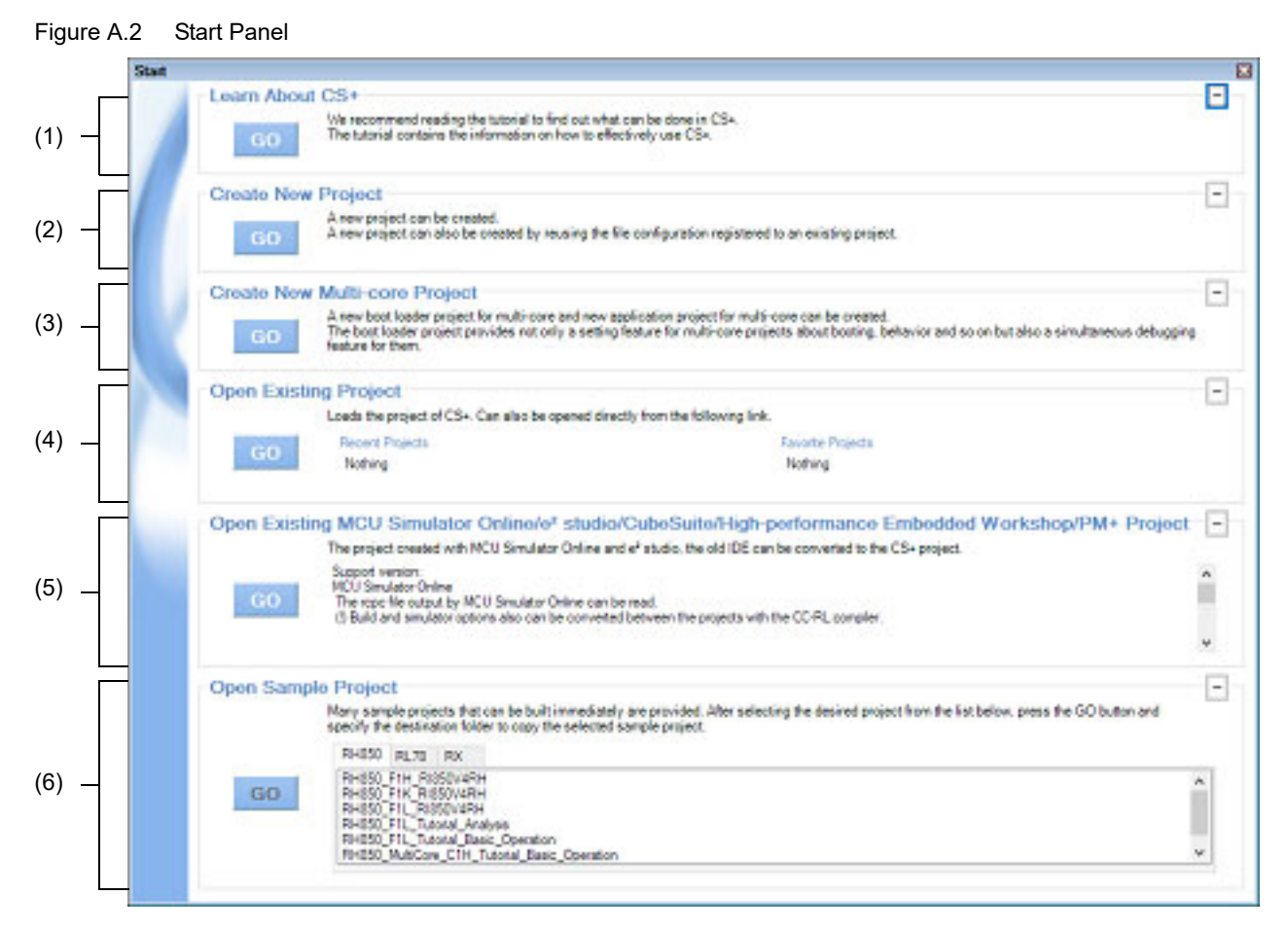

#### The following items are explained here.

- [\[How to open\]](#page-122-1)
- [\[Description of each area\]](#page-122-2)

## <span id="page-122-1"></span>[How to open]

- On the toolbar, click the button.
- From the menu bar, select [Window] >> [Start].

## <span id="page-122-2"></span>[Description of each area]

- (1) [Learn About CS+] area
	- (a) [Learn About CS+] Click the  $\overline{CD}$  button to show a tutorial aimed at improving your understanding of CS+.
- (2) [Create New Project] area
	- (a) [Create New Project] Click the  $\epsilon_{\text{E}}$  button to open the [Create Project dialog box,](#page-124-0) in order to create a new CS+ project file.
- (3) [Create New Multi-core Project] area
	- (a) [Create New Multi-core Project] Click the **button to open the [Create Project dialog box,](#page-124-0) in order to create a new boot loader project and a** new application project for multi-core.

Remark This area is minimized by default; click  $\|\cdot\|$  to resize the area.

- (4) [Open Existing Project] area
	- (a) [Recently Project] This area displays up to four of the most recently used project file names (project names).
	- (b) [Favorite project] This area displays up to four of the project file names (project names) in your favorites.
	- (c) [Open Existing Project] Click the **button to open the Open Project dialog box**, in order to open an existing CS+ project file (with ".mtpj" extension).
- (5) [Open Existing MCU Simulator Online/e2 studio/CubeSuite/High-performance Embedded Workshop/PM+ Project] area
	- (a) [Open Existing MCU Simulator Online/e2 studio/CubeSuite/High-performance Embedded Workshop/PM+ Project]

Click the **button to open the Open Project dialog box**, in order to open an existing project shown below.

- MCU Simulator Online/e<sup>2</sup> studio project file (with ".rcpc" extension)
- CubeSuite project file (with ".cspj" extension)
- HEW workspace file (with ".hws" extension)
- HEW project file (with ".hwp" extension)
- PM+ workspace file (with ".prw" extension)
- PM+ project file (with ".prj" extension).
- (6) [Open Sample Project] area
	- (a) [Open Sample Project]

Load a sample project file (with ".mtpj" extension) provided by CS+.

Select the *[Microcontroller*] tab, then select a sample project from the list. Next, click the **button** to open the Browse For Folder dialog box and specify a folder to which to copy the sample project. After copying the sample to the specified folder, the sample project is loaded.

<sup>(7)</sup> Button

| Minimizes the area. Only the title text and minimize buttons will be shown. |
|-----------------------------------------------------------------------------|
| Restores a minimized area.                                                  |

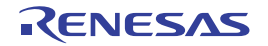

# <span id="page-124-0"></span>Create Project dialog box

This dialog box is used to create new projects or subprojects.

**Caution** A subproject cannot be added to another subproject.

Figure A.3 Create Project Dialog Box (Opened From Other Area than [Create New Multi-core Project] On Start Panel)

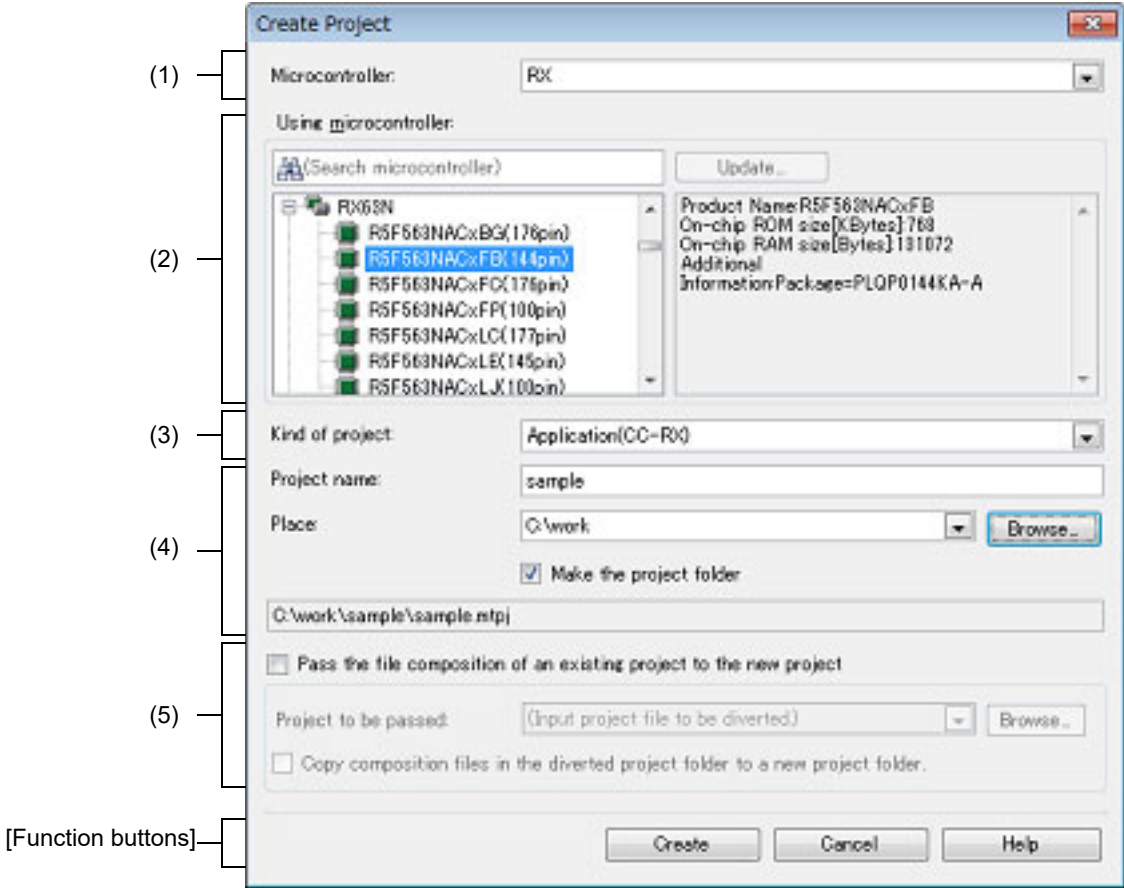

Remark When a subproject is created, the title bar says "Create Subproject".

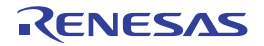

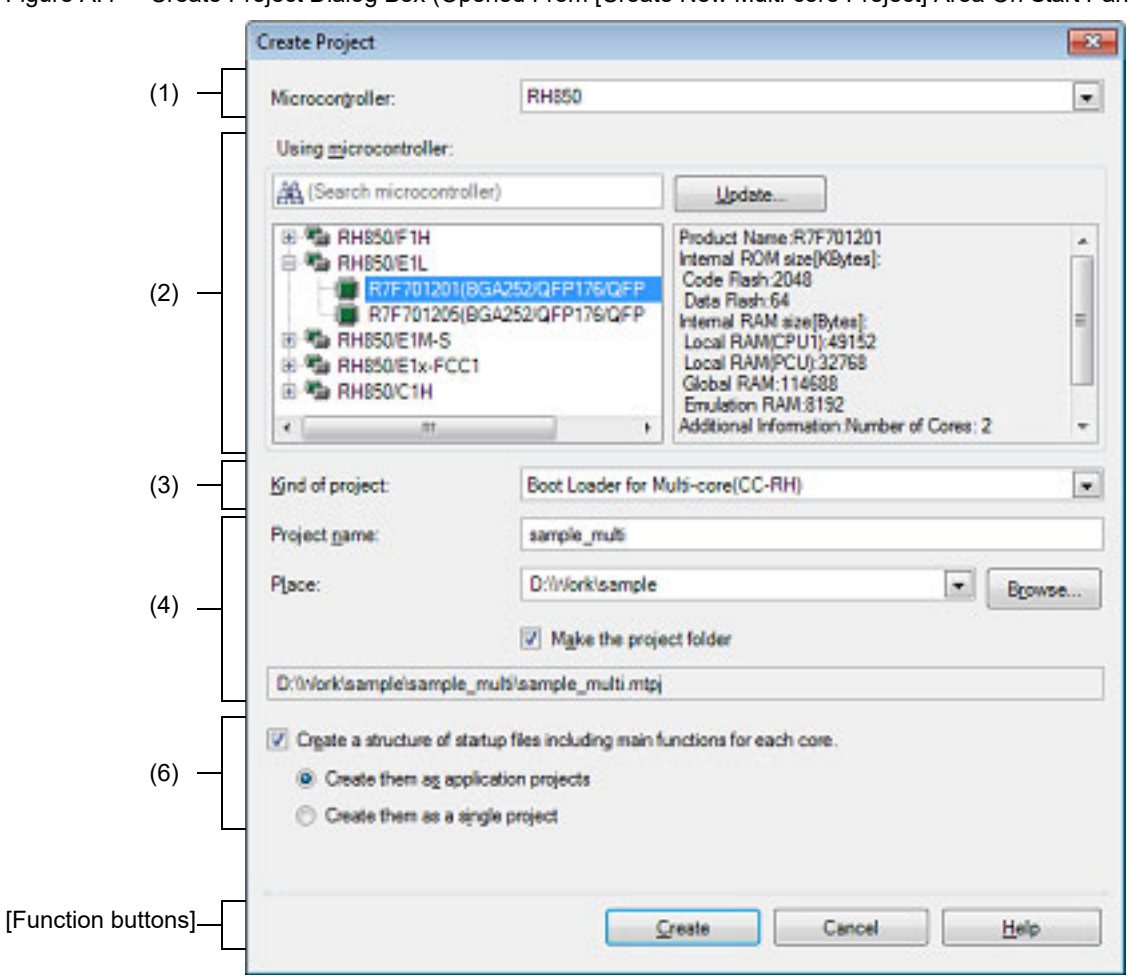

Figure A.4 Create Project Dialog Box (Opened From [Create New Multi-core Project] Area On Start Panel)

### The following items are explained here.

- [\[How to open\]](#page-125-0)
- [\[Description of each area\]](#page-126-0)
- [\[Function buttons\]](#page-132-0)

## <span id="page-125-0"></span>[How to open]

- (1) When creating a main project
	- Click the [Start] button in the toolbar to open the [Start panel](#page-122-0) and then click the [GO] button in the [Create New Project] area or [Create New Multi-core Project] area.
	- From the [File] menu, select [New] >> [Create New Project...].
	- From the [Project] menu, select [Create New Project...].
- (2) When creating a subproject
	- From the [Project] menu, select [Add] >> [Add New Subproject...].
	- On the [Project Tree panel,](#page-140-0) select project or subproject, and then select [Add] >> [Add New Subproject...] from the context menu.

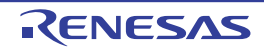

## <span id="page-126-0"></span>[Description of each area]

- <span id="page-126-1"></span>(1) [Microcontroller] Select the microcontroller type to use in the project. You can select the item below.
	- RH850
	- RX
	- RL78
- <span id="page-126-2"></span>(2) [Using microcontroller] area Select a microcontroller to use in the project.
	- (a) Microcontroller search box You can search a microcontroller selected in the list of microcontrollers simply.
	- (b) List of microcontrollers

Select a microcontroller. The microcontrollers that correspond to the microcontroller type selected in [\[Microcontroller\]](#page-126-1) are listed and categorized by their nicknames.

**Caution** If this dialog box is opened from the [Create New Multi-core Project] area on the [Start panel](#page-122-0), only the microcontrollers for RH850 multi-core are displayed.

The following information on the selected microcontroller that is used in the project is shown in the box at right.

- Product Name
- On-chip ROM size [Kbytes] [RX]
- Internal ROM size [Kbytes] [RH850][RL78]
- On-chip RAM size [Bytes] [RX]
- Internal RAM size [Bytes] [RH850][RL78]
- Additional Information<sup>Note</sup>

Note Other information appears only when present.

(c) Button

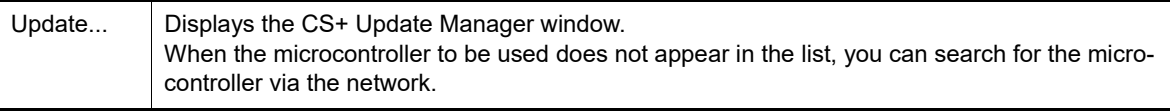

**Caution** This button is only enabled when this product is installed using the installer. It is disabled when a packaged item is being used.

(3) [Kind of project]

Select the project type to create on [Kind of project]. You can select the item below.

**Caution** Only [Boot Loader for Multi-core(CC-RH)] can be selected when this dialog box is opened from the [Create New Multi-core Project] area on the [Start panel.](#page-122-0)

- Application(CC-RH/CC-RX/CC-RL)

Select this to generate the load module file and hex file from C source files, by using the build tool provided by CS+.

The generated file will be the debug target.

- **Caution** This item is not displayed when microcontrollers for RH850 multi-core are selected in the [\[Using](#page-126-2)  [microcontroller\] area.](#page-126-2)
- Remark 1. If the build tool is CC-RH, the following start-up source files are generated in the project folder. These files are also registered in the project tree.

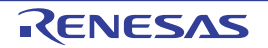

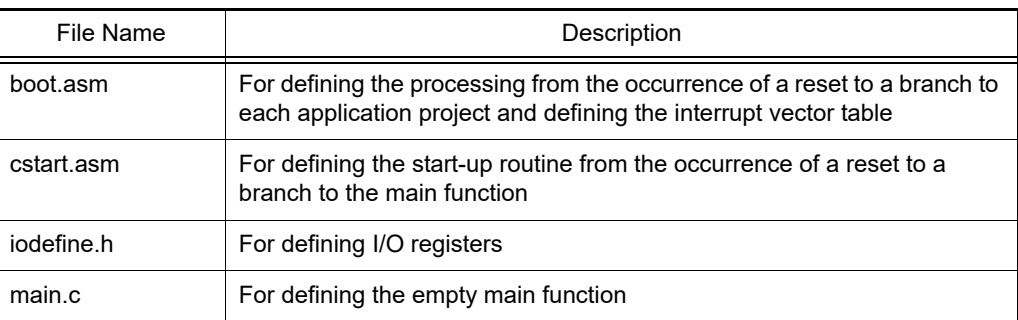

Remark 2. If the build tool is CC-RX, the following start-up source files are generated in the project folder. The files marked with "OK" in the "Registration in Project Tree" column are also registered in the project tree. When necessary, also register the files marked with "--" in the project tree.

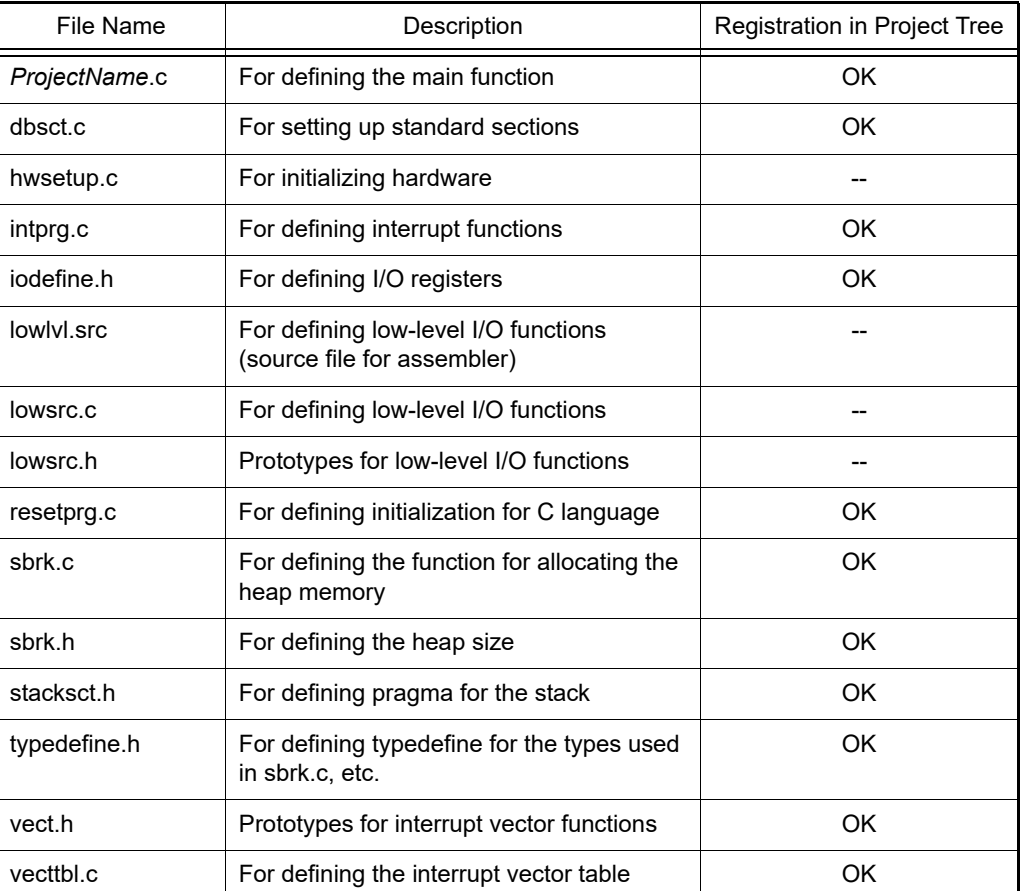

Remark 3. If the build tool is CC-RL, the following start-up source files are generated in the project folder. These files are also registered in the project tree.

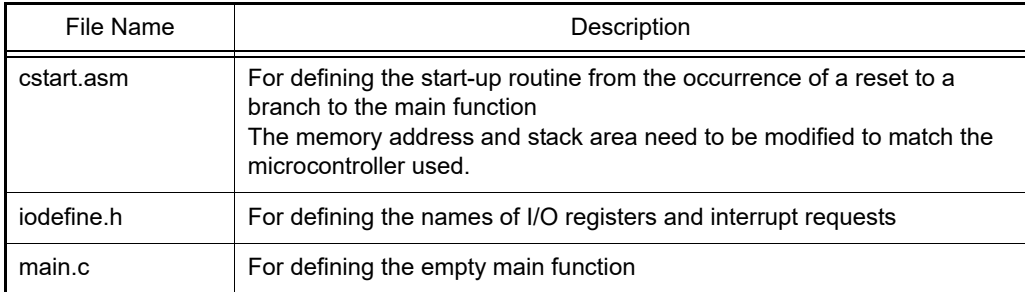

#### - C++ Application(CC-RX)

Select this to generate the load module file and hex file from a C++ source file (only a file that has a main function) and C source files, by using build tool CC-RX provided by CS+. The generated file will be the debug target.

Remark The following start-up source files are generated in the project folder.

The files marked with "OK" in the "Registration in Project Tree" column are also registered in the project tree. When necessary, also register the files marked with "--" in the project tree.

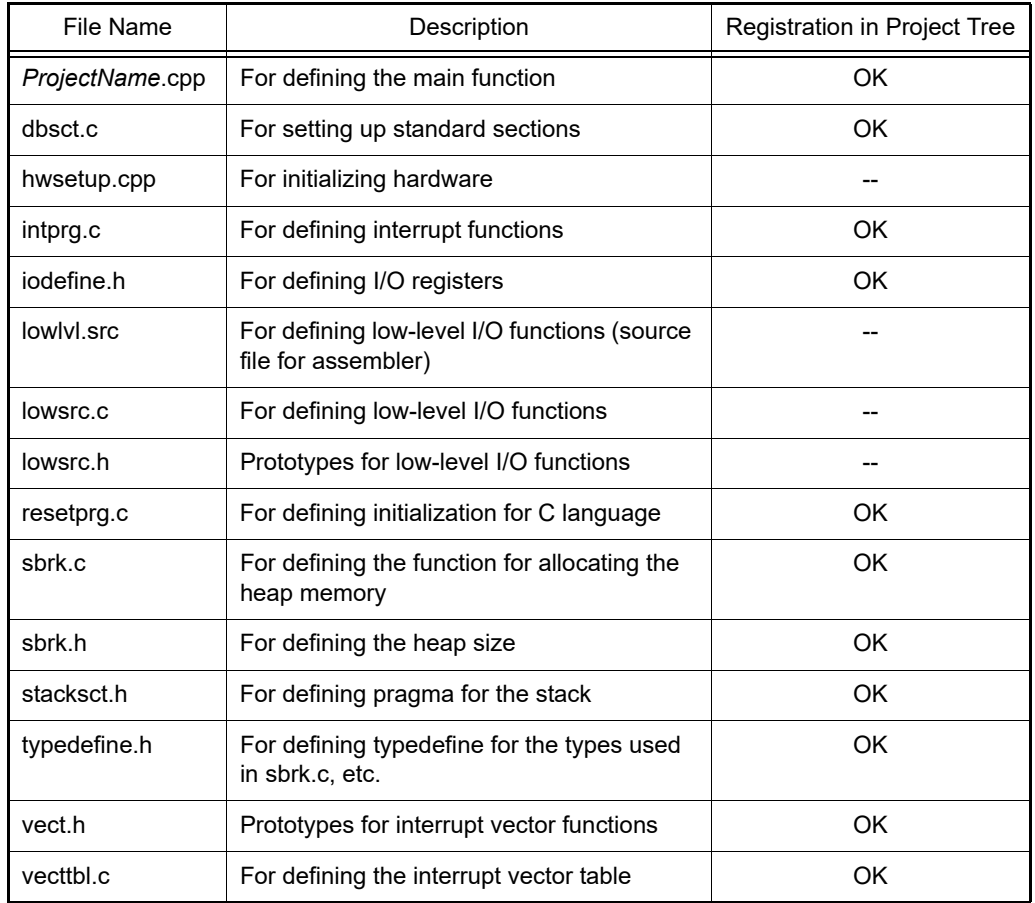

- Empty Application(CC-RH/CC-RX/CC-RL/GHS CCRH850) Select this to generate the load module file, by using build tool CC-RH/CC-RX/CC-RX/CC-RL or build-tool plugin for GHS CCRH850 provided by CS+. The generated file will be the debug target.

Sample startup programs are not generated when the project is created.

Boot Loader for Multi-core(CC-RH)

Select this to create a boot loader project for multi-core, by using build tool CC-RH provided by CS+. A boot loader project is used to set application projects configuring a project for multi-core.

**Caution** This item is displayed only when microcontrollers for RH850 multi-core are selected in the [\[Using](#page-126-2)  [microcontroller\] area.](#page-126-2)

Remark The following start-up source files are generated in the project folder. These files are also registered in the project tree.

> - When [Create a structure of startup files including main functions for each core.] check box is not selected or when [Create a structure of startup files including main functions for each core.] check box and [Create them as application projects] radio button are selected

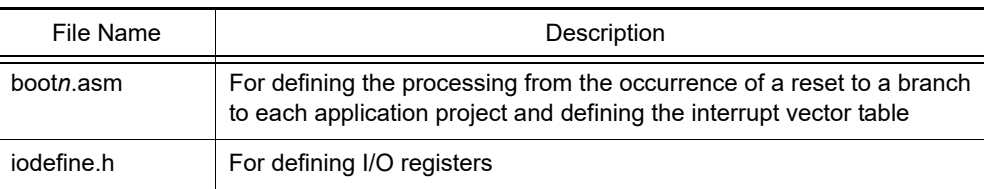

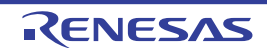

- When [Create a structure of startup files including main functions for each core.] check box and [Create them as a single project] radio button are selected

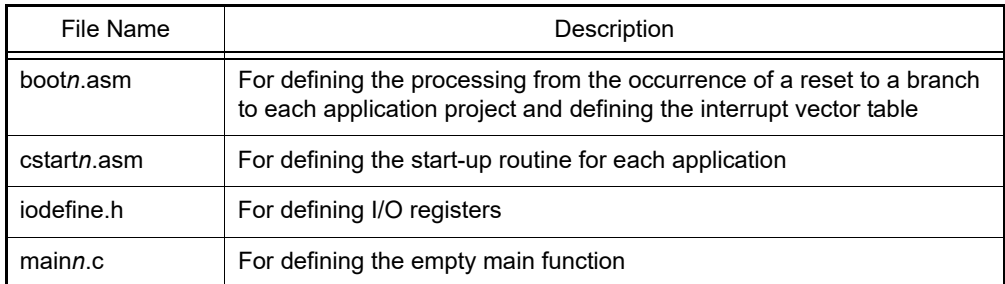

The core number n is sometimes included in the file name of a startup file (boot*n*.asm, cstart*n*.asm, or main*n*.c) for a core.

- Application for Multi-core(CC-RH)

Select this to create an application project for multi-core, by using build tool CC-RH provided by CS+.

**Caution** This item is displayed only when microcontrollers for RH850 multi-core are selected in the [\[Using](#page-126-2)  [microcontroller\] area.](#page-126-2)

Remark The following start-up source files are generated in the project folder. These files are also registered in the project tree.

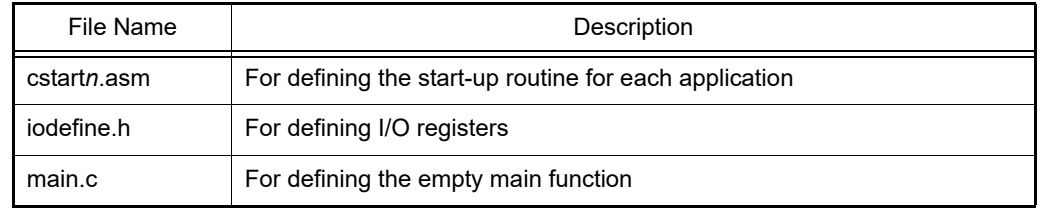

The core number n is sometimes included in the file name of a startup file (cstart*n*.asm) for a core.

- Using Existing GHS Project File (GHS CCRH850) Select this to debug a load module file built by the GHS compiler. This makes it easier to build based on existing GHS project files.
- Library (CC-RH/CC-RX/CC-RL/GHS CCRH850)

Select this to generate a library file for a user library, by using build tool CC-RH/CC-RX/CC-RL or build-tool plugin for GHS CCRH850 provided by CS+.

- Debug Only

Select this to debug a load module file or hex file generated with a build tool other than the one provided by CS+ (i.e. creates a debug-dedicated project).

See ["E. USING AN EXTERNAL BUILD TOOL"](#page-299-0) for details on how to create and use the debug-dedicated project.

### (4) Project Creation area

Set the project to create.

<span id="page-129-1"></span>(a) [Project name]

Directly enter the name of the project to create.

The entered project name is followed by the extension, ".mtpj" and this forms the project file name.

- Remark When the subproject is created, the entered project name is followed by the extension, ".mtsp" and forms the subproject name.
- <span id="page-129-0"></span>(b) [Place]

Designate the location to create the project file by directly entering it with absolute path or selecting from the [Browse...] button.

The last designated location is shown in the box. "C:\Users\*User name*\Documents" is shown by default when the project is created for the first time.

**Caution** The name of a network path cannot be used for [Place]. Assign the name of a path on a drive.

(c) Button

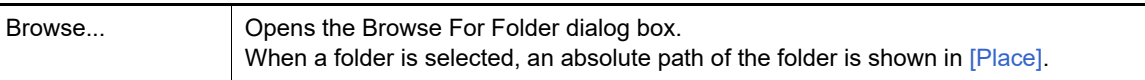

- (d) [Make the project folder]
	- Use this check box to select whether to create a folder with the project name under the location specified in [\[Place\].](#page-129-0)

The check box is selected by default.

(e) Project file path

The full path of the project file (specified via [\[Project name\]](#page-129-1) and [\[Place\]\)](#page-129-0) is shown.

Remark 1. The number of characters that can be entered in [\[Project name\]](#page-129-1) and [\[Place\]](#page-129-0) is up to 259 both for the path name and file name together.

#### Remark 2. When the input for [\[Project name\]](#page-129-1) violates any restriction, the following messages are shown in the tooltip.

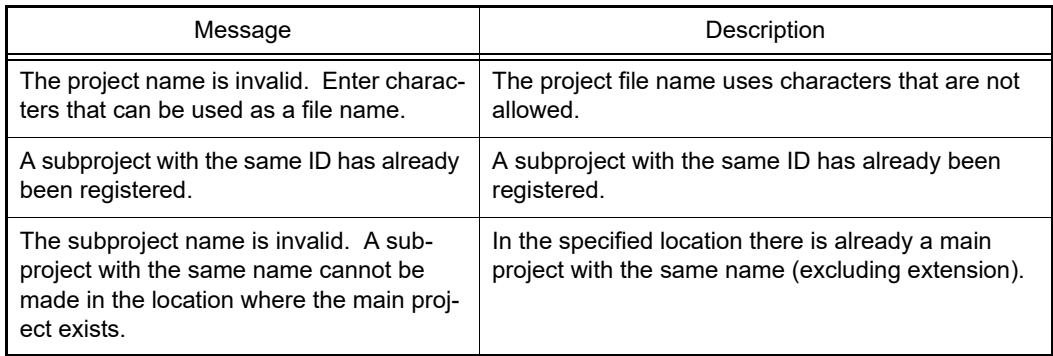

#### Remark 3. When the input for [\[Place\]](#page-129-0) violates any restriction, the following messages are shown in the tooltip.

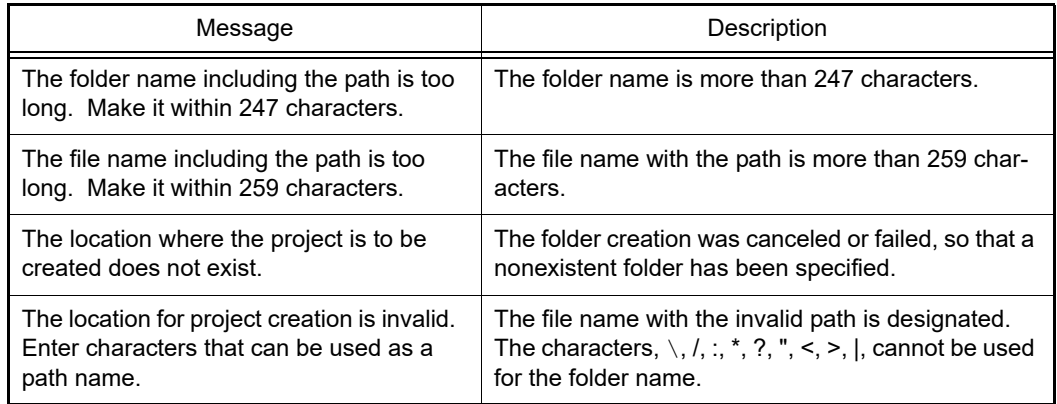

Remark 4. When the project name and the path name is too long to be shown in each text area.  $\mathbf{W}$  is displayed. The absolute path pops up when the mouse cursor is hovered over  $\blacktriangleright$ .

#### (5) Pass project area

Set this area when reusing the file composition of the existing project (main or subproject) to create a new project.

- **Caution 1.** This area is not displayed when this dialog box is opened from the [Create New Multi-core Project] area on the [Start panel.](#page-122-0)
- **Caution 2.** When you create a project, only the settings for the default debug tool will be imported. In the RX family, however, internal processing is common to the emulator and simulator, so the settings are imported regardless of which debug tool is selected.
- <span id="page-130-0"></span>(a) [Pass the file composition of an existing project to the new project] Select this check box when reusing the file composition of the existing project to create a new project. The check box is unselected by default. The category of the file can be also reused.
	- Remark [RX] The settings of the properties of the build tool are changed to those for the specified microcontroller. iodefine.h and the start-up source files of the specified microcontroller are copied as

sample source files. For the start-up files, create a folder named "<*device name after change*>.*nnn*" (*nnn* = 000, 001, …) and copy them to that folder. The details of the changes are displayed in the Output panel.

#### <span id="page-131-0"></span>(b) [Project to be passed]

Designate the name of the source project when diverting the file composition of the existing project to create a new project.

Designate the name of the source project by directly entering it with absolute path or selecting with the Open Project dialog box after pressing the [Browse...] button.

The last designated location is shown in the box. "C:\Users\*User name*\Documents" is the default location when the file is created for the first time.

This field is enabled only when the [\[Pass the file composition of an existing project to the new project\]](#page-130-0) check box is selected.

#### **Caution** You cannot designate the e<sup>2</sup> studio, CubeSuite, HEW, or PM+ project file.

Remark 1. Up to 259 characters can be entered.

Remark 2. When the input violates any restriction, the following messages are shown.

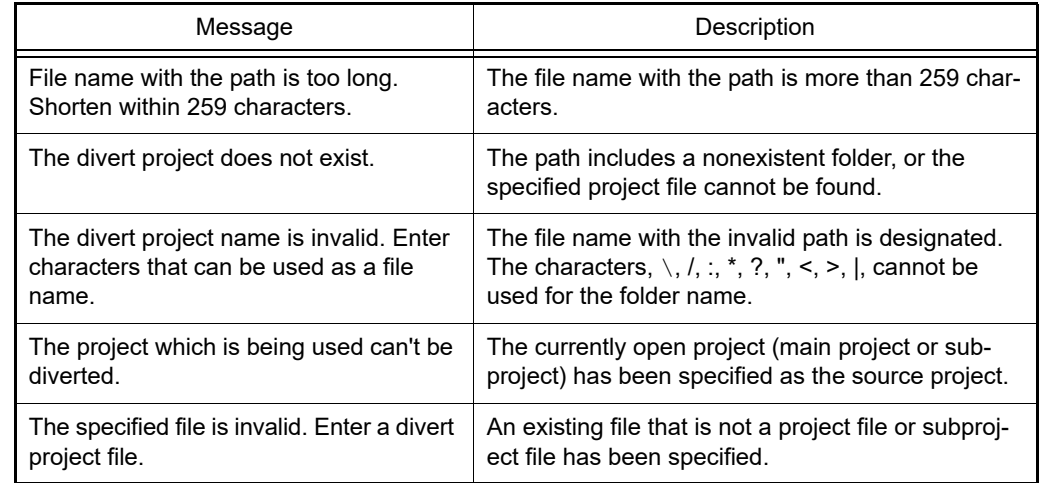

#### Remark 3. When the path name is too long to be shown in the text area,  $\mathbf{P}$  is displayed. The absolute path pops up when the mouse cursor is hovered over  $\blacktriangleright$ .

#### (c) Button

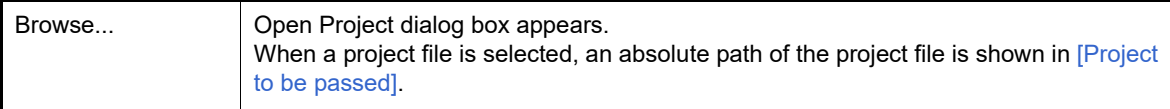

(d) [Copy composition files in the diverted project folder to a new project folder.]

Select this check box when copying composition files in the project folder of the project specified in [Project to [be passed\]](#page-131-0) to a new project folder.

The check box is unselected by default.

This field is enabled only when the [\[Pass the file composition of an existing project to the new project\]](#page-130-0) check box is selected.

- Remark 1. When the version of the build tool used in the source project is different from the version of the build tool in the project to be created, it is automatically diverted (except for a debug-dedicated project).
- Remark 2. When the build tool for the project to be created does not support a node of the source project, the node will be displayed as a normal Category node on the project tree (e.g., Startup node or Download files node etc.).
- <span id="page-131-1"></span>(6) Area for creating a structure of startup files Set this area when simultaneously creating a structure of startup files for each core.
	- **Caution** This area is displayed only when this dialog box is opened from the [Create New Multi-core Project] area on the [Start panel.](#page-122-0)
	- (a) [Create a structure of startup files including main functions for each core.] Select this check box when simultaneously creating a structure of startup files for each core.

The check box is selected by default.

- (b) [Create them as application projects] Select this radio button when a structure of startup files for each core is created as an application project for the number of cores. The radio button is selected by default. This field is enabled only when the [\[Create a structure of startup files including main functions for each core.\]](#page-131-1) check box is selected.
- (c) [Create them as a single project] Select this radio button when a single project that includes structures of all startup files is created This field is enabled only when the [\[Create a structure of startup files including main functions for each core.\]](#page-131-1) check box is selected.

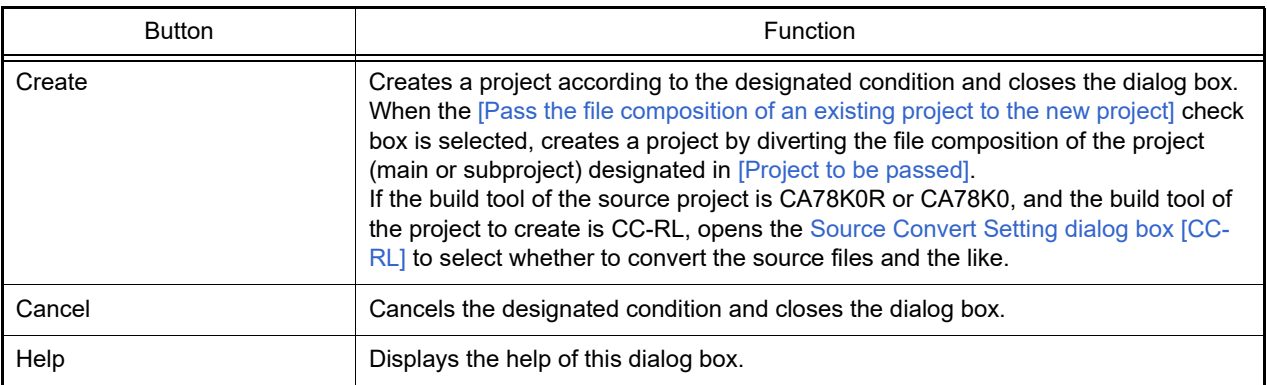

# <span id="page-132-0"></span>[Function buttons]

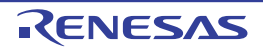

## <span id="page-133-0"></span>Source Convert Setting dialog box [CC-RL]

This dialog box configures the source files of the source project to convert them for the build tool of the project to be created.

- **Caution** This dialog box is only displayed if the build tool of the source project is CA78K0R or CA78K0, and that of the project to be created is CC-RL.
- Figure A.5 Source Convert Setting Dialog Box

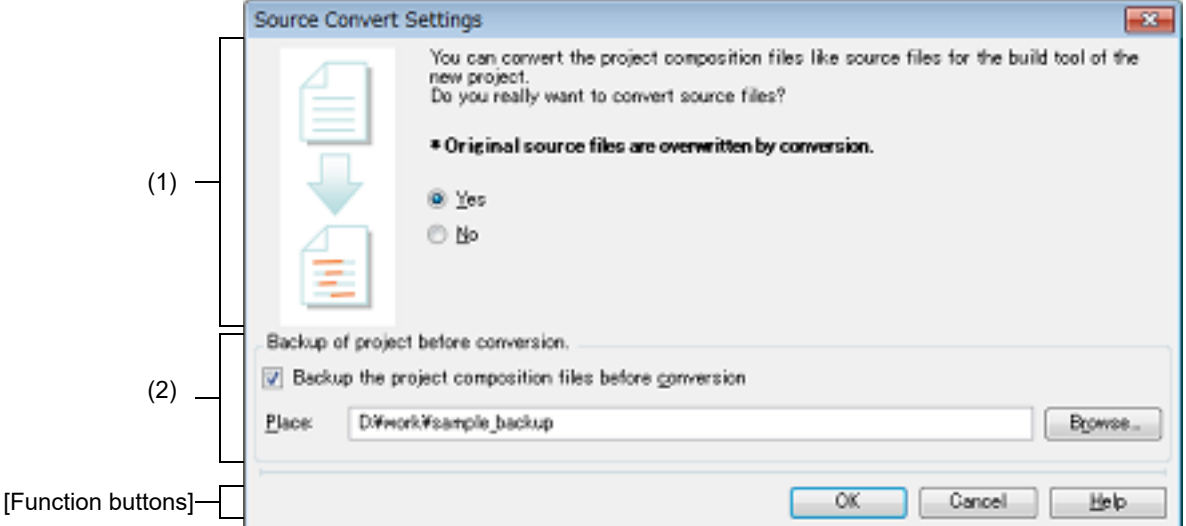

#### The following items are explained here.

- [\[How to open\]](#page-133-1)
- [\[Description of each area\]](#page-133-2)
- [\[Function buttons\]](#page-134-0)

## <span id="page-133-1"></span>[How to open]

- From the [Create Project dialog box](#page-124-0), set the build tool of the source project to CA78K0R or CA78K0, and that of the project to create to CC-RL, and then click the [Create] button.
	- **Caution** You cannot open this dialog box when the [Copy composition files in the diverted project folder to a new project folder] check box is checked from the [Create Project dialog box](#page-124-0).
- When converting a project for the CA78K0R or CA78K0 compiler created by using PM+, from the Project Convert [Setting dialog box](#page-135-0), set the build tool of the project to create to CC-RL, and then click the [OK] button.

## <span id="page-133-2"></span>[Description of each area]

- (1) Source convert selection area Select whether to convert the source files when creating the project.
	- When [Yes] is selected The source files are converted.
	- When [No] is selected The source files are not converted.
- (2) [Backup of project before conversion.] area Make settings relating to backing up the source project.
	- (a) [Backup the project composition files before conversion] Select this check box when you wish to save backups of the pre-conversion source files in the project folder and those other than in the project folder that has been registered with the project tree.

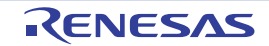

#### **Caution** When this dialog box is displayed from the [Project Convert Setting dialog box](#page-135-0) and a new folder which is different from that for the source project is specified as [Place] in the Project Convert [Setting dialog box](#page-135-0), the files of the source project for the MCU Simulator Online, e2 studio, Highperformance Embedded Workshop, or PM+ are not included as targets for backup.

#### (b) [Place]

Specify the location in which to save the entire source project and its source files.

Enter the absolute path directly, or click the [Browse...] button, and select the location via the Browse For Folder dialog box.

By default, "*project-folder-of-project-being-created*\_backup" is displayed. If there is already a folder with the same name, a number (2, 3, ...) will be added to the folder name.

This field is enabled only when the [Backup the project composition files before conversion] check box is checked.

### (c) Button

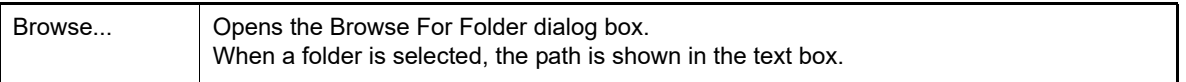

Remark 1. Up to 247 characters can be entered in [Place]. When the input violates any restriction, the following messages are shown.

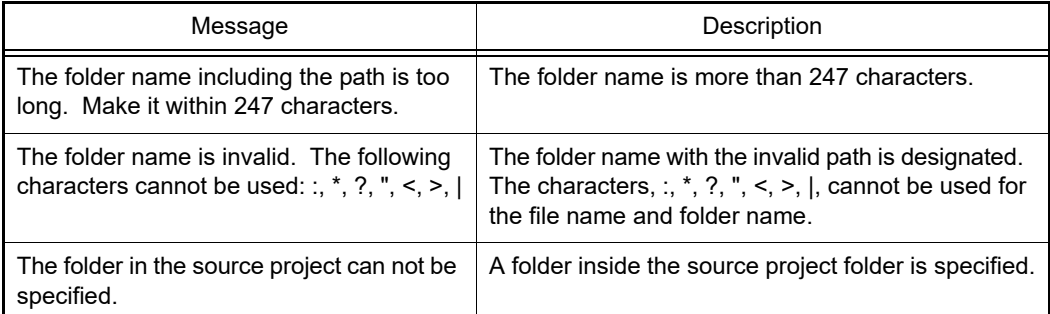

Remark 2. When the path name is too long to be shown in the text area,  $\left|\mathbf{F}\right|$  is displayed. The absolute path pops up when the mouse cursor is hovered over  $|\mathbf{H}|$ .

## <span id="page-134-0"></span>[Function buttons]

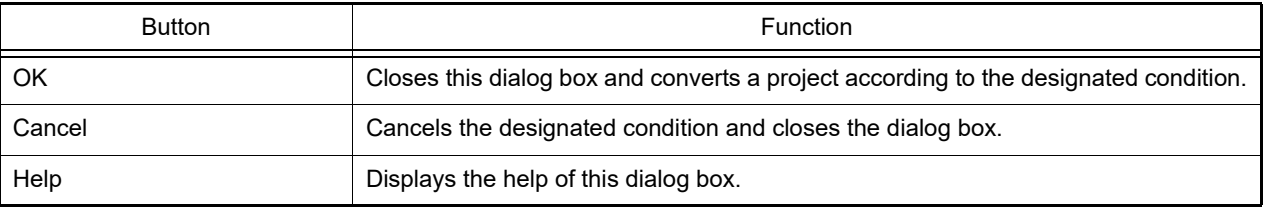

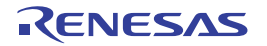

## <span id="page-135-0"></span>Project Convert Setting dialog box

This dialog box includes the settings for conversion from e<sup>2</sup> studio and the old development environment (CubeSuite, HEW, PM+) project (or workspace) to a CS+ project.

#### Remark For details of the method of conversion of an old development environment project, see the following.

- $-$  "2.4.10 Convert an  $e^2$  studio project into a CS+ project [RX][RL78]"
- "[2.4.11 Convert a CubeSuite project into a CS+ project"](#page-42-0)[2.4.12 Convert a HEW project into a CS+ proj](#page-45-0)[ect](#page-45-0)"
- "[2.4.13 Convert a PM+ project into a CS+ project](#page-53-0)"

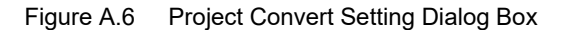

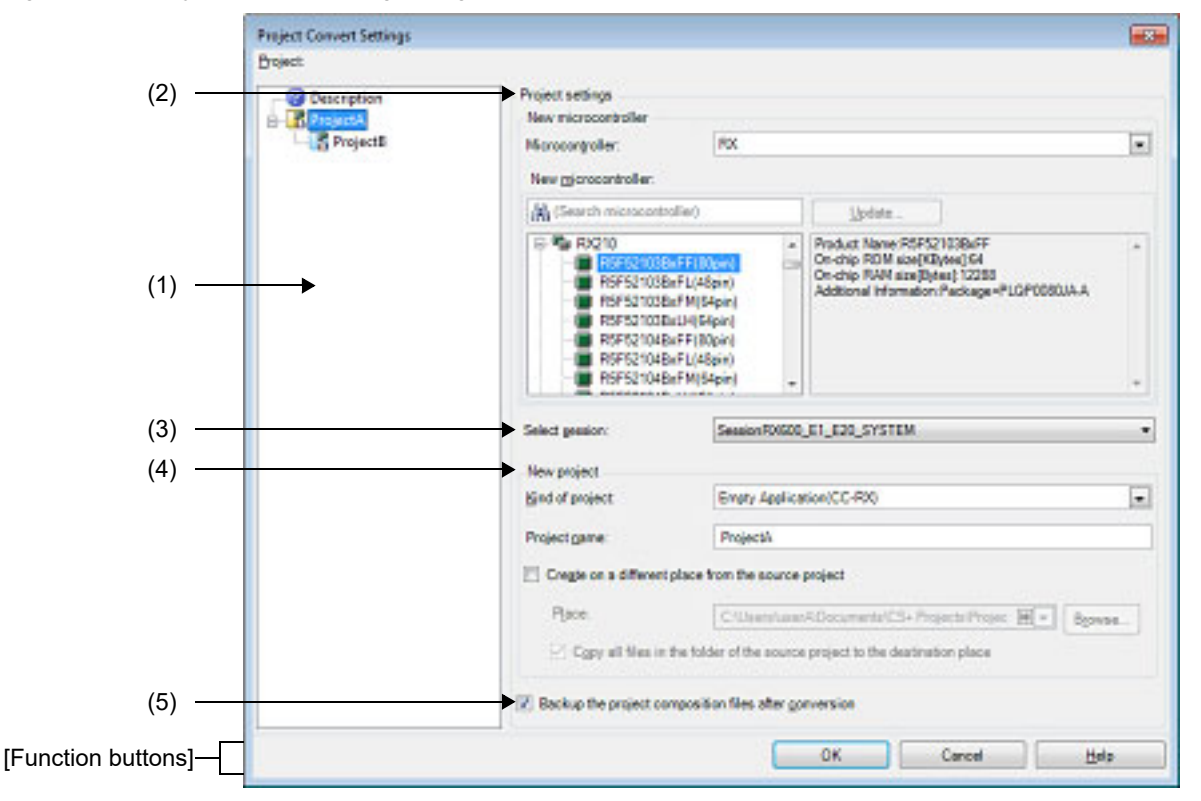

The following items are explained here.

- [\[How to open\]](#page-135-1)
- [\[Description of each area\]](#page-136-0)
- [\[Function buttons\]](#page-139-0)

## <span id="page-135-1"></span>[How to open]

- From the [Project] menu, select [Open Project...] to open the Open Project dialog box. And then select an  $e^2$  studio, CubeSuite, HEW, PM+ project (or workspace) and click the [Open] button.
- [Open Existing MCU Simulator Online/e2 studio/CubeSuite/High-performance Embedded Workshop/PM+ Project] area on the [Start panel,](#page-122-0) click the [GO] button to open the Open Project dialog box. And then select an MCU Simulator Online/ $e^2$  studio, CubeSuite, HEW, PM+ project (or workspace) and click the [Open] button.

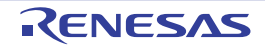

## <span id="page-136-0"></span>[Description of each area]

(1) [Project]

This area displays the conversion target project configuration tree. Select the project for carrying out the conversion settings.

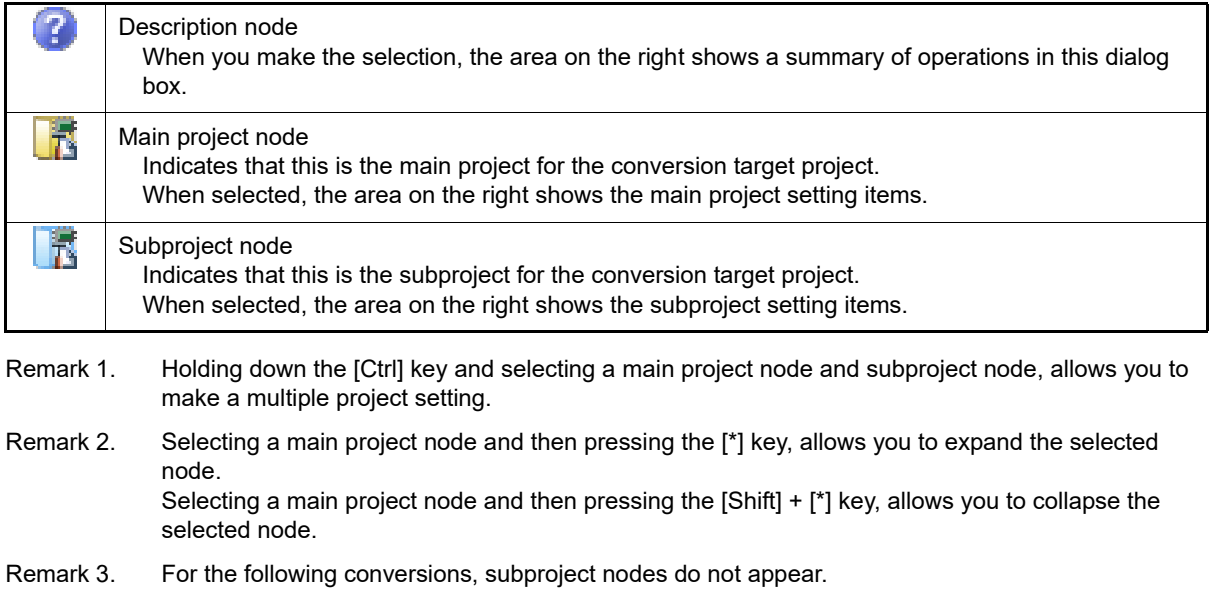

- In an  $e^2$  studio project
- In a CubeSuite project when there are no subprojects
- In a HEW workspace, when there is only one project
- In a HEW project
- In a PM+ project

Remark 4. When the input for [\[Place\]](#page-138-0) violates any restriction, the following messages are shown in the tooltip.

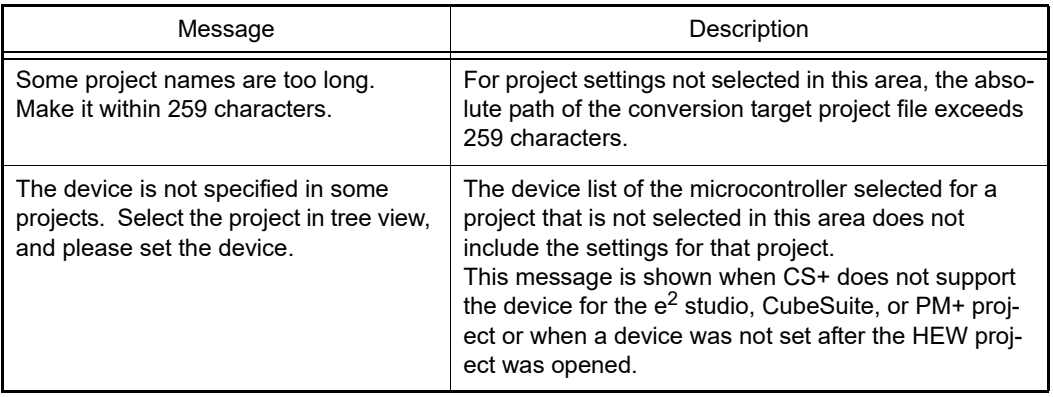

### (2) [New microcontroller] area

Carry out the microcontroller settings for the conversion target project.

Remark This area will be invalid when a PM+ workspace is converted and the main project node is selected.

<span id="page-136-1"></span>(a) [Microcontroller]

Select a microcontroller type to use in the new project. You can select the item below.

- RH850
- RX
- RL78

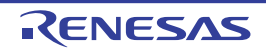

- (b) [New microcontroller] area Select a microcontroller to use in the new project.
	- <1> Microcontroller search box You can search a microcontroller selected in the list of microcontrollers simply.
	- <2> List of microcontrollers
		- Select a microcontroller.

The microcontrollers that correspond to the microcontroller type selected in [\[Microcontroller\]](#page-136-1) are listed and categorized by their nicknames.

The following information on the selected microcontroller that is used in the project is shown in the box at right.

- Product Name
- On-chip ROM size [Kbytes] [RX]
- Internal ROM size [Kbytes] [RH850][RL78]
- On-chip RAM size [Bytes] [RX]
- Internal RAM size [Bytes] [RH850][RL78]
- Additional Information<sup>Note</sup>

Note Other information appears only when present.

#### <3> Button

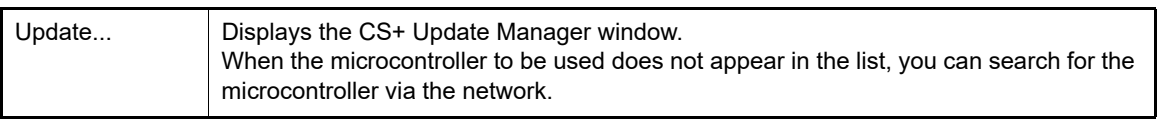

**Caution** This button is only enabled when this product is installed using the installer. It is disabled when a packaged item is being used.

Remark When the selection violates any restriction, the following messages are shown.

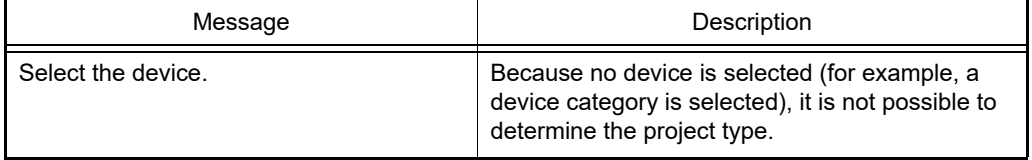

**Caution** If there is no microcontroller which is the same as that in the source project, a different microcontroller is automatically selected. Confirm the selected microcontroller and change it as required.

(3) [Select session]

Select the session used in the new project from the drop-down list.

Only the sessions in the HEW project that are linked to the target will appear in the drop-down list.

Remark This item is displayed only when the HEW project is converted and there are multiple sessions in it.

### (4) [New project] area

Set the project to create.

#### (a) [Kind of project]

Select the project type to create on [Kind of project].

**Caution** When the target device is changed in this dialog box while it is open for conversion of a project created by using the CubeSuite, HEW, or PM+, the item chosen in [Kind of project] is returned to the default value (top type in the drop-down list). For example:

The setting for [Kind of project] changes to the default type (for example, [Application(CC-RH/ CC-RX/CC-RL)]) when the device selection is changed.

Remark This item will be invalid when a PM+ workspace is converted and the main project node is selected.

You can select the item below.

- Application(CC-RH/CC-RX/CC-RL)

Select this to generate the load module file and hex file from C source files, by using the build tool provided by CS+.

The generated file will be the debug target.

- Empty Application(CC-RH/CC-RX/CC-RL) Select this to generate the load module file, by using build tool provided by CS+. The generated file will be the debug target. Sample startup programs are not generated when the project is created.
- Library(CC-RH/CC-RX/CC-RL)
- Select this to generate a library file for a user library, by using the build tool provided by CS+.
- Debug Only

Select this to debug a load module file or hex file generated with a build tool other than the one provided by CS+ (i.e. creates a debug-dedicated project).

See ["E. USING AN EXTERNAL BUILD TOOL"](#page-299-0) for details on how to create and use the debug-dedicated project.

### <span id="page-138-1"></span>(b) [Project name]

Directly enter the name of the project to create.

The entered project name is followed by the extension, ".mtpj" and this forms the project file name.

- Remark 1. When the subproject is created, the entered project name is followed by the extension, ".mtsp" and forms the subproject name.
- Remark 2. When there is an existing project file with the same name in the location for creating the project file, the file name has a number (from 1 to 99) appended thus: "\_n\_".
- (c) [Create on a different place from the source project] Select this check box when you wish to create the project in a different folder from that for the source project.
- <span id="page-138-0"></span>(d) [Place]

Designate the location to create the project file by directly entering it with absolute path or selecting from the [Browse...] button.

"C:\Users\<user name>\Documents\CS+ Projects\<a folder for the source project>" is displayed by default. Note that this item is only enabled when you have selected [Create on a different place from the source project].

**Caution** The name of a network path cannot be used for [Place]. Assign the name of a path on a drive.

(e) Button

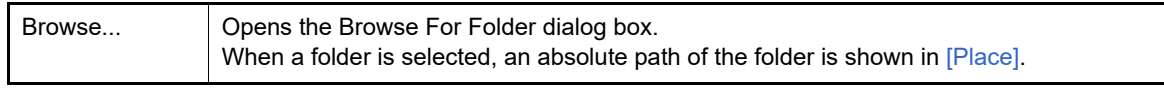

Remark 1. The number of characters that can be entered in [\[Project name\]](#page-138-1) and [\[Place\]](#page-138-0) is up to 259 both for the path name and file name together.

Remark 2. When the input for [\[Project name\]](#page-138-1) violates any restriction, the following messages are shown in the tooltip.

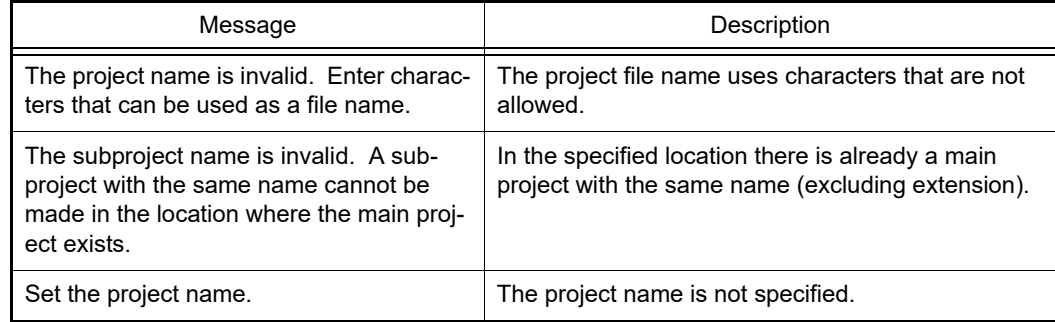

Remark 3. When the input for [\[Place\]](#page-138-0) violates any restriction, the following messages are shown in the tooltip.

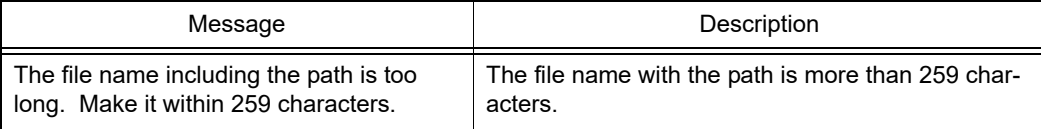

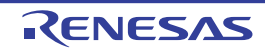

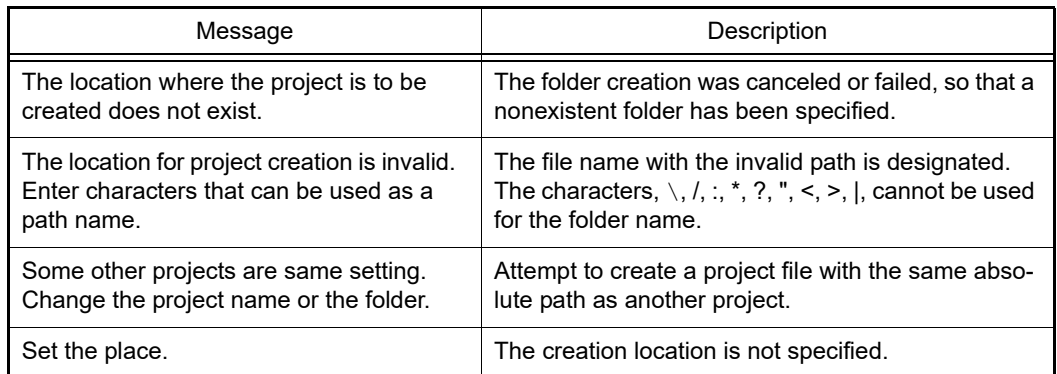

(f) [Copy all files in the folder of the source project to the destination place] Select this check box when you wish to copy all files in the folder for the source project to the place where the project was created.

All files in the folder and subfolder are copied, including files which are not related to the project, with the exception of the files of the source project itself.

Note that this item is only enabled when you have selected [Create on a different place from the source project].

(5) [Backup the project composition after before conversion] Select this check box to pack up and save the project source files and complete project immediately after the conversion.

Remark This item will be invalid when a PM+ workspace is converted and the main project node is selected.

The destination folder for saving is on the same level as the conversion target project folder, named "*conversiontarget-project-folder*\_org".

If there is an existing folder file with the same name, the folder name has a number (from 1 to 99) appended thus:  $"_n"$ .

## <span id="page-139-0"></span>[Function buttons]

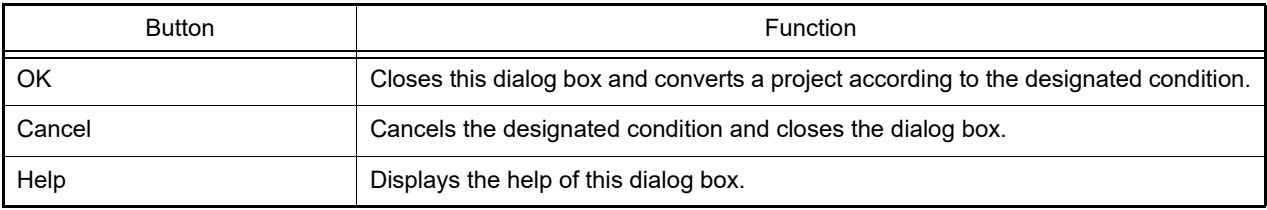

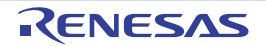

## <span id="page-140-0"></span>Project Tree panel

This panel is used to display components of the microcontroller, build tool, and source file of the project in tree view.

Figure A.7 Project Tree Panel **Project Tree** 図 Toolbarô  $Q$   $R$   $R$ EL **R** sample (Project) R5F51111AxFL (Microcontroller) d-<sup>e</sup>ll Code Generator (Design Tool)  $\mathbb{H}$  -  $\mathbb{R}$  Pin View 由- 2 Peripheral Functions **Code Preview** CC-RX (Build Tool) RX Simulator (Debug Tool) Program Analyzer (Analyze Tool) **d-n**™File in-200 Build tool generated files sample3.abs sample3.mot ree sample3.map dbsct.c  $(1)$ intprg.c Presetprg.c sample.c sbrk.c □ vecttbl.c la iodefine.h sbrk.h stacksct.h typedefine.h  $\blacksquare$  vect.h 白 K sub (Subproject) -- B R5F563NACxFB (Microcontroller) RX Simulator (Debug Tool) Program Analyzer (Analyze Tool)  $\mathbb{R}$  File

The following items are explained here.

- [\[How to open\]](#page-141-0)
- [\[Description of each area\]](#page-141-1)
- [\[Toolbar\]](#page-147-0)
- [\[\[Edit\] menu \(Project Tree panel-dedicated items\)\]](#page-148-0)
- [\[\[Help\] menu \(Project Tree panel-dedicated items\)\]](#page-148-1)
- [\[Context menu\]](#page-148-2)

# <span id="page-141-0"></span>[How to open]

- From the [View] menu, select [Project Tree].

# <span id="page-141-1"></span>[Description of each area]

(1) Project tree area

Project components are displayed in tree view with the following given node.

When each component (the node or file) is selected, the detailed information (property) is displayed in the [Prop](#page-161-0)[erty panel.](#page-161-0) You can change the settings.

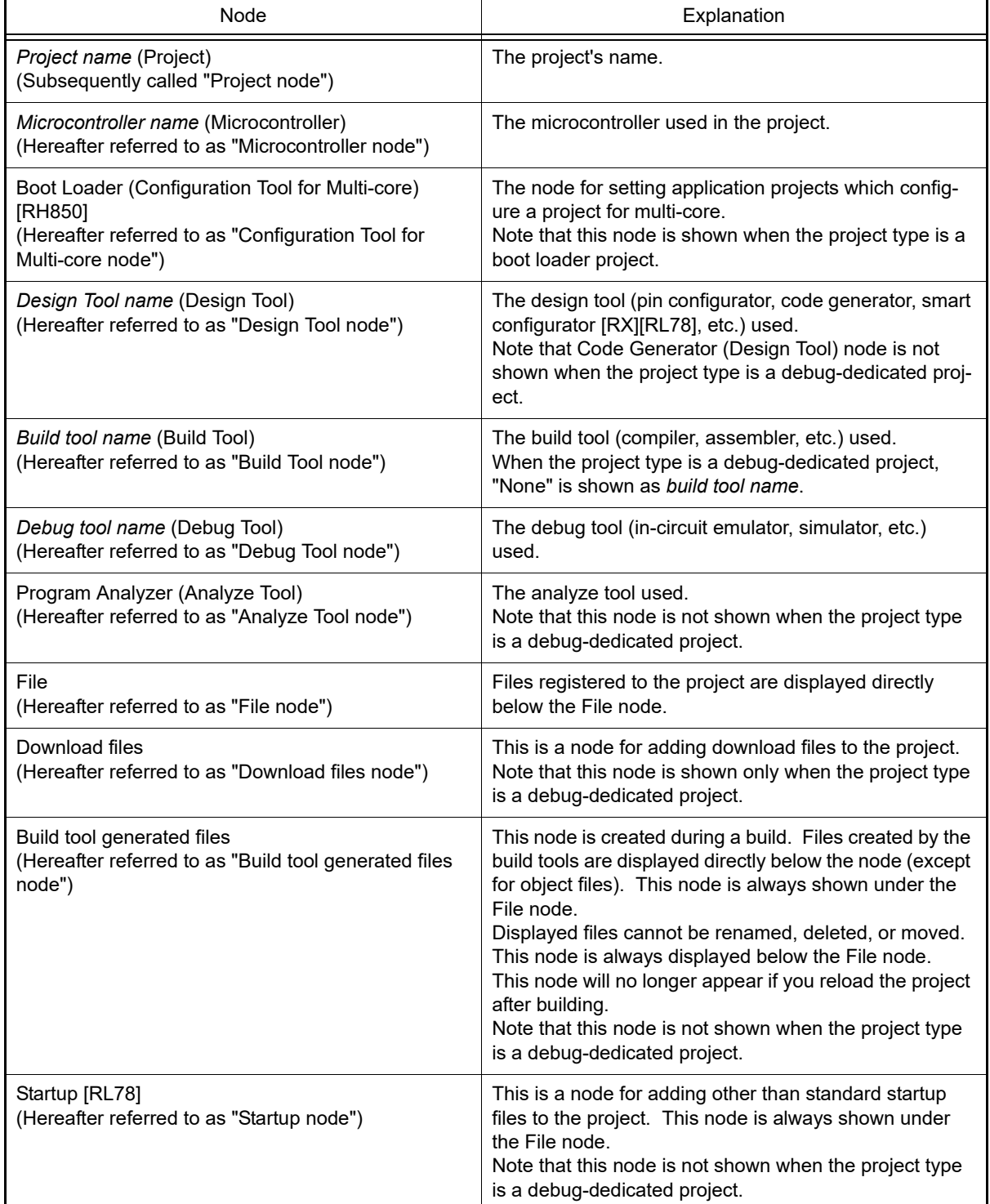

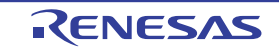

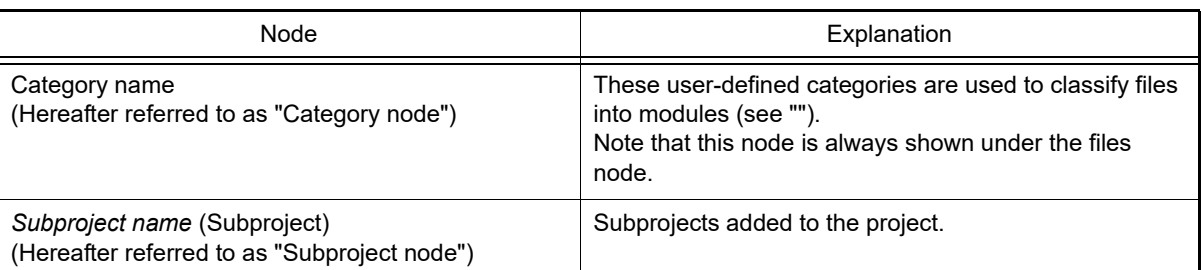

Remark 1. Only the tools corresponding to the microcontroller in use are shown.

Remark 2. When more than one component are selected, only the tab that is common to all the components is displayed. When more than one file are selected and their common properties are different, that field is left

blank.

- Remark 3. See ["E. USING AN EXTERNAL BUILD TOOL](#page-299-0)" for details on a debug-dedicated project.
- **Caution** The name of a network path cannot be used for project tree area. Assign the name of a path on a drive.

This area has the following functions.

(a) Import project files

If you drag the project file from the windows explorer and drop in this area, you can open the project in Main Window.

#### (b) Add subprojects

You can add subprojects by one of the following procedure.

- <1> Add an existing subproject
	- Select Project node or Subproject node. Then select [Add] >> [Add Subproject...] in [File] or [Project] menu. Add Existing Subproject dialog box appears. Select subproject files to add.
	- Select [Add] >> [Add Subproject...] in the context menu of Project node or Subproject node. Add Existing Subproject dialog box appears. Select subproject files to add.
- <2> Add new subproject
	- Select Project node or Subproject node. Then select [Add] >> [Add New Subproject...] in [File] or [Project] menu. [Create Project dialog box](#page-124-0) appears. Create a new subproject file.
	- Select [Add] >> [Add New Subproject...] in the context menu of Project node or Subproject node. [Create](#page-124-0)  [Project dialog box](#page-124-0) appears. Create a new subproject file.

#### (c) Remove a subproject from a project

You can remove a subproject from a project by one of the following procedure.

- Select the subproject that you want to delete, then select [Remove from Project] in [Project] menu.
- Select the subproject that you want to delete, then select [Remove from Project] in the context menu.

**Caution** If the selected subproject is the active project, then it cannot be removed from the project.

(d) Move subprojects

You can move subprojects by the following procedure.

- Drag the subproject you want to move, then drop it in the destination.

Remark You can run multiple CS+ and drop the subproject to a different project. In this case, the dropped subproject is copied, not moved.

#### (e) Select multiple nodes

You can select multiple nodes in sequence by the following procedure.

- Click or place the cursor on the start node then click with pressing the [Shift] key or place the cursor on the end node.

You can select multiple nodes one by one by the following procedures.

- Click on the node with pressing the [Ctrl] key.

- Place the cursor key on the node with pressing the [Ctrl] key then press [Space] key.

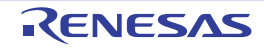
- (f) Expand/collapse a node
	- You can expand the selected node by the following procedure.
	- Select the node and then press the [\*] key.

You can collapse the selected node by the following procedure.

- Select the node and then press the [Shift] + [\*] key.
- <span id="page-144-0"></span>(g) Adding a file

You can add a file by one of the following procedures.

The files are added below the File node.

- <1> Adding an existing file
	- Select either one of the Project node, Subproject node, File node or a file. Then select [Add] >> [Add File...] from the [File] menu. The Add Existing File dialog box will open. Select the file to be added.
	- Select either one of the Project node, Subproject node, File node. Then select [Add] >> [Add File...] from the context menu. The Add Existing File dialog box will open. Select the file to be added.
	- Copy the file using such as Explorer and then point the mouse to this area. Select [Paste] from the [Edit] menu.
	- Drag a file using such as Explorer and drop it onto the location in this area where you want to add it to.

Remark If you drag the file using such as Explorer and drop it onto the empty space below the lower project tree, it is assumed that you have dropped it onto the Main project.

- <2> Adding a new file
	- Select either one of the Project node, Subproject node, File node or a file. Then select [Add] >> [Add New File...] from the [File] menu. The [Add File dialog box](#page-157-0) will open. Designate the file to be created.
	- Select either one of the Project node, Subproject node, File node. Then select [Add] >> [Add New File...] from the context menu. The [Add File dialog box](#page-157-0) will open. Designate the file to be created.

Remark A blank file is created at the location designated in the [Add File dialog box.](#page-157-0)

(h) Removing a file from the project

You can remove a file from the project by one of the following procedures. The file itself is not deleted from the file system.

- Select the file you want to remove from the project and then select [Remove from Project] from the [Project] menu.
- Select the file you want to remove from the project and then select [Remove from Project] from the context menu.
- (i) Moving a file

You can move a file by the following procedure. The file is moved below the File node.

- Drag the file you want to move and then drop it onto the destination.
- Remark 1. If you drop the file in the main project or subproject, the individual options set in the file are retained.
- Remark 2. If you drop the file between the different projects, or onto the main project or subproject in same project, the file is copied, not moved. Note that the individual option set in the file is not retained.

#### (j) Adding a category

You can add a category node by one of the following procedures. The category node is added below the File node.

- Select [Add New Category] from the [Project] menu.
- Select [Add New Category] from the context menu of either one of the Project node, Subproject node, or File node.
- Remark 1. The default category name is "New category".
- Remark 2. You can also add a category node with the same name as the existing category node.

#### (k) Moving a category

You can move a category node by the following procedure. The category node is moved below the File node.

- Drag the category node you want to move and then drop it onto the destination.

- Remark 1. If you drop the category node in the main project or subproject, the individual options set in the file in the category node are retained.
- Remark 2. If you drop the category node between the different projects, or onto the main project or subproject in same project, the category node is copied, not moved. Note that the individual option set in the file in the category node is not retained.
- (l) Adding a folder

You can add a folder using such as Explorer by the following procedure.

The folder is added below the File node.

The folder is added as a category.

- Drag the folder using such as Explorer and drop it onto the destination. The [Add Folder and File dialog box](#page-159-0) will open. Specify the file types and subfolder levels in the folder to be added.

**Caution** You cannot drag and drop a folder and file onto this area simultaneously.

(m) Displaying the dependency file

When there is a dependency file for a source file added to the project, the dependency file is displayed under the source file.

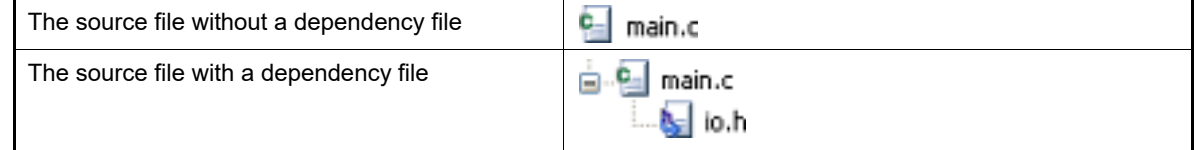

The display of the dependency files is updated on the following timings:

- When the first build is run after the project is loaded
- When  $\|\cdot\|$  on the toolbar is clicked
- When [Update Dependencies] is selected from the [Build] menu
- When [Update Dependencies of *active project*] is selected from the [Build] menu

Remark 1. This function is valid only when the [Show dependency files in project tree] check box in the [\[General - Build\] category](#page-242-0) of the [Option dialog box](#page-223-0) is selected.

Remark 2. Information on the dependency files displayed on the project tree is not saved in the project file.

#### (n) Displaying the editing file

When the file added to the project is edited in the Editor panel (exclude the dependency files) and the file is not saved once, the file name is followed by "\*".

If the file is saved, "\*" will be deleted.

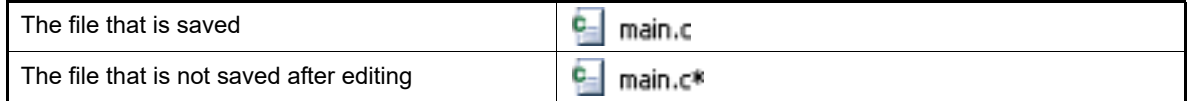

(o) Displaying the source file in boldface that the individual build option is set The source file icon whose option is different from the project general options (individual compile options or individual assemble options) is changed to the different one from the normal icon.

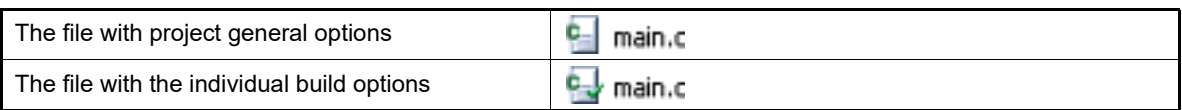

# (p) Highlighting the file with the read-only attribute

The read-only file added to the project is displayed in italic.

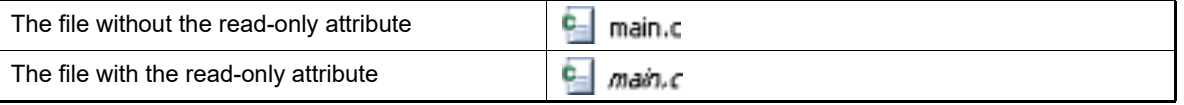

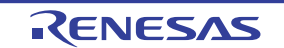

(q) Highlighting the file that does not exist

The file that is added to the project but does not exist is grayed out and its icon is dimmed.

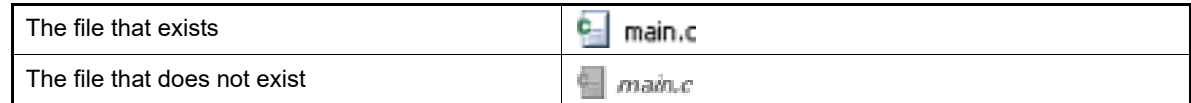

(r) Highlighting the build-target file

<1> The file which an error occurred during building (rapid building), rebuilding, compiling or assembling is highlighted as the example below.

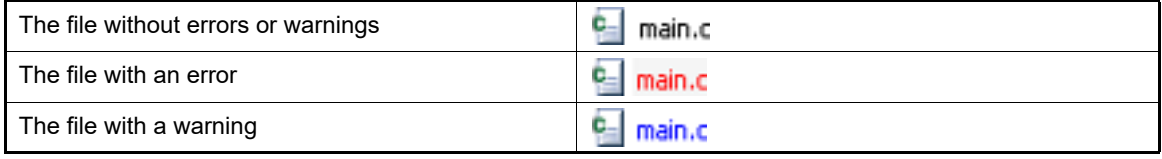

Remark 1. The file with both an error and a warning is highlighted in red.

Remark 2. The highlight is canceled when the build option (general option or individual option) or the build mode is changed.

- <2> The names of the following files are displayed in boldface.
	- The source file that has not been compiled after editing
	- The source file after a clean has been executed
	- The source file after the build tool option has been changed
	- The source file after the build mode has been changed
	- Remark The file names are all displayed in boldface right after the project is opened. The boldface display is canceled after a build is executed.
- (s) Highlighting the non build-target file

The file that is set as non build-target is highlighted as shown in the example below.

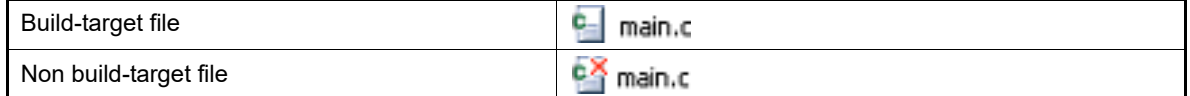

#### (t) Highlighting overlay icons

Overlay icons of Windows Explorer set in a project, a file added to the project, and a category (only when a shortcut to the folder is set) is displayed on the left side of the ordinal icon as the example below.

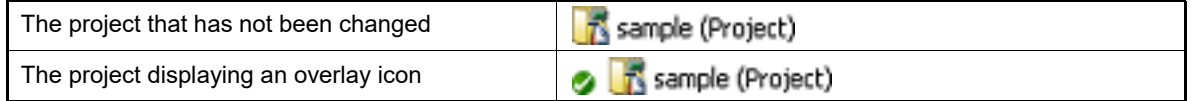

**Caution** The above overlay icon is provided as a sample.

Note that an icon to be displayed differs depending on the tools in use.

The display of overlay icons is updated on the following timings:

- When the project is loaded
- When  $\|\cdot\|$  on the toolbar is clicked
- When [Refresh] is selected from the [Edit] menu
- Remark This function is valid only when this product is activated while the [Show overlay icons for Windows Explorer in project tree] check box in the [\[General - Display\] category](#page-227-0) of the [Option dialog](#page-223-0)  [box](#page-223-0) is selected.

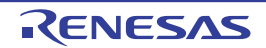

(u) Highlighting the category in which a shortcut to a folder is set The category in which a shortcut to a folder is set is highlighted as shown in the example below.

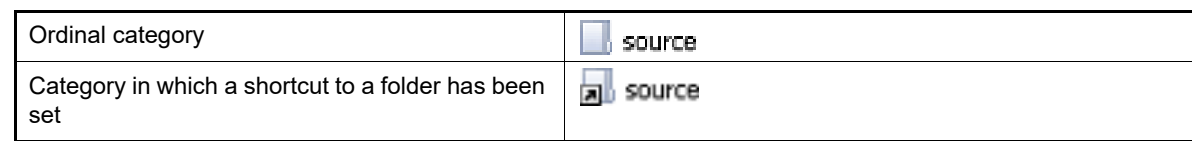

#### (v) Highlighting the project that has been changed

The file component that is added to the project and the property of the project component are changed, the project name is followed by "\*" and is displayed in boldface.

The boldface is canceled when the project is saved.

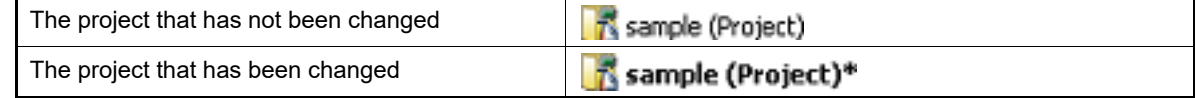

#### (w) Highlighting the active project

The active project is underlined.

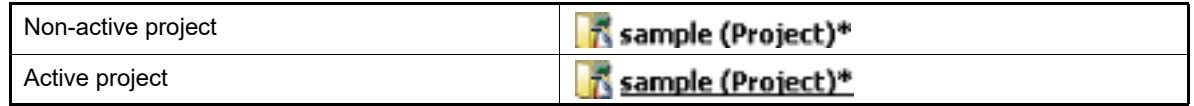

### (x) Updating the status of file highlighting

The state of highlighting for files, read-only files, non-existent files, and overlay icons is updated by the following procedure.

- Select  $\boxed{\bullet}$  on the toolbar.

(y) Running the editor

The file with the specific extension is opened in the Editor panel. When an external text editor is set to be used in the [Option dialog box,](#page-223-0) the file is opened with the external text editor that has been set. Other files are opened with the applications associated by the host OS.

**Caution** The file with the extension that is not associated with the host OS is not displayed.

You can open the editor by one of the following procedures.

- Double click the file.
- Select a file and then select [Open] from the context menu.
- Select a file and then press the [Enter] key.

# [Toolbar]

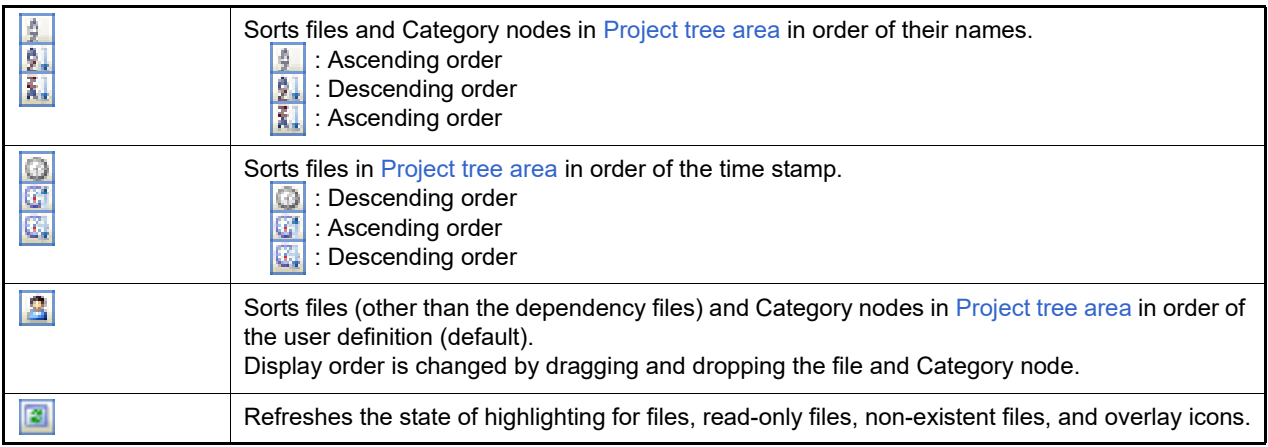

# [[Edit] menu (Project Tree panel-dedicated items)]

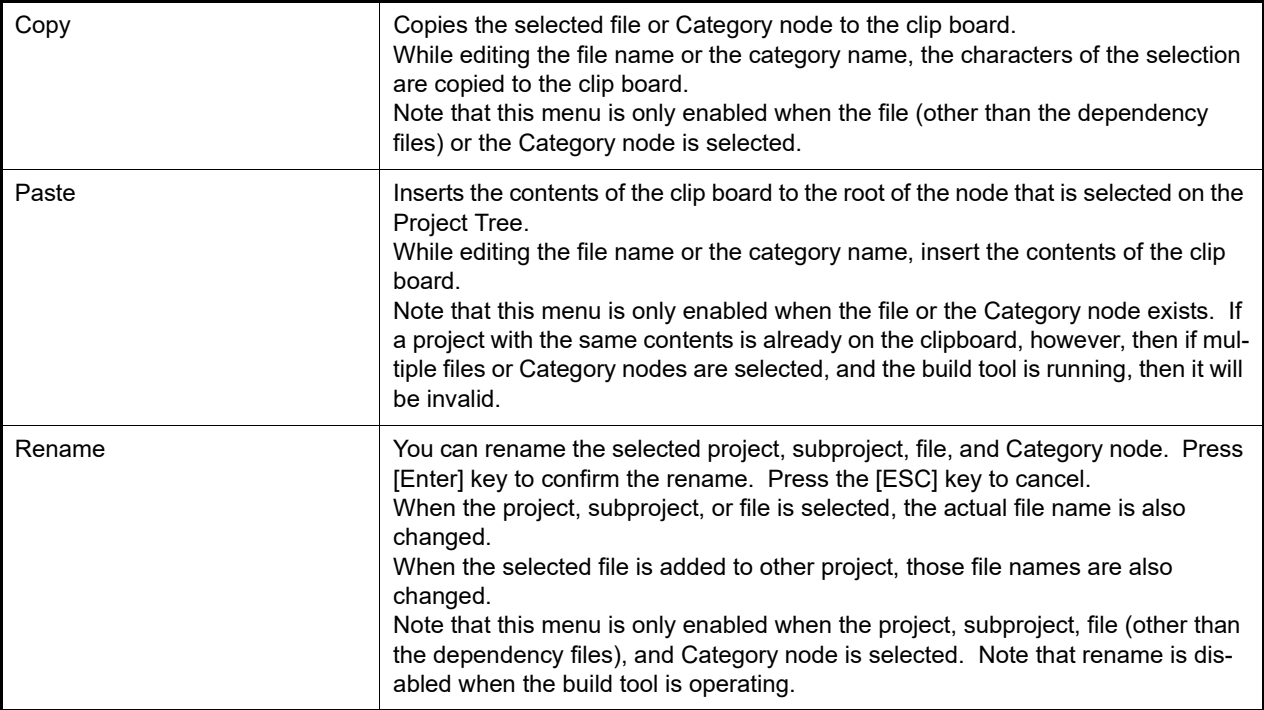

# [[Help] menu (Project Tree panel-dedicated items)]

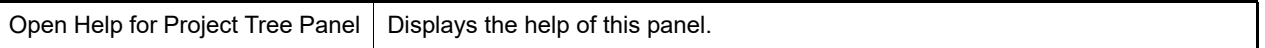

# [Context menu]

(1) When a Project node is selected

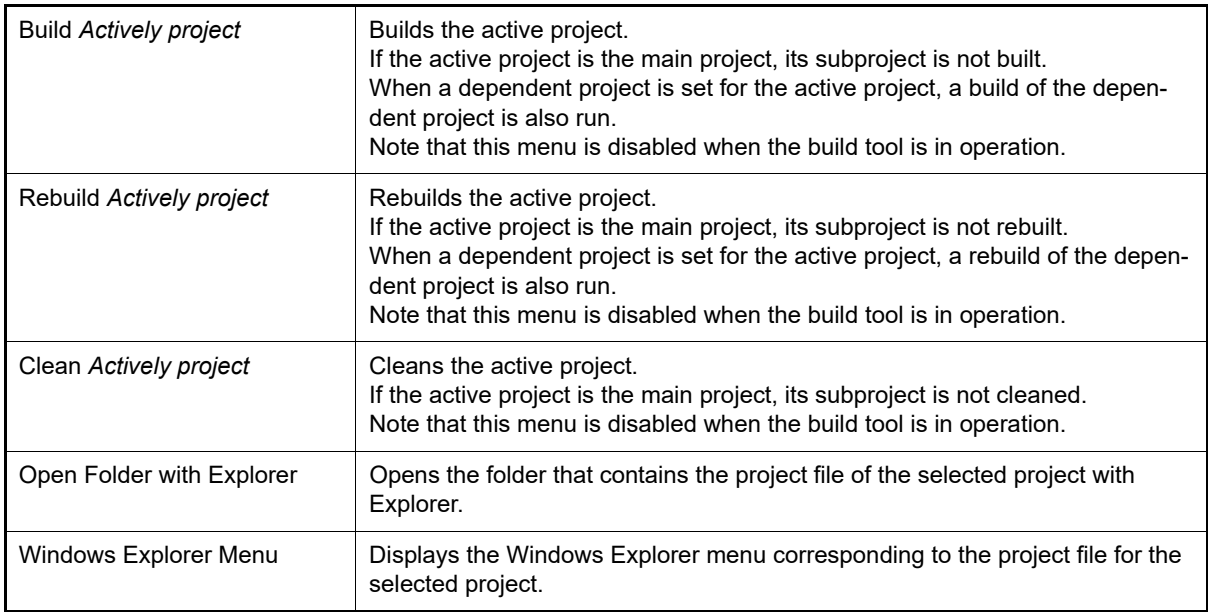

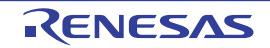

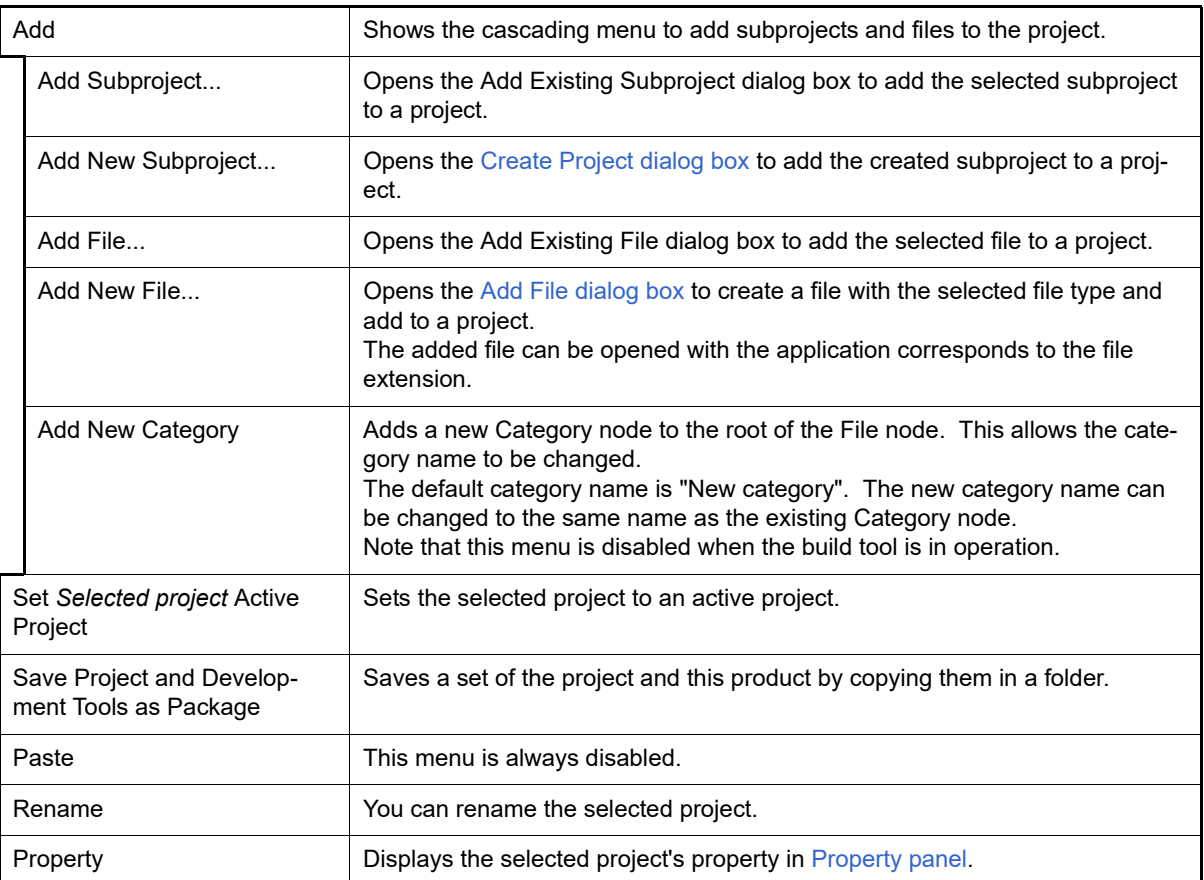

### (2) When a Subproject node is selected

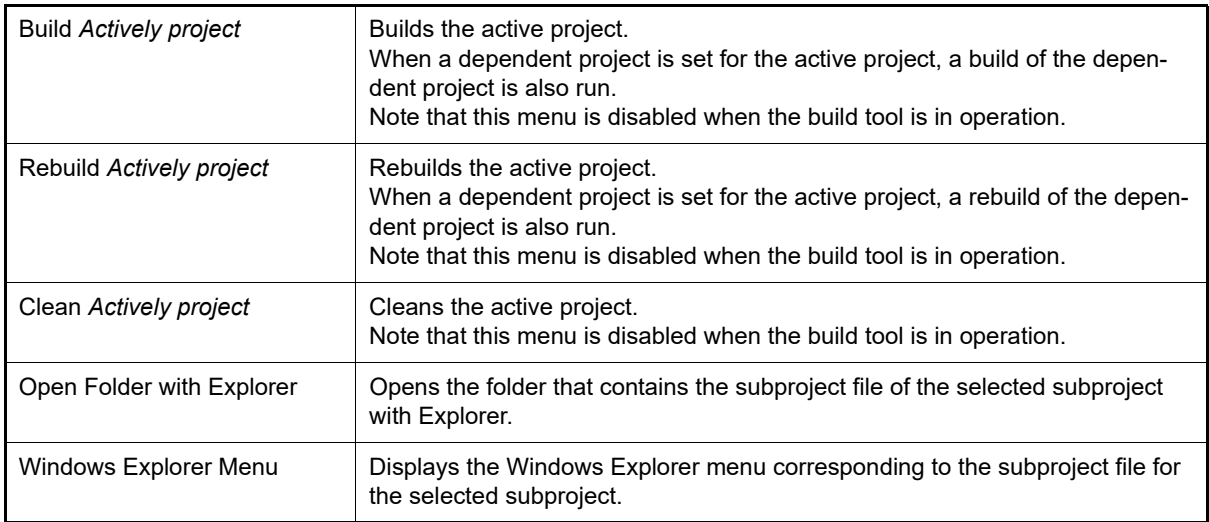

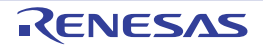

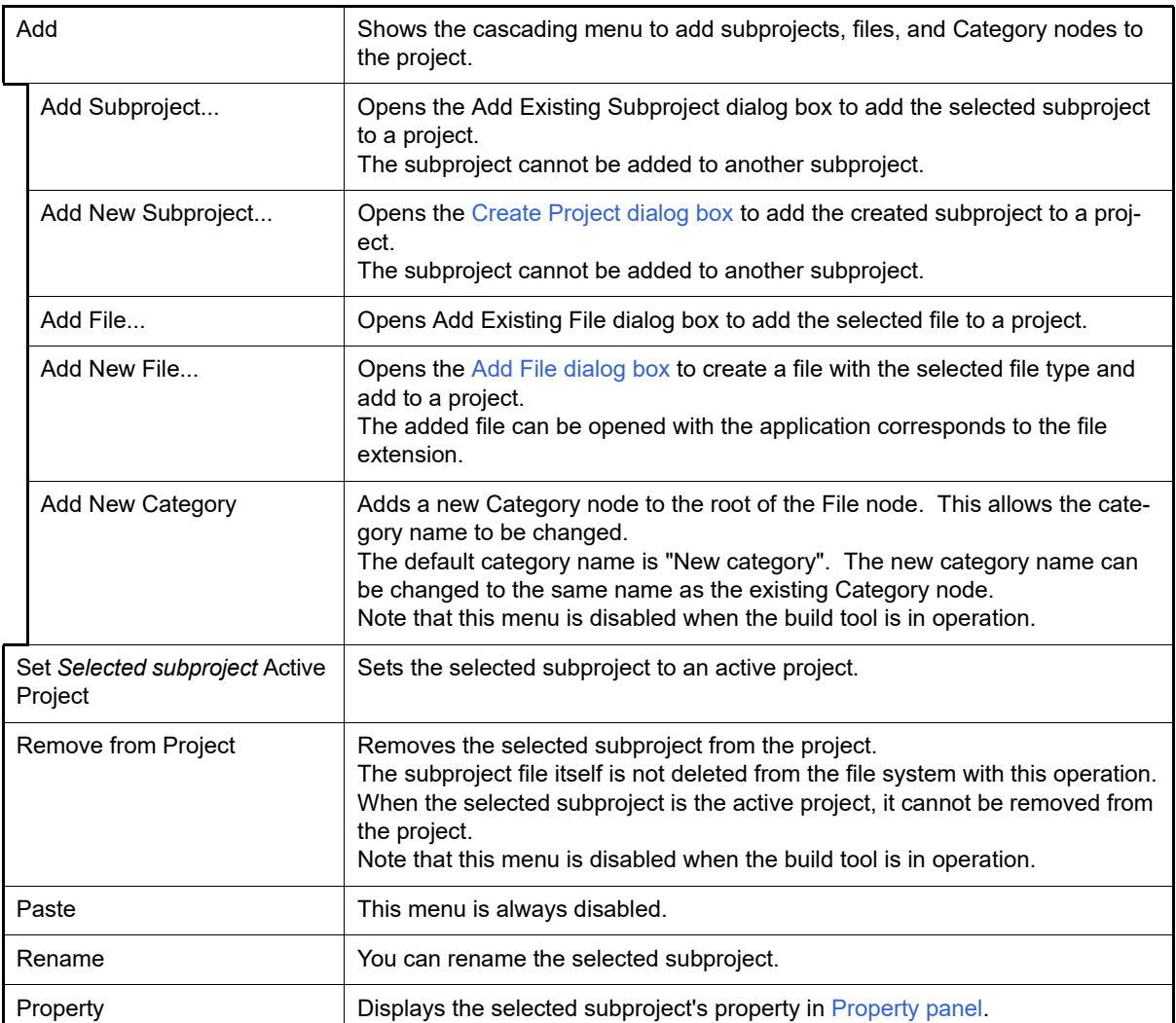

#### (3) When a Microcontroller node is selected

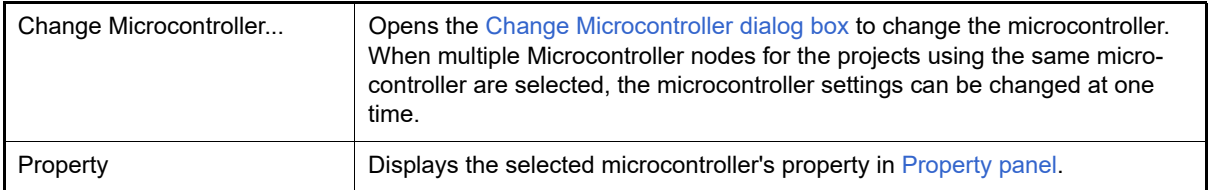

# (4) When a Build Tool node is selected

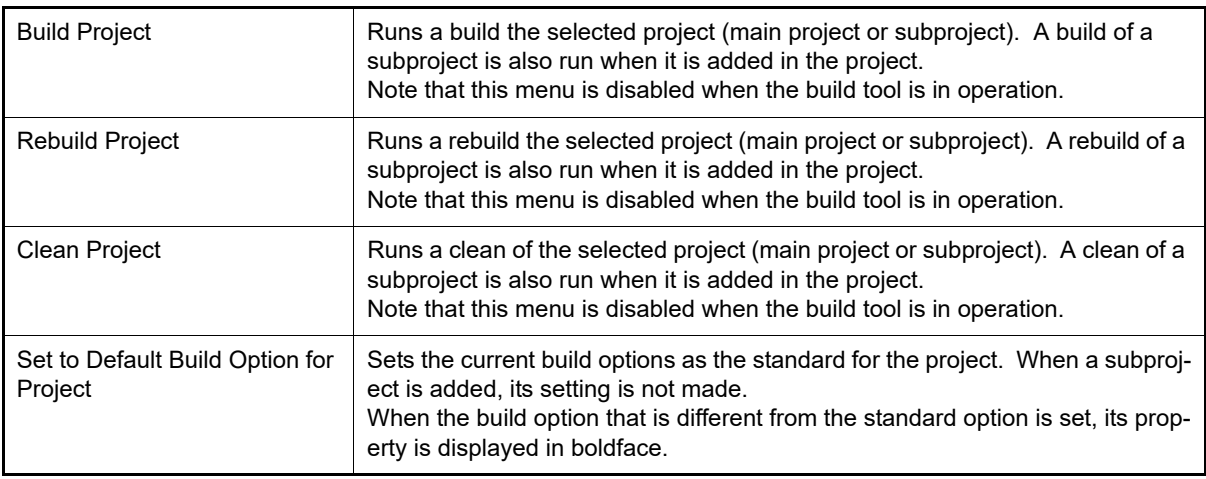

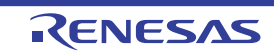

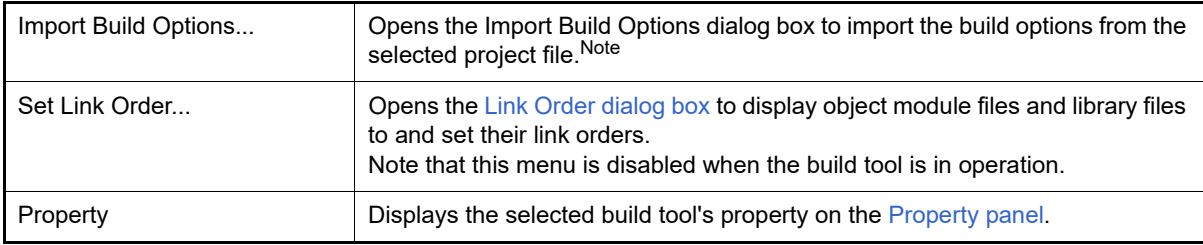

Note See ["2.7.1 Import the build options of other project"](#page-73-0) for details about the import function of the build options.

### (5) When a Download file node is selected

```
This node is displayed only for a debug-dedicated project (see "E. USING AN EXTERNAL BUILD TOOL").
```
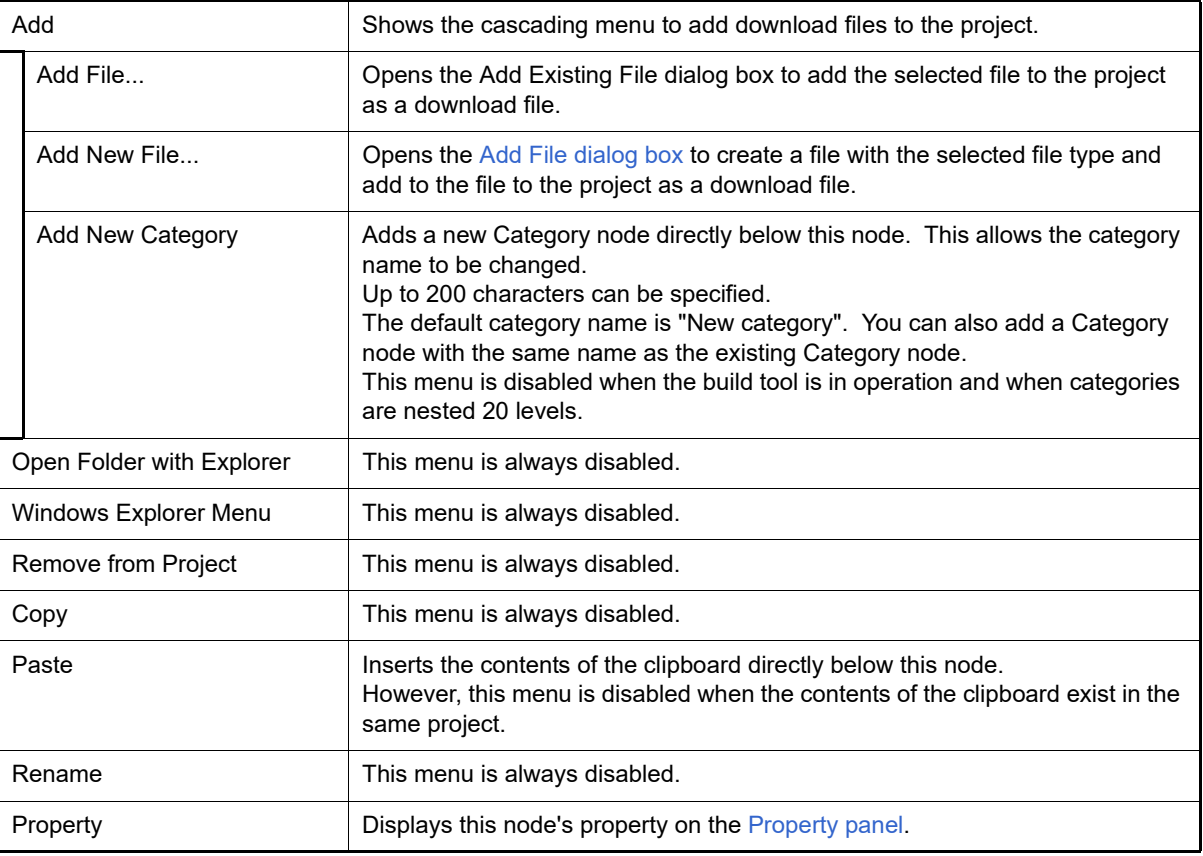

#### (6) When the File node is selected

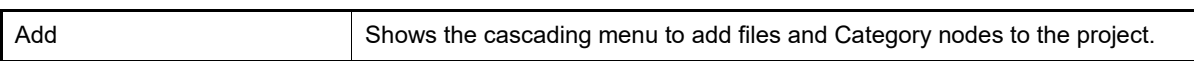

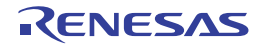

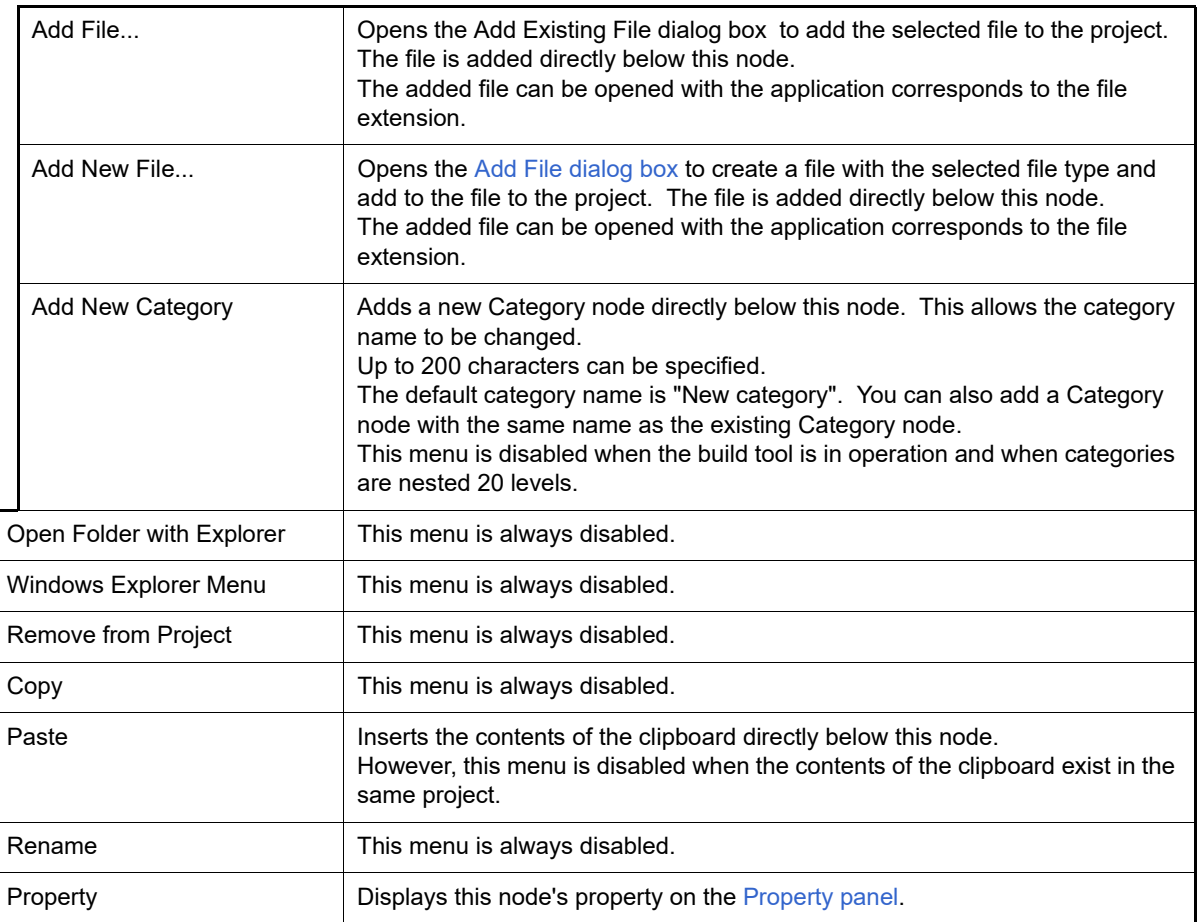

#### (7) When a file is selected

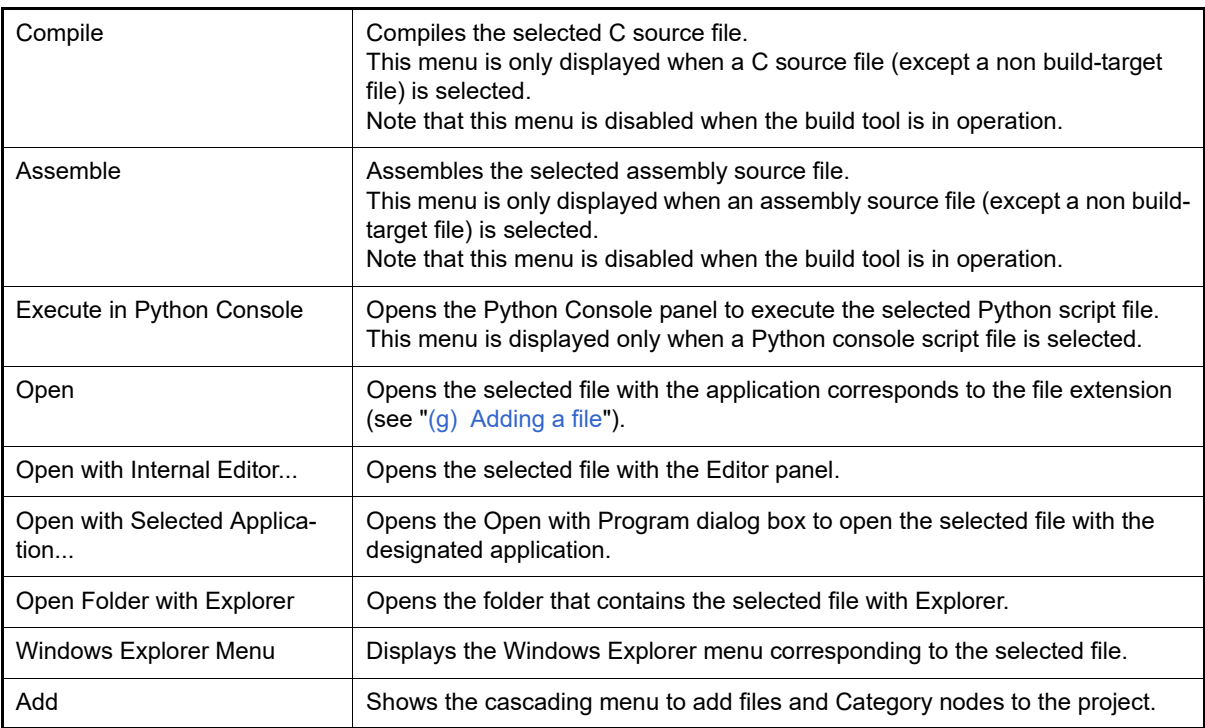

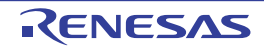

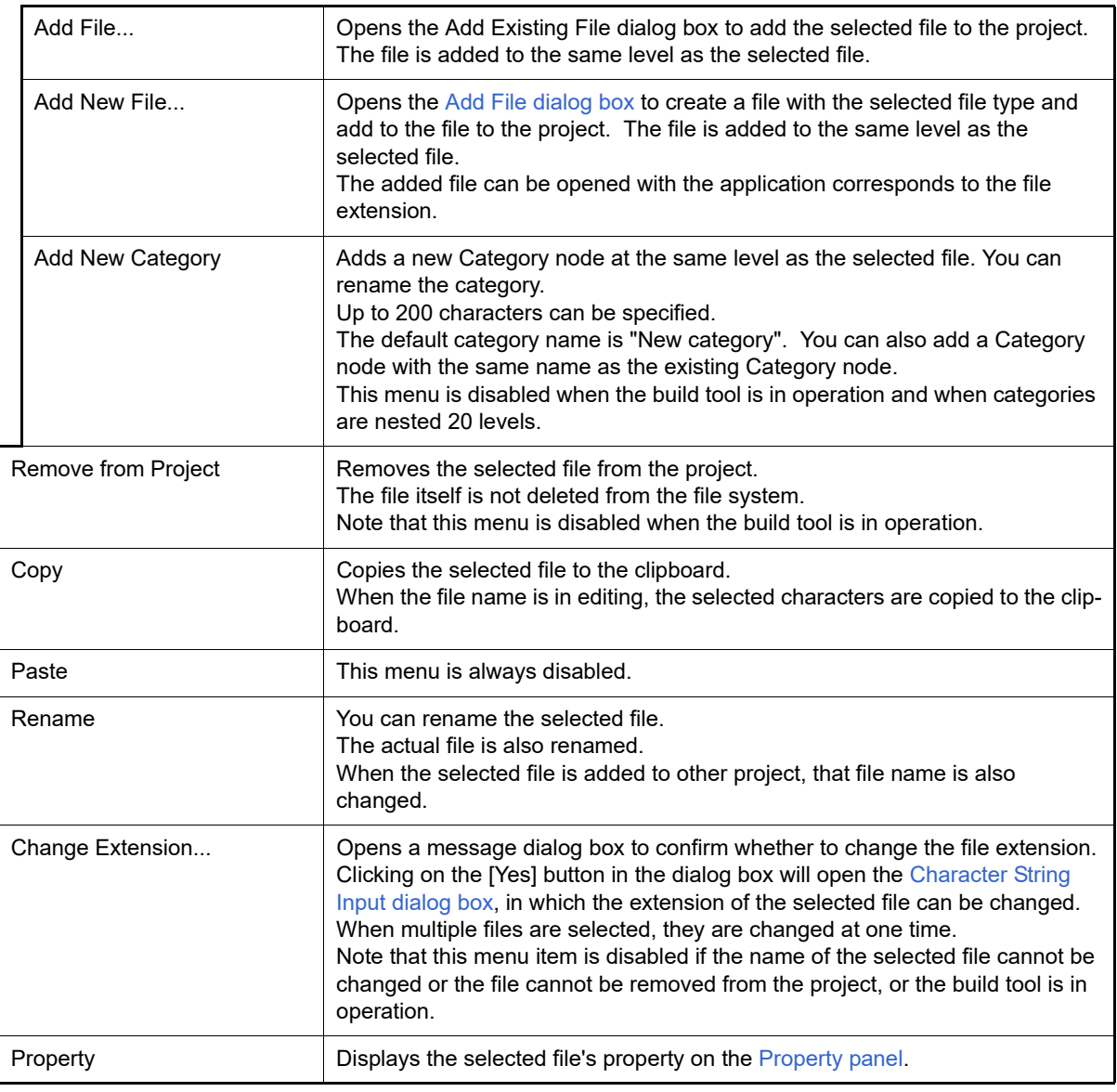

### (8) When the Build tool generated files node is selected

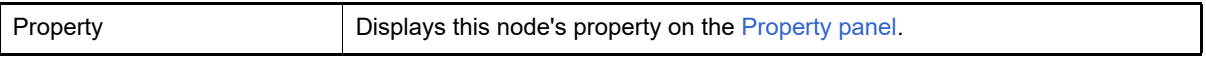

(9) When a Category node is selected

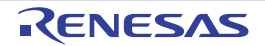

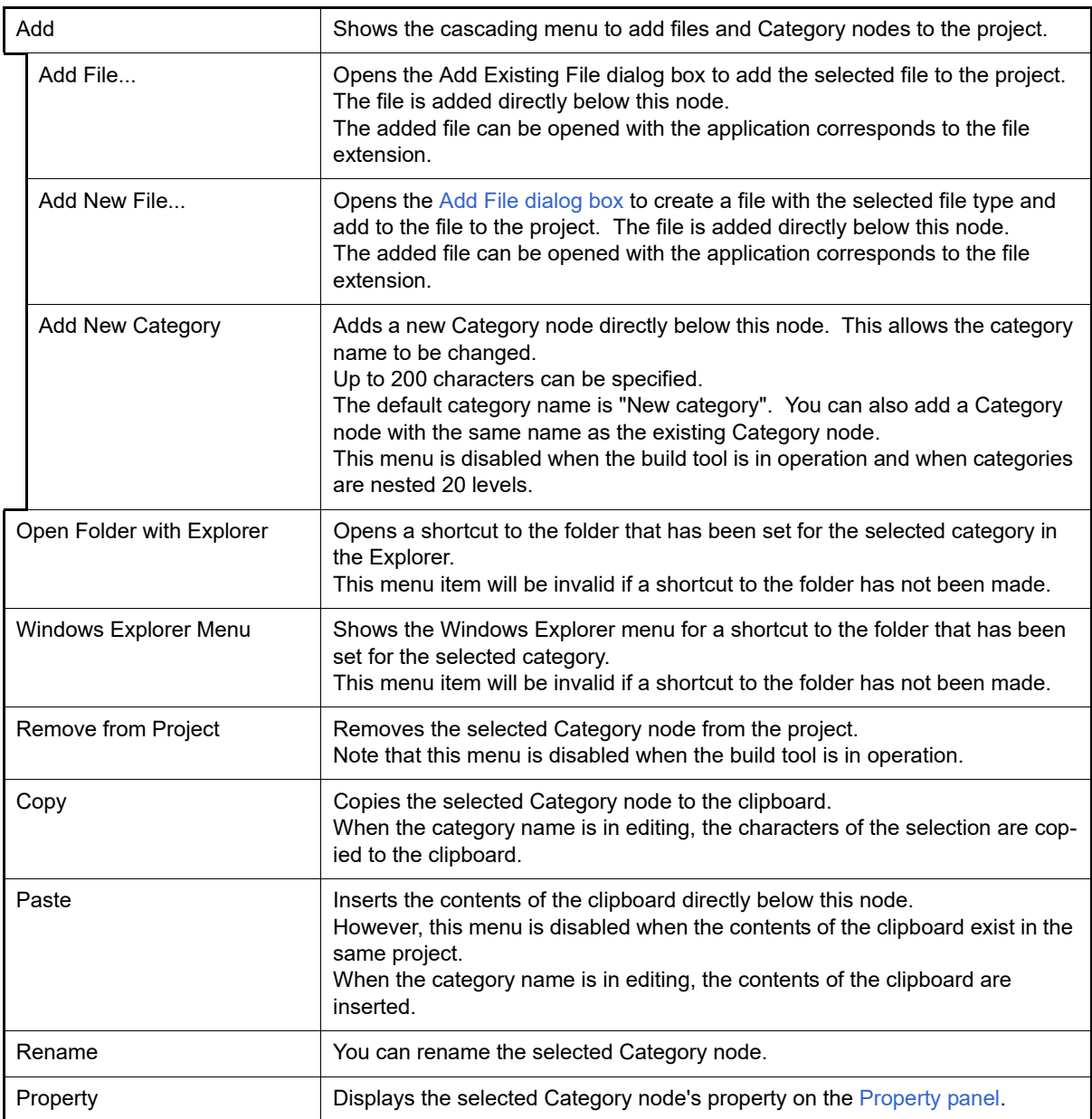

Remark 1. When more than one component are selected, the context menu of the last selected component is displayed.

Remark 2. The context menu of the currently selected component is displayed in the blank area under the project tree.

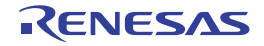

#### <span id="page-155-0"></span>Change Microcontroller dialog box

This dialog box is used to change the microcontroller to be used in the project (See "[2.4.14 Change the microcontroller](#page-60-0)" for details).

- Remark 1. The microcontroller can only be changed to another from the same family (RH850, RX, and RL78) that is compatible with the same build tools.
- Remark 2. When the microcontroller is changed, it must be disconnected from the debug tool.
- Remark 3. When the microcontroller is changed, the project must be saved.
- Remark 4. After the microcontroller is changed, information for the pin configurator (design tool), code generator (design tool), and debug tool (except for registration of the Watch panel) is not maintained.
- Remark 5. [RX] The settings of the properties of the build tool are changed to those for the specified microcontroller. iodefine.h and the start-up source files of the specified microcontroller are copied as sample source files. For the start-up files, create a folder named "<*device name after change*>.*nnn*" (*nnn* = 000, 001, …) and copy them to that folder. The details of the changes are displayed in the Output panel.
	- **Caution** Although the [Section start address] property on the [Link Options] tabbed page is changed to the value for the specified microcontroller, the specification of addresses with #pragma address is not supported. If a section start address is changed, the size of the resulting section may extend beyond the capacity of the ROM or RAM.

Figure A.8 Change Microcontroller Dialog Box

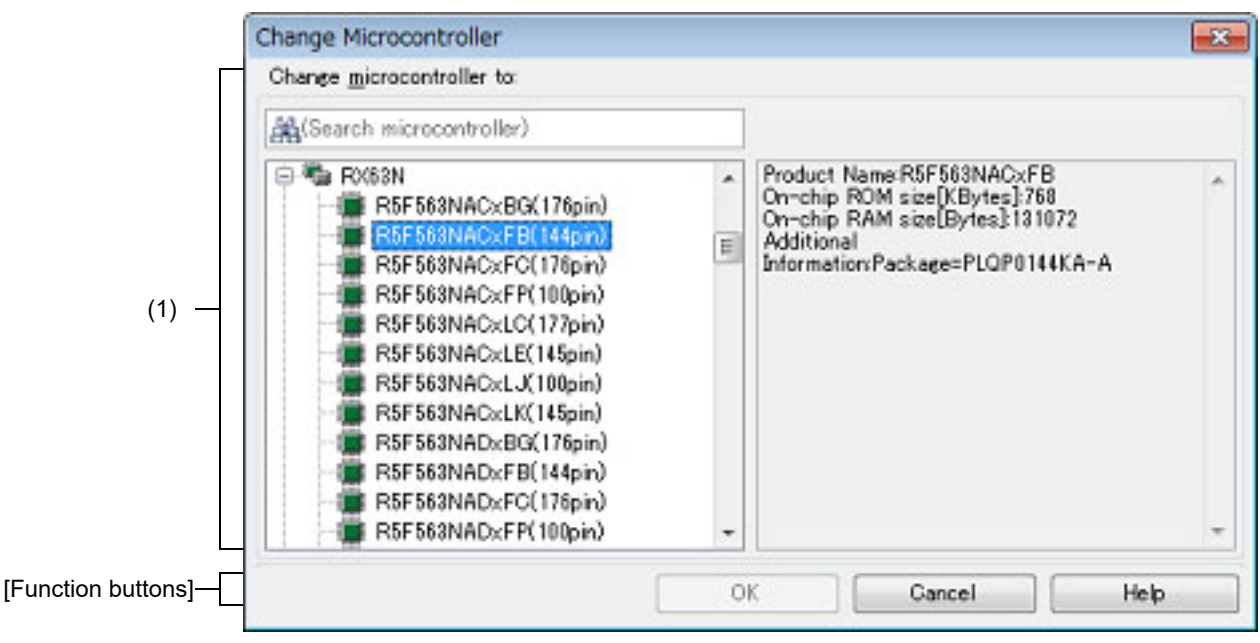

#### The following items are explained here.

- [\[How to open\]](#page-155-1)
- [\[Description of each area\]](#page-155-2)
- [\[Function buttons\]](#page-156-0)

### <span id="page-155-1"></span>[How to open]

- On the [Project Tree panel](#page-140-0), select the microcontroller node, and then select [Change microcontroller...] from the context menu.

### <span id="page-155-2"></span>[Description of each area]

(1) [Change microcontroller to] area

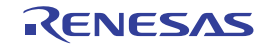

Select a microcontroller to be used.

- (a) Microcontroller search box You can search a microcontroller selected in the list of microcontrollers simply.
- (b) List of microcontrollers Select a microcontroller.

The microcontrollers can be specified are listed and categorized by their nicknames.

The following information on the selected microcontroller that is used in the project is shown in the box at right.

- Product Name
- On-chip ROM size [Kbytes] [RX]
- Internal ROM size [Kbytes] [RH850][RL78]
- On-chip RAM size [Bytes] [RX]
- Internal RAM size [Bytes] [RH850][RL78]
- Additional InformationNote
- Note Other information appears only when present.

# <span id="page-156-0"></span>[Function buttons]

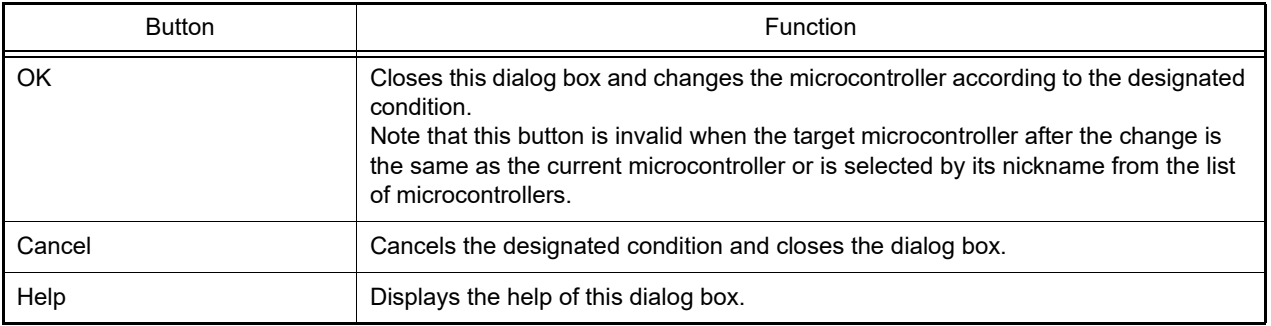

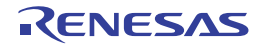

### <span id="page-157-0"></span>Add File dialog box

This dialog box is used to create a new file and add it to the project.

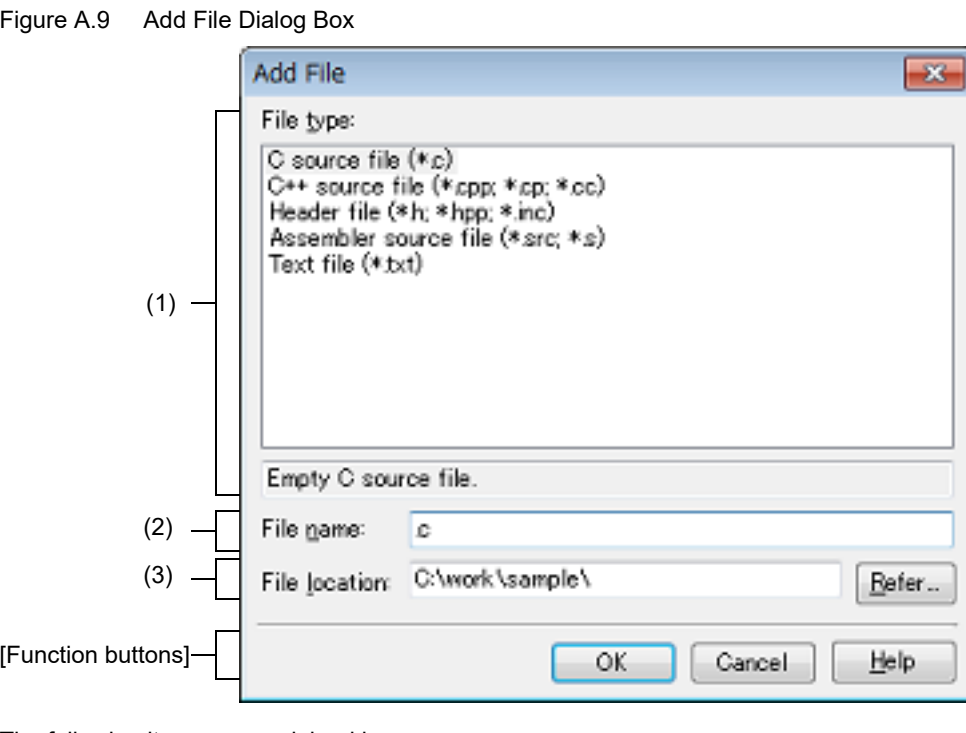

The following items are explained here.

- [\[How to open\]](#page-157-1)
- [\[Description of each area\]](#page-157-2)
- [\[Function buttons\]](#page-158-0)

# <span id="page-157-1"></span>[How to open]

- From the [File] menu, select [Add] >> [Add New File...].
- On the [Project Tree panel](#page-140-0), select the Project node, Subproject node, File node, Category node, or Download files node, and then select [Add] >> [Add New File...] from the context menu.

### <span id="page-157-2"></span>[Description of each area]

<span id="page-157-3"></span>(1) [File type] area Select the type of the file to be created. When the file type is selected, the description is displayed at the lower box.

#### <span id="page-157-4"></span>(2) [File name] area Directly enter the name of the file to be created. ".c" is displayed by default.

- Remark If any extension is not designated, the one selected in the [\[File type\] area](#page-157-3) will be added. Also, if the extension different from the one selected in the [\[File type\] area](#page-157-3) is designated, the one selected in the [\[File type\] area](#page-157-3) will be added (for example, if you designate "aaa.txt" as the file name and select "C source file (\*.c)" as the file type, the file is named as "aaa.txt.c"). Note that if [All files (\*.\*)] is selected in the [\[File type\] area,](#page-157-3) no extension will be added.
- **Caution** The name of a network path cannot be used for [File location]. Assign the name of a path on a drive.
- <span id="page-157-5"></span>(3) [File location] area Designate the location to be created the file by directly entering its path or selecting from the [Refer...] button.

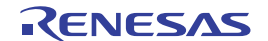

The path of the project folder is displayed by default.

However, when this dialog box is opened from the context menu in the Category node (only when a shortcut to the folder has been made and the folder exists), the path to the folder specified in the category is displayed.

(a) Button

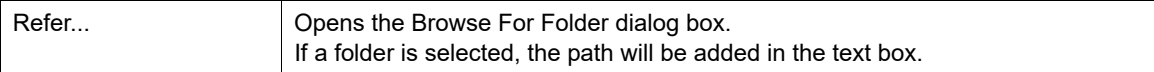

Remark 1. If the text box is blank, it is assumed that the project folder is designated.

Remark 2. If the relative path is designated, the reference point of the path is the project folder.

Remark Up to 259 characters (path and file name combined) can be specified in the [\[File name\] area](#page-157-4) and [\[File](#page-157-5)  [location\] area](#page-157-5). When the input violates any restriction, the following messages will be shown on the [File [name\] area](#page-157-4) in the tooltip.

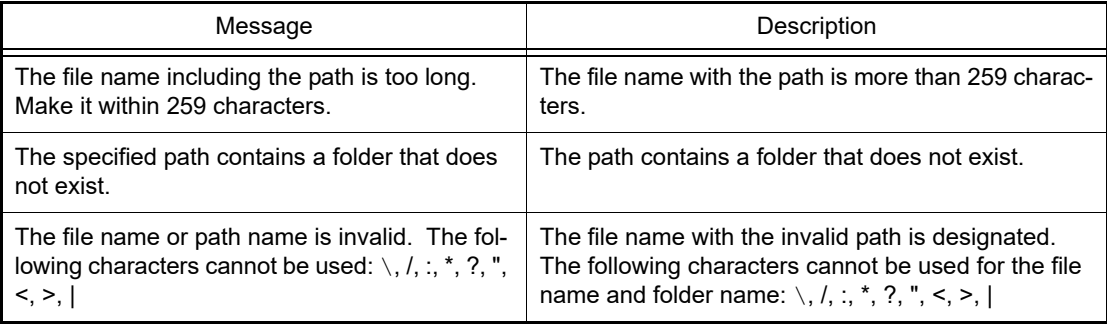

# <span id="page-158-0"></span>[Function buttons]

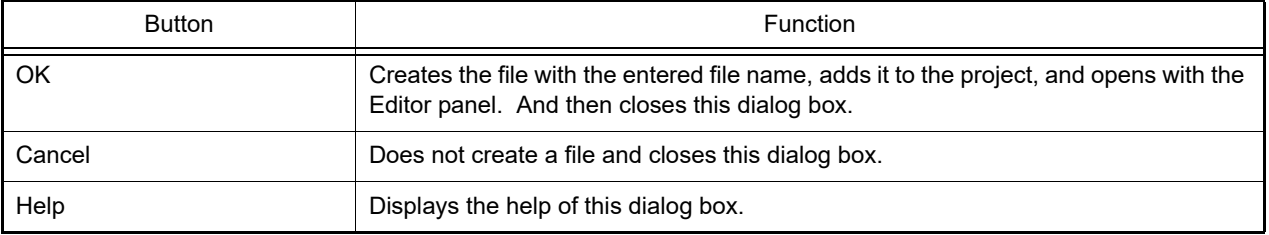

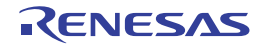

# <span id="page-159-0"></span>Add Folder and File dialog box

This dialog box is used to add existing files and folder hierarchies to the project. The folder is added as a category.

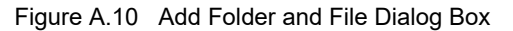

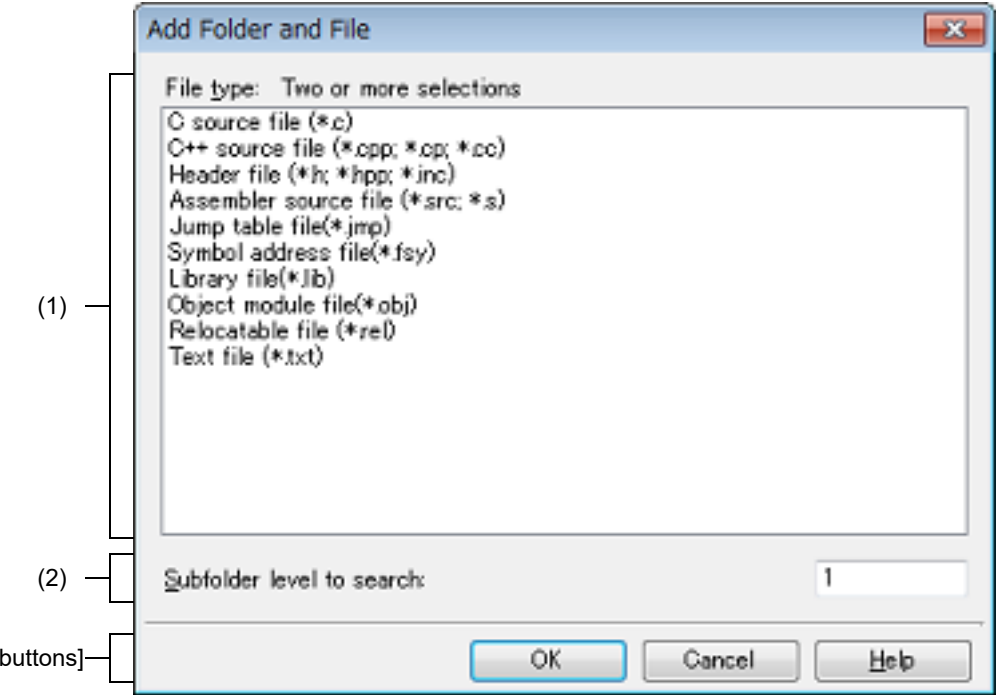

The following items are explained here.

- [\[How to open\]](#page-159-1)

[Function

- [\[Description of each area\]](#page-159-2)
- [\[Function buttons\]](#page-160-0)

### <span id="page-159-1"></span>[How to open]

- Drag the folder from Explorer or the like, and drop it on the [Project Tree panel.](#page-140-0)

# <span id="page-159-2"></span>[Description of each area]

(1) [File type] area

Select the type of the file to be added to the project. You can select multiple file types by left clicking while holding down the [Ctrl] or [Shift] key. If nothing is selected, it is assumed that all types are selected.

### (2) [Subfolder level to search] area

Directly enter the number of levels of the subfolder to be added to the project. "1" is displayed by default.

Remark Up to 10 (decimal number) can be specified.

When the input violates any restriction, the following messages will be shown in the tooltip.

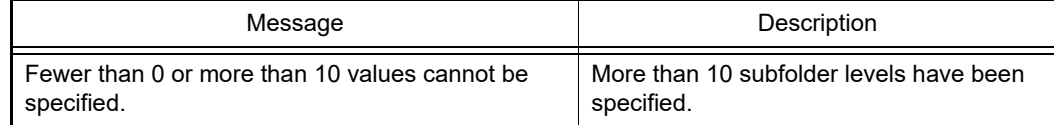

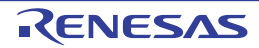

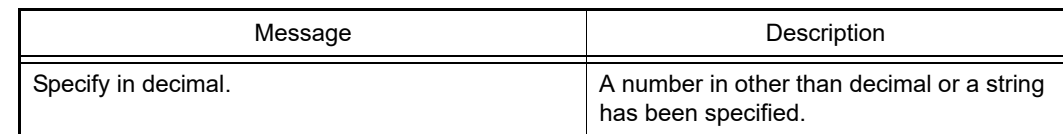

**Caution** The name of a network path cannot be used. Assign the name of a path on a drive.

# <span id="page-160-0"></span>[Function buttons]

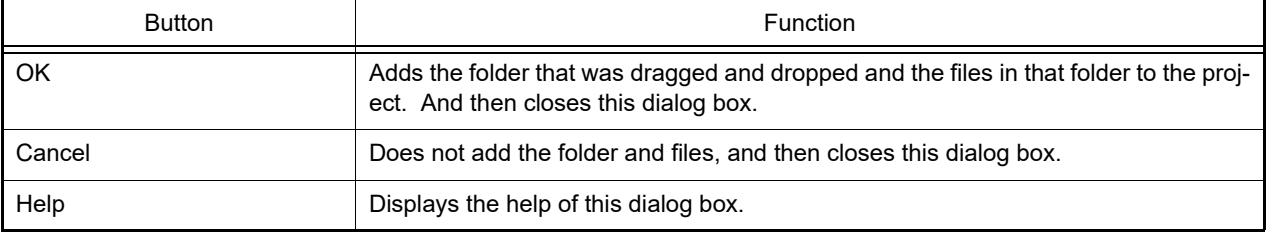

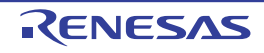

### <span id="page-161-0"></span>Property panel

In this panel, the detailed information on the node that is selected in the [Project Tree panel](#page-140-0) is displayed categorized. Also, the settings of the selected node can be changed. This also shows the type of the [Generate Code] button clicked in the Code Generator panel and information about the file selected in the Code Generator Preview panel, and changes settings.

Figure A.11 Property Panel

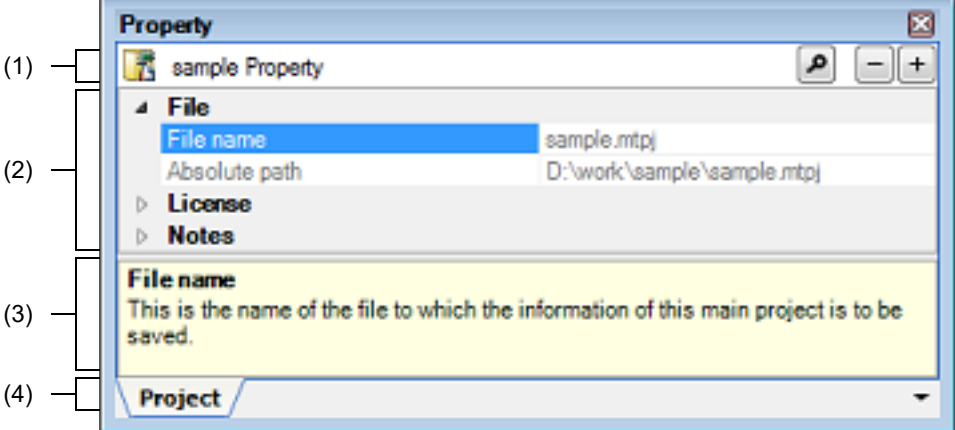

The following items are explained here.

- [\[How to open\]](#page-161-1)
- [\[Description of each area\]](#page-161-2)
- [\[Dialog boxes opened from the Property panel\]](#page-163-0)
- [\[\[Edit\] menu \(Property panel-dedicated items\)\]](#page-163-1)
- [\[\[Help\] menu \(Property panel-dedicated items\)\]](#page-163-2)
- [\[Context menu\]](#page-163-3)

# <span id="page-161-1"></span>[How to open]

- Select either one of the Project node, Subproject node, Microcontroller node, Design Tool node, Build Tool node, Debug Tool node, Analyze Tool node, file, or Category node in [Project Tree panel](#page-140-0). Then select [Property] in [View] menu, or in the context menu.
- On the Code Generator panel, click [Generate Code] button, and then select [Property] from the [View] menu or context menu.
- On the Code Generator Preview panel, select file, and then select [Property] from the [View] menu or context menu.
- Remark When either one of the Project node, Subproject node, Microcontroller node, Design Tool node, Build Tool node, Debug Tool node, Analyze Tool node, file, or Category node is selected in [Project Tree panel](#page-140-0) while the Property panel is open, the detailed information of the selected node is displayed.

### <span id="page-161-2"></span>[Description of each area]

- (1) Name for the selected node area and button group
	- (a) Name for the selected node area In this area, the name of the selected node in [Project Tree panel](#page-140-0) is displayed. This area is left blank when multiple nodes are selected.

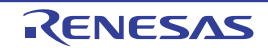

(b) button group

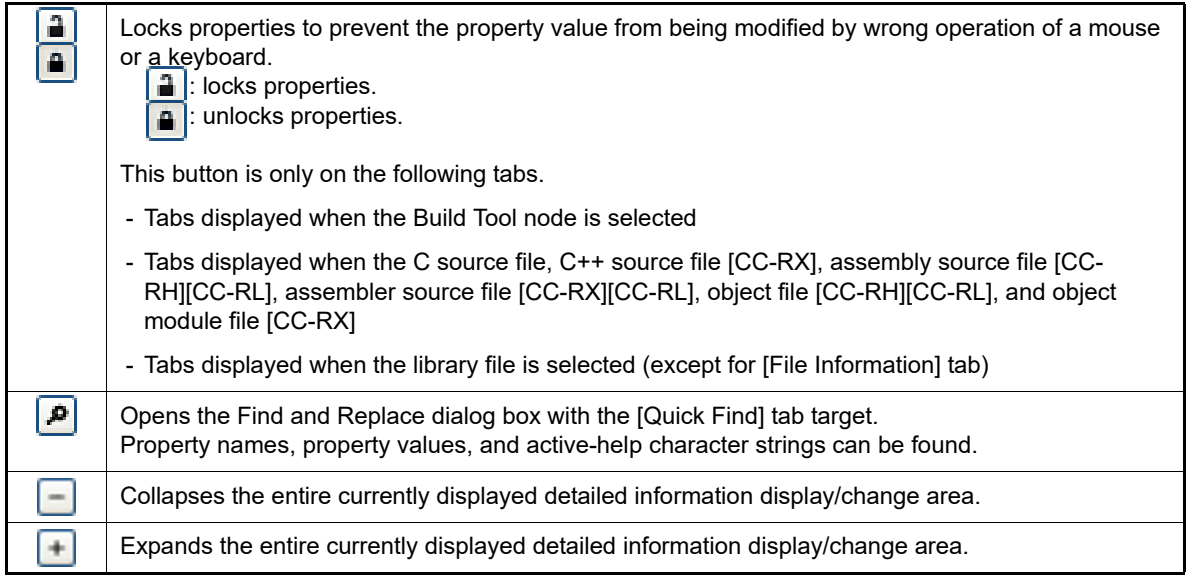

(2) Detailed information display/change area

In this area, the detailed information on the node that is selected in the [Project Tree panel](#page-140-0) is displayed categorized in the list. Also, you can directly change the settings of the selected node. The node includes; Project node, Subproject node, Microcontroller node, Design Tool node, Build Tool node, Debug Tool node, Analyze Tool node, file, and Category node.

The  $\Box$  mark indicates all the items in the category are expanded. The  $\Box$  mark indicates all the items are shrunk. You can expand/shrink the items by clicking these marks or double clicking the category name.

If the  $H<sub>EH</sub>$  mark is displayed, only the hex number is allowed in the text box.

Please see the information on each tab for the details of the display/setting in the category and its contents.

(3) Property description area

In this area, brief description of the categories and their contents selected in the Detailed information display/ change area is shown.

(4) Tab selection area

Categories for the display of the detailed information are changed when a tab is selected. In this panel, the following tabs are contained (see the section explaining each tab for the details on the contents of the display or the method of the setting on the tab).

(a) When the following nodes are selected in the Project Tree panel

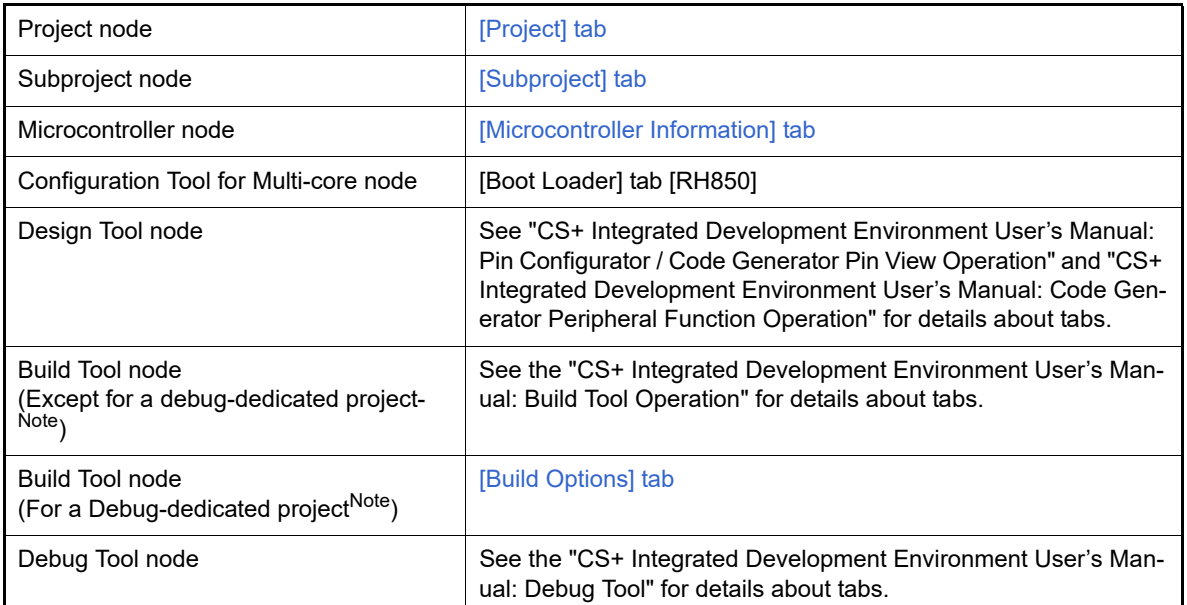

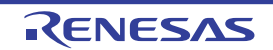

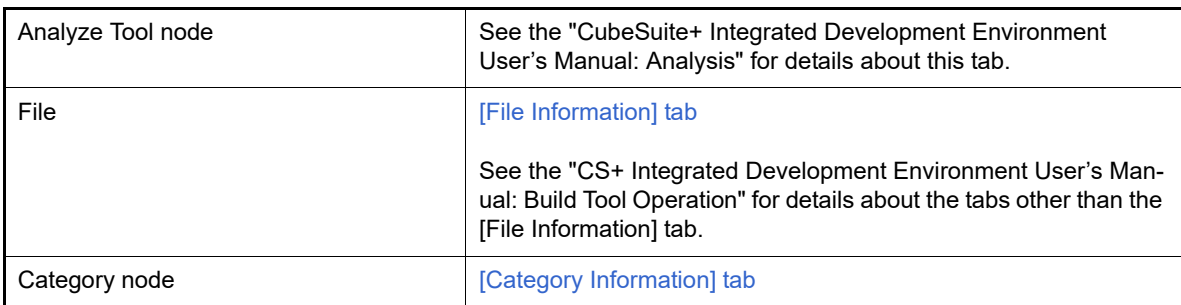

Note For details on the debug-dedicated project, see ["E. USING AN EXTERNAL BUILD TOOL"](#page-299-0).

Remark When more than two components are selected in [Project Tree panel,](#page-140-0) only the tab that is common to all the components is displayed. If the property is modified, that is taken effect to the selected components all of which are common to all.

# <span id="page-163-0"></span>[Dialog boxes opened from the Property panel]

The following dialog boxes are opened from the Property panel.

- Character String Input dialog box See ["Character String Input dialog box](#page-175-0)" for details.
- Text Edit dialog box See ["Text Edit dialog box](#page-177-0)" for details.
- Path Edit dialog box See ["Path Edit dialog box](#page-179-0)" for details.

# <span id="page-163-1"></span>[[Edit] menu (Property panel-dedicated items)]

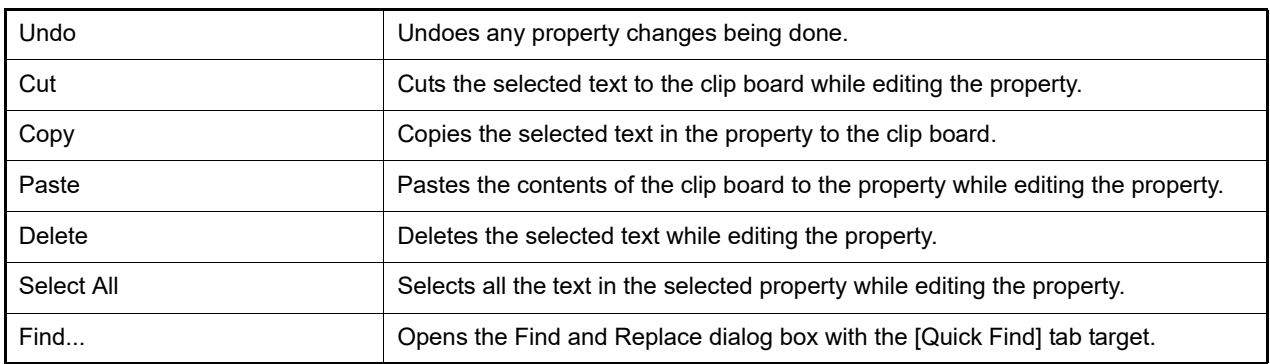

### <span id="page-163-2"></span>[[Help] menu (Property panel-dedicated items)]

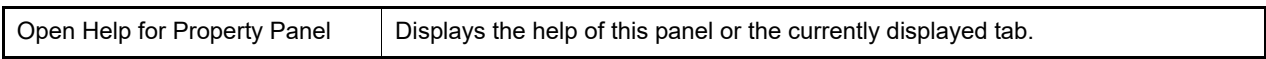

# <span id="page-163-3"></span>[Context menu]

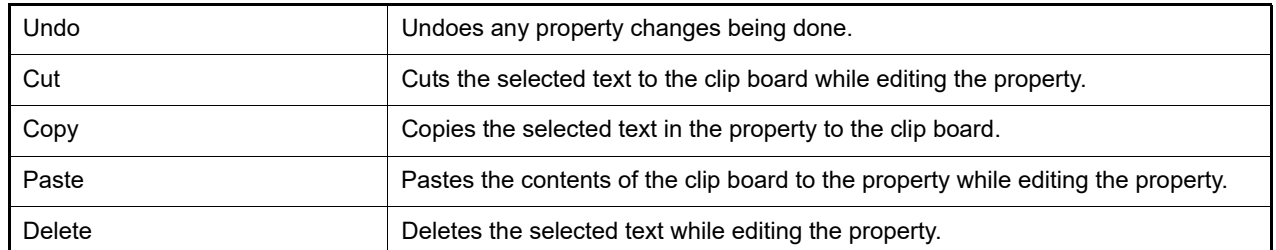

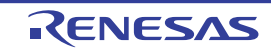

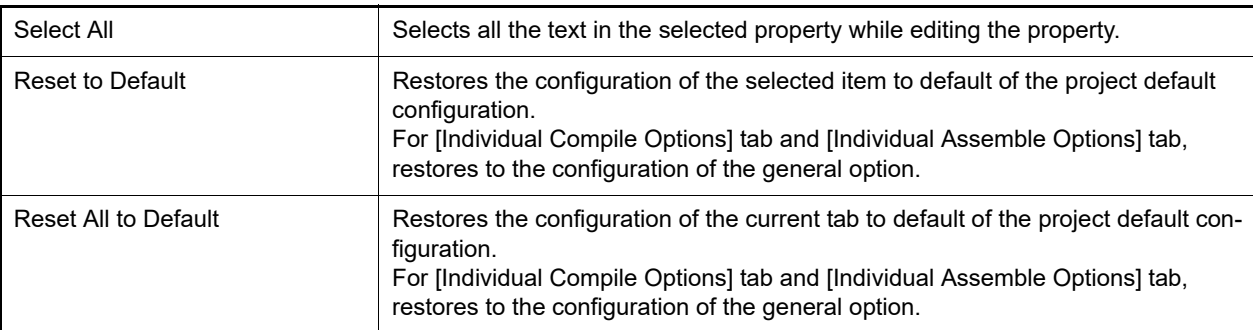

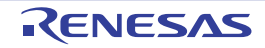

# <span id="page-165-0"></span>[Project] tab

This tab shows the detailed information on projects (main project) categorized by the following and the configuration can be changed.

- [\(1\) \[File\]](#page-165-2)
- [\(2\) \[License\]](#page-165-1)
- [\(3\) \[Notes\]](#page-165-3)

# [Description of each category]

#### <span id="page-165-2"></span>(1) [File]

The detailed information on files is displayed.

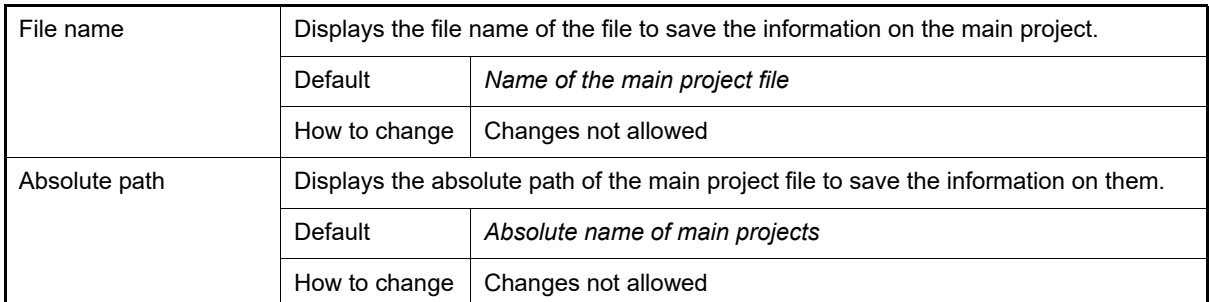

#### <span id="page-165-1"></span>(2) [License]

The detailed information on a license is displayed and their configuration can be changed.

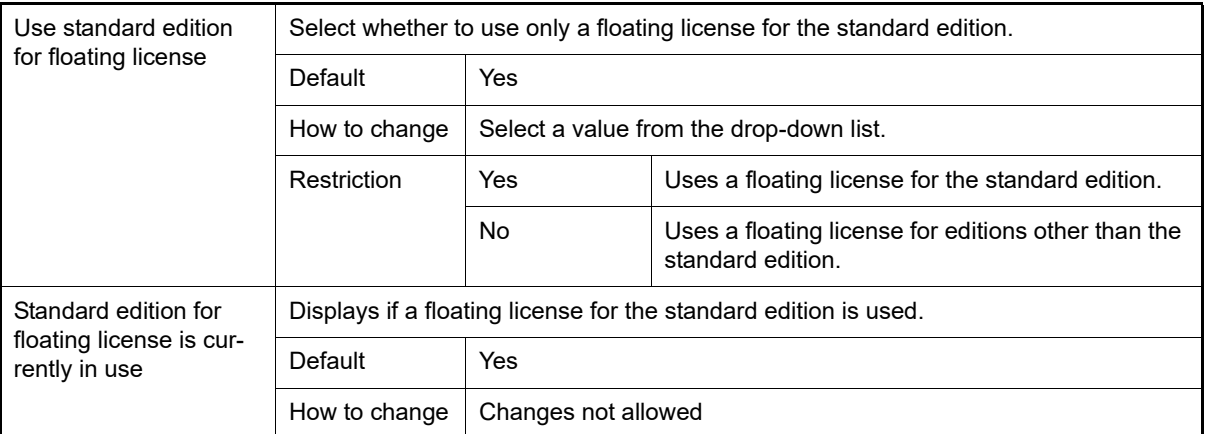

#### <span id="page-165-3"></span>(3) [Notes]

The detailed information on records is displayed and their configuration can be changed.

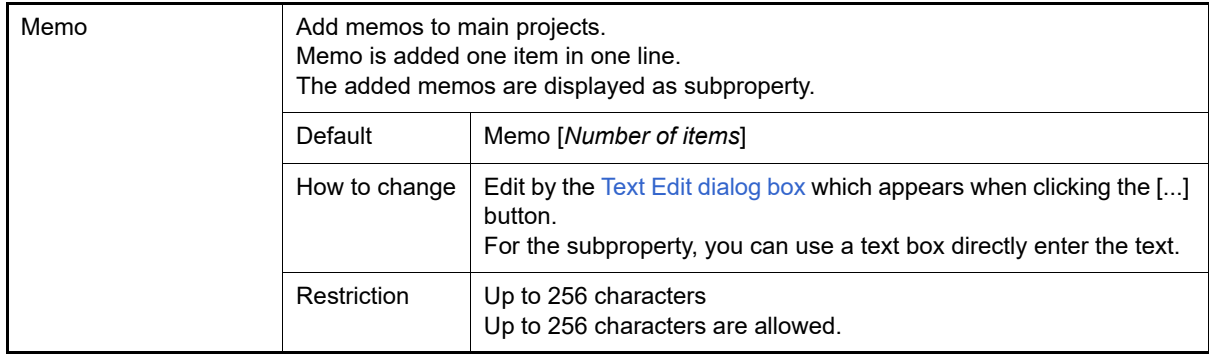

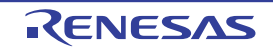

# <span id="page-166-0"></span>[Subproject] tab

This tab shows the detailed information on subproject categorized by the following and the configuration can be changed.

- [\(1\) \[File\]](#page-166-2)
- [\(2\) \[License\]](#page-166-1)
- [\(3\) \[Notes\]](#page-167-0)

# [Description of each category]

<span id="page-166-2"></span>(1) [File]

The detailed information on files is displayed.

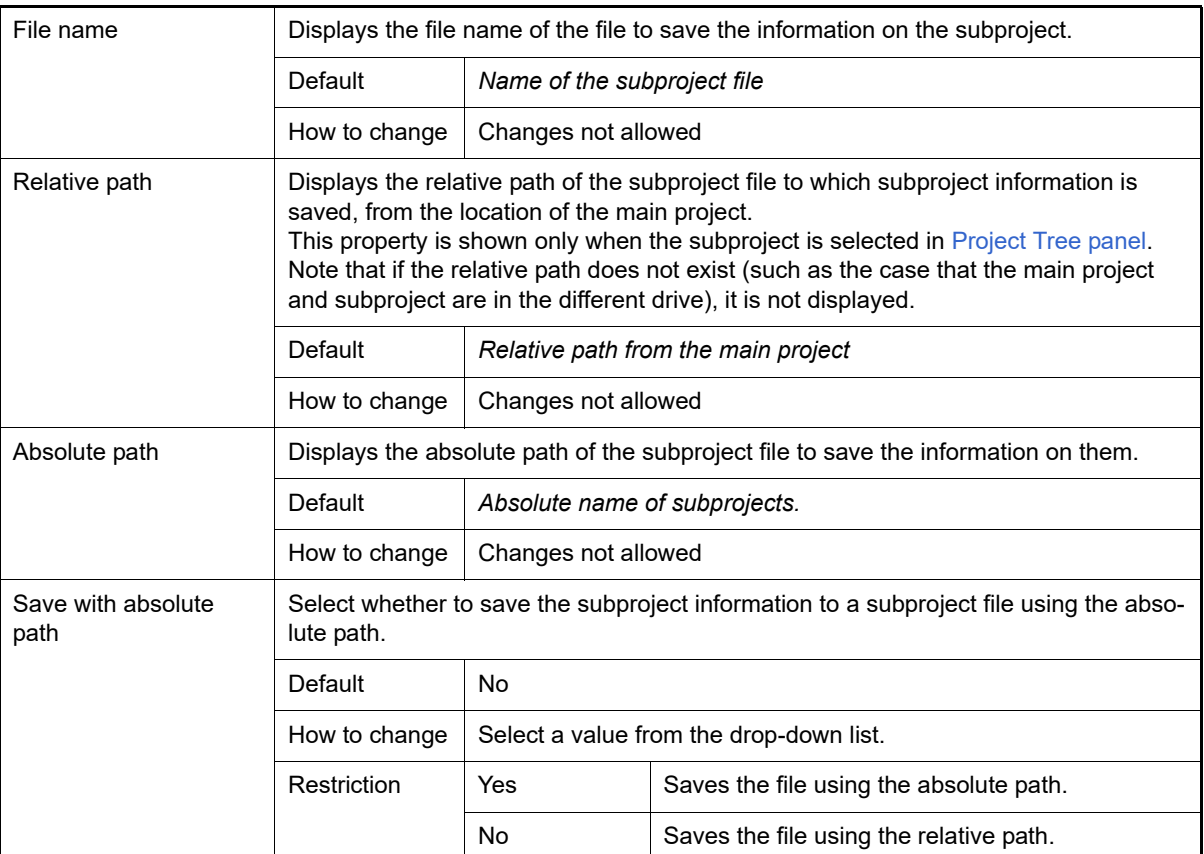

#### <span id="page-166-1"></span>(2) [License]

The detailed information on a license is displayed and their configuration can be changed.

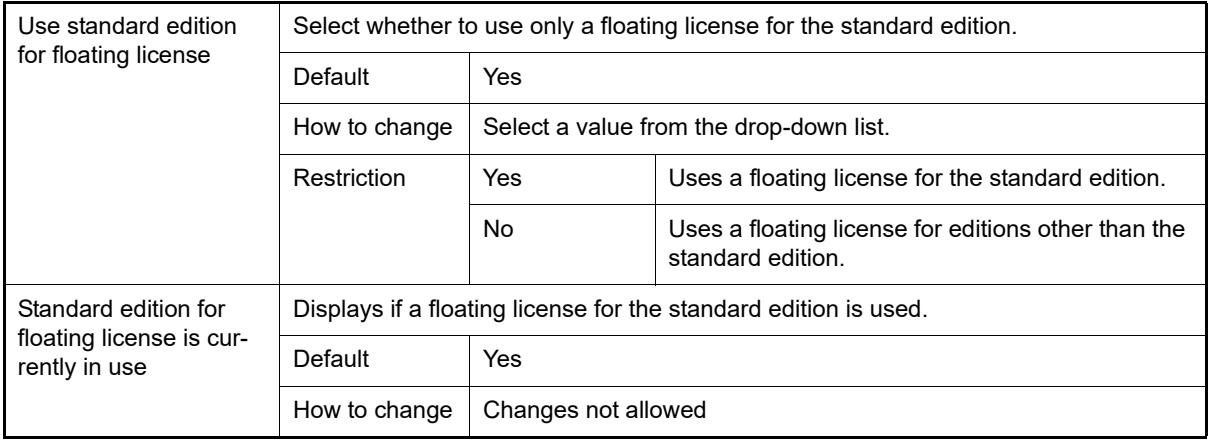

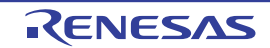

### <span id="page-167-0"></span>(3) [Notes]

The detailed information on records is displayed and their configuration can be changed.

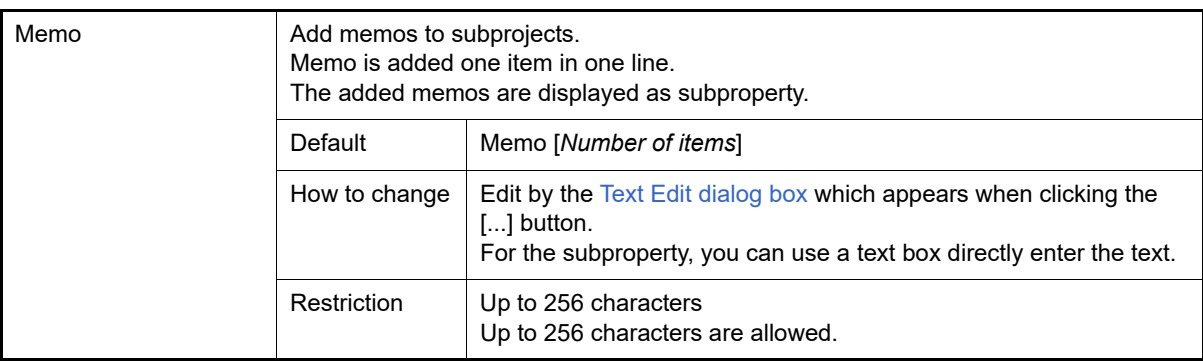

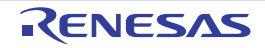

# <span id="page-168-0"></span>[Microcontroller Information] tab

This tab shows the detailed information on microcontrollers configured in the project, categorized by the following and the configuration can be changed.

[\(1\) \[File Information\]](#page-168-1)

- [\(2\) \[Microcontroller Information\]](#page-168-2)
- [\(3\) \[IOR Display Type\] \[RH850\]](#page-169-0)
- [\(4\) \[Notes\]](#page-169-1)

# [Description of each category]

#### <span id="page-168-1"></span>(1) [File Information]

The detailed information on the file is shown.

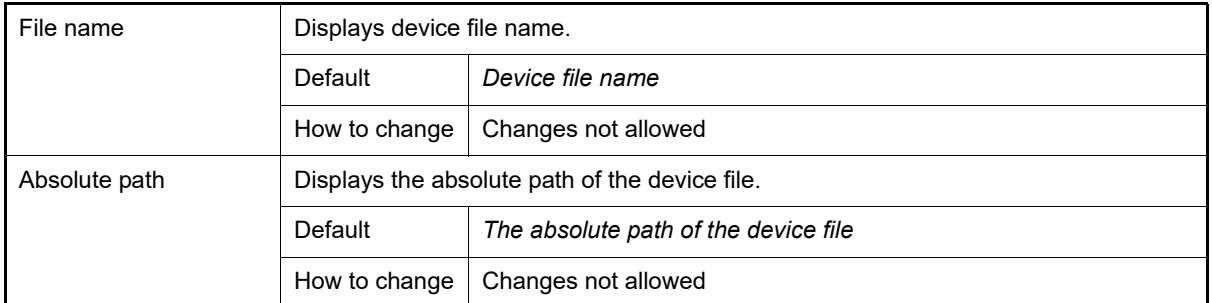

### <span id="page-168-2"></span>(2) [Microcontroller Information]

The detailed information on microcontrollers is displayed and their configuration can be changed.

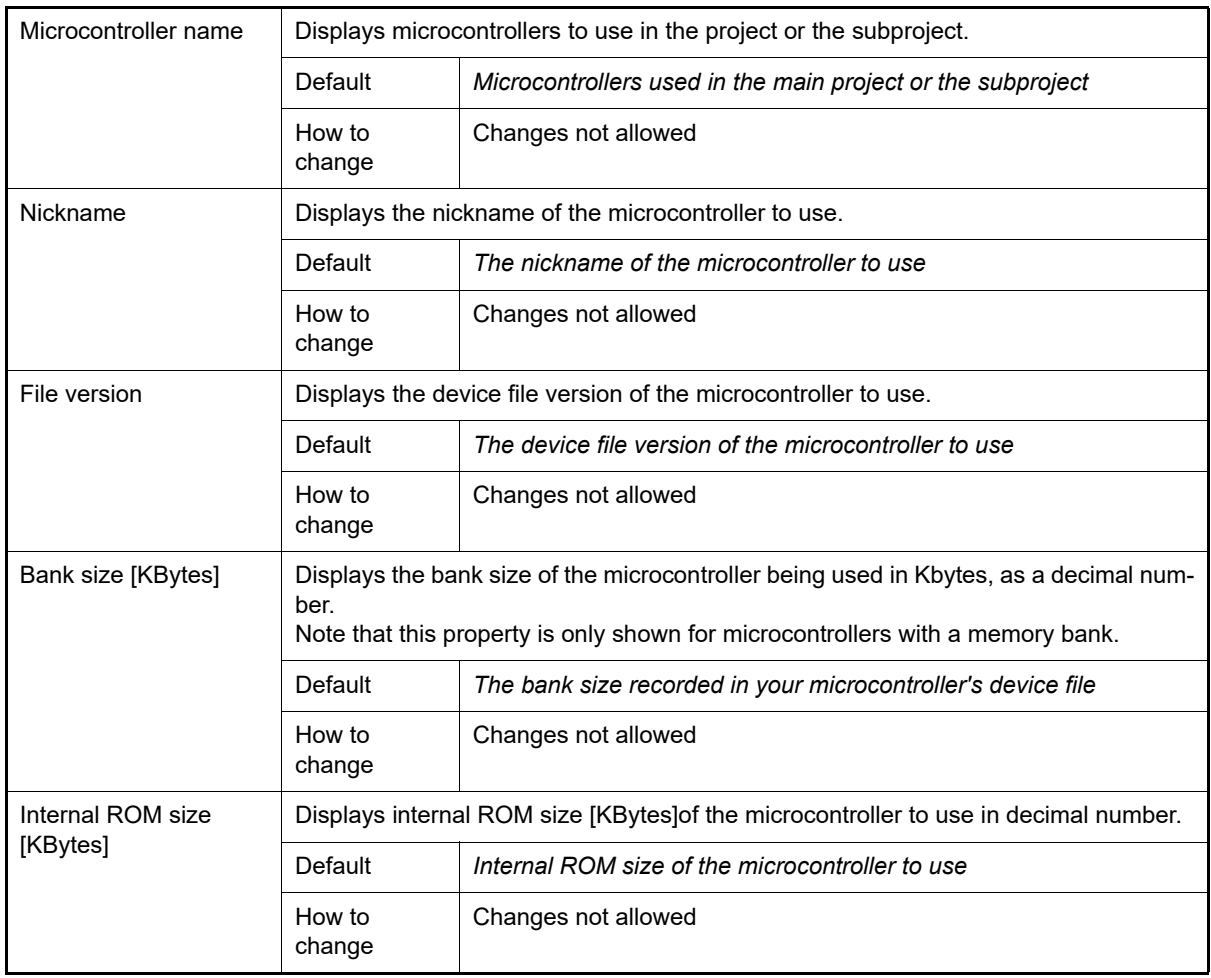

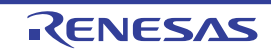

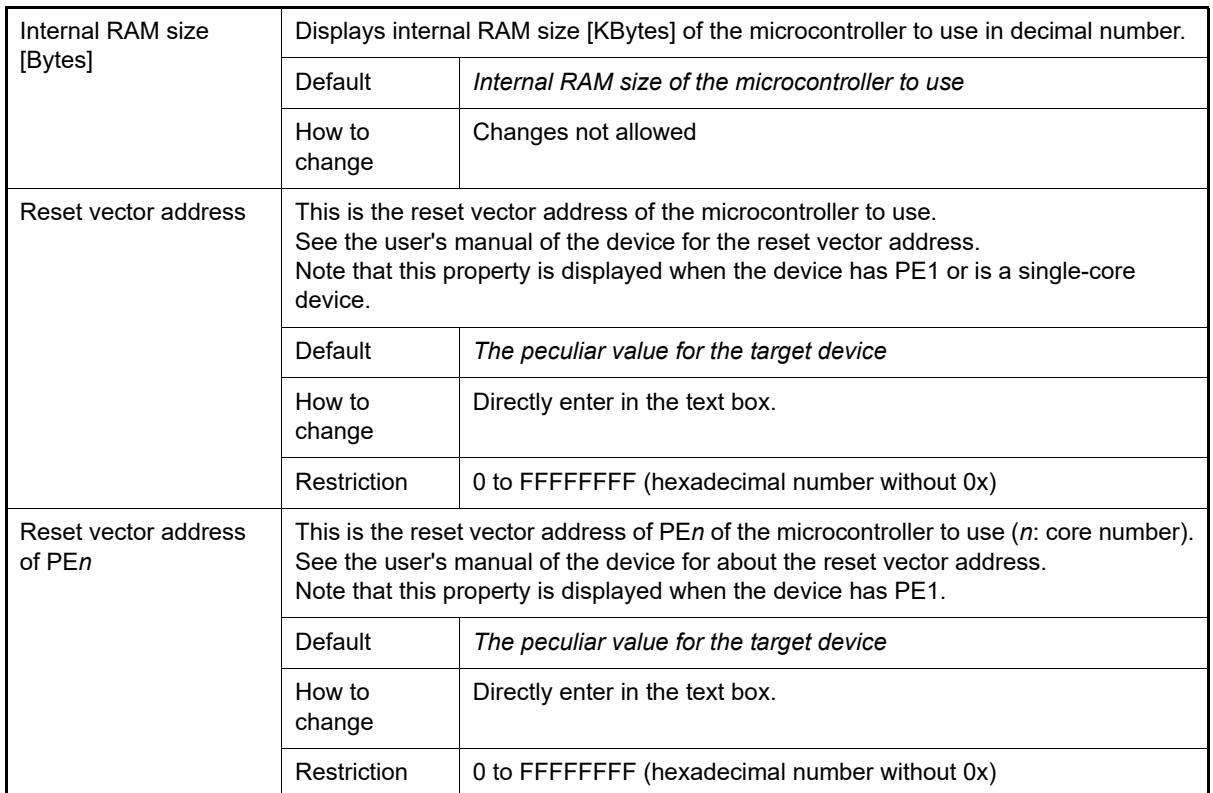

# <span id="page-169-0"></span>(3) [IOR Display Type] [RH850]

The detailed information on the IOR display type is shown.

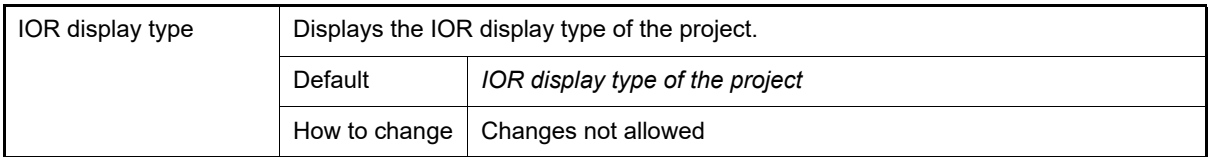

# <span id="page-169-1"></span>(4) [Notes]

The detailed information on records is displayed and their configuration can be changed.

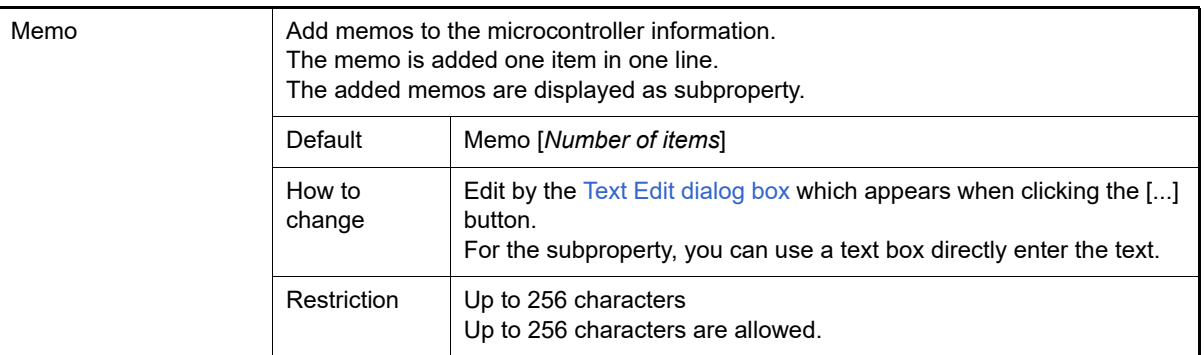

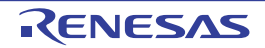

# <span id="page-170-0"></span>[Build Options] tab

This tab shows the detailed information on the build tool for the debug-dedicated project (see ["E. USING AN EXTER-](#page-299-0)[NAL BUILD TOOL](#page-299-0)") categorized by the following and the configuration can be changed.

[\(1\) \[Build Mode\]](#page-170-1)

- [\(2\) \[Build\]](#page-170-2)
- [\(3\) \[Notes\]](#page-171-0)

# [Description of each category]

### <span id="page-170-1"></span>(1) [Build Mode]

The detailed information on the build mode is displayed and the configuration can be changed.

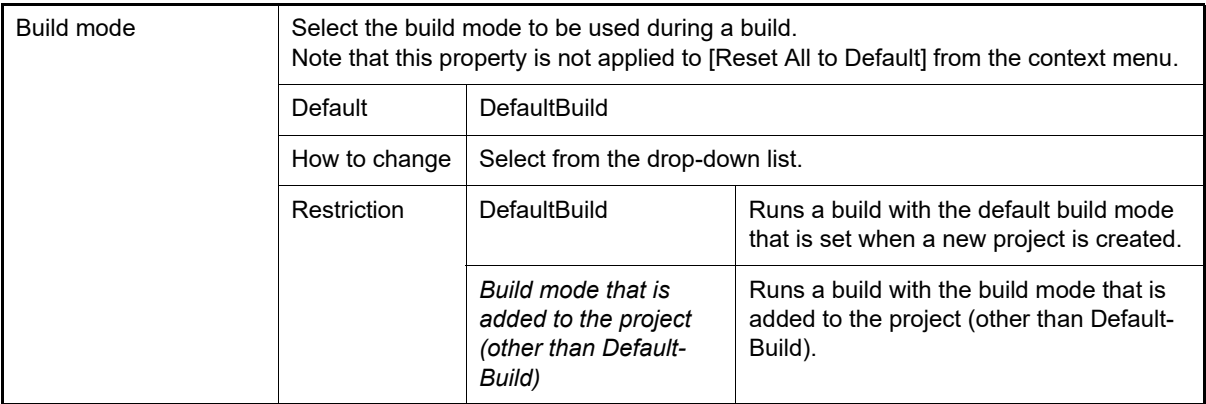

#### <span id="page-170-2"></span>(2) [Build]

The detailed information on a build is displayed and their configuration can be changed.

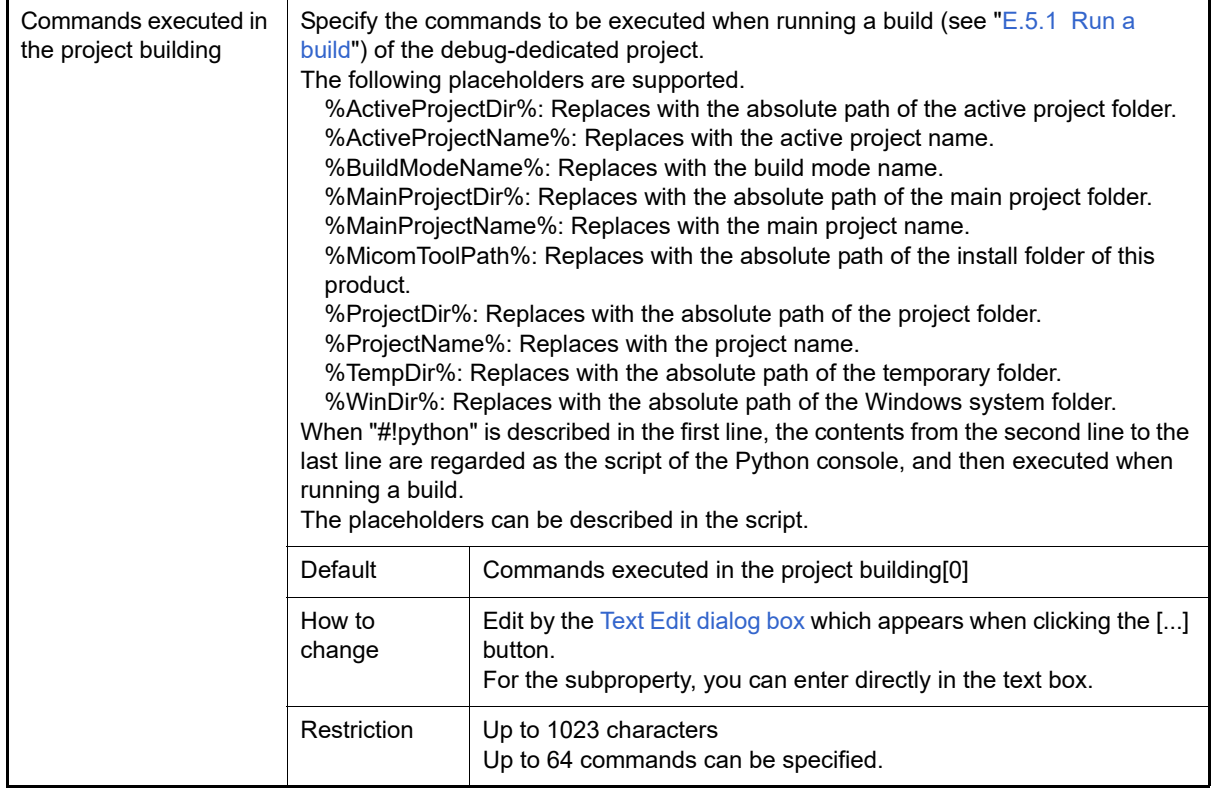

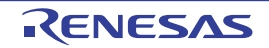

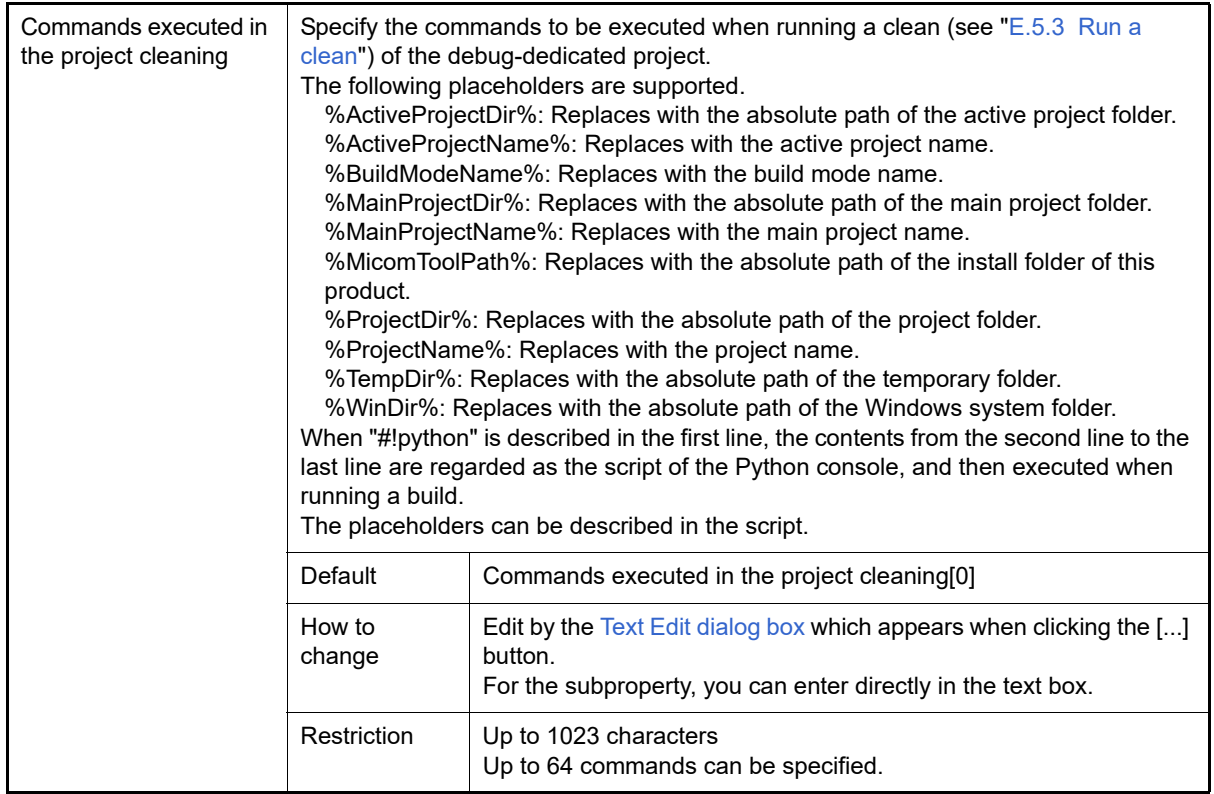

#### <span id="page-171-0"></span>(3) [Notes]

The detailed information on records is displayed and their configuration can be changed.

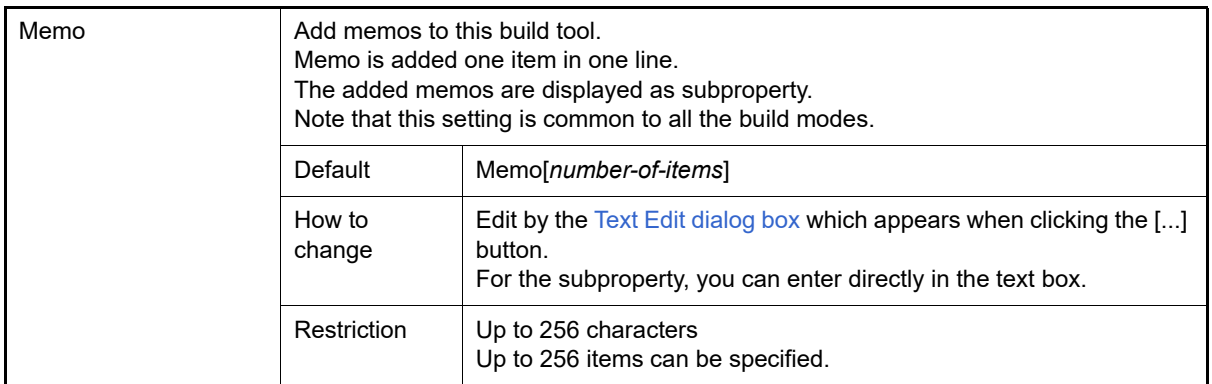

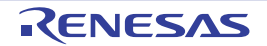

# <span id="page-172-0"></span>[File Information] tab

This tab shows the detailed information on each file categorized by the following and the configuration can be changed.

[\(1\) \[File Information\]](#page-172-1)

[\(2\) \[Notes\]](#page-172-2)

# [Description of each category]

### <span id="page-172-1"></span>(1) [File Information]

The detailed information on the file is displayed and the configuration can be changed.

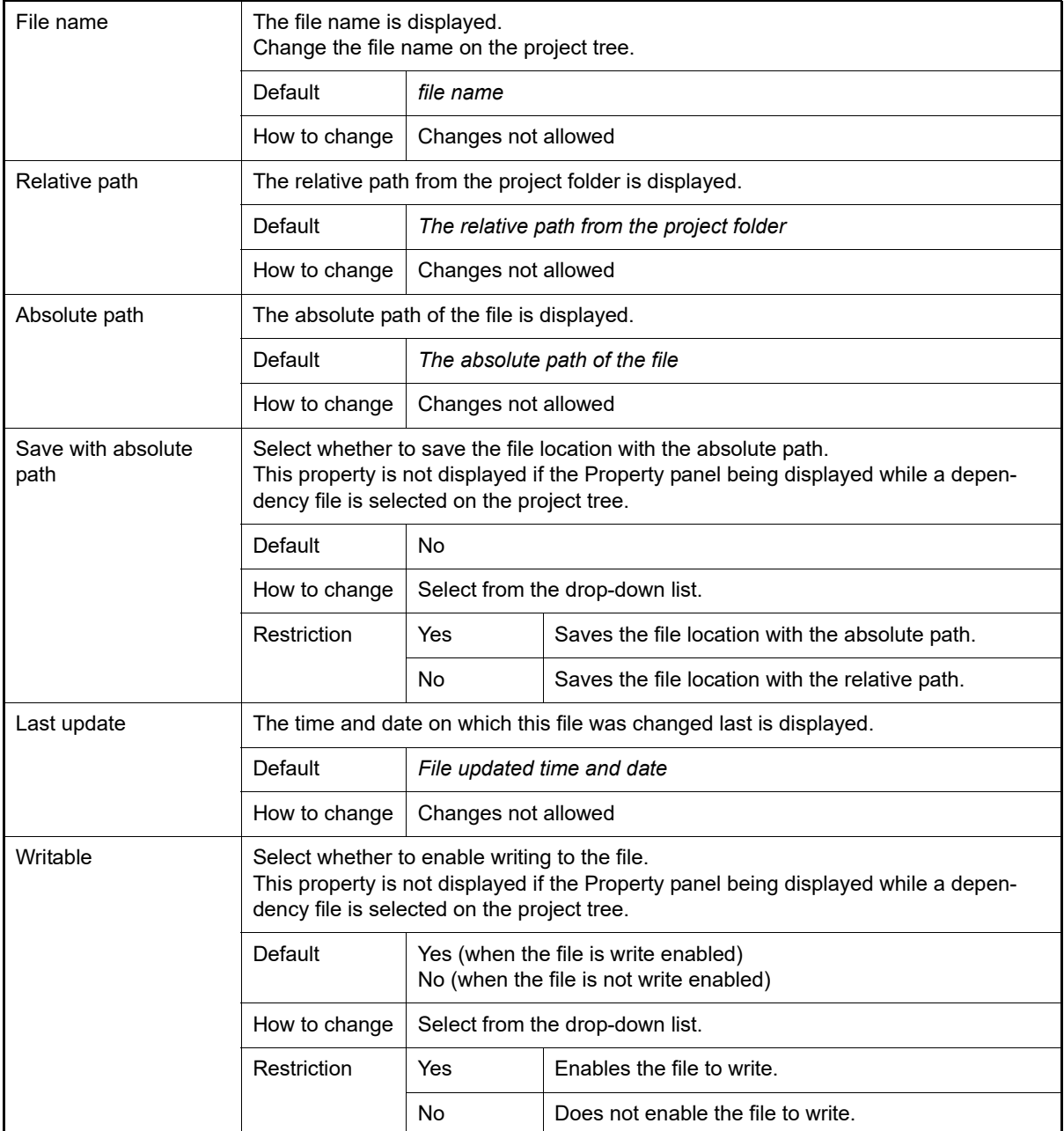

<span id="page-172-2"></span>(2) [Notes]

The detailed information on notes is displayed and the configuration can be changed. This category is not displayed if the Property panel being displayed while a dependency file is selected on the project tree.

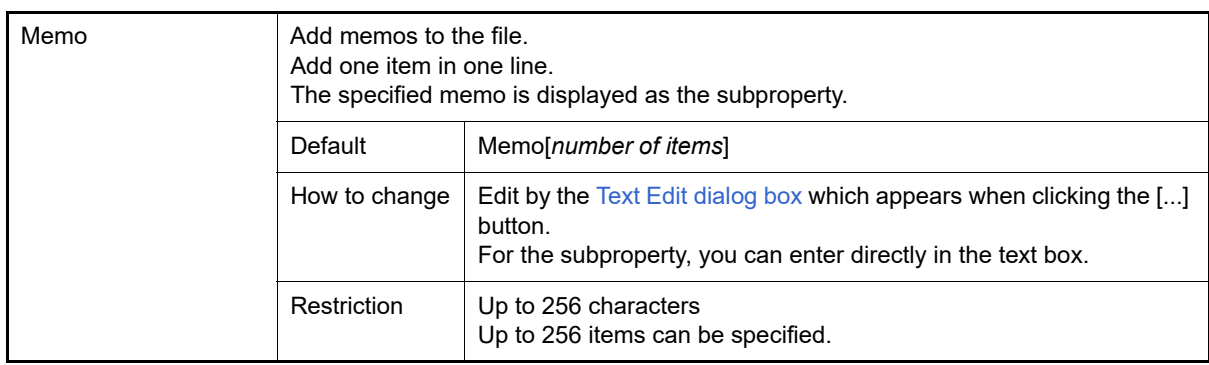

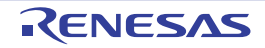

# <span id="page-174-0"></span>[Category Information] tab

This tab shows the detailed information on the category node (the category that the user added), Files node, and Build tool generated files node categorized by the following and the configuration can be changed.

Note that if multiple source files exist under the category node (the category of files that the user added) or file node, the same type of tabs (e.g., [Individual Compile Options] tab and [Individual Assemble Options] tab) among the tabs for those source files are merged into a single tab. See the "CS+ Integrated Development Environment User's Manual: Build Tool Operation" for details about tabs.

[\(1\) \[Category Information\]](#page-174-1)

[\(2\) \[Notes\]](#page-174-2)

# [Description of each category]

#### <span id="page-174-1"></span>(1) [Category Information]

The detailed information on the category is displayed and the configuration can be changed.

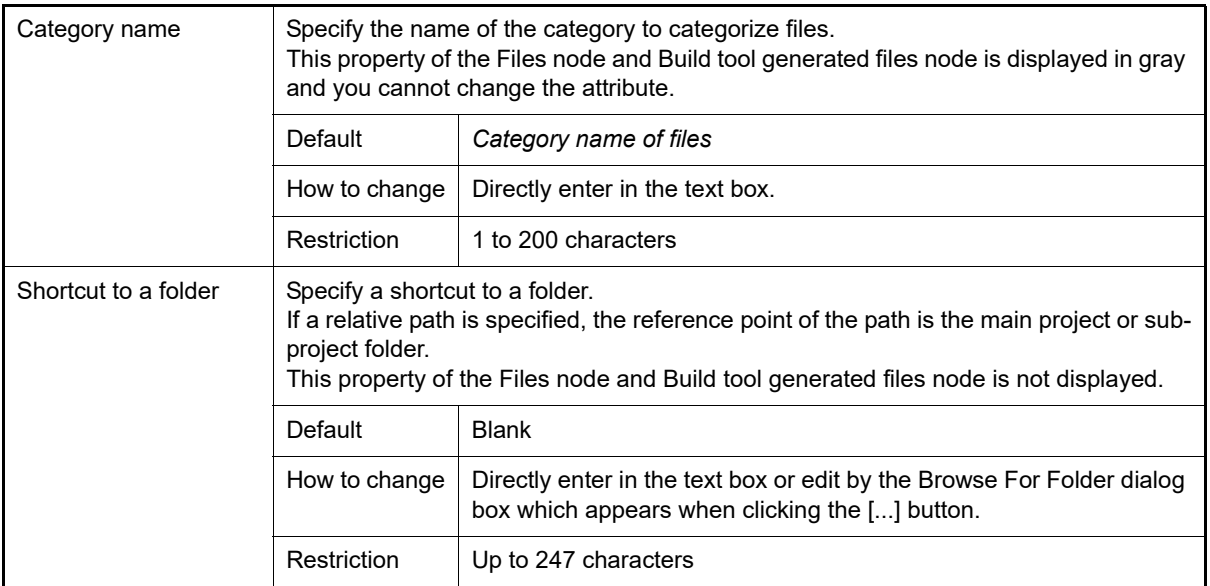

#### <span id="page-174-2"></span>(2) [Notes]

The detailed information on notes is displayed and the configuration can be changed. This category of the Files node and Build tool generated files node is not displayed.

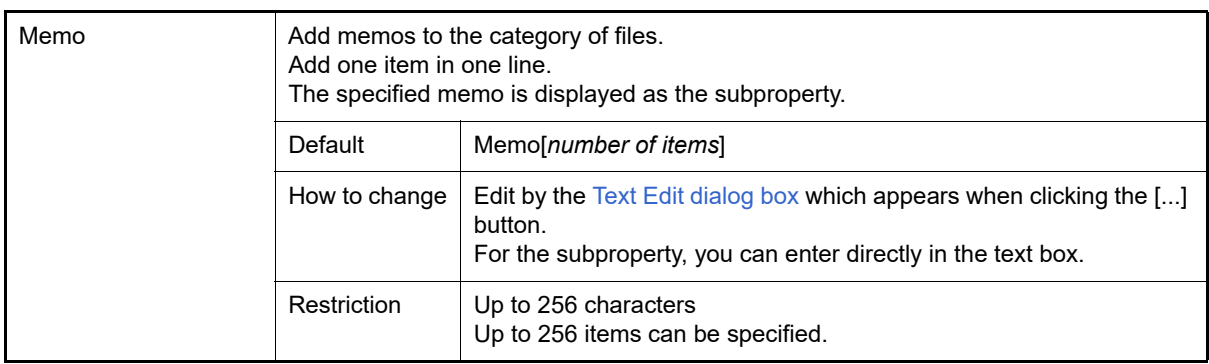

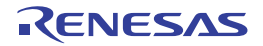

# <span id="page-175-0"></span>Character String Input dialog box

This dialog box is used to input and edit characters in one line.

#### Figure A.12 Character String Input Dialog Box

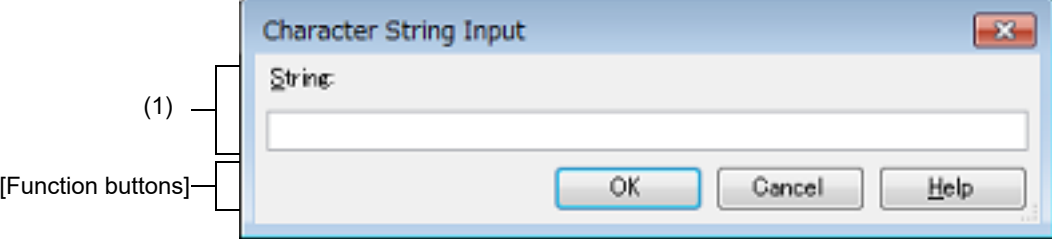

#### The following items are explained here.

- [\[How to open\]](#page-175-1)
- [\[Description of each area\]](#page-175-2)
- [\[Function buttons\]](#page-176-0)

### <span id="page-175-1"></span>[How to open]

- On the [Project Tree panel](#page-140-0), after selecting a file, open the message dialog box by selecting [Change Extension...] from the context menu.

And then click the [Yes] button in the dialog box.

- Select the property corresponding with this dialog box on the [Property panel](#page-161-0), and then click the [...] button.

- In the [Build Mode Settings dialog box](#page-213-0), select a build mode to be duplicated from [Build mode list], and then click the [Duplicate...] button.

### <span id="page-175-2"></span>[Description of each area]

(1) [String] area

Input characters in one line. By default, the current value of the area that this dialog box is called from is reflected to this area. You cannot start a new line.

Remark Up to 32767 characters can be entered.

When the input violates any restriction, the following messages will be shown in the tooltip.

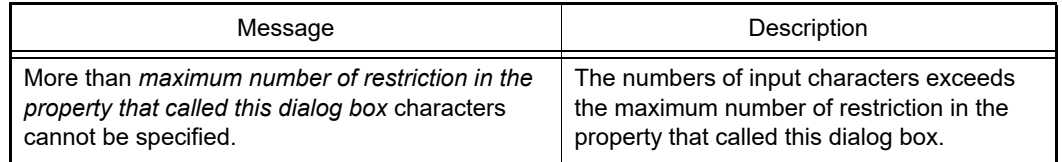

(a) Button

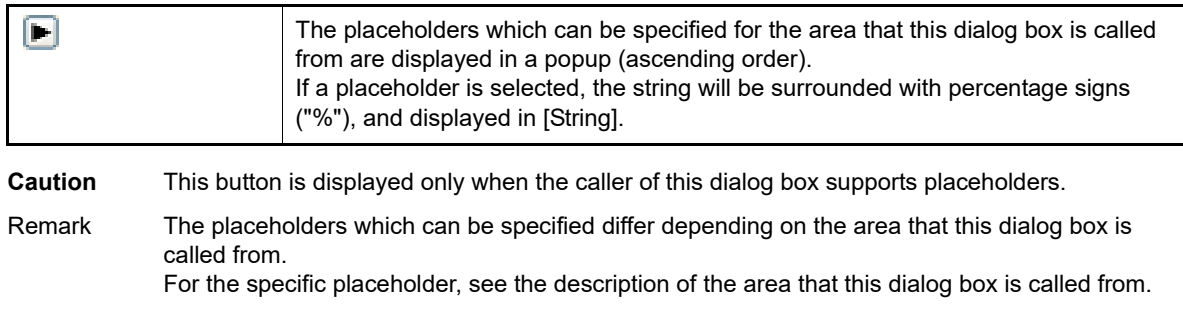

# <span id="page-176-0"></span>[Function buttons]

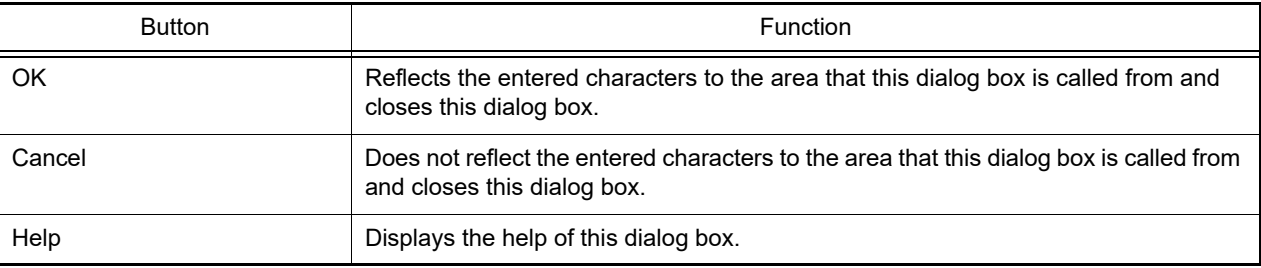

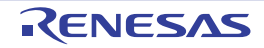

### <span id="page-177-0"></span>Text Edit dialog box

This dialog box is used to input and edit texts in multiple lines.

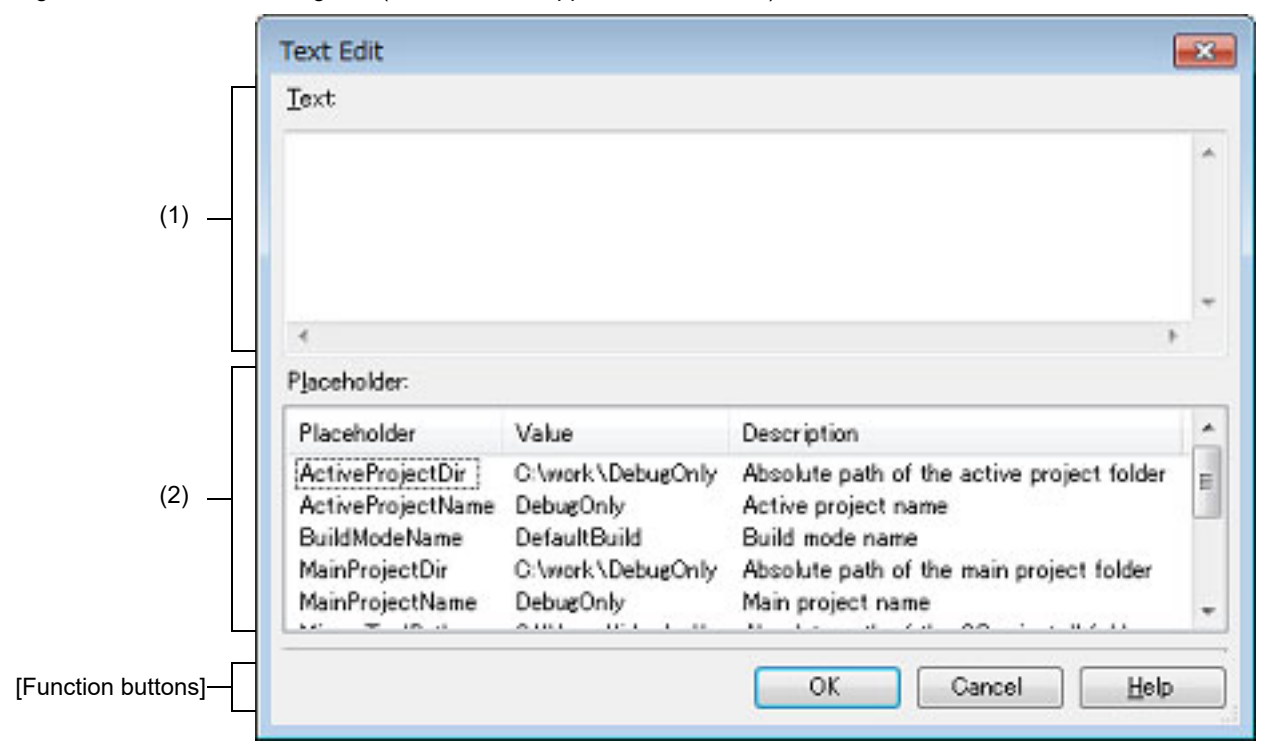

Figure A.13 Text Edit Dialog Box (When Caller Supports Placeholders)

Figure A.14 Text Edit Dialog Box (When Caller Does Not Support Placeholders)

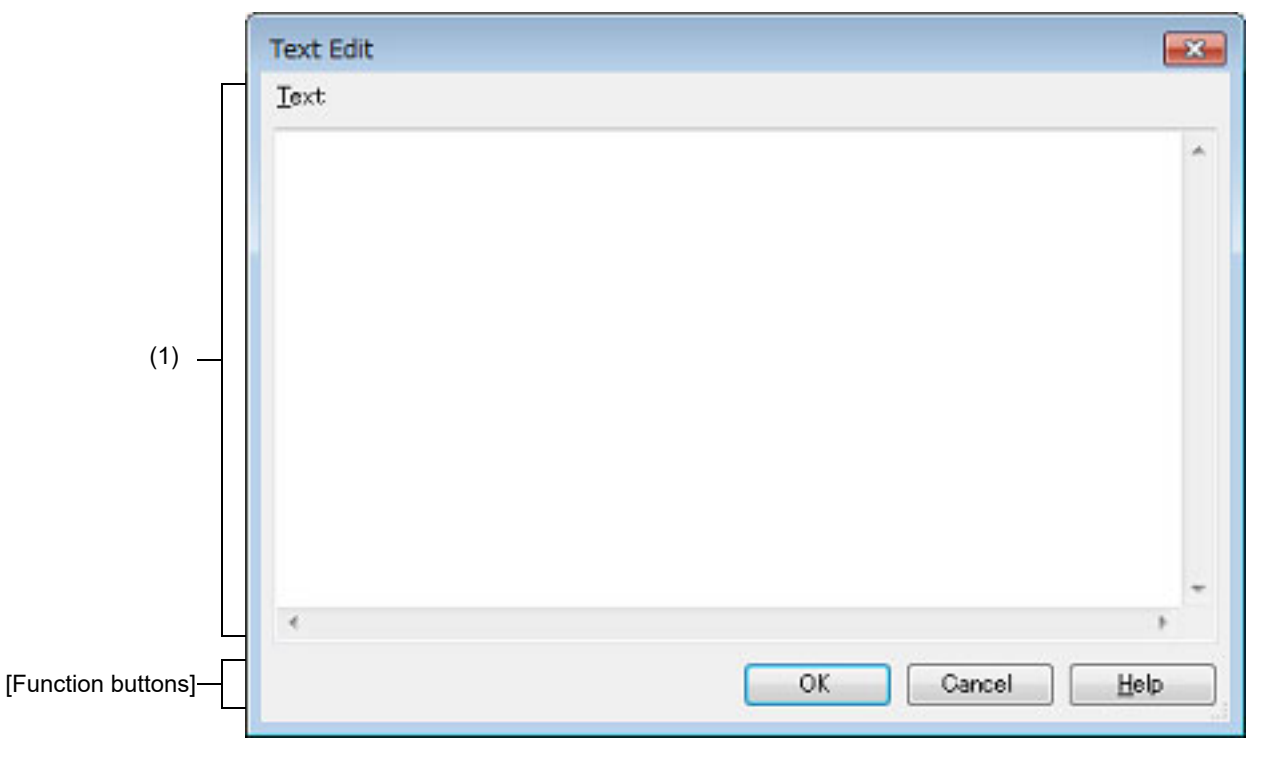

The following items are explained here.

- [\[How to open\]](#page-178-0)
- [\[Description of each area\]](#page-178-1)
- [\[Function buttons\]](#page-178-2)

# <span id="page-178-0"></span>[How to open]

- Select the property corresponding with this dialog box on the [Property panel](#page-161-0), and then click the [...] button.

# <span id="page-178-1"></span>[Description of each area]

(1) [Text]

Edit texts in multiple lines.

By default, the current value of the area that this dialog box is called from is reflected in this area.

Remark Up to 500 lines and 500 characters can be entered. Note that the upper limit value is differing depending on the area that this dialog box is called from.

When the input violates any restriction, the following message will be shown in the tooltip.

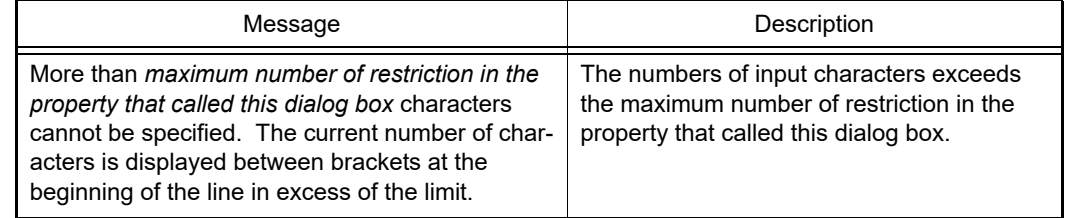

#### (2) [Placeholder]

The list of placeholders which can be specified for the area that this dialog box is called from is displayed (ascending order).

Double click a row to surround the placeholder with percentage signs ("%"), and display it in [Text].

(a) [Placeholder]

This area displays the placeholder.

(b) [Value]

The string is displayed after replacement with the placeholder.

(c) [Description]

This area displays the description of the placeholder.

Remark The placeholders which can be specified differ depending on the area that this dialog box is called from.

For the specific placeholder, see the description of the area that this dialog box is called from.

### <span id="page-178-2"></span>[Function buttons]

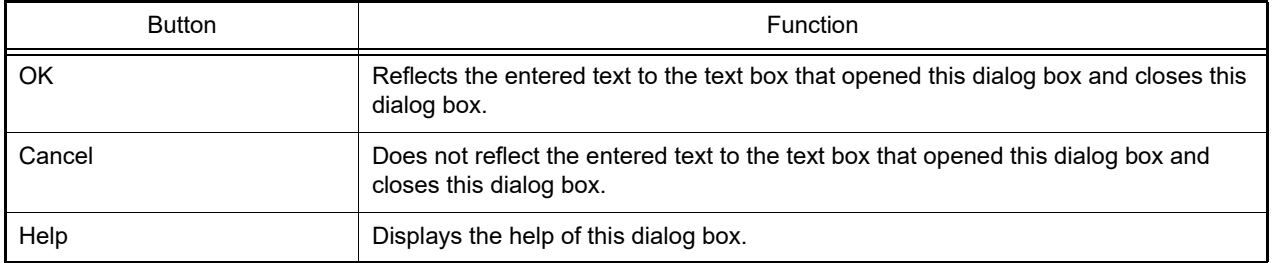

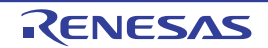

# <span id="page-179-0"></span>Path Edit dialog box

This dialog box is used to edit or add the path or file name including the path.

### Figure A.15 Path Edit Dialog Box (When Editing Path)

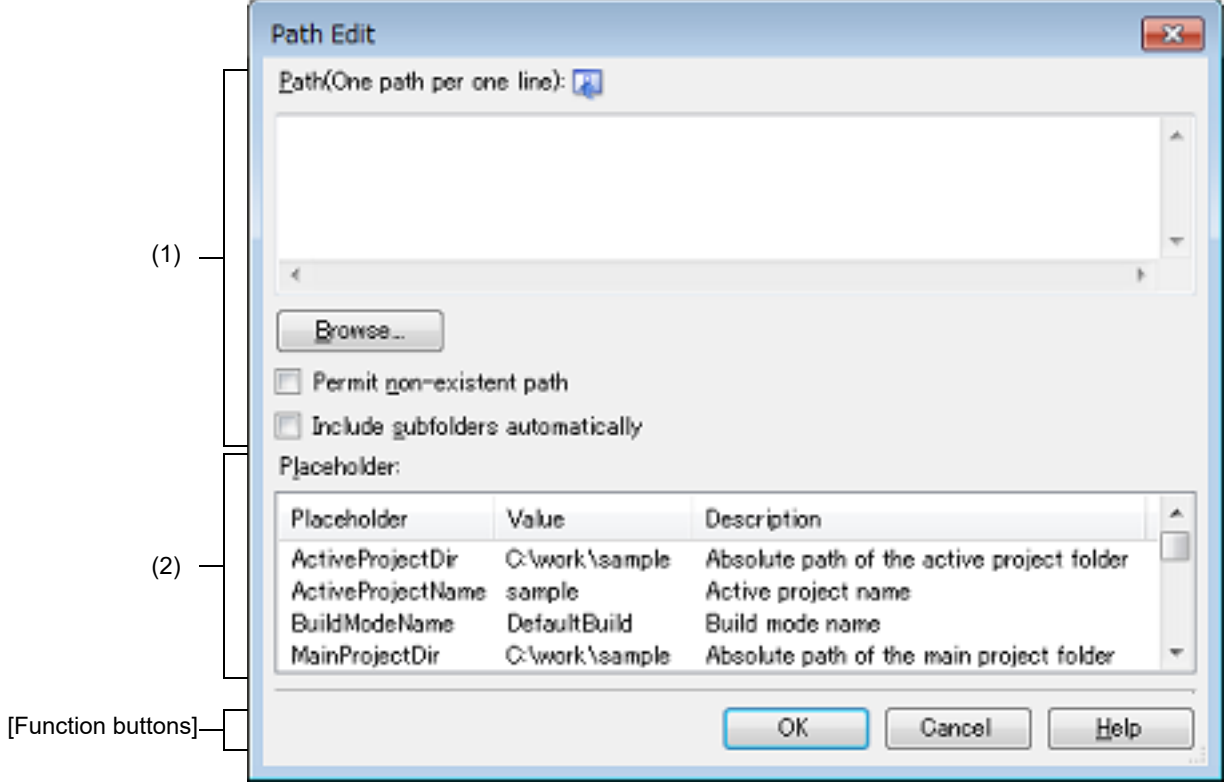

Figure A.16 Path Edit Dialog Box (When Editing File Name Including Path)

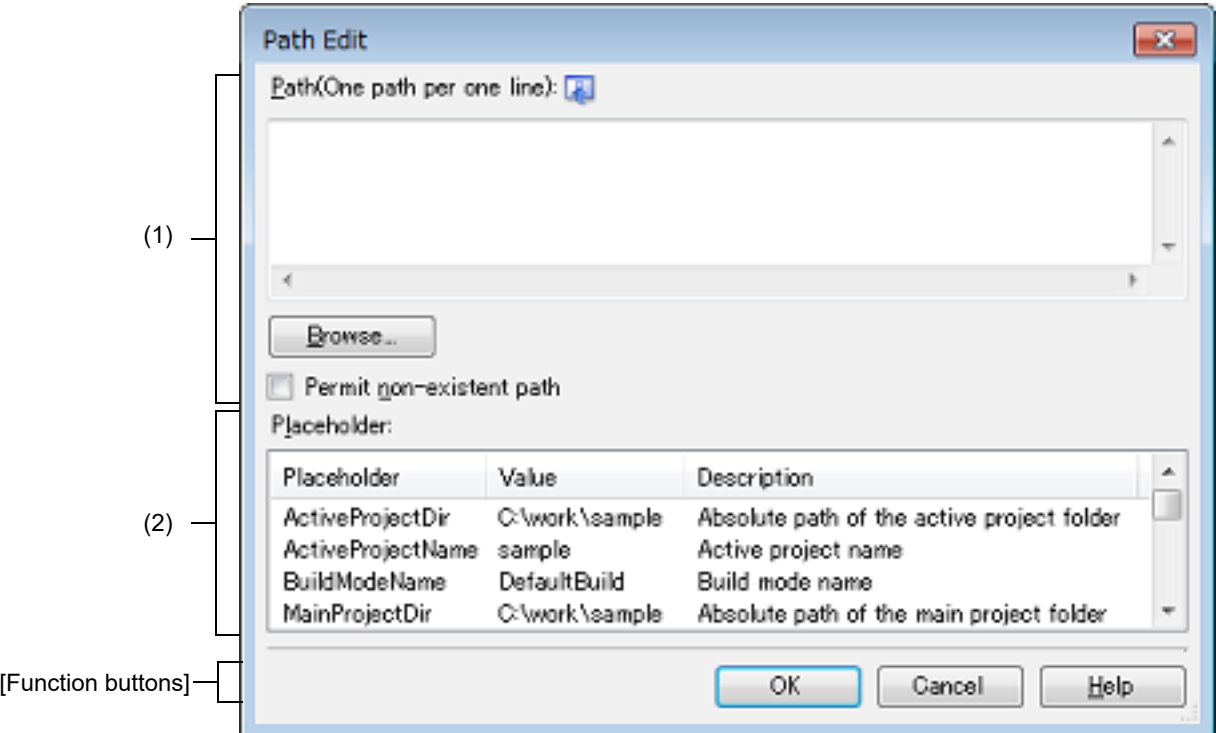
The following items are explained here.

- [\[How to open\]](#page-180-0)
- [\[Description of each area\]](#page-180-1)
- [\[Function buttons\]](#page-181-0)

### <span id="page-180-0"></span>[How to open]

- Select the property corresponding with this dialog box on the [Property panel](#page-161-0), and then click the [...] button.

## <span id="page-180-1"></span>[Description of each area]

#### (1) Path edit area

Edit or add the path or file name including the path.

(a) [Path(One path per one line)] Edit or add the path or file name including the path by directly entering it. The path or file name including the path can be designated in multiple lines. Designate the path or file name including the path at a line. By default, the current contents of the text box that opened this dialog box are reflected in this area.

The path can be added by one of the following methods.

- Click the [Browse...] button, and then select the folder in the Browse For Folder dialog box.
- Drag and drop the folder using such as Explorer.

The file names including the path can be added by one of the following methods.

- Select a file in the dialog box that is opened by clicking the [Browse...] button.
- Drag and drop the file using such as Explorer.
- **Caution** If an extremely long absolute path is specified as a relative path, an error could occur when clicking the [OK] button. In this case, designate the absolute path.
- Remark Up to 10000 lines can be entered. Up to the maximum characters that are limited by the Windows OS can be entered.

When the input violates any restriction, the following messages will be shown in the tooltip.

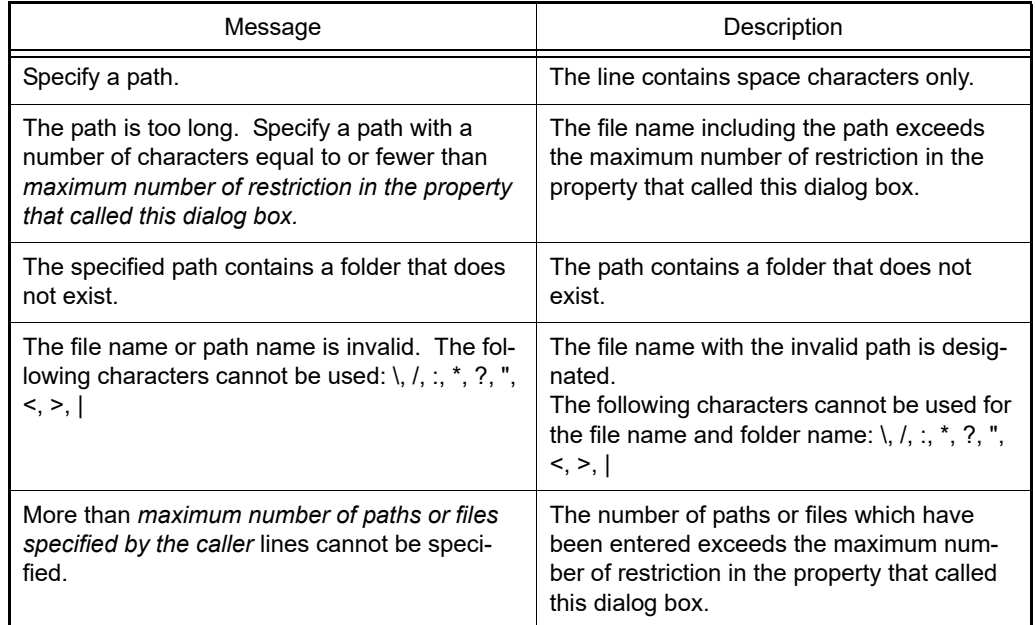

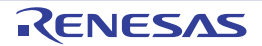

#### (b) Button

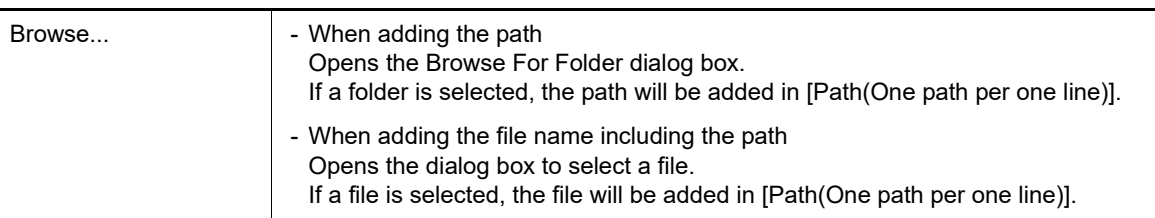

(c) [Permit non-existent path]

When this check box is selected, the existence of the path specified in [Path(One path per one line)] or the validity of the character string specified in the path is not checked.

(d) [Include subfolders automatically]

Select this check box and then click the [Browse...] button to specify the path. The path will be added, including subfolders, to [Path(One path per one line)] (up to five levels deep).

**Caution** This item is displayed only when adding the path.

(2) [Placeholder] area

The list of placeholders which can be specified for the area that this dialog box is called from is displayed (ascending order).

Double click a row to surround the placeholder with percentage signs ("%") and display it in the path edit area.

(a) [Placeholder]

This area displays the placeholder.

(b) [Value]

This area displays the string after replacement with the placeholder.

(c) [Description]

This area displays the description of the placeholder.

- **Caution** This area is displayed only when the caller of this dialog box supports placeholders.
- Remark The placeholders which can be specified differ depending on the area that this dialog box is called from.

For the specific placeholder, see the description of the area that this dialog box is called from.

<span id="page-181-0"></span>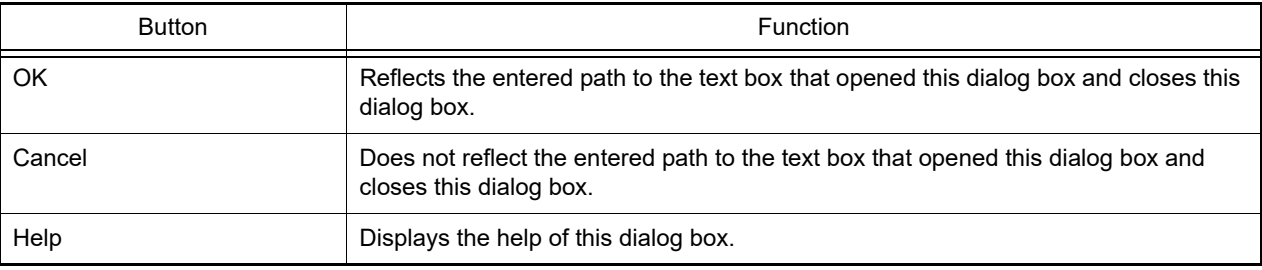

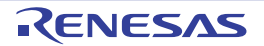

#### <span id="page-182-2"></span>Smart Browser panel

This panel is used to list various documents (user's manuals, technical updates, application notes, and tool news) related to the device selected for the active project and allow downloading of sample code, if any, that comes with the applicable application notes. This panel is also used to display notifications from Renesas and information which may be useful in the work you are currently doing.

- **Caution** When an RH850 project is opened, the Smart Browser does not display the contents of user's manuals and sample code in some cases.
- Figure A.17 Smart Browser Panel

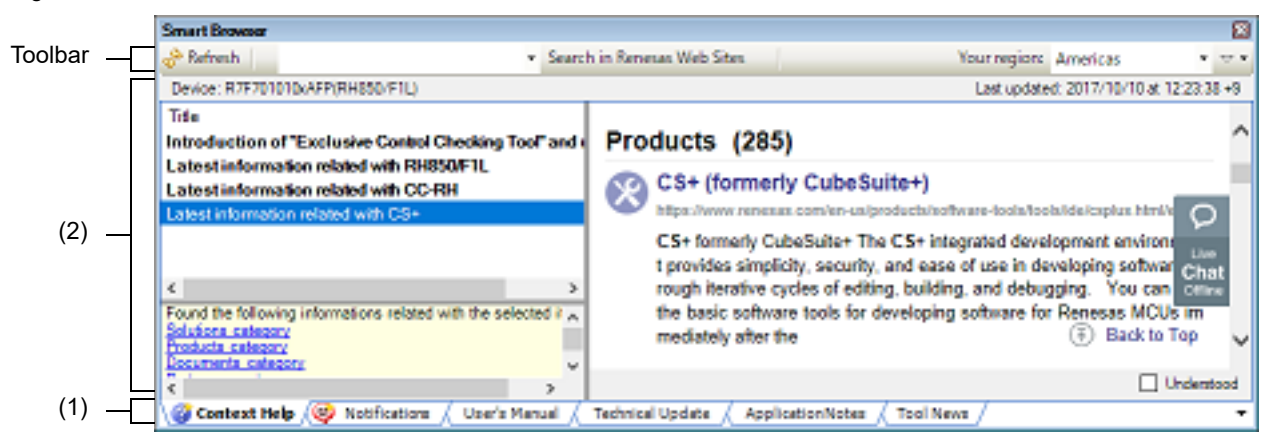

The following items are explained here.

- [\[How to open\]](#page-182-1)
- [\[Description of each area\]](#page-182-0)
- [\[Toolbar\]](#page-184-1)
- [\[Context menu\]](#page-184-0)

## <span id="page-182-1"></span>[How to open]

- From the [View] menu, select [Smart Browser].
- On the Solution List panel, click the [Smart Browser] button.

#### <span id="page-182-0"></span>[Description of each area]

(1) Tab selection area

Selecting a tab allows you to switch to the type of document displayed in the Table area.

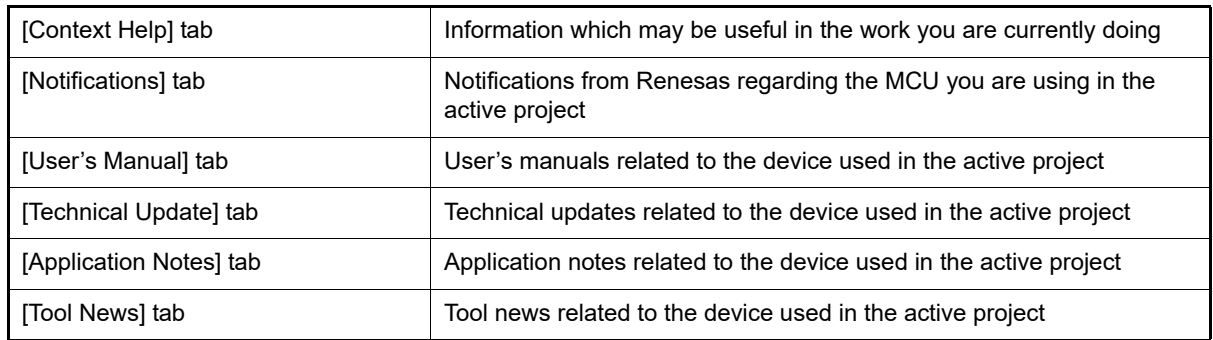

(2) Table area

This area shows a list of documents or notifications related to the active project and information which may be useful in the work you are currently doing.

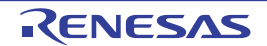

#### (a) [Context Help] tab

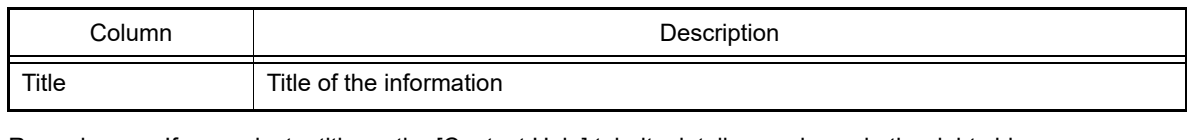

Remark If you select a title on the [Context Help] tab, its details are shown in the right side. The selected title will no longer be in bold type, indicating that you have already read it. When you check [Understood], it indicates that items have already been read, even if items that are the same as the selected ones are added to the list between the next and subsequent times CS+ is started.

#### (b) [Notifications] tab

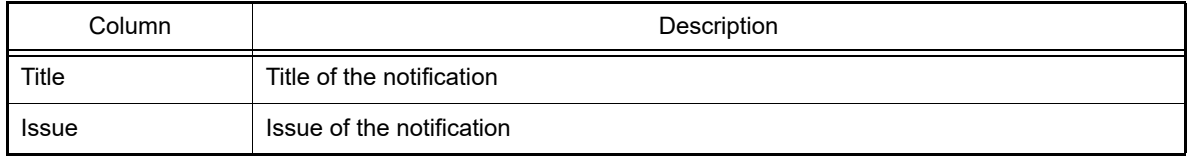

Remark If you select a title on the [Notifications] tab, its details are shown in the right side. The selected title will no longer be in bold type, indicating that you have already read it.

#### (c) Other tabs

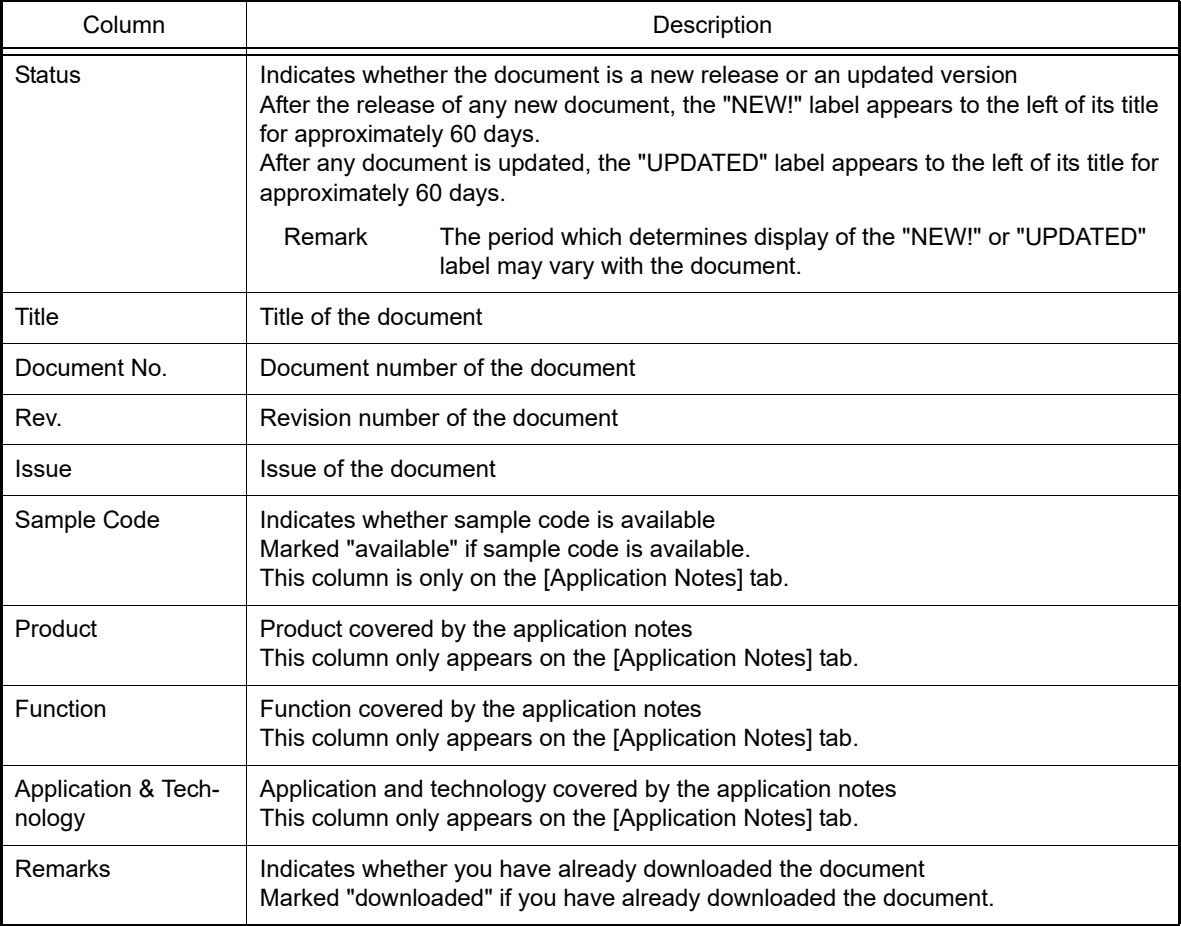

## <span id="page-184-1"></span>[Toolbar]

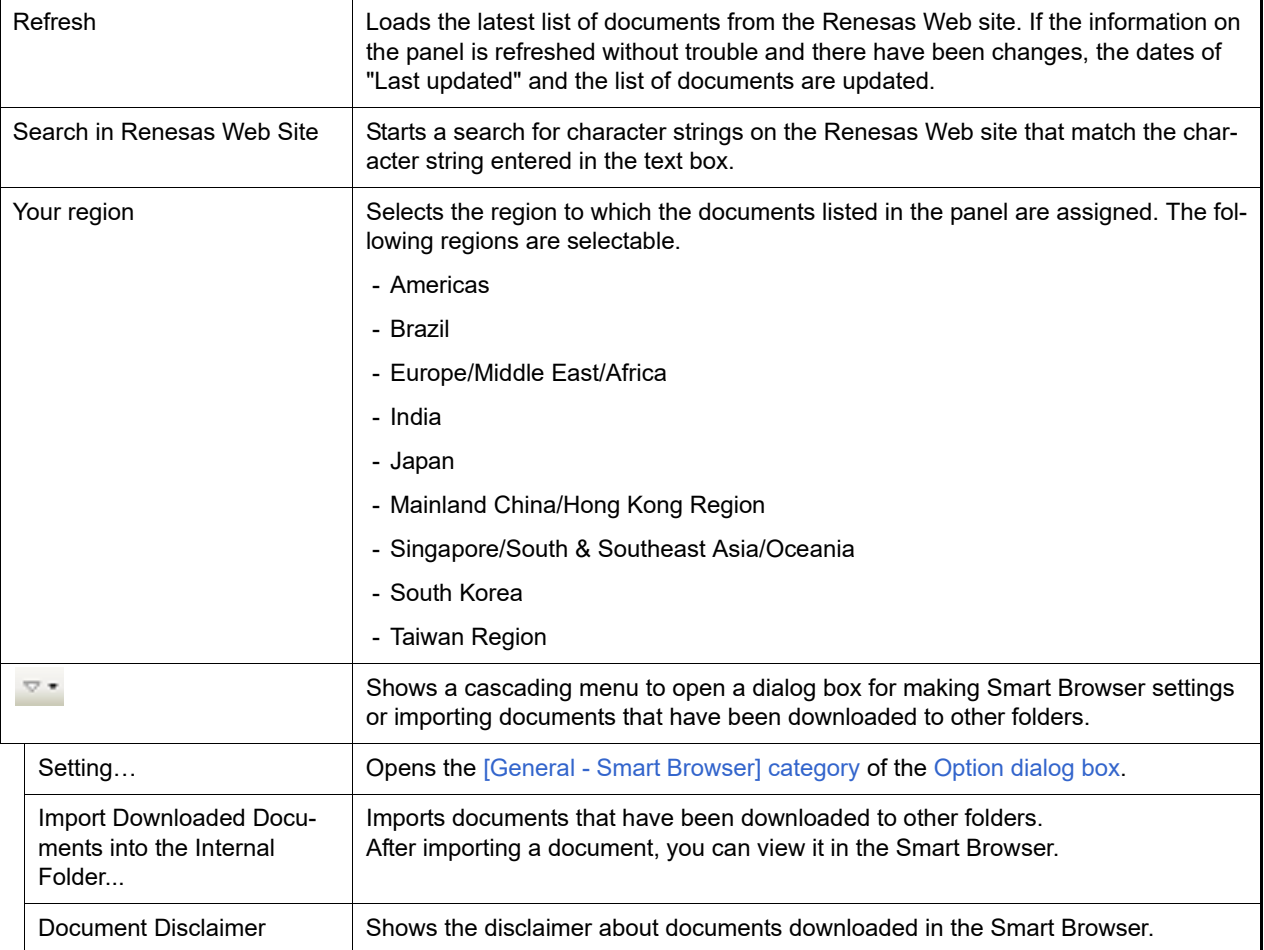

# <span id="page-184-0"></span>[Context menu]

(1) [Context Help] tab

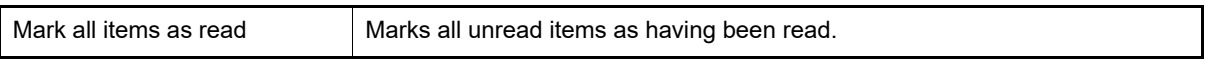

## (2) [Notifications] tab

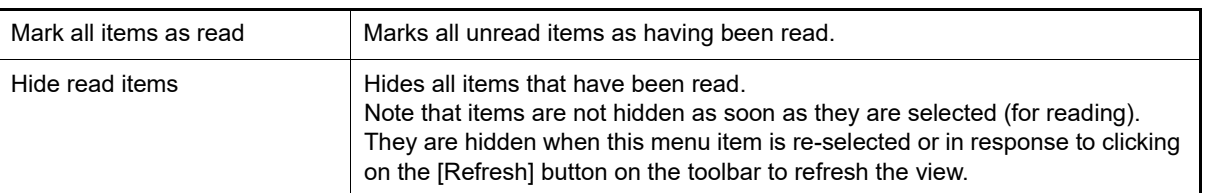

#### (3) Other tabs

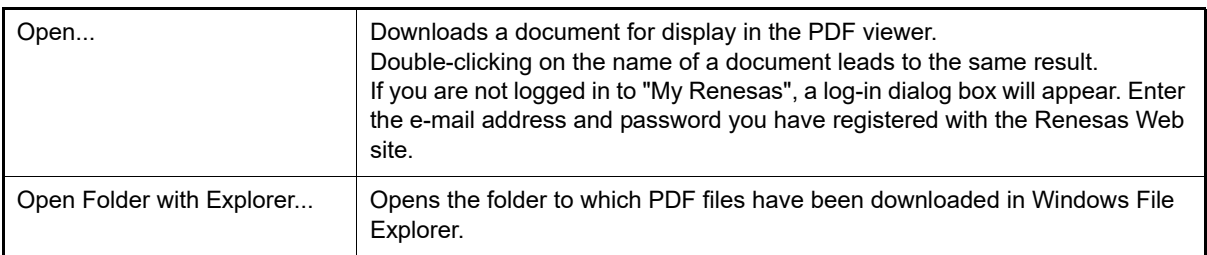

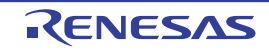

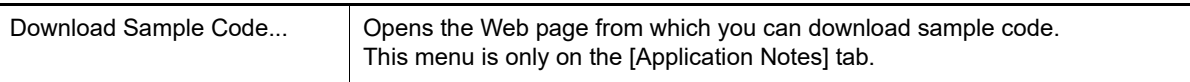

===========

Copyright (c) 2007 James Newton-King Released under the MIT license <https://github.com/JamesNK/Newtonsoft.Json/blob/master/LICENSE.md> ===========

**Caution** The above Web site may not be displayed from this document.

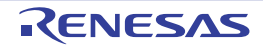

## Smart Manual panel [RL78][RX]

This panel allows you to search through information on registers given in hardware manuals and the API (Code Generator Plug-in) provided by Renesas.

You can also automatically acquire information on the desired register or API by placing the cursor over the register or API name in the Editor, Disassemble, SFR (for RL78), IOR (for RX), or Watch panel.

- Remark 1. The hardware manual (RL78) or register information file (RX) for the target device is automatically down-loaded from the Renesas Web site. The destination folder for downloading can be changed on the [\[Gen](#page-251-0)[eral - Smart Manual\] category](#page-251-0) in the [Option dialog box.](#page-223-0)
- Remark 2. Check the Smart Browser panel to see whether you have the latest versions of hardware manuals and technical updates. The hardware manuals that have been downloaded may be older than the latest versions available in the [Smart Browser panel.](#page-182-2)

Figure A.18 Smart Manual Panel [RL78]

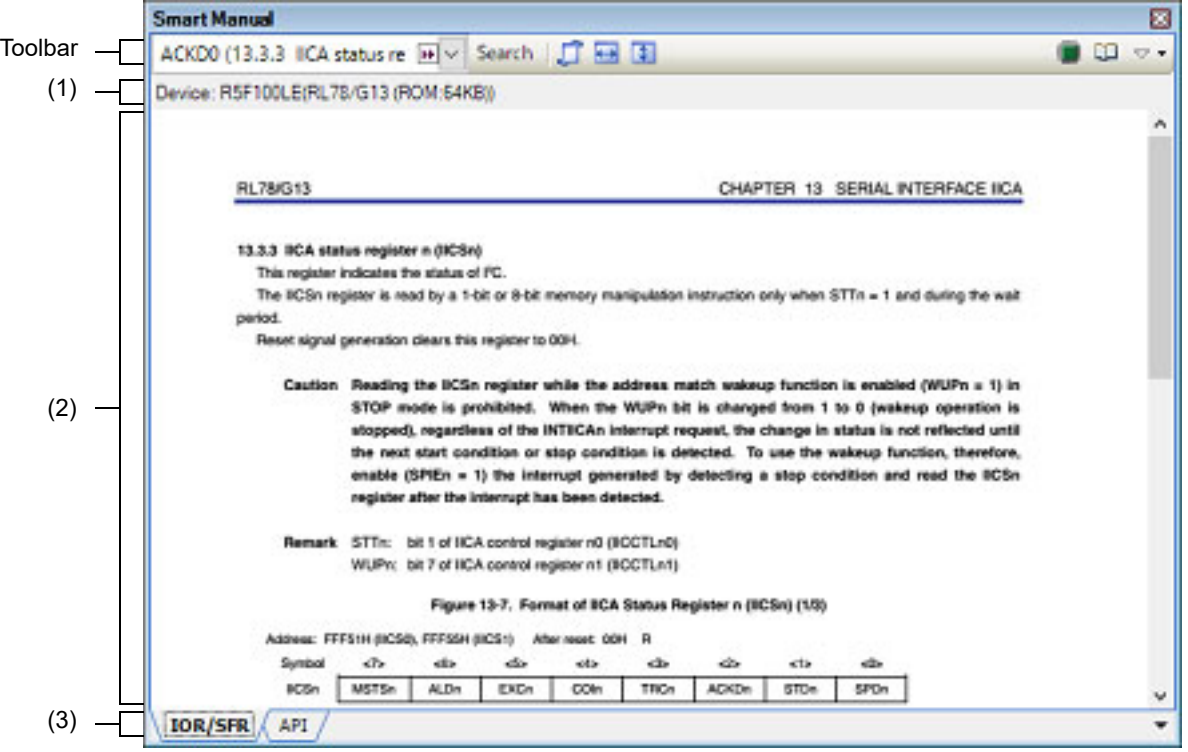

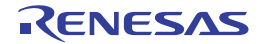

#### Figure A.19 Smart Manual Panel [RX]

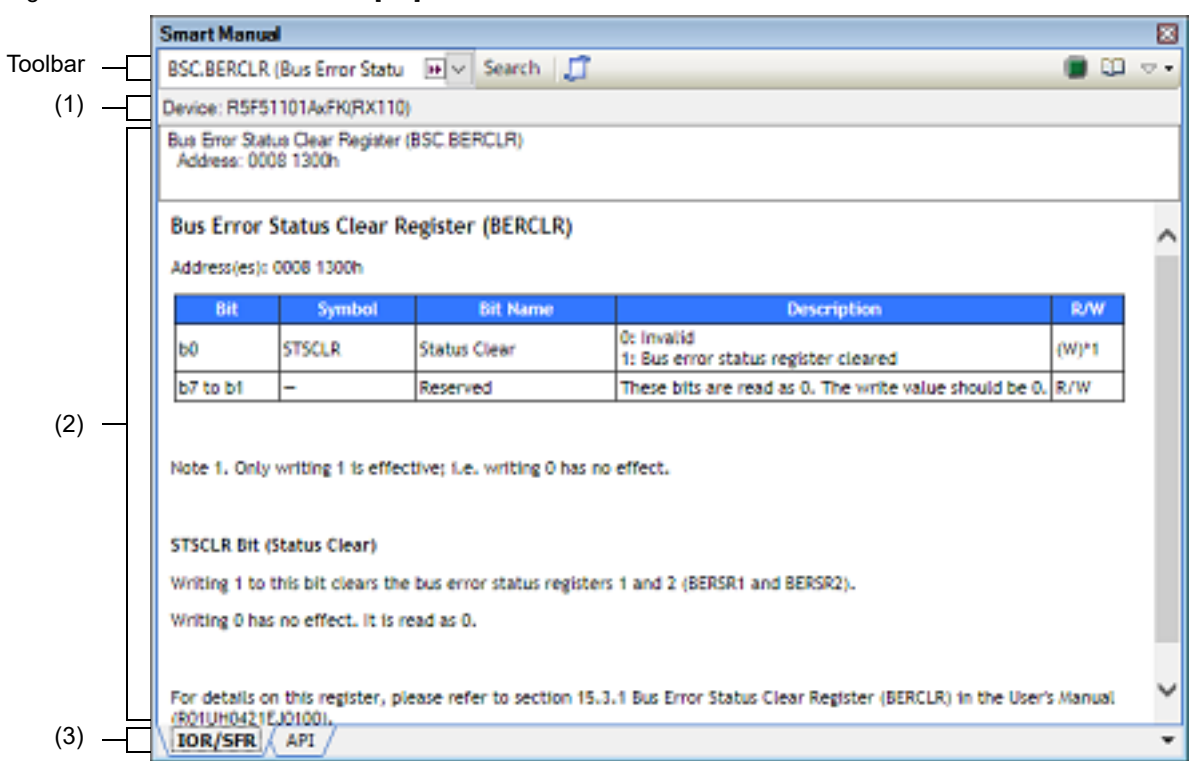

The following items are explained here.

- [\[How to open\]](#page-187-1)
- [\[Description of each area\]](#page-187-0)
- [\[Toolbar\]](#page-188-0)

## <span id="page-187-1"></span>[How to open]

- From the [View] menu, select [Smart Manual].
- On the Solution List panel, click the [Smart Manual] button.
- With **ON**, place the mouse cursor over the name of a register or API listed in the Editor, Disassemble, SFR (for RL78), IOR (for RX), or Watch panel while the Smart Manual panel is being hidden by the auto-hide feature as described in ["2.10.1 Automatically hide panels"](#page-98-0)

Remark This panel will be hidden again if you press the [ESC] key or move the caret or focus from the panel.

#### <span id="page-187-0"></span>[Description of each area]

- (1) Device display area This area shows the target device that includes the register or API displayed in the manual area.
- (2) Manual area

This area shows the information that CS+ has found regarding the register or API. Be sure to read the disclaimer in relation to the information being displayed.

(3) Tab selection area

Selecting a tab allows you to switch which specifications of registers or API functions are displayed in the manual area.

When you place the mouse cursor over the Editor, Disassemble, SFR (for RL78), IOR (for RX), or Watch panel and find the name of a register or API function, the corresponding tab is automatically displayed.

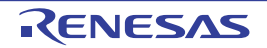

## <span id="page-188-0"></span>[Toolbar]

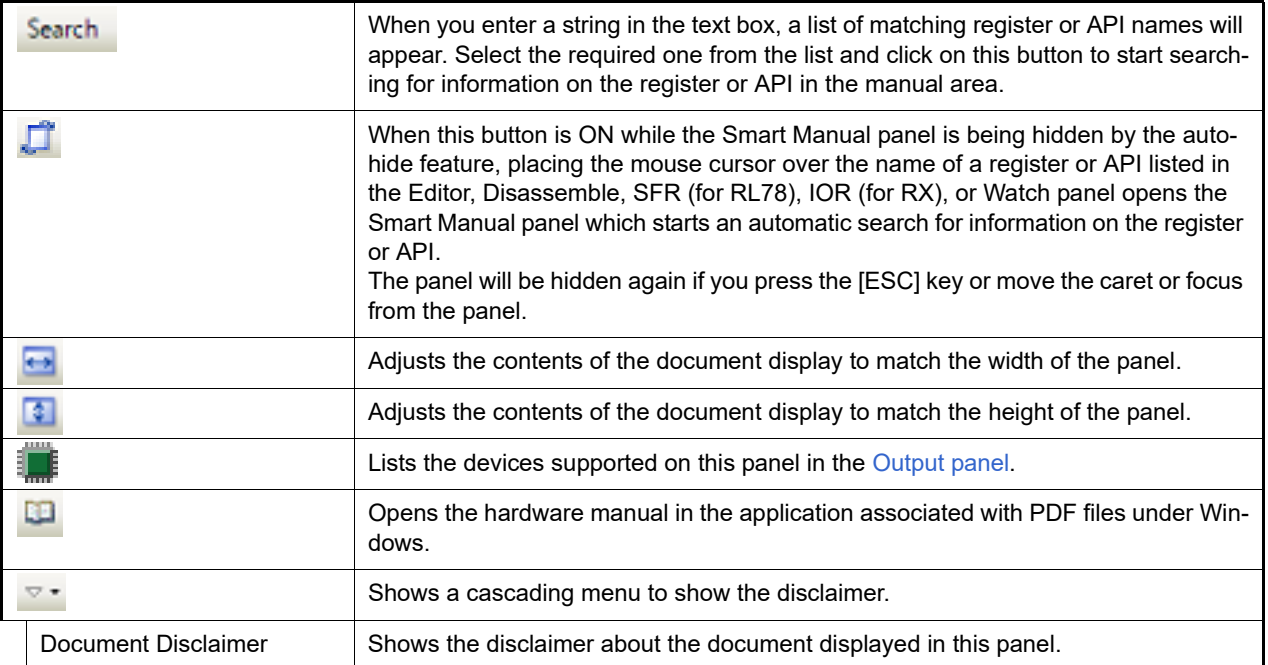

===========

Copyright Pieter van Ginkel (C) 2012-2015 <https://github.com/pvginkel/PdfiumViewer> This software includes the work that is distributed in the Apache License 2.0. <http://www.apache.org/licenses/LICENSE-2.0>

===========

**Caution** The above Web site may not be displayed from this document.

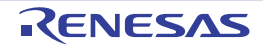

#### <span id="page-189-0"></span>Output panel

This panel is used to display the message that is output from the build tool/debug tool/each plug-in or the result of the Find In Files with the Find and Replace dialog box.

Messages are shown individually on the tab categorized by the output tool.

The [All Messages] tab consolidates and displays all output messages.

Remark This panel can be zoomed in and out by  $\vert 100$ .  $\cdot$  in the tool bar, or by moving the mouse wheel forward or backward while holding down the [Ctrl] key.

Figure A.20 Output Panel

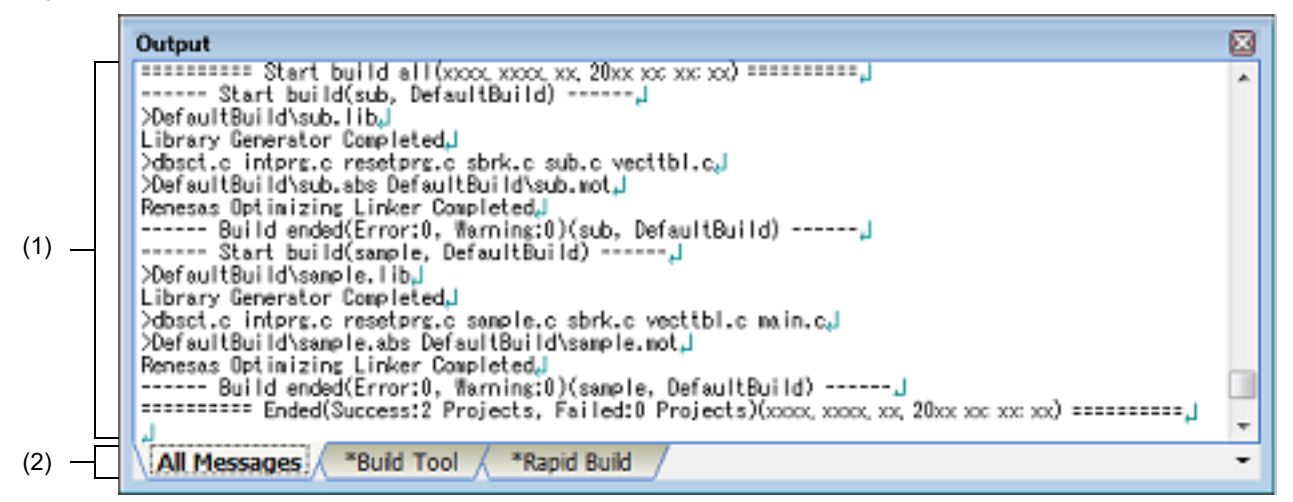

The following items are explained here.

- [\[How to open\]](#page-189-1)
- [\[Description of each area\]](#page-189-2)
- [\[\[File\] menu \(Output panel-dedicated items\)\]](#page-191-0)
- [\[\[Edit\] menu \(Output panel-dedicated items\)\]](#page-191-1)
- [\[Context menu\]](#page-191-2)

## <span id="page-189-1"></span>[How to open]

- From the [View] menu, select [Output].

## <span id="page-189-2"></span>[Description of each area]

(1) Message area

Displays messages and the search results output from each tool.

The [All Messages] tab consolidates and displays all output messages.

The message colors differ as follows depends on the type of the output message (the character color/background color is set in the [\[General - Font and Color\] category](#page-231-0) in the [Option dialog box\)](#page-223-0).

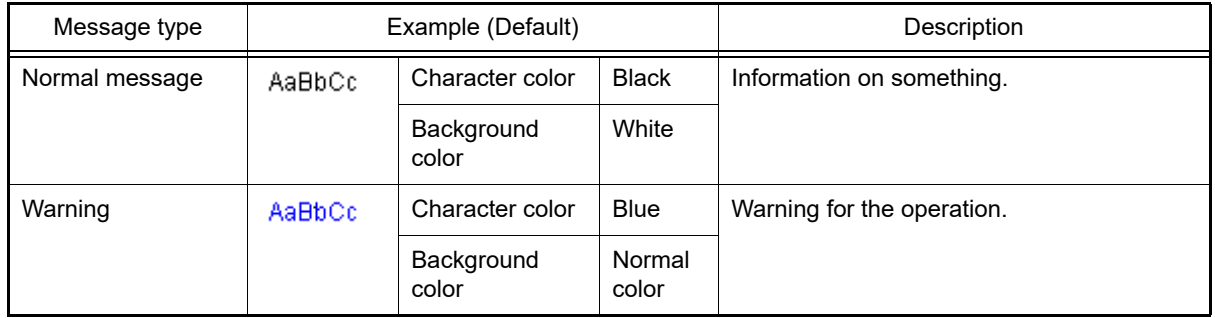

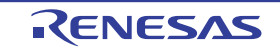

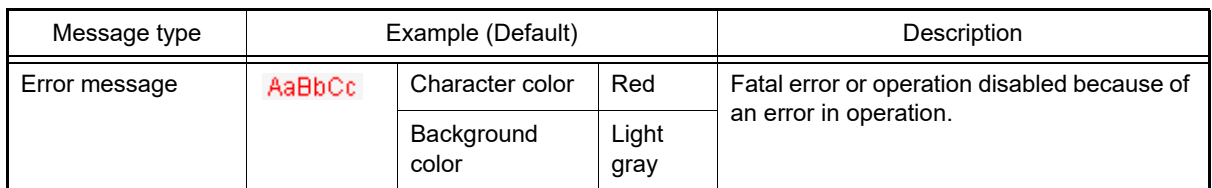

This area has the following functions.

(a) Tag jump

When the output message is double-clicked, or the [Enter] key is pressed with the caret over the message, Editor panel appears and the destination line number of the file is displayed.

You can jump to the line of the source file that generated the error from the error message output when building.

(b) Display of help

When [Help for Message] in the context menu is selected or [F1] key is pressed while the caret is in the line where the warning message or the error message is displayed, the help with regard to the displayed message or the message at the current caret is displayed.

And a Web browser is displayed and a search for FAQs with regard to the message is started.

- **Caution** When [Online] is selected from [How to Access Help] and the [Search FAQ when the help of a message opens.] check box is selected, the help or FAQs may not be displayed.
	- When you wish to display the help and FAQs Use the offline help. (From the [Help] menu, select [How to Access Help] >> [Offline].)
	- When you wish to display the online help Hide FAQs. (Clear the [Search FAQ when the help of a message opens.] check box in the [\[General - Smart Browser\] category](#page-249-0) of the [Option dialog box.](#page-223-0)) FAQs can be searched on the [Smart Browser panel](#page-182-2). Enter the message number, etc. in the text box and click the [Search FAQ] button.
- <span id="page-190-0"></span>(c) Save of log

The contents displayed on the currently selected tab can be saved in a text file (\*.txt) by selecting [Save Output - *tab name* As...] from [File] menu and opens the Save As dialog box (messages on the tab that is not selected will not be saved).

(2) Tab selection area

Select tabs that messages are output from. Tabs that are displayed are as follows.

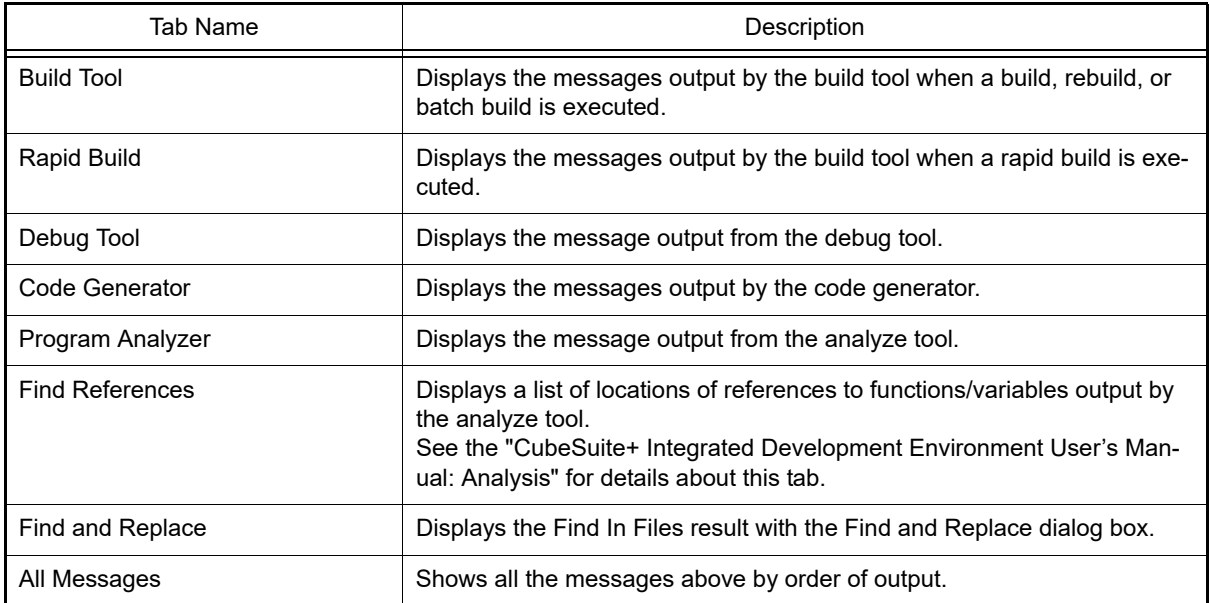

**Caution** Tab is not automatically switched when a new message is output on the non-selected tab. If this is the case, \* is added to the tab informing a new message is output.

## <span id="page-191-0"></span>[[File] menu (Output panel-dedicated items)]

The following items are exclusive for [File] menu in the Output panel (other items are common to all the panels).

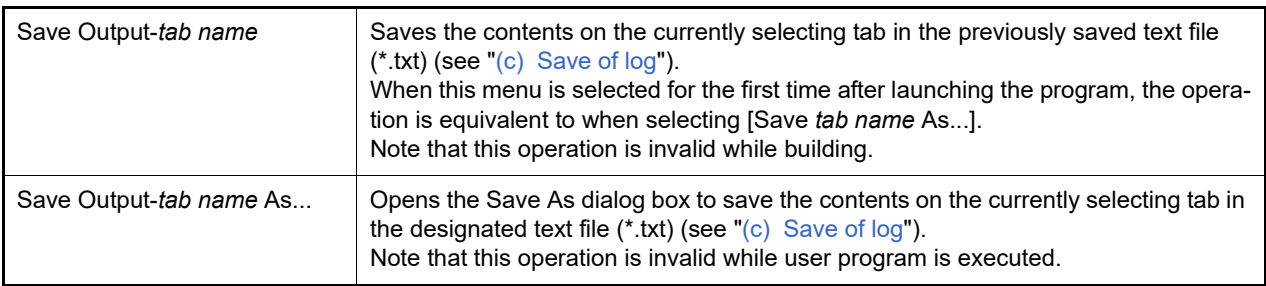

## <span id="page-191-1"></span>[[Edit] menu (Output panel-dedicated items)]

The following items are exclusive to [Edit] menu in the Output panel (other items are all invalid).

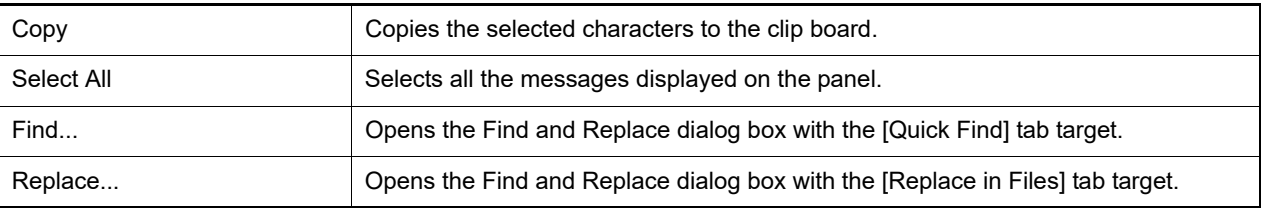

## <span id="page-191-2"></span>[Context menu]

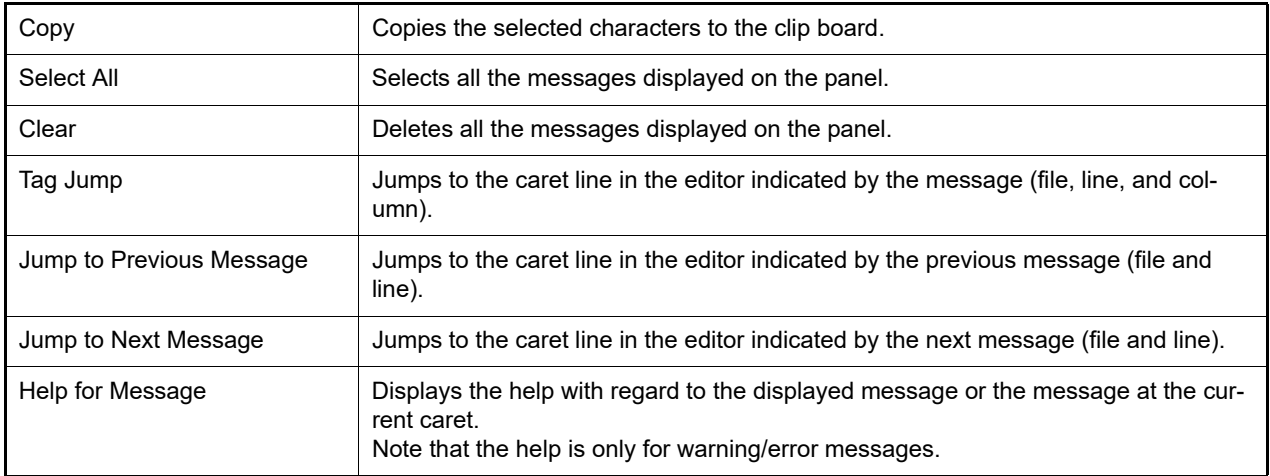

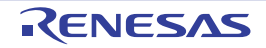

#### Error List panel

This panel is used to list the information of messages output from the build tool (error information).

Remark This panel can be zoomed in and out by  $\boxed{100}$ .  $\bullet$  in the tool bar, or by moving the mouse wheel forward or backward while holding down the [Ctrl] key.

#### Figure A.21 Error List Panel

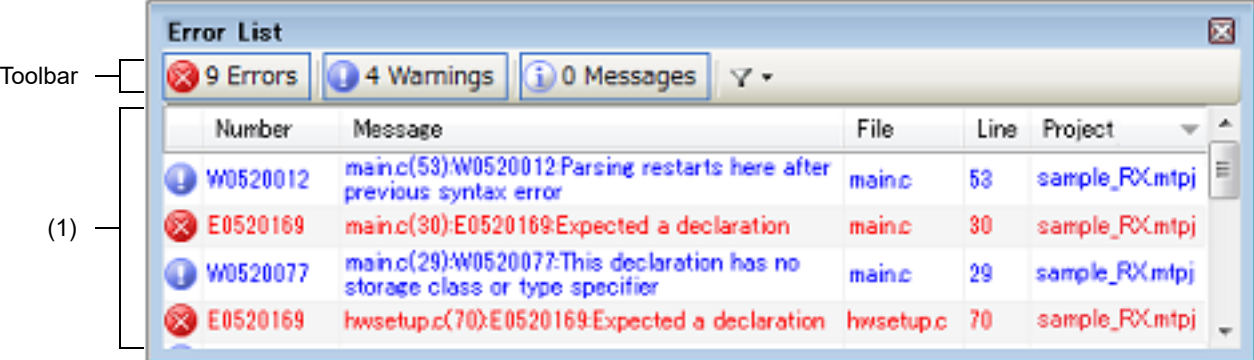

#### The following items are explained here.

- [\[How to open\]](#page-192-0)
- [\[Description of each area\]](#page-192-1)
- [\[Toolbar\]](#page-193-0)
- [\[\[File\] menu \(Error List panel-dedicated items\)\]](#page-194-0)
- [\[\[Edit\] menu \(Error List panel-dedicated items\)\]](#page-194-1)
- [\[Context menu\]](#page-194-2)

## <span id="page-192-0"></span>[How to open]

- From the [View] menu, select [Error List].

#### <span id="page-192-1"></span>[Description of each area]

<span id="page-192-2"></span>(1) Error information list area

List the information of messages output from the build tool (error information).

The displayed error information can be sorted by clicking each column (ascending order / ascending order).

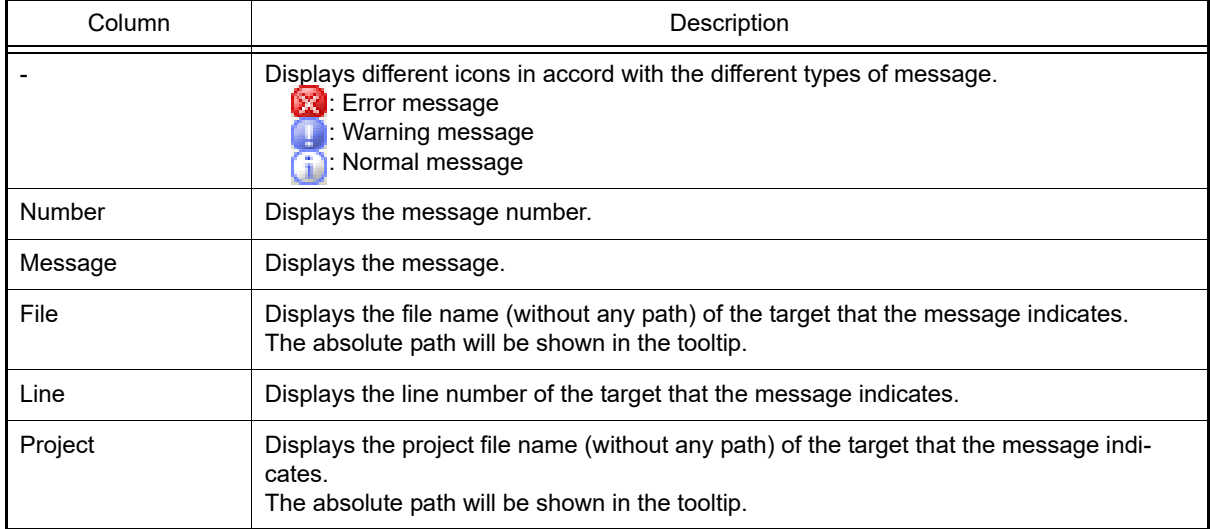

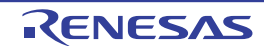

The error information displayed in this area will be deleted when one of the following events occurs.

- When the target file has been built without outputting the error or warning
- When the target file has been non build-target
- When the target file or subproject has been removed from the project
- When the build mode of the target project has been changed
- When the target project has been cleaned

This area has the following functions.

(a) Tag jump

When the error information is double-clicked, or the [Enter] key is pressed with the caret over the error information, Editor panel appears and the destination line number of the file is displayed.

You can jump to the line of the source file that generated the error from the error message output when building.

#### (b) Display of help

When [Help for Message] in the context menu is selected or [F1] key is pressed while the caret is in the line where the warning message or the error message is displayed, the help with regard to the currently selected error information is displayed.

And a Web browser is displayed and a search for FAQs with regard to the message is started.

**Caution** When [Online] is selected from [How to Access Help] and the [Search FAQ when the help of a message opens.] check box is selected, the help or FAQs may not be displayed.

- When you wish to display the help and FAQs Use the offline help. (From the [Help] menu, select [How to Access Help] >> [Offline].)
- When you wish to display the online help Hide FAQs. (Clear the [Search FAQ when the help of a message opens.] check box in the [\[General - Smart Browser\] category](#page-249-0) of the [Option dialog box.](#page-223-0)) FAQs can be searched on the [Smart Browser panel](#page-182-2). Enter the message number, etc. in the text box and click the [Search FAQ] button.

<span id="page-193-1"></span>(c) Save of log

The contents displayed currently on the panel can be saved in a text file (\*.txt) by selecting [Save Error List As...] from [File] menu and opens the Save As dialog box.

## <span id="page-193-0"></span>[Toolbar]

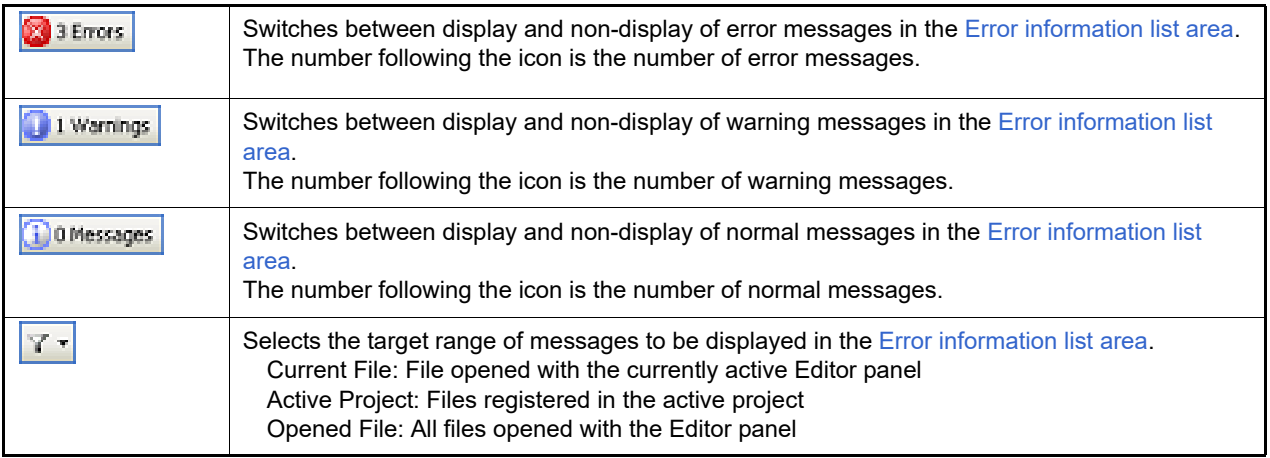

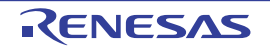

## <span id="page-194-0"></span>[[File] menu (Error List panel-dedicated items)]

The following items are exclusive for [File] menu in the Error List panel (other items are common to all the panels).

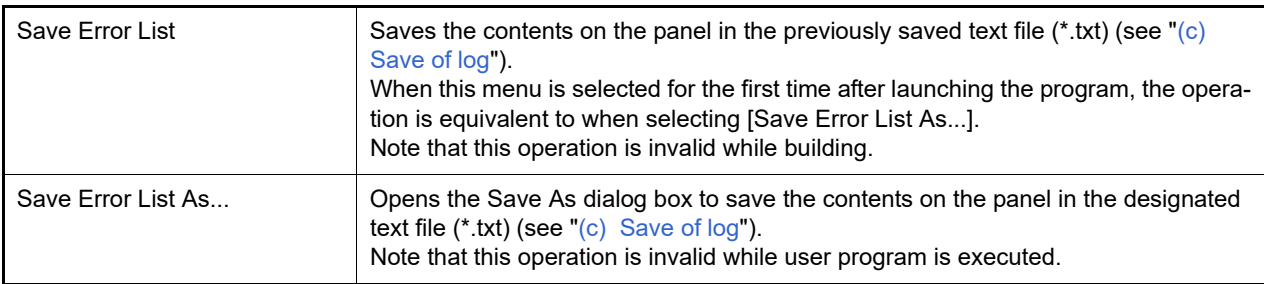

## <span id="page-194-1"></span>[[Edit] menu (Error List panel-dedicated items)]

The following items are exclusive to [Edit] menu in the Error List panel (other items are all invalid).

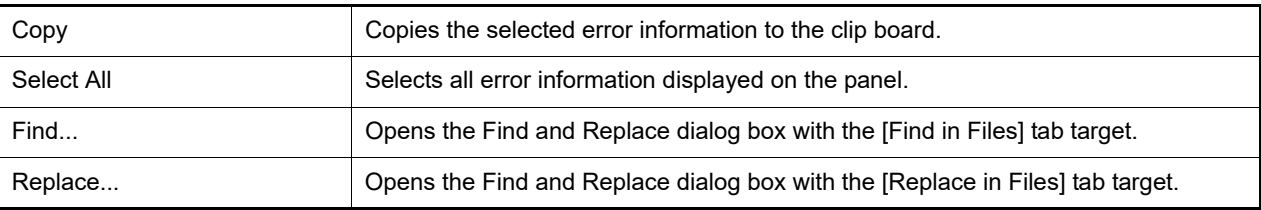

## <span id="page-194-2"></span>[Context menu]

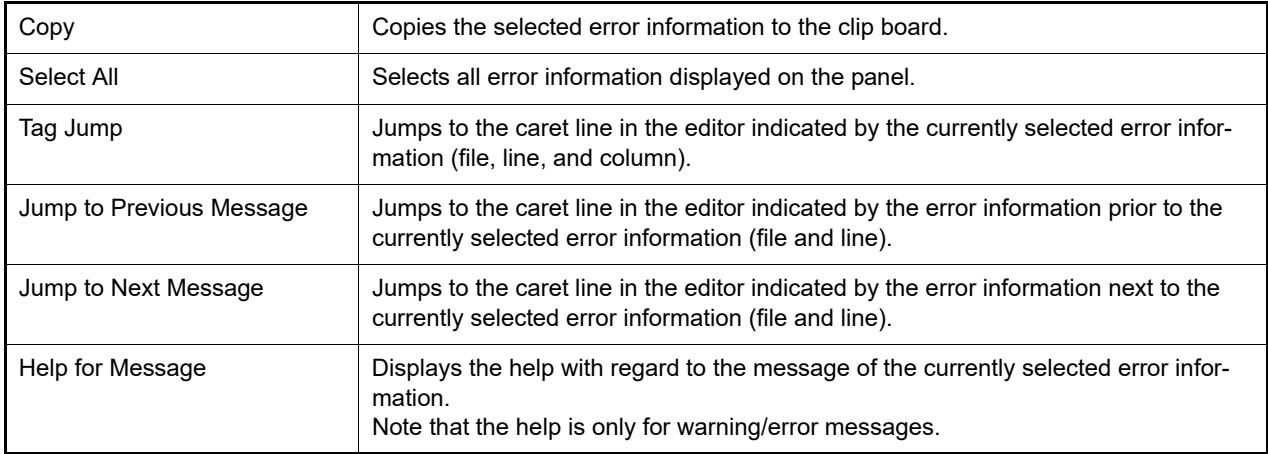

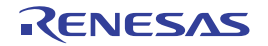

#### <span id="page-195-3"></span>Memory Mapping Profiler panel

This panel is used to display the memory mapping information of load modules collected by the build tool. The amount of used memory can be reduced by analyzing the information.

Remark This panel can be zoomed in and out by  $\vert 100$ .  $\cdot$  in the tool bar, or by moving the mouse wheel forward or backward while holding down the [Ctrl] key.

Figure A.22 Memory Mapping Profiler Panel

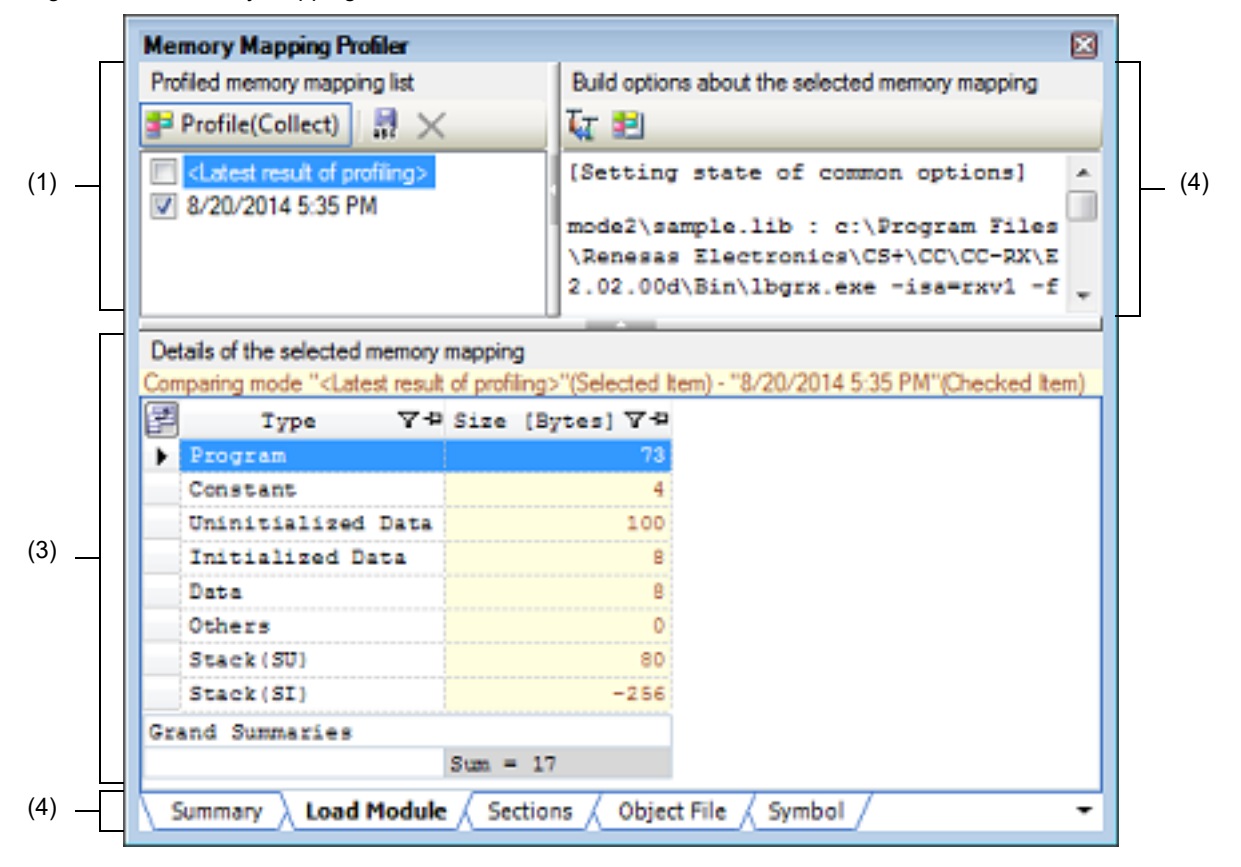

#### The following items are explained here.

- [\[How to open\]](#page-195-0)
- [\[Description of each area\]](#page-195-1)
- [\[\[File\] menu \(Memory Mapping Profiler panel-dedicated items\)\]](#page-198-0)
- [\[\[Edit\] menu \(Memory Mapping Profiler panel-dedicated items\)\]](#page-198-1)
- [\[Context menu\]](#page-198-2)

## <span id="page-195-0"></span>[How to open]

- From the [View] menu, select [Memory Mapping Profiler].

#### <span id="page-195-1"></span>[Description of each area]

<span id="page-195-2"></span>(1) [Profiled memory mapping list] area The memory mapping information of load modules collected by the build tool of the active project and the memory mapping information saved by the user are displayed. The first item displays the memory mapping information collected by the build tool of the active project (item name: <Latest result of profiling>). When no information has been collected, "(Uncollected)" is added to the item name. The second and subsequent items display the memory mapping information saved by the user.

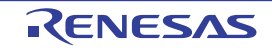

(a) Button

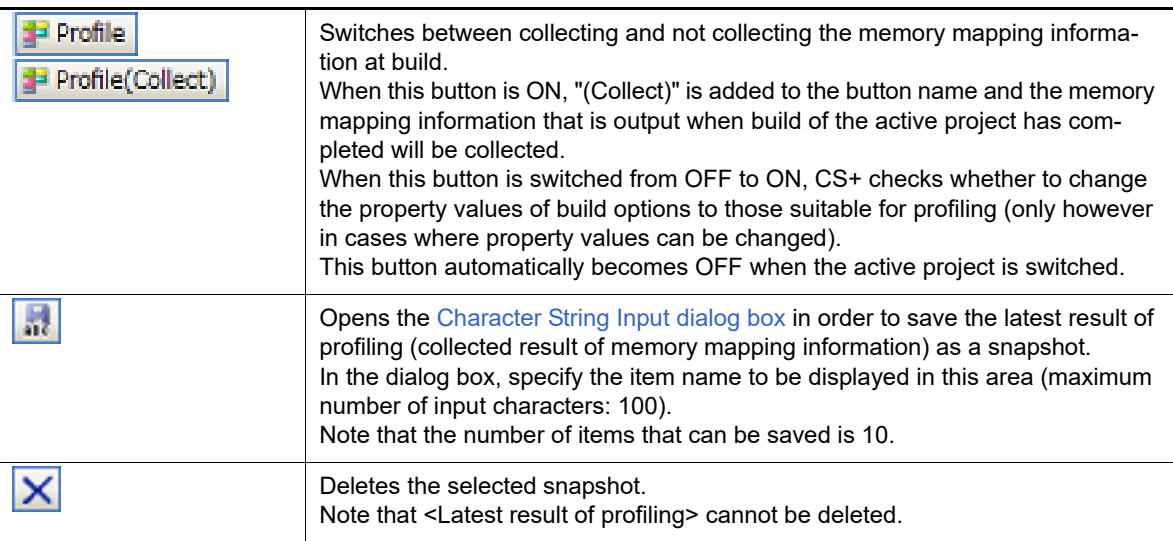

<span id="page-196-1"></span>(2) [Build options about the selected memory mapping] area The build options used when generating the items selected in the [\[Profiled memory mapping list\] area](#page-195-2) are listed.

#### (a) Button

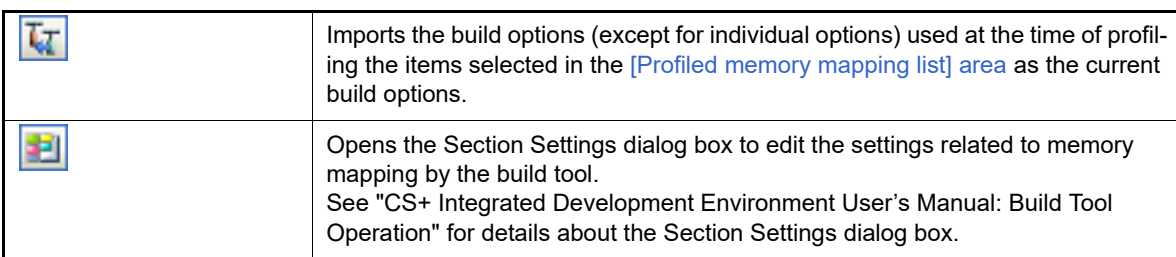

<span id="page-196-0"></span>(3) [Details of the selected memory mapping] area

The detailed memory mapping information of the items selected in the [\[Profiled memory mapping list\] area](#page-195-2) are displayed as a list.

Note that the display contents depend on the build option settings of the build tool in use.

This area has the following functions.

- (a) Display the differential result
	- Differences between the two sets of memory mapping information can be displayed.
		- The item selected in the [\[Profiled memory mapping list\] area](#page-195-2) is the comparison destination and the item whose check box is selected is the comparison source. The following string is displayed in the upper part of this area.

Comparing mode "*Item name of comparison destination*"(Selected Item) - "*Item name of comparison source*"(Checked Item)

- Any string in which "Size" is included in the header name can be the target of difference calculation. The cell displaying the differential result is highlighted (the character color/background color is set in the [\[General - Font and Color\] category](#page-231-0) in the [Option dialog box\)](#page-223-0). The sum of the values in each line is displayed at the bottom of the list.

#### (b) Display the current line

The line selected by left-clicking of the mouse is the current line. The inconis displayed at the left edge and the entire line is highlighted.

(c) Specify the selection range of cells

The selection range can be specified for individual cells with the following method.

- Click on the cell with pressing the [Ctrl] key.

A range from the previous current cell to the clicked cell can be selected with the following method.

- Click on the cell with pressing the [Shift] key.

A range from the cell which was selected first to the cell where dragging was ended can be selected with the following method.

- Click on a cell and continue dragging to the desired cell.

(d) Copy the contents of cells

The contents of cells in the selected range can be copied to the clipboard with the following method.

- Select [Copy] in [Edit] menu.

Remark The copied contents can be pasted to a text editor, etc. but cannot be pasted to this panel.

(e) Rearrange the columns

The columns displayed in this area can be rearranged with either of the following methods.

- Drag the header of a column and drop it at its destination.
- Drag a column displayed in the [Column Chooser dialog box](#page-200-0) and drop it at the header of this area.
- (f) Specify display or non-display for columns

The columns to be displayed in this area can be set with either of the following methods.

- Select the check box of a column displayed in the [Column Chooser dialog box.](#page-200-0)
- Drag a column displayed in the [Column Chooser dialog box](#page-200-0) and drop it in this area.

The columns not to be displayed in this area can be set with either of the following methods.

- Cancel the selection of the check box of a column displayed in the [Column Chooser dialog box](#page-200-0).
- Drag the header of a column and drop it outside of this area.
- (g) Sort the display contents
	- The display contents can be sorted (in the ascending order or descending order) with the following method.
		- Click on the header of a column.

Multiple columns can be sorted with the following method.

- Click on the header of a column while pressing the [Shift] key.
- (h) Filter settings for the display contents
	- A filter for the display contents can be set for each column with the following method.
		- Click on the  $\blacktriangledown$  icon to select the string that is to be used as a filter from the list box.

The strings that can be selected from the list box and the resulting operation when each is selected are shown below.

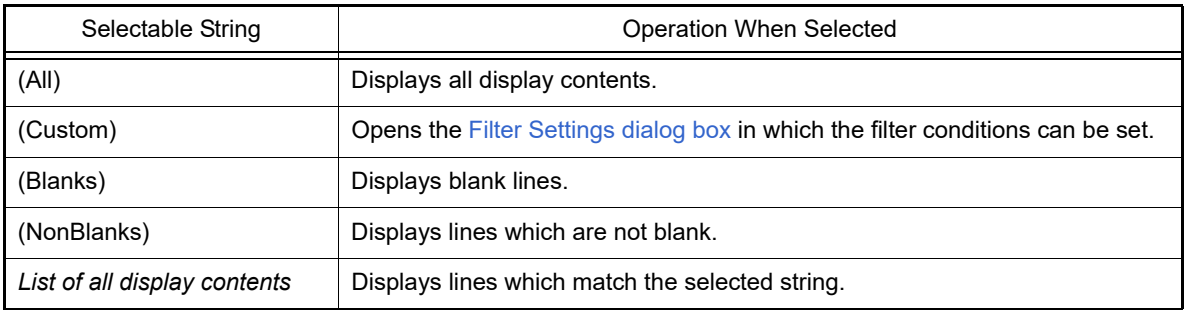

Remark When a filter is set, the icon changes to  $\blacktriangledown$ .

- (i) Fix the display of columns or cancel fixed display
	- Fixed display (to be displayed always) of a column regardless of this area being horizontally scrolled can be set with either of the following methods.
		- Click the  $\equiv$  icon.
		- Drag the header of a column for which fixed display is not set and drop it between columns for which fixed display is set or after the last line for which fixed display is set.

Fixed display of a column can be canceled with either of the following methods.

- Click the  $\Box$  icon.
- Drag the header of a column for which fixed display is set and drop it between columns for which fixed display is not set.
- (j) Save the display contents

The contents displayed in this area can be saved as a text file (\*.txt), CSV (Comma-Separated Variables) (\*.csv), or Microsoft Office Excel book (\*.xls) with the following method.

- Select [Save Detailed Memory Mapping Data As...] in [File] menu. The Save As dialog box opens. Specify the file in which to save the display contents.
- (k) Button

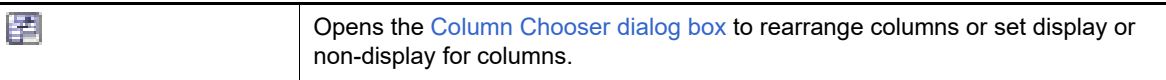

(4) Tab selection area

The detailed memory mapping information that was acquired through analysis when profiling the items selected in the [\[Profiled memory mapping list\] area](#page-195-2) are displayed in tabbed pages.

Selecting a tab allows you to switch to information displayed in the [\[Details of the selected memory mapping\] area](#page-196-0). Note that the tabs to be displayed vary with the build option settings of the build tool in use.

## <span id="page-198-0"></span>[[File] menu (Memory Mapping Profiler panel-dedicated items)]

The following items are exclusive for [File] menu in the Memory Mapping Profiler panel (other items are common to all the panels).

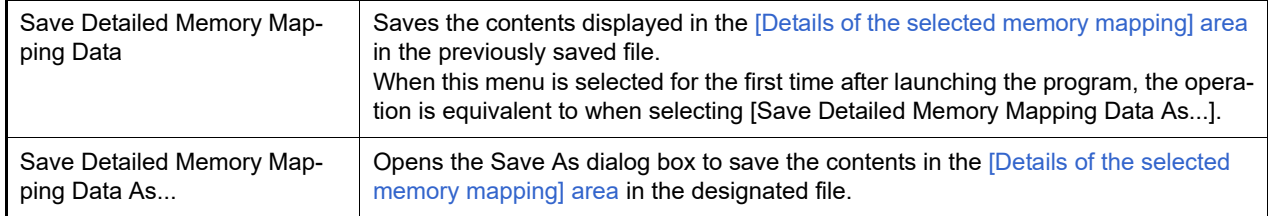

## <span id="page-198-1"></span>[[Edit] menu (Memory Mapping Profiler panel-dedicated items)]

The following items are exclusive to [Edit] menu in the Memory Mapping Profiler panel (other items are all invalid).

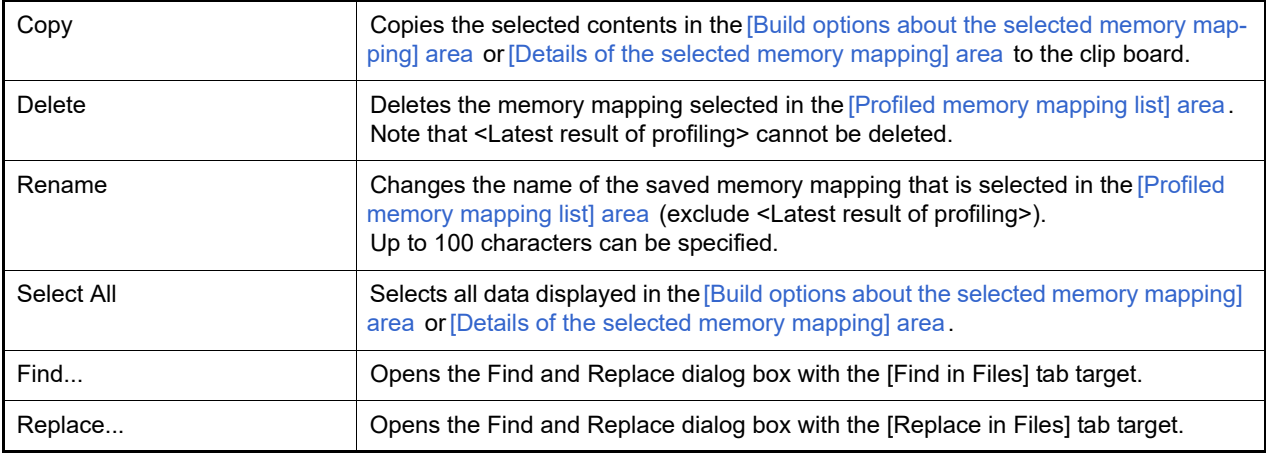

### <span id="page-198-2"></span>[Context menu]

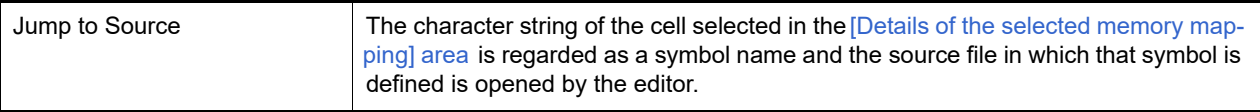

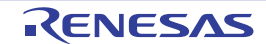

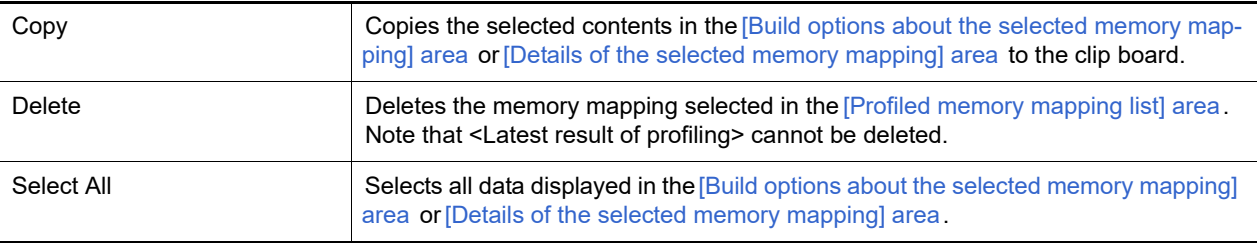

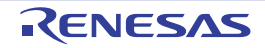

#### <span id="page-200-0"></span>Column Chooser dialog box

This dialog box is used to sort, show/hide the columns displayed on the [Memory Mapping Profiler panel](#page-195-3). If the display in the panel has been customized, all of those customizations can be returned to the default state in this dialog box.

Figure A.23 Column Chooser Dialog Box

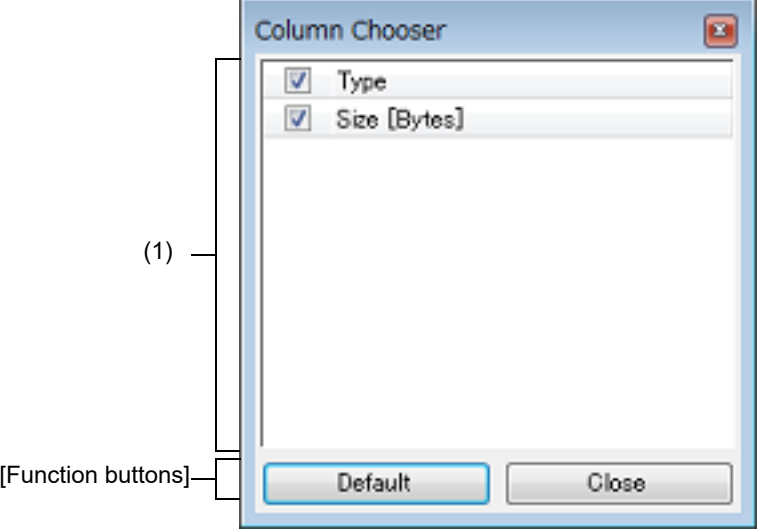

The following items are explained here.

- [\[How to open\]](#page-200-1)
- [\[Description of each area\]](#page-200-2)
- [\[Function buttons\]](#page-201-0)

#### <span id="page-200-1"></span>[How to open]

- On the [Memory Mapping Profiler panel](#page-195-3), click the  $\mathbb{E}$  button.

#### <span id="page-200-2"></span>[Description of each area]

(1) Item list area

This area displays a list of all columns that can be displayed on the [Memory Mapping Profiler panel](#page-195-3). The display order of the columns in this list, and the state of check boxes, are the same as the current sort order and visible/hidden status in the panel.

This area has the following functions.

- Rearrange the columns on the [Memory Mapping Profiler panel](#page-195-3) The columns displayed on the panel can be rearranged with the following method.
	- Drag the column displayed in this dialog box and drop it in the [Details of the selected memory mapping] area on the panel.
- Specify display or non-display for columns on the [Memory Mapping Profiler panel](#page-195-3)

The columns to be displayed on the panel can be set with either of the following methods.

- Select the check box of a column displayed in this dialog box.
- Drag a column displayed in this dialog box and drop it in the [Details of the selected memory mapping] area on the panel.

The columns not to be displayed on the panel can be set with the following method.

- Cancel the selection of the check box of a column displayed in this dialog box.

<span id="page-201-0"></span>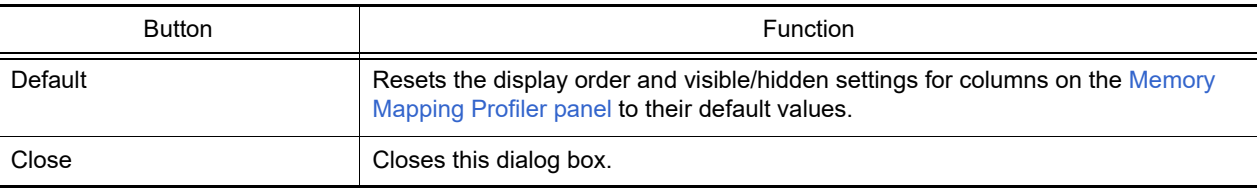

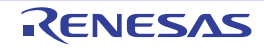

#### <span id="page-202-0"></span>Filter Settings dialog box

This dialog box is used to set filtering conditions for display of memory mapping information on the [Memory Mapping](#page-195-3)  [Profiler panel](#page-195-3) or variable access information on the Functions and Variables Access Table panel.

Remark See the "CS+ Integrated Development Environment User's Manual: Debug Tool" for details about the Functions and Variables Access Table panel.

Figure A.24 Filter Settings Dialog Box

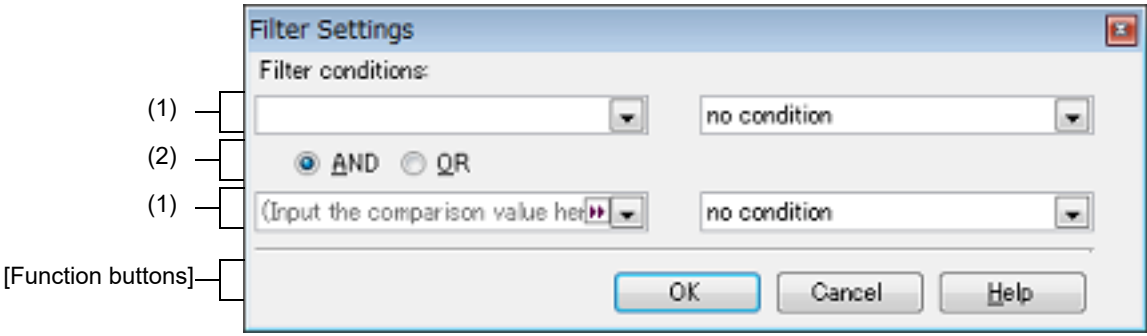

#### The following items are explained here.

- [\[How to open\]](#page-202-2)
- [\[Description of each area\]](#page-202-3)
- [\[Function buttons\]](#page-203-1)

#### <span id="page-202-2"></span>[How to open]

- Click the filter icon ( $\Psi / \overline{\Psi}$ ) in the [Details of the selected memory mapping] area on the Memory Mapping Profiler [panel](#page-195-3) or in the table area on the Functions and Variables Access Table panel, and then select the [(Custom)].

## <span id="page-202-3"></span>[Description of each area]

- <span id="page-202-1"></span>(1) First condition setting area (top)/Second condition setting area (bottom) Configure the filter conditions. In the [First condition setting area \(top\)/Second condition setting area \(bottom\),](#page-202-1) you can specify up to two conditions. Use the [Logical operator buttons](#page-203-0) ([AND]/[OR]) to set the two conditions as a single filter condition.
	- (a) Comparison value (left drop-down list) You can either type the comparison value of for the filter (number or string) directly via the keyboard (up to 2048 characters), or select one from the input history via the drop-down list (maximum 10 items). By default, the comparison value set in the column currently.
	- (b) Condition (right drop-down list) Select the condition for the comparison value specified in (a) above, from the following drop-down list. By default, the condition set in the column currently is selected.

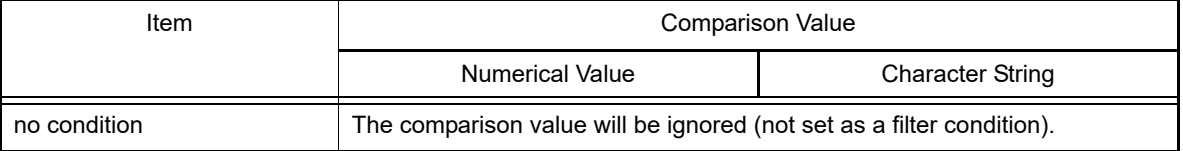

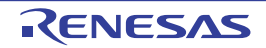

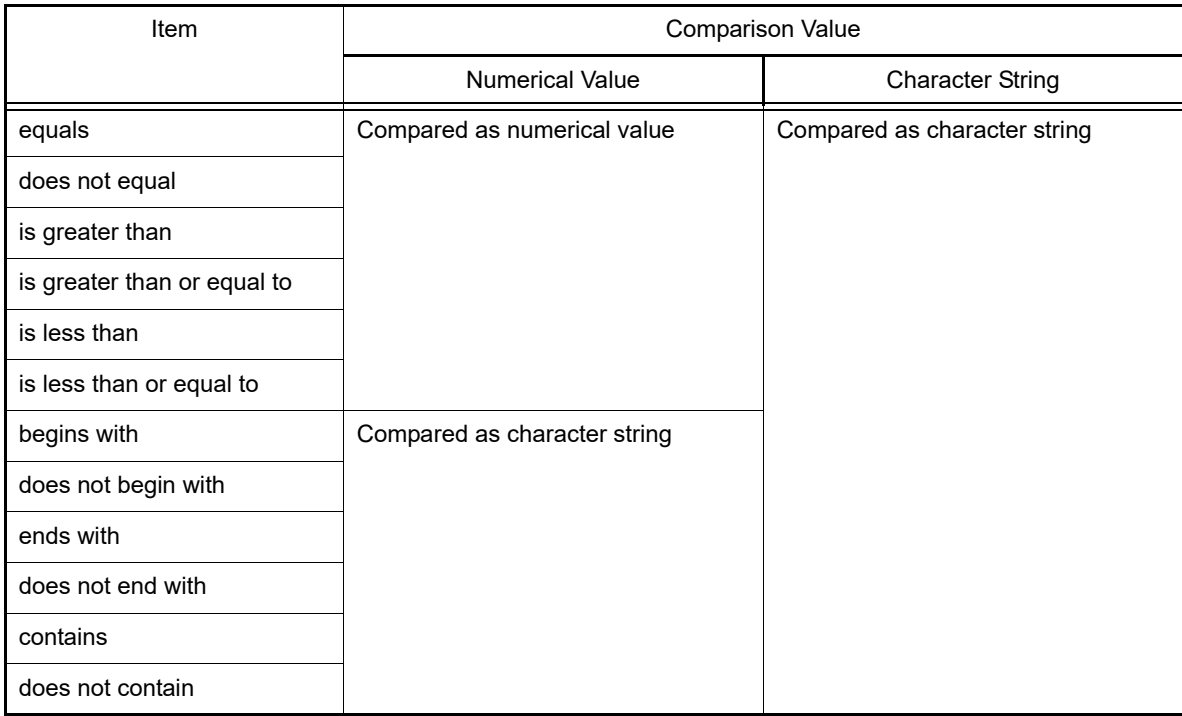

#### <span id="page-203-0"></span>(2) Logical operator buttons

Select the logical relationship holding between the conditions specified in the [First condition setting area \(top\)/](#page-202-1) [Second condition setting area \(bottom\)](#page-202-1) via the following button.

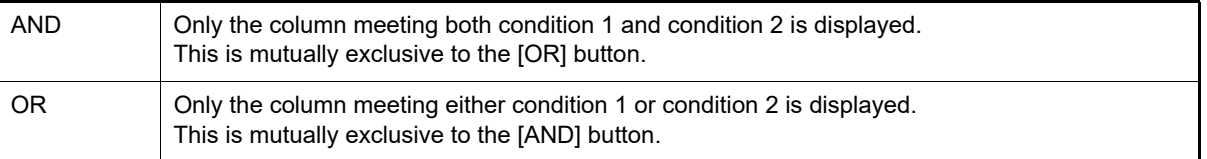

<span id="page-203-1"></span>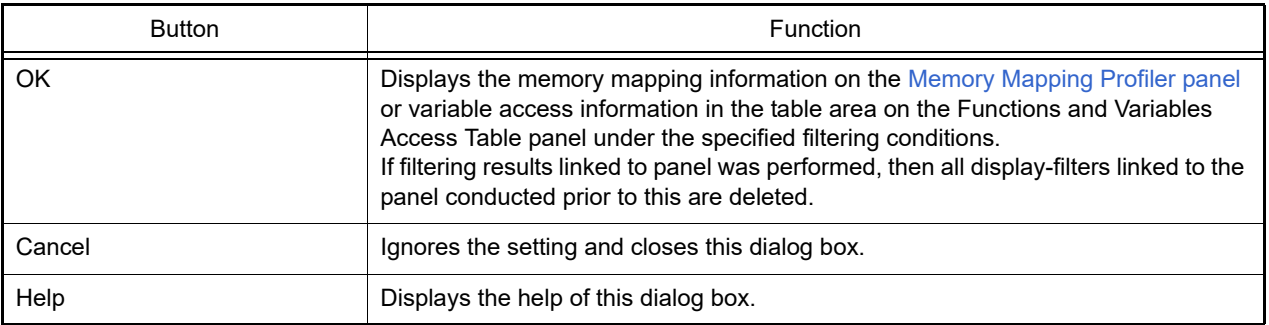

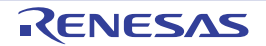

#### Dependent Projects Settings dialog box

This dialog box is used to reference/set the dependent projects.

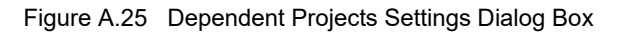

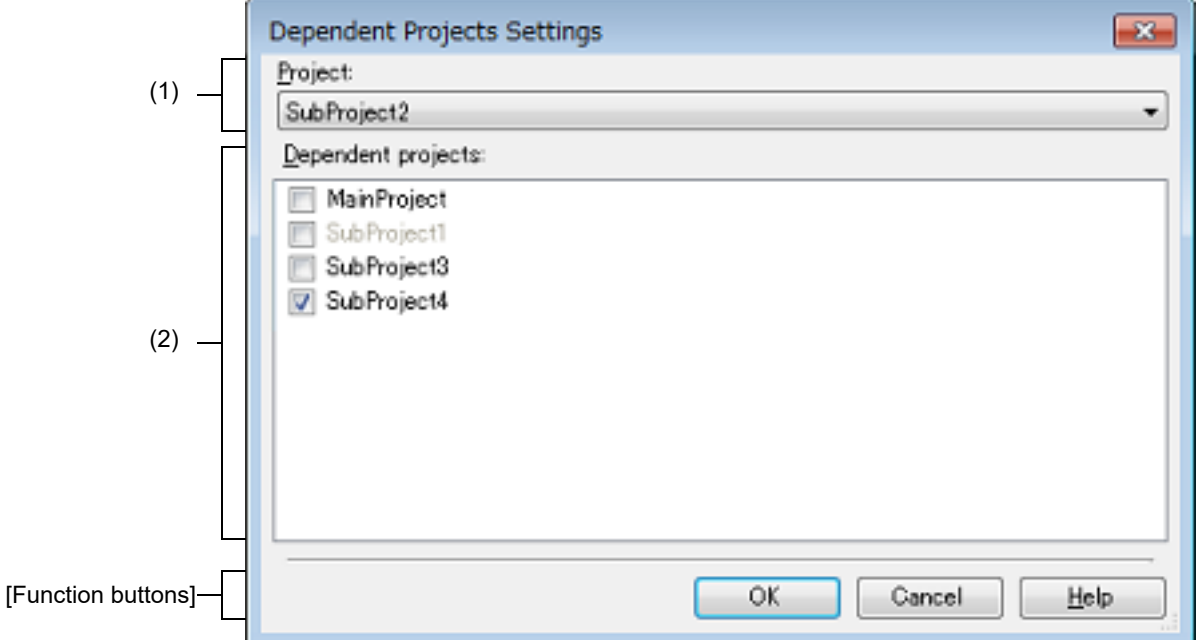

The following items are explained here.

- [\[How to open\]](#page-204-0)
- [\[Description of each area\]](#page-204-1)
- [\[Function buttons\]](#page-205-0)

## <span id="page-204-0"></span>[How to open]

- From the [Project] menu, select [Dependent Projects Settings...].

**Caution** This item is only enabled when a project where a subproject exists is opened.

#### <span id="page-204-1"></span>[Description of each area]

(1) [Project]

Select a project (dependent-source project) to be targeted when a dependent project is set. The active project is selected by default.

(2) [Dependent projects]

Select a project to be referenced as the dependent project at build in the check box. A cyclic-reference project is displayed in gray because it cannot be selected.

Remark You can select all check boxes or clear them by clicking buttons displayed on the upper left of this area.

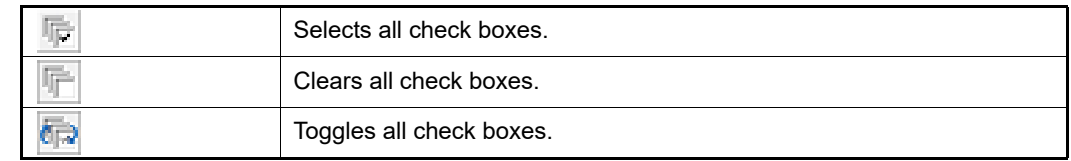

Remark When an application project is related to the RH850 boot loader project, the boot loader project and the application project are fixed to the dependent-source project and the dependent project, respectively, and they cannot be changed.

Note that the boot loader project and the application project are related in the Select Constituent Application Projects dialog box that is opened from the [Constituent application projects] property of the Configuration Tool for Multi-core node.

<span id="page-205-0"></span>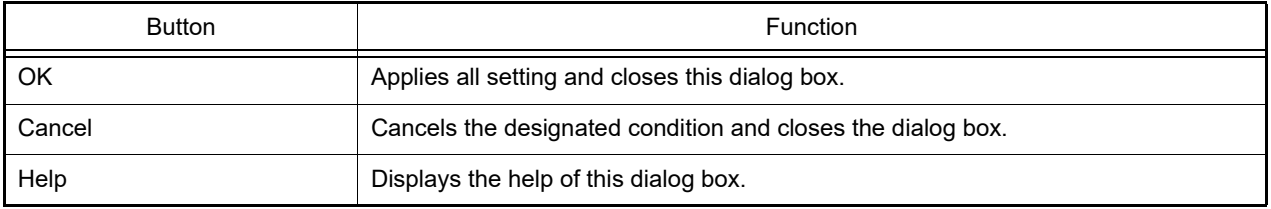

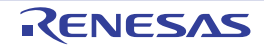

#### Smart Report dialog box

This dialog box is used to collectively output quality-related information such as a list of source files, build option settings, information on functions and variables, and coverage rates.

#### Figure A.26 Smart Report Dialog Box

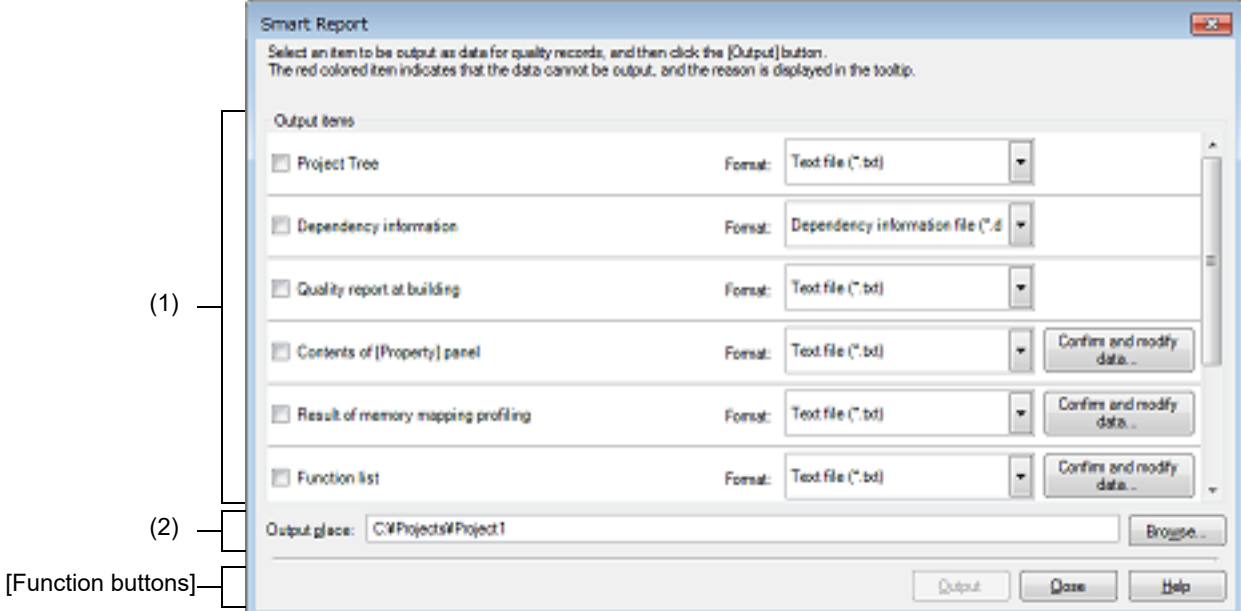

The following items are explained here.

- [\[How to open\]](#page-206-0)
- [\[Description of each area\]](#page-206-1)
- [\[Function buttons\]](#page-207-0)

## <span id="page-206-0"></span>[How to open]

- From the [Project] menu, select [Output Data for Quality Records Collectively...].
- On the Solution List panel, click the [Smart Report] button.

#### <span id="page-206-1"></span>[Description of each area]

(1) [Output items] area

Select items that you wish to output and their formats.

Items in red text cannot currently be output. If you hold the mouse cursor over such an item, the reason will be indicated by a tooltip. Clicking on the [Confirm and modify data...] button opens a panel in which you can view or modify recorded quality data on the selected item.

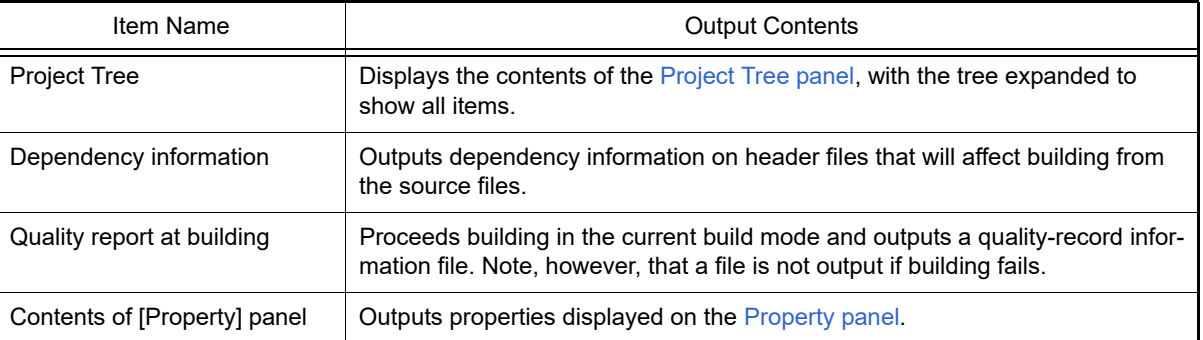

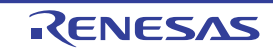

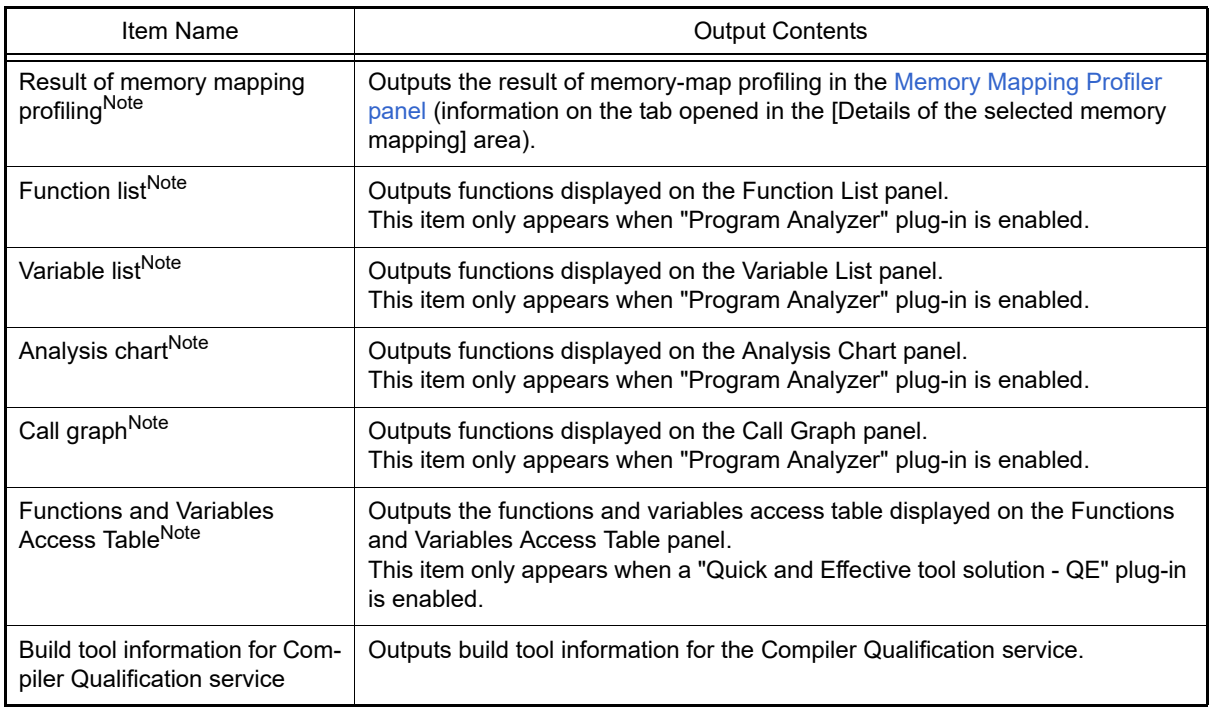

Note This item can be output only when the compiler is CC-RH, CC-RX, or CC-RL.

#### (2) [Output place] area

Directly enter the absolute path or click on the [Browse…] button to designate the folder where you wish to output quality-record data on the selected items.

#### (a) Button

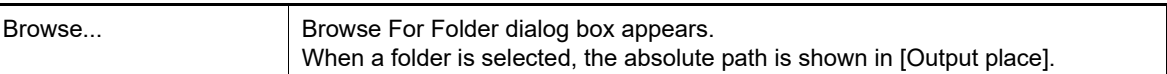

Remark When the input for [Output place] violates any restriction, the following messages are shown.

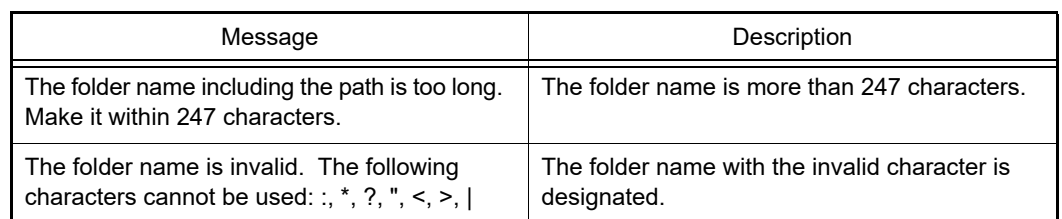

<span id="page-207-0"></span>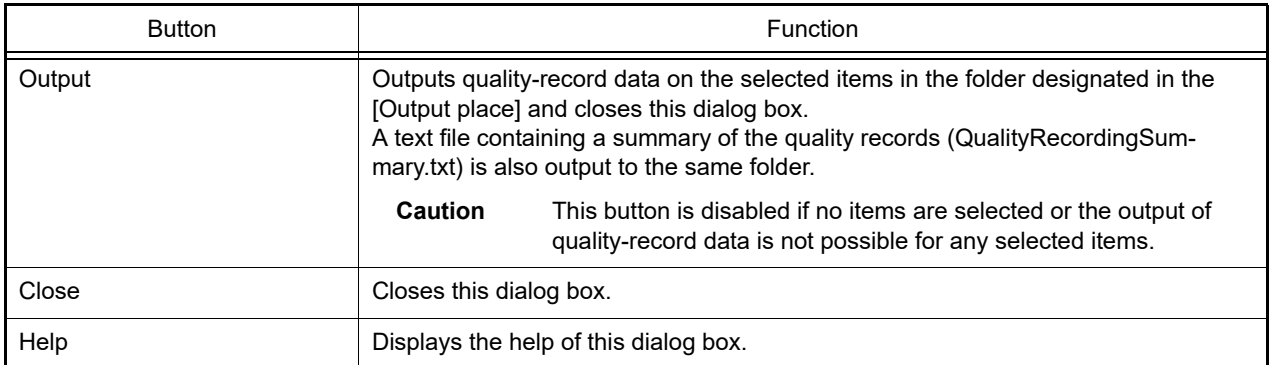

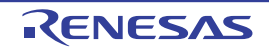

Remark 1. The format of QualityRecordingSummary.txt is shown below.

```
----------------------------------------------------
  (1) CS+ IDE-version [Smart Report]
  (2) Output-date
  (3) main-project-file-name, device-type-of-main-project
  ==========================================================================
  (4) Output-item 1: file-names-of-output-item 1
       \cdot :
      Output-item n: file-names-of-output-item n
             ----------------------------------------------------
```
Remark 2. The format of build tool information for the Compiler Qualification service (InformationForCompilerQualificationService.txt) is shown below.

```
(1) CS+ IDE-version [Build tool information for Compiler Qualification ser-
vice]
(2) Output-date
 --------------------------------------------------------------------------
(3) Build tool information for Compiler Qualification service
```
**Caution** *Build tool information for Compiler Qualification service* in the format above will indicate the contents of [Required options] and [Other options]. Options that have been specified for the [Other additional options] property of the build tool are always output as [Required options].

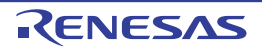

#### Link Order dialog box

This dialog box is used to refer object module files and library files to be input to the linker and configure these link orders.

#### Figure A.27 Link Order Dialog Box

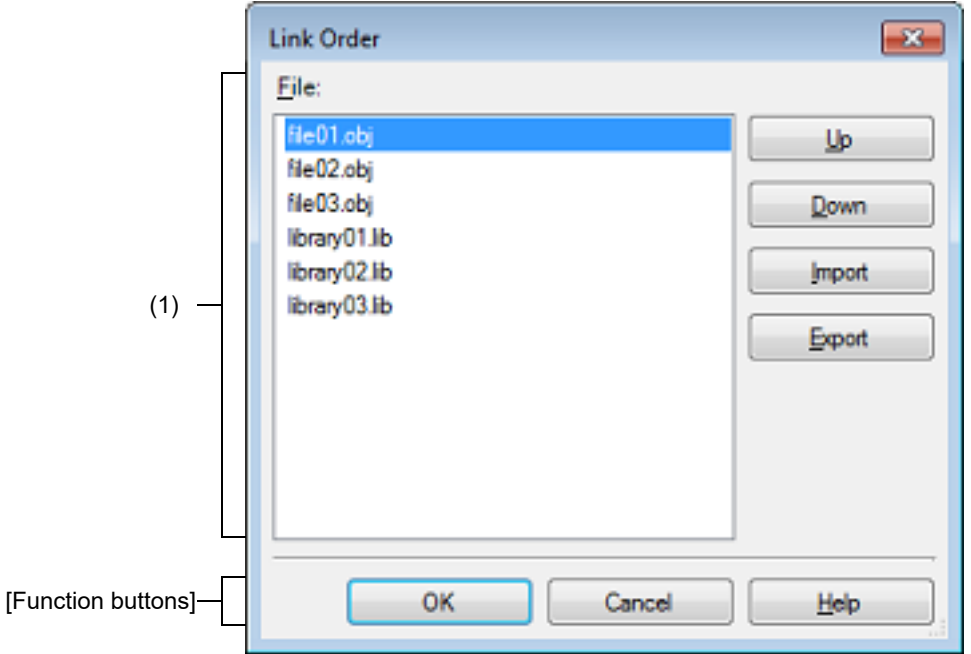

The following items are explained here.

- [\[How to open\]](#page-209-0)
- [\[Description of each area\]](#page-209-1)
- [\[Function buttons\]](#page-210-0)

## <span id="page-209-0"></span>[How to open]

- On the [Project Tree panel](#page-140-0), select the Build tool node, and then select [Set Link Order...] from the context menu.

## <span id="page-209-1"></span>[Description of each area]

- (1) [File] area
	- The names of the following files are listed in the order that the files are input to the linker.
	- Object module files which are generated from the source files added to the selected main project or subproject
	- Object module files which are added directly to the project tree of the selected main project or subproject
	- Library files which are added directly to the project tree of the selected main project or subproject

The default order is the order that the files are added to the project. By changing the display order of the files, you can set the input order of the files to the linker. To change the display order, use the [Up] and [Down] buttons, or drag and drop the file names.

- Remark 1. When the mouse cursor is hovered over a file name, the path of the file appears in a popup. If the file is on the same drive as the project file, then it appears as the relative path; if it is on the different drive, then it appears as the absolute path.
- Remark 2. Object module files which are generated from newly added source files and newly added object module files are added after the last object module file in the list. Newly added library files are added to the end of the list.

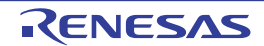

Remark 3. When the file is dragged and dropped, the multiple files that are next to each other can be selected together.

#### (a) Button

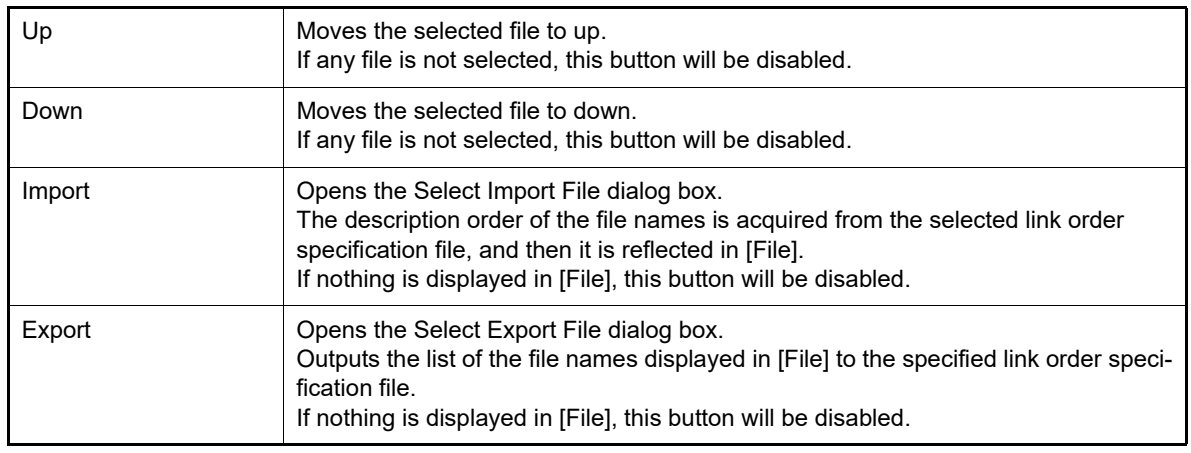

Remark See ["2.7.2 Set the link order of files"](#page-74-0) for the method of using the link order specification file.

<span id="page-210-0"></span>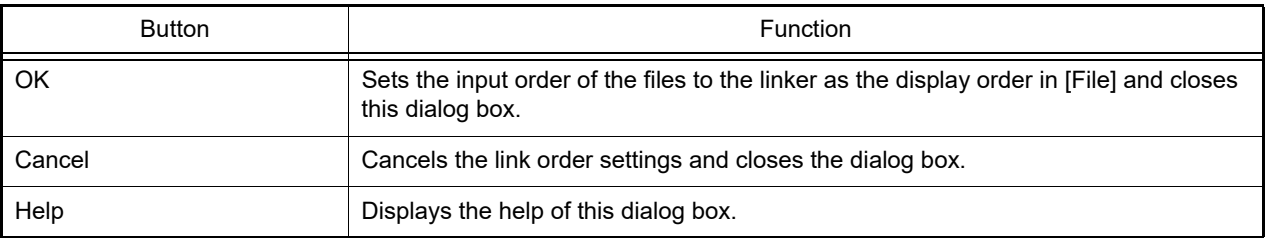

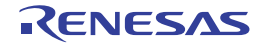

### Optimization Performance Comparison Tool dialog box

This wizard-type dialog box is used to measure and compare the ROM size or execution speed for the case in which the build options recommended by the build tool are applied.

The measurement method is specified in the first page and the result is displayed in the second page.

Figure A.28 Optimization Performance Comparison Tool Dialog Box (First Page)

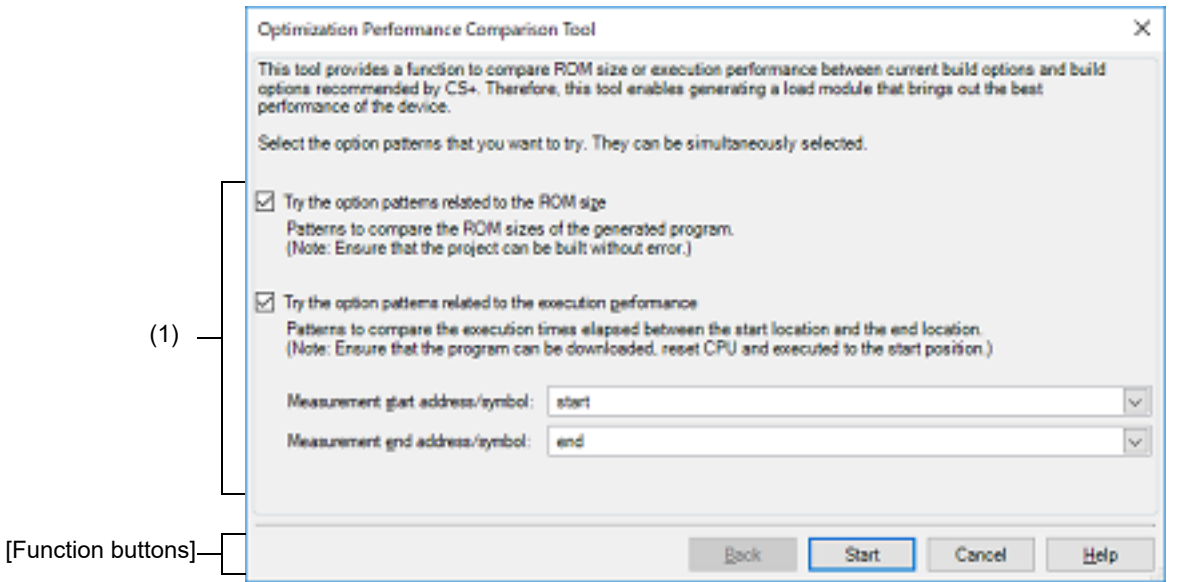

Figure A.29 Optimization Performance Comparison Tool Dialog Box (Second Page)

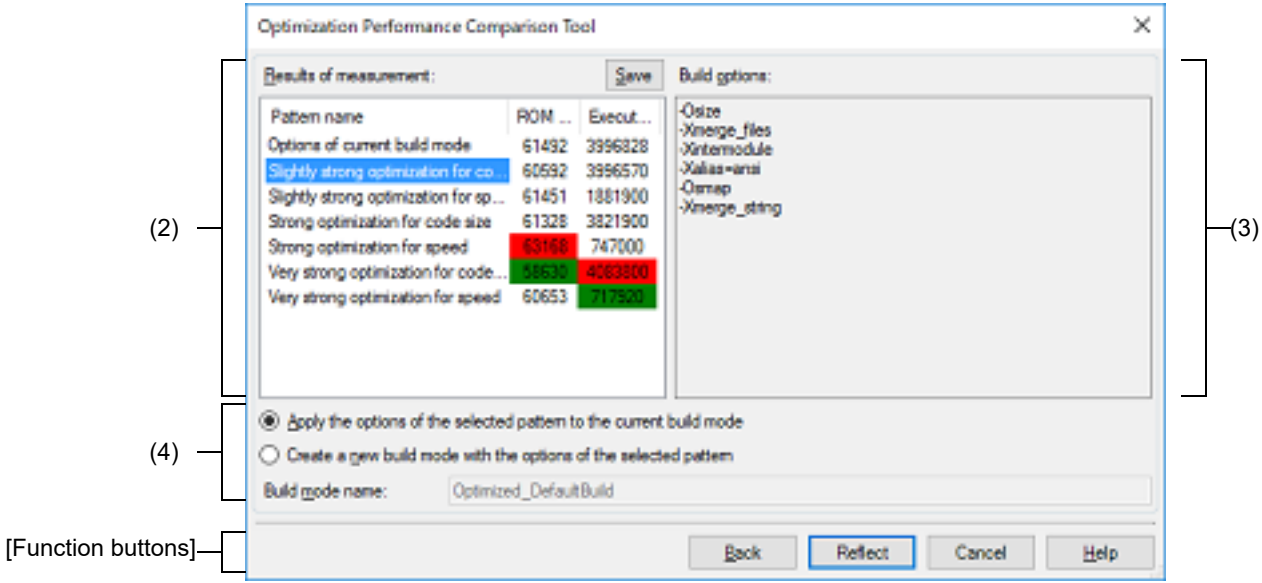

#### The following items are explained here.

- [\[How to open\]](#page-211-0)
- [\[Description of each area\]](#page-212-0)
- [\[Function buttons\]](#page-212-1)

#### <span id="page-211-0"></span>[How to open]

- From the [Build] menu, select [Open the Optimization Performance Comparison Tool for *active project*...].

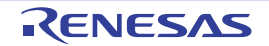

### <span id="page-212-0"></span>[Description of each area]

(1) Pattern selection area (first page) Select whether to try an option pattern related to optimization of the ROM size or an option pattern related to optimization of the execution speed. Trying both option patterns is also possible.

Along with selected patterns, the current build-mode options are tested.

When trying an option pattern related to optimization of the execution speed, specify the measurement range in [Measurement start address/symbol] and [Measurement end address/symbol]. Directly enter a hexadecimal number or address expression in each text box or select one from the input history via the drop-down list (up to 10 items).

- Remark 1. The symbol name at the current caret position can be complemented by pressing the [Ctrl] + [Space] keys in this text box.
- Remark 2. If you enter a function name in each text box and one or both functions are inline-expanded due to optimization, errors may occur during measurement or measurement may not be finished. In such cases, you can avoid the errors by adding the following statement before the definition of the function or functions.

#pragma noinline *function name*

(2) [Results of measurement] (second page)

The ROM size and execution speed for each option pattern are displayed.

The value with the highest performance is displayed in green while the value with the lowest performance is displayed in red.

The option pattern selected here can be reflected in the current build options.

Clicking the [Save] button opens the Save As dialog box to allow saving of the contents displayed in [Results of measurement] in a specified file.

(3) [Build options] (second page)

The build options set by each option pattern are displayed.

Remark See the user's manual of the compiler for details about build options.

(4) Area for selecting method of reflection to build mode (second page) Select which build mode to reflect the build options selected in [Results of measurement] when reflecting the build options.

If the build options are to be reflected as a new build mode, the build mode name can be specified.

<span id="page-212-1"></span>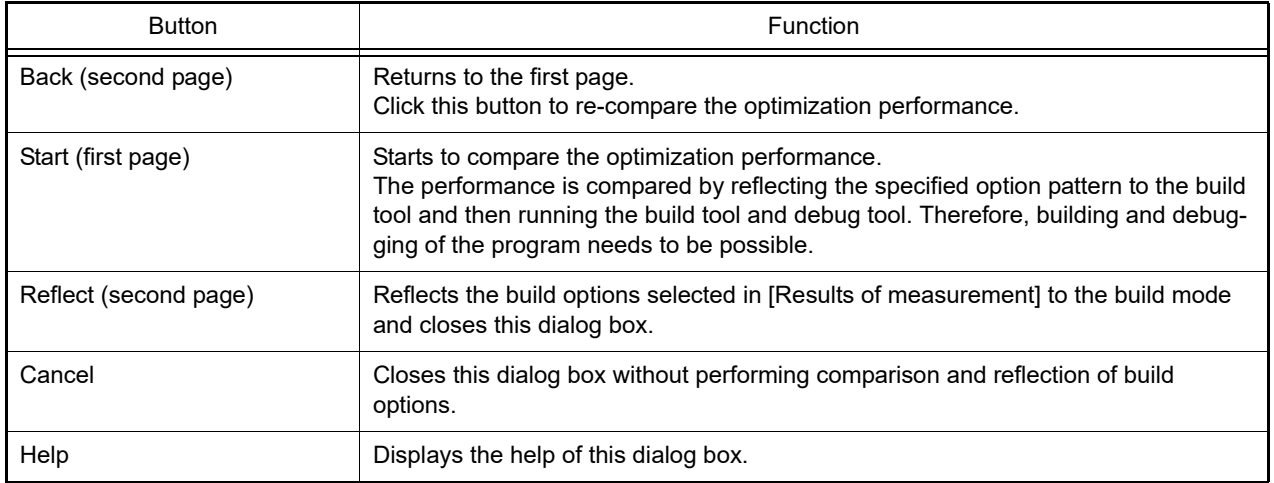

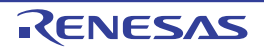

### Build Mode Settings dialog box

This dialog box is used to add and delete build modes and configure the current build mode in batch.

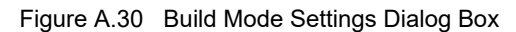

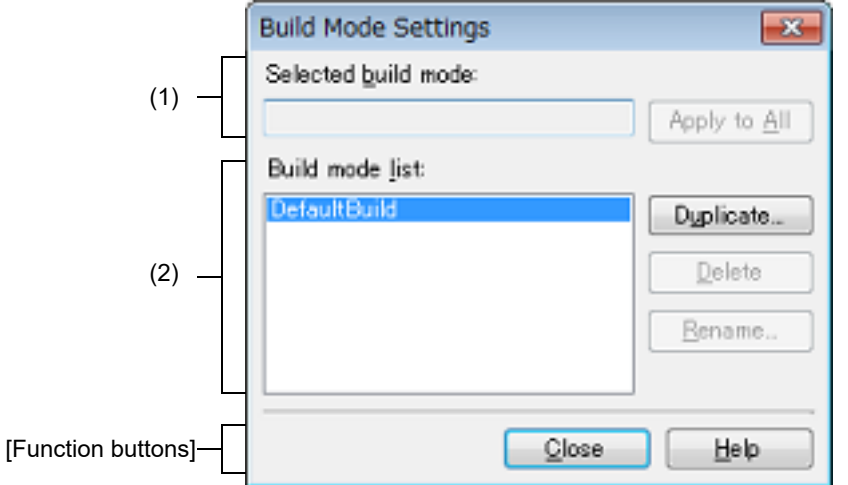

#### The following items are explained here.

- [\[How to open\]](#page-213-0)
- [\[Description of each area\]](#page-213-1)
- [\[Function buttons\]](#page-214-0)

#### <span id="page-213-0"></span>[How to open]

- From the [Build] menu, select [Build Mode Settings...].

#### <span id="page-213-1"></span>[Description of each area]

- (1) [Selected build mode] area
	- This area displays the build mode selected in the [\[Build mode list\] area](#page-213-2).
	- (a) Button

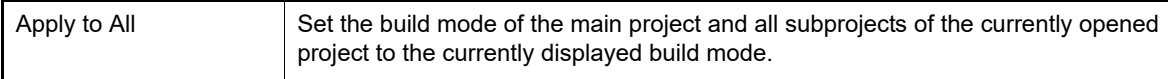

<span id="page-213-2"></span>(2) [Build mode list] area

This area displays all build modes that exist in the currently opening project (main project and subproject) in a list. The current build modes of all projects are same, the build mode is selected by default. If they are not same, "DefaultBuild" will be selected.

The build mode that exists only in part of the main project and subproject is shown with the mark "\*". Note that the "DefaultBuild" is the default build mode and is always displayed at the top.

(a) Button

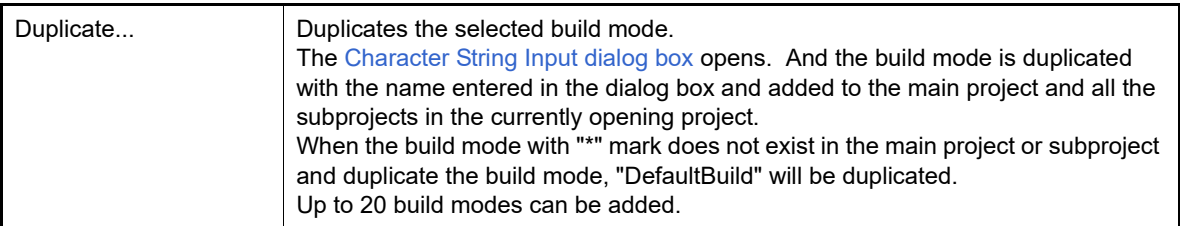

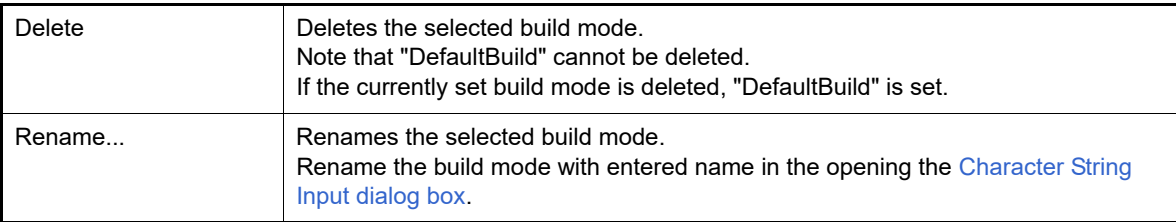

**Caution** When duplicating or renaming the build mode, the existing build mode name cannot be used.

Remark 1. Up to 127 characters can be specified as a build mode name. When the input violates any restriction, the following messages are shown in the tooltip.

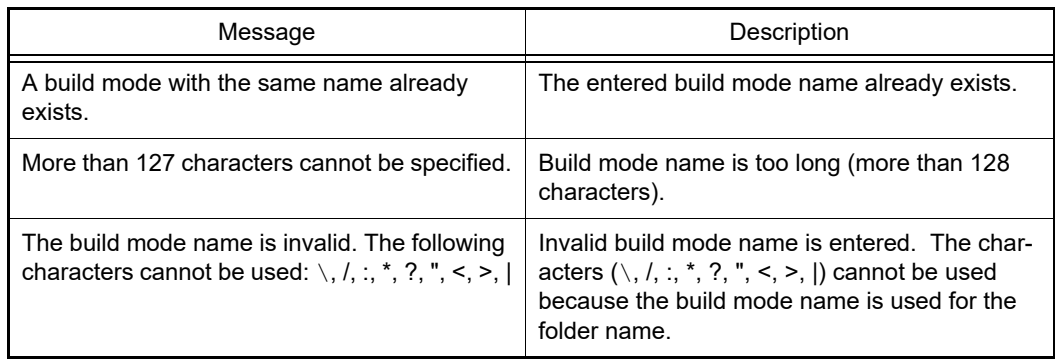

Remark 2. Up to 20 build modes can be added. When the input violates any restriction, the following messages are shown in the tooltip.

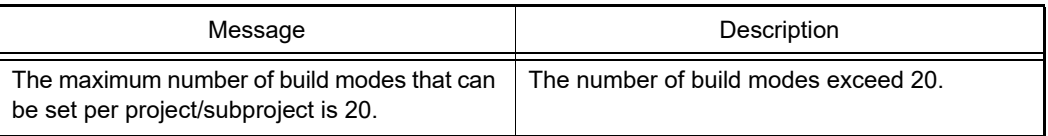

<span id="page-214-0"></span>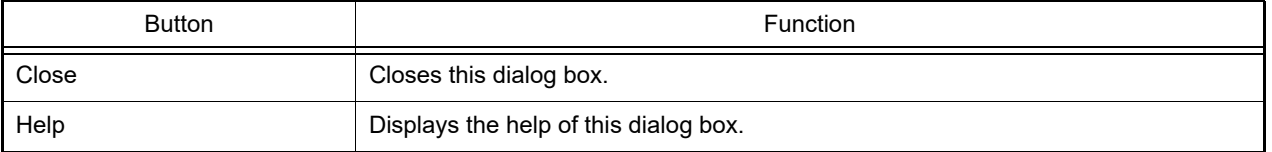

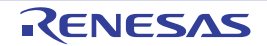

#### Batch Build dialog box

This dialog box is used to run builds, rebuilds and cleans in batch with the build modes that the project (main project and subproject) has.

- Remark The batch build order follows the project build order, the order of the subprojects, main project. When multiple build modes are selected for a single main project or subproject, after running builds of the subproject with all the selected build modes, the build of the next subproject or main project is run.
- Figure A.31 Batch Build Dialog Box

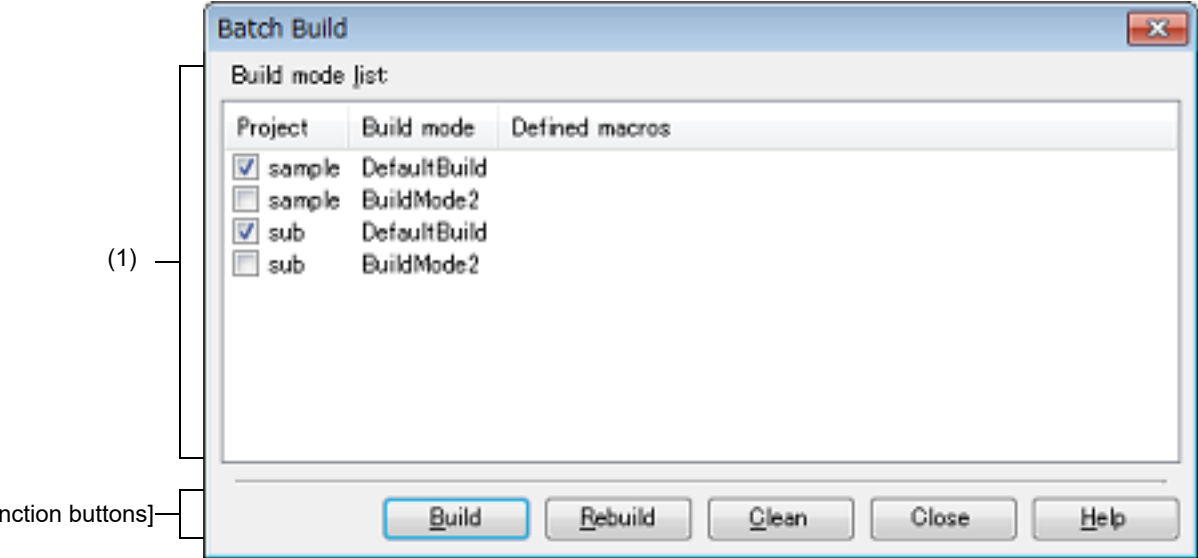

The following items are explained here.

- [\[How to open\]](#page-215-0)

 $[Fu]$ 

- [\[Description of each area\]](#page-215-1)
- [\[Function buttons\]](#page-216-0)

#### <span id="page-215-0"></span>[How to open]

- From the [Build] menu, select [Batch Build...].

#### <span id="page-215-1"></span>[Description of each area]

(1) [Build mode list] area

This area displays the list of the combinations of the names of the main project and subprojects in the currently opened project, their build modes, and their macro definitions.

(a) [Project]

This area displays the main project and subprojects in the currently opened project. Select the check boxes for the combinations of the main project and subprojects and their build modes which you wish to run a build.

When this dialog box is opened for the first time after the project is created, all the check boxes are unchecked. From the second time, the previous setting is retained.

- (b) [Build mode] This area displays the build modes which the main project and subprojects have.
- (c) [Defined macros]
	- <1> When the target project type is other than a debug-dedicated project For the combination of the main project and subprojects and their build modes, the defined macros which have been set in the [Compile Options] tab, the [Assemble Options] tab and the [SMS Assemble Options] tab [CC-RL] on the Property panel are separated with "|" and displayed.
The defined macro in the compile option comes before the one in assemble option. They are separated with ", " and displayed.

<2> When the target project type is a debug-dedicated project This item is invalid.

#### Remark 1. Use one of the following methods to select multiple rows.

- Left-click the mouse with pressing the [Ctrl] key.
- Left-click the mouse with pressing the [Shift] key.

- Drag the mouse to select a range of rows.

Pressing the space key while a row is selected switches the selected/non-selected state of the check box.

- Remark 2. Clicking on the header of each column sorts the entries (in ascending order by default). Clicking on the same header again sorts the entries in the reverse order.
- Remark 3. You can select all check boxes or clear them by clicking buttons displayed on the upper left of this area.

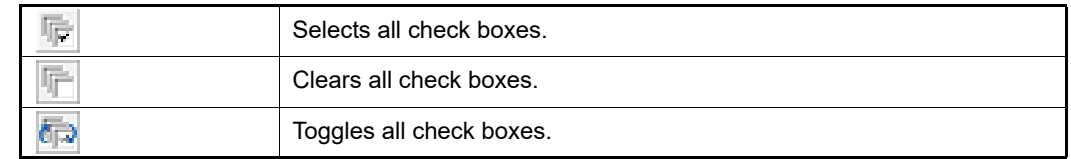

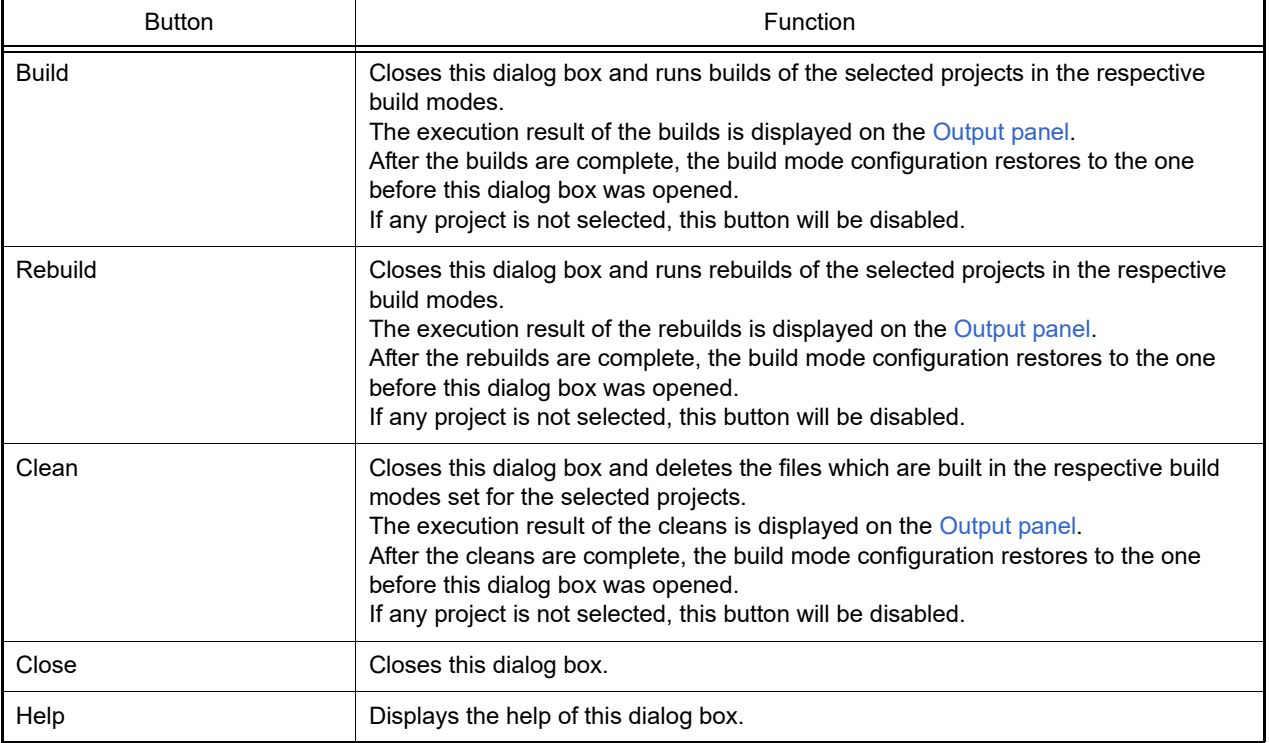

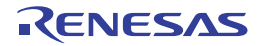

### Progress Status dialog box

This dialog box is used to display how the process has been progressed when the time consuming process is taken place.

This dialog box automatically closes when the process in progress is done.

#### Figure A.32 Progress Status Dialog Box

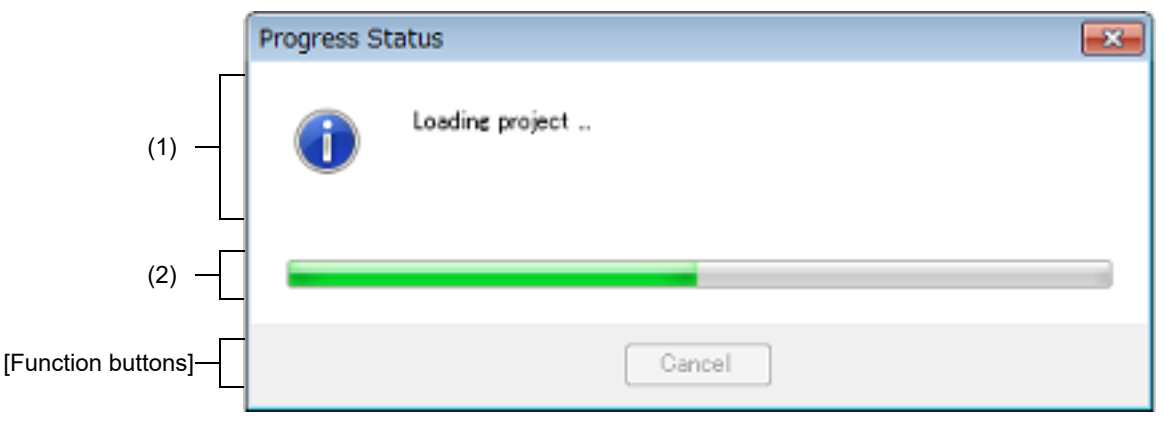

The following items are explained here.

- [\[How to open\]](#page-217-0)
- [\[Description of each area\]](#page-217-1)
- [\[Function buttons\]](#page-217-2)

## <span id="page-217-0"></span>[How to open]

- The dialog box automatically opens when a message is output while the time consuming process is in progress.

## <span id="page-217-1"></span>[Description of each area]

- (1) Message display area Displays the message output while process is in progress (edit not allowed).
- (2) Progress bar

The progress bar shows the current progress of the process in progress with the bar length. When the process is 100% done (the bar gets to the right end), this dialog box automatically closed.

<span id="page-217-2"></span>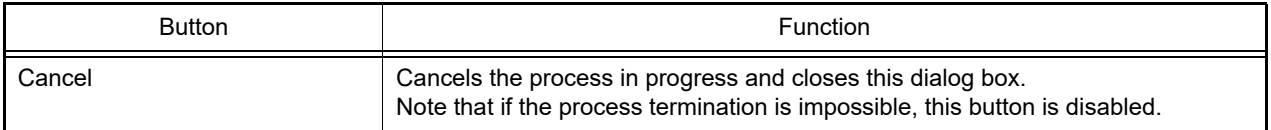

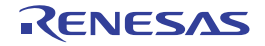

### Message dialog box

This dialog box is used to display messages output by the various tools.

Figure A.33 Message Dialog Box

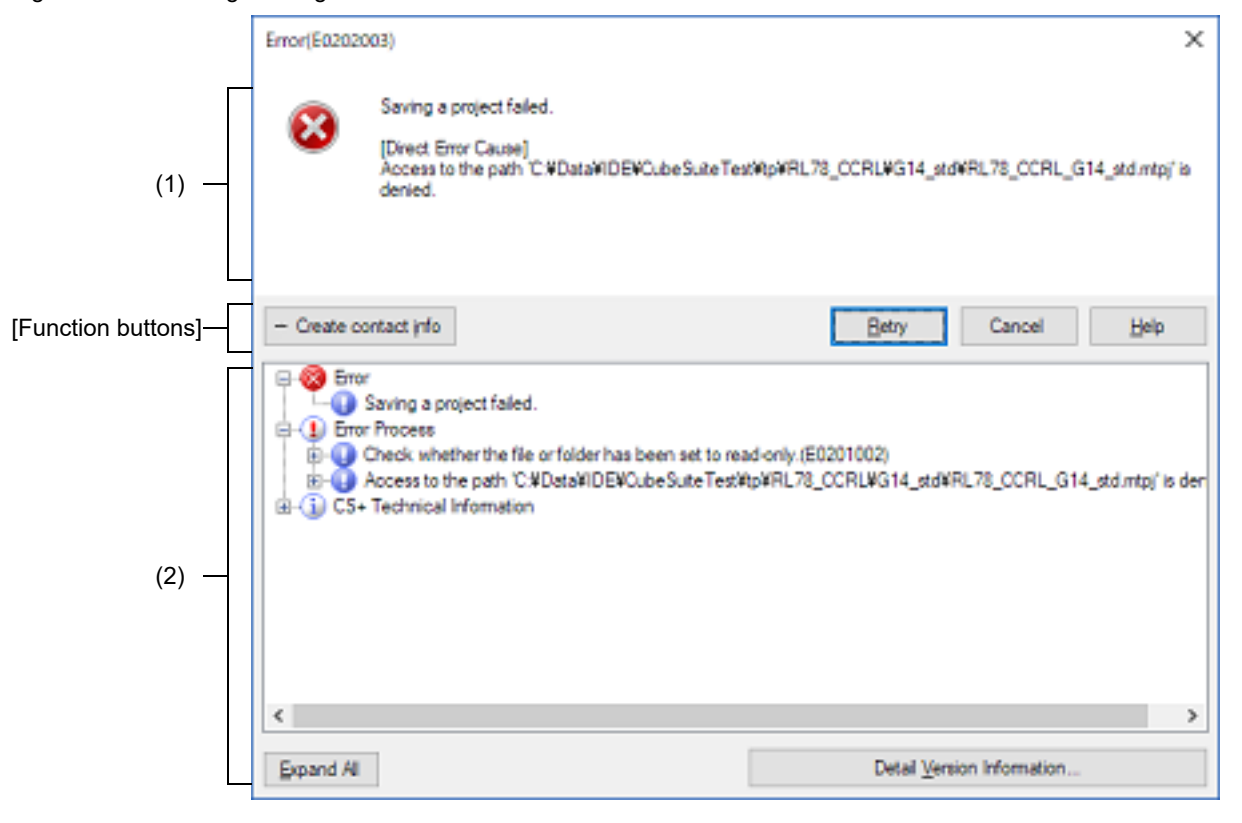

#### The following items are explained here.

- [\[How to open\]](#page-218-0)
- [\[Description of each area\]](#page-218-1)
- [\[\[Edit\] menu \(Message dialog box-dedicated items\)\]](#page-220-0)
- [\[Context menu\]](#page-220-1)
- [\[Function buttons\]](#page-220-2)

## <span id="page-218-0"></span>[How to open]

- The dialog box appears automatically when a message is output.

## <span id="page-218-1"></span>[Description of each area]

(1) Message area

Shows messages to inform in icons and message information (edit not allowed). Note that the message is categorized by the following message types and an alphabet to indicate the message type is added to the head of the ID number.

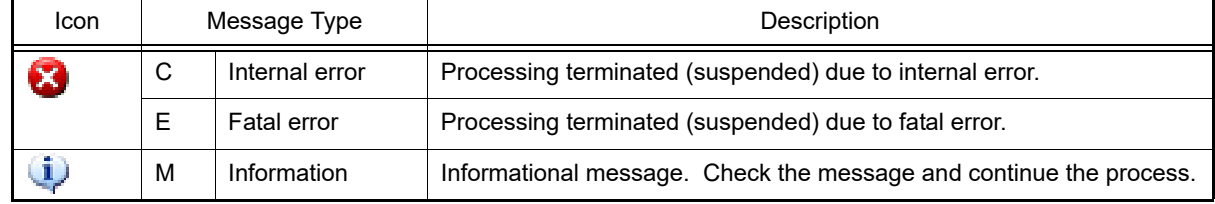

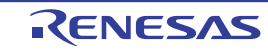

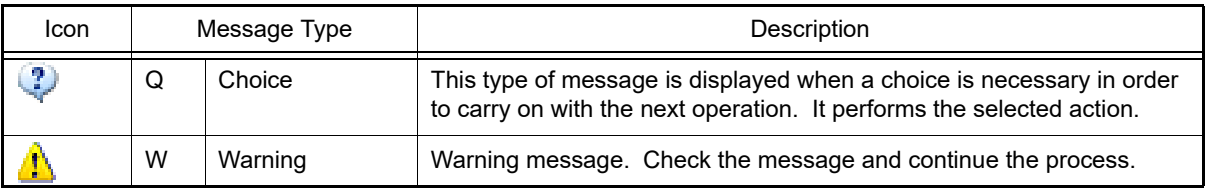

[Direct message type Cause] only appears when there are details for the message output. Refer to the message displayed in [Direct message type Cause] and its help if you are unable to identify the cause of the issue from the message output and its help.

Remark The message types may differ; for example, the type of the message output may be a warning, while the direct cause is a fatal error.

#### **Example**

- Message

W0240001 : Could not move to the definition location of the symbol. Specify the symbol.

- [Direct Warning Cause] Could not move. (E0220005)

#### (2) Detailed display area

This area displays the information only when there is detailed information in the output message. To display this area, click [Detail] button (the area is not displayed as default).

### (a) Contents of display

The details of the output message are displayed in tree view categorized by items (edit not allowed).

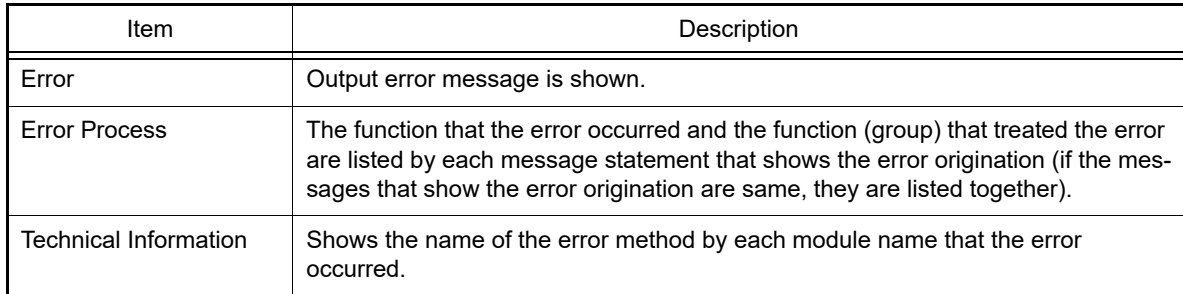

#### When displaying it, the following icon is added.

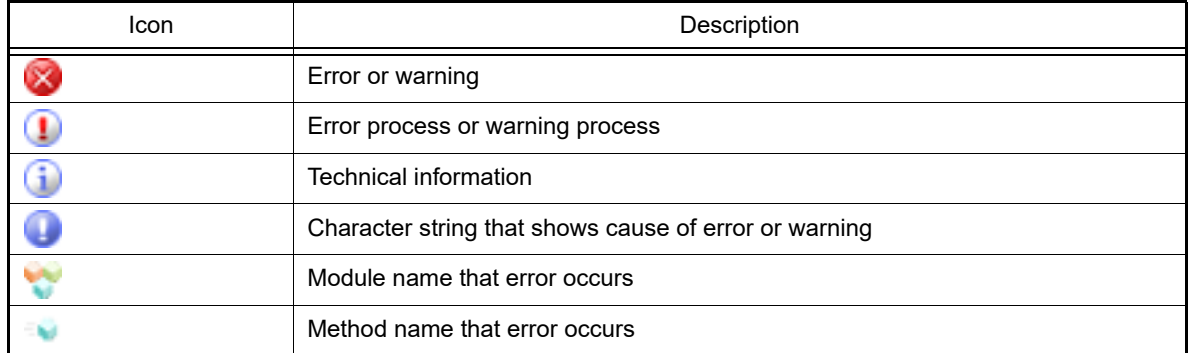

### (b) Buttons

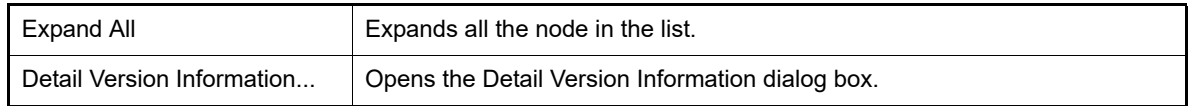

# <span id="page-220-0"></span>[[Edit] menu (Message dialog box-dedicated items)]

The following items are exclusive to [Edit] menu in Message dialog box (other items are all invalid).

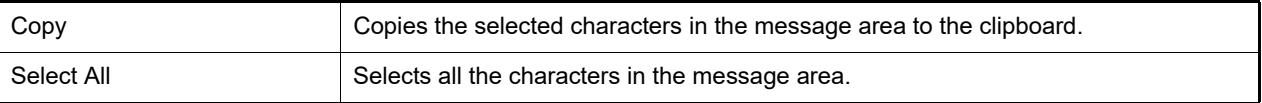

# <span id="page-220-1"></span>[Context menu]

[Message area]

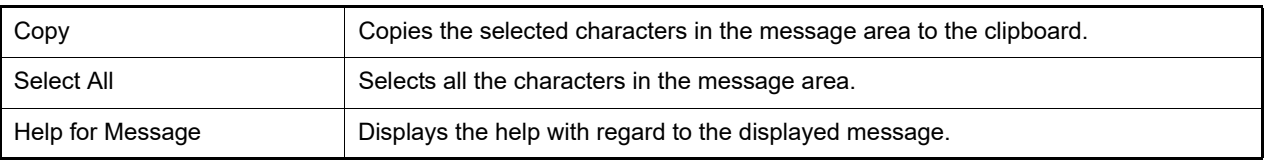

# <span id="page-220-2"></span>[Function buttons]

The following items are exclusive to [Edit] menu in Message dialog box (other items are all invalid).

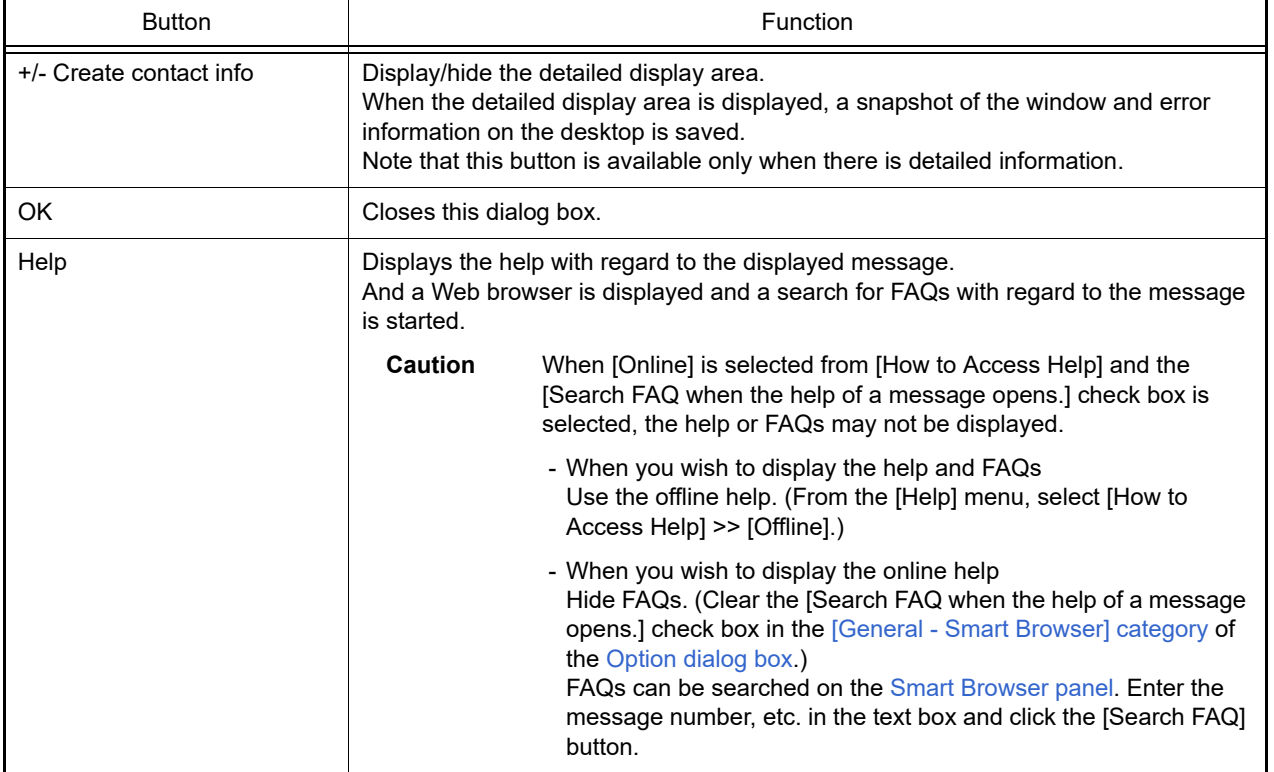

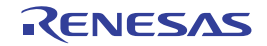

### Pack Settings dialog box

This dialog box is used to pack and save the project and this product.

#### Figure A.34 Pack Settings Dialog Box

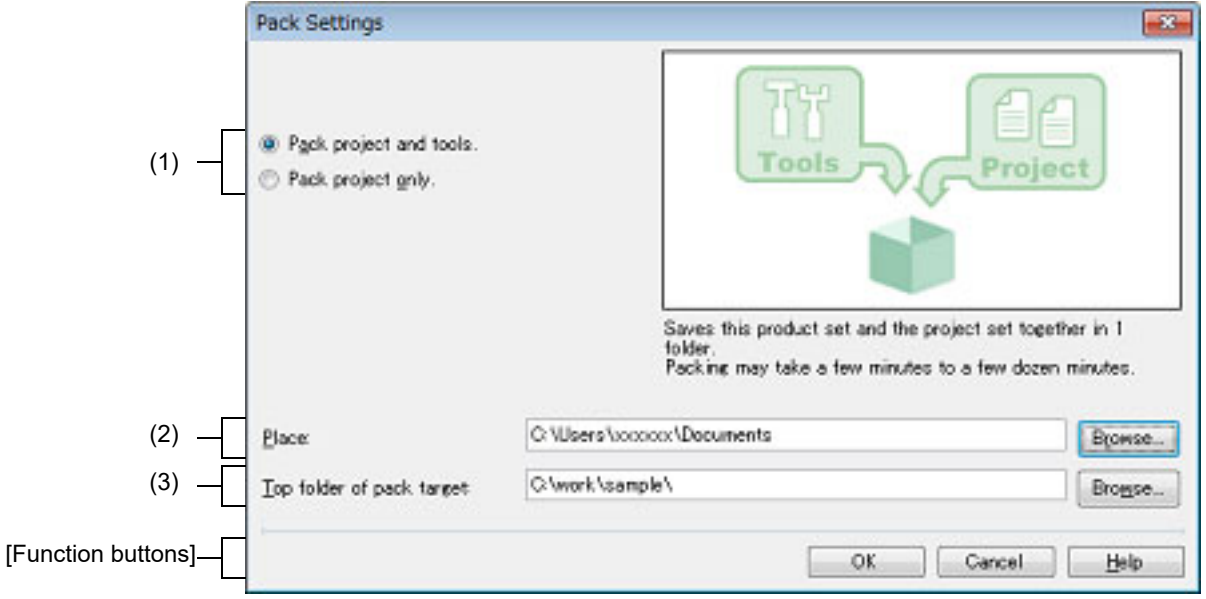

The following items are explained here.

- [\[How to open\]](#page-221-0)
- [\[Description of each area\]](#page-221-1)
- [\[Function buttons\]](#page-222-0)

### <span id="page-221-0"></span>[How to open]

- On the [Project Tree panel](#page-140-0), select the Project node, and then select [Save Project and Development Tools as Package...] from the context menu.

### <span id="page-221-1"></span>[Description of each area]

(1) Pack type selection area

Select the pack type.

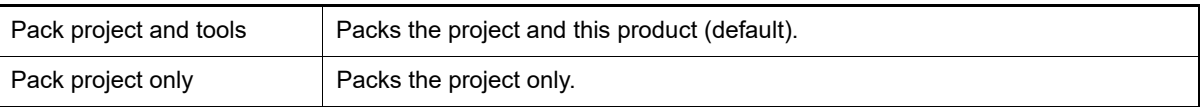

<span id="page-221-2"></span>(2) [Place] area

Specify the location in which to save the project and this product.

Enter the absolute path directly, or click the [Browse...] button, and select the location via the Browse For Folder dialog box.

(a) Button

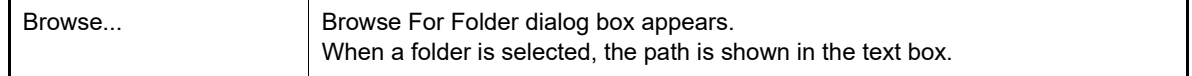

Remark 1. Up to 247 characters can be entered in [\[Place\] area.](#page-221-2) When the input violates any restriction, the following messages are shown.

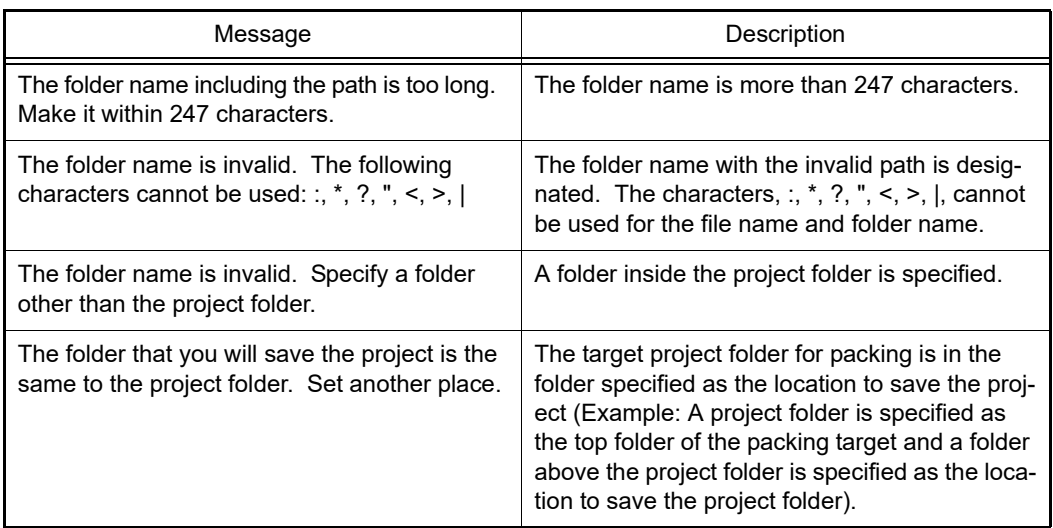

- Remark 2. When the path name is too long to be shown in the text area,  $\boxed{\blacktriangleright}$  is displayed. The absolute path pops up when the mouse cursor is hovered over  $\mathbf{F}$ .
- <span id="page-222-1"></span>(3) [Top folder of pack target] area

Specify the top folder of the packing target.

Enter the absolute path directly, or click the [Browse...] button, and select the location via the Browse For Folder dialog box.

### (a) Button

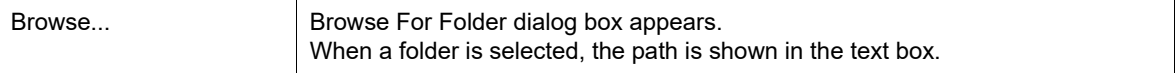

Remark 1. Up to 247 characters can be entered in [\[Top folder of pack target\] area](#page-222-1). When the input violates any restriction, the following messages are shown.

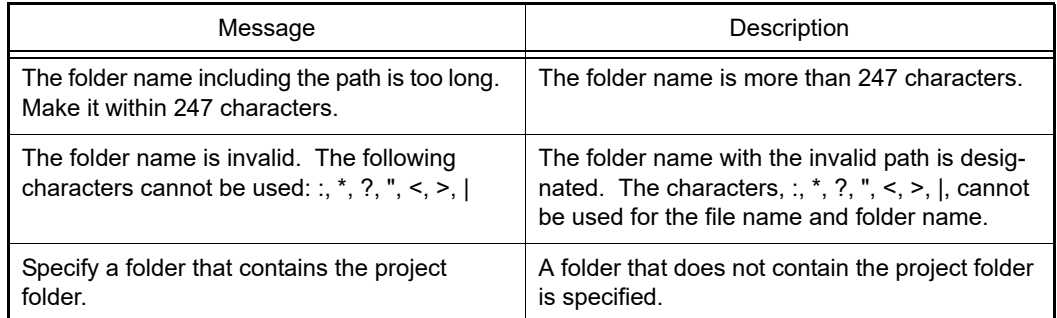

Remark 2. When the path name is too long to be shown in the text area,  $\left|\mathbf{F}\right|$  is displayed. The absolute path pops up when the mouse cursor is hovered over  $|\psi|$ .

<span id="page-222-0"></span>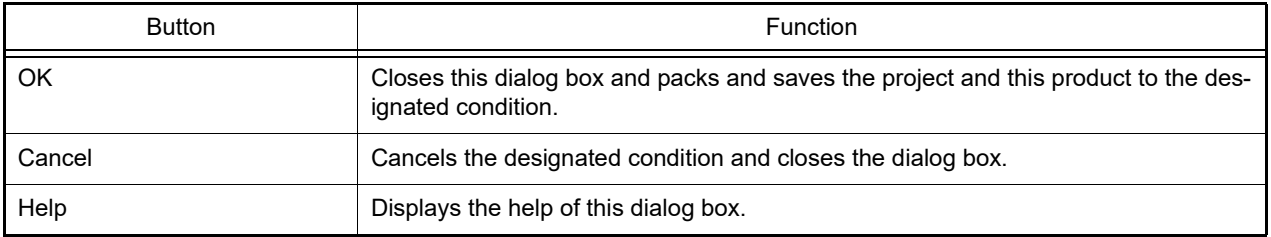

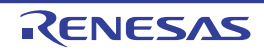

# <span id="page-223-0"></span>Option dialog box

This dialog box is used to configure the CS+ environment. All settings made via this dialog box are saved as preferences for the current user.

#### Figure A.35 Option Dialog Box

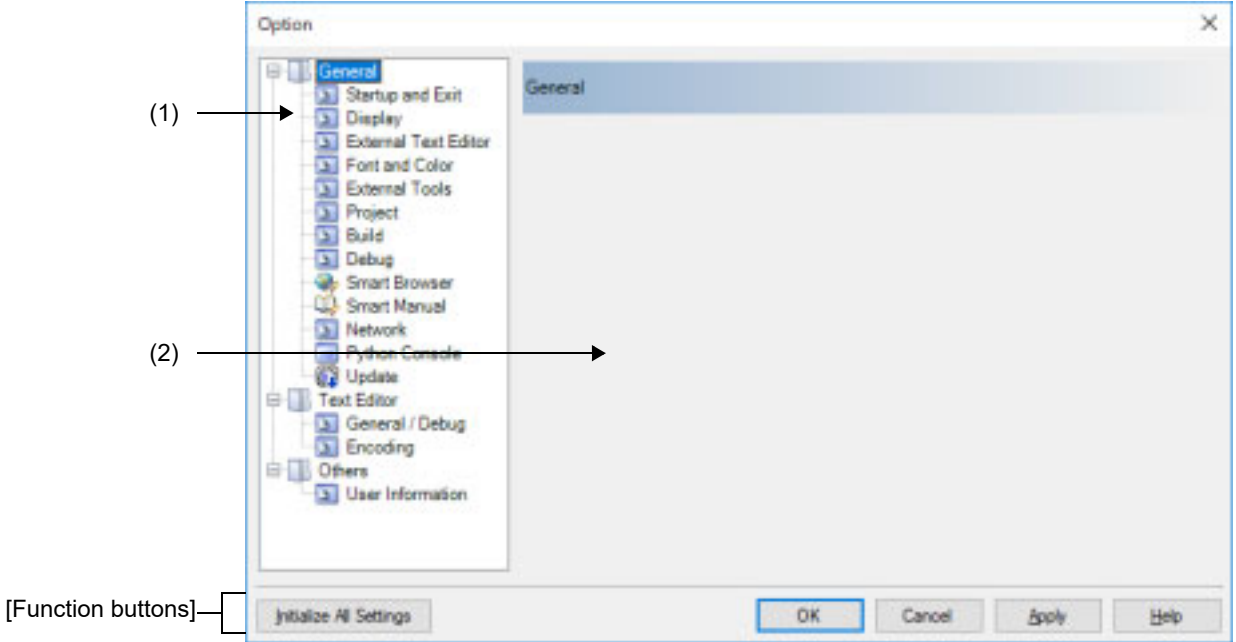

The following items are explained here.

- [\[How to open\]](#page-223-1)
- [\[Description of each area\]](#page-223-2)
- [\[Function buttons\]](#page-224-0)

## <span id="page-223-1"></span>[How to open]

- From the [Tool] menu, select [Options...].

# <span id="page-223-2"></span>[Description of each area]

- (1) Category selection area
	- Select the items to configure from the following categories.

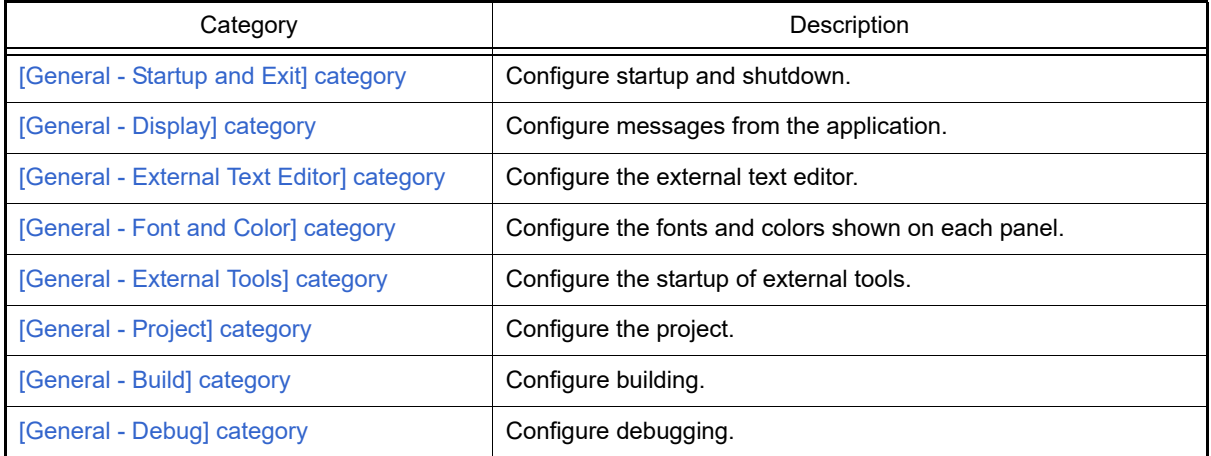

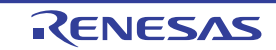

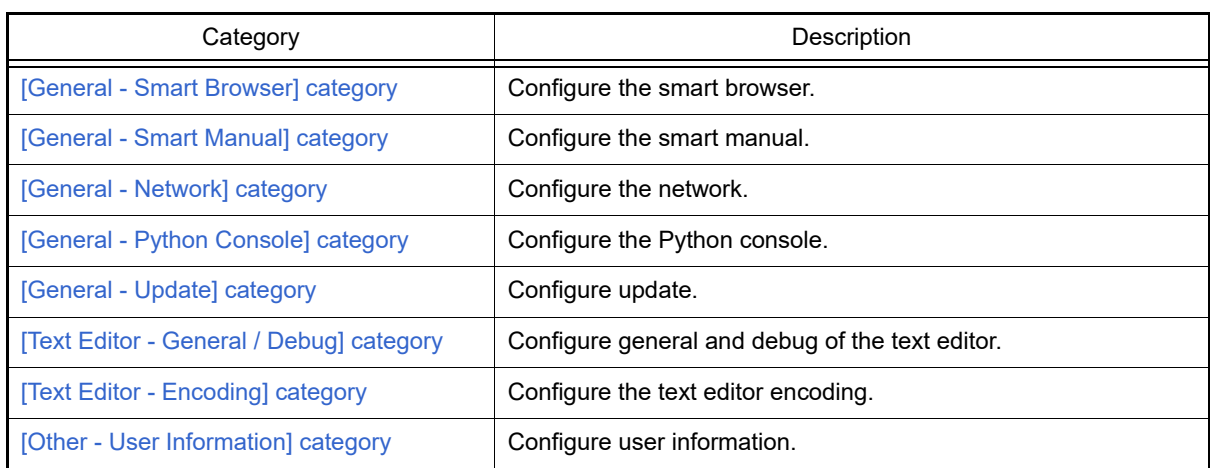

### (2) Settings

This area is used to configure the various options for the selected category.

For details about configuration for a particular category, see the section for the category in question.

<span id="page-224-0"></span>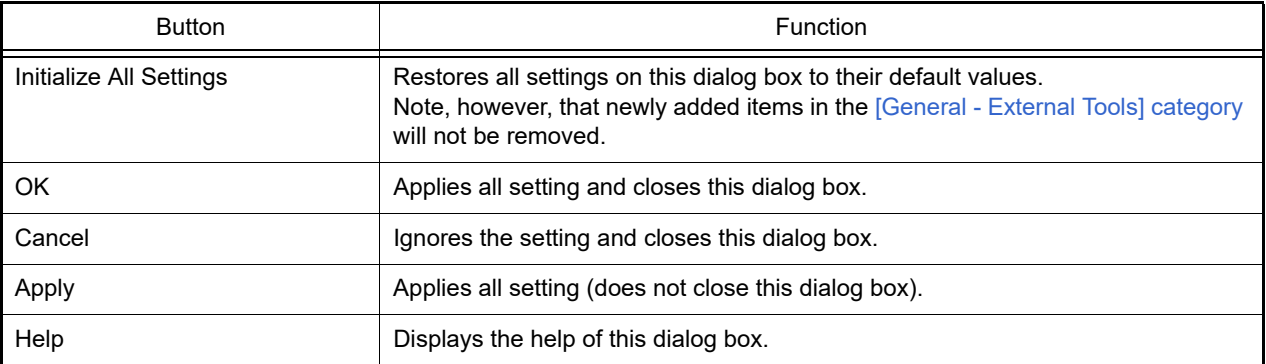

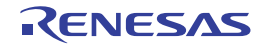

# <span id="page-225-0"></span>[General - Startup and Exit] category

Use this category to configure general settings relating to startup and shutdown.

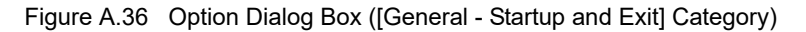

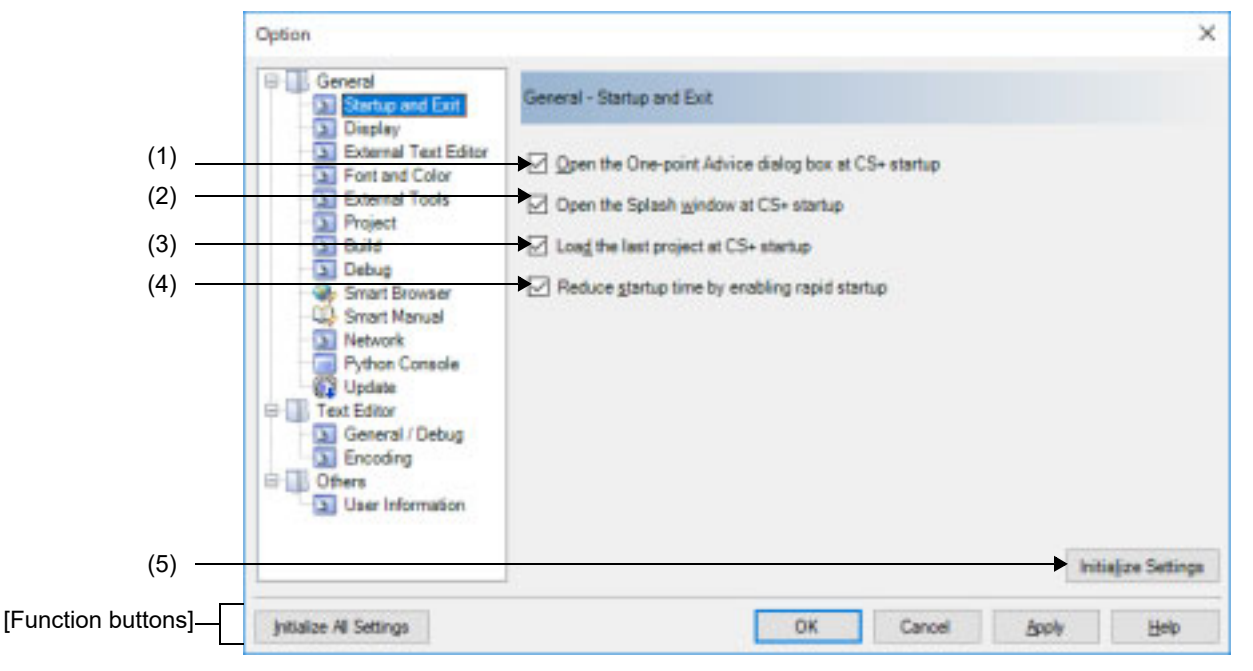

The following items are explained here.

- [\[How to open\]](#page-225-1)
- [\[Description of each area\]](#page-225-2)
- [\[Function buttons\]](#page-226-0)

### <span id="page-225-1"></span>[How to open]

- From the [Tool] menu, select [Options...].

### <span id="page-225-2"></span>[Description of each area]

(1) [Open the One-point Advice dialog box at CS+ startup]

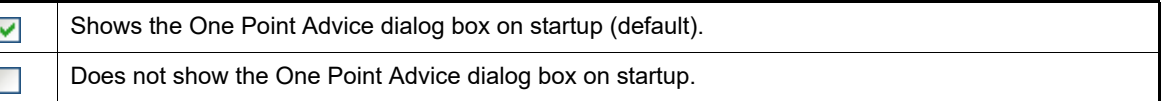

(2) [Open the Splash window at CS+ startup]

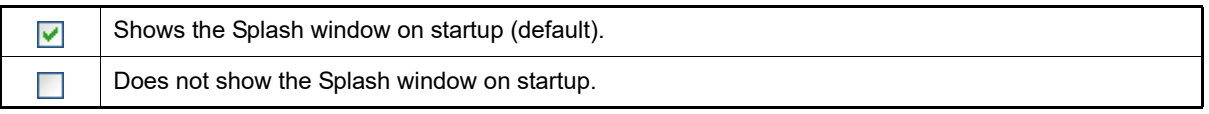

(3) [Load the last project at CS+ startup]

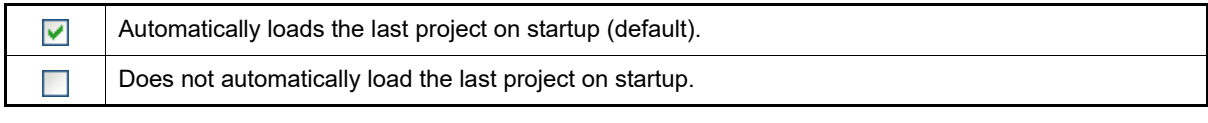

(4) [Reduce startup time by enabling rapid startup]

Reduces startup time by enabling rapid startup.

 $\blacktriangledown$ 

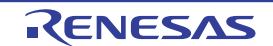

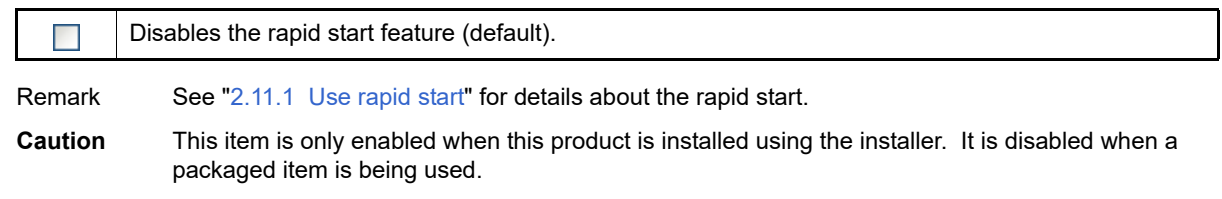

(5) Buttons

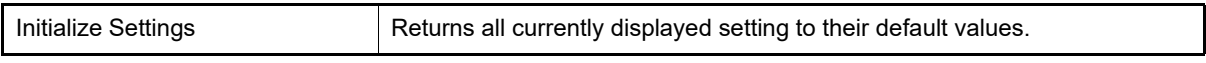

<span id="page-226-0"></span>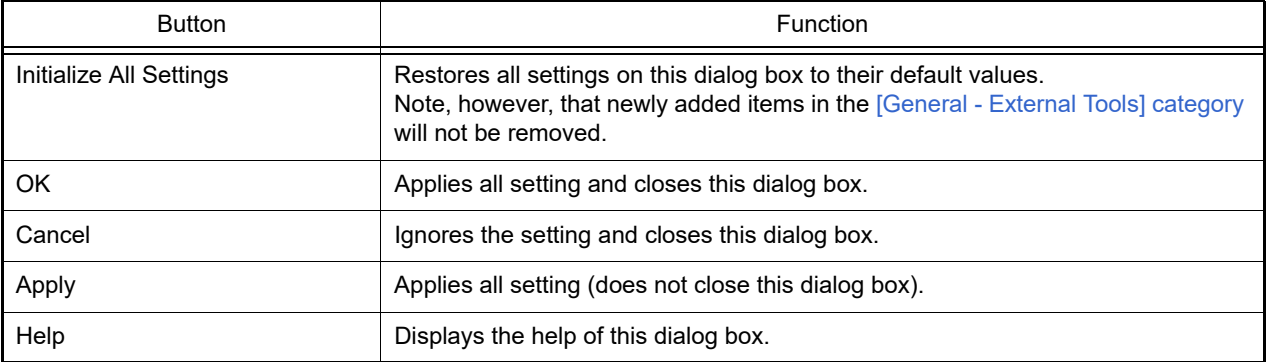

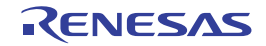

## <span id="page-227-0"></span>[General - Display] category

Use this category to configure general settings relating to program messages.

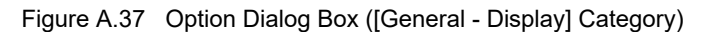

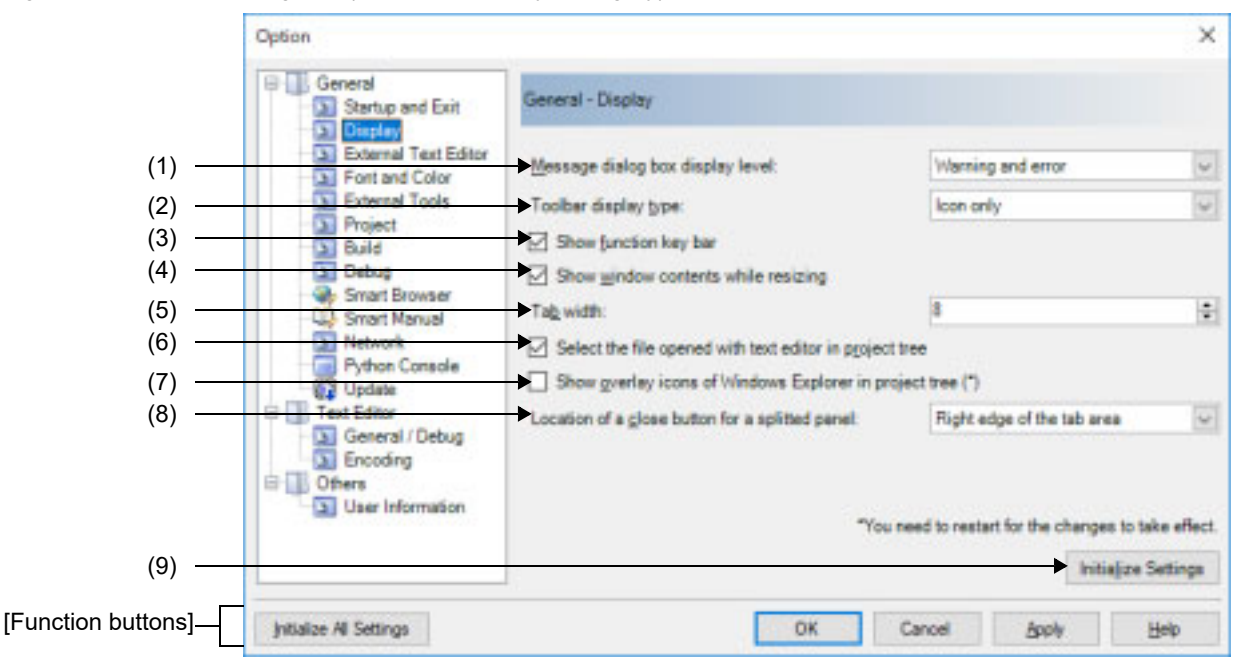

The following items are explained here.

- [\[How to open\]](#page-227-1)
- [\[Description of each area\]](#page-227-2)
- [\[Function buttons\]](#page-228-0)

## <span id="page-227-1"></span>[How to open]

- From the [Tool] menu, select [Options...].

## <span id="page-227-2"></span>[Description of each area]

(1) [Message dialog box display level]

Select the Message dialog box display level (verbosity) from the following drop-down list. Regardless of this setting, all messages are displayed in the [Output panel.](#page-189-0)

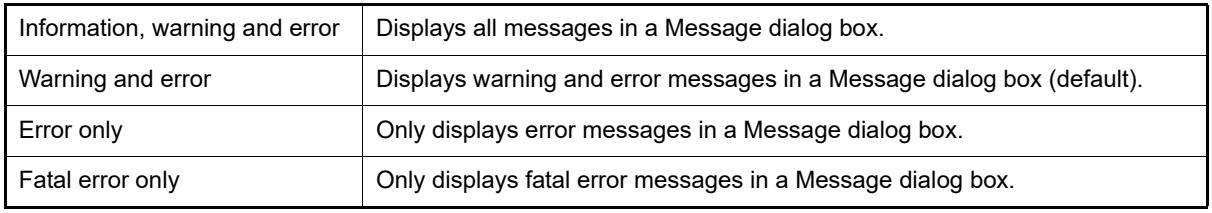

#### (2) [Toolbar display type]

Use this area to select the format in which to display toolbars on each panel, via the following drop-down list.

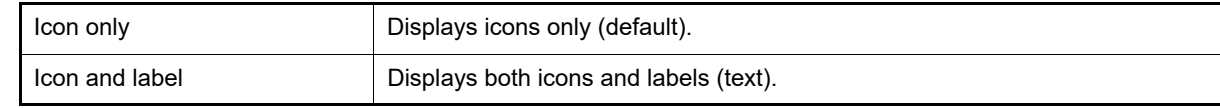

(3) [Show function key commands]

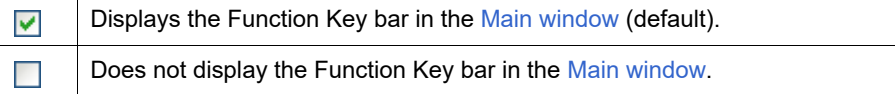

#### (4) [Show window contents while resizing]

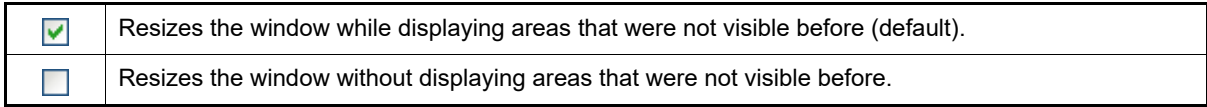

#### (5) [Tab width]

Specify the number of tab columns.

Either enter a number between 1 and 16 directly via the keyboard, or specify a number via the  $\blacklozenge$  buttons. The default is 8.

Note that clicking on the [OK] or [Apply] button while this item remains blank causes the tab setting to remain at the previously saved value.

#### (6) [Select the file opened with text editor in project tree]

When the Editor panel is activated, the file currently being opened is selected in the [Project Tree panel](#page-140-0)  $\blacktriangledown$ (default). Even if the Editor panel is activated, the file currently being opened is not selected in the [Project Tree](#page-140-0)   $\Box$ [panel](#page-140-0).

#### (7) [Show overlay icons for Windows Explorer in project tree]

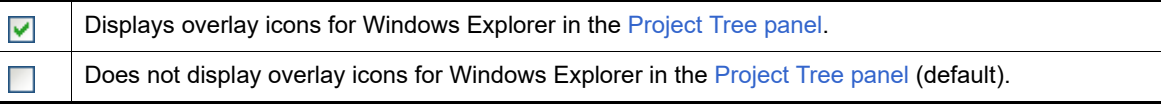

**Caution** The change of the setting is reflected after this product restarts.

#### (8) [Location of a close button for a splitted panel]

Use this area to select the location of a close button for a split panel, via the following drop-down list.

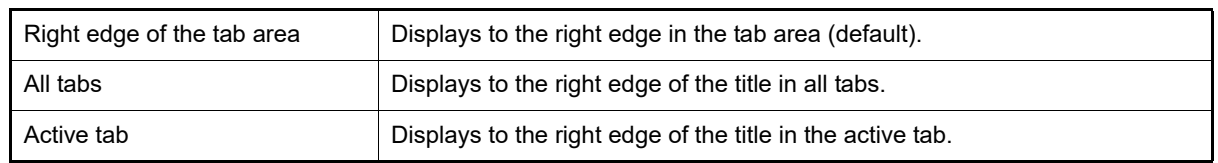

(9) Buttons

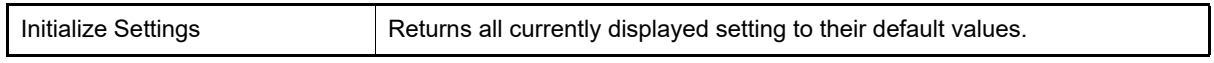

<span id="page-228-0"></span>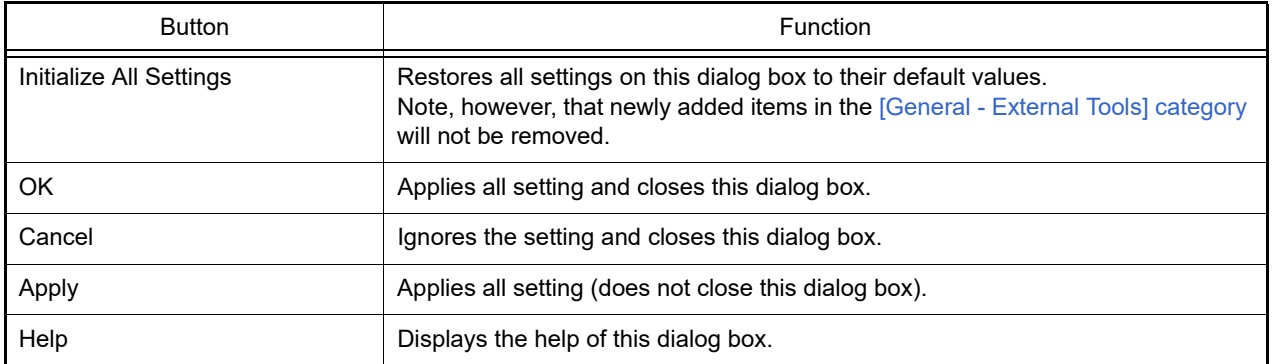

# <span id="page-229-0"></span>[General - External Text Editor] category

Use this category to configure general settings relating to the external text editor.

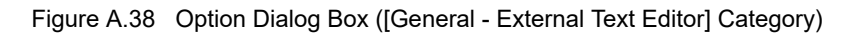

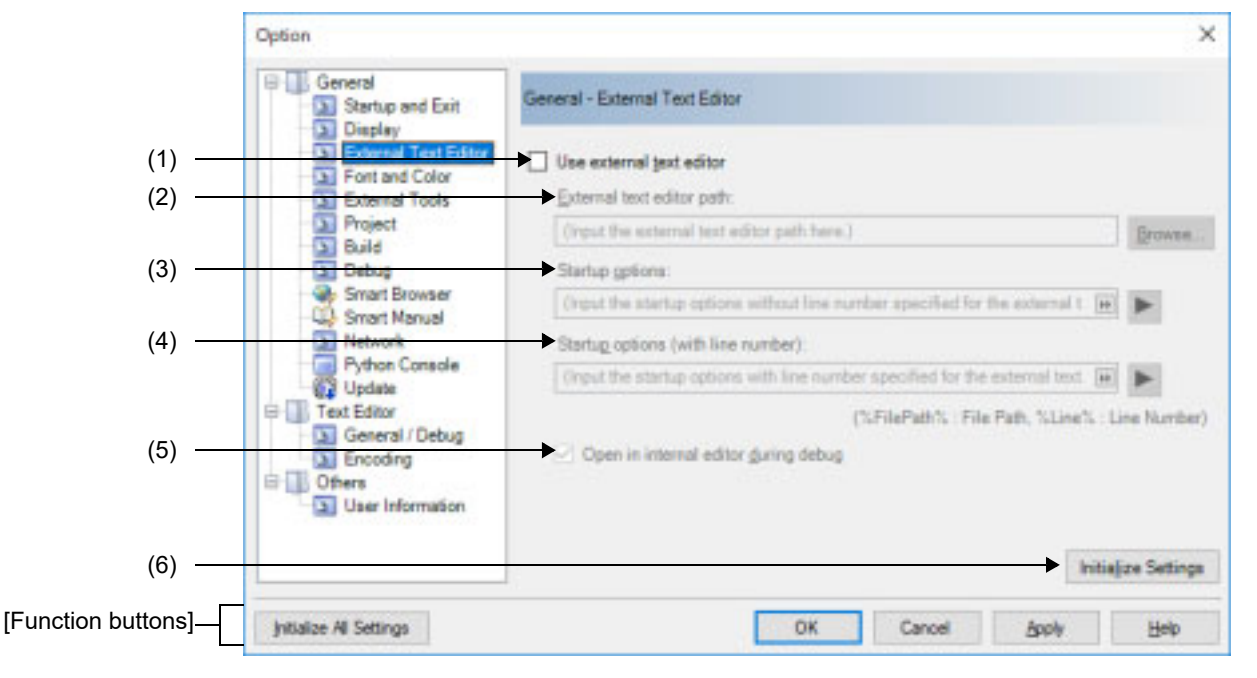

The following items are explained here.

- [\[How to open\]](#page-229-2)
- [\[Description of each area\]](#page-229-3)
- [\[Function buttons\]](#page-230-0)

### <span id="page-229-2"></span>[How to open]

- From the [Tool] menu, select [Options...].

### <span id="page-229-3"></span>[Description of each area]

<span id="page-229-1"></span>(1) [Use external text editor]

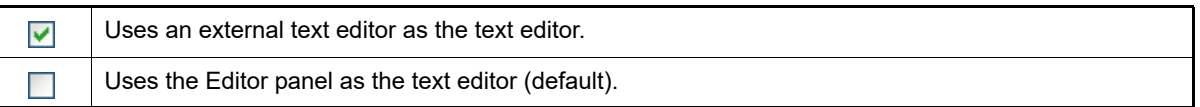

(2) [External text editor path]

Either type in the name of the executable file (including absolute path) for the external text editor directly via the keyboard (up to 259 characters), or click the [Browse...] button, and in the Select External Text Editor dialog box, specify the name of the executable file.

This item is only enabled if the [\[Use external text editor\]](#page-229-1) check box is selected.

(3) [Startup options]

Specify the startup options (without the line number) for the external text editor (up to 256 characters). This item is only enabled if the [\[Use external text editor\]](#page-229-1) check box is selected. The following placeholders can be specified by the  $\blacktriangleright$  button. If you wish to specify more than one option, separate them by spaces.

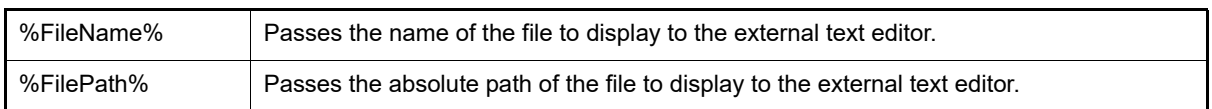

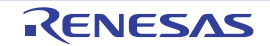

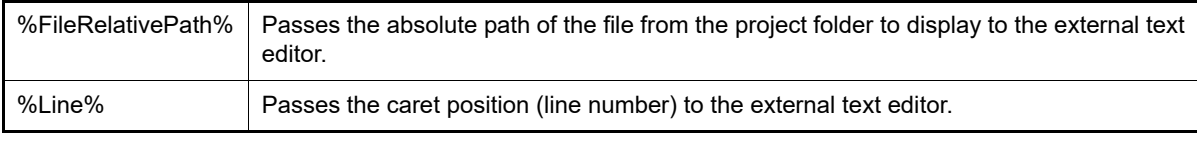

### (4) [Startup options (with line number)]

Specify the startup options (with the line number) for the external text editor (up to 256 characters). This item is only enabled if the [\[Use external text editor\]](#page-229-1) check box is selected.

The following placeholders can be specified by the  $\Box$  button.

If you wish to specify more than one option, separate them by spaces.

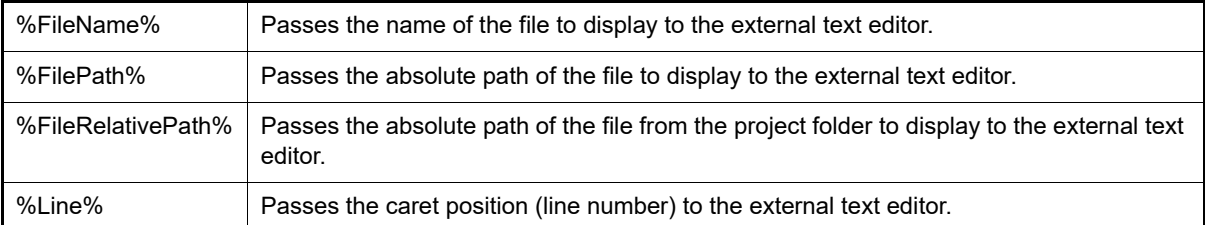

# (5) [Open in internal editor during debug]

This item is only enabled if the [\[Use external text editor\]](#page-229-1) check box is selected.

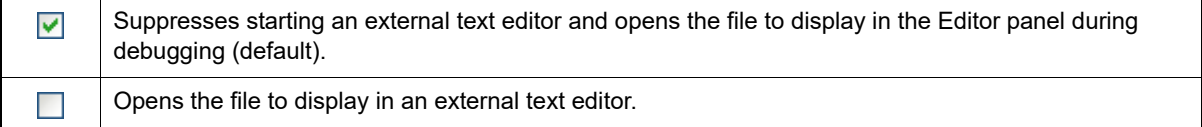

### (6) Buttons

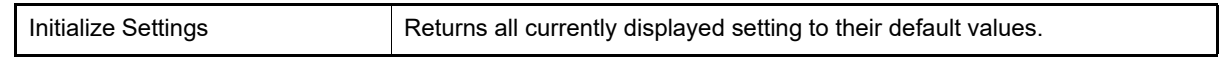

<span id="page-230-0"></span>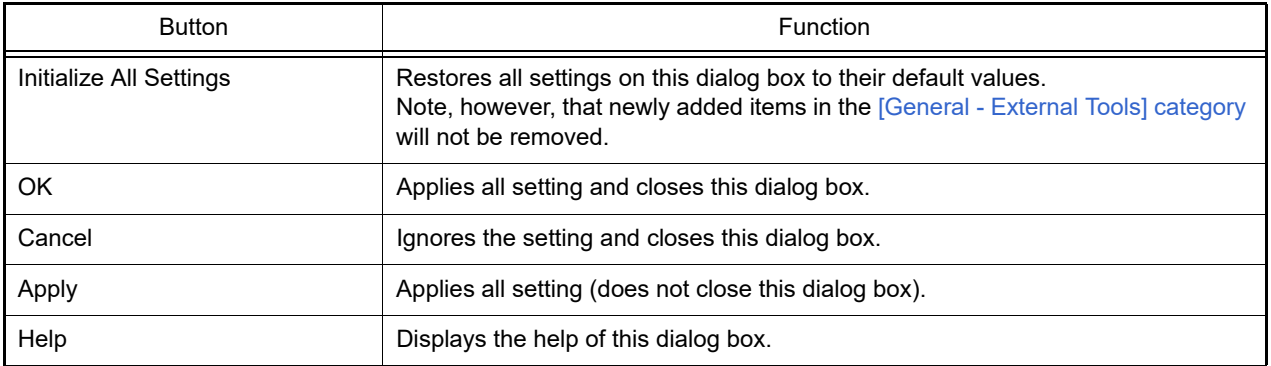

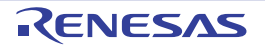

# <span id="page-231-0"></span>[General - Font and Color] category

Use this category to configure general settings relating to fonts and colors on each panel.

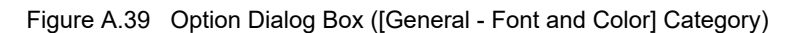

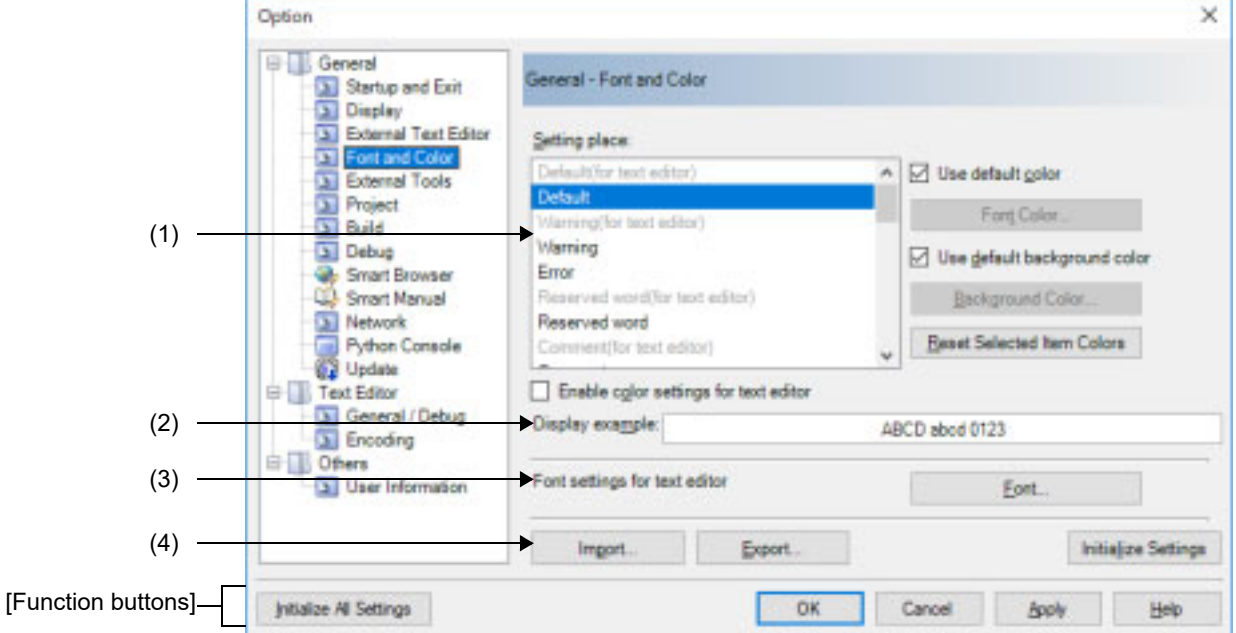

The following items are explained here.

- [\[How to open\]](#page-231-1)
- [\[Description of each area\]](#page-231-2)
- [\[Function buttons\]](#page-236-0)

## <span id="page-231-1"></span>[How to open]

- From the [Tool] menu, select [Options...].

# <span id="page-231-2"></span>[Description of each area]

<span id="page-231-4"></span>(1) Color options area Use this area to configure the colors.

<span id="page-231-3"></span>(a) [Setting place] area Select a location from the list for which the color will be specified. The relationships between the list items and default color settings are as follows.

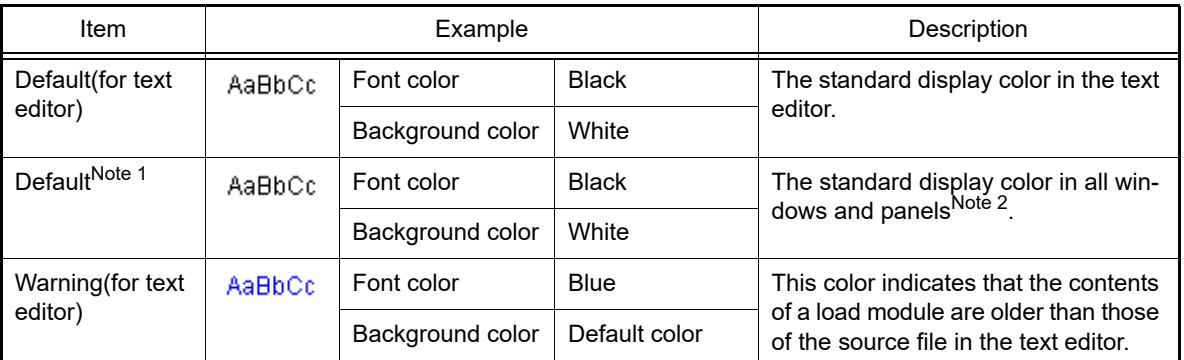

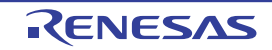

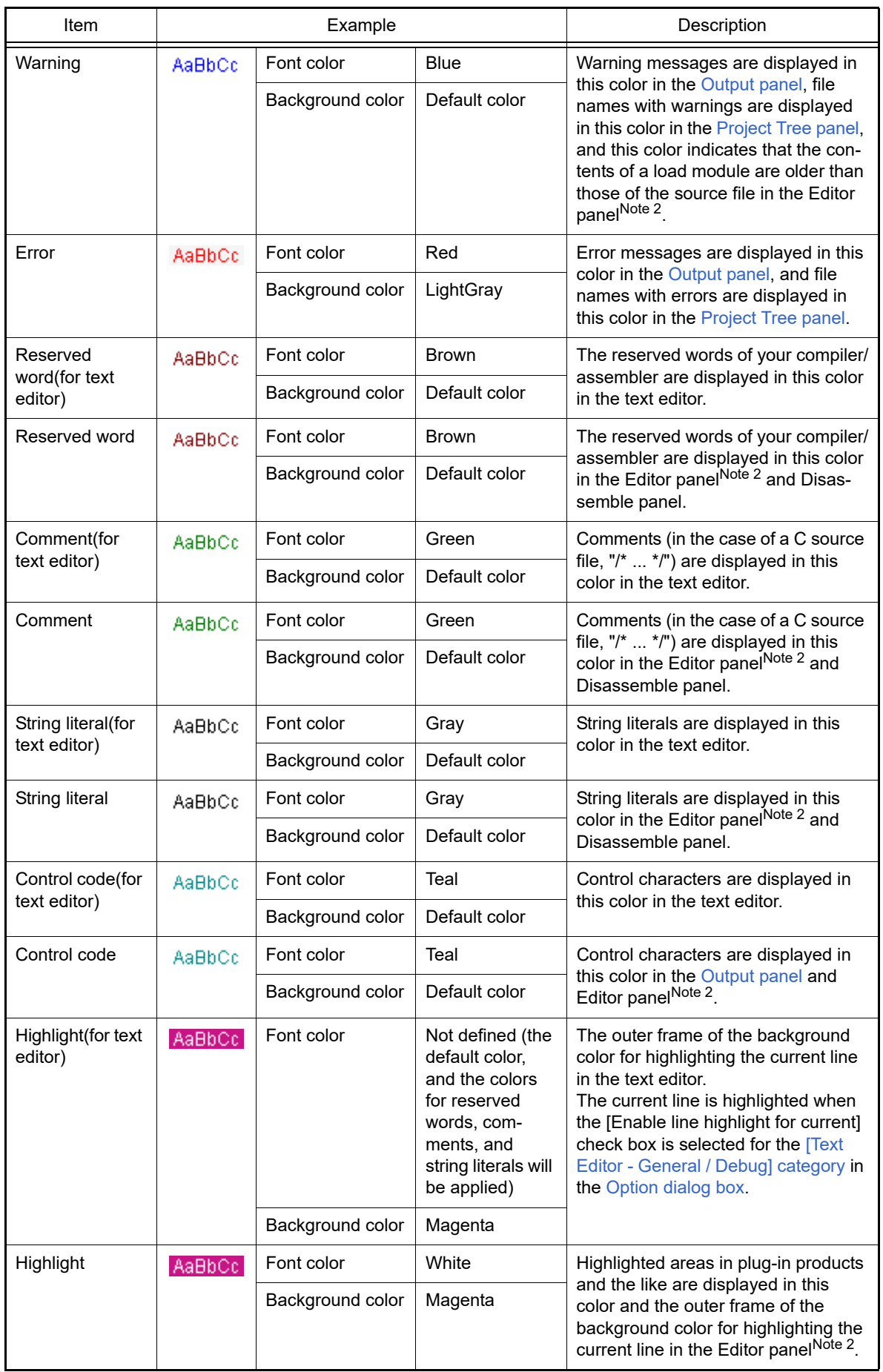

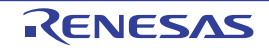

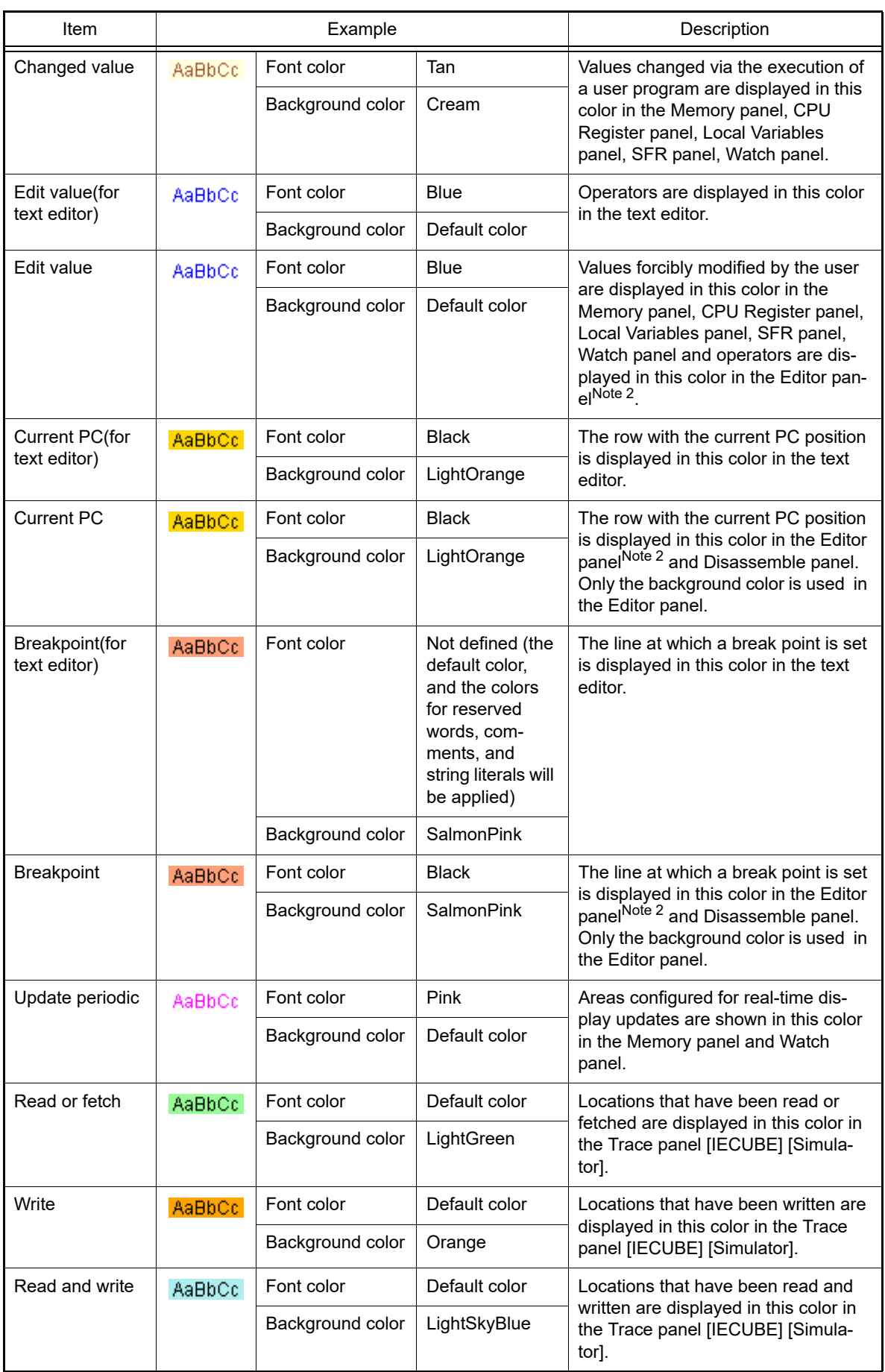

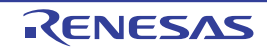

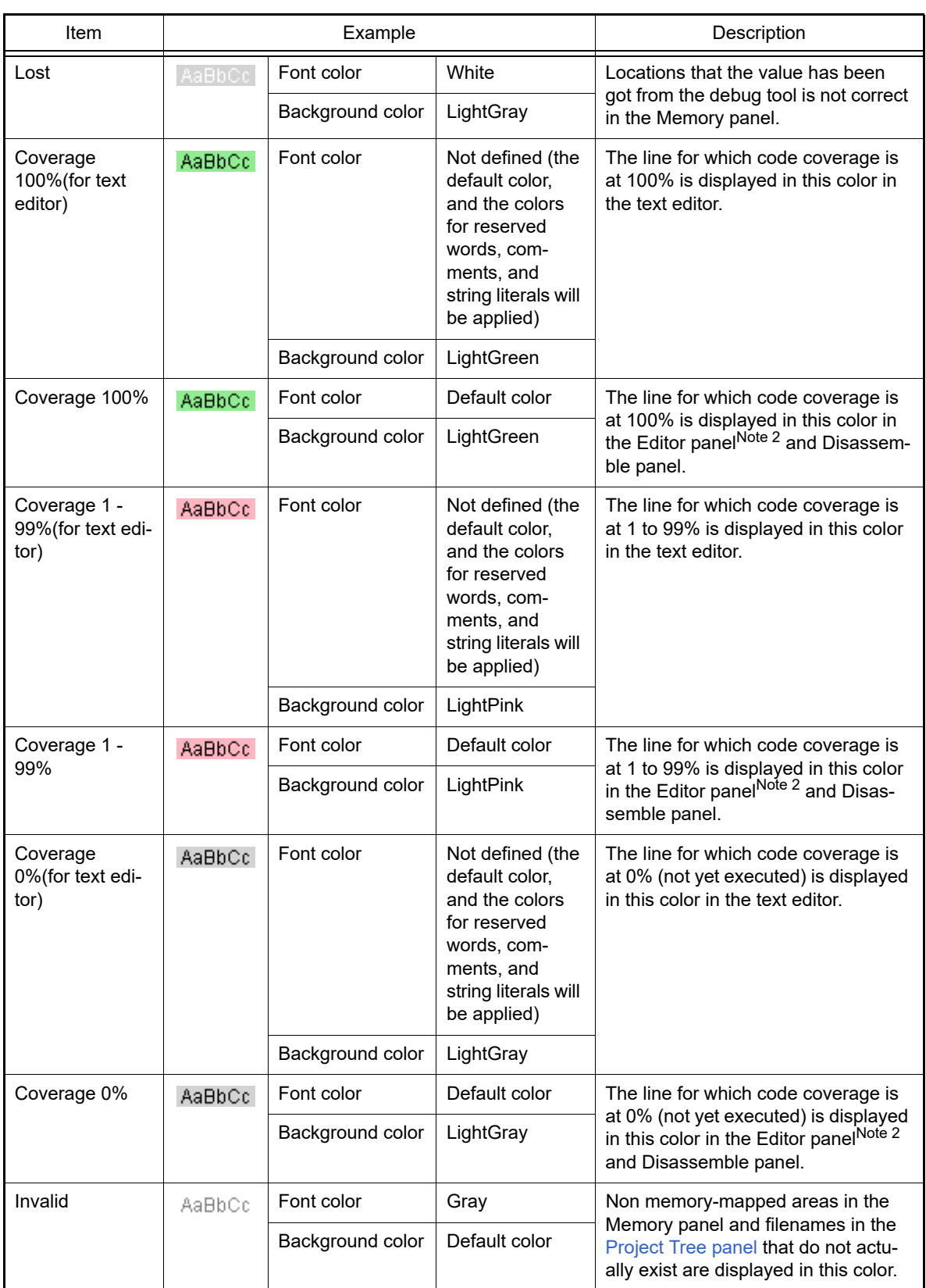

Note 1. The [Default] text and background colors depend on the Windows settings of the host computer. Here, we use the Windows defaults, which are black text and white background.

Note 2. This setting does not apply to the text editor when the [Enable color settings for text editor] check box is selected.

### <span id="page-235-2"></span>(b) [Use default color]

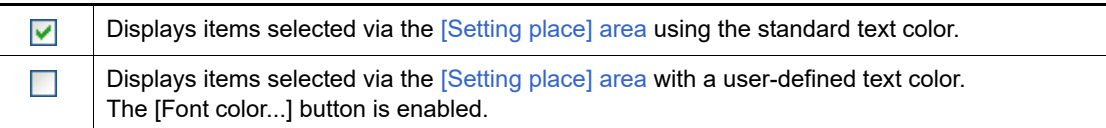

### <span id="page-235-1"></span>(c) [Use default background color]

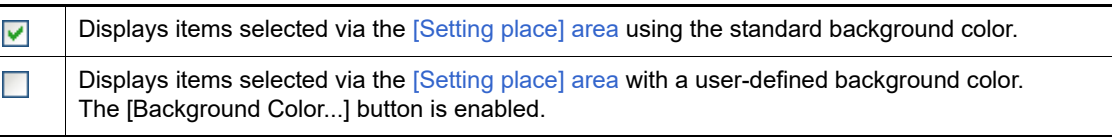

### (d) [Enable color settings for text editor]

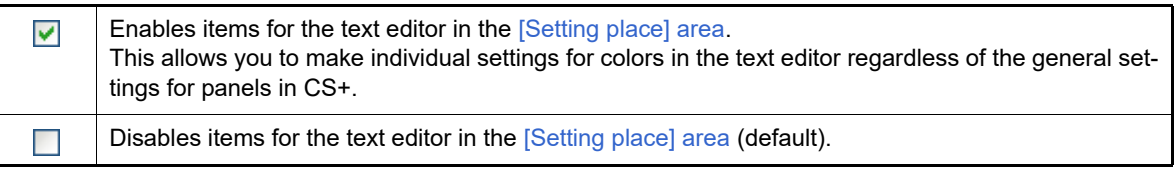

### (e) Buttons

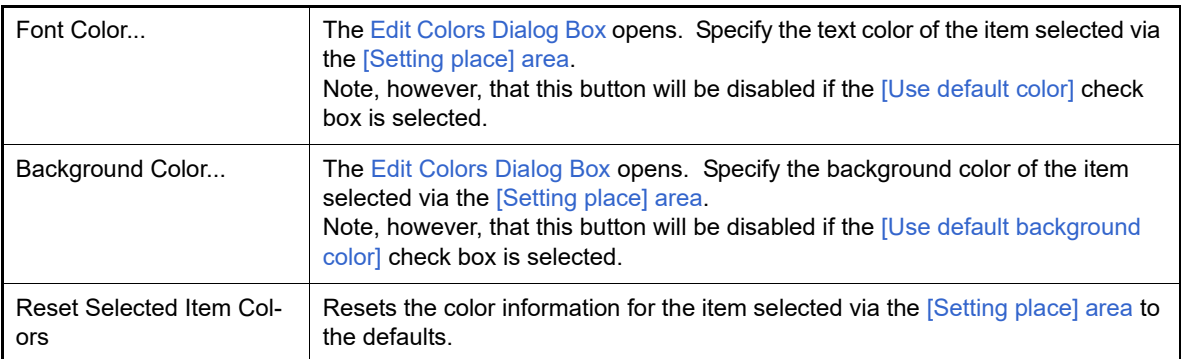

### <span id="page-235-0"></span>Figure A.40 Edit Colors Dialog Box

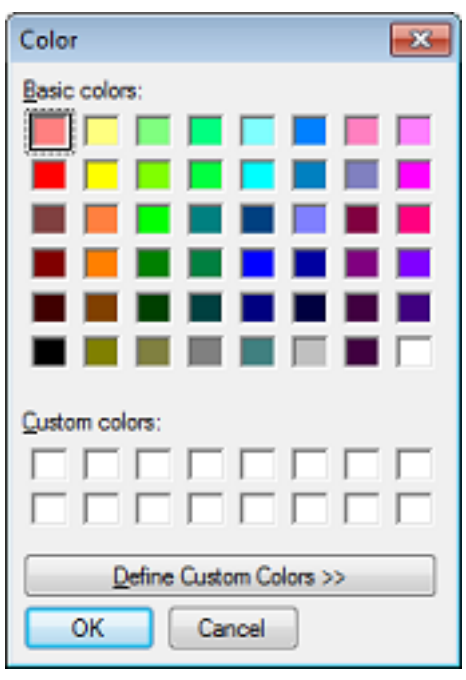

(2) [Display example] area

Display sample text using the color and font settings from the [Color options area](#page-231-4). By default the string "AaBbCc" is shown, but you can type an arbitrary string directly into the text box.

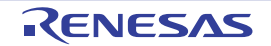

### (3) [Font settings for text editor] area

Click the [Font...] button to open the [Font Dialog Box](#page-236-1) and configure the fonts for your text editor.

<span id="page-236-1"></span>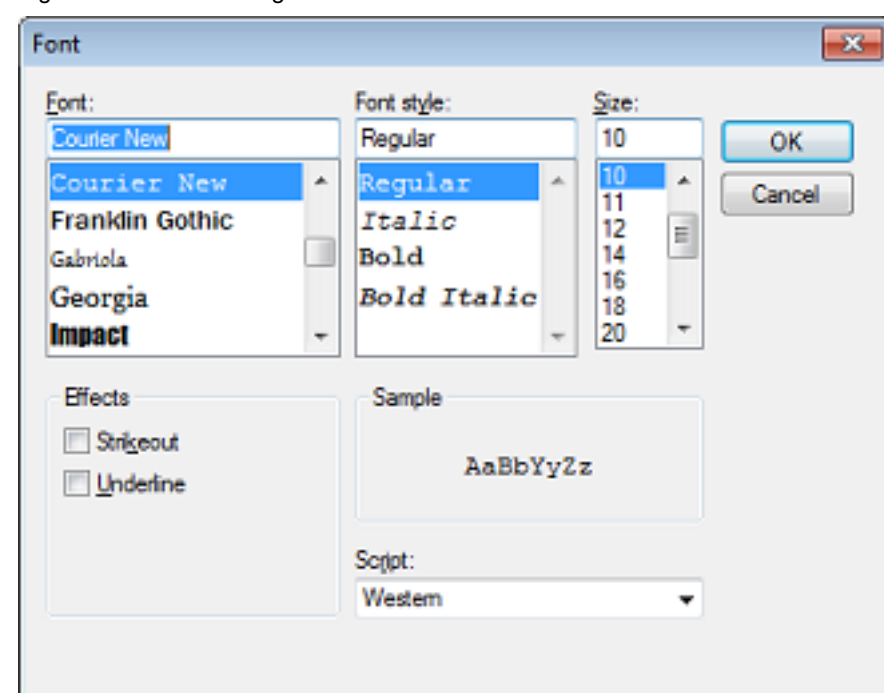

#### Figure A.41 Font Dialog Box

(4) Buttons

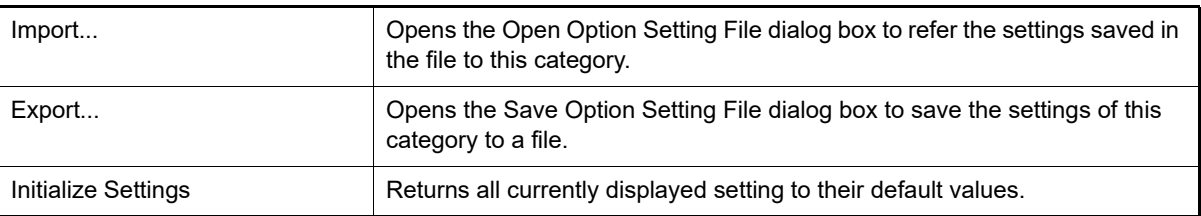

<span id="page-236-0"></span>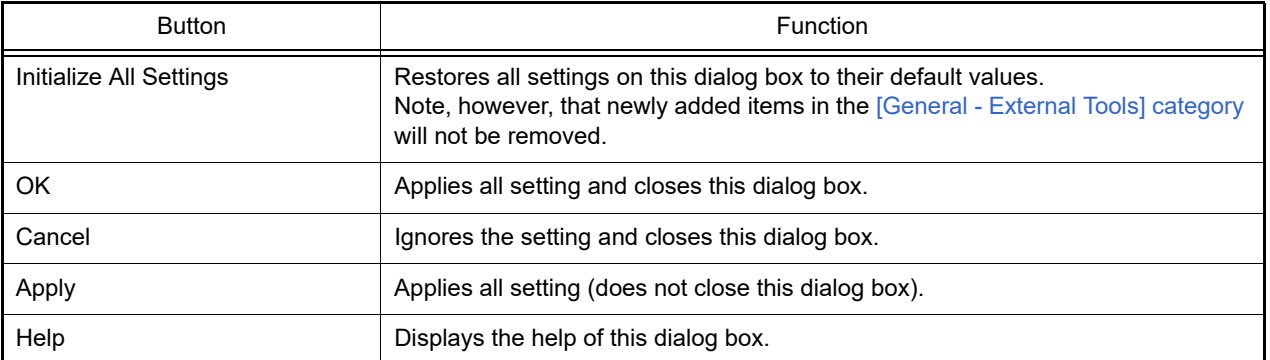

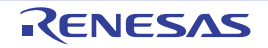

### <span id="page-237-3"></span><span id="page-237-0"></span>[General - External Tools] category

Use this category to register external tools that can be launched directly from CS+, and configure these external tools when they are so launched.

Registering an external tool here allows it to be launched directly via the [Tool] menu.

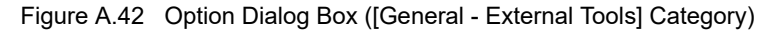

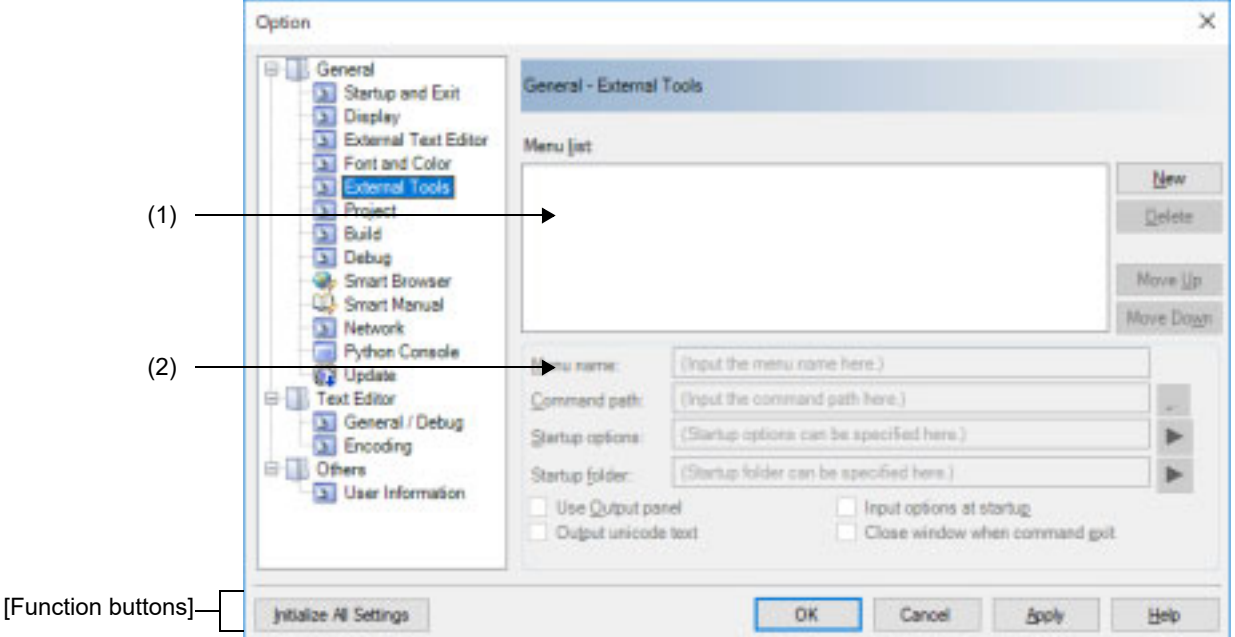

The following items are explained here.

- [\[How to open\]](#page-237-1)
- [\[Description of each area\]](#page-237-2)
- [\[Function buttons\]](#page-239-0)

### <span id="page-237-1"></span>[How to open]

- From the [Tool] menu, select [Options...].

### <span id="page-237-2"></span>[Description of each area]

- (1) Registered external tools area
	- (a) [Menu list] area

This area displays a list of menu items (added to the [Tool] menu) for launching external tools that have been added via this dialog box.

To add a new external tool, click the [New] button.

When you click the [New] button, the item "New External Tool" is added to the bottom of the list. In this state, configure the details of the external tool to add in the [New registration area.](#page-238-0)

Up to 8 external tools can be registered.

To change the settings of an external tool that has already been registered, select the name of the external tool to modify and edit the desired setting.

The order of the items on this list is the same as the order in the menu.

(b) Buttons

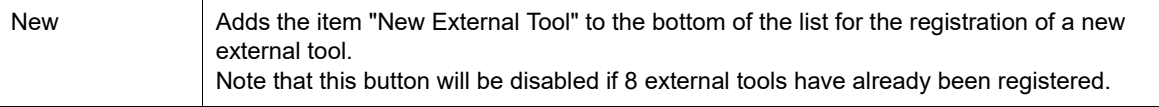

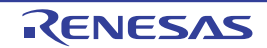

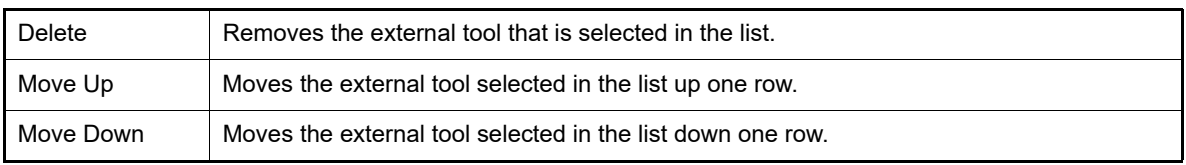

#### <span id="page-238-0"></span>(2) New registration area

Use this area to configure the details of a newly added external tool. Up to 8 external tools can be registered.

<span id="page-238-2"></span>(a) [Menu name]

Specify the name to use in the menu for launching the external tool (up to 100 characters). The name specified here will appear in the [Tool] menu, selecting that item will launch the external tool. When you finish entering the menu name (the text box loses focus), the name automatically replaces the "New External Tool" string in the list.

(b) [Command path]

Either type in the name of the executable file (including absolute path) for the new external tool directly via the keyboard (up to 259 characters), or click the [...] button, and in the Select Program dialog box, specify the name of the executable file [\(\[Startup folder\]](#page-238-1) is automatically set to the absolute path to the folder where the executable file is located).

(c) [Startup options]

Specify the startup options for the new external tool (up to 256 characters). The following placeholders can be specified by the  $\Box$  button. If you wish to specify more than one option, separate them by spaces.

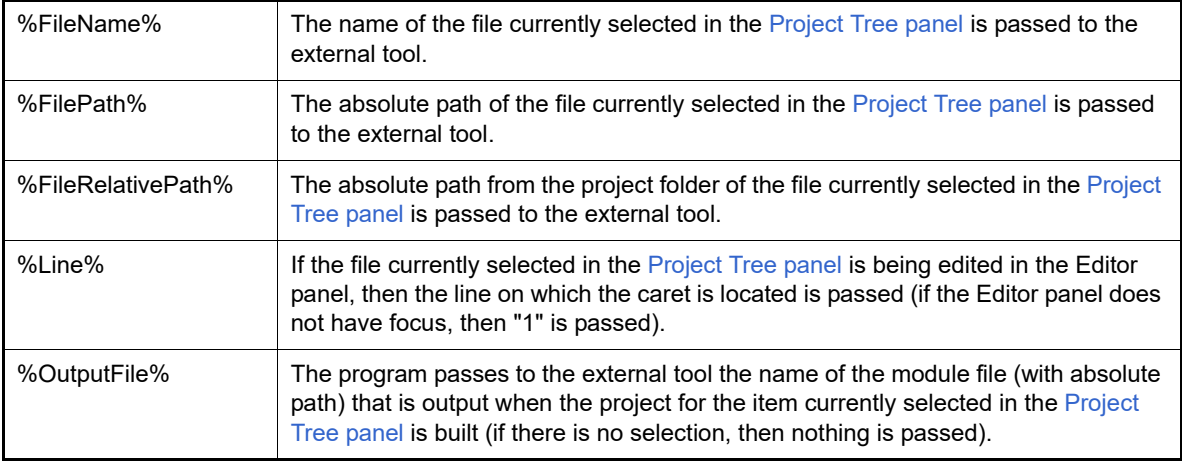

<span id="page-238-1"></span>(d) [Startup folder]

Specify the absolute path to the folder for launching the external tool (up to 247 characters). The following placeholders can be specified by the  $\blacktriangleright$  button. If you wish to specify more than one folder, separate them by spaces.

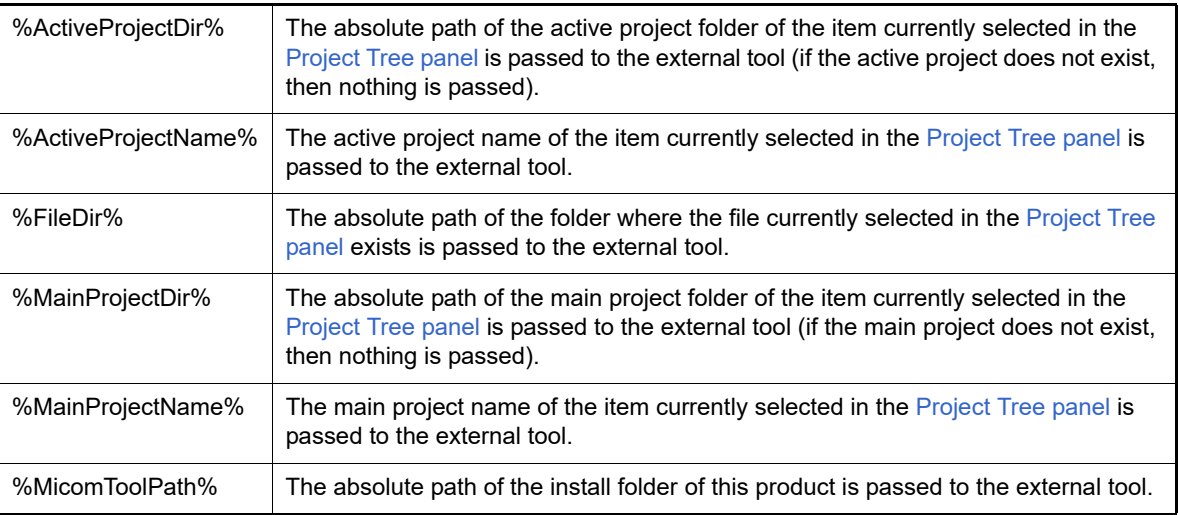

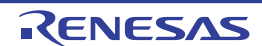

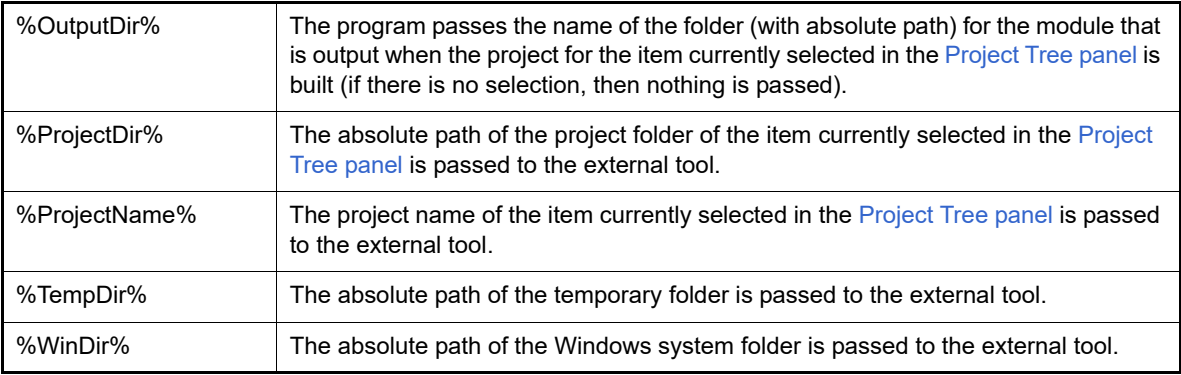

#### <span id="page-239-1"></span>(e) [Use Output panel]

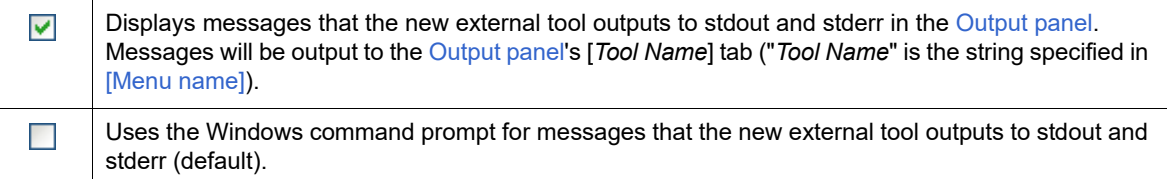

### (f) [Input options at startup]

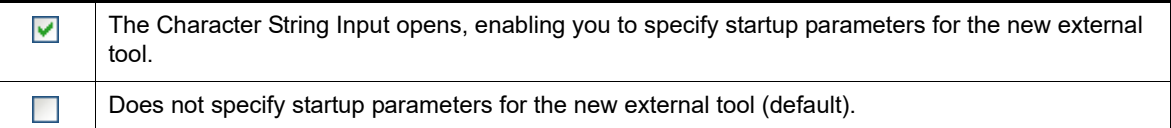

### (g) [Output unicode text]

This item is only enabled if the [\[Use Output panel\]](#page-239-1) check box is selected.

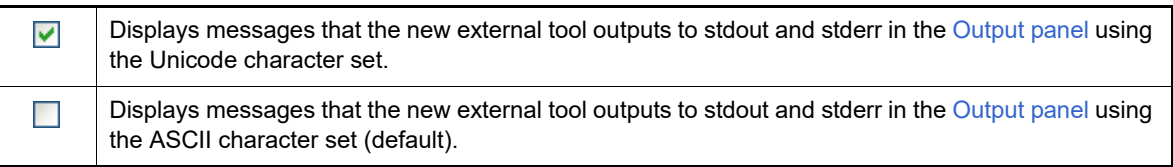

### (h) [Close window when command exit]

This item is disabled if the [\[Use Output panel\]](#page-239-1) check box is selected.

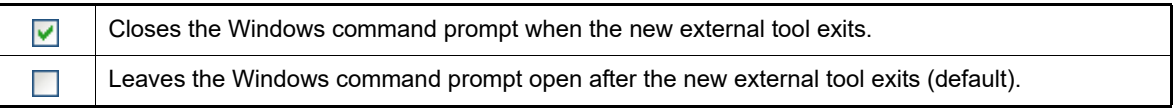

<span id="page-239-0"></span>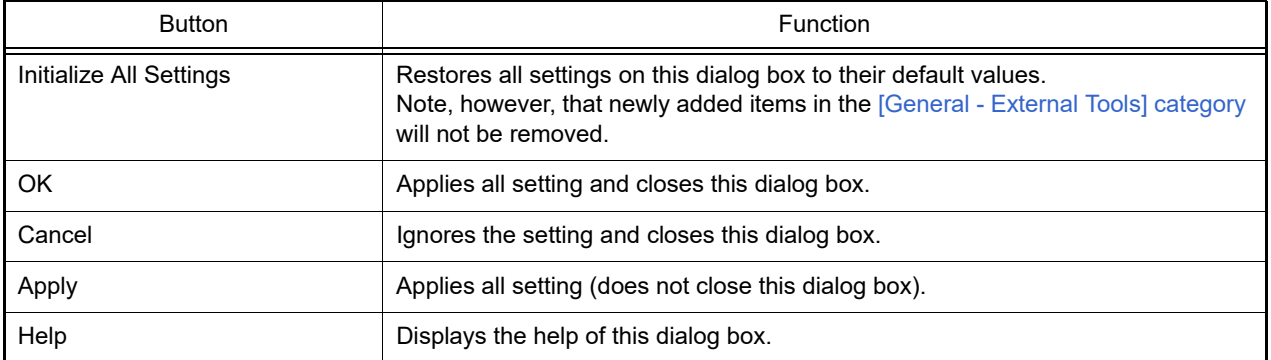

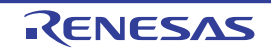

## <span id="page-240-0"></span>[General - Project] category

Use this category to configure general settings relating to the project.

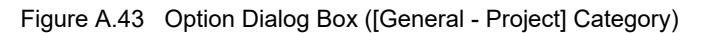

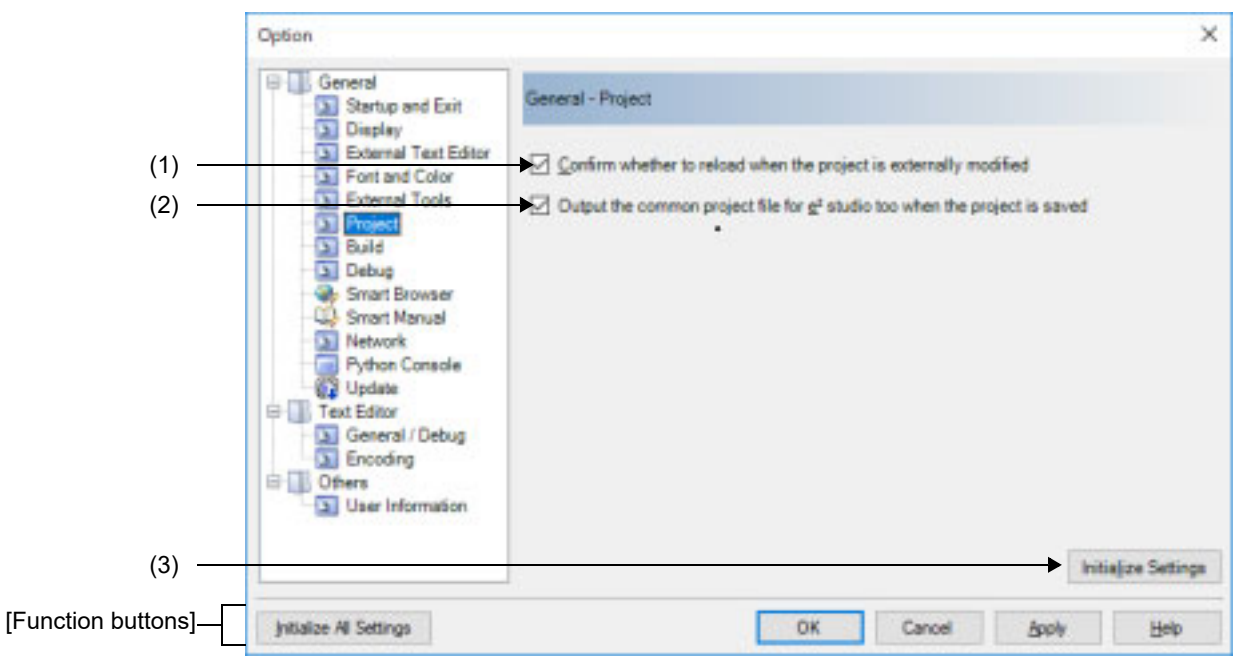

The following items are explained here.

- [\[How to open\]](#page-240-1)
- [\[Description of each area\]](#page-240-2)
- [\[Function buttons\]](#page-241-0)

## <span id="page-240-1"></span>[How to open]

- From the [Tool] menu, select [Options...].

## <span id="page-240-2"></span>[Description of each area]

(1) [Confirm whether to reload when the project is externally modified]

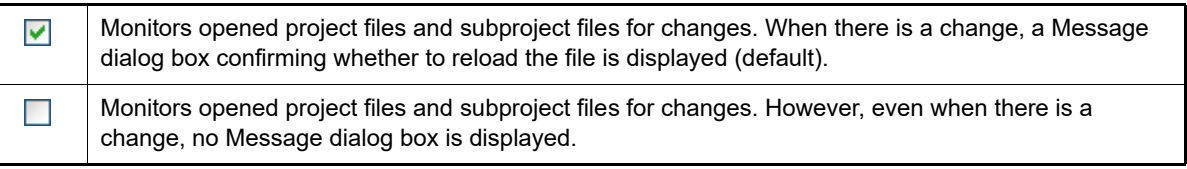

#### (2) [Output the common project file for e2 studio too when the project is saved]

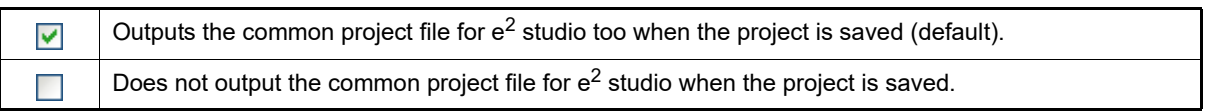

(3) Buttons

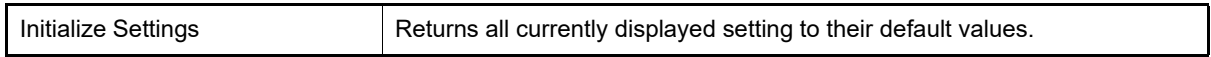

<span id="page-241-0"></span>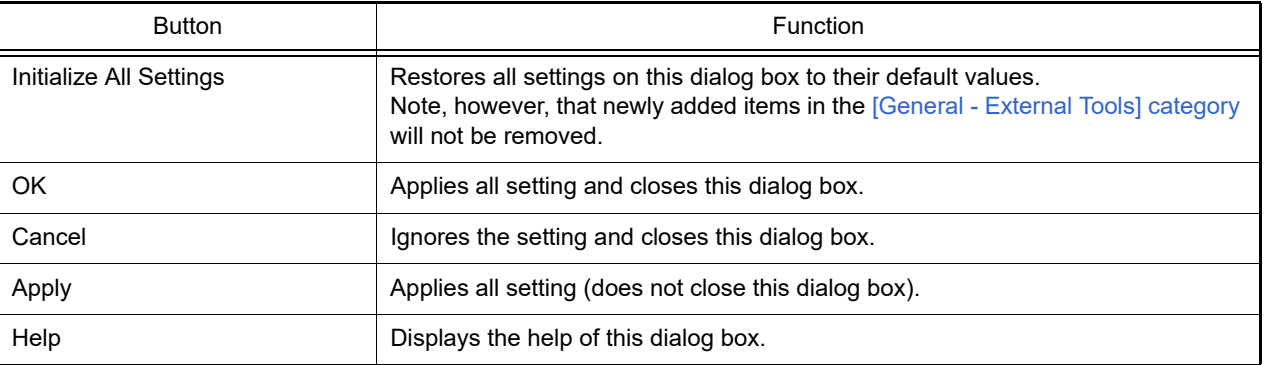

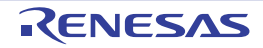

## <span id="page-242-0"></span>[General - Build] category

Use this category to configure general setting relating to building.

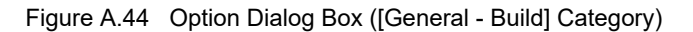

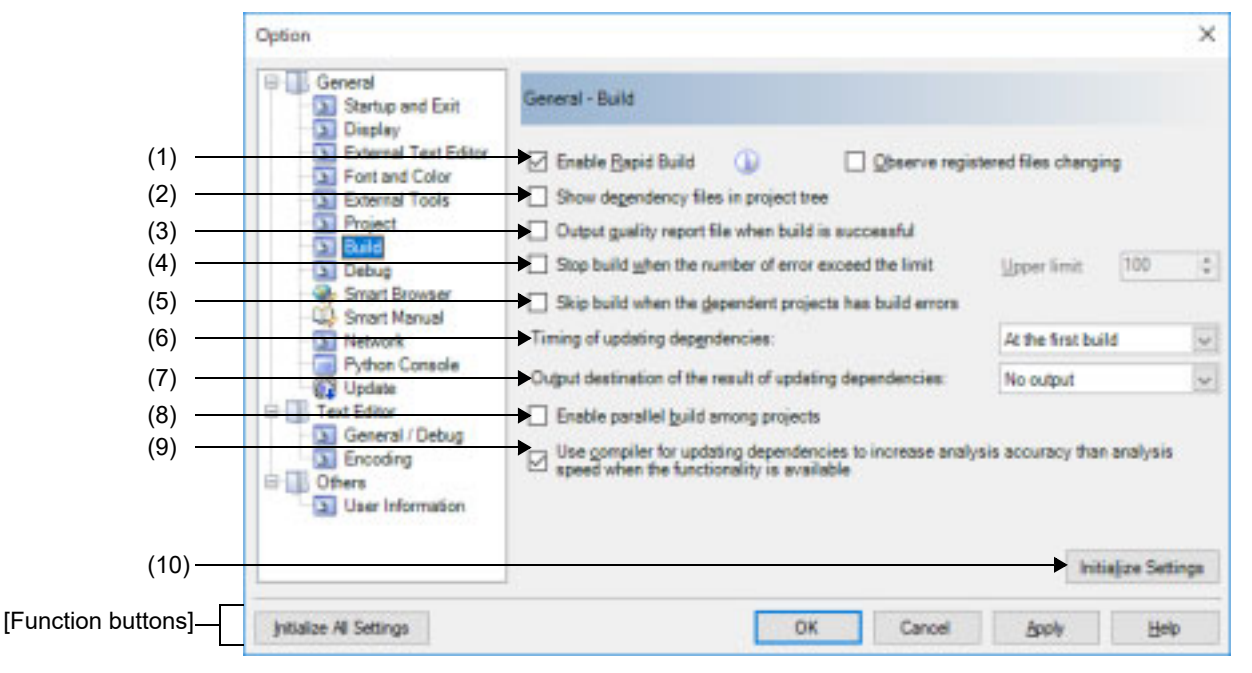

The following items are explained here.

- [\[How to open\]](#page-242-1)
- [\[Description of each area\]](#page-242-2)
- [\[Function buttons\]](#page-244-0)

### <span id="page-242-1"></span>[How to open]

- From the [Tool] menu, select [Options...].

### <span id="page-242-2"></span>[Description of each area]

<span id="page-242-3"></span>(1) [Enable Rapid Build]

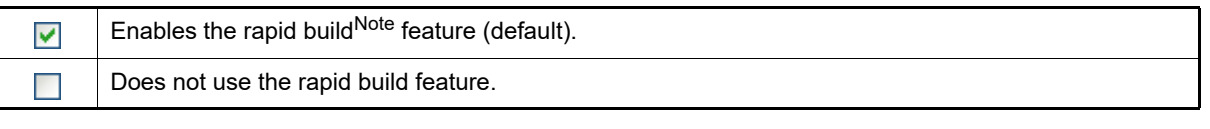

- Note This feature automatically begins a build when the source file being edited is saved. Enabling this feature makes it possible to perform builds while editing source files. If this feature is used, we recommend saving frequently after editing source files. For details on the rapid build feature, see the following.
	- When the target project type is other than a debug-dedicated project: ["2.8.3 Run a build in paral](#page-86-0)[lel with other operations"](#page-86-0)

#### - When the target project type is a debug-dedicated project: ["E.5.4 Run a rapid build](#page-316-0)"

(a) [Observe registered files changing]

Start s a rapid build when a source file registered in the project is edited or saved by an external text editor or the like.

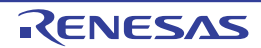

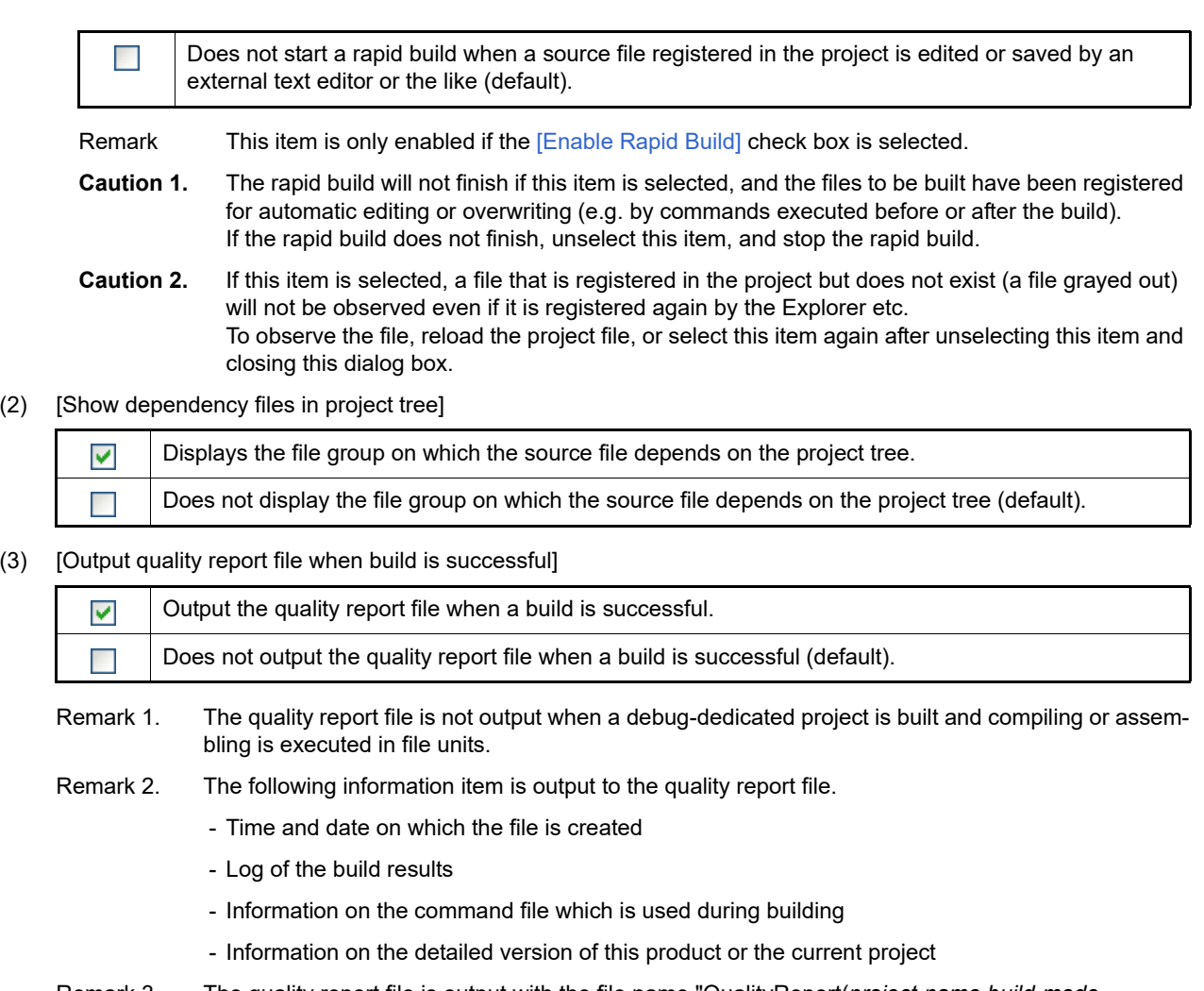

- Remark 3. The quality report file is output with the file name "QualityReport(*project-name.build-modename*).text" to the project folder of each project. If a file having the same name exists, it will be overwritten. It is also shown on the project tree, under the Build tool generated files node.
- <span id="page-243-0"></span>(4) [Stop build when the number of error exceed the limit]

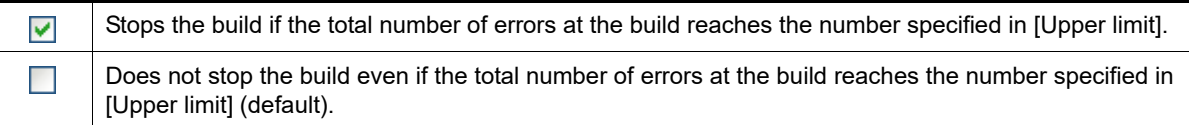

### (a) [Upper limit]

Specify the upper limit of the number of errors.

Either enter a number between 1 and 10000 directly via the keyboard, or specify a number via the  $\left| \bullet \right|$  buttons. The default is 100.

Note that clicking on the [OK] or [Apply] button while this item remains blank causes the tab setting to remain at the previously saved value.

Remark This item is only enabled if the [\[Stop build when the number of error exceed the limit\]](#page-243-0) check box is selected.

(5) [Skip build when the dependent projects has build errors]

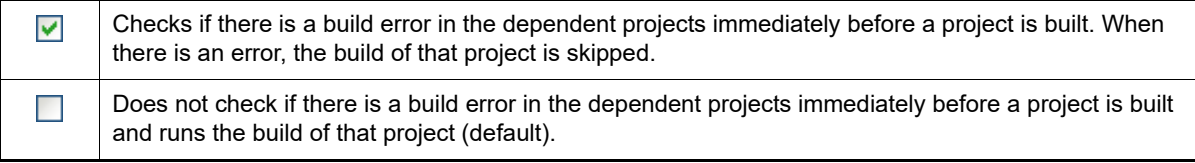

### (6) [Timing of updating dependencies]

Select the timing for automatically updating dependencies from the drop-down list of either of the following:

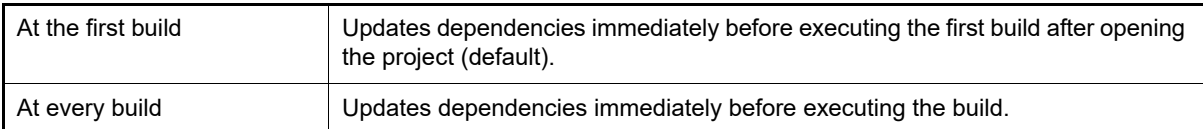

#### (7) [Output destination of the result of updating dependencies]

Select the output destination of the result of updating dependencies from a drop-down list. The output file indicates file dependencies in the current build mode in a text-tree format. Nodes in the tree consist of source files registered with the project and files dependent on the respective source files. The files are recursively represented in relative paths to the project folder.

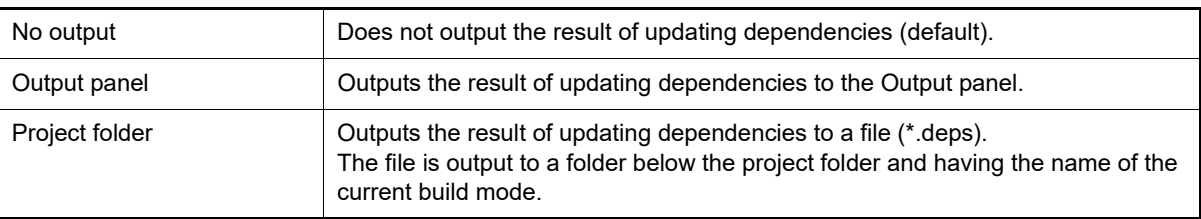

#### (8) [Enable parallel build among projects]

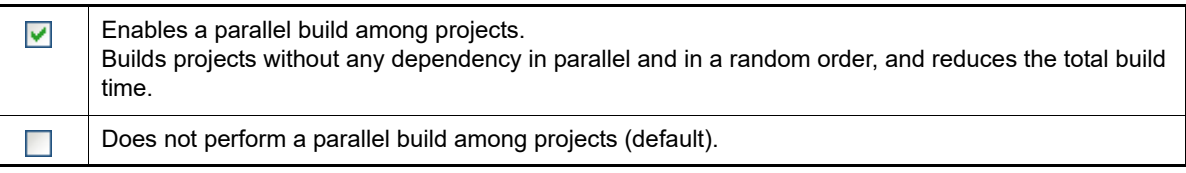

**Caution** When projects should not be built in a random order, the dependency between projects needs to be set. See "[2.4.7 Set the build order of projects"](#page-32-0) for the setting of the dependency between projects.

(9) [Use compiler for updating dependencies to increase analysis accuracy than analysis speed when the functionality is available]

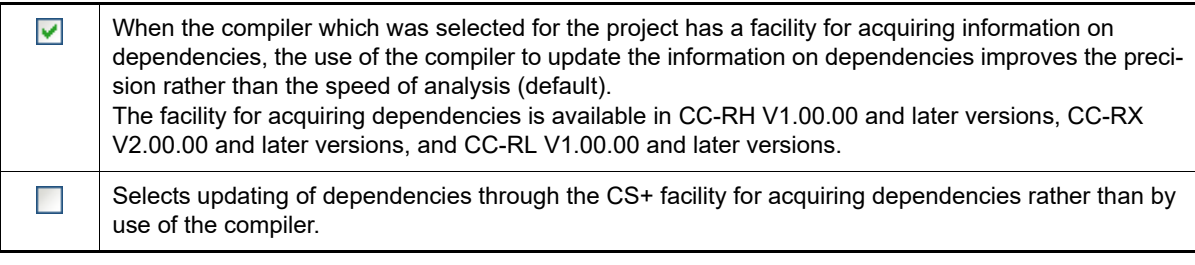

Remark 1. Enabling this option improves the precision of the analysis of dependencies since checking by the compiler covers dependencies that are within #if directives. A source file which has no modifications is not recompiled during building; however, updating the information on dependencies may take time.

- Remark 2. The timing of updating the information on dependencies depends on the settings of [General -Build] - [Timing of updating dependencies] in the [Option] dialog box.
- (10) Buttons

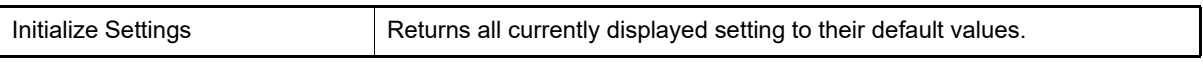

<span id="page-244-0"></span>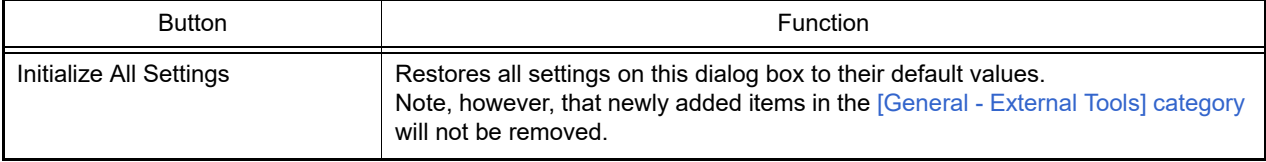

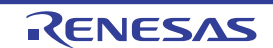

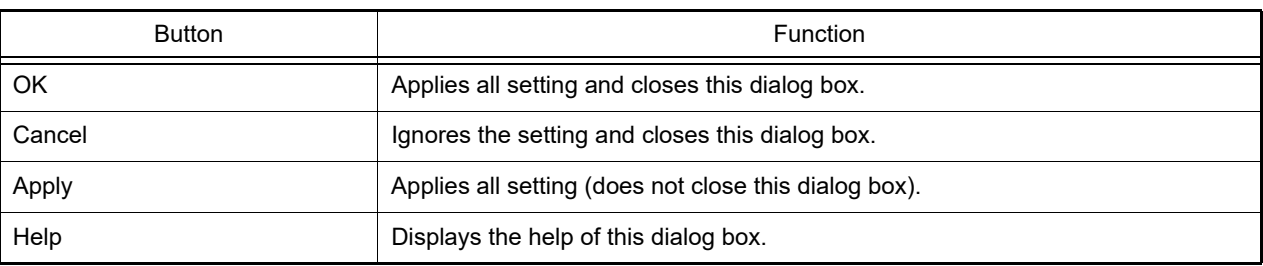

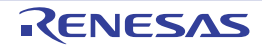

## <span id="page-246-0"></span>[General - Debug] category

Use this category to configure general setting relating to debugging.

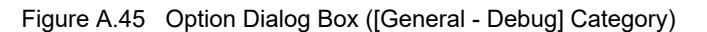

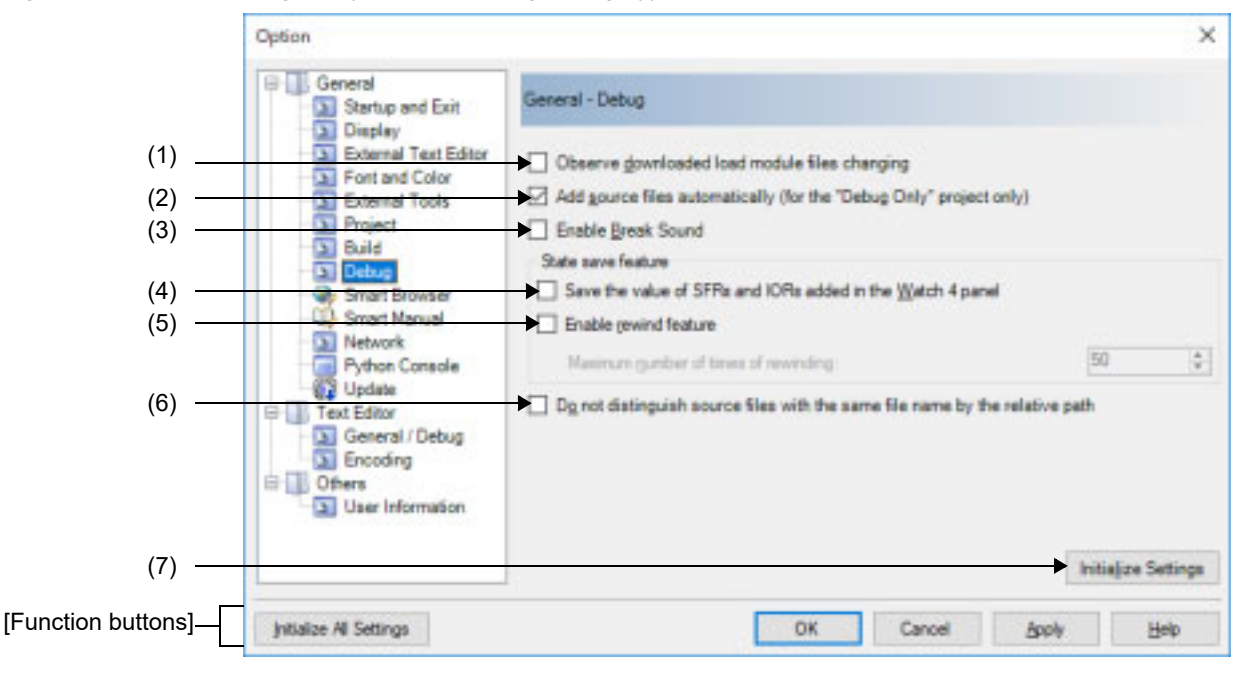

The following items are explained here.

- [\[How to open\]](#page-246-1)
- [\[Description of each area\]](#page-246-2)
- [\[Function buttons\]](#page-248-0)

### <span id="page-246-1"></span>[How to open]

- From the [Tool] menu, select [Options...].

## <span id="page-246-2"></span>[Description of each area]

(1) [Observe downloaded load module files changing]

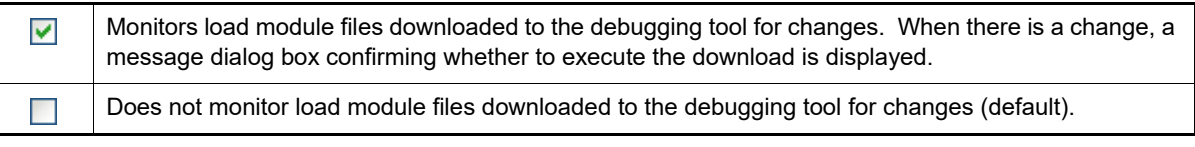

### (2) [Add source files automatically (for the "Debug Only" project only)]

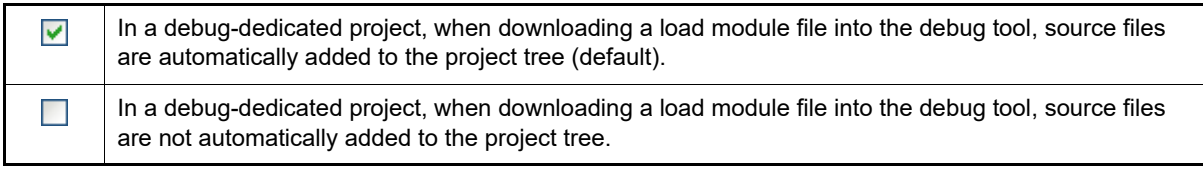

### **Caution** This function is only valid when a load module file has been added to the Download files node of the project tree.

When a load module file has been added in the [Download File Settings] tab on the Property panel of the debug tool, source files are not added to the project tree.

#### (3) [Enable Break Sound]

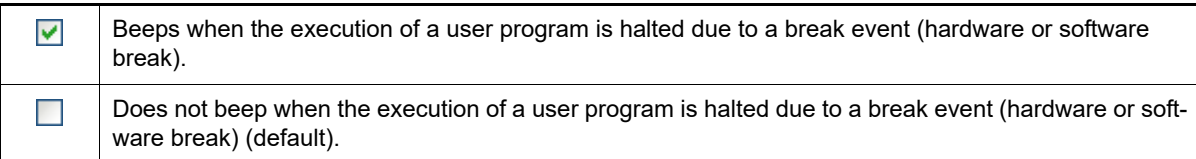

#### (4) [Save the value of SFRs and IORs added in the Watch 4 panel]

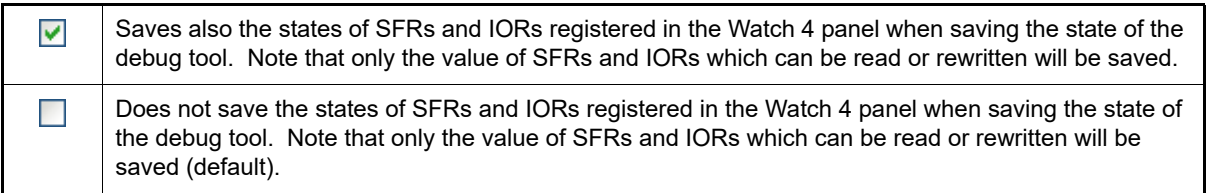

#### <span id="page-247-0"></span>(5) [Enable rewind feature]

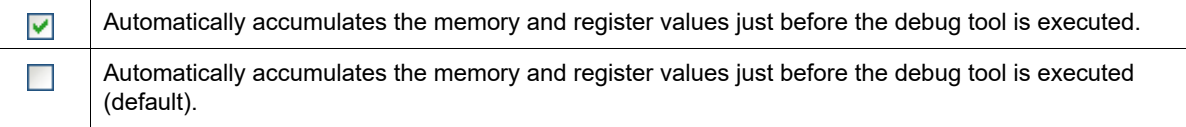

### (a) [Maximum number of times of rewinding]

Specify the upper limit for accumulation by the rewind feature.

Either enter a number between 1 and 100 directly via the keyboard, or specify a number via the  $\mathbb{C}$  buttons. The default is 50.

Note that clicking on the [OK] or [Apply] button while this item remains blank causes the tab setting to remain at the previously saved value.

Remark This item is only enabled if the [\[Enable rewind feature\]](#page-247-0) check box is selected.

(6) [Do not distinguish source files with the same file name by the relative path]

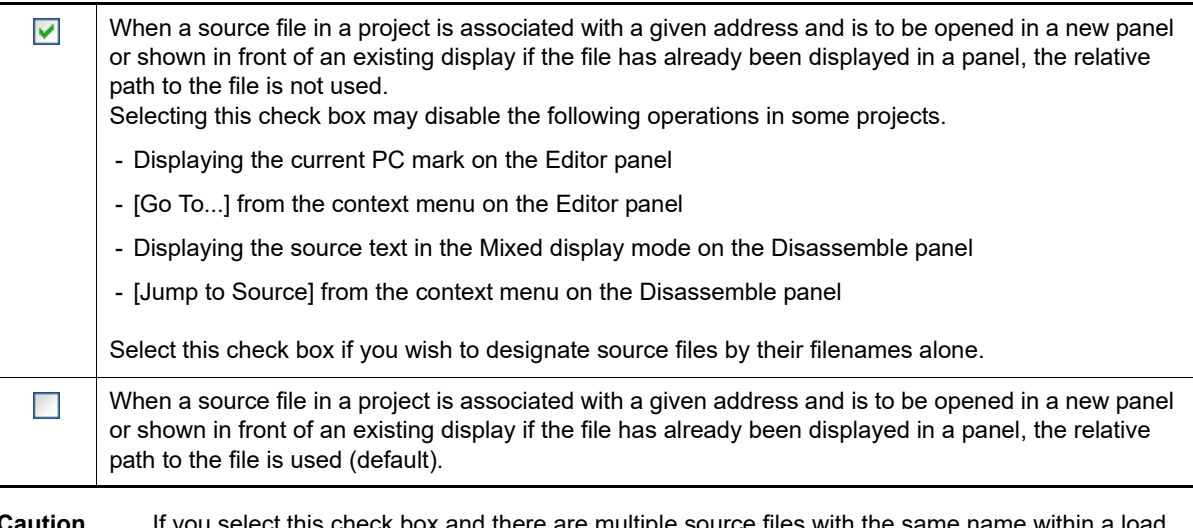

#### **aution** If you select this check box and there are multiple source files with the same name within a lo module, you may not be able to select the correct files.

(7) Buttons

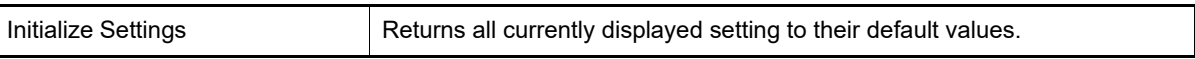

<span id="page-248-0"></span>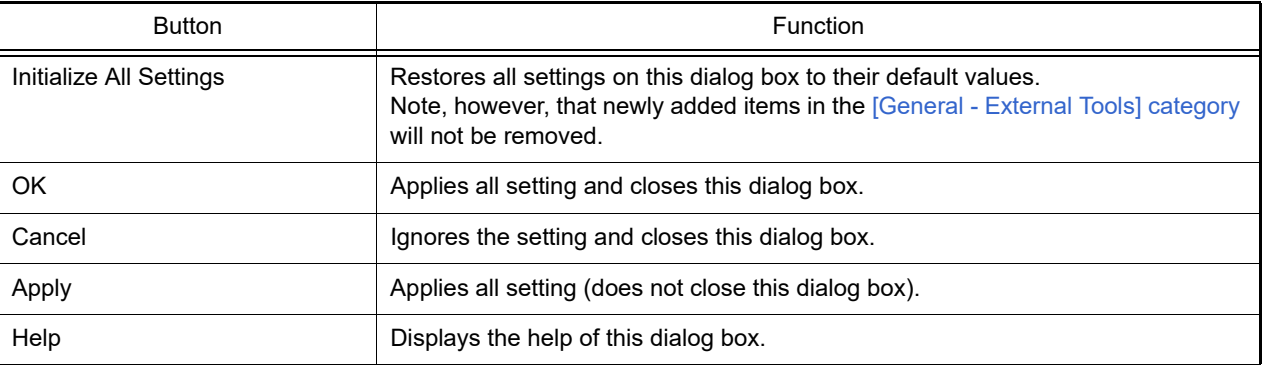

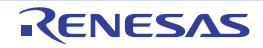

## <span id="page-249-0"></span>[General - Smart Browser] category

Use this category to configure general settings relating to the smart browser.

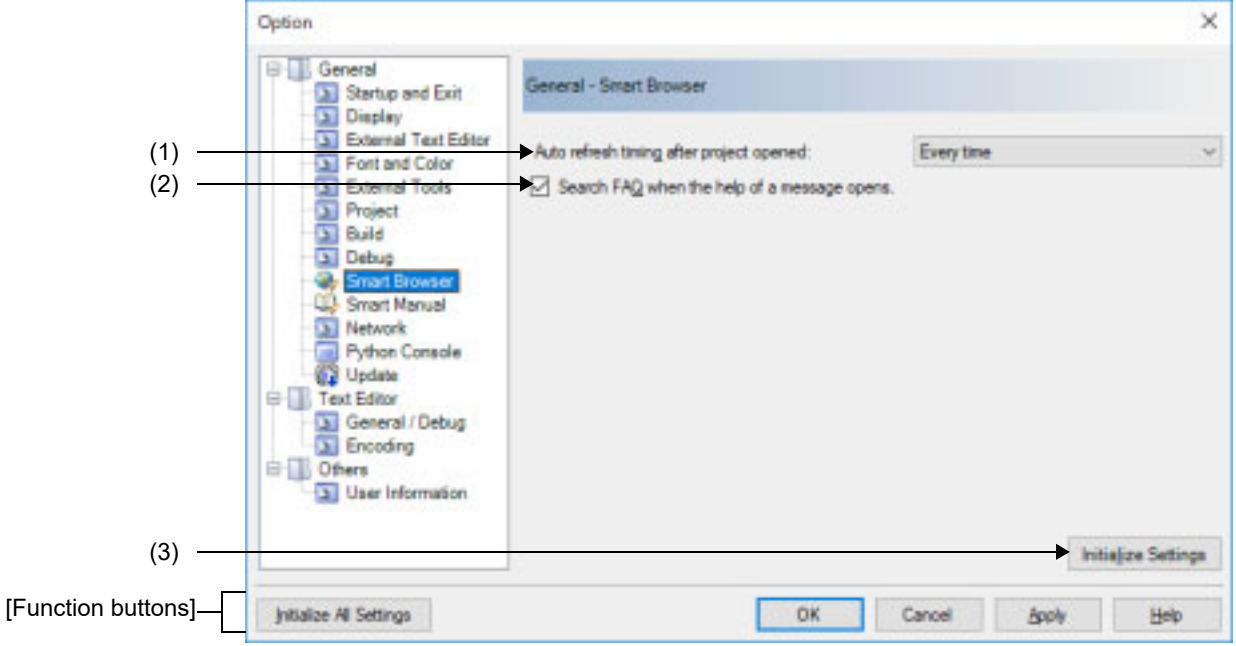

Figure A.46 Option Dialog Box ([General - Smart Browser] Category)

The following items are explained here.

- [\[How to open\]](#page-249-1)
- [\[Description of each area\]](#page-249-2)
- [\[Function buttons\]](#page-250-0)

## <span id="page-249-1"></span>[How to open]

- From the [Tool] menu, select [Options...].

## <span id="page-249-2"></span>[Description of each area]

(1) [Auto refresh timing after opening the project] Select automatically refreshing of the display whenever a project is loaded or the active project is switched, the timing of automatic refreshing, or never to proceed with automatic refreshing from the drop-down list.

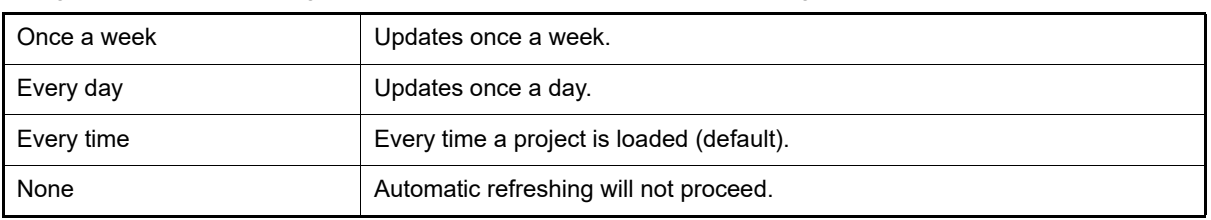

### (2) [Search FAQ when the help of a message opens.]

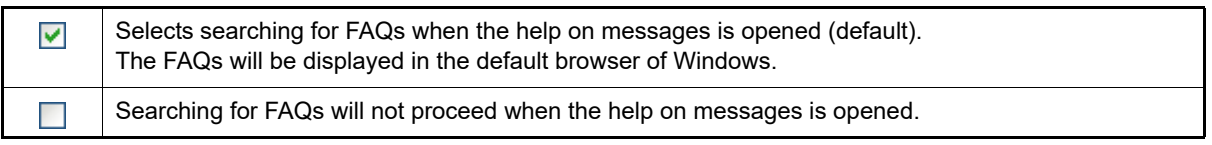

(3) Buttons

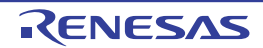

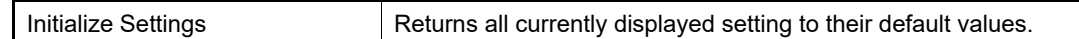

<span id="page-250-0"></span>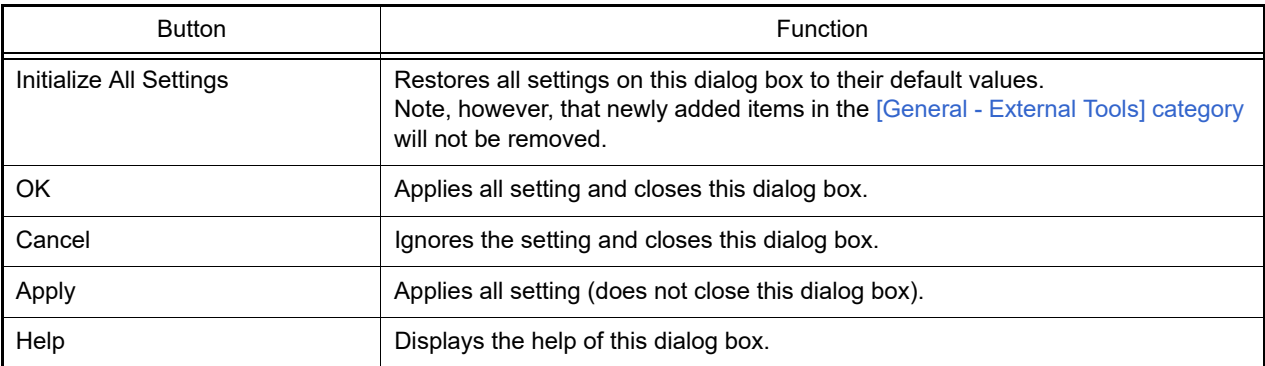

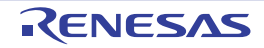

# <span id="page-251-0"></span>[General - Smart Manual] category

Use this category to configure general settings relating to the smart manual.

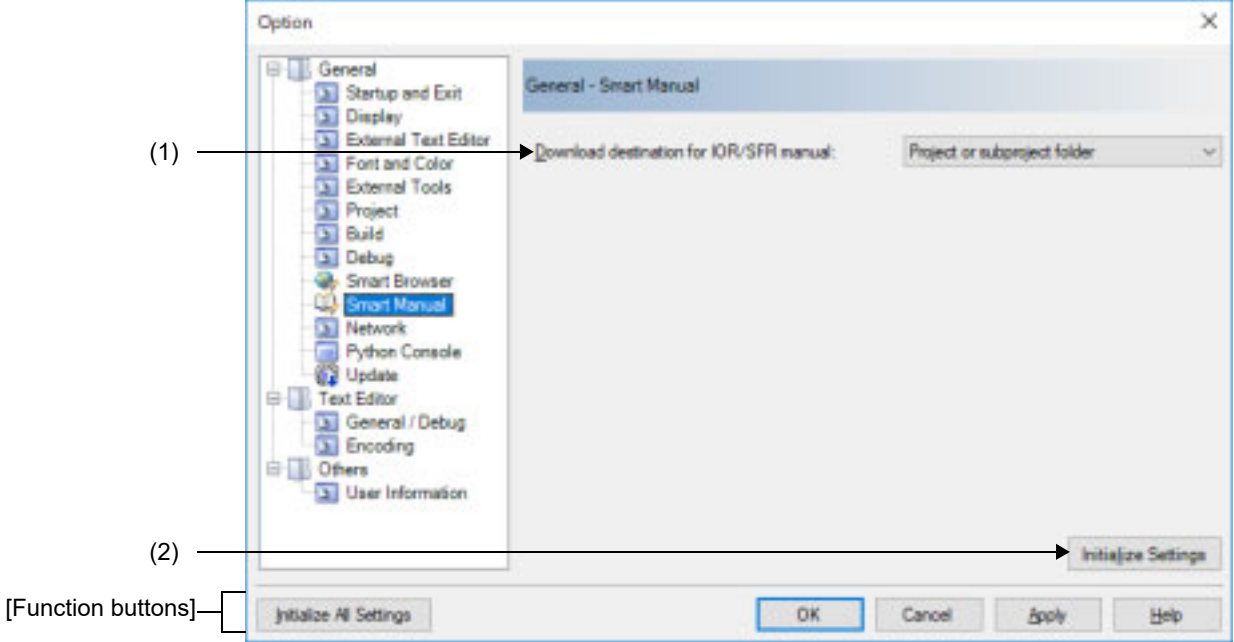

Figure A.47 Option Dialog Box ([General - Smart Manual] Category)

The following items are explained here.

- [\[How to open\]](#page-251-1)
- [\[Description of each area\]](#page-251-2)
- [\[Function buttons\]](#page-252-0)

## <span id="page-251-1"></span>[How to open]

- From the [Tool] menu, select [Options...].

# <span id="page-251-2"></span>[Description of each area]

(1) [Download destination for IOR/SFR manual]

Select the destination folder for downloading the hardware manual or register information file displayed on the [Smart Manual panel \[RL78\]\[RX\]](#page-186-0) from the drop-down list.

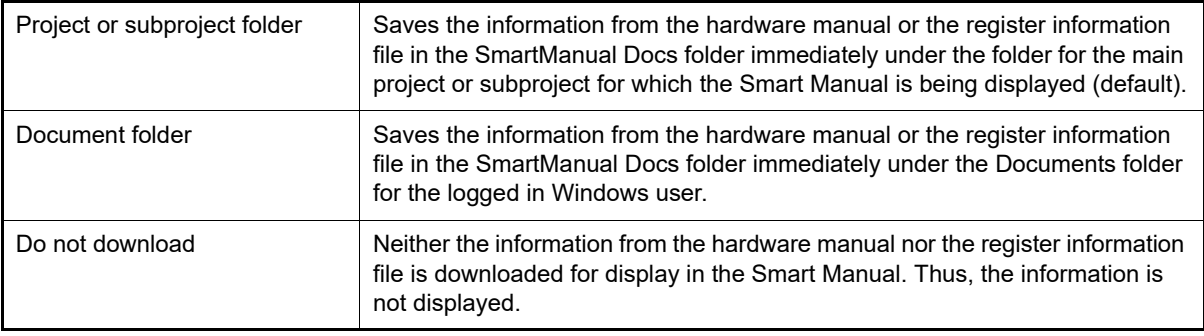

(2) Buttons

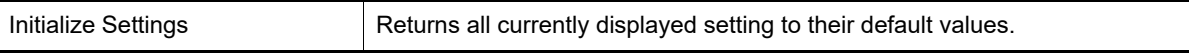

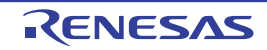
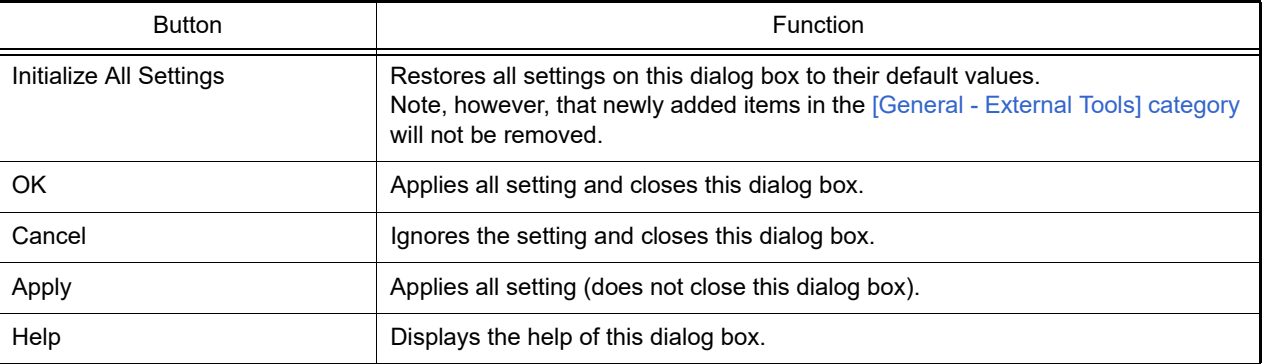

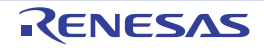

# [General - Network] category

Use this category to configure general setting relating to the network.

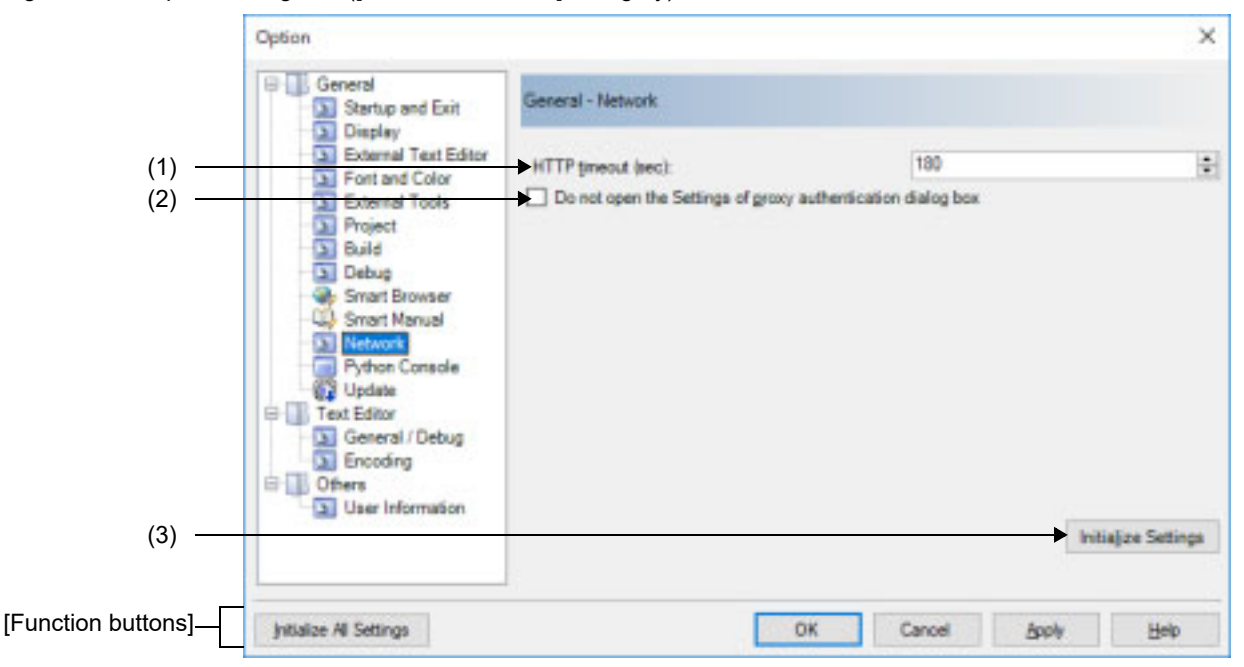

Figure A.48 Option Dialog Box ([General - Network] Category)

The following items are explained here.

- [\[How to open\]](#page-253-0)
- [\[Description of each area\]](#page-253-1)
- [\[Function buttons\]](#page-254-0)

# <span id="page-253-0"></span>[How to open]

- From the [Tool] menu, select [Options...].

# <span id="page-253-1"></span>[Description of each area]

(1) [HTTP timeout (sec)]

Specify a timeout value for HTTP to apply when the Smart Browser is attempting to acquire a list of the latest documents.

Either enter a number between 0 and 3600 directly via the keyboard, or specify a number via the  $\clubsuit$  buttons. The default is 180.

Note that clicking on the [OK] or [Apply] button while this item remains blank causes the tab setting to remain at the previously saved value.

(2) [Do not open the Settings of proxy authentication dialog box]

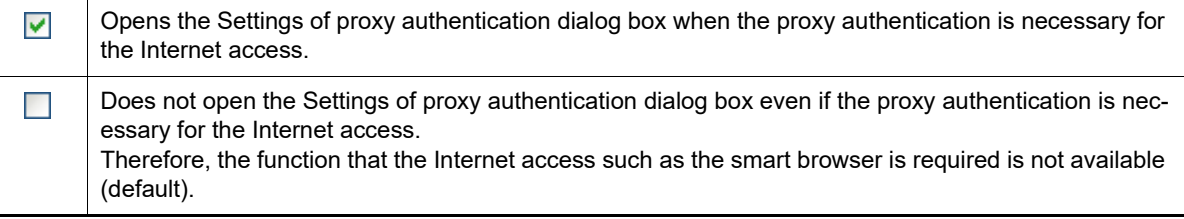

(3) Buttons

Initialize Settings **Returns all currently displayed setting to their default values.** 

<span id="page-254-0"></span>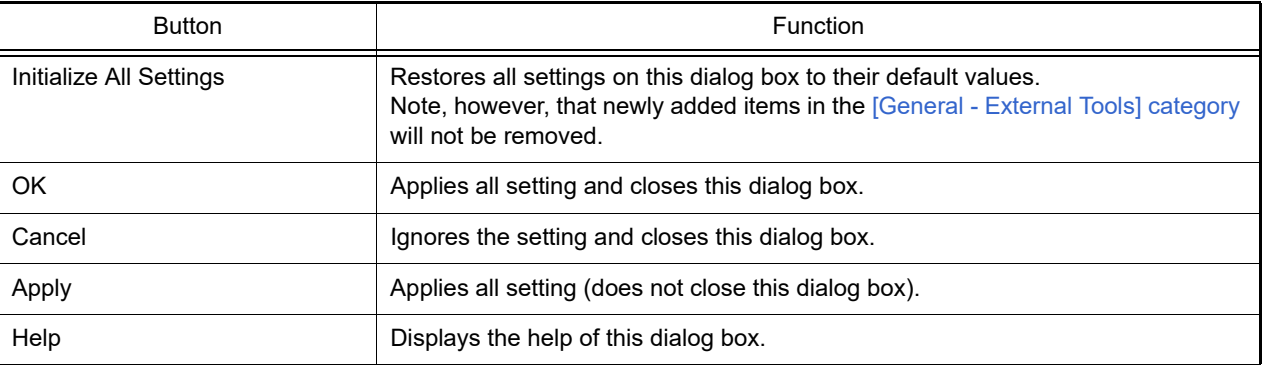

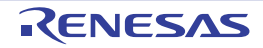

# [General - Python Console] category

Use this category to configure general setting relating to the Python console.

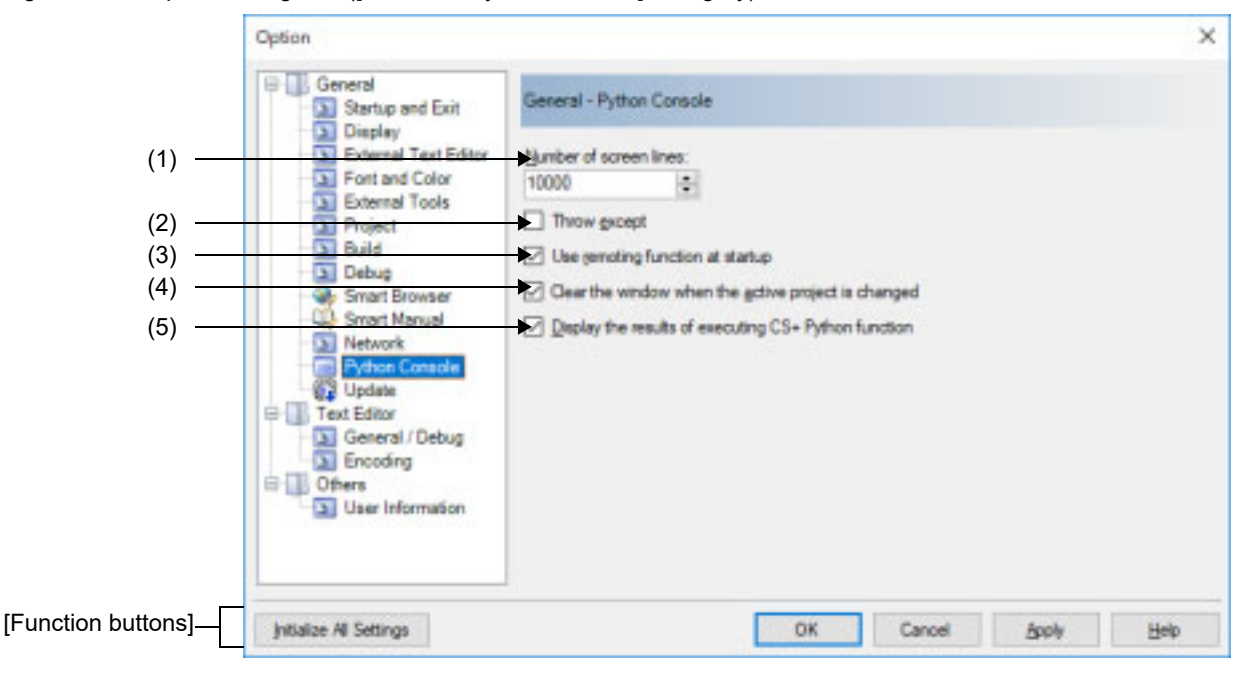

Figure A.49 Option Dialog Box ([General - Python Console] Category)

The following items are explained here.

- [\[How to open\]](#page-255-0)
- [\[Description of each area\]](#page-255-1)
- [\[Function buttons\]](#page-256-0)

## <span id="page-255-0"></span>[How to open]

- From the [Tool] menu, select [Options...].

## <span id="page-255-1"></span>[Description of each area]

(1) [Number of screen lines]

Specify the number of screen lines for the Python console. Either enter a number between 5000 and 100000 directly via the keyboard, or specify a number via the  $\ddot{\bullet}$  buttons. The default is 10000.

Remark This item can be set or referred by using CS+ Python property "common.ViewLine".

(2) [Throw exception]

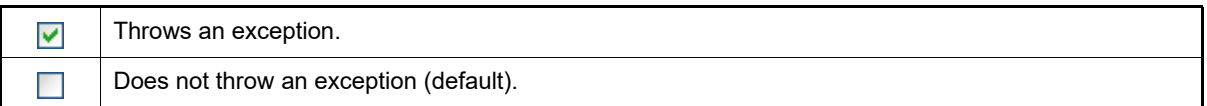

Remark This item can be set or referred by using CS+ Python property "common.ThrowExcept".

(3) [Use remoting function at startup]

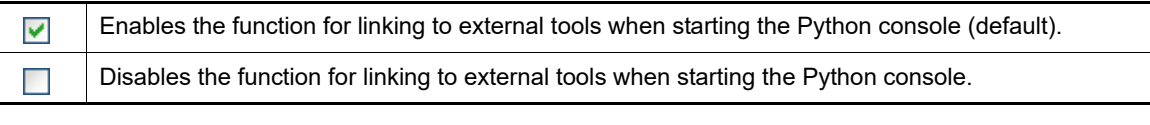

Remark This item can be set or referred by using CS+ Python property "common.UseRemoting".

#### (4) [Clear the window when the active project is changed]

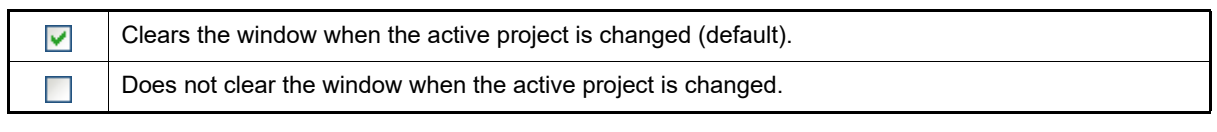

Remark This item can be set or referred by using CS+ Python property "common.ConsoleClear".

(5) [Display the results of executing CS+ Python function]

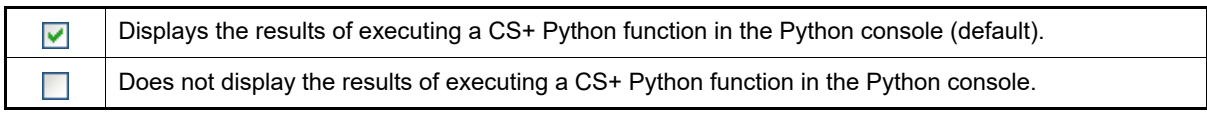

Remark This item can be set or referred by using CS+ Python property "common.ViewOutput".

<span id="page-256-0"></span>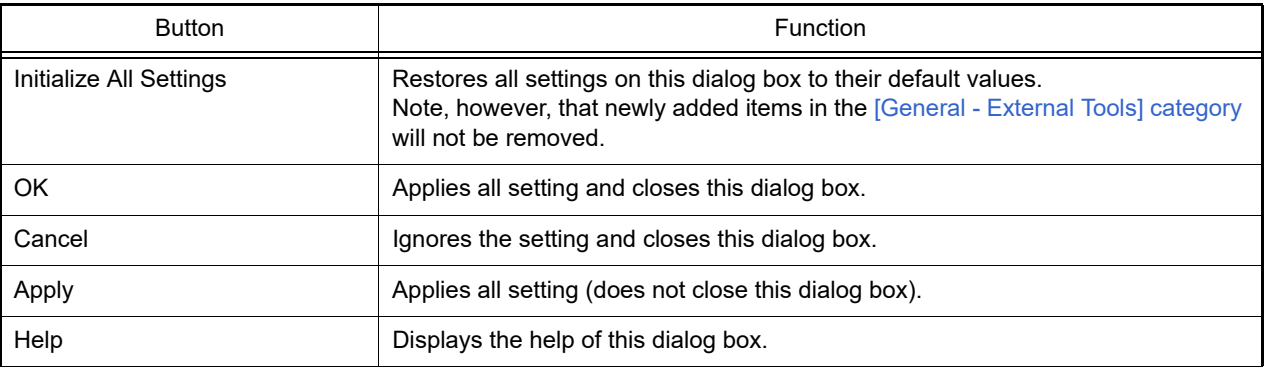

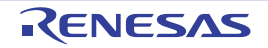

# [General - Update] category

Use this category to configure general setting relating to update.

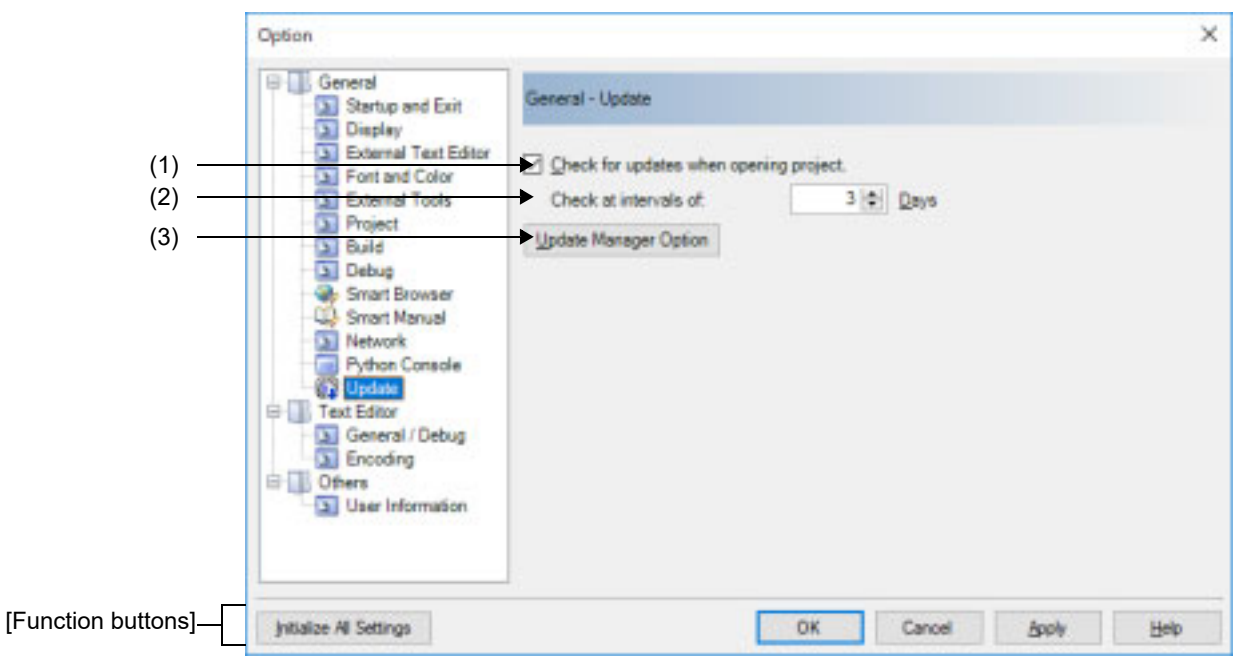

Figure A.50 Option Dialog Box ([General - Update] Category)

The following items are explained here.

- [\[How to open\]](#page-257-0)
- [\[Description of each area\]](#page-257-1)
- [\[Function buttons\]](#page-258-0)

## <span id="page-257-0"></span>[How to open]

- From the [Tool] menu, select [Options...].

## <span id="page-257-1"></span>[Description of each area]

(1) [Check for updates when opening project.]

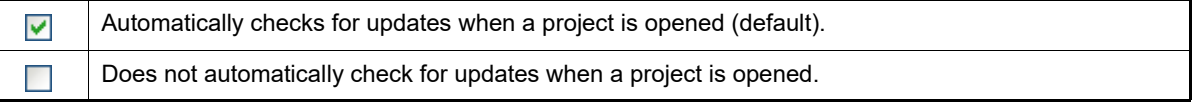

(2) [Check at intervals of]

Specify the interval at which to check for updates.

Either enter a number between 0 and 99 directly via the keyboard, or specify a number via the  $\ddot{\bullet}$  buttons.

(3) Buttons

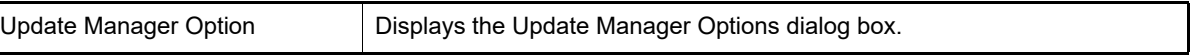

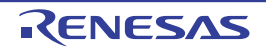

<span id="page-258-0"></span>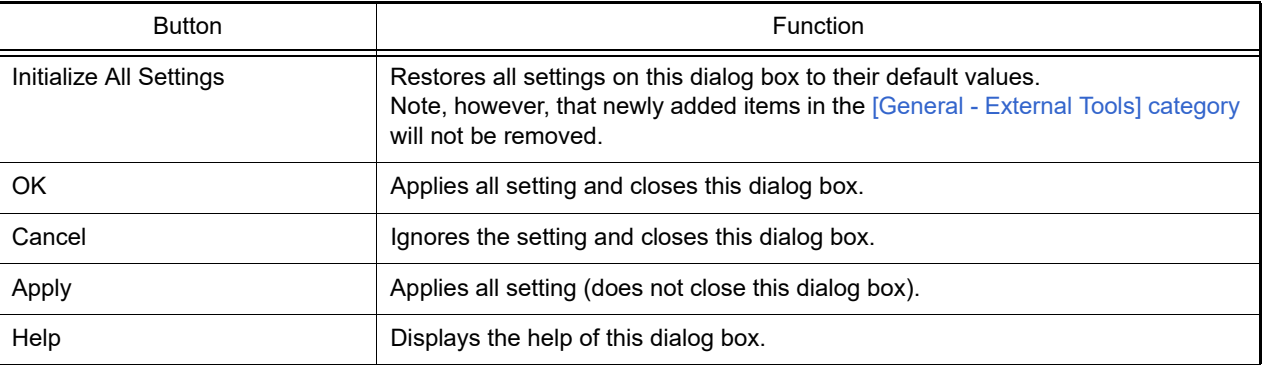

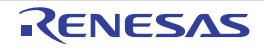

# [Text Editor - General / Debug] category

Use this category to configure general settings relating to the text editor.

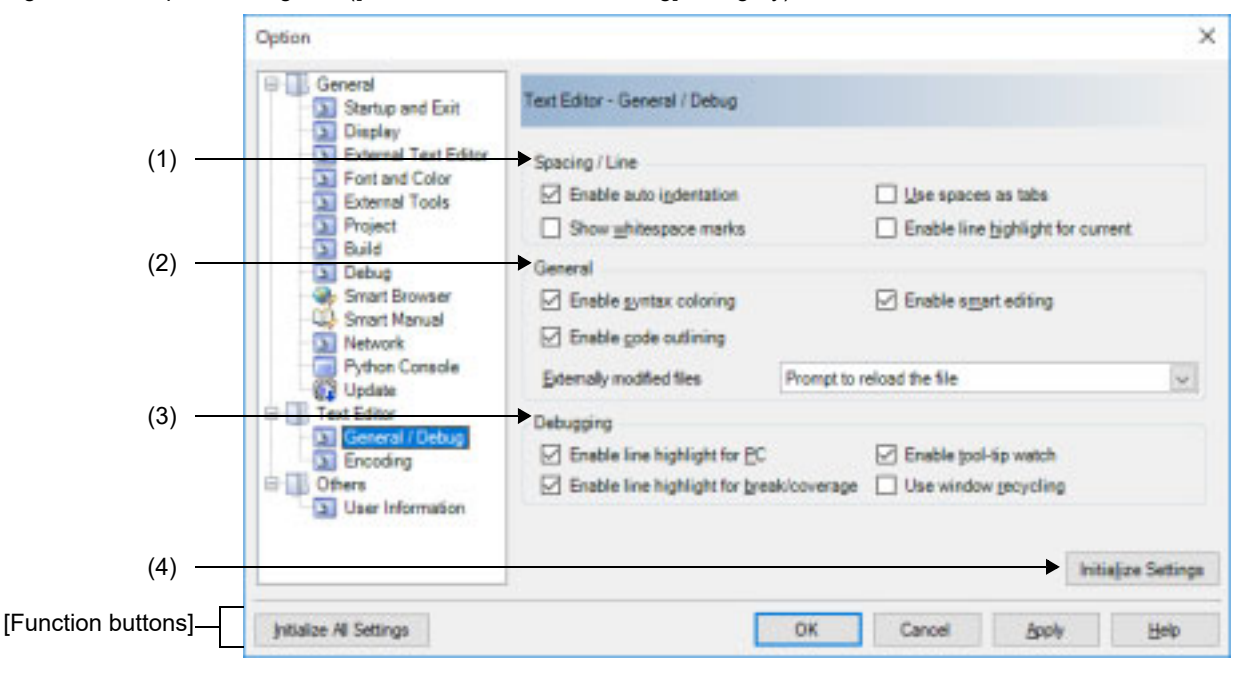

Figure A.51 Option Dialog Box ([Text Editor - General / Debug] Category)

The following items are explained here.

- [\[How to open\]](#page-259-0)
- [\[Description of each area\]](#page-259-1)
- [\[Function buttons\]](#page-261-0)

# <span id="page-259-0"></span>[How to open]

- From the [Tool] menu, select [Options...].

# <span id="page-259-1"></span>[Description of each area]

(1) [Spacing]

Use this area to configure the spacing-related settings in the text editor.

(a) [Enable auto indentation]

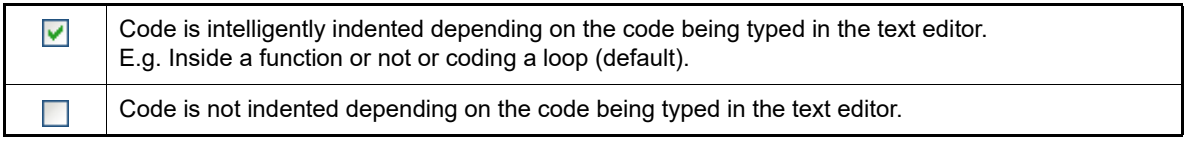

(b) [Use spaces as tabs]

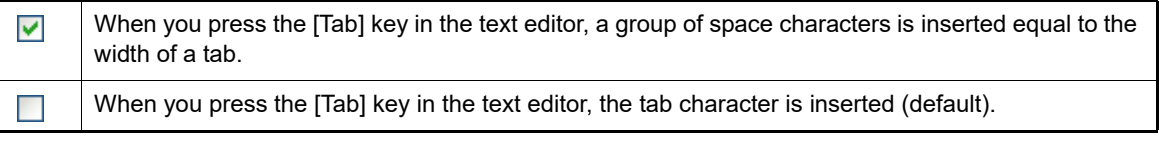

(c) [Show whitespace marks]

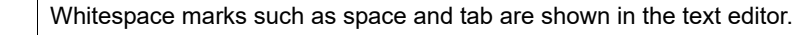

⊽

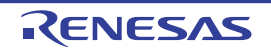

Whitespace marks such as space and tab are not shown in the text editor (default).

#### (d) [Enable line highlight for current]

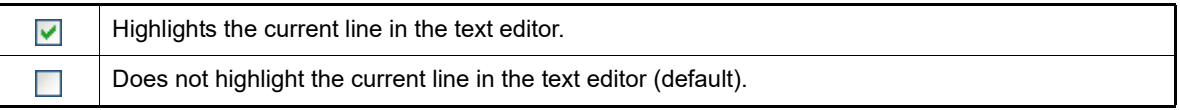

### (2) [General]

Use this area to configure general settings in the text editor.

#### <span id="page-260-0"></span>(a) [Enable syntax coloring]

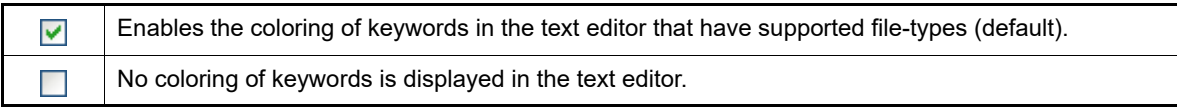

#### (b) [Enable smart editing]

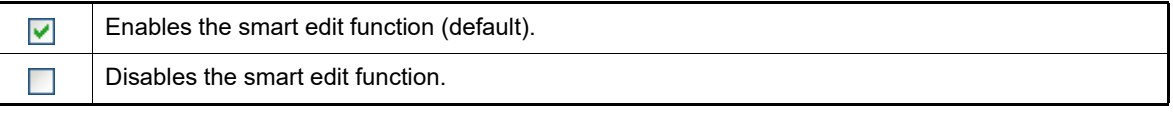

### (c) [Enable code outlining]

This item is only available if the [\[Enable syntax coloring\]](#page-260-0) check box is selected.

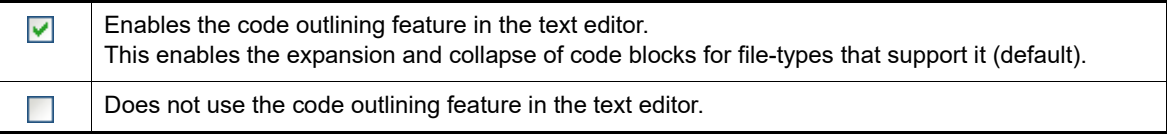

### (d) [Externally modified files]

This item allows you to specify the action to be taken for source files that are modified externally to the CS+.

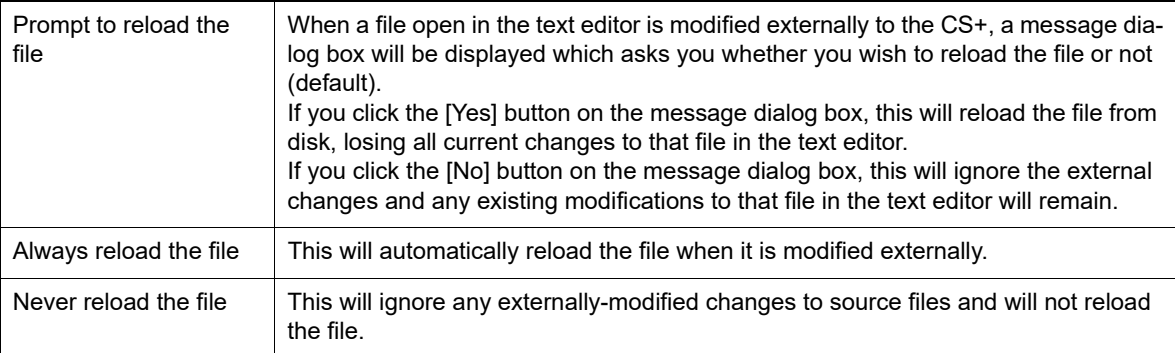

### (3) [Debugging]

Use this area to configure general settings relating to debugging in the text editor.

### (a) [Enable line highlight for PC]

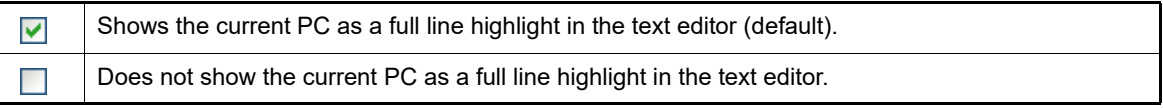

### (b) [Enable tool-tip watch]

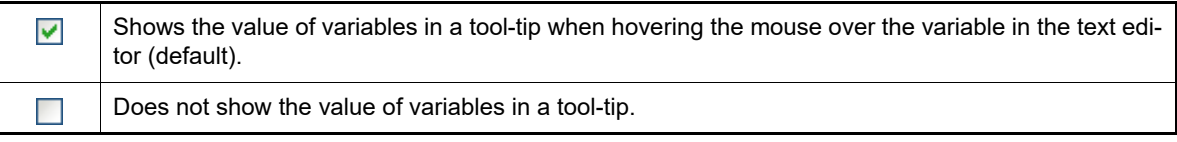

#### (c) [Enable line highlight for break/coverage]

Shows the break and coverage as a full line highlight in the text editor (default).

 $\blacktriangledown$ 

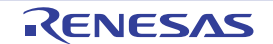

Does not show the break and coverage as a full line highlight in the text editor.  $\blacksquare$ 

# (d) [Use window recycling]

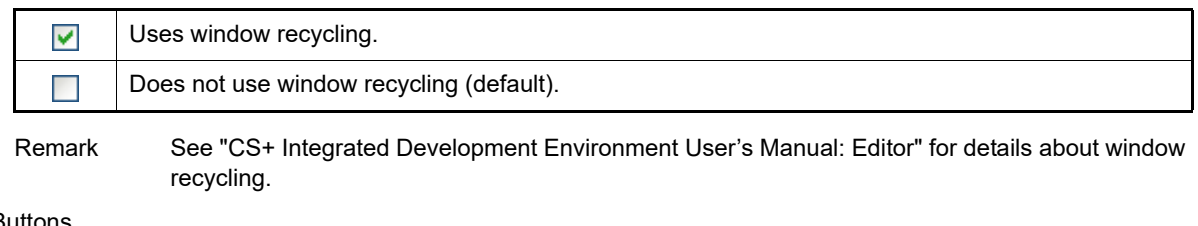

(4) Buttons

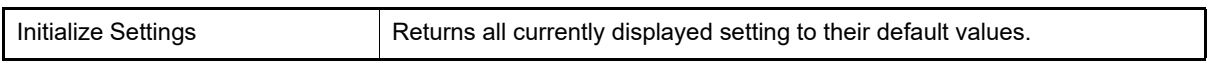

<span id="page-261-0"></span>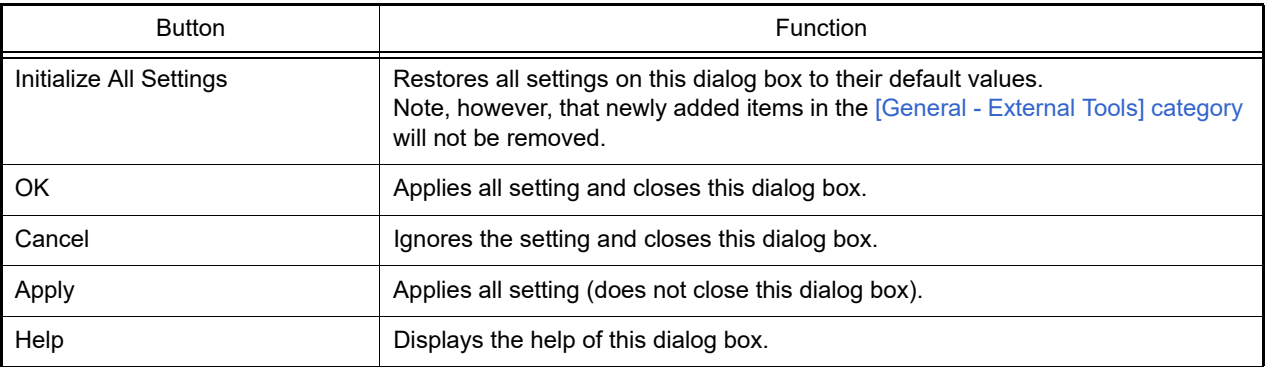

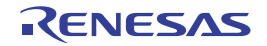

# [Text Editor - Encoding] category

Use this category to configure general settings relating to the text editor.

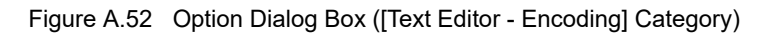

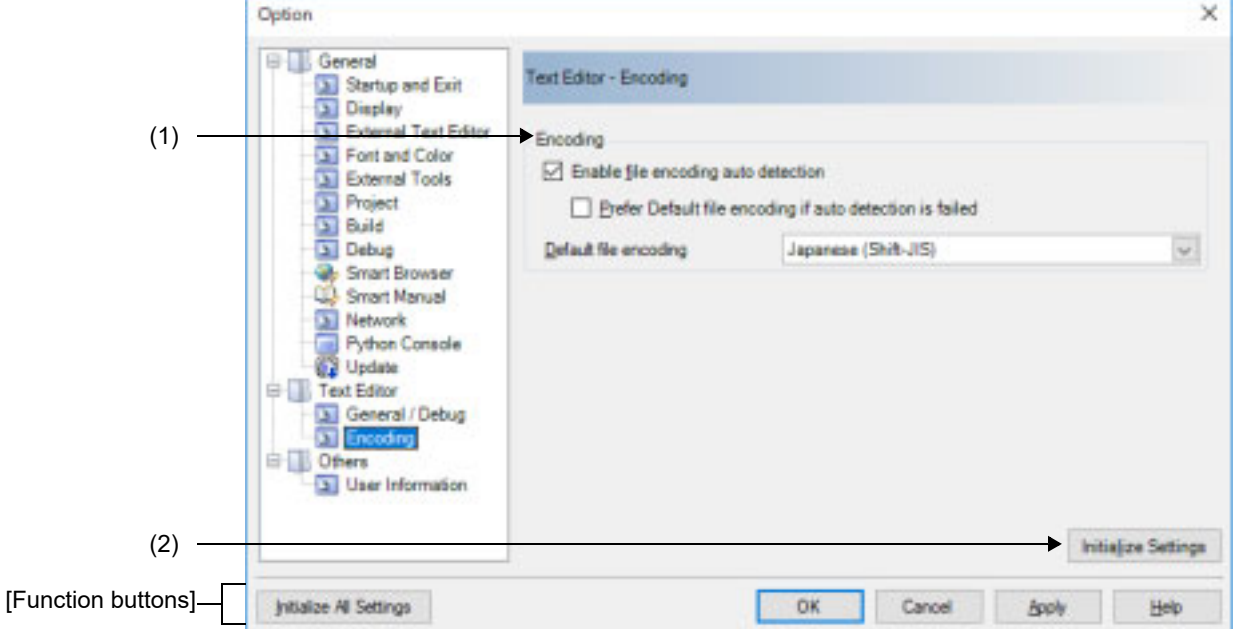

The following items are explained here.

- [\[How to open\]](#page-262-0)
- [\[Description of each area\]](#page-262-1)
- [\[Function buttons\]](#page-263-0)

# <span id="page-262-0"></span>[How to open]

- From the [Tool] menu, select [Options...].

# <span id="page-262-1"></span>[Description of each area]

- (1) [Encoding] Use this area to make the settings related to the encoding used in the text editor.
	- (a) [Enable file encoding auto detection]

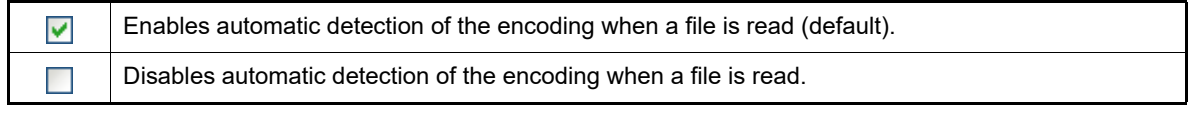

(b) [Prefer Default file encoding if auto detection is failed]

This item is only enabled when the [Enable file encoding auto detection] check box is selected.

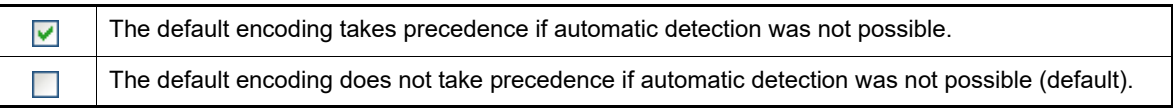

Remark If automatic detection does not obtain the expected encoding, changing the setting of this option may improve the situation.

(c) [Default file encoding]

This option is for the default file encoding that should be used when creating a new file in the Editor panel and automatic detection of encoding is disabled. In addition this encoding is used when the file being opened has a file encoding that cannot be detected or is not supported in the Editor panel currently.

Select the encoding to be set from the drop-down list.

The items of the drop-down list are displayed according to the following sequence.

Note that the same encoding and encoding which are not supported by the current OS will not be displayed.

- *Default encoding of the current OS* (default)
- Most recently used encodings (maximum 4)
- *Popular encodings for current locale*
- e.g. for United States locale it will be:
- Western European (Windows)
- Unicode (UTF-8)
- All other encodings supported by the OS (in alphabetical order)
- **Caution 1.** If you wish to select a different encoding in the text editor and save the file, use [*Target* Save Option...] of the [File] menu for the editing file. Note that [Default file encoding] does not override the setting.
- **Caution 2.** If you wish to make an encoding setting specific to building, modify the corresponding property of the build tool listed in the tables below, respectively. Note that [Default file encoding] does not override these settings.

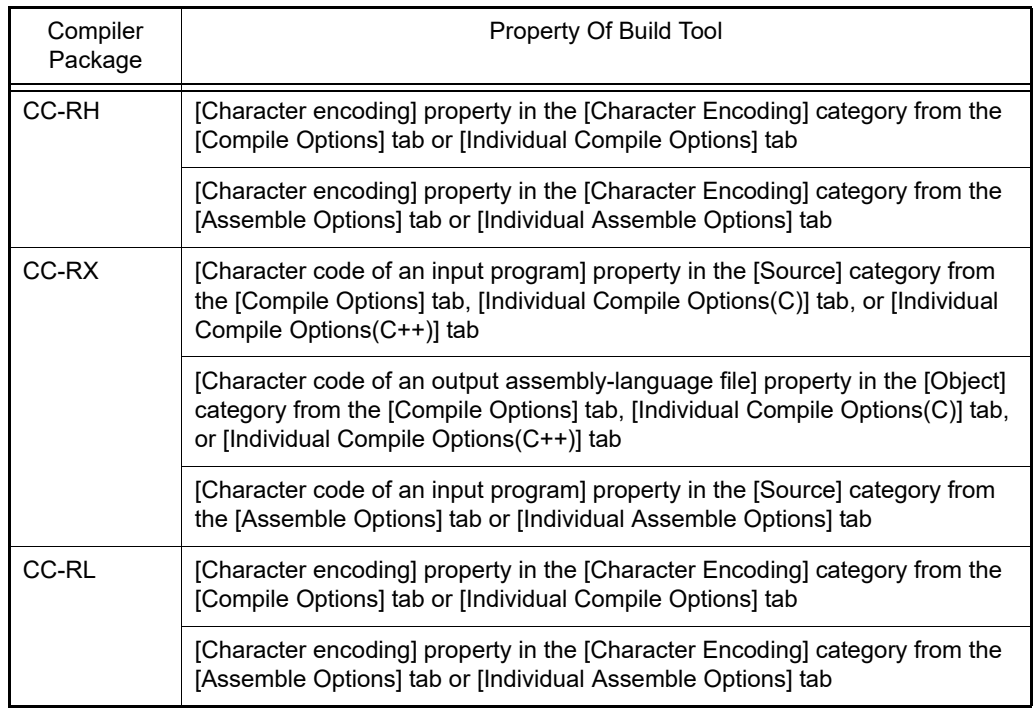

(2) Buttons

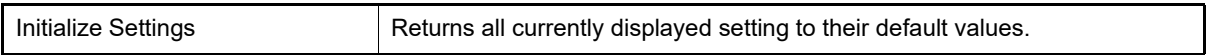

<span id="page-263-0"></span>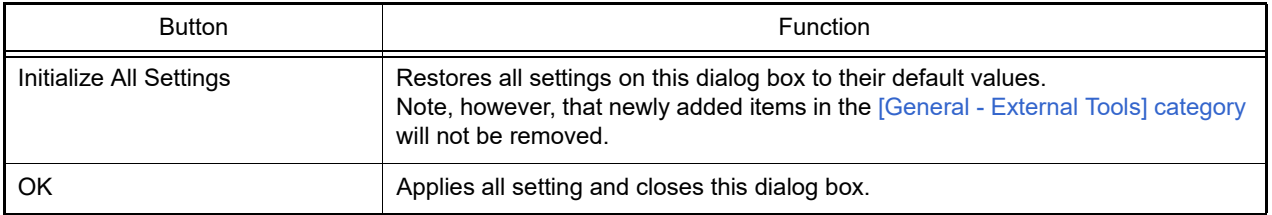

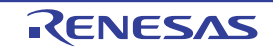

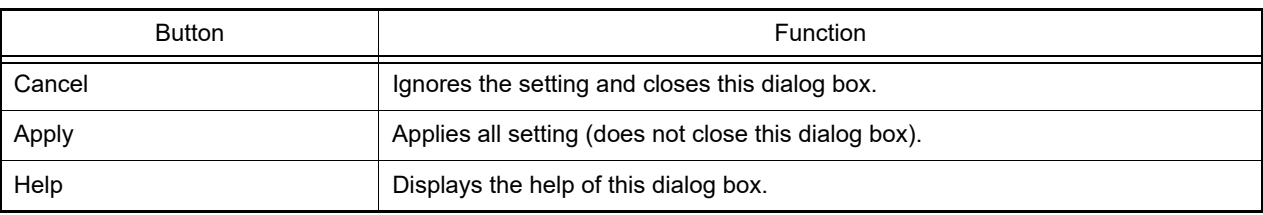

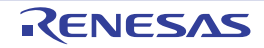

# [Other - User Information] category

Use this category to configure other setting relating to user information.

Figure A.53 Option Dialog Box ([Other - User Information] Category)

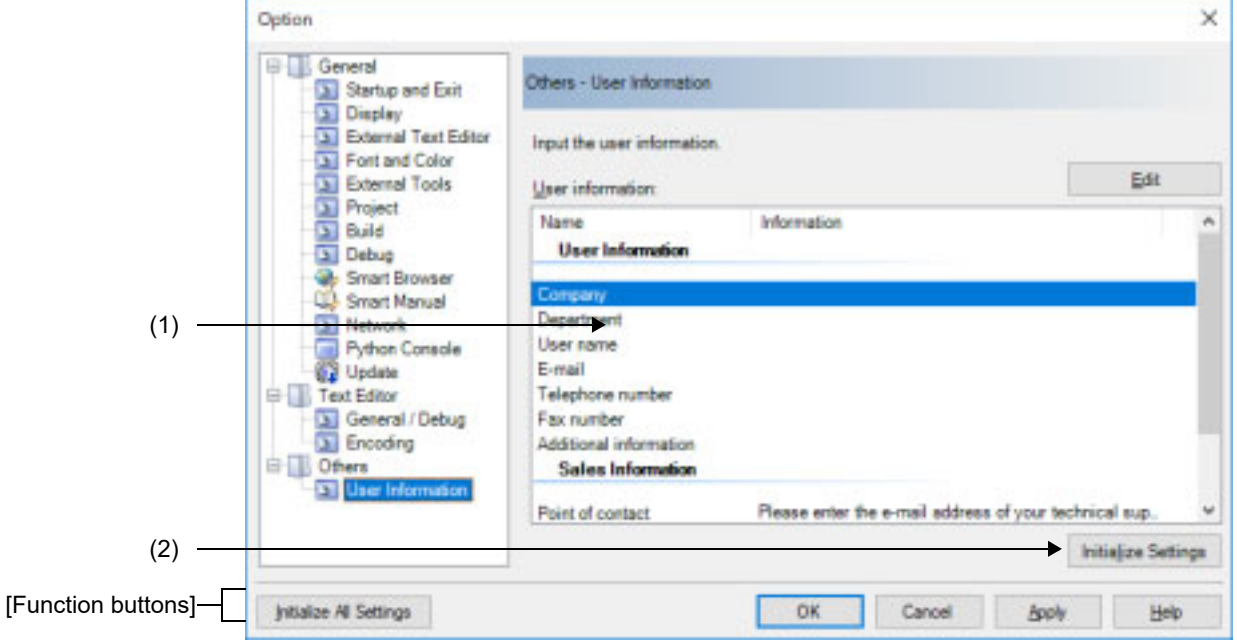

The following items are explained here.

- [\[How to open\]](#page-265-0)
- [\[Description of each area\]](#page-265-1)
- [\[Function buttons\]](#page-266-0)

## <span id="page-265-0"></span>[How to open]

- From the [Tool] menu, select [Options...].

## <span id="page-265-1"></span>[Description of each area]

- (1) Information area
	- (a) [User information] area

This area displays a list of user information.

The content in the [Information] field can be edited. To edit the information, select one of the items from the list, click the [Edit] button, and then type the information directly into the text box (up to 256 characters).

(b) Buttons

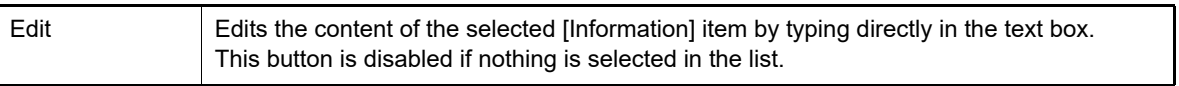

(2) Buttons

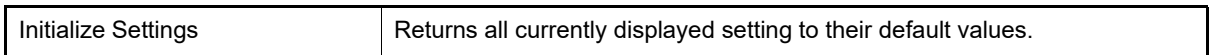

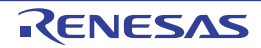

<span id="page-266-0"></span>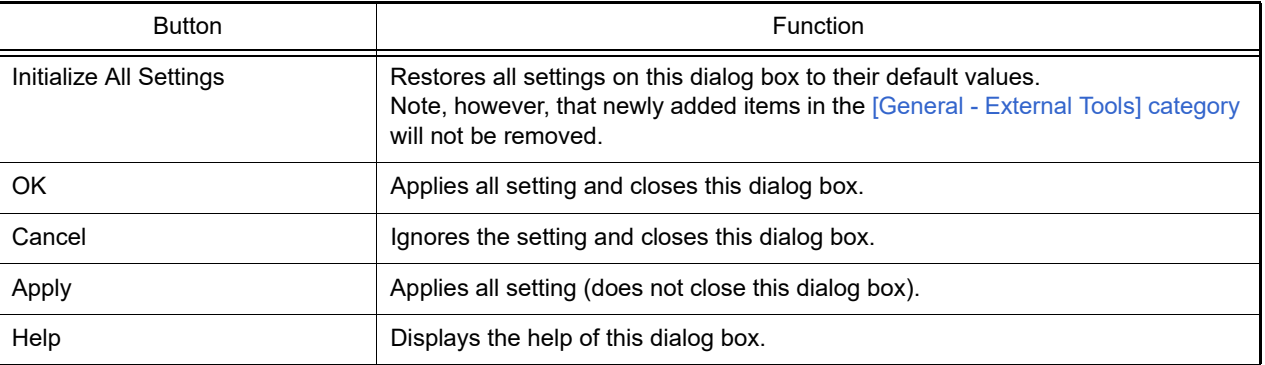

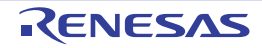

### Plug-in Manager dialog box

This dialog box is used to set the plug-ins to be read in when this product is started.

**Caution** The settings in this dialog box are effective from the next time this product is started.

#### Figure A.54 Plug-in Manager Dialog Box

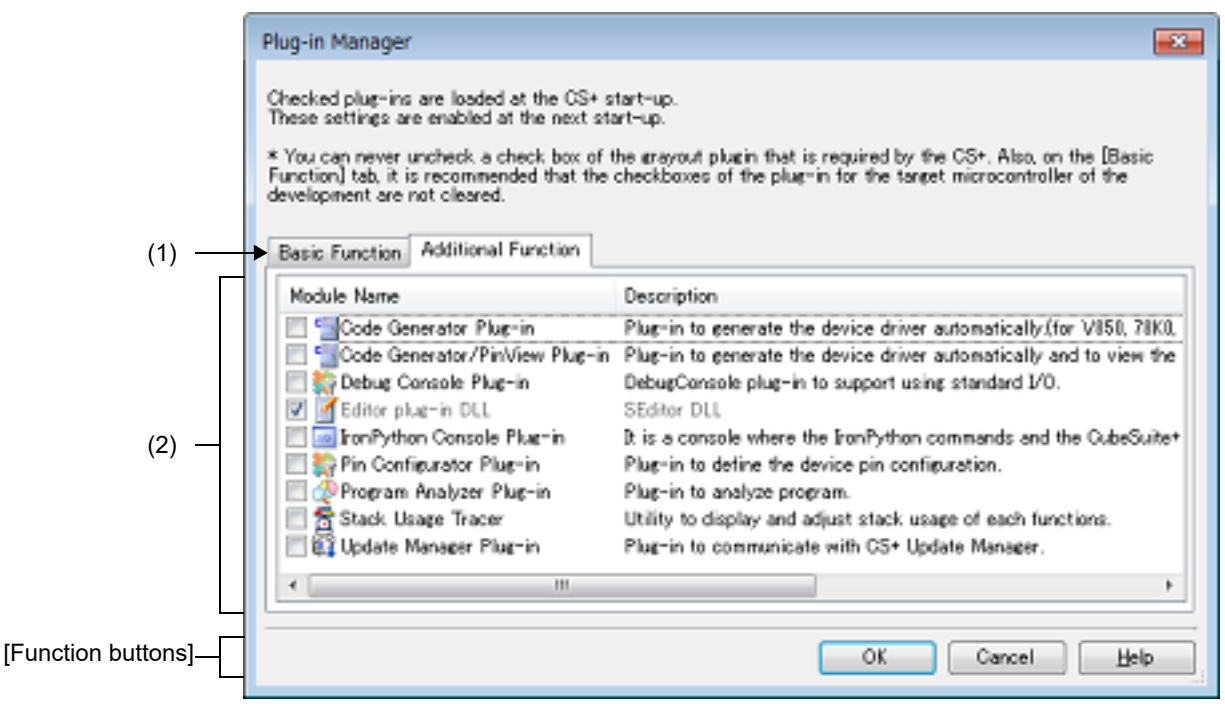

The following items are explained here.

- [\[How to open\]](#page-267-0)
- [\[Description of each area\]](#page-267-1)
- [\[Function buttons\]](#page-268-0)

### <span id="page-267-0"></span>[How to open]

- From the [Tool] menu, select [Plug-in Setting...].

### <span id="page-267-1"></span>[Description of each area]

(1) Tab selection area

By selecting a tab, the plug-ins displayed in the plug-in list area are switched. This dialog box has the following tabs:

- [\[Basic Function\] tab](#page-269-0)
- [\[Additional Function\] tab](#page-271-0)
- (2) Plug-in list area

Select the plug-ins read when this product is started with check boxes.

For details of displayed items/setting method, see the description of each tab.

Remark You can select all check boxes or clear them by clicking buttons displayed on the upper left of this area.

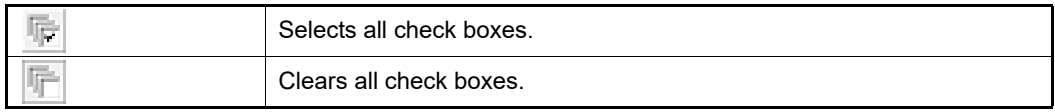

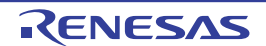

 $\overline{c}$ 

Toggles all check boxes.

<span id="page-268-0"></span>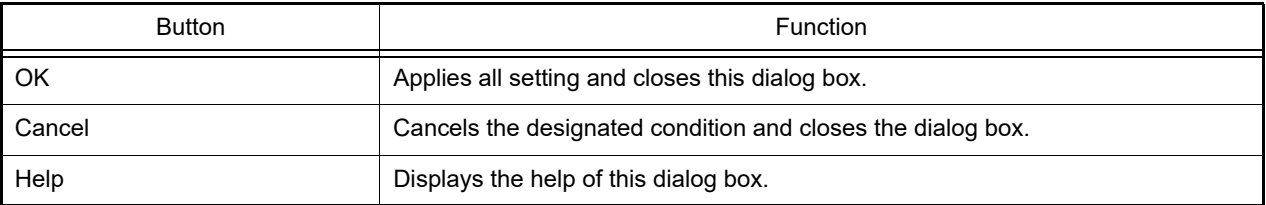

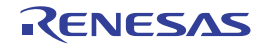

### <span id="page-269-0"></span>[Basic Function] tab

This tab is used to set the build tool and debug tool plug-ins to be read in when this product is started.

- **Caution** We recommend that the check box for the plug-in for the microcontroller that is the target for development is not deselected. Deselect the check boxes for the build tool and debug tool plug-ins that are for microcontrollers that are not the target for development. For example, if only the plug-in for the build tool is deselected, the file to be downloaded by the debug tool will not be found and an error will occur.
- Figure A.55 Plug-in Manager Dialog Box: [Basic Function] Tab

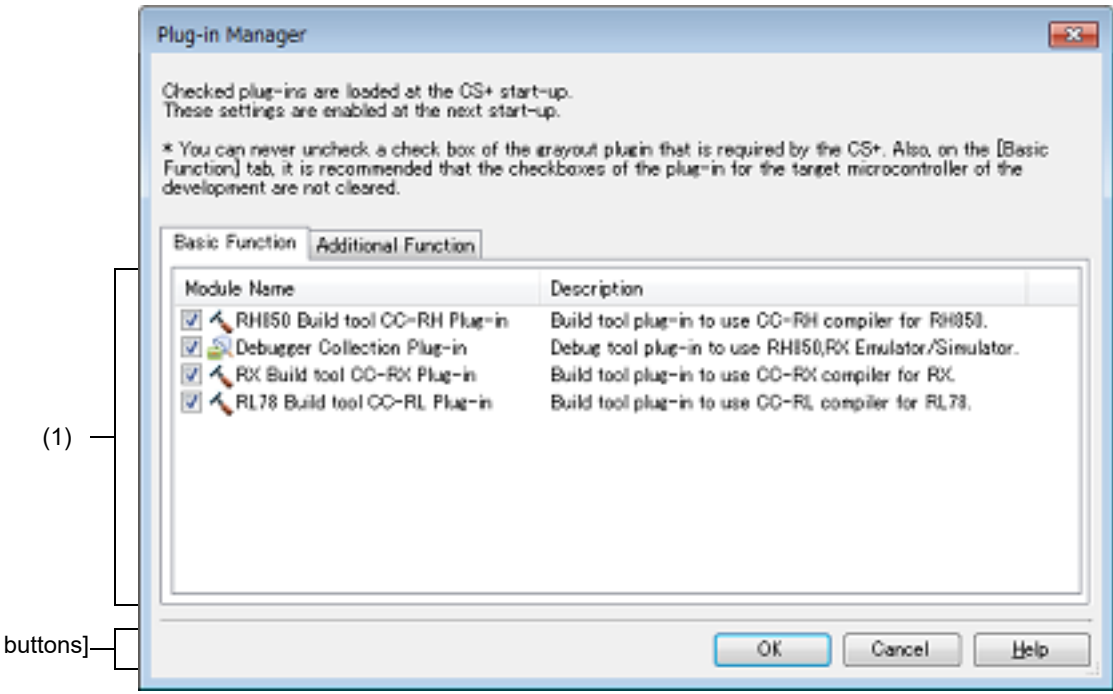

#### The following items are explained here.

- [\[How to open\]](#page-269-1)

[Function

- [\[Description of each area\]](#page-269-2)
- [\[Function buttons\]](#page-270-0)

## <span id="page-269-1"></span>[How to open]

- From the [Tool] menu, select [Plug-in Setting...].

# <span id="page-269-2"></span>[Description of each area]

(1) Plug-in list area

This area shows a list of the build tool and debug tool plug-ins installed in this product, in the following format.

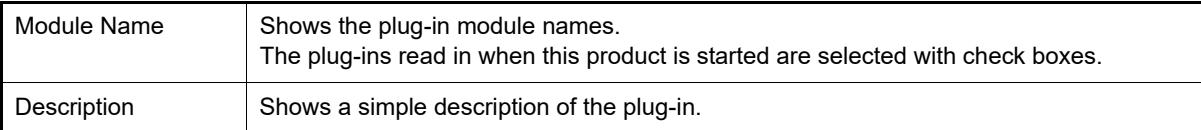

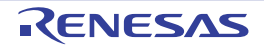

<span id="page-270-0"></span>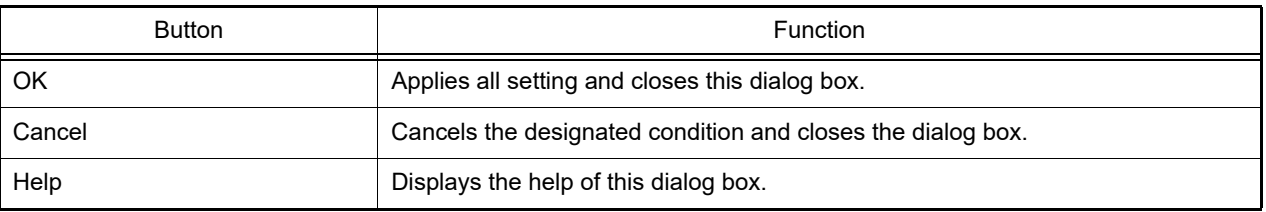

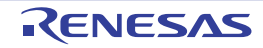

# <span id="page-271-0"></span>[Additional Function] tab

This tab is used to set the plug-ins other than build tool and debug tool plug-ins to be read in when this product is started (plug-ins present in the Plugins folder of this product).

**Caution** The plug-ins except for the Editor panel are disabled on this tab after default installation. To use each plug-in, enable it on this tab and then restart CS+.

Figure A.56 Plug-in Manager Dialog Box: [Additional Function] Tab

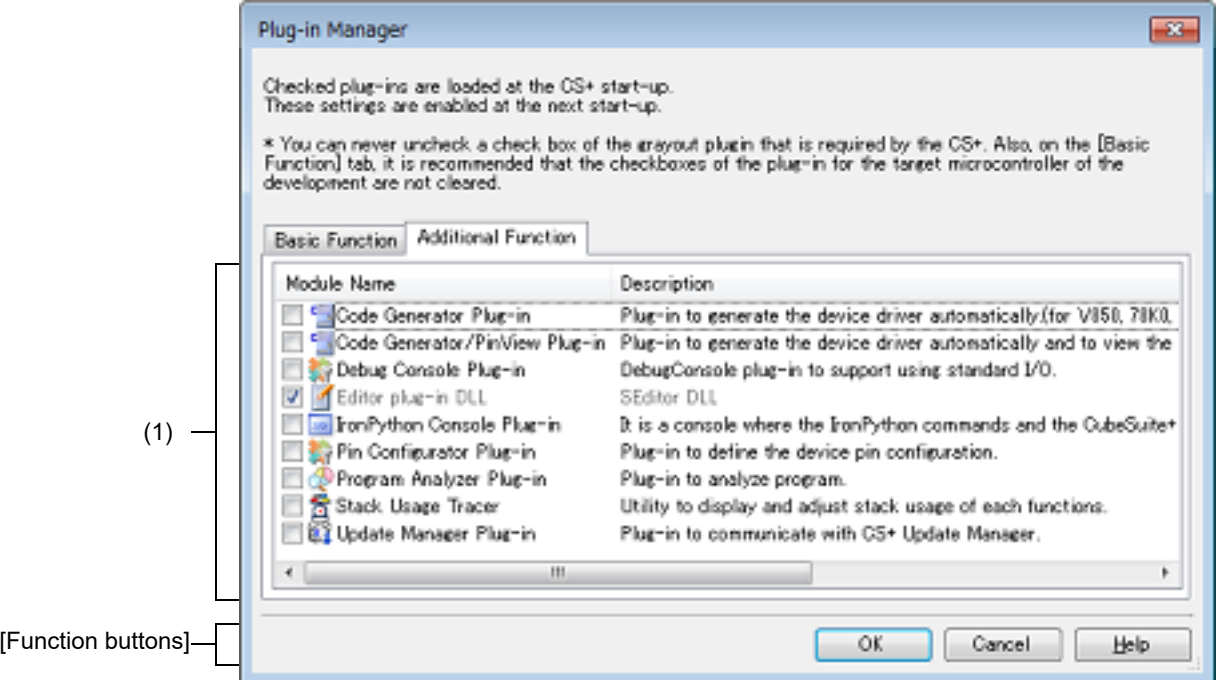

### The following items are explained here.

- [\[How to open\]](#page-271-1)
- [\[Description of each area\]](#page-271-2)
- [\[Function buttons\]](#page-272-0)

# <span id="page-271-1"></span>[How to open]

- From the [Tool] menu, select [Plug-in Setting...].

# <span id="page-271-2"></span>[Description of each area]

(1) Plug-in list area

This area shows a list of the plug-ins other than build tool and debug tool plug-ins installed in this product (plug-ins present in the Plugins folder of this product), in the following format.

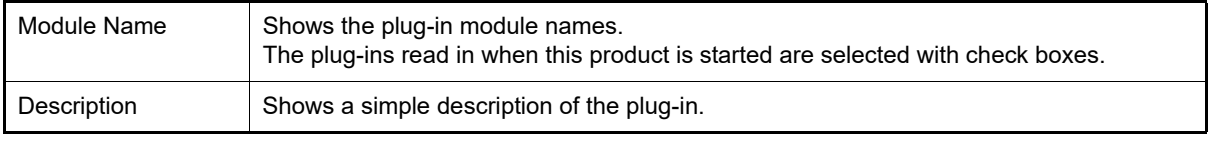

- Remark 1. The Editor panel plug-in cannot be removed from the list of those read in, and so the display is grayed out.
- Remark 2. When this product is started from the command line, plug-ins below the Plugins folder specified with the /np option do not appear in this area. When the /npall option is specified, plug-ins below the Plugins folder are not read in, and thus nothing appears in this area. See ["2.12 Manipulate CS+ on the Command Line](#page-101-0)" for details about the /np and /npall options.

<span id="page-272-0"></span>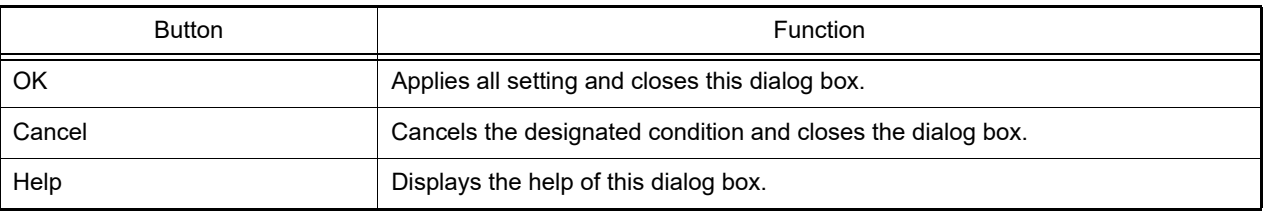

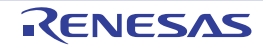

### <span id="page-273-2"></span>User Setting dialog box

This dialog box allows you to customize toolbars and menus displayed in the [Main window](#page-109-0). When this dialog box is open, any button on a toolbar or any menu item in a menu bar currently displayed in the Main [window](#page-109-0) can be dragged and dropped to the desired position to change the sequence of buttons or menu items or perform button/menu item deletion.

**Caution** While this dialog box is open, you cannot use functions of toolbars/menus. You can use these functions as usual after you close this dialog box.

Figure A.57 User Setting Dialog Box

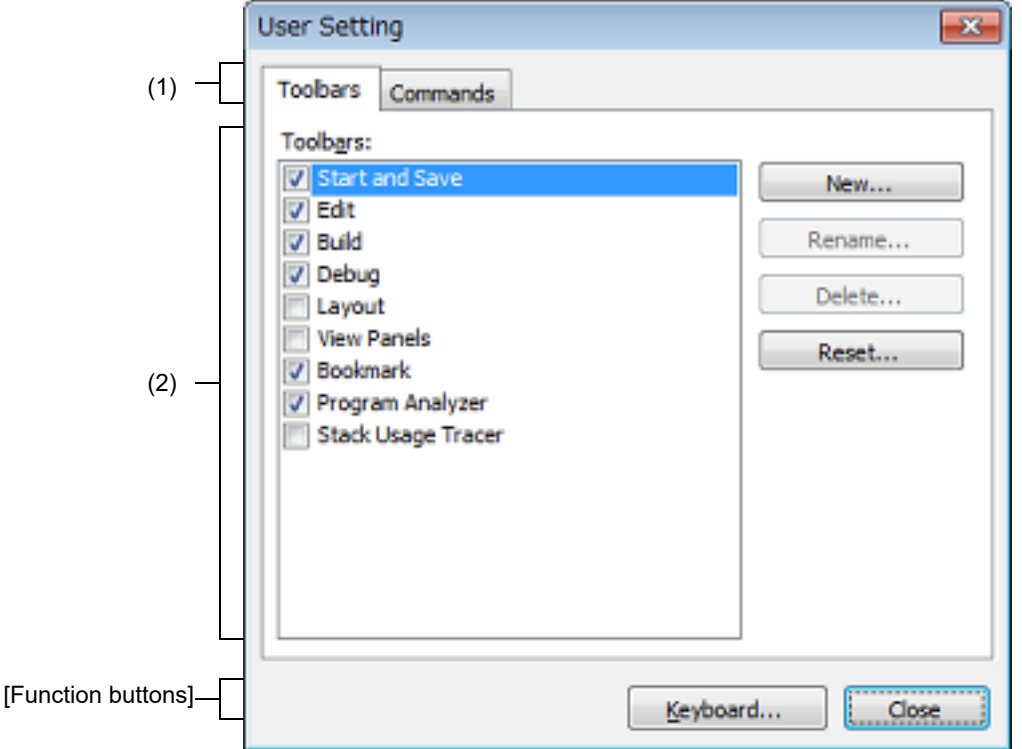

### The following items are explained here.

- [\[How to open\]](#page-273-0)
- [\[Description of each area\]](#page-273-1)
- [\[Function buttons\]](#page-274-0)

## <span id="page-273-0"></span>[How to open]

- From the [Tool] menu, select [User Setting...].

### <span id="page-273-1"></span>[Description of each area]

- (1) Tab selection area Tab selection allows you to switch between the customization targets. This dialog box has the following tabs:
	- [\[Toolbars\] tab](#page-275-0)
	- [\[Commands\] tab](#page-277-0)
- (2) Customization area You can set detailed customization conditions. For details of displayed items/setting method, see the description of each tab.

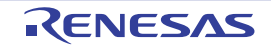

<span id="page-274-0"></span>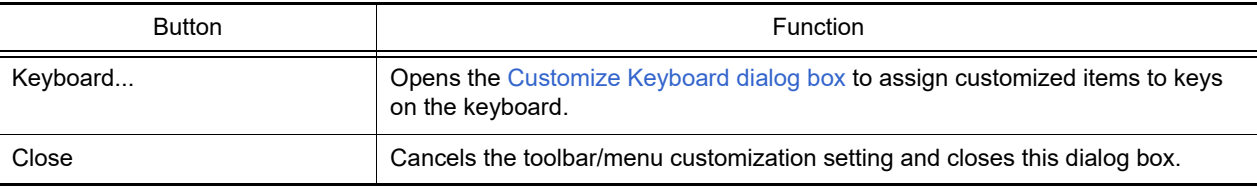

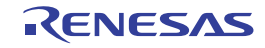

# <span id="page-275-0"></span>[Toolbars] tab

You can set whether toolbars are displayed or not, change toolbar names, and make new toolbars.

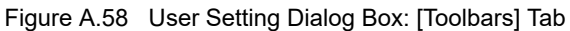

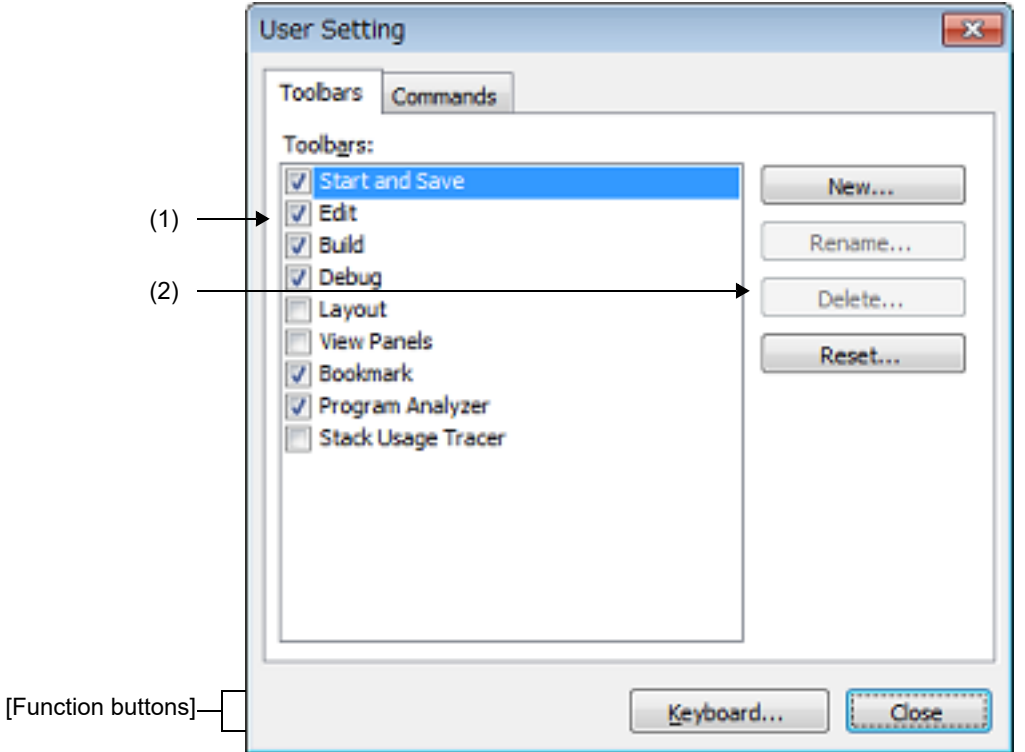

The following items are explained here.

- [\[How to open\]](#page-275-2)
- [\[Description of each area\]](#page-275-3)
- [\[Function buttons\]](#page-276-0)

# <span id="page-275-2"></span>[How to open]

- From the [Tool] menu, select [User Setting...].

## <span id="page-275-3"></span>[Description of each area]

<span id="page-275-1"></span>(1) [Toolbars] area

Display a list of the names of registered toolbars. A check mark appears in front of the name of the toolbar currently displayed in the [Main window.](#page-109-0) By removing the check mark, you make a setting so that the toolbar will not be displayed.

(2) Buttons

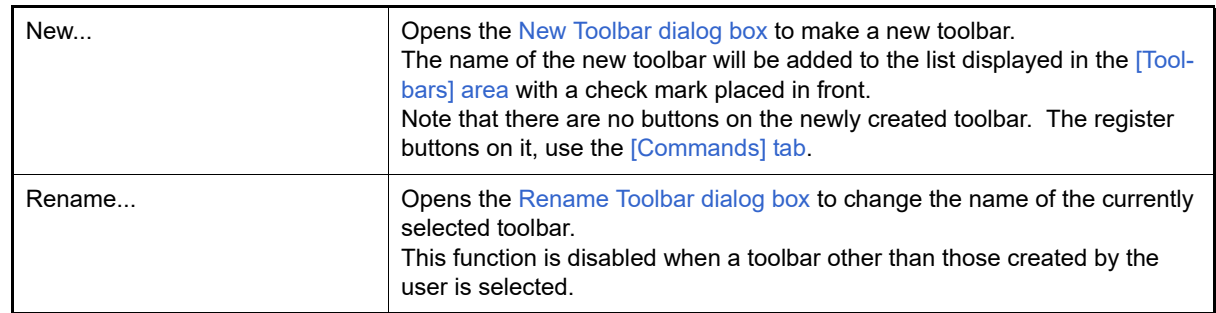

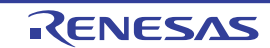

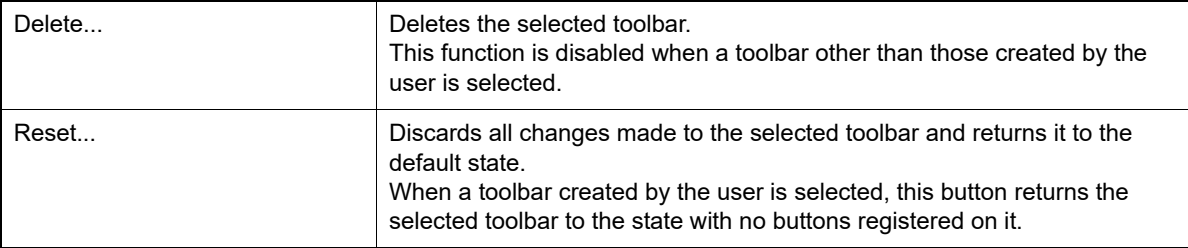

<span id="page-276-0"></span>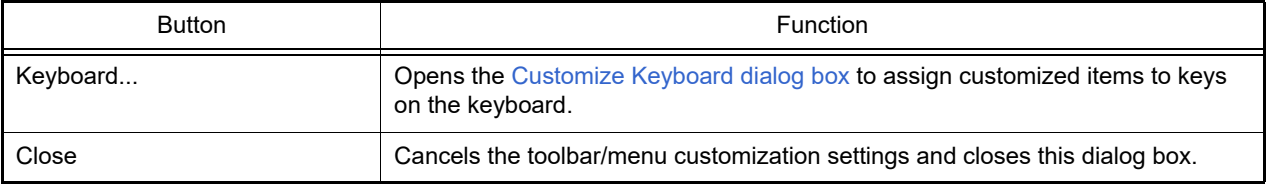

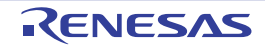

# <span id="page-277-0"></span>[Commands] tab

You can customize items to include on a toolbar or a menu.

Figure A.59 User Setting Dialog Box: [Commands] Tab

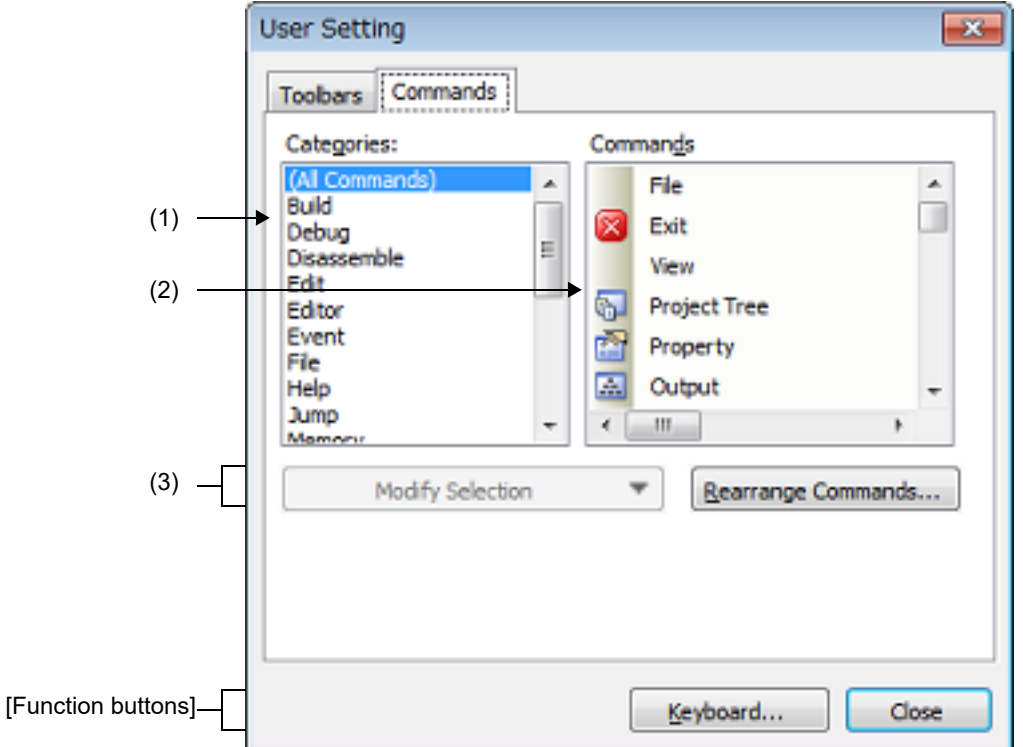

The following items are explained here.

- [\[How to open\]](#page-277-1)
- [\[Description of each area\]](#page-277-2)
- [\[Function buttons\]](#page-278-0)

# <span id="page-277-1"></span>[How to open]

- From the [Tool] menu, select [User Setting...].

## <span id="page-277-2"></span>[Description of each area]

(1) [Categories] area

Display a list of the categories of commands that CS+ provides.

(2) [Commands] area

Display a list of the names of commands belonging to the category selected in the [Categories] area, together with their icons (if exist).

When "(All Commands)" is selected in the [Categories] area, the name of all commands that CS+ provides are displayed, together with their icons (if exist).

To add a command on a toolbar/menu, drag and drop the command name in this area onto the toolbar/menu displayed in the actual [Main window](#page-109-0).

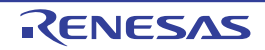

# (3) Buttons

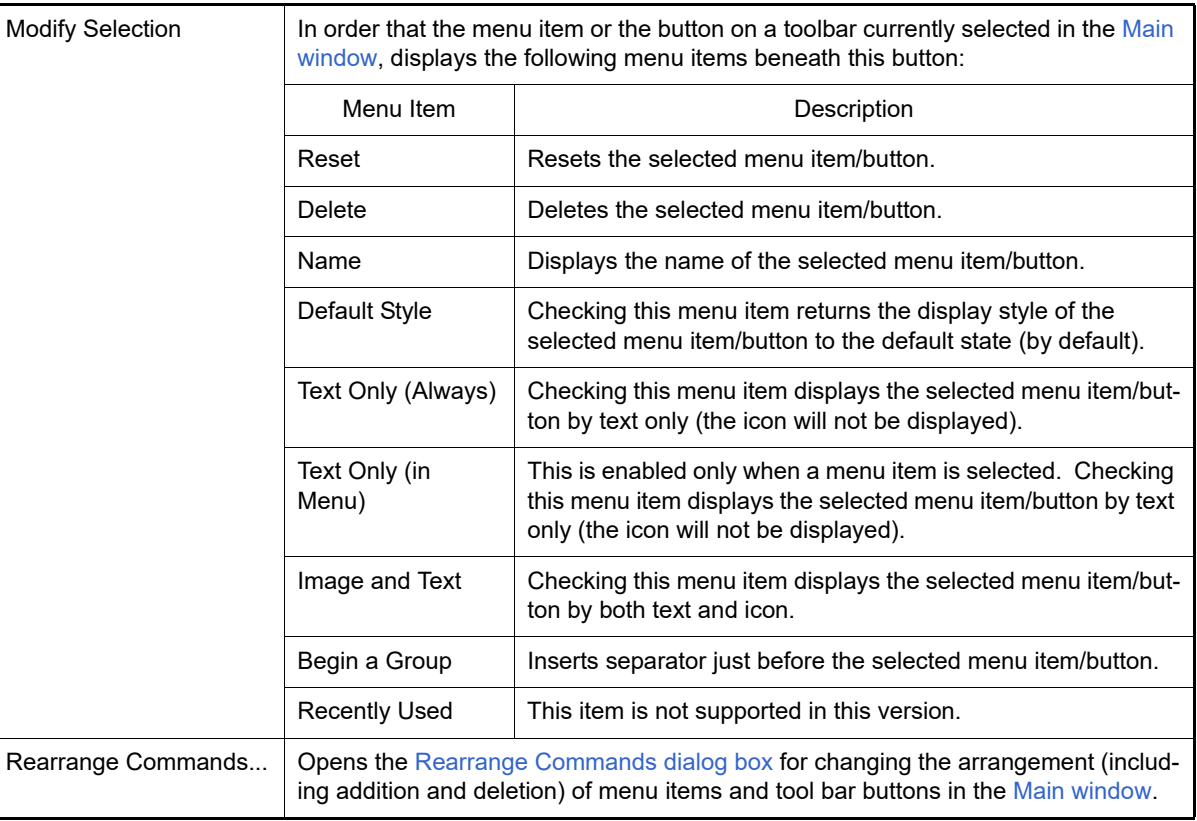

<span id="page-278-0"></span>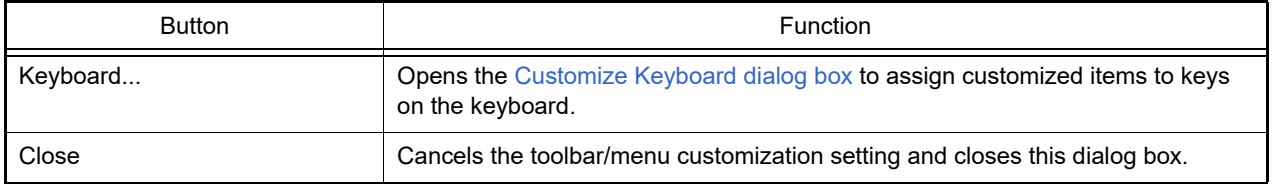

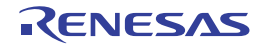

## <span id="page-279-0"></span>New Toolbar dialog box

This dialog box is used to create a new toolbar to appear in the [Main window.](#page-109-0)

### Figure A.60 New Toolbar Dialog Box

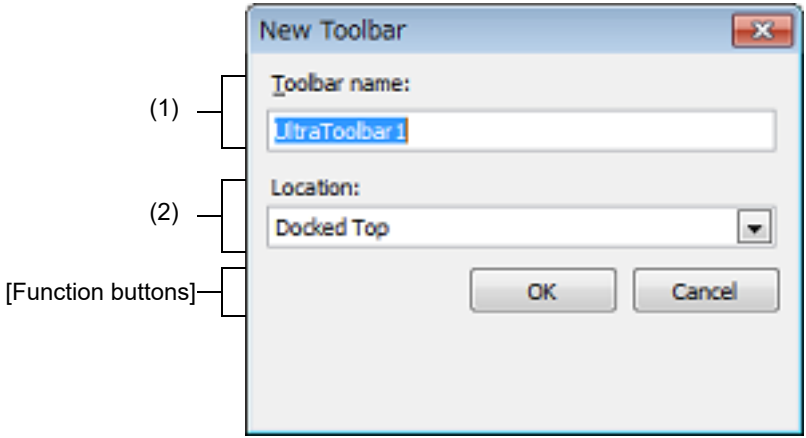

The following items are explained here.

- [\[How to open\]](#page-279-1)
- [\[Description of each area\]](#page-279-2)
- [\[Function buttons\]](#page-279-3)

## <span id="page-279-1"></span>[How to open]

- In the [\[Toolbars\] tab](#page-275-0) of the [User Setting dialog box](#page-273-2), click the [New...] button.

# <span id="page-279-2"></span>[Description of each area]

- (1) [Toolbar name] Type in the name of the new toolbar directly via the keyboard. "UltraToolbar1" is specified by default.
- (2) [Location]

Select the location for the new toolbar from the following drop-down list. The location specified here is the location where the new toolbar will appear immediately after it is created (toolbars can be moved freely by dragging and dropping).

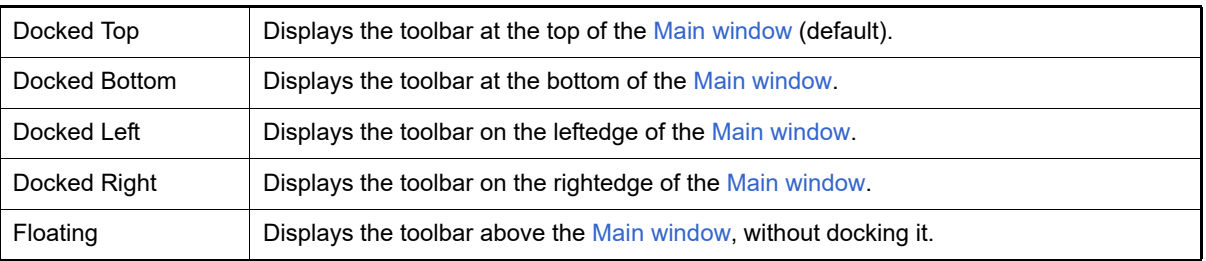

<span id="page-279-3"></span>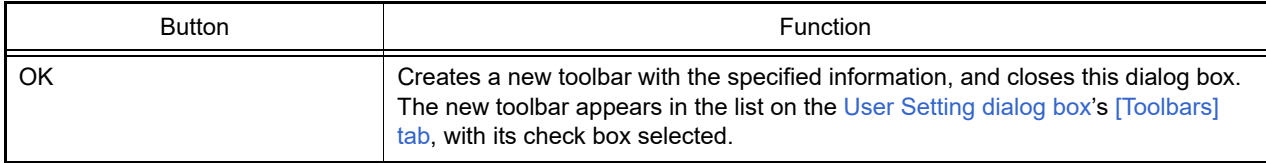

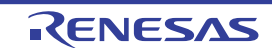

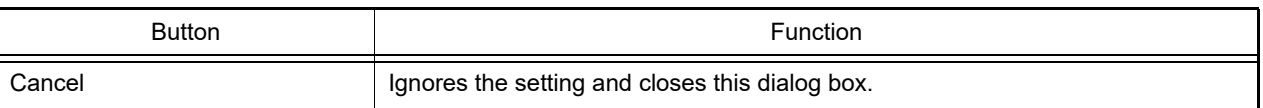

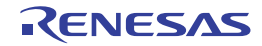

# <span id="page-281-0"></span>Rename Toolbar dialog box

This dialog box is used to edit the name of a toolbar created by the user.

#### Figure A.61 Rename Toolbar Dialog Box

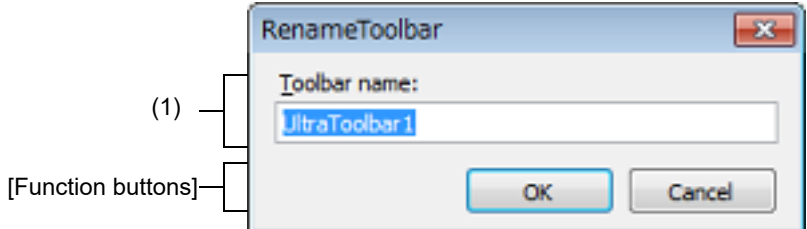

### The following items are explained here.

- [\[How to open\]](#page-281-1)
- [\[Description of each area\]](#page-281-2)
- [\[Function buttons\]](#page-281-3)

### <span id="page-281-1"></span>[How to open]

- In the **[Toolbars]** tab of the [User Setting dialog box](#page-273-2), select the name of a user toolbar and then click the [Rename...] button.

## <span id="page-281-2"></span>[Description of each area]

(1) [Toolbar name] Edit the toolbar name directly via the keyboard. By default, the name of the currently selected toolbar is shown.

<span id="page-281-3"></span>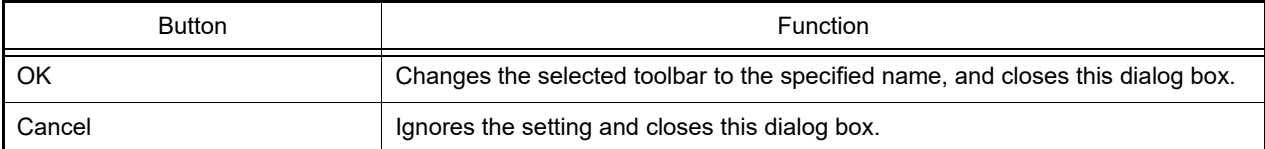

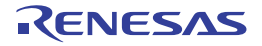

# <span id="page-282-0"></span>Customize Keyboard dialog box

This dialog box is used to assign shortcut keys to the various commands.

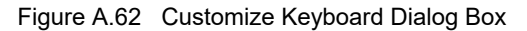

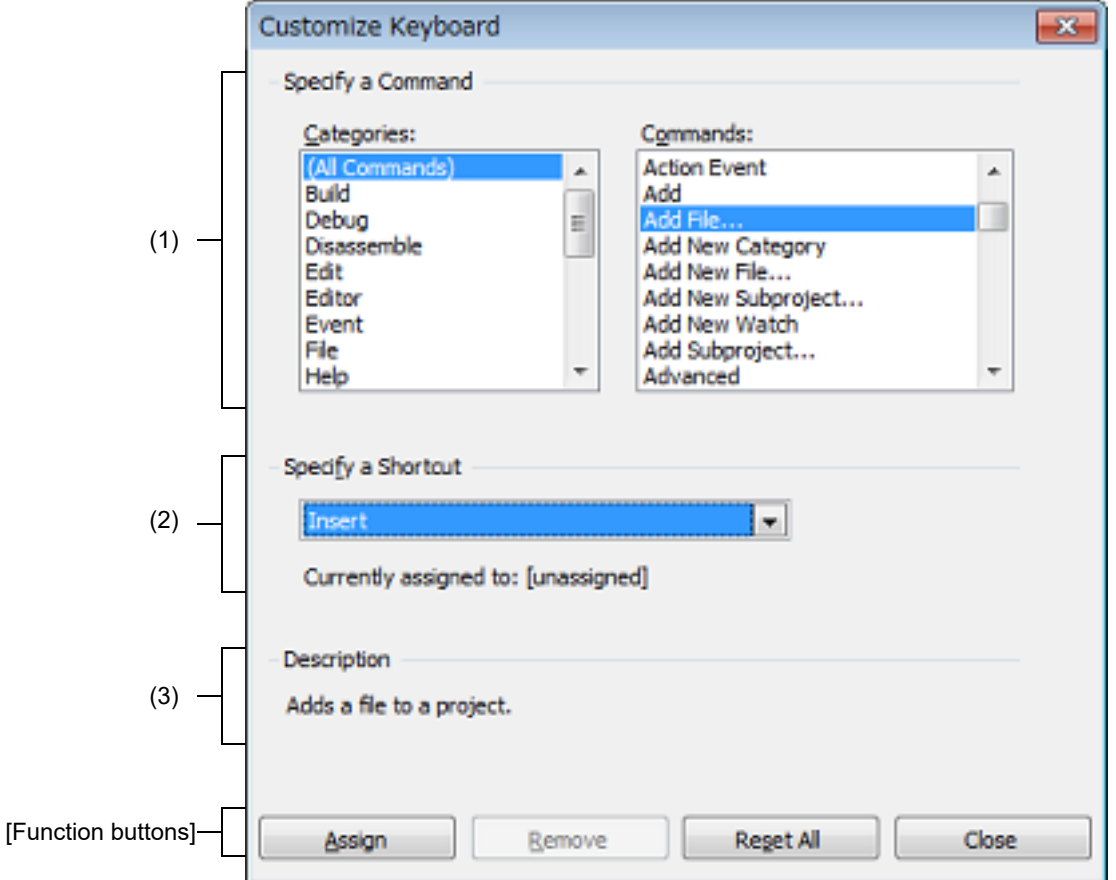

#### The following items are explained here.

- [\[How to open\]](#page-282-1)
- [\[Description of each area\]](#page-282-2)
- [\[Function buttons\]](#page-283-0)

### <span id="page-282-1"></span>[How to open]

- In the [\[Toolbars\] tab](#page-275-0) of the [User Setting dialog box](#page-273-2), click the [Keyboard...] button.

### <span id="page-282-2"></span>[Description of each area]

- <span id="page-282-3"></span>(1) [Specify a Command] area
	- (a) [Categories] Display a list of the categories of commands provided by CS+.
- <span id="page-282-4"></span>(b) [Commands]

Display a list of the commands belonging to the category selected under [\[Categories\]](#page-282-3) and their associated icons (if any).

If "(All Commands)" is selected under [Categories], then all commands provided by CS+ appear, with their associated icons (if any).

### <span id="page-283-1"></span>(2) [Specify a Shortcut] area

This area displays the default shortcut key currently assigned to the command selected under [\[Commands\]](#page-282-4) (if no keys area assigned, then "None" appears).

To change the assigned shortcut key, select a key from the following drop-down list, and then click the [Assign] button.

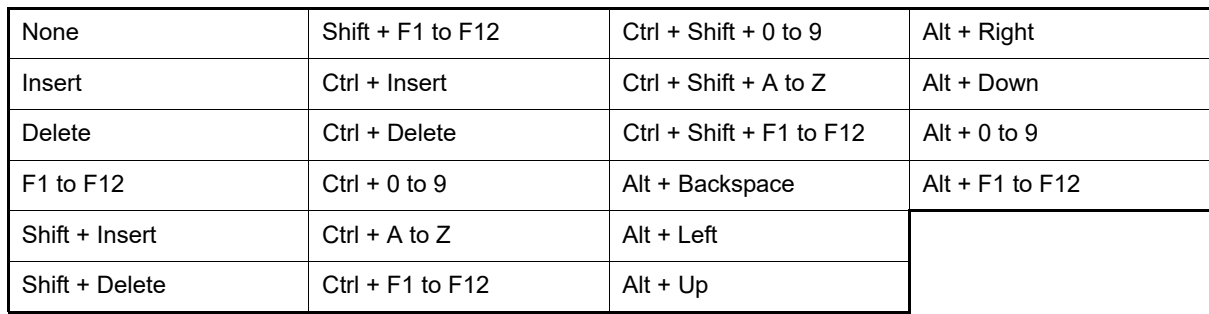

[Current assigned to] displays the command currently assigned to the shortcut key specified in the [\[Specify a](#page-283-1)  [Shortcut\] area](#page-283-1) (if no commands are assigned to this key, then "None" appears).

### (3) [Description] area

This area displays a popup describing the function of the command selected under [\[Commands\].](#page-282-4)

<span id="page-283-0"></span>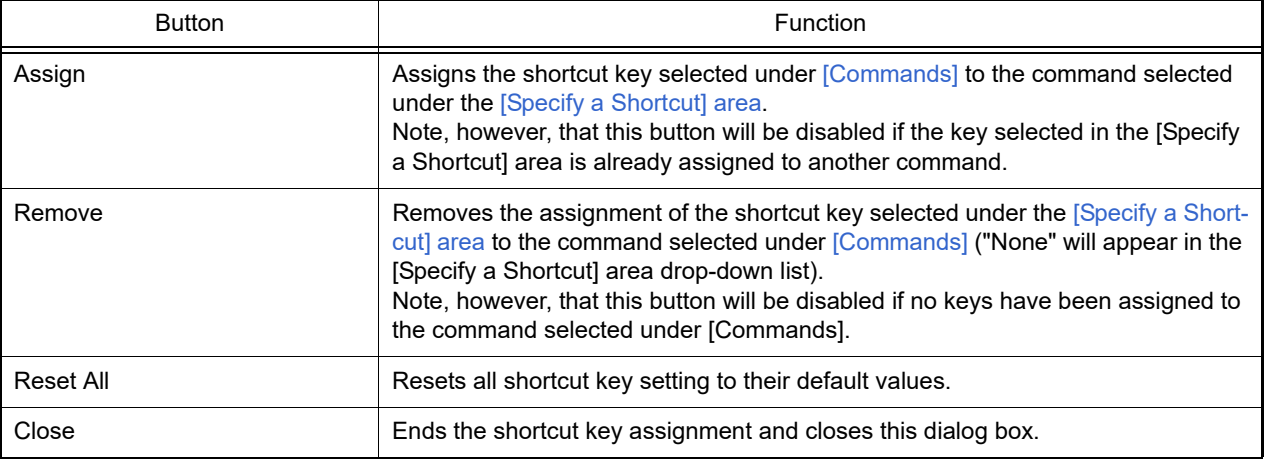

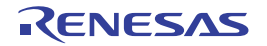

# <span id="page-284-0"></span>Rearrange Commands dialog box

This dialog box allows you to change the arrangement (including addition and deletion) of menu items and buttons in the [Main window.](#page-109-0)

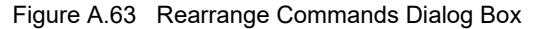

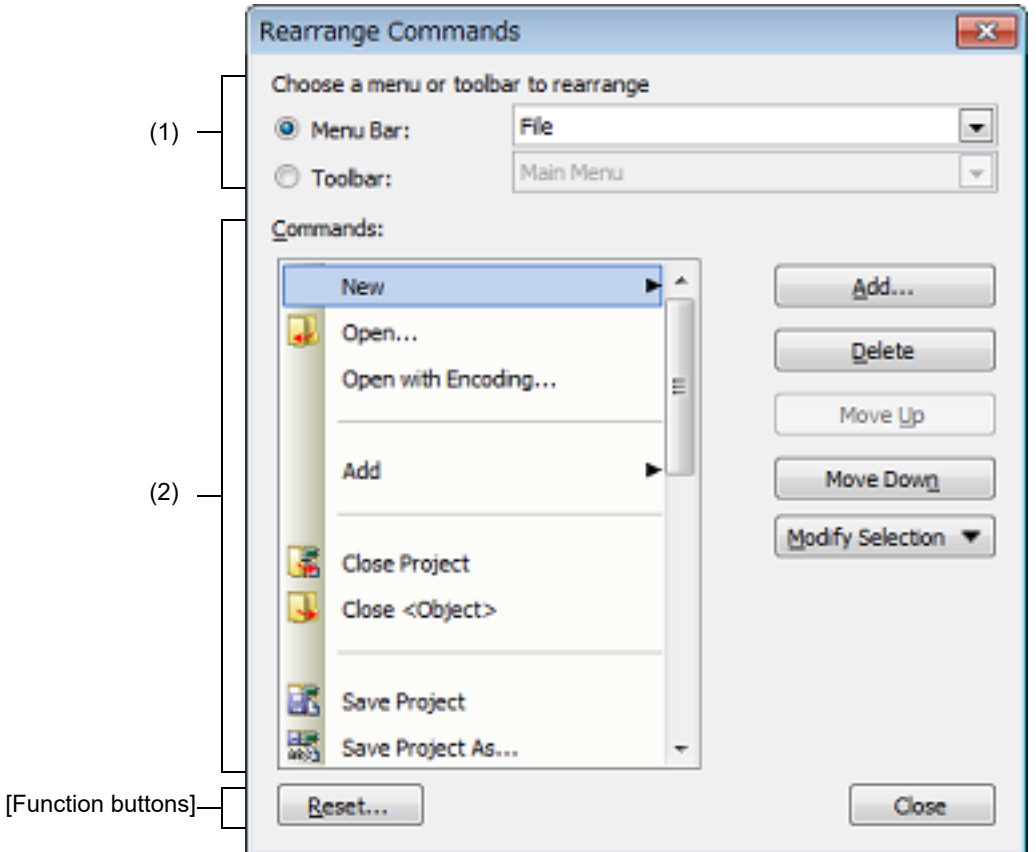

### The following items are explained here.

- [\[How to open\]](#page-284-2)
- [\[Description of each area\]](#page-284-3)
- [\[Function buttons\]](#page-286-0)

# <span id="page-284-2"></span>[How to open]

- In the [\[Commands\] tab](#page-277-0) of the [User Setting dialog box](#page-273-2), click the [Rearrange Commands...] button.

## <span id="page-284-3"></span>[Description of each area]

- <span id="page-284-1"></span>(1) [Choose a menu or toolbar to rearrange] area This area allows you to specify the item whose position you want to change. First select the [Menu Bar] if you want to change the menu item or [Toolbar] if you want to change the toolbar button using the option button, and then select the category to be changed from the drop-down list.
- (2) [Commands] area

This area displays a list of commands belonging to the category selected in the [\[Choose a menu or toolbar to rear](#page-284-1)[range\] area](#page-284-1) which will be displayed in the [Main window.](#page-109-0)

You can change the arrangement of these commands using the following buttons in this area.

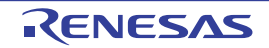

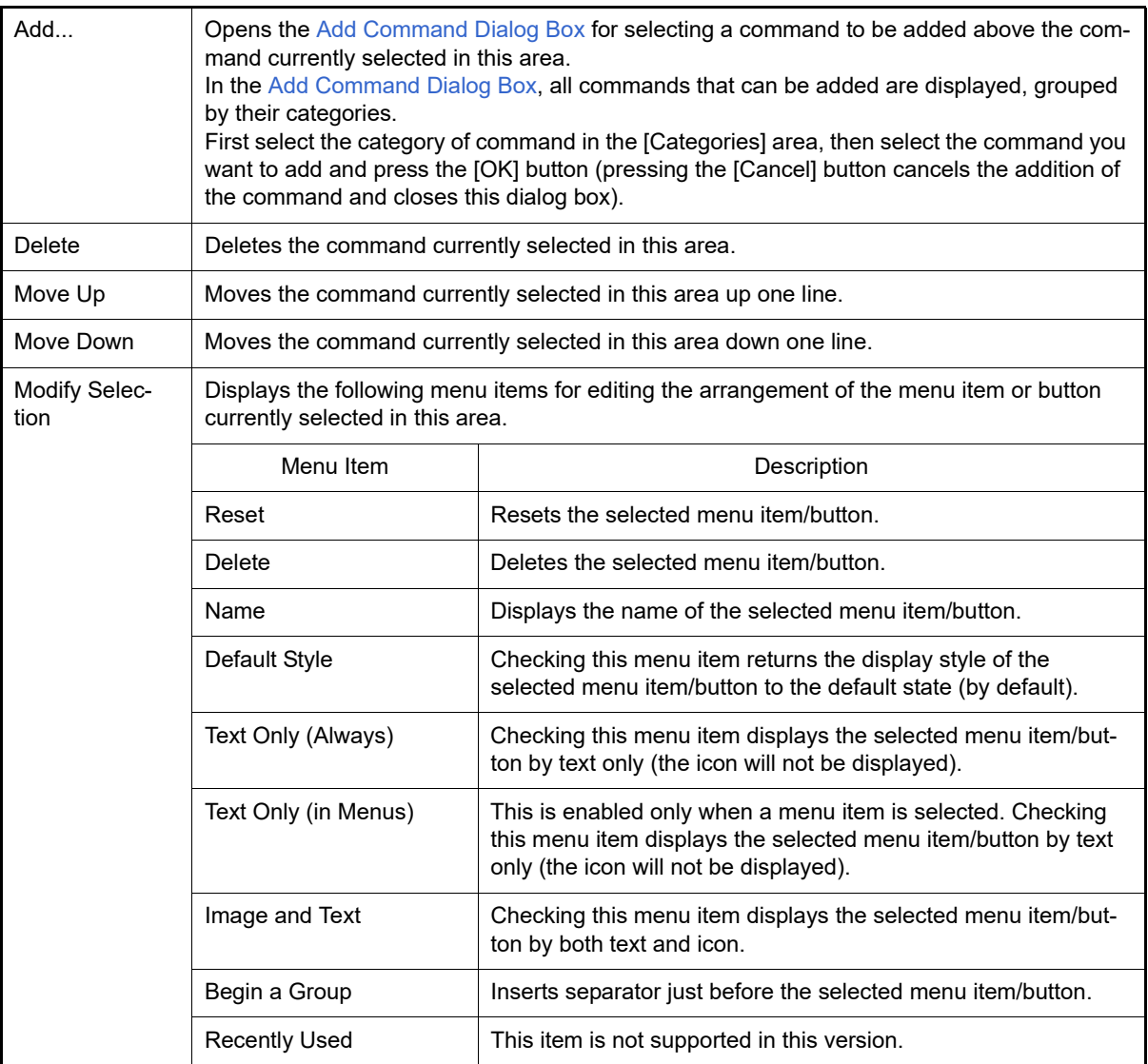

<span id="page-285-0"></span>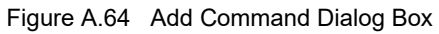

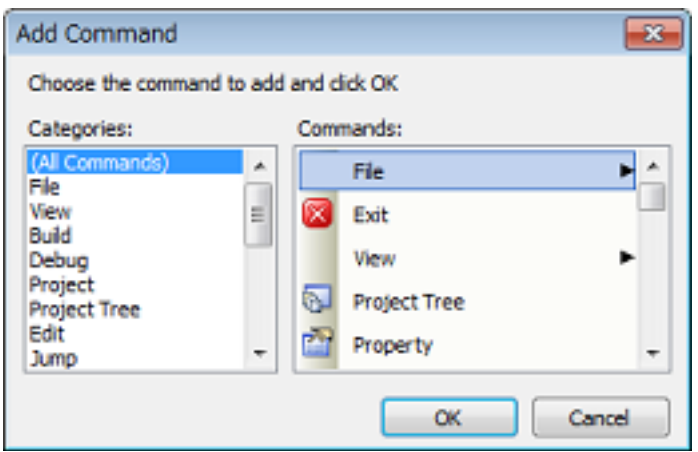

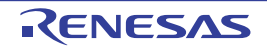

<span id="page-286-0"></span>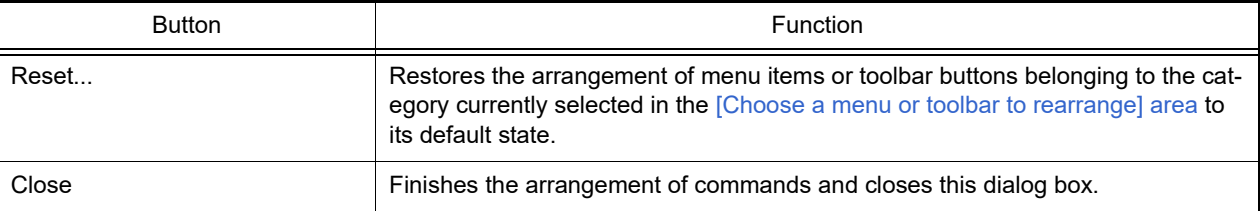

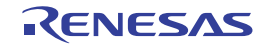

## Other Windows... dialog box

This dialog box is used to select one of the divide panels shown in the [Main window](#page-109-0) to activate or close.

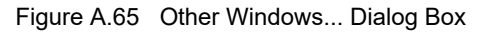

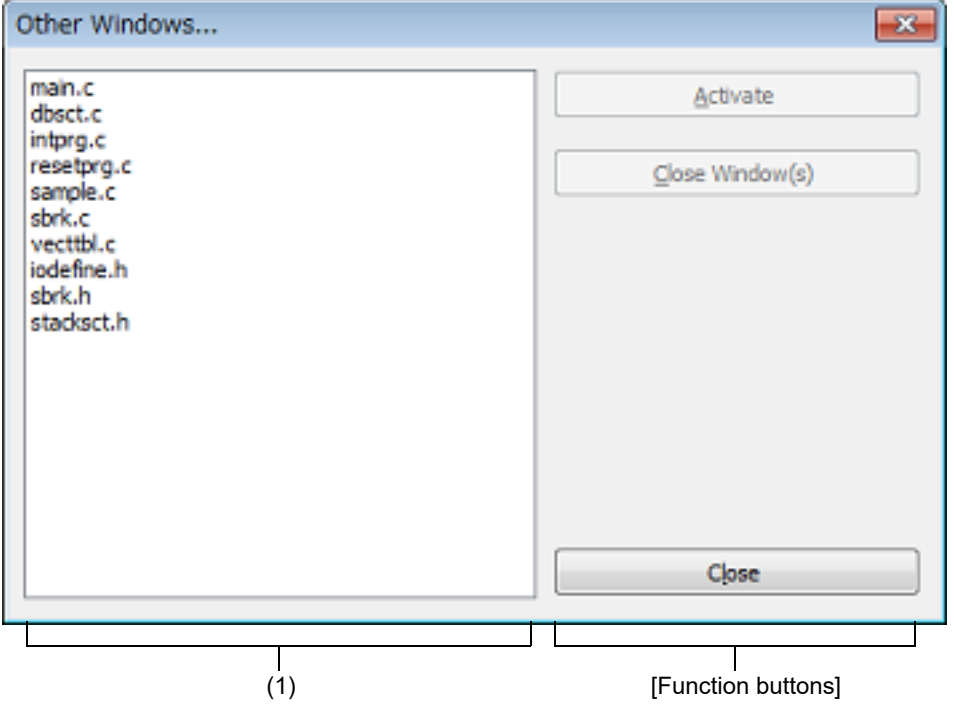

The following items are explained here.

- [\[How to open\]](#page-287-0)
- [\[Description of each area\]](#page-287-1)
- [\[Function buttons\]](#page-287-2)

### <span id="page-287-0"></span>[How to open]

- From the [Window] menu, select [Other Windows...].

Remark [Other Windows...] only appears when ten or more divide panels are open.

# <span id="page-287-1"></span>[Description of each area]

(1) Select divide panel area Selecting a divide panel switches the target.

<span id="page-287-2"></span>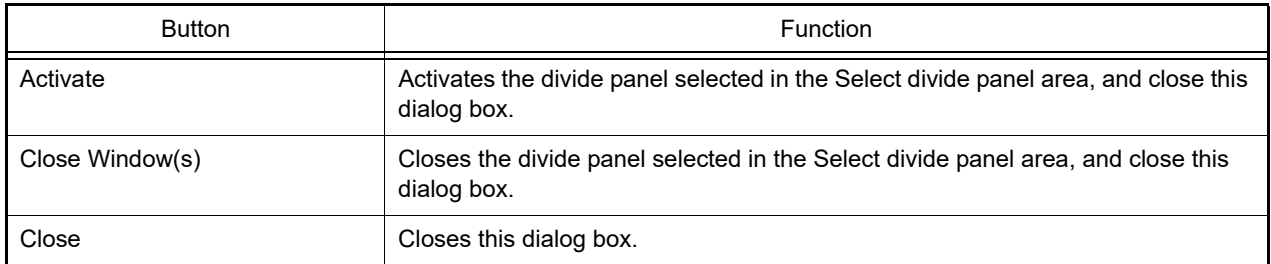

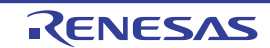
## Version Information dialog box

This dialog box is used to displays versions of CS+ and each plug-in product.

#### Figure A.66 Version Information Dialog Box

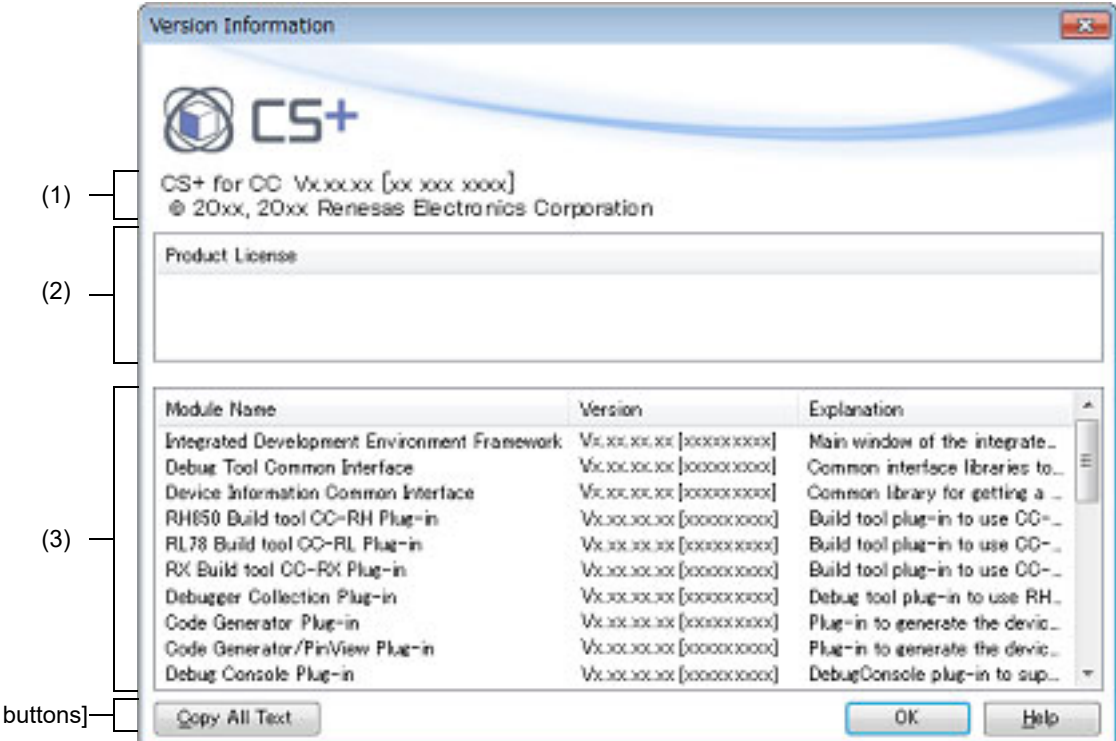

### The following items are explained here.

- [\[How to open\]](#page-288-0)

[Function

- [\[Description of each area\]](#page-288-1)
- [\[Function buttons\]](#page-289-0)

## <span id="page-288-0"></span>[How to open]

- From the [Help] menu, select [About *Product name*...].

# <span id="page-288-1"></span>[Description of each area]

- (1) Product name area Shows the current version of CS+.
- (2) [Product License] area This displays license information corresponding to the license key.
- (3) Installed product area List each module name and its version used in CS+.

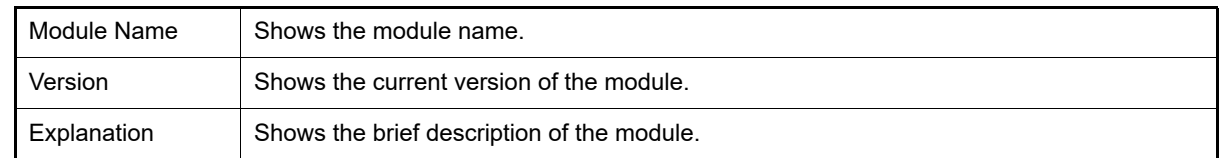

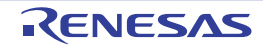

# <span id="page-289-0"></span>[Function buttons]

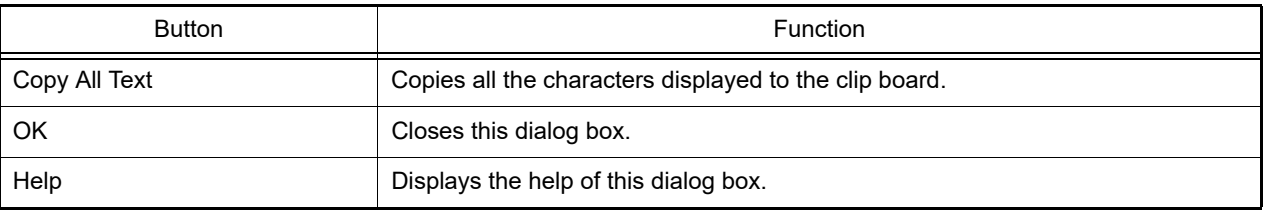

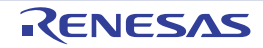

## Detail Version Information dialog box

This dialog box is used to displays detail version information of this product and the present project information.

#### Figure A.67 Detail Version Information Dialog Box

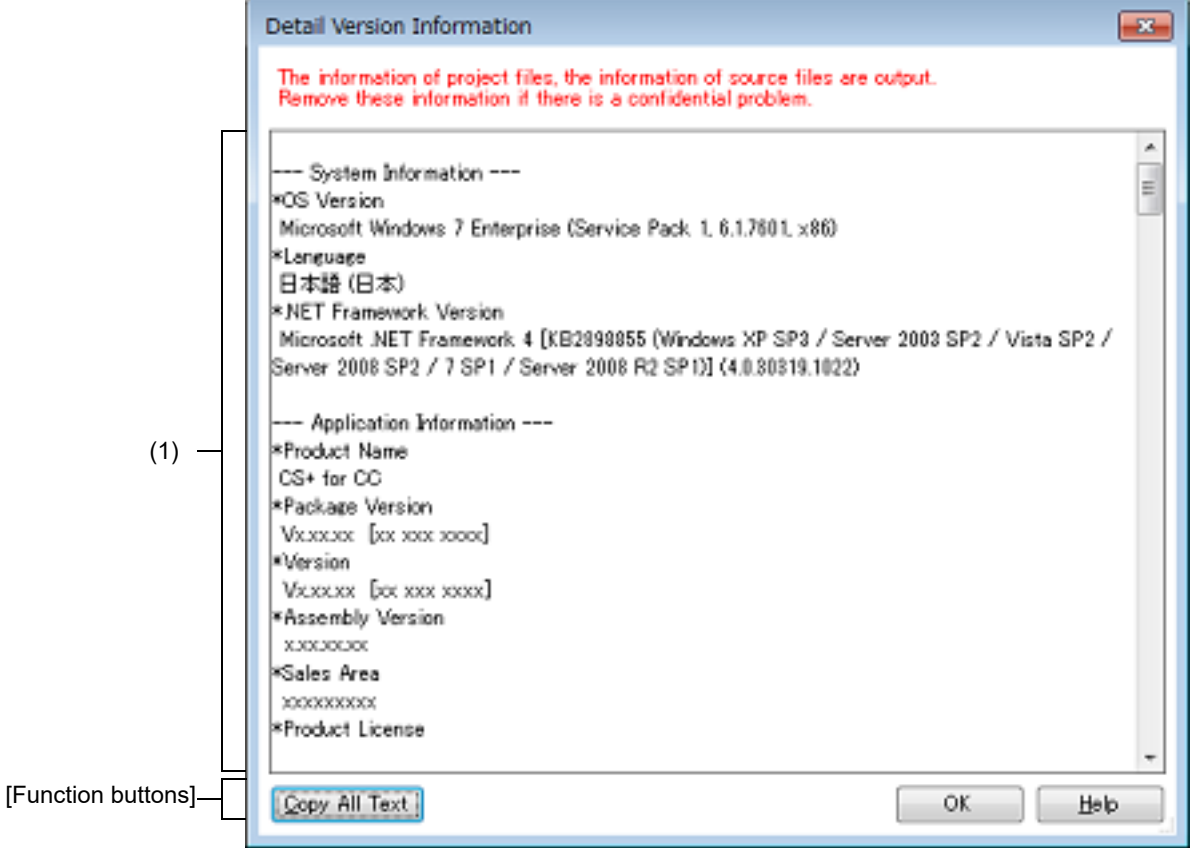

#### The following items are explained here.

- [\[How to open\]](#page-290-0)
- [\[Description of each area\]](#page-290-1)
- [\[\[Edit\] menu \(Detail Version Information dialog box-dedicated items\)\]](#page-292-0)
- [\[Context menu\]](#page-292-1)
- [\[Function buttons\]](#page-292-2)

### <span id="page-290-0"></span>[How to open]

- From the [Help] menu, select [Detail Version Information...].
- Click the [Detail Version Information...] button in the Message dialog box.

### <span id="page-290-1"></span>[Description of each area]

(1) Information text area

Show the detail version information of this product and the present project information. The necessary information is as follows.

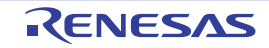

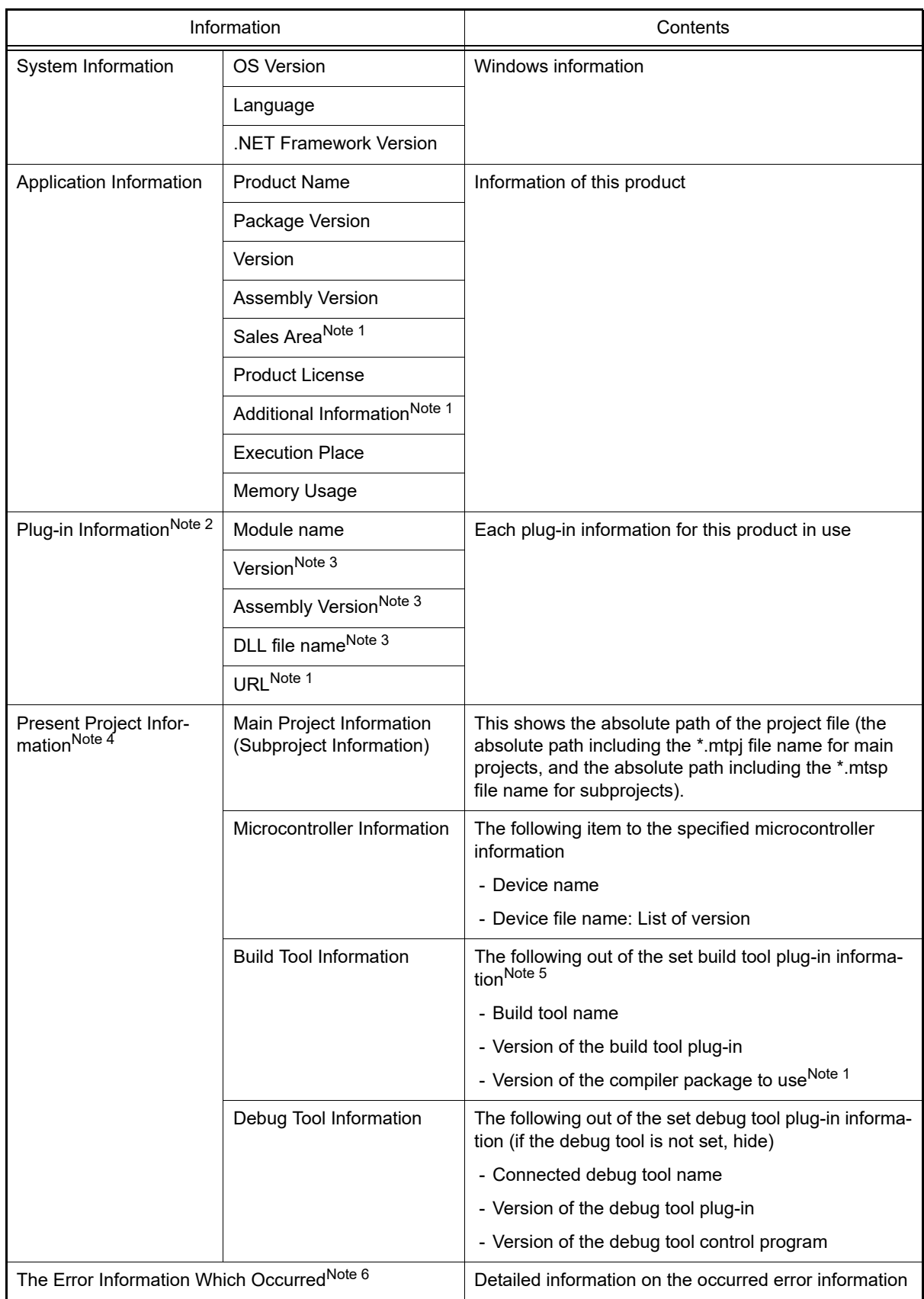

Note 1. This is not shown when the information does not exist.

Note 2. The module name of a plug-in not read in has the suffix "(-)" added to the end. The module name of a plug-in read in but not functioning has the suffix "(!)" added to the end.

- Note 3. For a plug-in not read in, this is shown as "-".
- Note 4. This is only shown when projects are opened (when there is subproject, line them up).
- Note 5. These are not shown when the project type is a debug-dedicated project.
- Note 6. This is only shown when this dialog box is opened by the [Detail Version Information...] button in Message dialog box.

# <span id="page-292-0"></span>[[Edit] menu (Detail Version Information dialog box-dedicated items)]

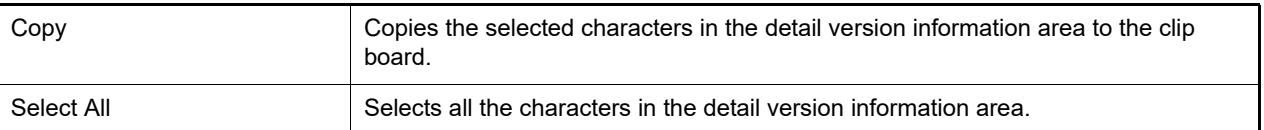

# <span id="page-292-1"></span>[Context menu]

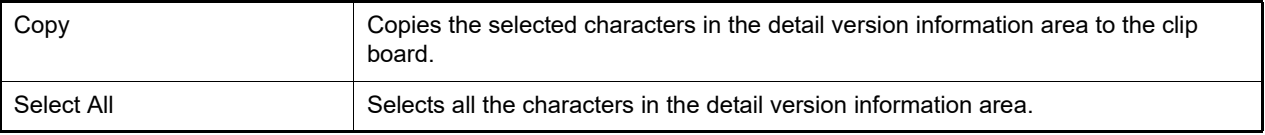

# <span id="page-292-2"></span>[Function buttons]

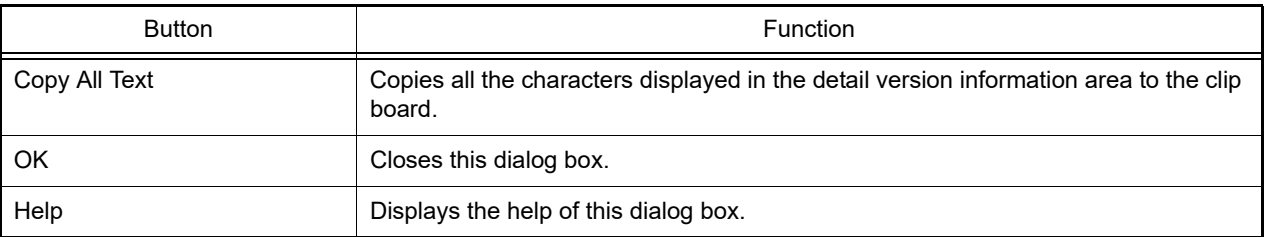

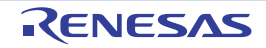

## One Point Advice dialog box

This dialog box is used to display tips for using CS+.

#### Figure A.68 One Point Advice Dialog Box

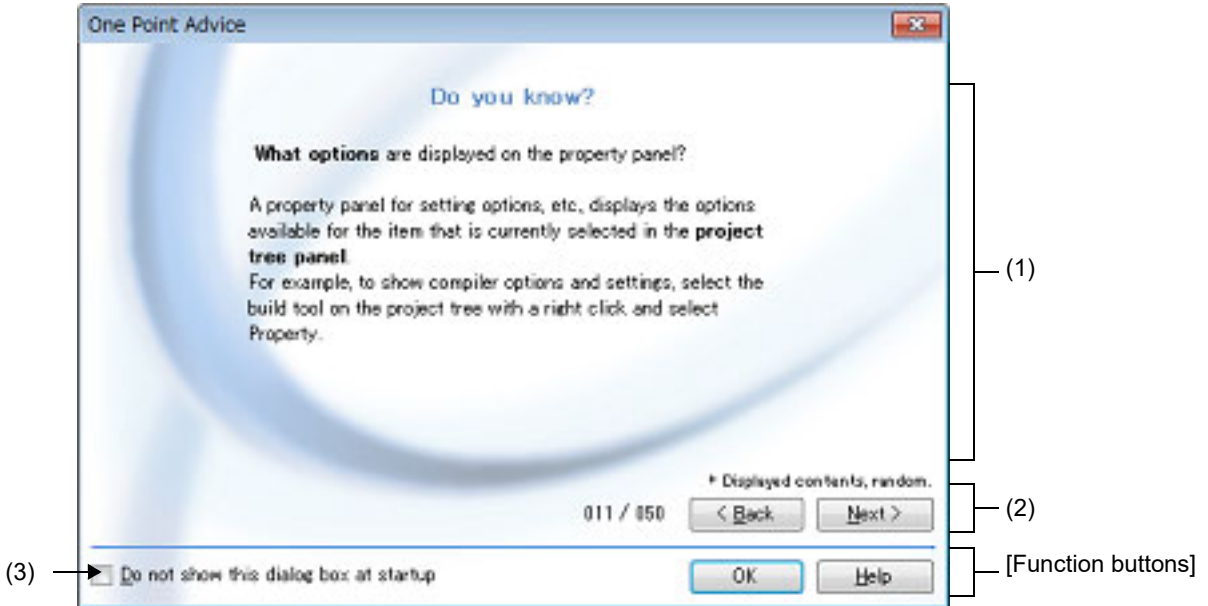

The following items are explained here.

- [\[How to open\]](#page-293-0)
- [\[Description of each area\]](#page-293-1)
- [\[Function buttons\]](#page-294-0)

### <span id="page-293-0"></span>[How to open]

- From the [Help] menu, select [One Point Advice...].
- Automatically opens at CS+ startup when [\[Do not show this dialog box at startup\]](#page-293-2) is unchecked.

## <span id="page-293-1"></span>[Description of each area]

- (1) Tips display Area
	- Tips for using CS+ are randomly shown (edit not allowed).
- (2) Page feed area

The current page number in this dialog box and the buttons for page feed are shown.

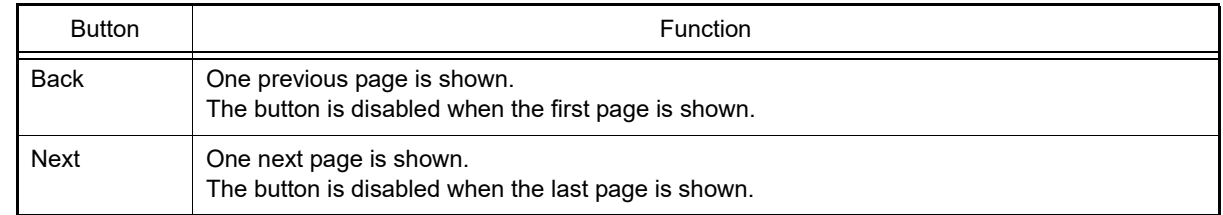

#### <span id="page-293-2"></span>(3) [Do not show this dialog box at startup]

This configuration is saved as the one for the active user.

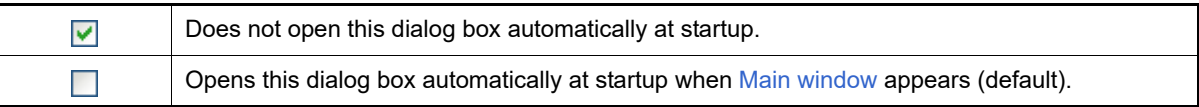

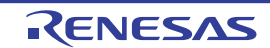

Remark This property can also be set from the [Option dialog box,](#page-223-0) under the [\[General - Startup and Exit\] cat](#page-225-0)[egory](#page-225-0).

# <span id="page-294-0"></span>[Function buttons]

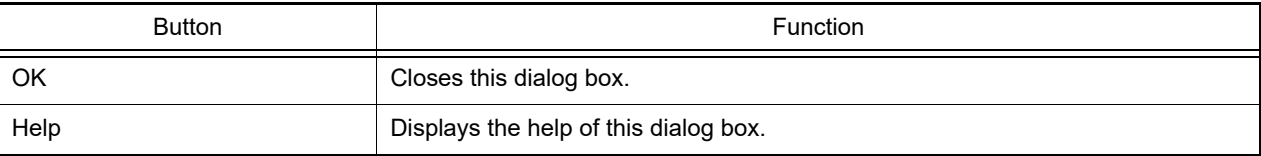

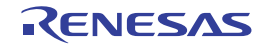

# B. GLOSSARY

This section defines terms used in the CS+ manual.

(1) Node

This refers to an element representing a branch or leaf on a tree view, connected with lines to show a hierarchy in the [Project Tree panel](#page-140-0) and other views.

Figure B.1 Project Tree Panel

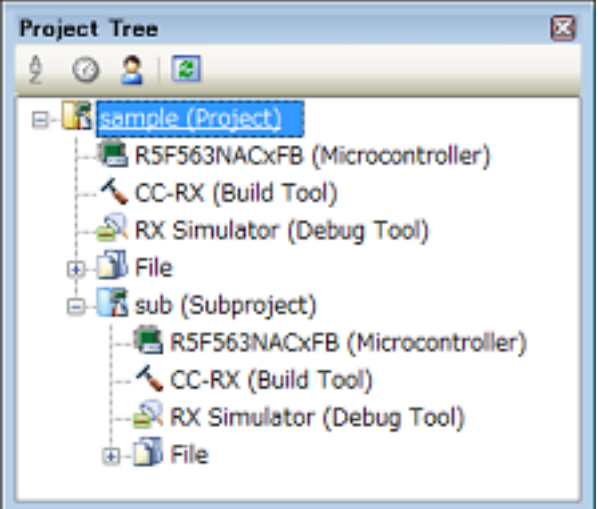

### (2) List control

This displays a widget such as  $\boxed{$  Unused  $\boxed{\pi}$  in the panel settings areas.  $Click \nightharpoonup \nightharpoonup$  to display a list of available selections.

(3) Context menu

This refers to the menu that appears when you right click in a window, over an icon, or other object on the screen. The menu displays a list of operations currently available for the object you clicked.

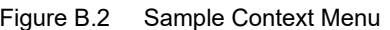

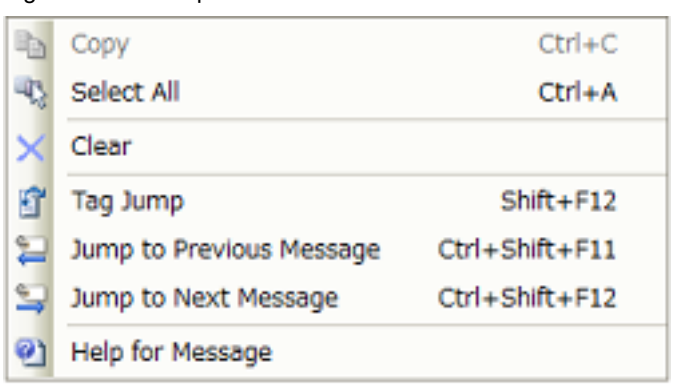

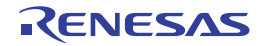

# C. HOW THE MANUALS ARE ORGANIZED

This section describes the manuals of CS+ for CC, the integrated development environment for the microcontrollers (RH850, RX, and RL78).

The manuals are organized as follows.

Remark The help that you can refer will differ depending on which products are installed.

(1) Installer

This manual describes the integrated installer and integrated uninstaller.

Remark This manual is not provided in the help form.

- (2) Project Operation (This manual) This manual describes an outline of CS+. This manual covers the basic operations of CS+ and the procedure of build using CS+.
- (3) Pin Configurator / Code Generator Pin View OperationNote 1 This manual describes the design tool (pin assignment).
- (4) Code Generator Peripheral Function Operation Note 1 This manual describes the design tool (code generation).
- (5) Code Generator API Reference<sup>Note 1</sup> This manual describes the files and API functions output by the Code Generator.
- (6) Editor

This manual describes the features of the editor.

(7) CompilerNote 2

This manual describes the roles and functions of the commands of the C compiler, assembler, and other tools included with CS+. It provides information necessary for development using the C compiler and assembler, as well as expert knowledge on effective coding techniques.

This manual also covers messages output by commands of the C compiler and assembler.

(8) C Source ConverterNote 2

This manual describes the roles and conversion specifications of the command of the C source converter included with CS+.

The C source converter converts C source files created in a development environment using a C compiler for RL78 family, 78K0R microcontrollers, or 78K0 microcontrollers into C source files for the CC-RL which is a C compiler for the RL78 family.

This manual also covers messages output by the command of the C source converter.

(9) Build Tool Operation<sup>Note 2</sup>

This manual describes the build tool plug-in.

The build tool component is part of CS+. It enables various types of information to be configured via a GUI tool. This enables you to generate the load module or user library from your source files, according to your objectives.

(10) Debug ToolNote 1

This manual describes how to control the connection and execution settings of your debug tool. It also provides information for when you use the connected debug tool to debug your programs.

(11) Analysis Tool

This manual describes the analyze tools. The analysis tool analyzes the source program and information while the program is executing, and provides information about the functions and variables.

(12) Python Console

This manual describes the usage of the Python console and the functions, properties, classes, and events that have been extended for CS+.

(13) License Manager

This manual describes how to manage licenses of the development environments.

(14) Updater

This manual describes how to update tools and help files that have been installed.

(15) Message

This manual describes output messages of CS+ (excluding messages output by commands of the C compiler and assembler).

Note 1. This manual is specific for each microcontroller.

Note 2. This manual is specific for each compiler.

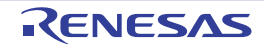

# D. INPUT CONVENTIONS

This section describes input conventions.

## D.1 Input Conventions

Below are input conventions for configuring information in the panels and dialog boxes provided by CS+.

#### (1) Character sets

The following character sets are allowed for input.

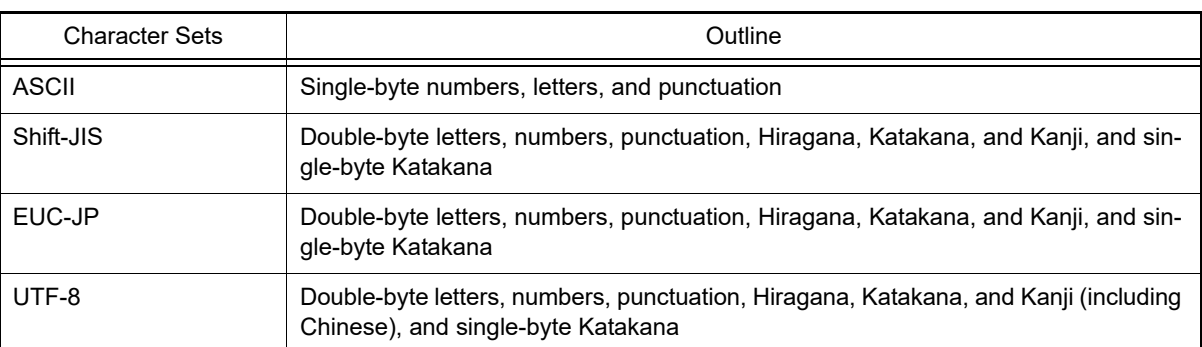

#### Table D.1 List of Character Sets

### (2) Numbers

Numbers may be input in the following base formats.

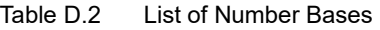

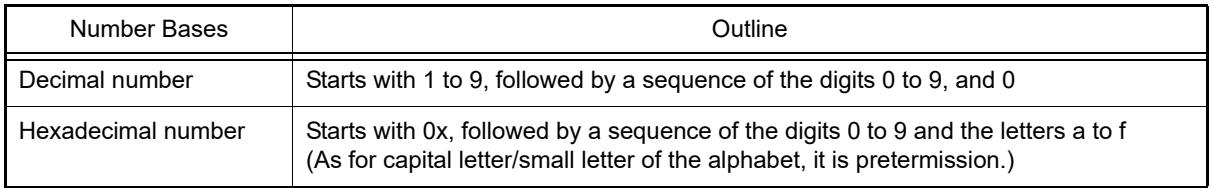

# D.2 Displaying Icons at Locations of Input Errors

In some of the panels and dialog boxes provided by  $CS+$ , the incor will appear at a point where incorrect characters are entered or a required item is missing.

Remark Placing the cursor over the **indicately** icon will pop up the information that indicates the characters to be entered (tips to fix the error).

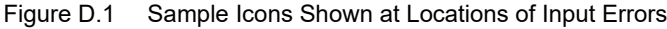

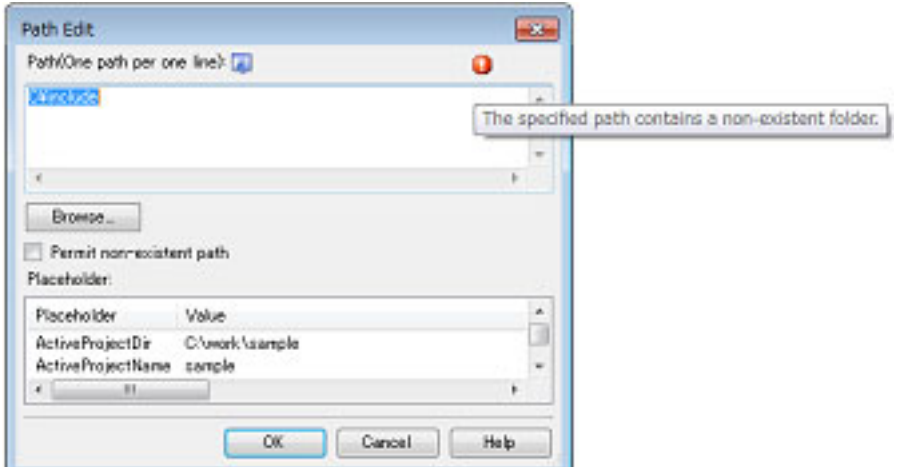

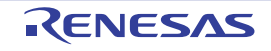

# E. USING AN EXTERNAL BUILD TOOL

This section describes how to create a project when debugging files generated with a build tool other than the one provided by CS+ (CC-RH/CC-RX/CC-RL).

## E.1 Overview

CS+ automatically determines the load module file or hex file output by the build tool provided by CS+ (CC-RH/CC-RX/ CC-RL) as the download file for debugging. For this reason, you must create a dedicated project (hereafter referred to as a "debug-dedicated project") in order to debug a load module file or hex file created by an external build tool (e.g. a compiler or assembler other than the build tool provided by CS+) as the download file.

Creating a debug-dedicated project enables you to perform debugging without going through the build tool provided by CS+.

A debug-dedicated project also enables you to configure commands to execute build processes (e.g. "make") suited to your execution environment, and you can perform builds linked to an external build tool by executing these commands from CS+.

The operational sequence for using a debug-dedicated project is described below.

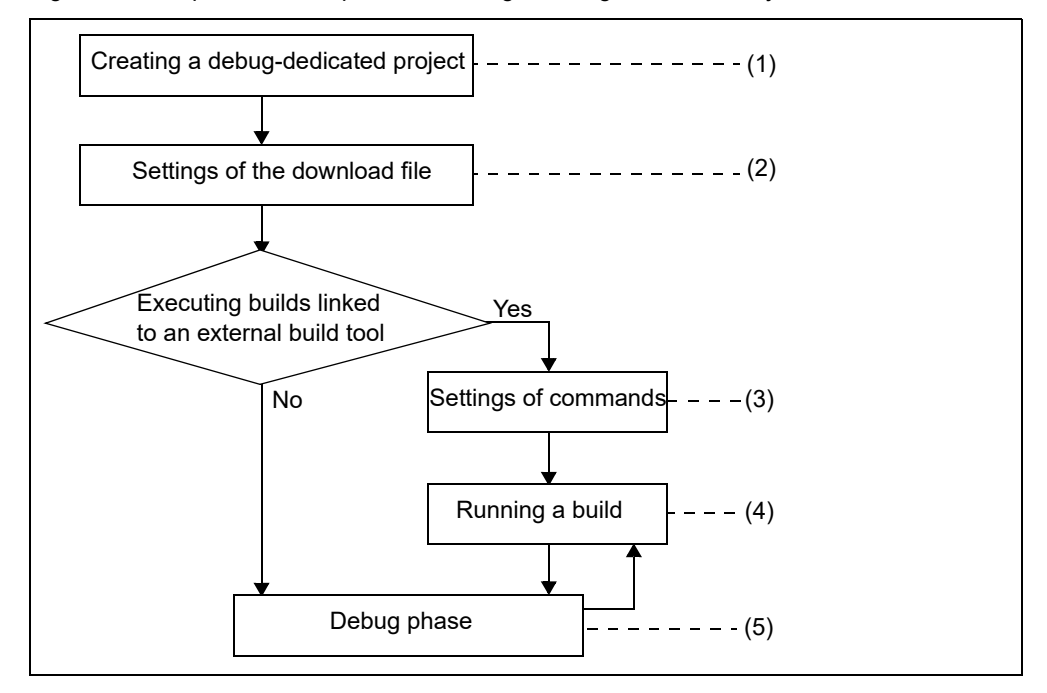

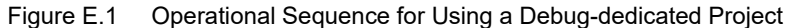

(1): See ["E.2 Create a Debug-dedicated Project"](#page-300-0).

(2): See ["E.3 Add a File to a Project](#page-301-0)".

(3): See ["E.4 Make Settings for Build Operations"](#page-306-0).

(4): See ["E.5 Run a Build](#page-312-0)".

(5): See the "CS+ Integrated Development Environment User's Manual: Debug Tool"

**Caution** The design tool (code generator) and the analyze tool are not available for a debug-dedicated project.

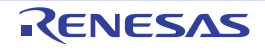

# <span id="page-300-0"></span>E.2 Create a Debug-dedicated Project

The creation of a debug-dedicated project is performed with the [Create Project dialog box](#page-124-0) that is opened by selecting [Create New Project...] from the [Project] menu or [Add] >> [Add New Subproject...] from the context menu after selecting the Project node on the project tree, as well as the method of creating a project described in "[2.3.2 Create a new project](#page-16-0)" or "[2.3.3 Add a new subproject"](#page-22-0).

To create a debug-dedicated project, however, specify [Debug Only] with the [Kind of project] item on the [Create Project](#page-124-0)  [dialog box.](#page-124-0)

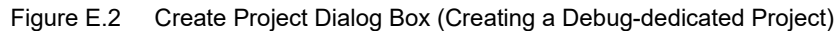

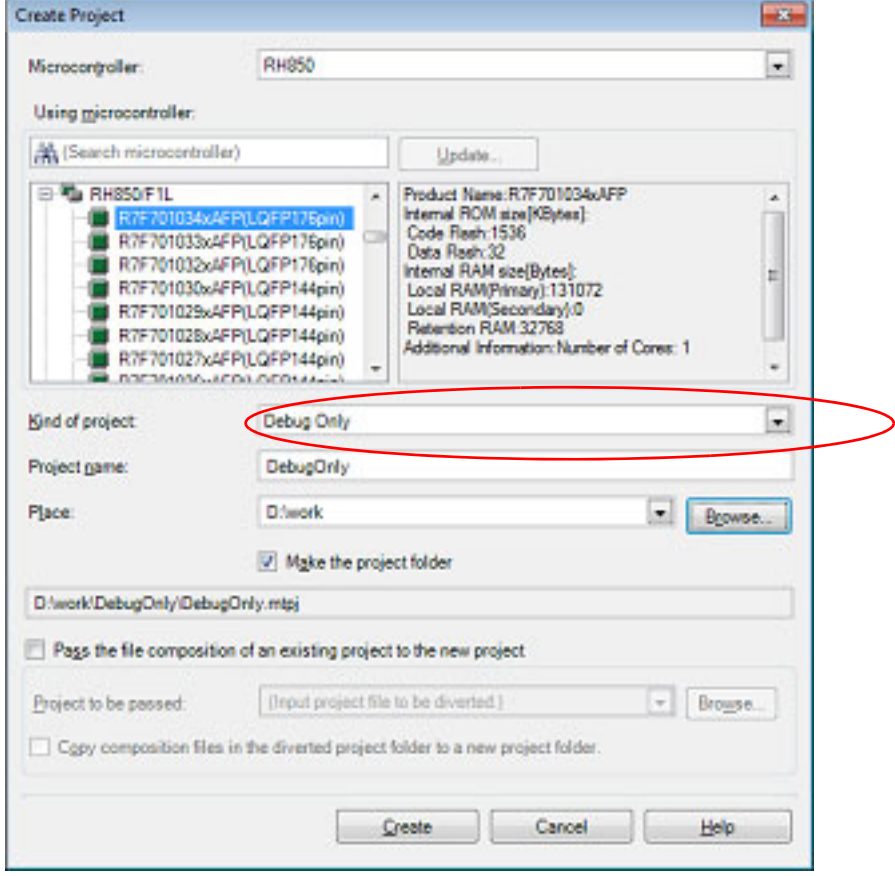

When you click the [Create] button after configuring all settings<sup>Note</sup>, the project file of the debug-dedicated project is created in the location specified in the [Place] item and the structure of the created debug-dedicated project is displayed as a tree in the [Project Tree panel](#page-140-0).

Note See ["2.3.2 Create a new project"](#page-16-0) or ["2.3.3 Add a new subproject"](#page-22-0), for details on how to configure each item.

Figure E.3 Project Tree Panel (After Creating a Debug-dedicated Project)

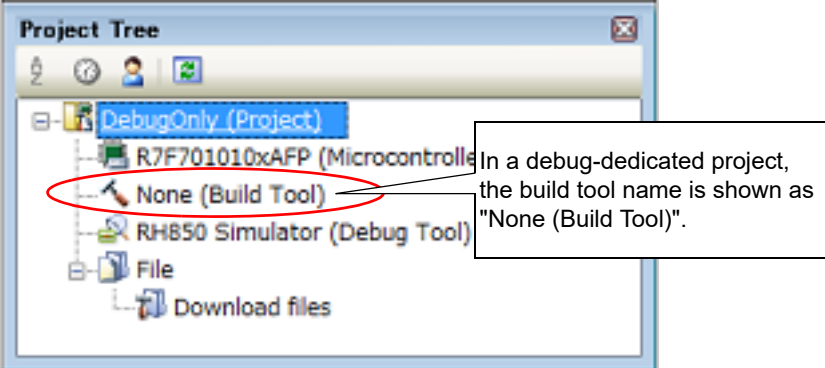

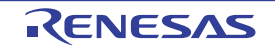

## <span id="page-301-0"></span>E.3 Add a File to a Project

Add a download file to debug to the created debug-dedicated project.

Furthermore, to perform source level debugging, add C source files to be used for creation of the download file to the project.

This section describes how to add these files to the debug-dedicated project.

# <span id="page-301-3"></span>E.3.1 Add a download file

Add a load module file to the debug-dedicated project as the download file to debug.

- **Caution** To perform source level debugging (step execution in source level units, etc.), a load module file with the symbol information must be added to the debug-dedicated project.
- Remark The specified load module file is reflected automatically on the [Download File Settings] tab in the Property panel of the debugging tool. When the specified load module file is downloaded to the debug tool, the source file is automatically added to the project tree based on the source file information acquired from the download file. Also use this [Download File Settings] tab to configure the load module file type and download options, add a hex file or binary file to download additionally as well as the load module file added by this method below. See the "CS+ Integrated Development Environment User's Manual: Debug Tool", for details on the downloading.

A load module file can be added by the following methods.

- [Adding an existing file](#page-301-1)
- [Creating and adding an empty file](#page-301-2)
- <span id="page-301-1"></span>(1) Adding an existing file Drag a load module file from Explorer or the like, and drop it onto the Download files node on the project tree.

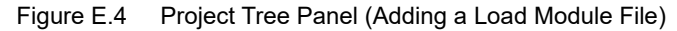

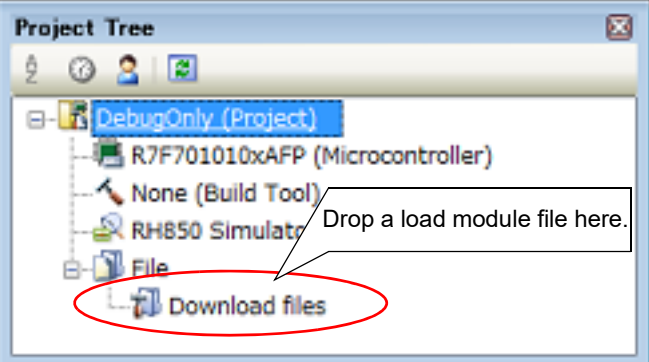

<span id="page-301-2"></span>(2) Creating and adding an empty file

Select the Download files node on the project tree, and then select [Add] >> [Add New File...] from the context menu. The [Add File dialog box](#page-157-0) will open.

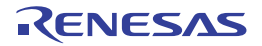

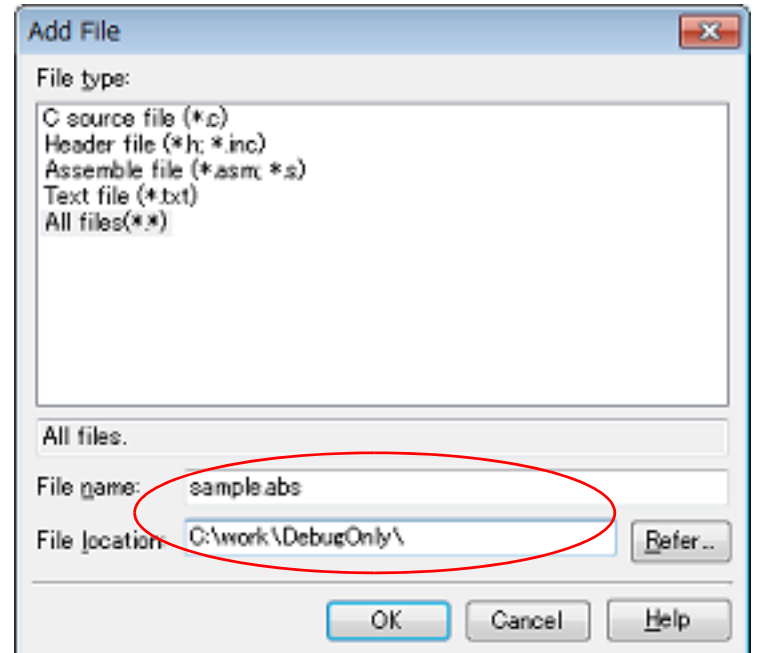

Figure E.5 Add File Dialog Box (Adding a Load Module File)

In the dialog box, specify the file name to be created newly and the location in which it is created, and then click the [OK] button.

The project tree after adding the load module file will look like the one below.

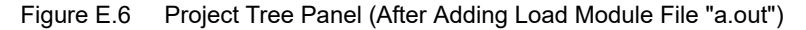

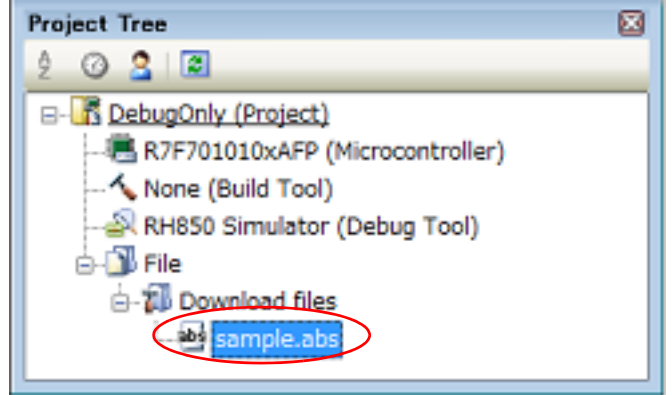

## E.3.2 Add C source files and other files

Add C source files to be used for creation of the download file to the debug-dedicated project.

By adding the C source file to the project, you can perform source level debugging (step execution in source level units, etc.).

You can also add files other than C source files as necessary.

- **Caution 1.** To perform source level debugging, a load module file with the symbol information must be added as a download file to debug (see "[E.3.1 Add a download file](#page-301-3)").
- **Caution 2.** When a load module file has been added in the [Download File Settings] tab on the Property panel of the debug tool, source files are not added to the project tree.
- **Caution 3.** Whether or not to automatically add source files to the project tree is determined by a setting in the [\[Gen](#page-242-0)[eral - Build\] category](#page-242-0) in the [Option dialog box.](#page-223-0)
- **Caution 4.** When you add load module files to the Download file node of the project tree, and download to the debug tool, based on source file information obtained from the download file, source files are automatically added to the project tree.

When there are files which cannot be added by the above method, use the following methods to add them.

- [Adding an existing file](#page-303-0)
- [Creating and adding an empty file](#page-304-0)
- <span id="page-303-0"></span>(1) Adding an existing file
	- (a) Add an individual files

Drag a file(s) from Explorer or the like, and drop it onto the File node on the project tree.

Figure E.7 Project Tree Panel (Adding a File)

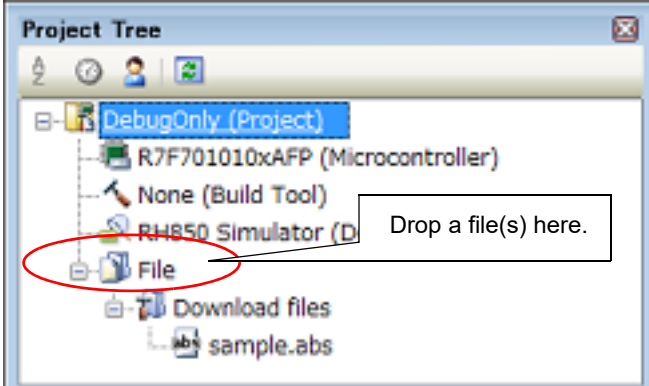

### (b) Add a folder

Drag a folder(s) from Explorer or the like, and drop it onto the File node on the project tree. The [Add Folder and](#page-159-0)  [File dialog box](#page-159-0) will open.

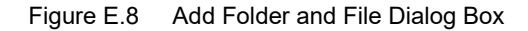

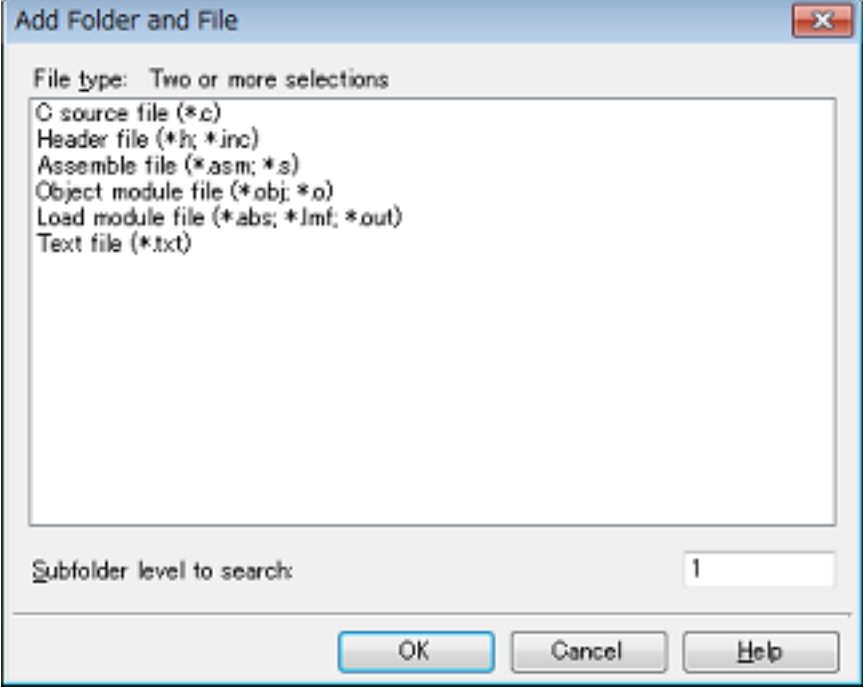

In the dialog box, select the types of the files to be added and specify the number of levels of the subfolder to be added to the debug-dedicated project. At this time, you can select multiple file types by left clicking while holding down the [Ctrl] or [Shift] key. If nothing is selected, it is assumed that all types are selected. And then click the [OK] button.

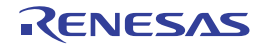

<span id="page-304-0"></span>(2) Creating and adding an empty file

Select the File node on the project tree, and then select [Add] >> [Add New File...] from the context menu. The [Add File dialog box](#page-157-0) will open.

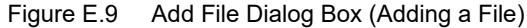

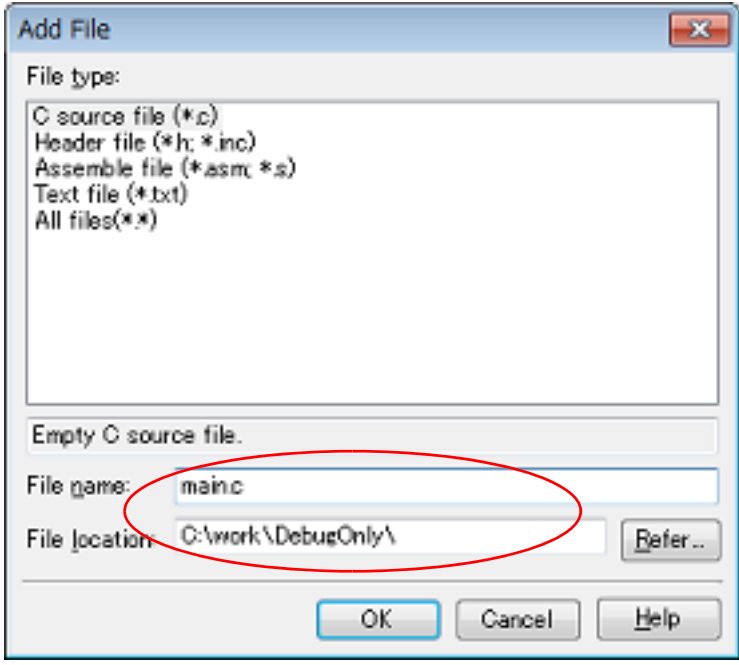

In the dialog box, specify the file name to be created newly and the location in which it is created, and then click the [OK] button.

The project tree after adding the file and folder will look like the one below.

Note that the location of the file added below the File node depends on the current settings of [\[Toolbar\]](#page-147-0) in the [Project](#page-140-0)  [Tree panel](#page-140-0).

Figure E.10 Project Tree Panel (After Adding File "main.c")

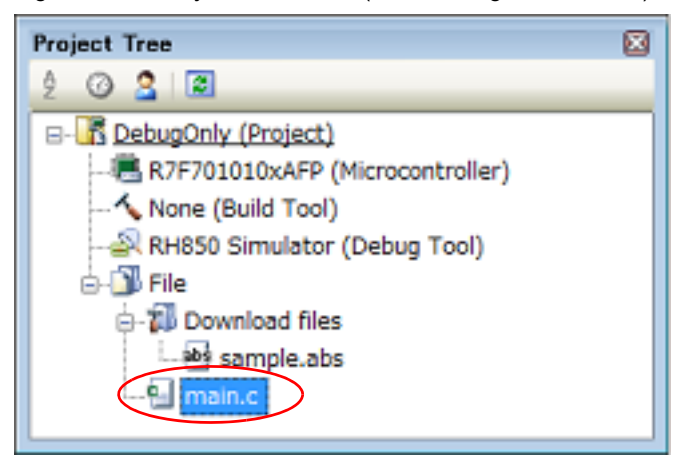

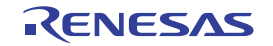

Figure E.11 Project Tree Panel (After Adding Folder "src")

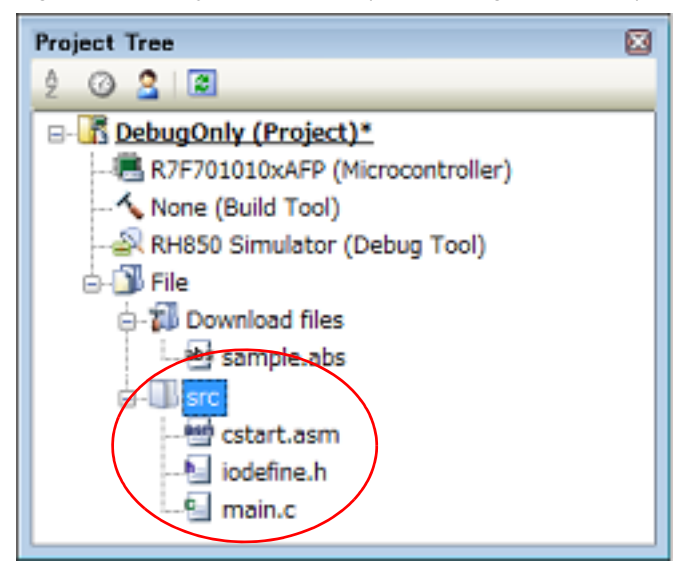

By double-clicking the added file name on the project tree, you can open the Editor panel and edit the contents of the file directly.

Remark 1. By dragging a file and dropping it onto the Editor panel, you can open the file in the Editor panel.

Remark 2. When the environment is set to use an external text editor on the [Option dialog box](#page-223-0), the file is opened with the external text editor that has been set. Other files are opened with the applications associated by the host OS.

## E.3.3 Remove an added file from a project

To remove a file(s) that has been added to the debug-dedicated project by using the method above, select the file(s) on the project tree and then select [Remove from Project] from the context menu.

Figure E.12 [Remove from Project] Item

```
\frac{1}{10}. \frac{1}{10} File
Ell Download files
      sample.abs
   e main.c
               ď
                   Open
              國
                   Open with Internal Editor...
              禺
                   Open with Selected Application...
              91
                   Open Folder with Explorer
               目
                  Windows Explorer Menu
                   Add
                                                              Ы
              园
                   Remove from Project
                                               Shift+Delete
              a,
                  Copy
                                                     Ctrl + CCtrl+V
              的
                   Paste
              ajo
                   Rename
                                                          F<sub>2</sub>
              ajo
                   Change Extension...
               -75
                   Property
```
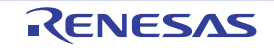

# <span id="page-306-0"></span>E.4 Make Settings for Build Operations

Configure CS+ to execute builds linked to an external build tool (e.g. a compiler/assembler other than the build tool provided by CS+).

## <span id="page-306-2"></span>E.4.1 Set the commands

You can link to an external build tool by executing the command set here when performing build-related operations (see ["E.5 Run a Build"](#page-312-0)) on CS+.

The command settings are made with the [Build] category on the [\[Build Options\] tab](#page-170-0) in the [Property panel](#page-161-0) after selecting the Build Tool node of the target debug-dedicated project (main project or subproject) on the project tree.

Figure E.13 Property Panel: [Build Options] Tab (Build Category)

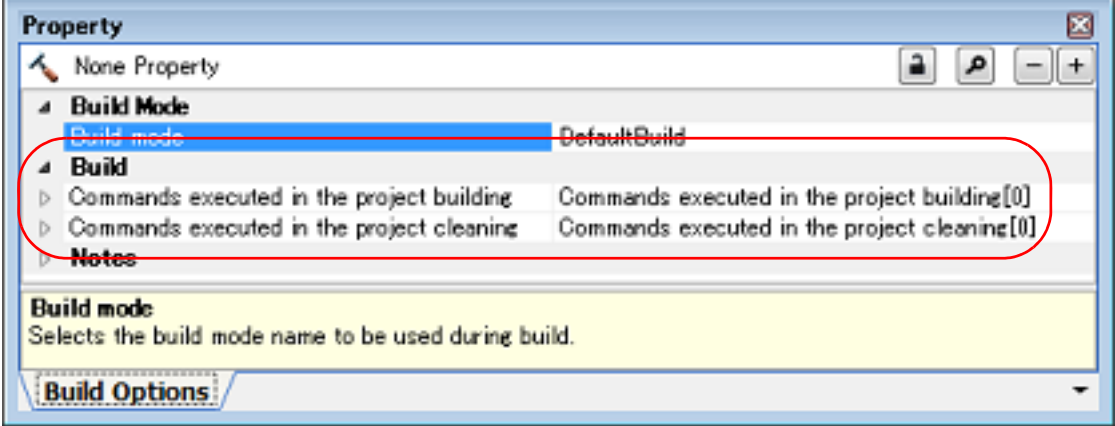

Below are how to set the commands.

- [Setting the command when running a build](#page-306-1)
- [Setting the command when running a clean](#page-307-0)
- <span id="page-306-1"></span>(1) Setting the command when running a build

Set the command to be executed when running a build (see ["E.5.1 Run a build"](#page-313-0)) in the [Commands executed in the project building] property.

In this property, set the command to execute the required build processing (e.g. "make").

Figure E.14 [Commands executed in the project building] Property

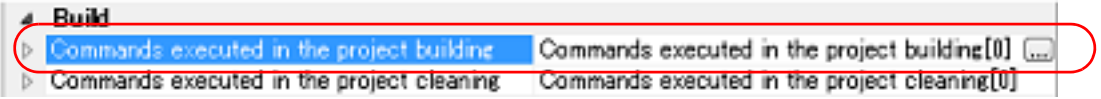

If you click the [...] button, the [Text Edit dialog box](#page-177-0) will open.

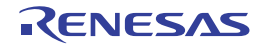

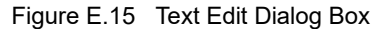

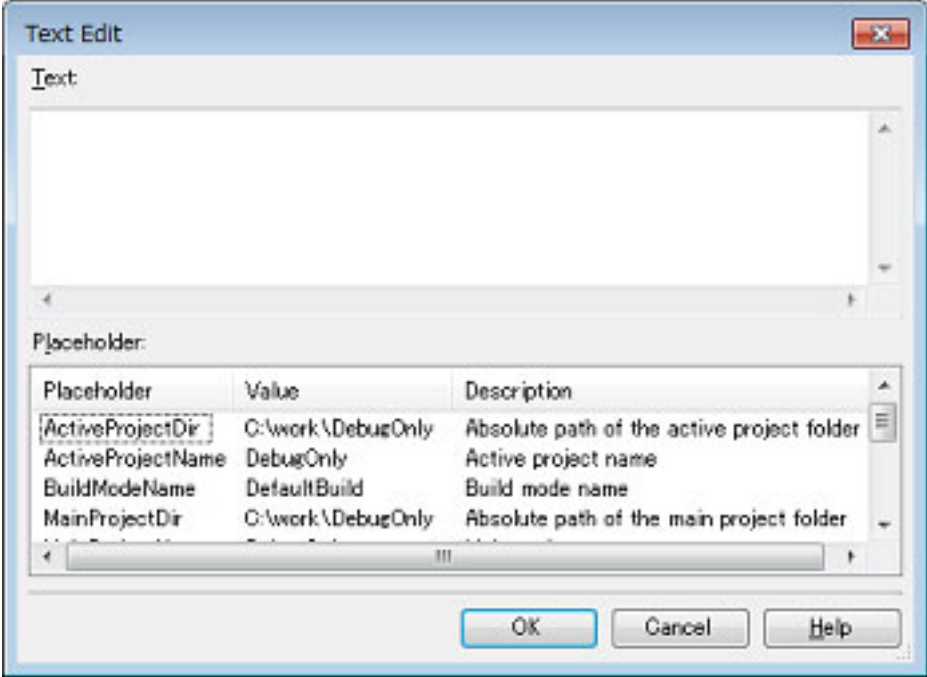

In [Text], enter the command to be executed with one item per line.

The commands can be specified up to 1023 characters per line, up to 64 lines.

- Remark 1. This property supports placeholders. If a line is double clicked in [Placeholder], the placeholder will be reflected in [Text].
- Remark 2. When "#!python" is described in the first line, the contents from the second line to the last line are regarded as the script of the Python console, and then executed when running a build. The placeholders can be described in the script.

If you click the [OK] button, the entered commands are displayed as subproperties.

Figure E.16 [Commands executed in the project building] Property (After Setting Commands)

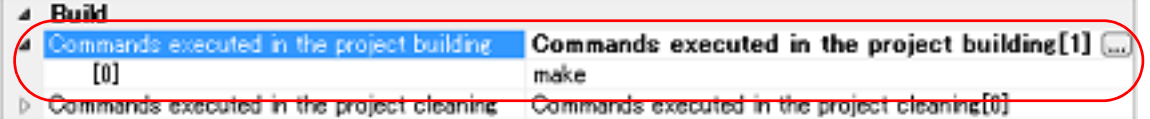

<span id="page-307-0"></span>(2) Setting the command when running a clean

Set the command to be executed when running a clean (see "[E.5.3 Run a clean"](#page-314-0)) in the [Commands executed in the project cleaning] property.

In this property, set the command to delete intermediate files, generated files, and the like output by the build process.

Figure E.17 [Commands executed in the project cleaning] Property

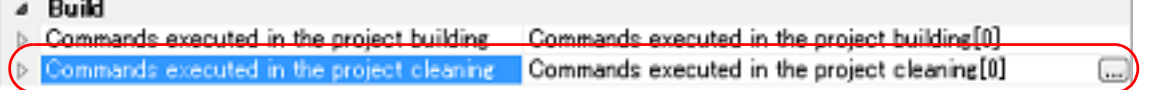

If you click the [...] button, the [Text Edit dialog box](#page-177-0) will open.

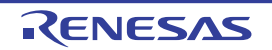

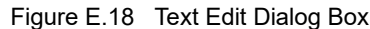

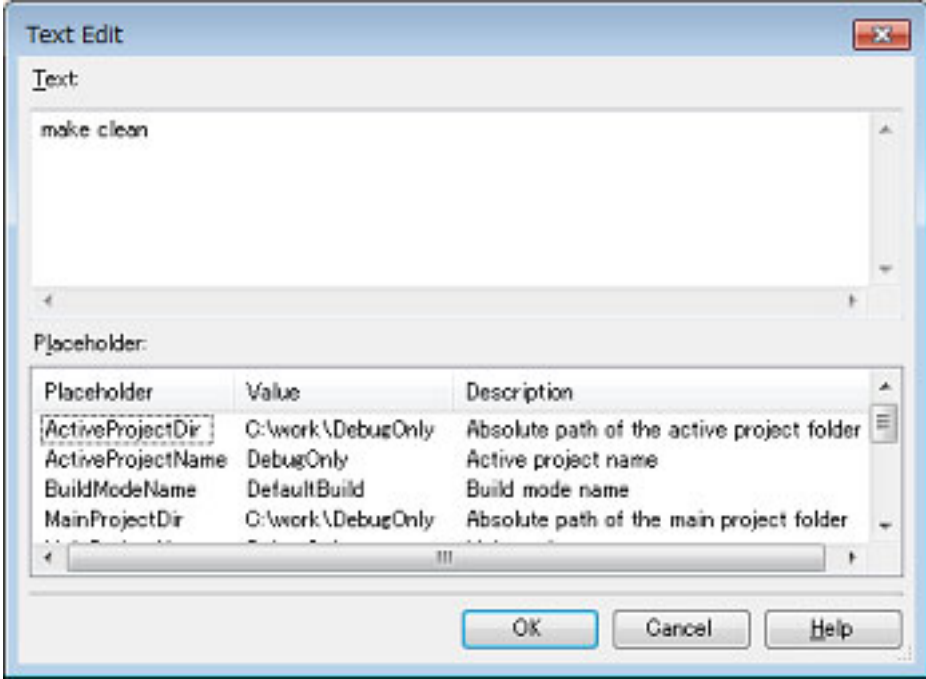

In [Text], enter the command to be executed with one item per line.

The commands can be specified up to 1023 characters per line, up to 64 lines.

- Remark 1. This property supports placeholders. If a line is double clicked in [Placeholder], the placeholder will be reflected in [Text].
- Remark 2. When "#!python" is described in the first line, the contents from the second line to the last line are regarded as the script of the Python console, and then executed when running a clean. The placeholders can be described in the script.

If you click the [OK] button, the entered commands are displayed as subproperties.

Figure E.19 [Commands executed in the project cleaning] Property (After Setting Commands)

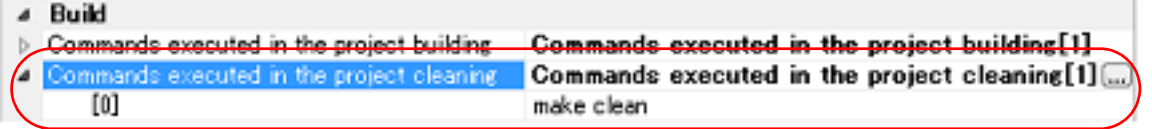

To change the specified commands, you can use the [...] button or enter the command directly in the text box of the subproperty.

**Caution** CS+ does not provide the make command.

# E.4.2 Set the build mode

You can collectively change the settings of the commands executed according to the purpose of the build.

The commands set in ["E.4.1 Set the commands](#page-306-2)" are organized into what is called "build mode", and by changing the build mode, you eliminate the necessity of changing the command settings every time (i.e. the command settings can be made with each build mode).

The build mode prepared by default is only "DefaultBuild". Add a build mode according to the purpose of the build. The method to add and change a build mode is shown below.

- [Create a new build mode](#page-309-0)

- [Change the build mode](#page-310-0)

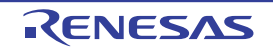

#### <span id="page-309-0"></span>(1) Create a new build mode

Creating a new build mode is performed with duplicating an existing build mode. Select [Build Mode Settings...] from the [Build] menu. The [Build Mode Settings dialog box](#page-213-0) will open.

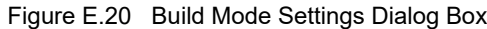

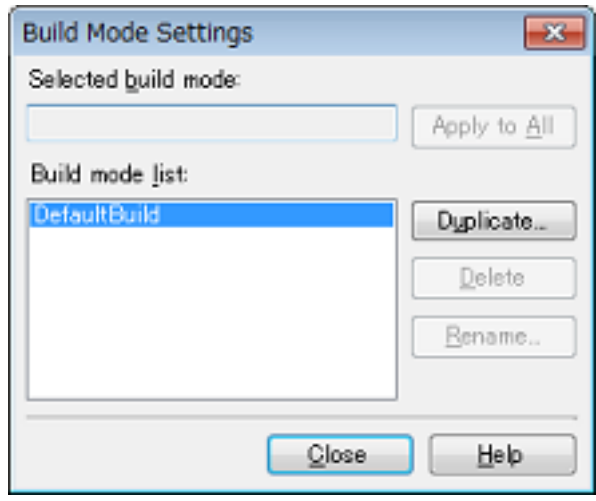

Select the build mode to be duplicated from [Build mode list] and click the [Duplicate...] button. The Character [String Input dialog box](#page-175-0) will open.

Figure E.21 Character String Input Dialog Box

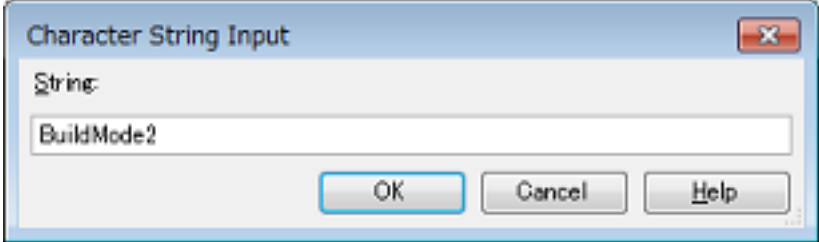

In the dialog box, enter the name of the build mode to be created and then click the [OK] button. The build mode with that name will be duplicated.

The created build mode is added to the build modes of the main project and all the subprojects (including projects other than a debug-dedicated project) which currently belong to the project.

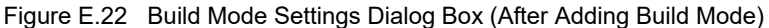

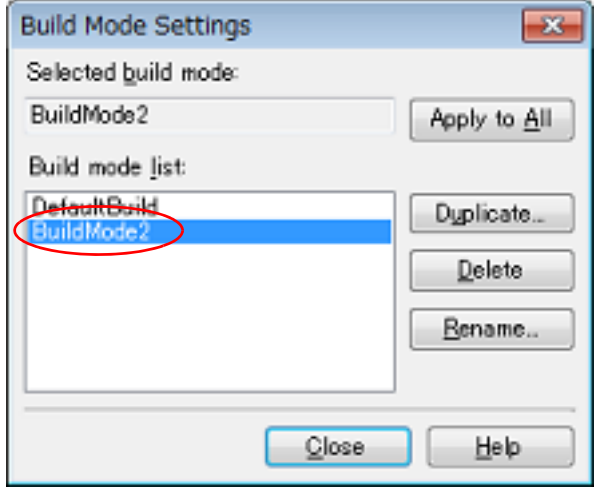

Remark 1. Creating a build mode is regarded a project change. When closing the project, you will be asked to confirm whether or not to save the build mode.

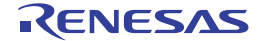

- Remark 2. You can change the name of the build mode by selecting the build mode from the build mode list and clicking the [Rename...] button. However, you cannot change the name of "DefaultBuild".
- <span id="page-310-0"></span>(2) Change the build mode
	- Change the build mode to the newly created build mode.
	- (a) When changing the build mode for the main project or subprojects Select the Build tool node of the target debug-dedicated project on the project tree and select the build mode to be changed to with the [Build mode] property in the [Build Mode] category on the [\[Build Options\] tab](#page-170-0) in the [Prop](#page-161-0)[erty panel.](#page-161-0)

Figure E.23 [Build mode] Property

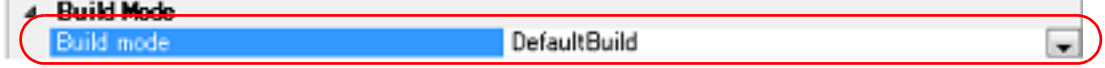

(b) When changing the build mode for the entire project

Select [Build Mode Settings...] from the [Build] menu. The [Build Mode Settings dialog box](#page-213-0) will open.

Figure E.24 Build Mode Settings Dialog Box

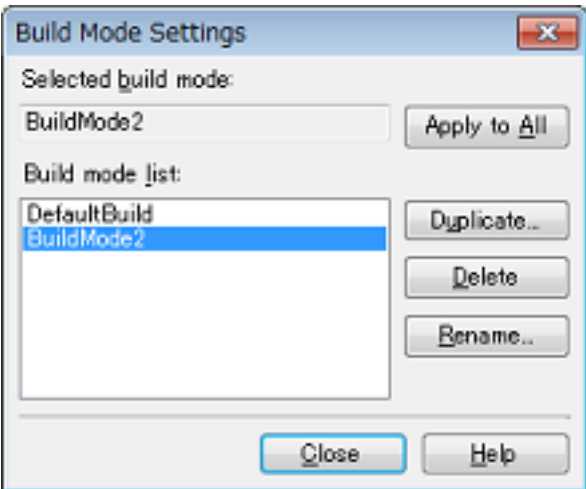

Select the build mode to be changed from [Build mode list]. The selected build mode will be displayed in [Selected build mode].

Click the [Apply to All] button. The build mode for the main project and all the subprojects (including projects other than a debug-dedicated project) which belong to the project will be changed to the build mode selected in the dialog box.

**Caution** For subprojects that the selected build mode does not exist, the build mode of the subproject is duplicated from the contents of its "DefaultBuild", and then the selected build mode is created newly to the subproject (i.e. the selected build mode with the contents of the subproject is added).

## <span id="page-310-1"></span>E.4.3 Set the target project for a build

When running a build that targets a specific debug-dedicated project (main project or subproject), you must set that project as the "active project".

**Caution** The active project is the project subjected to debugging. It is not possible to set the active project while connected to the debug tool, and therefore you must disconnect the debug tool for active project setting.

To set the active project, select the Project node to be set as the active project on the project tree and select [Set *selected subproject* as Active Project] from the context menu.

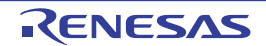

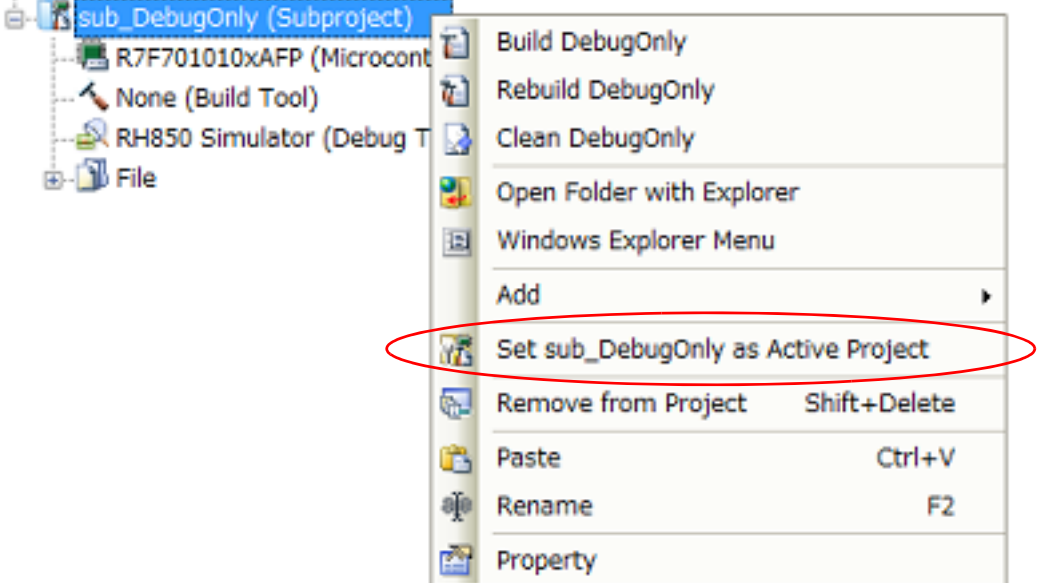

Figure E.25 [Set *selected project* as Active Project] Item

When a project is set as the active project, that Project node is underlined as follows.

### Figure E.26 Active Project

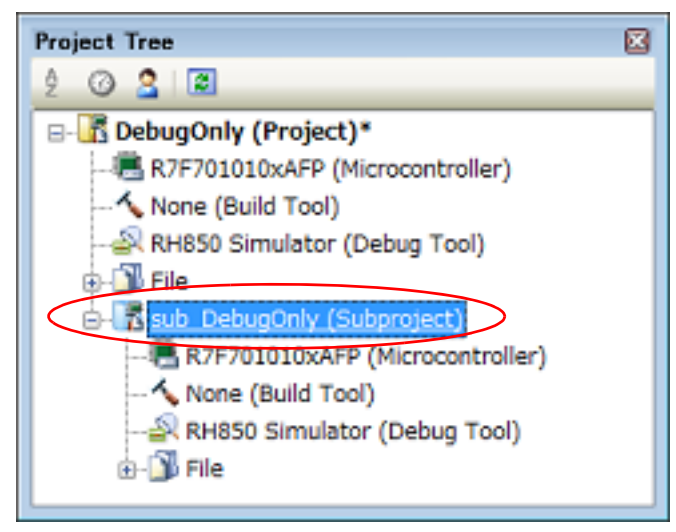

- Remark 1. Immediately after creating a project newly, the main project is the active project.
- Remark 2. When you remove a subproject that set as the active project from a project, the main project will be the active project.
- **Caution** When you run a build using the toolbar button, the build applies to the whole project. To build only the active project, run the build from the context menu of the active project.

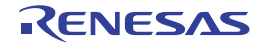

# <span id="page-312-0"></span>E.5 Run a Build

This section explains operations related to running a build for a debug-dedicated project.

(1) Build types

The types of operations related to builds which can be linked to an external build tool in a debug-dedicated project are as follows.

Table E.1 Build Types

| Type         | Description                                                                                                    |
|--------------|----------------------------------------------------------------------------------------------------|
| <b>Build</b> | Executes the command specified with the [Commands executed in the project building]<br>property in the [Build] category in the Property panel.<br>"Build" can run a build of only updated files Note.<br>$\rightarrow$ See "E.5.1 Run a build".                                                                                                    |
| Rebuild      | Executes the command specified with the [Commands executed in the project cleaning]<br>property in the [Build] category in the Property panel, and then executes the command<br>specified with the [Commands executed in the project building] property in the category<br>same as above.<br>"Rebuild" can run a build of all build target files <sup>Note</sup> .<br>$\ge$ See "E.5.2 Run a rebuild". |
| Clean        | Executes the command specified with the [Commands executed in the project cleaning]<br>property in the [Build] category in the Property panel.<br>"Clean" can delete all the intermediate files and generated files output by running a build-<br>Note<br>$\ge$ See "E.5.3 Run a clean".                                                                                                    |
| Rapid build  | Runs a build in parallel with the change of the build setting.<br>-> See $"E.5.4$ Run a rapid build".                                                                                                    |
| Batch build  | Runs builds in batch with the build modes that the project has.<br>$\rightarrow$ See "E.5.5 Run a batch build".                                                                                                    |

Note It is assumed that a proper command has been set in the [Property panel](#page-161-0) (see ["E.4.1 Set the com](#page-306-2)[mands"](#page-306-2)).

(2) Displaying execution results

The execution results of the build (standard output and standard error from the external build tool used) are displayed in each tab on the [Output panel](#page-189-0).

- Build, rebuild, or batch build: -> [All Messages] tab and [Build Tool] tab
- Rapid build: -> [Rapid Build] tab

Figure E.27 Build Execution Results (Build, Rebuild, or Batch Build)

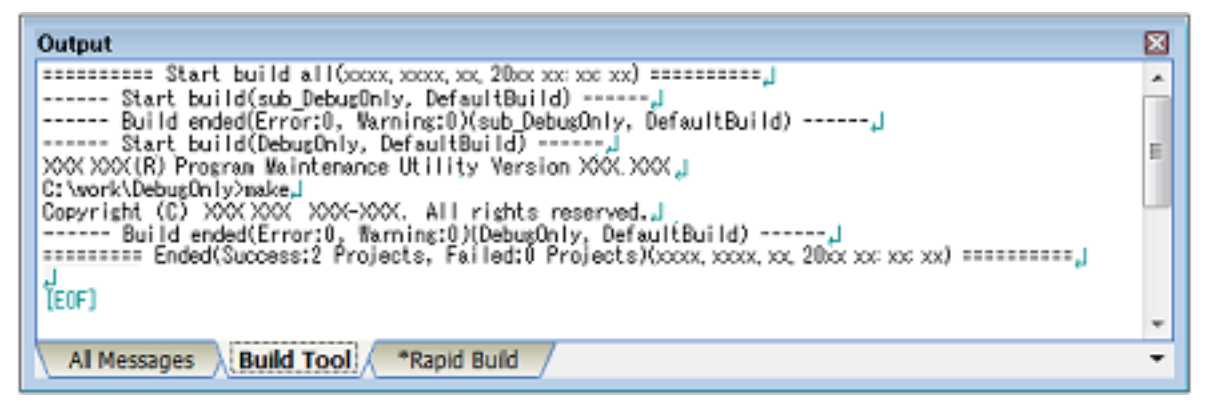

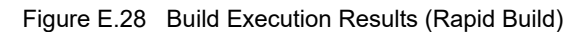

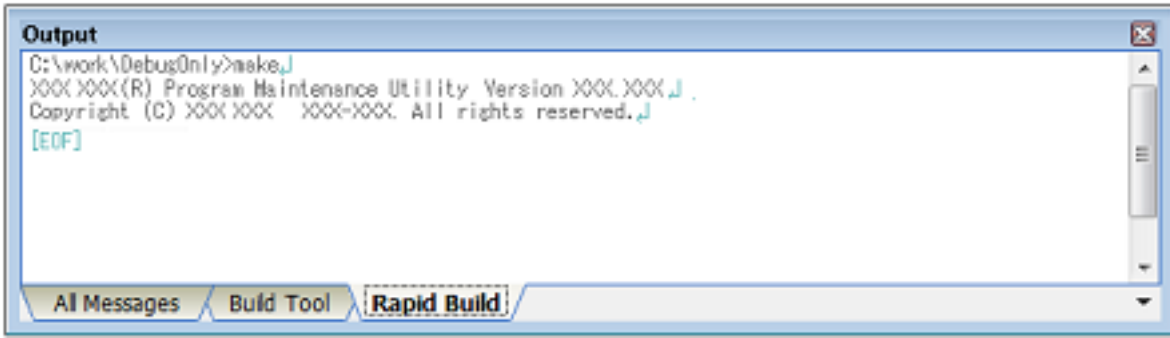

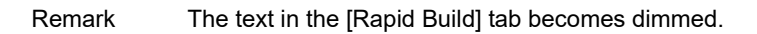

# <span id="page-313-0"></span>E.5.1 Run a build

The command specified with the [Commands executed in the project building] property in the [Build] category in the [Property panel](#page-161-0) is executed (see "[\(1\) Setting the command when running a build](#page-306-1)"). This allows you to run a build of only updated files.

The commands being specified in the entire project (main project and subprojects) or active project (see "E.4.3 Set the [target project for a build](#page-310-1)") can be executed.

Remark If there are files being edited with the Editor panel when running a build, then all these files are saved.

(1) When running a build of the entire project

The commands being specified in all the debug-dedicated projects that belong to the project are executed. Click the  $\mathbf{b}$  button on the toolbar.

Remark 1. Builds are run in the order of subproject, main project. Subprojects are built in the order that they are displayed on the project tree. You can change the display order of the subprojects by dragging the subproject to be moved and dropping it on the desired location.

- Remark 2. If a project other than a debug-dedicated project is included in your projects, then builds will be run for that project using the build tool provided by CS+ (see the "[2.8.1 Run a build of updated files](#page-85-0)").
- (2) When running a build of the active project

Select the debug-dedicated project, and then select [Build *active project*] from the context menu.

Remark When a dependent project is set for the active project, a build of the dependent project is also run.

Figure E.29 [Build *active project*] Item

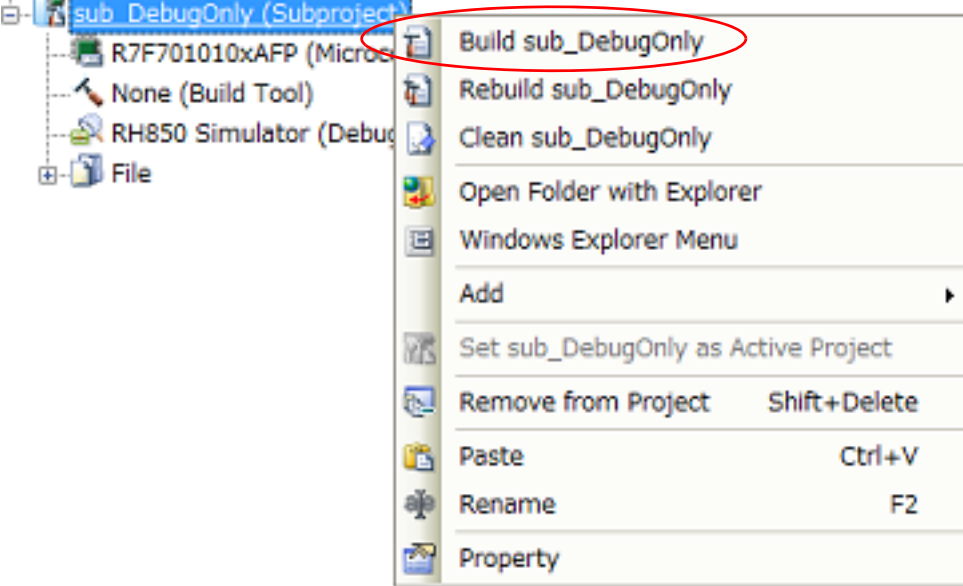

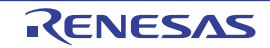

# <span id="page-314-1"></span>E.5.2 Run a rebuild

The command specified with the [Commands executed in the project cleaning] property in the [Build] category in the [Property panel](#page-161-0) is executed (see "[\(2\) Setting the command when running a clean"](#page-307-0)), and then the command specified with the [Commands executed in the project building] property in the category same as above is executed (see ["\(1\) Setting the](#page-306-1)  [command when running a build"](#page-306-1)). This allows you to run a build of all build target files.

The commands being specified in the entire project (main project and subprojects) or active project (see "E.4.3 Set the [target project for a build](#page-310-1)") can be executed.

Remark If there are files being edited with the Editor panel when running a rebuild, then all these files are saved.

- (1) When running a rebuild of the entire project The commands being specified in all the debug-dedicated projects that belong to the project are executed. Click the  $\boxed{b}$  button on the toolbar.
	- Remark 1. Rebuilds are run in the order of subproject, main project. Subprojects are rebuilt in the order that they are displayed on the project tree. You can change the display order of the subprojects by dragging the subproject to be moved and dropping it on the desired location.
	- Remark 2. If a project other than a debug-dedicated project is included in your projects, then rebuilds will be run for that project using the build tool provided by CS+ (see the ["2.8.2 Run a build of all files](#page-85-1)").
- (2) When running a rebuild of the active project Select the debug-dedicated project, and then select [Rebuild *active project*] from the context menu.
	- Remark When a dependent project is set for the active project, a rebuild of the dependent project is also run.

Figure E.30 [Rebuild *active project*] Item

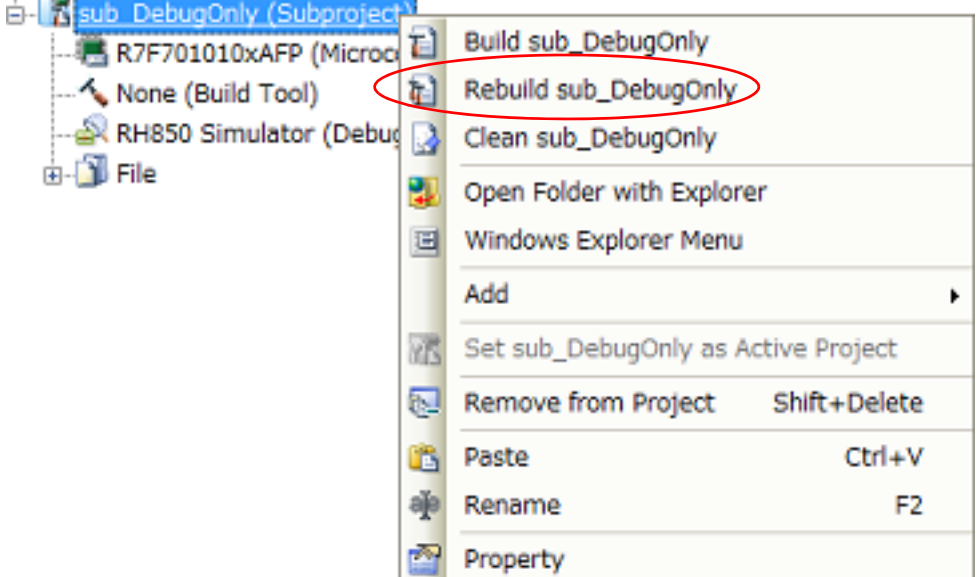

## <span id="page-314-0"></span>E.5.3 Run a clean

The command specified with the [Commands executed in the project cleaning] property in the [Build] category in the [Property panel](#page-161-0) is executed (see "[\(2\) Setting the command when running a clean](#page-307-0)"). This allows you to delete all the intermediate files and generated files output by running a build.

The commands being specified in the entire project (main project and subprojects) or active project (see "E.4.3 Set the [target project for a build](#page-310-1)") can be executed.

(1) When running a clean of the entire project The commands being specified in all the debug-dedicated projects that belong to the project are executed. Select [Clean Project] from the [Build] menu.

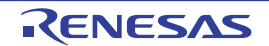

Figure E.31 [Clean Project] Item

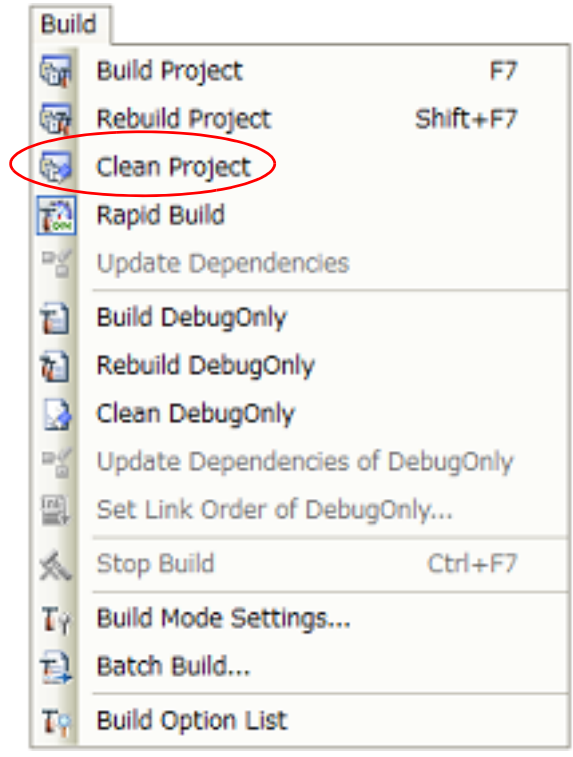

- Remark 1. Cleans are run in the order of subproject, main project. Subprojects are cleaned in the order that they are displayed on the project tree. You can change the display order of the subprojects by dragging the subproject to be moved and dropping it on the desired location.
- Remark 2. If a project other than a debug-dedicated project is included in your projects, then cleans will be run for that project using the build tool provided by CS+ (see the "[2.8.8 Delete intermediate files and](#page-90-0)  [generated files"](#page-90-0)).
- (2) When running a clean of the active project Select the debug-dedicated project, and then select [Clean *active project*] from the context menu.

Figure E.32 [Clean *active project*] Item

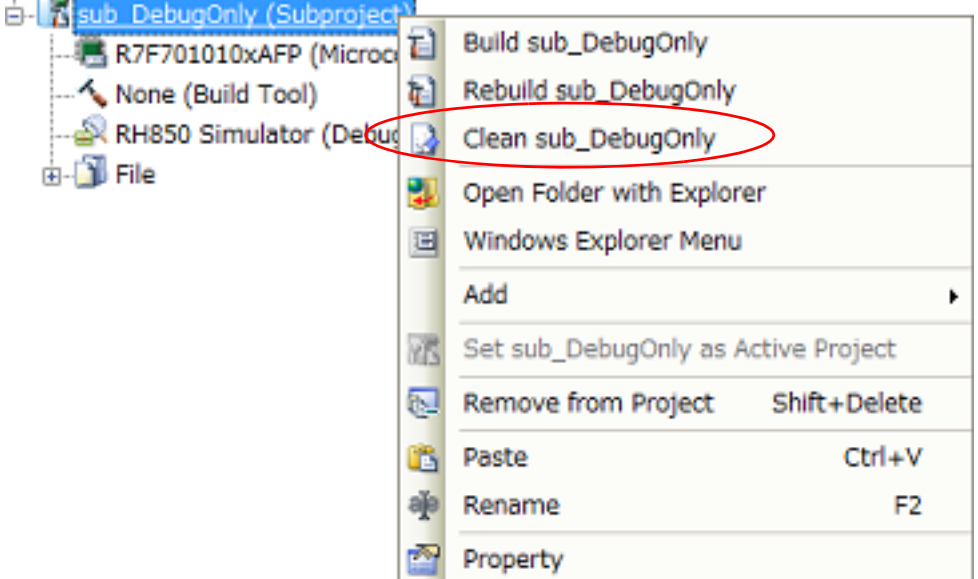

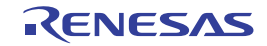

## <span id="page-316-0"></span>E.5.4 Run a rapid build

CS+ can automatically start a build (see "[E.5.1 Run a build](#page-313-0)") when one of the following events occurs.

- When any one of the following files that are added to the debug-dedicated project is updated: (C source file, assembler source file, header file, jump table file, and symbol address file)

[When a rapid build Is valid] [When a rapid build Is invalid]

- When the C source file, assembler source file, header file, jump table file, or symbol address file is added to or removed from the debug-dedicated project
- When the property of the build tool in the [Property panel](#page-161-0) of the debug-dedicated project is changed

If a rapid build is enabled, it is possible to perform a build in parallel with the above operations. To enable/disable a rapid build, select [Rapid Build] from the [Build] menu. A rapid build is enabled by default.

### Figure E.33 [Rapid Build] Item

**Build Build Build Project** F7 **Build Project** F7 Gul. БJ. 丽 Rebuild Project  $Shift + F7$  $\overline{\mathbf{r}_{t}}$ Rebuild Project  $Shift + F7$ 5. Clean Project Б. Clean Protect ŵ ۳A Rapid Build Rapid Build  $\mathbb{R}^d$ **Update Dependencies** Ξğ **Update Dependencies** 司 ٣ì **Build DebugOnly Build DebugOnly**  $\overline{b}$ Rebuild DebugOnly Rebuild DebugOnly t l Clean DebugOnly Ы Clean DebugOnly  $m_{\rm H}^{eff}$ Update Dependencies of DebugOnly  $m_{\text{eff}}^{\text{cut}}$ Update Dependencies of DebugOnly 剾 뗔 Set Link Order of DebugOnly... Set Link Order of DebugOnly... 氐 Stop Build  $CtrI + F7$ Á. Stop Build  $Ctrl + F7$ Build Mode Settings... Tγ Build Mode Settings... Tγ T) Batch Build... Ŧ1 Batch Build... Te. **Build Option List** To. **Build Option List Caution** This function is valid only when editing source files with the Editor panel.

Remark 1. After editing source files, it is recommend to save frequently by pressing the [Ctrl] + [S] key.

Remark 2. Enable/Disable setting of the rapid build applies to the entire project (main project and subprojects).

Remark 3. If you disable a rapid build while it is running, it will be stopped at that time.

# <span id="page-316-1"></span>E.5.5 Run a batch build

A batch build is a function that builds, rebuilds and cleans are run in batch with the build modes that the project (main project and subproject) has.

Select [Batch Build] from the [Build] menu. The [Batch Build dialog box](#page-215-0) will open.

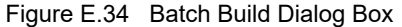

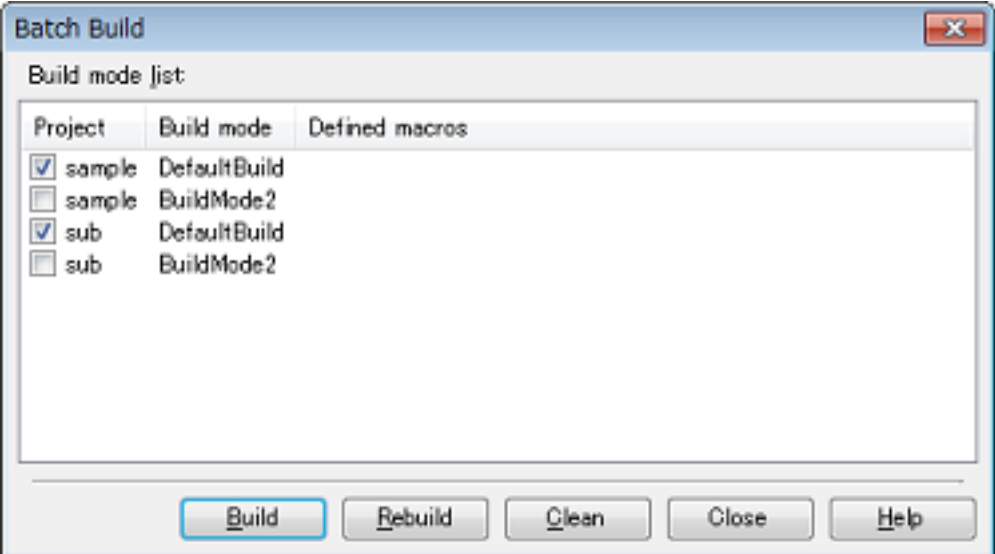

In the dialog box, the list of the combinations of the names of the main project and subprojects in the currently opened project and their build modes and macro definitions ([Defined macros] is invalid when the target project is a debug-dedicated project) is displayed.

Select the check boxes for the combinations of the main project and subprojects and build modes that you wish to run a batch build, and then click the [Build], [Rebuild], or [Clean] button.

Remark 1. See the sections below for a build, rebuild, and clean.

- Build: ["E.5.1 Run a build"](#page-313-0)
- Rebuild: ["E.5.2 Run a rebuild](#page-314-1)"
- Clean: ["E.5.3 Run a clean"](#page-314-0)
- Remark 2. The batch build order follows the project build order, the order of the subprojects, main project. When multiple build modes are selected for a single main project or subproject, after running builds of the subproject with all the selected build modes, the build of the next subproject or main project is run.
- Remark 3. If there are files being edited with the Editor panel when running a batch build, then all these files are saved.
- Remark 4. If a project other than a debug-dedicated project is included in your projects, then builds/rebuilds/cleans will be run for that project using the build tool provided by CS+ (see the "[2.8 Run a Build"](#page-83-0)).

### E.5.6 Stop running a build

To stop running a build, rebuild, or batch build, click the  $\mathbf{A}$  button on the toolbar.

Remark See the sections below for a build, rebuild, and batch build.

- Build: ["E.5.1 Run a build"](#page-313-0)
- Rebuild: ["E.5.2 Run a rebuild](#page-314-1)"
- Batch build: "[E.5.5 Run a batch build"](#page-316-1)

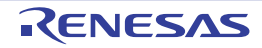

# E.5.7 Save the build results to a file

You can save the execution results of the build (standard output and standard error from the external build tool used) that displayed on the [Output panel](#page-189-0) as a text file.

Select the [Build Tool] tab on the panel, and then select [Save Output - Build Tool As...] from the [File] menu. The Save As dialog box will open.

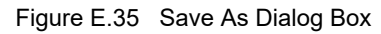

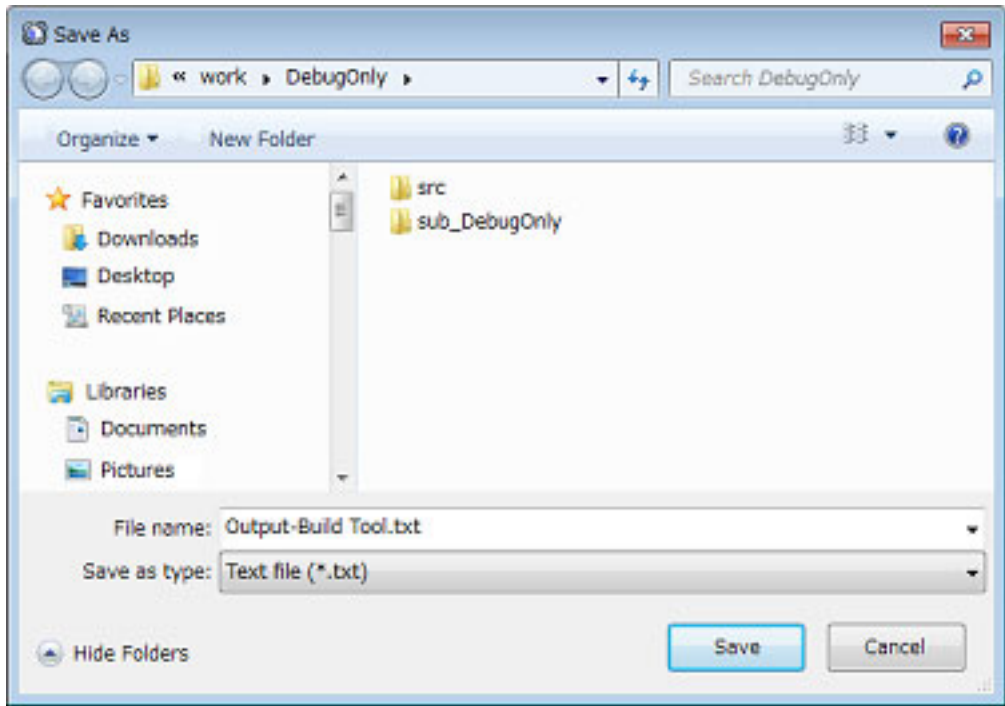

In the dialog box, specify a text file name to be saved and the location in which the file is saved, and then click the [Save] button.

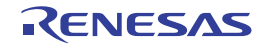

# F. SHORTCUT KEYS

This section describes the shortcut keys.

The assignment of shortcut keys to commands provided in CS+ can be changed. For details on changing the assignment of shortcut keys, refer to [Customize Keyboard dialog box.](#page-282-0)

The following table is a list of the default shortcut keys of CS+.

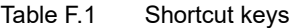

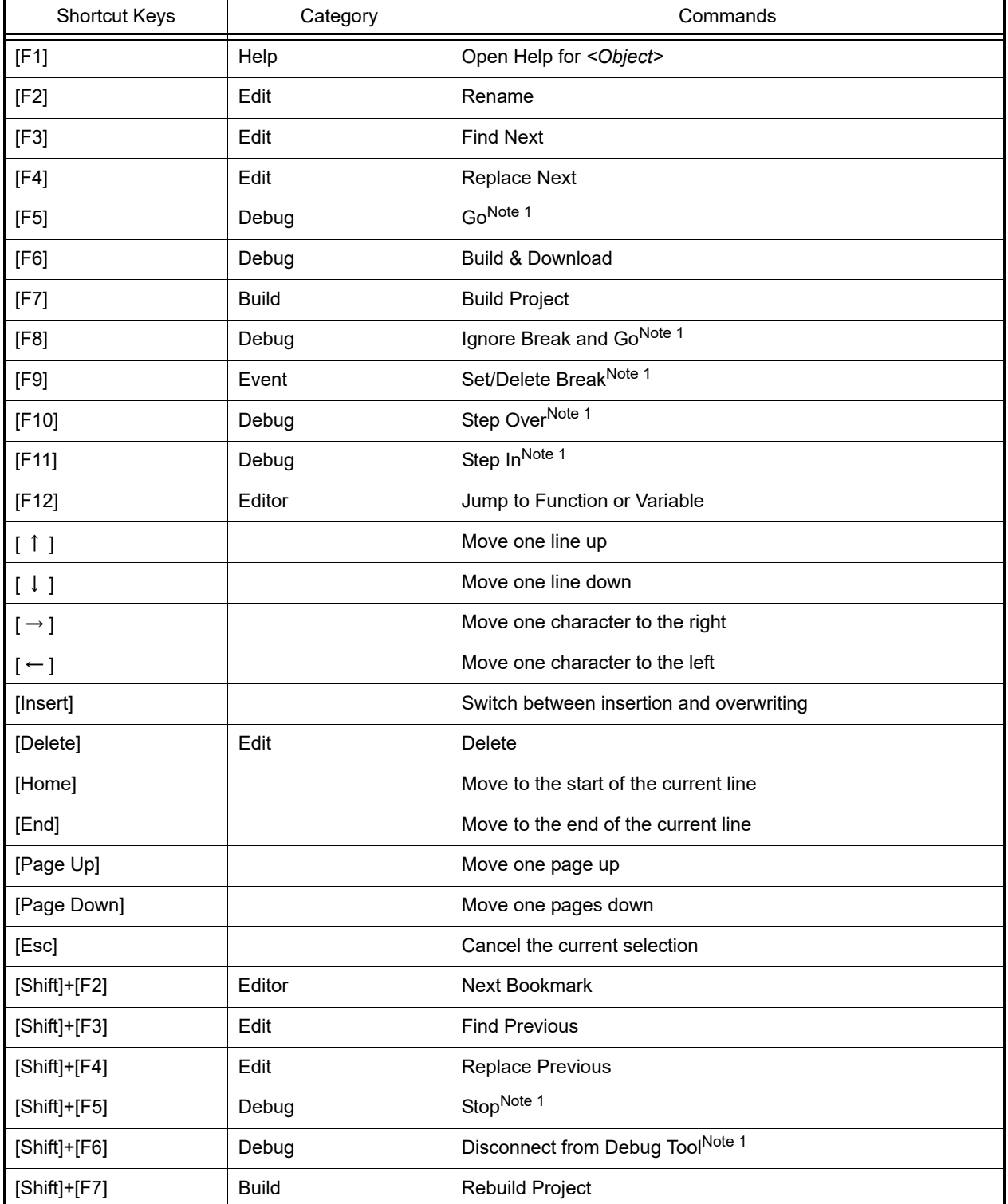

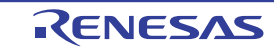

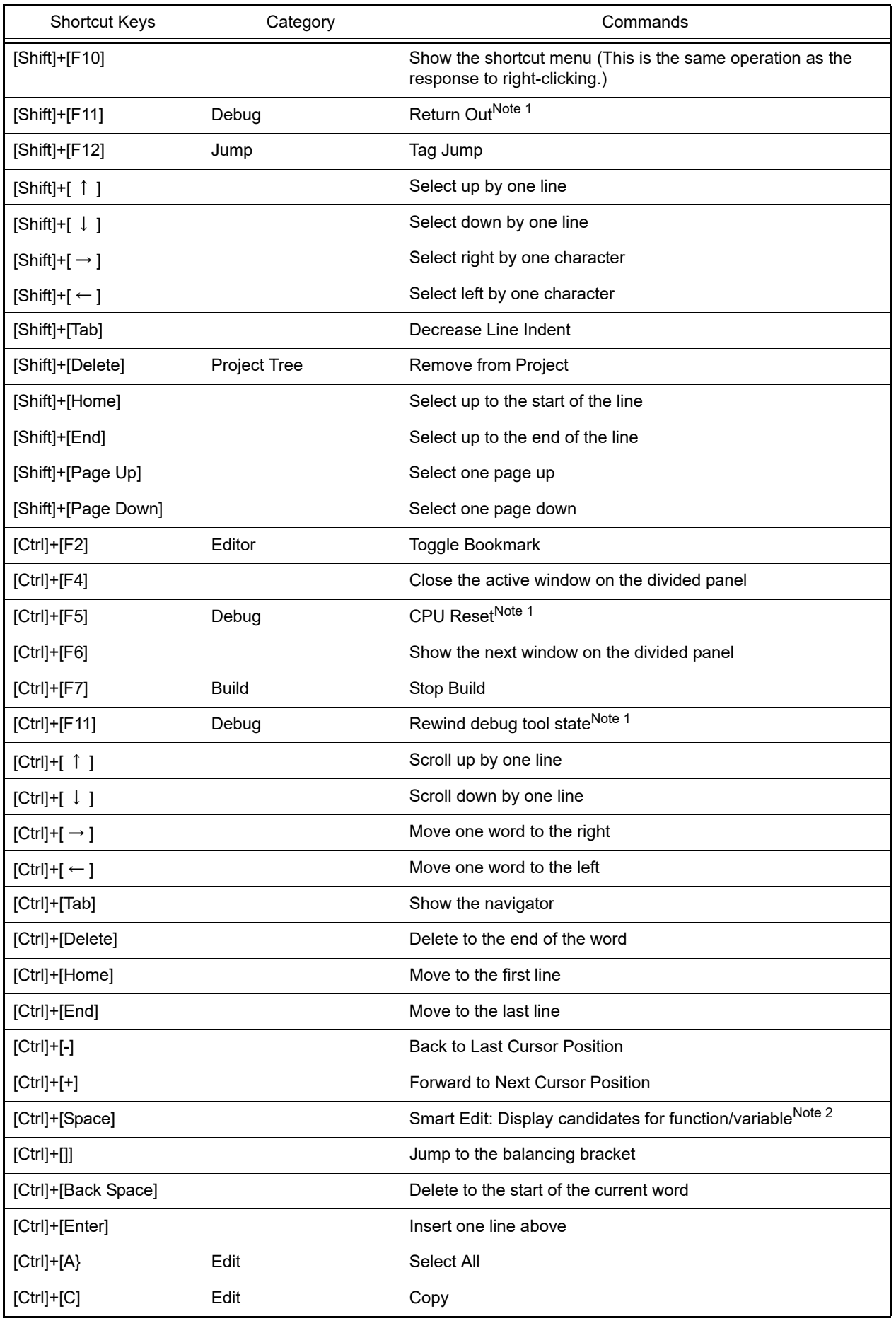

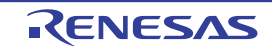

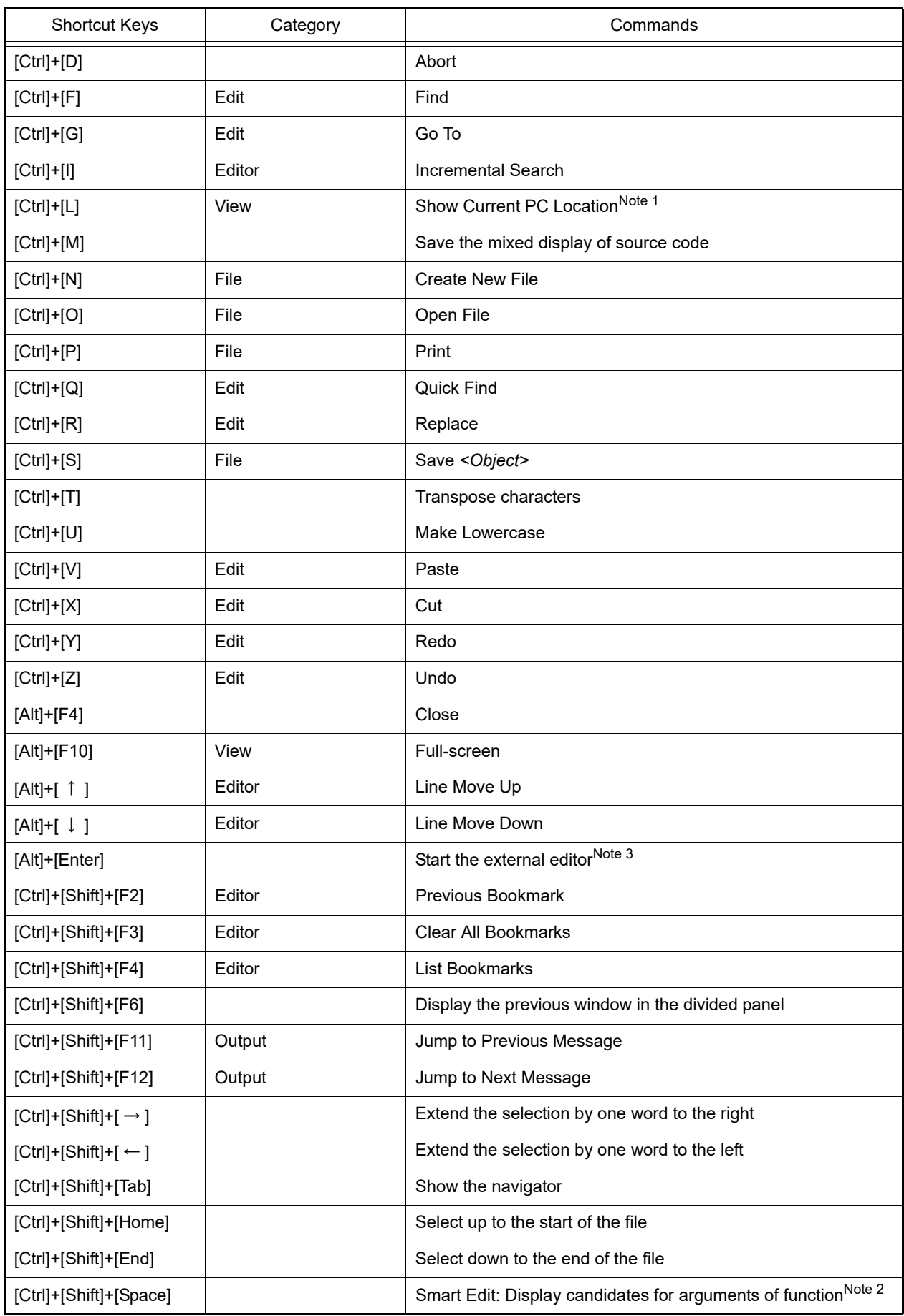

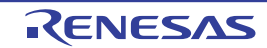

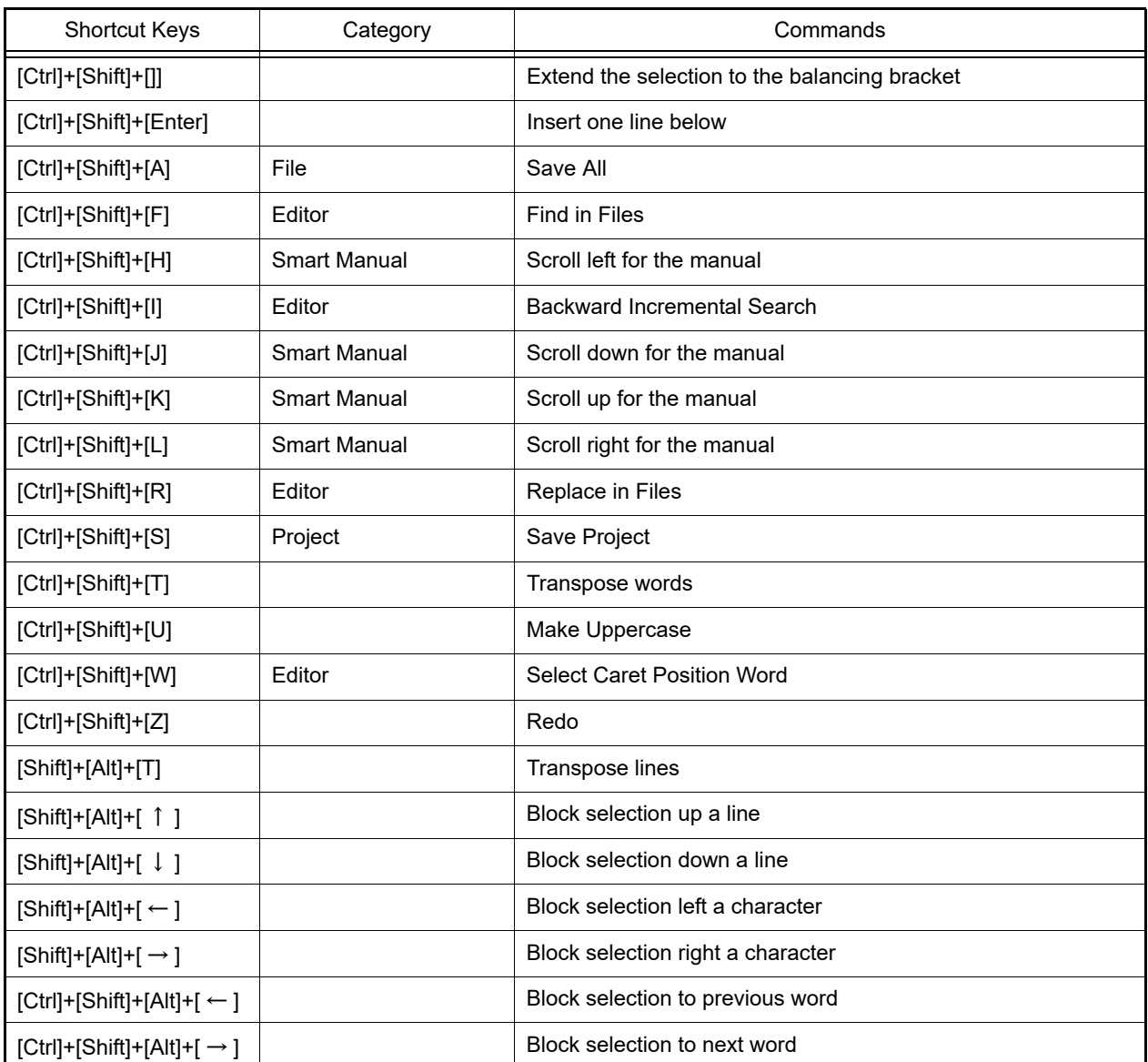

Note 1. This command is only available while the debug tool is connected to CS+.

Note 2. If this command does not work, check the following possibilities.

- [Yes] is selected for the [Output cross reference information] property under the [Output File Type and Path] category on the [Common Options] tabbed page (for CC-RH or CC-RL) or the [Outputs the cross reference information] property under the [Others] category on the [Compile Options] tabbed page (for CC-RX) of the [Property] panel of the build tool. Building proceeds after this is selected.
- [Enable smart editing] is selected for [General] in the [\[Text Editor General / Debug\] category](#page-259-0).
- Note 3. For the method of setting an external editor, refer to [\[General External Text Editor\] category.](#page-229-0)
- Remark Commands with entries in the [Category] column are provided as default settings for that category in CS+.

When the [Measuring Current Consumption] panel has the focus, the following operations take priority in response to the listed shortcut keys.

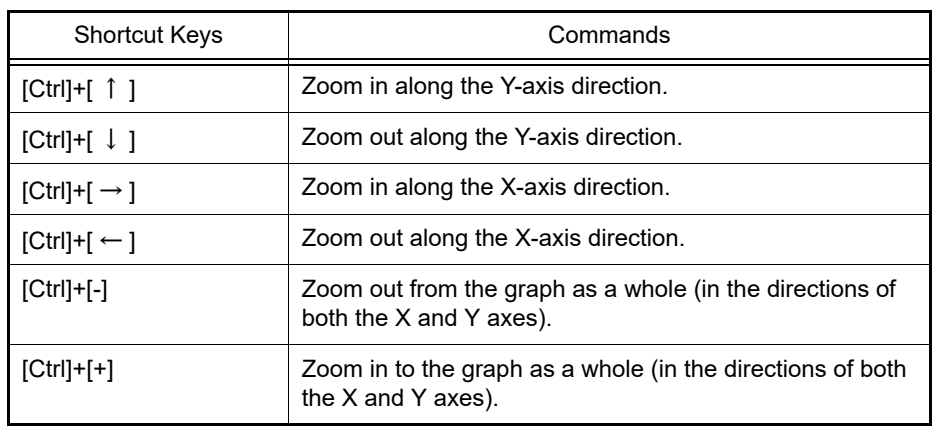

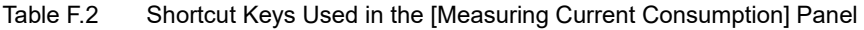

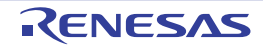
## Revision Record

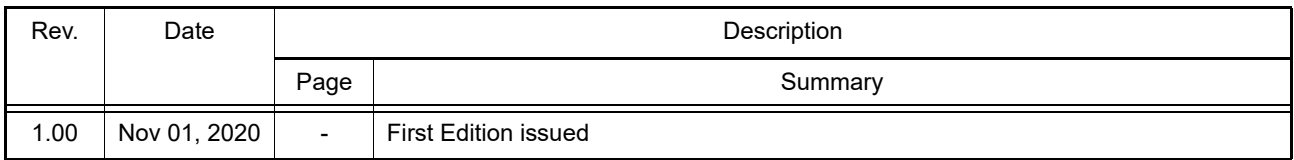

CS+ V8.05.00 User's Manual: Project Operation

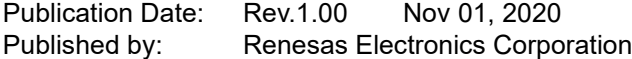

## CS+ V8.05.00

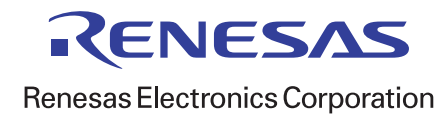